IBM SPSS Modeler 17.1 Source, Process, and Output Nodes

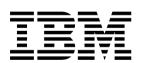

| Note fore using this information a | and the product it supp | ports, read the infor | mation in "Notices" | " on page 357. |  |
|------------------------------------|-------------------------|-----------------------|---------------------|----------------|--|
|                                    |                         |                       |                     |                |  |
|                                    |                         |                       |                     |                |  |
|                                    |                         |                       |                     |                |  |
|                                    |                         |                       |                     |                |  |
|                                    |                         |                       |                     |                |  |
|                                    |                         |                       |                     |                |  |
|                                    |                         |                       |                     |                |  |
|                                    |                         |                       |                     |                |  |
|                                    |                         |                       |                     |                |  |
|                                    |                         |                       |                     |                |  |
|                                    |                         |                       |                     |                |  |
|                                    |                         |                       |                     |                |  |
|                                    |                         |                       |                     |                |  |
|                                    |                         |                       |                     |                |  |
|                                    |                         |                       |                     |                |  |
|                                    |                         |                       |                     |                |  |
|                                    |                         |                       |                     |                |  |
|                                    |                         |                       |                     |                |  |
|                                    |                         |                       |                     |                |  |
|                                    |                         |                       |                     |                |  |
|                                    |                         |                       |                     |                |  |
|                                    |                         |                       |                     |                |  |
|                                    |                         |                       |                     |                |  |
|                                    |                         |                       |                     |                |  |
|                                    |                         |                       |                     |                |  |
|                                    |                         |                       |                     |                |  |

### **Product Information**

This edition applies to version 17, release 1, modification 0 of IBM(r) SPSS(r) Modeler and to all subsequent releases and modifications until otherwise indicated in new editions.

# **Contents**

| Preface                                             | vii    | IBM Cognos TM1 Source Node                     | 36 |
|-----------------------------------------------------|--------|------------------------------------------------|----|
|                                                     |        | Importing IBM Cognos TM1 data                  | 36 |
| Chapter 1. About IBM SPSS Modeler                   | 1      | SAS Source Node                                | 37 |
| IBM SPSS Modeler Products                           | 1      | Setting Options for the SAS Source Node        | 37 |
| IBM SPSS Modeler                                    | 1      | Excel Source Node                              | 38 |
| IBM SPSS Modeler Server                             | 1      | XML Source Node                                | 38 |
| IBM SPSS Modeler Administration Console             | 2      | Selecting from Multiple Root Elements          | 40 |
| IBM SPSS Modeler Batch                              | 2      | Removing Unwanted Spaces from XML Source       |    |
|                                                     | 2      | Data                                           | 40 |
| IBM SPSS Modeler Solution Publisher                 |        | User Input Node                                | 40 |
| IBM SPSS Modeler Server Adapters for IBM SPSS       |        | Setting Options for the User Input Node        | 41 |
| Collaboration and Deployment Services               | 2<br>2 | Simulation Generate Node                       | 44 |
| IBM SPSS Modeler Editions                           |        | Setting Options for the Simulation Generate    |    |
| IBM SPSS Modeler Documentation                      | 3      | Node                                           | 46 |
| SPSS Modeler Professional Documentation             | 3      | Clone Field                                    | 50 |
| SPSS Modeler Premium Documentation                  | 4      | Fit Details                                    | 51 |
| Application Examples                                | 4      | Specify Parameters                             | 52 |
| Demos Folder                                        | 4      | Distributions                                  | 54 |
|                                                     |        | Data View node                                 | 56 |
| Chapter 2. Source Nodes                             | 5      | Setting Options for the Data View Node         | 57 |
| Overview                                            | 5      | Geospatial Source Node                         | 58 |
| Setting Field Storage and Formatting                | 6      | Setting Options for the Geospatial Source Node | 58 |
| List storage and associated measurement levels      | 9      | Enterprise View Node                           | 59 |
| Unsupported control characters                      | 10     | Setting Options for the Enterprise View Node   | 59 |
| Analytic Server Source Node                         | 10     | Enterprise View Connections                    | 60 |
| Selecting a data source                             | 10     | Choosing the DPD                               | 61 |
| Amending credentials                                | 11     | Choosing the Table                             | 61 |
| Supported nodes                                     | 11     | Common Source Node Tabs                        | 61 |
| Database Source Node                                | 15     | Setting Measurement Levels in the Source Node  | 61 |
| Setting Database Node Options                       | 15     | Filtering Fields from the Source Node          | 62 |
| Adding a database connection                        | 16     | ritering rields from the source riode          | 02 |
| Specifying preset values for a database             |        | Observan O. Dossand Onservations Nodes         | ~~ |
| connection                                          | 18     | Chapter 3. Record Operations Nodes             | 63 |
| Selecting a Database Table                          | 21     | Overview of Record Operations                  | 63 |
| Querying the Database                               | 22     | Select Node                                    | 64 |
| Variable File Node                                  | 23     | Sample Node                                    | 65 |
| Setting options for the Variable File Node          | 23     | Sample Node Options                            | 65 |
| Importing geospatial data into the Variable File    |        | Cluster and Stratify Settings                  | 67 |
| Node                                                | 25     | Sample Sizes for Strata                        | 68 |
| Fixed File Node                                     | 26     | Balance Node                                   | 69 |
| Setting Options for the Fixed File Node             | 26     | Setting Options for the Balance Node           | 69 |
| Data Collection Node                                | 28     | Aggregate Node                                 | 70 |
| Data Collection Import File Options                 | 28     | Setting Options for the Aggregate Node         | 70 |
|                                                     | 20     | Aggregate optimization settings                | 72 |
| IBM SPSS Data Collection Import Metadata Properties | 30     | RFM Aggregate Node                             | 73 |
|                                                     | 31     | Setting Options for the RFM Aggregate Node     | 73 |
| Database Connection String                          |        | Sort Node                                      | 74 |
| Advanced Properties                                 | 31     | Sort Optimization Settings                     | 74 |
| Importing Multiple Response Sets                    | 31     | Merge Node                                     | 75 |
| IBM SPSS Data Collection Column Import Notes        | 31     | Types of Joins                                 | 75 |
| IBM Cognos BI Source Node                           | 32     | Specifying a Merge Method and Keys             | 77 |
| Cognos object icons                                 | 33     | Selecting Data for Partial Joins               | 78 |
| Importing Cognos data                               | 33     | Specifying Conditions for a Merge              | 78 |
| Importing Cognos reports                            | 34     | Specifying Ranked Conditions for a Merge       | 78 |
| Cognos connections                                  | 35     | Filtering Fields from the Merge Node           | 80 |
| Cognos location selection                           | 35     | Setting Input Order and Tagging                | 81 |
| Specifying parameters for data or reports           | 35     | 0 1                                            |    |

| Merge Optimization Settings                | 81  | Reclassify Node                                 | 141 |
|--------------------------------------------|-----|-------------------------------------------------|-----|
| Append Node                                | 82  | Setting Options for the Reclassify Node         | 141 |
| Setting Append Options                     | 82  | Reclassifying Multiple Fields                   | 142 |
| Distinct node                              | 83  | Storage and Measurement Level for Reclassified  |     |
| Distinct Optimization Settings             | 85  | Fields                                          | 142 |
| Distinct Composite Settings                | 85  | Anonymize Node                                  | 143 |
| Streaming TS Node                          | 87  | Setting Options for the Anonymize Node          | 143 |
| Streaming TS Field Options                 |     | Anonymizing Field Values                        | 144 |
| Streaming TS Model Options                 | 88  | Binning Node                                    | 145 |
| Time Series Expert Modeler Criteria        | 89  | Setting Options for the Binning Node            | 145 |
| Time Series Exponential Smoothing Criteria | 90  | Fixed-Width Bins                                | 146 |
| Time Series ARIMA Criteria                 |     | Tiles (Equal Count or Sum)                      | 146 |
| Transfer Functions                         | 92  | Rank Cases                                      | 148 |
| Handling Outliers                          |     | Mean/Standard Deviation                         | 148 |
| Streaming TS Deployment Options            | 93  | Optimal Binning                                 | 149 |
| Streaming TCM Node                         | 94  | Previewing the Generated Bins                   | 150 |
| Streaming TCM Node - Time Series options   | 94  | RFM Analysis Node                               | 150 |
| Streaming TCM Node - Observations options  | 95  | RFM Analysis Node Settings                      | 151 |
| Streaming TCM Node - Time Interval options | 96  | RFM Analysis Node Binning                       | 152 |
| Streaming TCM Node - Aggregation and       |     | Ensemble Node                                   | 152 |
| Distribution options                       | 96  | Ensemble Node Settings                          | 153 |
| Streaming TCM Node - Missing Value options | 97  | Partition Node                                  | 154 |
| Streaming TCM Node - General Data options  | 97  | Partition Node Options                          | 154 |
| Streaming TCM Node - General Build options | 97  | Set to Flag Node                                | 155 |
| Streaming TCM Node - Estimation Period     |     | Setting Options for the Set to Flag Node        | 155 |
| options                                    | 98  | Restructure Node                                | 156 |
| Streaming TCM Node - Model options         | 98  | Setting Options for the Restructure Node        | 157 |
| Space-Time-Boxes Node                      |     | Transpose Node                                  | 158 |
| Defining Space-Time-Box density            | 101 | Setting Options for the Transpose Node          | 158 |
| ,                                          |     | Time Intervals Node                             | 159 |
| Chapter 4. Field Operations Nodes          | 103 | Specifying Time Intervals                       | 160 |
| Field Operations Overview                  | 103 | Time Interval Build Options                     | 160 |
| Automated Data Preparation                 | 105 | Estimation Period                               | 161 |
| Fields Tab                                 | 106 | Forecasts                                       | 162 |
| Settings Tab                               | 107 | Supported Intervals                             | 163 |
| Analysis Tab                               | 111 | History Node                                    | 169 |
| Generating a Derive Node                   | 117 | Setting Options for the History Node            | 170 |
| Type Node                                  | 118 | Field Reorder Node                              | 170 |
| Measurement Levels                         | 119 | Setting Field Reorder Options                   | 170 |
| Converting Continuous Data                 | 122 | AS Time Intervals Node                          | 172 |
| What Is Instantiation?                     | 123 | AS Time Interval - field options                | 172 |
| Data Values                                | 123 | AS Time Interval - build options                | 172 |
| Defining Missing Values                    | 127 | Reprojection Node                               | 173 |
| Checking Type Values                       | 127 | Setting options for the Reproject node          | 173 |
| Setting the Field Role                     | 128 |                                                 |     |
| Copying Type Attributes                    | 129 | Chapter 5. Graph Nodes                          | 175 |
| Field Format Settings Tab                  | 129 | Common Graph Nodes Features                     | 175 |
| Filtering or Renaming Fields               | 131 | Aesthetics, Overlays, Panels, and Animation     | 176 |
| Setting Filtering Options                  | 131 | Using the Output Tab                            | 177 |
| Derive Node                                | 133 | Using the Annotations Tab                       | 178 |
| Setting Basic Options for the Derive Node  | 134 | 3-D Graphs                                      | 178 |
| Deriving Multiple Fields                   | 135 | Graphboard Node                                 | 179 |
| Setting Derive Formula Options             | 136 | Graphboard Basic Tab                            | 179 |
| Setting Derive Flag Options                | 137 | Graphboard Detailed Tab                         | 183 |
| Setting Derive Nominal Options             | 138 | Available Built-in Graphboard Visualization     | 100 |
| Setting Derive State Options               | 138 | Types                                           | 184 |
| Setting Derive State Options               | 139 | Creating Map Visualizations                     | 191 |
| Setting Derive Conditional Options         | 139 | Graphboard Examples                             | 192 |
| Recoding Values with the Derive Node       | 139 | Graphboard Examples                             | 202 |
| Filler Node                                | 139 | Setting the Location of Templates, Stylesheets, | 202 |
| I III CI I VOUC                            | 10) | octing the Location of Templates, Stylesheets,  |     |

| Managing Templates, Stylesheets, and Map Files<br>Converting and Distributing Map Shapefiles | 204<br>205 | Changing the Axis and Scale Settings Editing Categories | 265<br>267 |
|----------------------------------------------------------------------------------------------|------------|---------------------------------------------------------|------------|
| Key Concepts for Maps                                                                        | 206        | Changing the Orientation Panels                         | 268        |
| Using the Map Conversion Utility                                                             | 206        | Transforming the Coordinate System                      | 268        |
| Distributing map files                                                                       | 211        | Changing Statistics and Graphic Elements                | 269        |
| Plot Node                                                                                    | 212        | Changing the Position of the Legend                     | 270        |
| Plot Node Tab                                                                                | 214        | Copying a Visualization and Visualization Data          | 270        |
|                                                                                              | 215        | Keyboard Shortcuts                                      | 270        |
| Plot Options Tab                                                                             | 216        |                                                         | 271        |
| Plot Appearance Tab                                                                          |            | Adding Titles and Footnotes                             |            |
| Using a Plot Graph                                                                           | 217        | Using Graph Stylesheets                                 | 271        |
| Multiplot Node                                                                               | 217        | Printing, Saving, Copying, and Exporting                | 272        |
| Multiplot Plot Tab                                                                           | 218        | Graphs                                                  | 272        |
| Multiplot Appearance Tab                                                                     | 219        |                                                         |            |
| Using a Multiplot Graph                                                                      | 219        | Chapter 6. Output Nodes                                 | 275        |
| Time Plot Node                                                                               | 220        | Overview of Output Nodes                                | 275        |
| Time Plot Tab                                                                                | 221        | Managing Output                                         | 276        |
| Time Plot Appearance Tab                                                                     | 222        | Viewing Output                                          | 276        |
| Using a Time Plot Graph                                                                      | 222        | Publish to Web                                          | 277        |
| Distribution Node                                                                            | 223        | Viewing Output in an HTML Browser                       | 278        |
| Distribution Plot Tab                                                                        | 223        | Exporting Output                                        | 278        |
| Distribution Appearance Tab                                                                  | 223        | Selecting Cells and Columns                             | 279        |
| Using a Distribution Node                                                                    | 224        | Table Node                                              | 279        |
| Histogram Node                                                                               | 226        | Table Node Settings Tab                                 | 279        |
| Histogram Plot Tab                                                                           | 226        | Table Node Format Tab                                   | 279        |
| Histogram Options Tab                                                                        | 226        | Output Node Output Tab                                  | 279        |
| Histogram Appearance Tab                                                                     | 226        | Table Browser                                           | 281        |
| Using Histograms                                                                             | 227        | Matrix Node                                             | 281        |
| Collection Node                                                                              | 228        | Matrix Node Settings Tab                                | 281        |
| Collection Plot Tab                                                                          | 228        | Matrix Node Appearance Tab                              | 282        |
| Collection Options Tab                                                                       | 229        | Matrix Node Output Browser                              | 283        |
| Collection Appearance Tab                                                                    | 229        | Analysis Node                                           | 284        |
| Using a Collection Graph                                                                     | 230        | Analysis Node Analysis Tab                              | 284        |
| Web Node                                                                                     | 231        | Analysis Output Browser                                 | 285        |
| Web Plot Tab                                                                                 | 232        | Data Audit Node                                         | 287        |
| Web Options Tab                                                                              | 233        | Data Audit Node Settings Tab                            | 287        |
| Web Appearance Tab                                                                           | 234        | Data Audit Quality Tab                                  | 288        |
| Using a Web Graph                                                                            | 235        | Data Audit Quanty 1ab                                   | 288        |
| Evaluation Node                                                                              | 239        | Transform Node                                          | 293        |
| Evaluation Plot Tab                                                                          | 243        | Transform Node Options Tab                              | 293        |
| Evaluation Options Tab                                                                       | 244        | Transform Node Output Tab                               | 294        |
| Evaluation Appearance Tab                                                                    | 245        |                                                         | 294        |
| Reading the Results of a Model Evaluation                                                    | 246        | Transform Node Output Viewer                            |            |
| Using an Evaluation Chart                                                                    | 247        | Statistics Node                                         | 296        |
| Map Visualization Node                                                                       | 247        | Statistics Node Settings Tab                            | 296        |
| Map Visualization Plot Tab                                                                   | 248        | Statistics Output Browser                               | 297        |
| Map Visualization Appearance Tab                                                             | 251        | Means Node                                              | 298        |
| Exploring Graphs                                                                             | 251        | Comparing Means for Independent Groups                  | 298        |
| Using Bands                                                                                  | 252        | Comparing Means Between Paired Fields                   | 298        |
| Using Regions                                                                                | 255        | Means Node Options                                      | 299        |
| Using Marked Elements                                                                        | 257        | Means Node Output Browser                               | 299        |
| Generating Nodes from Graphs                                                                 | 258        | Report Node                                             | 300        |
| Editing Visualizations                                                                       | 261        | Report Node Template Tab                                | 301        |
| General Rules for Editing Visualizations                                                     | 261        | Report Node Output Browser                              | 302        |
|                                                                                              |            | Set Globals Node                                        | 302        |
| Editing and Formatting Text                                                                  | 262        | Set Globals Node Settings Tab                           | 302        |
| Changing Colors, Patterns, Dashings, and                                                     | 262        | Simulation Fitting Node                                 | 303        |
| Transparency                                                                                 | 263        | Distribution Fitting                                    | 303        |
| Rotating and Changing the Shape and Aspect                                                   | 264        | Simulation Fitting Node Settings Tab                    | 305        |
| Ratio of Point Elements                                                                      | 264        | Simulation Evaluation Node                              | 305        |
| Changing the Size of Graphic Elements                                                        | 264        | Simulation Evaluation Node Settings Tab                 | 306        |
| Specifying Margins and Padding                                                               | 264        | Simulation Evaluation Node Output                       | 308        |
| Formatting Numbers                                                                           | 265        | IBM SPSS Statistics Helper Applications                 | 312        |

| Chapter 7. Export Nodes                 | 315 | Statistics Model Node                     | 343 |
|-----------------------------------------|-----|-------------------------------------------|-----|
| Overview of Export Nodes                | 315 | Statistics Model Node - Model Tab         | 344 |
| Database Export Node                    | 316 | Statistics Model Node - Model Nugget      |     |
| Database Node Export Tab                | 316 | Summary                                   | 344 |
| Database Export Merge Options           | 317 | Statistics Output Node                    | 344 |
| Database Export Schema Options          | 318 | Statistics Output Node - Syntax Tab       | 344 |
| Database Export Index Options           | 320 | Statistics Output Node - Output Tab       | 346 |
| Database Export Advanced Options        | 322 | Statistics Export Node                    | 346 |
| Bulk Loader Programming                 | 323 | Statistics Export Node - Export Tab       | 347 |
| Flat File Export Node                   | 329 | Renaming or Filtering Fields for IBM SPSS |     |
| Flat File Export Tab                    | 329 | Statistics                                | 347 |
| IBM SPSS Data Collection Export Node    | 330 |                                           |     |
| Analytic Server Export Node             | 331 | Chapter 9. SuperNodes                     | 349 |
| IBM Cognos BI Export Node               | 331 | Overview of SuperNodes                    |     |
| Cognos connection                       | 331 | Types of SuperNodes                       | 349 |
| ODBC connection                         | 332 | Source SuperNodes                         | 349 |
| IBM Cognos TM1 Export Node              | 333 | Process SuperNodes                        | 349 |
| Connecting to an IBM Cognos TM1 cube to |     | Terminal SuperNodes                       | 350 |
| export data                             | 334 | Creating SuperNodes                       | 350 |
| Mapping IBM Cognos TM1 data for export  | 334 | Nesting SuperNodes                        | 351 |
| SAS Export Node                         | 335 | Locking SuperNodes                        | 351 |
| SAS Export Node Export Tab              | 335 | Locking and Unlocking a SuperNode         | 351 |
| Excel Export Node                       | 335 | Editing a Locked SuperNode                | 351 |
| Excel Node Export Tab                   | 335 | Editing SuperNodes                        | 352 |
| XML Export Node                         | 336 | Modifying SuperNode Types                 | 352 |
| Writing XML Data                        | 337 | Annotating and Renaming SuperNodes        | 352 |
| XML Mapping Records Options             | 337 | SuperNode Parameters                      | 353 |
| XML Mapping Fields Options              | 337 | SuperNodes and Caching                    | 355 |
| XML Mapping Preview                     | 337 | SuperNodes and Scripting                  | 355 |
|                                         |     | Saving and Loading SuperNodes             | 355 |
| Chapter 8. IBM SPSS Statistics Nodes    | 339 |                                           |     |
| IBM SPSS Statistics Nodes - Overview    | 339 | Notices                                   | 357 |
| Statistics File Node                    | 340 | Trademarks                                |     |
| Statistics Transform Node               | 341 |                                           |     |
| Statistics Transform Node - Syntax Tab  | 341 | Index                                     | 363 |
| Allowable Syntax                        | 341 |                                           |     |

# **Preface**

IBM® SPSS® Modeler is the IBM Corp. enterprise-strength data mining workbench. SPSS Modeler helps organizations to improve customer and citizen relationships through an in-depth understanding of data. Organizations use the insight gained from SPSS Modeler to retain profitable customers, identify cross-selling opportunities, attract new customers, detect fraud, reduce risk, and improve government service delivery.

SPSS Modeler's visual interface invites users to apply their specific business expertise, which leads to more powerful predictive models and shortens time-to-solution. SPSS Modeler offers many modeling techniques, such as prediction, classification, segmentation, and association detection algorithms. Once models are created, IBM SPSS Modeler Solution Publisher enables their delivery enterprise-wide to decision makers or to a database.

# **About IBM Business Analytics**

IBM Business Analytics software delivers complete, consistent and accurate information that decision-makers trust to improve business performance. A comprehensive portfolio of business intelligence, predictive analytics, financial performance and strategy management, and analytic applications provides clear, immediate and actionable insights into current performance and the ability to predict future outcomes. Combined with rich industry solutions, proven practices and professional services, organizations of every size can drive the highest productivity, confidently automate decisions and deliver better results.

As part of this portfolio, IBM SPSS Predictive Analytics software helps organizations predict future events and proactively act upon that insight to drive better business outcomes. Commercial, government and academic customers worldwide rely on IBM SPSS technology as a competitive advantage in attracting, retaining and growing customers, while reducing fraud and mitigating risk. By incorporationg IBM SPSS software into their daily operations, organizations become predictive enterprises - able to direct and automate decisions to meet business goals and achieve measurable competitive advantage. For further information or to reach a representative visit http://www.ibm.com/spss.

# Technical support

Technical support is available to maintenance customers. Customers may contact Technical Support for assistance in using IBM Corp. products or for installation help for one of the supported hardware environments. To reach Technical Support, see the IBM Corp. website at http://www.ibm.com/support. Be prepared to identify yourself, your organization, and your support agreement when requesting assistance.

# **Chapter 1. About IBM SPSS Modeler**

IBM SPSS Modeler is a set of data mining tools that enable you to quickly develop predictive models using business expertise and deploy them into business operations to improve decision making. Designed around the industry-standard CRISP-DM model, IBM SPSS Modeler supports the entire data mining process, from data to better business results.

IBM SPSS Modeler offers a variety of modeling methods taken from machine learning, artificial intelligence, and statistics. The methods available on the Modeling palette allow you to derive new information from your data and to develop predictive models. Each method has certain strengths and is best suited for particular types of problems.

SPSS Modeler can be purchased as a standalone product, or used as a client in combination with SPSS Modeler Server. A number of additional options are also available, as summarized in the following sections. For more information, see http://www.ibm.com/software/analytics/spss/products/modeler/.

### **IBM SPSS Modeler Products**

The IBM SPSS Modeler family of products and associated software comprises the following.

- · IBM SPSS Modeler
- IBM SPSS Modeler Server
- IBM SPSS Modeler Administration Console
- · IBM SPSS Modeler Batch
- IBM SPSS Modeler Solution Publisher
- IBM SPSS Modeler Server adapters for IBM SPSS Collaboration and Deployment Services

#### **IBM SPSS Modeler**

SPSS Modeler is a functionally complete version of the product that you install and run on your personal computer. You can run SPSS Modeler in local mode as a standalone product, or use it in distributed mode along with IBM SPSS Modeler Server for improved performance on large data sets.

With SPSS Modeler, you can build accurate predictive models quickly and intuitively, without programming. Using the unique visual interface, you can easily visualize the data mining process. With the support of the advanced analytics embedded in the product, you can discover previously hidden patterns and trends in your data. You can model outcomes and understand the factors that influence them, enabling you to take advantage of business opportunities and mitigate risks.

SPSS Modeler is available in two editions: SPSS Modeler Professional and SPSS Modeler Premium. See the topic "IBM SPSS Modeler Editions" on page 2 for more information.

#### **IBM SPSS Modeler Server**

SPSS Modeler uses a client/server architecture to distribute requests for resource-intensive operations to powerful server software, resulting in faster performance on larger data sets.

SPSS Modeler Server is a separately-licensed product that runs continually in distributed analysis mode on a server host in conjunction with one or more IBM SPSS Modeler installations. In this way, SPSS Modeler Server provides superior performance on large data sets because memory-intensive operations can be done on the server without downloading data to the client computer. IBM SPSS Modeler Server also provides support for SQL optimization and in-database modeling capabilities, delivering further benefits in performance and automation.

### **IBM SPSS Modeler Administration Console**

The Modeler Administration Console is a graphical application for managing many of the SPSS Modeler Server configuration options, which are also configurable by means of an options file. The application provides a console user interface to monitor and configure your SPSS Modeler Server installations, and is available free-of-charge to current SPSS Modeler Server customers. The application can be installed only on Windows computers; however, it can administer a server installed on any supported platform.

### **IBM SPSS Modeler Batch**

While data mining is usually an interactive process, it is also possible to run SPSS Modeler from a command line, without the need for the graphical user interface. For example, you might have long-running or repetitive tasks that you want to perform with no user intervention. SPSS Modeler Batch is a special version of the product that provides support for the complete analytical capabilities of SPSS Modeler without access to the regular user interface. SPSS Modeler Server is required to use SPSS Modeler Batch.

# **IBM SPSS Modeler Solution Publisher**

SPSS Modeler Solution Publisher is a tool that enables you to create a packaged version of an SPSS Modeler stream that can be run by an external runtime engine or embedded in an external application. In this way, you can publish and deploy complete SPSS Modeler streams for use in environments that do not have SPSS Modeler installed. SPSS Modeler Solution Publisher is distributed as part of the IBM SPSS Collaboration and Deployment Services - Scoring service, for which a separate license is required. With this license, you receive SPSS Modeler Solution Publisher Runtime, which enables you to execute the published streams.

For more information about SPSS Modeler Solution Publisher, see the IBM SPSS Collaboration and Deployment Services documentation. The IBM SPSS Collaboration and Deployment Services Knowledge Center contains sections called "IBM SPSS Modeler Solution Publisher" and "IBM SPSS Analytics Toolkit."

# IBM SPSS Modeler Server Adapters for IBM SPSS Collaboration and Deployment Services

A number of adapters for IBM SPSS Collaboration and Deployment Services are available that enable SPSS Modeler and SPSS Modeler Server to interact with an IBM SPSS Collaboration and Deployment Services repository. In this way, an SPSS Modeler stream deployed to the repository can be shared by multiple users, or accessed from the thin-client application IBM SPSS Modeler Advantage. You install the adapter on the system that hosts the repository.

### **IBM SPSS Modeler Editions**

SPSS Modeler is available in the following editions.

#### **SPSS Modeler Professional**

SPSS Modeler Professional provides all the tools you need to work with most types of structured data, such as behaviors and interactions tracked in CRM systems, demographics, purchasing behavior and sales data.

#### **SPSS Modeler Premium**

SPSS Modeler Premium is a separately-licensed product that extends SPSS Modeler Professional to work with specialized data such as that used for entity analytics or social networking, and with unstructured text data. SPSS Modeler Premium comprises the following components.

**IBM SPSS Modeler Entity Analytics** adds an extra dimension to IBM SPSS Modeler predictive analytics. Whereas predictive analytics attempts to predict future behavior from past data, entity analytics focuses

on improving the coherence and consistency of current data by resolving identity conflicts within the records themselves. An identity can be that of an individual, an organization, an object, or any other entity for which ambiguity might exist. Identity resolution can be vital in a number of fields, including customer relationship management, fraud detection, anti-money laundering, and national and international security.

IBM SPSS Modeler Social Network Analysis transforms information about relationships into fields that characterize the social behavior of individuals and groups. Using data describing the relationships underlying social networks, IBM SPSS Modeler Social Network Analysis identifies social leaders who influence the behavior of others in the network. In addition, you can determine which people are most affected by other network participants. By combining these results with other measures, you can create comprehensive profiles of individuals on which to base your predictive models. Models that include this social information will perform better than models that do not.

IBM SPSS Modeler Text Analytics uses advanced linguistic technologies and Natural Language Processing (NLP) to rapidly process a large variety of unstructured text data, extract and organize the key concepts, and group these concepts into categories. Extracted concepts and categories can be combined with existing structured data, such as demographics, and applied to modeling using the full suite of IBM SPSS Modeler data mining tools to yield better and more focused decisions.

### IBM SPSS Modeler Documentation

Documentation in online help format is available from the Help menu of SPSS Modeler. This includes documentation for SPSS Modeler, SPSS Modeler Server, as well as the Applications Guide (also referred to as the Tutorial), and other supporting materials.

Complete documentation for each product (including installation instructions) is available in PDF format under the \Documentation folder on each product DVD. Installation documents can also be downloaded from the web at http://www.ibm.com/support/docview.wss?uid=swg27046116.

Documentation in both formats is also available from the SPSS Modeler Knowledge Center at http://www-01.ibm.com/support/knowledgecenter/SS3RA7\_17.1.0.

#### SPSS Modeler Professional Documentation

The SPSS Modeler Professional documentation suite (excluding installation instructions) is as follows.

- IBM SPSS Modeler User's Guide. General introduction to using SPSS Modeler, including how to build data streams, handle missing values, build CLEM expressions, work with projects and reports, and package streams for deployment to IBM SPSS Collaboration and Deployment Services, Predictive Applications, or IBM SPSS Modeler Advantage.
- IBM SPSS Modeler Source, Process, and Output Nodes. Descriptions of all the nodes used to read, process, and output data in different formats. Effectively this means all nodes other than modeling nodes.
- **IBM SPSS Modeler Modeling Nodes.** Descriptions of all the nodes used to create data mining models. IBM SPSS Modeler offers a variety of modeling methods taken from machine learning, artificial intelligence, and statistics.
- **IBM SPSS Modeler Algorithms Guide.** Descriptions of the mathematical foundations of the modeling methods used in IBM SPSS Modeler. This guide is available in PDF format only.
- **IBM SPSS Modeler Applications Guide.** The examples in this guide provide brief, targeted introductions to specific modeling methods and techniques. An online version of this guide is also available from the Help menu. See the topic "Application Examples" on page 4 for more information.
- IBM SPSS Modeler Python Scripting and Automation. Information on automating the system through Python scripting, including the properties that can be used to manipulate nodes and streams.

- IBM SPSS Modeler Deployment Guide. Information on running IBM SPSS Modeler streams and scenarios as steps in processing jobs under IBM SPSS Collaboration and Deployment Services Deployment Manager.
- **IBM SPSS Modeler CLEF Developer's Guide.** CLEF provides the ability to integrate third-party programs such as data processing routines or modeling algorithms as nodes in IBM SPSS Modeler.
- IBM SPSS Modeler In-Database Mining Guide. Information on how to use the power of your
  database to improve performance and extend the range of analytical capabilities through third-party
  algorithms.
- IBM SPSS Modeler Server Administration and Performance Guide. Information on how to configure and administer IBM SPSS Modeler Server.
- IBM SPSS Modeler Administration Console User Guide. Information on installing and using the console user interface for monitoring and configuring IBM SPSS Modeler Server. The console is implemented as a plug-in to the Deployment Manager application.
- **IBM SPSS Modeler CRISP-DM Guide.** Step-by-step guide to using the CRISP-DM methodology for data mining with SPSS Modeler.
- **IBM SPSS Modeler Batch User's Guide.** Complete guide to using IBM SPSS Modeler in batch mode, including details of batch mode execution and command-line arguments. This guide is available in PDF format only.

### **SPSS Modeler Premium Documentation**

The SPSS Modeler Premium documentation suite (excluding installation instructions) is as follows.

- IBM SPSS Modeler Entity Analytics User Guide. Information on using entity analytics with SPSS Modeler, covering repository installation and configuration, entity analytics nodes, and administrative tasks.
- IBM SPSS Modeler Social Network Analysis User Guide. A guide to performing social network analysis with SPSS Modeler, including group analysis and diffusion analysis.
- SPSS Modeler Text Analytics User's Guide. Information on using text analytics with SPSS Modeler, covering the text mining nodes, interactive workbench, templates, and other resources.

# **Application Examples**

While the data mining tools in SPSS Modeler can help solve a wide variety of business and organizational problems, the application examples provide brief, targeted introductions to specific modeling methods and techniques. The data sets used here are much smaller than the enormous data stores managed by some data miners, but the concepts and methods involved should be scalable to real-world applications.

You can access the examples by clicking **Application Examples** on the Help menu in SPSS Modeler. The data files and sample streams are installed in the *Demos* folder under the product installation directory. See the topic "Demos Folder" for more information.

Database modeling examples. See the examples in the IBM SPSS Modeler In-Database Mining Guide.

**Scripting examples.** See the examples in the *IBM SPSS Modeler Scripting and Automation Guide*.

# **Demos Folder**

The data files and sample streams used with the application examples are installed in the *Demos* folder under the product installation directory. This folder can also be accessed from the IBM SPSS Modeler program group on the Windows Start menu, or by clicking *Demos* on the list of recent directories in the File Open dialog box.

# **Chapter 2. Source Nodes**

### Overview

Source nodes enable you to import data stored in a number of formats, including flat files, IBM SPSS Statistics (*.sav*), SAS, Microsoft Excel, and ODBC-compliant relational databases. You can also generate synthetic data using the User Input node.

The Sources palette contains the following nodes:

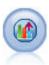

The Analytic Server source enables you to run a stream on Hadoop Distributed File System (HDFS). The information in an Analytic Server data source can come from a variety of places, such as text files and databases. See the topic "Analytic Server Source Node" on page 10 for more information.

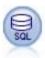

The Database node can be used to import data from a variety of other packages using ODBC (Open Database Connectivity), including Microsoft SQL Server, DB2, Oracle, and others. See the topic "Database Source Node" on page 15 for more information.

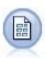

The Variable File node reads data from free-field text files—that is, files whose records contain a constant number of fields but a varied number of characters. This node is also useful for files with fixed-length header text and certain types of annotations. See the topic "Variable File Node" on page 23 for more information.

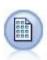

The Fixed File node imports data from fixed-field text files—that is, files whose fields are not delimited but start at the same position and are of a fixed length. Machine-generated or legacy data are frequently stored in fixed-field format. See the topic "Fixed File Node" on page 26 for more information.

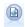

The Statistics File node reads data from the .sav or .zsav file format used by IBM SPSS Statistics, as well as cache files saved in IBM SPSS Modeler, which also use the same format.

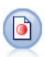

The IBM SPSS Data Collection node imports survey data from various formats used by market research software conforming to the IBM SPSS Data Collection Data Model. The IBM SPSS Data Collection Developer Library must be installed to use this node. See the topic "Data Collection Node" on page 28 for more information.

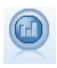

The IBM Cognos BI source node imports data from Cognos BI databases.

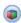

The IBM Cognos TM1 source node imports data from Cognos TM1 databases.

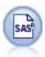

The SAS File node imports SAS data into IBM SPSS Modeler. See the topic "SAS Source Node" on page 37 for more information.

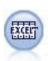

The Excel node imports data from Microsoft Excel in the .xlsx file format. An ODBC data source is not required. See the topic "Excel Source Node" on page 38 for more information.

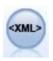

The XML source node imports data in XML format into the stream. You can import a single file, or all files in a directory. You can optionally specify a schema file from which to read the XML structure.

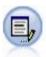

The User Input node provides an easy way to create synthetic data—either from scratch or by altering existing data. This is useful, for example, when you want to create a test dataset for modeling. See the topic "User Input Node" on page 40 for more information.

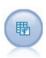

The Simulation Generate node provides an easy way to generate simulated data—either from scratch using user specified statistical distributions or automatically using the distributions obtained from running a Simulation Fitting node on existing historical data. This is useful when you want to evaluate the outcome of a predictive model in the presence of uncertainty in the model inputs.

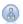

The Data View node can be used to access data sources defined in IBM SPSS Collaboration and Deployment Services analytic data views. An analytic data view defines a standard interface for accessing data and associates multiple physical data sources with that interface. See the topic "Data View node" on page 56 for more information.

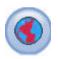

Use the Geospatial source node to bring map or spatial data into your data mining session. See the topic "Geospatial Source Node" on page 58 for more information.

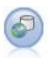

**Note:** The Enterprise View node was replaced in IBM SPSS Modeler 16.0 by the Data View node. For streams saved in previous releases, the Enterprise View node is still supported. However when updating or creating new streams we recommend that you use the Data View node. The Enterprise View node creates a connection to an IBM SPSS Collaboration and Deployment Services Repository, enabling you to read Enterprise View data into a stream and to package a model in a scenario that can be accessed from the repository by other users. See the topic "Enterprise View Node" on page 59 for more information.

To begin a stream, add a source node to the stream canvas. Next, double-click the node to open its dialog box. The various tabs in the dialog box allow you to read in data; view the fields and values; and set a variety of options, including filters, data types, field role, and missing-value checking.

# **Setting Field Storage and Formatting**

Options on the Data tab for Fixed File, Variable File, XML Source and User Input nodes allow you to specify the storage type for fields as they are imported or created in IBM SPSS Modeler. For Fixed File, Variable File and User Input nodes you can also specify the field formatting, and other metadata.

For data read from other sources, storage is determined automatically but can be changed using a conversion function, such as to integer, in a Filler node or Derive node.

Field Use the Field column to view and select fields in the current dataset.

Override Select the check box in the Override column to activate options in the Storage and Input Format columns.

#### Data Storage

Storage describes the way data are stored in a field. For example, a field with values of 1 and 0 stores integer data. This is distinct from the measurement level, which describes the usage of the data, and does not affect storage. For example, you may want to set the measurement level for an integer field with values of 1 and 0 to Flag. This usually indicates that 1 = True and 0 = False. While storage must be determined at the source, measurement level can be changed using a Type node at any point in the stream. See the topic "Measurement Levels" on page 119 for more information.

#### Available storage types are:

- String Used for fields that contain non-numeric data, also called alphanumeric data. A string can include any sequence of characters, such as fred, Class 2, or 1234. Note that numbers in strings cannot be used in calculations.
- **Integer** A field whose values are integers.
- **Real** Values are numbers that may include decimals (not limited to integers). The display format is specified in the Stream Properties dialog box and can be overridden for individual fields in a Type node (Format tab).
- Date Date values specified in a standard format such as year, month, and day (for example, 2007-09-26). The specific format is specified in the Stream Properties dialog box.
- Time Time measured as a duration. For example, a service call lasting 1 hour, 26 minutes, and 38 seconds might be represented as 01:26:38, depending on the current time format as specified in the Stream Properties dialog box.
- Timestamp Values that include both a date and time component, for example 2007–09–26 09:04:00, again depending on the current date and time formats in the Stream Properties dialog box. Note that timestamp values may need to be wrapped in double-quotes to ensure they are interpreted as a single value rather than separate date and time values. (This applies for example when entering values in a User Input node.)
- · List Introduced in SPSS Modeler version 17, along with new measurement levels of Geospatial and Collection, a List storage field contains multiple values for a single record. There are list versions of all of the other storage types.

Table 1. List storage type icons

| Icon  | Storage type    |
|-------|-----------------|
| [A]   | List of string  |
| [\$]  | List of integer |
| [ 🕸 ] | List of real    |
| [•]   | List of time    |
|       | List of date    |

Table 1. List storage type icons (continued)

| Icon | Storage type                        |
|------|-------------------------------------|
|      | List of timestamp                   |
| [[]] | List with a depth greater than zero |

In addition, for use with the Collection measurement level, there are list versions of the following measurement levels.

Table 2. List measurement level icons

| Icon  | Measurement level   |
|-------|---------------------|
| [/]   | List of continuous  |
|       | List of categorical |
| [ & ] | List of flags       |
| [&]   | List of nominal     |
|       | List of ordinal     |

Lists can be imported into SPSS Modeler in one of three source nodes (Analytic Server, Geospatial, or Variable File), or created within your streams through use of the Derive or Filler field operation nodes. For more information on Lists and their interaction with the Collection and Geospatial measurement levels, see "List storage and associated measurement levels" on page 9

**Storage conversions.** You can convert storage for a field using a variety of conversion functions, such as to\_string and to\_integer, in a Filler node. See the topic "Storage Conversion Using the Filler Node" on page 140 for more information. Note that conversion functions (and any other functions that require a specific type of input such as a date or time value) depend on the current formats specified in the Stream Properties dialog box. For example, if you want to convert a string field with values *Jan 2003*, *Feb 2003*, (and so forth) to date storage, select **MON YYYY** as the default date format for the stream. Conversion functions are also available from the Derive node, for temporary conversion during a derive calculation. You can also use the Derive node to perform other manipulations, such as recoding string fields with categorical values. See the topic "Recoding Values with the Derive Node" on page 139 for more information.

**Reading in mixed data.** Note that when reading in fields with numeric storage (either integer, real, time, timestamp, or date), any non-numeric values are set to null or system missing. This is because unlike some applications, IBM SPSS Modeler does not allow mixed storage types within a field. To avoid this, any fields with mixed data should be read in as strings, either by changing the storage type in the source node or in the external application as necessary.

# Field Input Format (Fixed File, Variable File and User Input nodes only)

For all storage types except String and Integer, you can specify formatting options for the selected field using the drop-down list. For example, when merging data from various locales, you may need to specify a period (.) as the decimal separator for one field, while another will require a comma separator.

Input options specified in the source node override the formatting options specified in the stream properties dialog box; however, they do not persist later in the stream. They are intended to parse input

correctly based on your knowledge of the data. The specified formats are used as a guide for parsing the data as they are read into IBM SPSS Modeler, not to determine how they should be formatted after being read into IBM SPSS Modeler. To specify formatting on a per-field basis elsewhere in the stream, use the Format tab of a Type node. See the topic "Field Format Settings Tab" on page 129 for more information.

Options vary depending on the storage type. For example, for the Real storage type, you can select **Period (.)** or **Comma (.)** as the decimal separator. For timestamp fields, a separate dialog box opens when you select Specify from the drop-down list. See the topic "Setting Field Format Options" on page 130 for more information.

For all storage types, you can also select Stream default to use the stream default settings for import. Stream settings are specified in the stream properties dialog box.

# **Additional Options**

Several other options can be specified using the Data tab:

- To view storage settings for data that are no longer connected through the current node (train data, for example), select View unused field settings. You can clear the legacy fields by clicking Clear.
- · At any point while working in this dialog box, click Refresh to reload fields from the data source. This is useful when you are altering data connections to the source node or when you are working between tabs on the dialog box.

# List storage and associated measurement levels

Introduced in SPSS Modeler version 17, to work with the new measurement levels of Geospatial and Collection, a List storage field contains multiple values for a single record. Lists are enclosed in square brackets ([]). Examples of lists are: [1,2,4,16] and ["abc", "def"].

Lists can be imported into SPSS Modeler in one of three source nodes (Analytic Server, Geospatial, or Variable File), created within your streams through use of the Derive or Filler field operation nodes, or generated by the Merge node when using the Ranked Condition merge method.

Lists are considered to have a depth; for example, a simple list with items that are contained within single square brackets, in the format [1,3], is recorded in IBM SPSS Modeler with a depth of zero. In addition to simple lists that have a depth of zero, you can use nested lists, where each value within a list is a list itself.

The depth of a nested list depends on the associated measurement level. For Typeless there is no set depth limit, for Collection the depth is zero, and for Geospatial, the depth must be between zero and two inclusive depending on the number of nested items.

For zero depth lists you can set the measurement level as either Geospatial or Collection. Both of these levels are parent measurement levels and you set the measurement sublevel information in the Values dialog box. The measurement sublevel of a Collection determines the measurement level of the elements within that list. All measurement levels (except typeless and geospatial) are available as sublevels for Collections. The Geospatial measurement level has six sublevels of Point, LineString, Polygon, MultiPoint, MultiLineString, and MultiPolygon; for more information, see "Geospatial measurement sublevels" on page 121.

Note: The Collection measurement level can only be used with lists of depth 0, the Geospatial measurement level can only be used with lists of a maximum depth of 2, and the Typeless measurement level can be used with any list depth.

The following example shows the difference between a zero depth list and a nested list by using the structure of the Geospatial measurement sublevels Point and LineString:

• The Geospatial measurement sublevel of Point has a field depth of zero:

```
[1,3] two coordinates
```

[1,3,-1] three coordinates

• The Geospatial measurement sublevel of LineString has a field depth of one:

```
[ [1,3], [5,0] ] two coordinates
[ [1,3,-1], [5,0,8] ] three coordinates
```

The Point field (with a depth of zero) is a normal list where each value is made up of two or three coordinates. The LineString field (with a depth of one) is a list of points, where each point is made up of a further series of list values.

For more information about list creation, see "Deriving a list or geospatial field" on page 137.

# **Unsupported control characters**

Some of the processes in SPSS Modeler cannot handle data that includes various control characters. If your data uses these characters you may see an error message such as the following example:

Unsupported control characters found in values of field {0}

The unsupported characters are: from 0x0 to 0x3F inclusive, and 0x7F; however, the tab  $(0x9(\t))$ , new line  $(0xA(\n))$ , and carriage return  $(0xD(\r))$  characters do not cause a problem.

If you see an error message that relates to unsupported characters, in your stream, after your Source node, use a Filler node and the CLEM expression **stripctrlchars** to replace the characters.

# **Analytic Server Source Node**

The Analytic Server source enables you to run a stream on Hadoop Distributed File System (HDFS). The information in an Analytic Server data source can come from a variety of places, including:

- · Text files on HDFS
- Databases
- HCatalog

Typically, a stream with an Analytic Server Source will be executed on HDFS; however, if a stream contains a node that is not supported for execution on HDFS, then as much of the stream as possible will be "pushed back" to Analytic Server, and then SPSS Modeler Server will attempt to process the remainder of the stream. You will need to subsample very large datasets; for example, by placing a Sample node within the stream.

**Data source.** Assuming your SPSS Modeler Server administrator has established a connection, you select a data source containing the data you wish to use. A data source contains the files and metadata associated with that source. Click **Select** to display a list of available data sources. See the topic "Selecting a data source" for more information.

If you need to create a new data source or edit an existing one, click Launch Data Source Editor....

# Selecting a data source

The Data Sources table displays a list of the available data sources. Select the source you want to use and click **OK**.

Click **Show Owner** to display the data source owner.

Filter by enables you to filter the data source listing on **Keyword**, which checks the filter criteria against the data source name and data source description, or Owner. You can enter a combination of string, numeric, or wild card characters described below as filter criteria. The search string is case sensitive. Click **Refresh** to update the Data Sources table.

- An underscore can be used to represent any single character in the search string.
- % A percent sign can be used to represent any sequence of zero or more characters in the search string.

# Amending credentials

If your credentials for accessing Analytic Server are different from the credentials for accessing SPSS Modeler Server, you will need to enter the enter the Analytic Server credentials when running a stream on Analytic Server. If you do not know your credentials, contact your server administrator.

# Supported nodes

Many SPSS Modeler nodes are supported for execution on HDFS, but there may be some differences in the execution of certain nodes, and some are not currently supported. This topic details the current level of support.

#### General

- · Some characters that are normally acceptable within a quoted Modeler field name will not be accepted by Analytic Server.
- For a Modeler stream to be run in Analytic Server, it must begin with one or more Analytic Server Source nodes and end in a single modeling node or Analytic Server Export node.
- It is recommended that you set the storage of continuous targets as real rather than integer. Scoring models always write real values to the output data files for continuous targets, while the output data model for the scores follows the storage of the target. Thus, if a continuous target has integer storage, there will be a mismatch in the written values and the data model for the scores, and this mismatch will cause errors when you attempt to read the scored data.

#### Source

A stream that begins with anything other than an Analytic Server source node will be run locally.

#### Record operations

All Record operations are supported, with the exception of the Streaming TS and Space-Time-Boxes nodes. Further notes on supported node functionality follow.

#### Select

- Supports the same set of functions supported by the Derive node.
- When using the Select node with the discard option, fields with null values are discarded in the result set. For example: if the criteria is to discard rows where OCCUPATION = "Retired" all rows where OCCUPATION = "Retired" AND OCCUPATION = null are discarded. You should modify the selection criteria to add "not(field = undef)". For example: update the selection criteria to ((OCCUPATION = "Retired) and not(OCCUPATION = undef)). The result set will contain rows where the OCCUPATION field is null.

#### Sample

- Block-level sampling is not supported.
- Complex Sampling methods are not supported.

#### Aggregate

• Contiguous keys are not supported. If you are reusing an existing stream that is set up to sort the data and then use this setting in the Aggregate node, change the stream to remove the Sort node.

 Order statistics (Median, 1st Quartile, 3rd Quartile) are computed approximately, and supported through the Optimization tab.

#### Sort

• The Optimization tab is not supported.

In a distributed environment, there are a limited number of operations that preserve the record order established by the Sort node.

- A Sort followed by an Export node produces a sorted data source.
- A Sort followed by a Sample node with First record sampling returns the first N

In general, you should place a Sort node as close as possible to the operations that need the sorted records.

#### Merge

- Merge by Order is not supported.
- The Optimization tab is not supported.
- · Analytic Server does not join on empty string keys; that is, if one of the keys you are merging by contains empty strings, then any records that contain the empty string will be dropped from the merged output.
- · Merge operations are relatively slow. If you have available space in HDFS, it can be much faster to merge your data sources once and use the merged source in following streams than to merge the data sources in each stream.

#### R Transform

The R syntax in the node should consist of record-at-a-time operations.

#### Field operations

All Field operations are supported, with the exception of the Transpose, Time Intervals, and History nodes. Further notes on supported node functionality follow.

#### Auto Data Prep

 Training the node is not supported. Applying the transformations in a trained Auto Data Prep node to new data is supported.

#### Type

- The Check column is not supported.
- The Format tab is not supported.

#### Derive

- All Derive functions are supported, with the exception of sequence functions.
- · Split fields cannot be derived in the same stream that uses them as splits; you will need to create two streams; one that derives the split field and one that uses the field as splits.
- A flag field cannot be used by itself in a comparison; that is, if (flagField) then ... endif will cause an error; the workaround is to use if (flagField=trueValue) then ... endif
- It is recommended when using the \*\* operator to specify the exponent as a real number, such as x\*\*2.0, instead of x\*\*2, in order to match results in Modeler

#### Filler

• Supports the same set of functions supported by the Derive node.

#### Binning

The following functionality is not supported.

- Optimal binning
- Ranks

- Tiles -> Tiling: Sum of values
- Tiles -> Ties: Keep in current and Assign randomly
- Tiles ->Custom N: Values over 100, and any N value where 100 % N is not equal to zero.

### **RFM Analysis**

• The Keep in current option for handling ties is not supported. RFM recency, frequency, and monetary scores will not always match those computed by Modeler from the same data. The score ranges will be the same but score assignments (bin numbers) may differ by one.

### Graphs

All Graph nodes are supported.

#### Modeling

The following Modeling nodes are supported: TCM, Tree-AS, C&R Tree, Quest, CHAID, Linear, Linear-AS, Neural Net, GLE, LSVM, TwoStep-AS, Random Trees, STP, and Association Rules. Further notes on those nodes' functionality follow.

Linear When building models on big data, you will typically want to change the objective to Very large datasets, or specify splits.

- Continued training of existing PSM models is not supported.
- The Standard model building objective is only recommended if split fields are defined so that the number of records in each split is not too large, where the definition of "too large" is dependent upon the power of individual nodes in your Hadoop cluster. By contrast, you also need to be careful to ensure that splits are not defined so finely that there are too few records to build a model.
- The Boosting objective is not supported.
- The Bagging objective is not supported.
- The Very large datasets objective is not recommended when there are few records; it will often either not build a model or will build a degraded model.
- · Automatic Data Preparation is not supported. This can cause problems when trying to build a model on data with many missing values; normally these would be imputed as part of automatic data preparation. A workaround would be to use a tree model or a neural network with the Advanced setting to impute missing values selected.
- The accuracy statistic is not computed for split models.

#### **Neural Net**

When building models on big data, you will typically want to change the objective to Very large datasets, or specify splits.

- Continued training of existing standard or PSM models is not supported.
- The Standard model building objective is only recommended if split fields are defined so that the number of records in each split is not too large, where the definition of "too large" is dependent upon the power of individual nodes in your Hadoop cluster. By contrast, you also need to be careful to ensure that splits are not defined so finely that there are too few records to build a model.
- The Boosting objective is not supported.
- The Bagging objective is not supported.
- The Very large datasets objective is not recommended when there are few records; it will often either not build a model or will build a degraded model.
- When there are many missing values in the data, use the Advanced setting to impute missing values.
- The accuracy statistic is not computed for split models.

#### C&R Tree, CHAID, and Ouest

When building models on big data, you will typically want to change the objective to Very large datasets, or specify splits.

- Continued training of existing PSM models is not supported.
- The Standard model building objective is only recommended if split fields are defined so that the number of records in each split is not too large, where the definition of "too large" is dependent upon the power of individual nodes in your Hadoop cluster. By contrast, you also need to be careful to ensure that splits are not defined so finely that there are too few records to build a model.
- The Boosting objective is not supported.
- The Bagging objective is not supported.
- The Very large datasets objective is not recommended when there are few records; it will often either not build a model or will build a degraded model.
- Interactive sessions is not supported.
- The accuracy statistic is not computed for split models.
- When a split field is present, tree models built locally in Modeler are slightly different from tree models built by Analytic Server, and thus produce different scores. The algorithms in both cases are valid; the algorithms used by Analytic Server are simply newer. Given the fact that that tree algorithms tend to have many heuristic rules, the difference between the two components is normal.

#### Model scoring

All models supported for modeling are also supported for scoring. In addition, locally-built model nuggets for the following nodes are supported for scoring: C&RT, Quest, CHAID, Linear, and Neural Net (regardless of whether the model is standard, boosted bagged, or for very large datasets), Regression, C5.0, Logistic, Genlin, GLMM, Cox, SVM, Bayes Net, TwoStep, KNN, Decision List, Discriminant, Self Learning, Anomaly Detection, Apriori, Carma, K-Means, Kohonen, R, and Text Mining.

- · No raw or adjusted propensities will be scored. As a workaround you can get the same effect by manually computing the raw propensity using a Derive node with the following expression: if 'predicted-value' == 'value-of-interest' then 'prob-of-that-value' else 1-'prob-of-that-value' endif
- · When scoring a model, Analytic Server does not check to see if all fields used in the model are present in the dataset, so be sure that's true before running in Analytic Server
- R The R syntax in the nugget should consist of record-at-a-time operations.

#### Output

The Matrix, Analysis, Data Audit, Transform, Statistics, Means, and Table nodes are supported. Further notes on supported node functionality follow.

#### **Data Audit**

The Data Audit node cannot produce the mode for continuous fields.

#### Means

The Means node cannot produce a standard error or 95% confidence interval.

The Table node is supported by writing a temporary Analytic Server data source containing the results of upstream operations. The Table node then pages through the contents of that data source.

Export A stream can begin with an Analytic Server source node and end with an export node other than the Analytic Server export node, but data will move from HDFS to SPSS Modeler Server, and finally to the export location.

### **Database Source Node**

The Database source node can be used to import data from a variety of other packages using ODBC (Open Database Connectivity), including Microsoft SQL Server, DB2, Oracle, and others.

To read or write to a database, you must have an ODBC data source installed and configured for the relevant database, with read or write permissions as needed. The IBM SPSS Data Access Pack includes a set of ODBC drivers that can be used for this purpose, and these drivers are available on the IBM SPSS Data Access Pack DVD or from the download site. If you have questions about creating or setting permissions for ODBC data sources, contact your database administrator.

# Supported ODBC Drivers

For the latest information on which databases and ODBC drivers are supported and tested for use with IBM SPSS Modeler 17.1, see the product compatibility matrices on the corporate Support site (http://www.ibm.com/support).

#### Where to Install Drivers

**Note:** ODBC drivers must be installed and configured on each computer where processing may occur.

- If you are running IBM SPSS Modeler in local (standalone) mode, the drivers must be installed on the local computer.
- If you are running IBM SPSS Modeler in distributed mode against a remote IBM SPSS Modeler Server, the ODBC drivers need to be installed on the computer where IBM SPSS Modeler Server is installed. For IBM SPSS Modeler Server on UNIX systems, see also "Configuring ODBC drivers on UNIX systems" later in this section.
- If you need to access the same data sources from both IBM SPSS Modeler and IBM SPSS Modeler Server, the ODBC drivers must be installed on both computers.
- If you are running IBM SPSS Modeler over Terminal Services, the ODBC drivers need to be installed on the Terminal Services server on which you have IBM SPSS Modeler installed.

#### Access data from a database

To access data from a database, complete the following steps.

- Install an ODBC driver and configure a data source to the database you want to use.
- In the Database node dialog box, connect to a database using Table mode or SQL Query mode.
- · Select a table from the database.
- Using the tabs in the Database node dialog box, you can alter usage types and filter data fields.

More details on the preceding steps are given in the related documentation topics.

Note: If you call database Stored Procedures (SPs) from SPSS Modeler you might see a single output field returned named RowsAffected rather than the expected output of the SP. This occurs when ODBC does not return sufficient information to be able to determine the output datamodel of the SP. SPSS Modeler has only limited support for SPs that return output and it is suggested that instead of using SPs you should extract the SELECT from the SP and use either of the following actions.

- · Create a view based on the SELECT and choose the view in the Database source node
- Use the SELECT directly in the Database source node.

# **Setting Database Node Options**

You can use the options on the Data tab of the Database source node dialog box to gain access to a database and read data from the selected table.

**Mode.** Select **Table** to connect to a table using the dialog box controls.

Select **SQL Query** to query the database selected below using SQL. See the topic "Querying the Database" on page 22 for more information.

**Data source.** For both Table and SQL Query modes, you can enter a name in the Data Source field or select **Add new database connection** from the drop-down list.

The following options are used to connect to a database and select a table using the dialog box:

**Table name.** If you know the name of the table you would like to access, enter it in the Table Name field. Otherwise, click the **Select** button to open a dialog box listing the available tables.

**Quote table and column names.** Specify whether you want table and column names to be enclosed in quotation marks when queries are sent to the database (if, for example, they contain spaces or punctuation).

- The **As needed** option will quote table and field names *only* if they include nonstandard characters. Nonstandard characters include non-ASCII characters, space characters, and any non-alphanumeric character other than a full stop (.).
- Select **Always** if you want *all* table and field names quoted.
- Select **Never** if you *never* want table and field names quoted.

Strip lead and trail spaces. Select options for discarding leading and trailing spaces in strings.

*Note.* Comparisons between strings that do and do not use SQL pushback may generate different results where trailing spaces exist.

**Reading empty strings from Oracle.** When reading from or writing to an Oracle database, be aware that, unlike IBM SPSS Modeler and unlike most other databases, Oracle treats and stores empty string values as equivalent to null values. This means that the same data extracted from an Oracle database may behave differently than when extracted from a file or another database, and the data may return different results.

# Adding a database connection

To open a database, first select the data source to which you want to connect. On the Data tab, select **Add new database connection** from the Data Source drop-down list.

This opens the Database Connections dialog box.

Note: For an alternative way to open this dialog, from the main menu, choose: Tools > Databases...

**Data sources** Lists the available data sources. Scroll down if you do not see the desired database. Once you have selected a data source and entered any passwords, click **Connect**. Click **Refresh** to update the list.

**User name and password** If the data source is password protected, enter your user name and the associated password.

**Credential** If a credential has been configured in IBM SPSS Collaboration and Deployment Services, you can select this option to browse for it in the repository. The credential's user name and password must match the user name and password required to access the database.

**Connections** Shows currently connected databases.

- Default You can optionally choose one connection as the default. Doing so causes Database source or export nodes to have this connection predefined as their data source, though this can be edited if desired.
- Save Optionally select one or more connections that you want to redisplay in subsequent sessions.
- Data source The connection strings for the currently connected databases.
- Preset Indicates (with a \* character) whether preset values have been specified for the database connection. To specify preset values, click this column in the row corresponding to the database connection, and choose Specify from the list. See the topic "Specifying preset values for a database connection" on page 18 for more information.

To remove connections, select one from the list and click **Remove**.

Once you have completed your selections, click **OK**.

To read or write to a database, you must have an ODBC data source installed and configured for the relevant database, with read or write permissions as needed. The IBM SPSS Data Access Pack includes a set of ODBC drivers that can be used for this purpose, and these drivers are available on the IBM SPSS Data Access Pack DVD or from the download site. If you have questions about creating or setting permissions for ODBC data sources, contact your database administrator.

# **Supported ODBC Drivers**

For the latest information on which databases and ODBC drivers are supported and tested for use with IBM SPSS Modeler 17.1, see the product compatibility matrices on the corporate Support site (http://www.ibm.com/support).

#### Where to Install Drivers

**Note:** ODBC drivers must be installed and configured on each computer where processing may occur.

- If you are running IBM SPSS Modeler in local (standalone) mode, the drivers must be installed on the local computer.
- If you are running IBM SPSS Modeler in distributed mode against a remote IBM SPSS Modeler Server, the ODBC drivers need to be installed on the computer where IBM SPSS Modeler Server is installed. For IBM SPSS Modeler Server on UNIX systems, see also "Configuring ODBC drivers on UNIX systems" later in this section.
- If you need to access the same data sources from both IBM SPSS Modeler and IBM SPSS Modeler Server, the ODBC drivers must be installed on both computers.
- If you are running IBM SPSS Modeler over Terminal Services, the ODBC drivers need to be installed on the Terminal Services server on which you have IBM SPSS Modeler installed.

# Configuring ODBC drivers on UNIX systems

By default, the DataDirect Driver Manager is not configured for IBM SPSS Modeler Server on UNIX systems. To configure UNIX to load the DataDirect Driver Manager, enter the following commands:

```
cd <modeler server install directory>/bin
rm -f libspssodbc.so
ln -s libspssodbc datadirect.so libspssodbc.so
```

Doing so removes the default link and creates a link to the DataDirect Driver Manager.

Note: The UTF16 driver wrapper is required to use SAP HANA or IBM DB2 CLI drivers for some databases. To create a link for the UTF16 driver wrapper, enter the following commands instead:

```
rm -f libspssodbc.so
ln -s libspssodbc_datadirect_utf16.so libspssodbc.so
```

To configure SPSS Modeler Server:

- 1. Configure the SPSS Modeler Server start up script modelers v.sh to source the IBM SPSS Data Access Pack odbc.sh environment file by adding the following line to modelersrv.sh:
  - . /<pathtoSDAPinstall>/odbc.sh

Where <pathtoSDAPinstall> is the full path to your IBM SPSS Data Access Pack installation.

2. Restart SPSS Modeler Server.

In addition, for SAP HANA and IBM DB2 only, add the following parameter definition to the DSN in your odbc.ini file to avoid buffer overflows during connection: DriverUnicodeType=1

Note: The libspssodbc datadirect utf16.so wrapper is also compatible with the other SPSS Modeler Server supported ODBC drivers.

# Specifying preset values for a database connection

For some databases, you can specify a number of default settings for the database connection. The settings all apply to database export.

The database types that support this feature are as follows.

- IBM InfoSphere Warehouse. See the topic "Settings for IBM DB2 InfoSphere Warehouse" for more information.
- SQL Server Enterprise and Developer editions. See the topic "Settings for SQL Server" for more information.
- Oracle Enterprise or Personal editions. See the topic "Settings for Oracle" on page 19 for more information.
- IBM Netezza, IBM DB2 for z/OS, and Teradata all connect to a database or schema in a similar way. See the topic "Settings for IBM Netezza, IBM DB2 for z/OS, IBM DB2 LUW, and Teradata" on page 19 for more information.

If you are connected to a database or schema that does not support this feature, you see the message No presets can be configured for this database connection.

#### **Settings for IBM DB2 InfoSphere Warehouse**

These settings are displayed for IBM InfoSphere Warehouse.

**Table space** The tablespace to be used for export. Database administrators can create or configure tablespaces as partitioned. We recommend selecting one of these tablespaces (rather than the default one) to use for database export.

Use compression. If selected, creates tables for export with compression (for example, the equivalent of CREATE TABLE MYTABLE(...) COMPRESS YES; in SQL).

Do not log updates If selected, avoids logging when creating tables and inserting data (the equivalent of CREATE TABLE MYTABLE(...) NOT LOGGED INITIALLY; in SQL).

#### **Settings for SQL Server**

These settings are displayed for SQL Server Enterprise and Developer editions.

**Use compression.** If selected, creates tables for export with compression.

**Compression for.** Choose the level of compression.

- Row. Enables row-level compression (for example, the equivalent of CREATE TABLE MYTABLE(...) WITH (DATA COMPRESSION = ROW); in SOL).
- Page. Enables page-level compression (for example, CREATE TABLE MYTABLE(...) WITH (DATA COMPRESSION = PAGE); in SOL).

# **Settings for Oracle** Oracle settings - Basic option

These settings are displayed for Oracle Enterprise or Personal editions using the Basic option.

**Use compression.** If selected, creates tables for export with compression.

**Compression for.** Choose the level of compression.

- **Default.** Enables default compression (for example, CREATE TABLE MYTABLE(...) COMPRESS; in SQL). In this case, it has the same effect as the Basic option.
- Basic. Enables basic compression (for example, CREATE TABLE MYTABLE(...) COMPRESS BASIC; in SQL).

### Oracle settings - Advanced option

These settings are displayed for Oracle Enterprise or Personal editions using the Advanced option.

**Use compression.** If selected, creates tables for export with compression.

**Compression for.** Choose the level of compression.

- Default. Enables default compression (for example, CREATE TABLE MYTABLE(...) COMPRESS; in SQL). In this case, it has the same effect as the **Basic** option.
- Basic. Enables basic compression (for example, CREATE TABLE MYTABLE(...) COMPRESS BASIC; in SQL).
- **OLTP.** Enables OLTP compression (for example, CREATE TABLE MYTABLE(...)COMPRESS FOR OLTP; in SOL).
- Query Low/High. (Exadata servers only) Enables hybrid columnar compression for query (for example, CREATE TABLE MYTABLE(...)COMPRESS FOR QUERY LOW; or CREATE TABLE MYTABLE(...)COMPRESS FOR QUERY HIGH; in SQL). Compression for query is useful in data warehousing environments; HIGH provides a higher compression ratio than LOW.
- Archive Low/High. (Exadata servers only) Enables hybrid columnar compression for archive (for example, CREATE TABLE MYTABLE(...) COMPRESS FOR ARCHIVE LOW; or CREATE TABLE MYTABLE(...) COMPRESS FOR ARCHIVE HIGH; in SQL). Compression for archive is useful for compressing data that will be stored for long periods of time; HIGH provides a higher compression ratio than LOW.

### Settings for IBM Netezza, IBM DB2 for z/OS, IBM DB2 LUW, and Teradata

When you specify presets for IBM Netezza, IBM DB2 for z/OS, IBM DB2 LUW, or Teradata you are prompted to select the following items:

Use server scoring adapter database or Use server scoring adapter shema. If selected, enables the Server scoring adapter database or Server scoring adapter schema option.

Server scoring adapter database or Server scoring adapter schema From the drop-down list, select the connection you require.

In addition, for Teradata, you can also set query banding details to provide additional metadata to assist with items such as workload management; collating, identifying, and resolving queries; and tracking database usage.

**Spelling query banding**. Choose if the query banding will be set once for the entire time you are working with a Teradata database connection (**For Session**), or if it will be set every time you run a stream (**For Transaction**).

**Note:** If you set query banding on a stream, the banding is lost if you copy that stream to another machine. To prevent this, you can use scripting to run your stream and use the key word *querybanding* in the script to apply the settings you require.

#### Required database permissions

For SPSS Modeler database capabilities to function correctly, grant access to the following items to any user IDs used:

#### DB2 LUW

SYSIBM.SYSDUMMY1

SYSIBM.SYSFOREIGNKEYS

SYSIBM.SYSINDEXES

SYSIBM.SYSKEYCOLUSE

SYSIBM.SYSKEYS

SYSIBM.SYSPARMS

SYSIBM.SYSRELS

SYSIBM.SYSROUTINES

SYSIBM.SYSROUTINES\_SRC

SYSIBM.SYSSYNONYMS

SYSIBM.SYSTABCONST

SYSIBM.SYSTABCONSTPKC

SYSIBM.SYSTABLES

SYSIBM.SYSTRIGGERS

SYSIBM.SYSVIEWDEP

SYSIBM.SYSVIEWS

SYSCAT.TABLESPACES

SYSCAT.SCHEMATA

DB2/z SYSIBM.SYSDUMMY1

SYSIBM.SYSFOREIGNKEYS

SYSIBM.SYSINDEXES

SYSIBM.SYSKEYCOLUSE

SYSIBM.SYSKEYS

SYSIBM.SYSPARMS

SYSIBM.SYSRELS

SYSIBM.SYSROUTINES

SYSIBM.SYSROUTINES SRC

SYSIBM.SYSSYNONYMS

SYSIBM.SYSTABCONST

SYSIBM.SYSTABCONSTPKC

SYSIBM.SYSTABLES

SYSIBM.SYSTRIGGERS

SYSIBM.SYSVIEWDEP

SYSIBM.SYSVIEWS

SYSIBM.SYSDUMMYU

SYSIBM.SYSPACKSTMT

#### Netezza

V FUNCTION

V DATABASE

#### Teradata

**DBC.Functions** 

**DBC.USERS** 

# Selecting a Database Table

After you have connected to a data source, you can choose to import fields from a specific table or view. From the Data tab of the Database dialog box, you can either enter the name of a table in the Table Name field or click Select to open the Select Table/View dialog box which lists the available tables and views.

Show table owner. Select if a data source requires that the owner of a table must be specified before you can access the table. Deselect this option for data sources that do not have this requirement.

Note: SAS and Oracle databases usually require you to show the table owner.

**Tables/Views.** Select the table or view to import.

Show. Lists the columns in the data source to which you are currently connected. Click one of the following options to customize your view of the available tables:

- Click **User Tables** to view ordinary database tables created by database users.
- Click System Tables to view database tables owned by the system (for example, tables that provide information about the database, such as details of indexes). This option can be used to view the tabs used in Excel databases. (Note that a separate Excel source node is also available. See the topic "Excel Source Node" on page 38 for more information.)
- Click **Views** to view virtual tables based on a query involving one or more ordinary tables.
- Click **Synonyms** to view synonyms created in the database for any existing tables.

Name/Owner filters. These fields allow you to filter the list of displayed tables by name or owner. For example, type SYS to list only tables with that owner. For wildcard searches, an underscore (\_) can be used to represent any single character and a percent sign (%) can represent any sequence of zero or more characters.

Set As Default. Saves the current settings as the default for the current user. These settings will be restored in the future when a user opens a new table selector dialog box for the same data source name and user login only.

# **Querying the Database**

Once you have connected to a data source, you can choose to import fields using SQL queries. From the main dialog box, select SQL Query as the connection mode. This adds a query editor window in the dialog box. Using the query editor, you can create or load one or more SQL queries whose result set will be read into the data stream.

If you specify multiple SQL queries, separate them with semicolons (;) and ensure that there is no multiple SELECT statement.

To cancel and close the query editor window, select **Table** as the connection mode.

You can include SPSS Modeler stream parameters (a type of user-defined variable) in the SQL query. See the topic "Using Stream Parameters in an SQL Query" for more information.

Load Query. Click to open the file browser, which you can use to load a previously saved query.

Save Query. Click to open the Save Query dialog box, which you can use to save the current query.

Import Default. Click to import an example SQL SELECT statement constructed automatically using the table and columns selected in the dialog box.

Clear. Clear the contents of the work area. Use this option when you want to start over.

**Split text.** The default option **Never** means that the query will be sent to the database as a whole. Alternatively, you can choose **As needed** which means that SPSS Modeler attempts to parse the query and identify if there are SQL statements that should be send to the database one after another.

# Using Stream Parameters in an SQL Query

When writing an SQL query to import fields, you can include SPSS Modeler stream parameters that have been previously defined. All types of stream parameter are supported.

The following table shows how some examples of stream parameters will be interpreted in the SQL query.

|  | Table 3. | Examples | of stream | parameters. |
|--|----------|----------|-----------|-------------|
|--|----------|----------|-----------|-------------|

| Stream Parameter Name (example) | Storage   | Stream Parameter Value | Interpreted as            |
|---------------------------------|-----------|------------------------|---------------------------|
| PString                         | String    | ss                     | 'ss'                      |
| PInt                            | Integer   | 5                      | 5                         |
| PReal                           | Real      | 5.5                    | 5.5                       |
| PTime                           | Time      | 23:05:01               | t{'23:05:01'}             |
| PDate                           | Date      | 2011-03-02             | d{'2011-03-02'}           |
| PTimeStamp                      | TimeStamp | 2011-03-02 23:05:01    | ts{'2011-03-02 23:05:01'} |
| PColumn                         | Unknown   | IntValue               | IntValue                  |

In the SQL query, you specify a stream parameter in the same way as in a CLEM expression, namely by '\$P-<parameter name>', where <parameter name> is the name that has been defined for the stream parameter.

When referencing a field, the storage type must be defined as Unknown, and the parameter value must be enclosed in quotation marks if needed. Thus, using the examples shown in the table, if you entered the SQL query:

```
select "IntValue" from Table1 where "IntValue" < '$P-PInt';</pre>
it would be evaluated as:
select "IntValue" from Table1 where "IntValue" < 5;</pre>
If you were to reference the IntValue field by means of the PColumn parameter, you would need to
specify the query as follows to get the same result:
select "IntValue" from Table1 where "'$P-PColumn'" < '$P-PInt';</pre>
```

### Variable File Node

You can use Variable File nodes to read data from free-field text files (files whose records contain a constant number of fields but a varied number of characters), also known as delimited text files. This type of node is also useful for files with fixed-length header text and certain types of annotations. Records are read one at a time and passed through the stream until the entire file is read.

# Note regarding reading in geospatial data

If the node contains geospatial data, and the node was created as an export from a flat file, you must follow some extra steps to set up the geospatial metadata. For more information, see "Importing geospatial data into the Variable File Node" on page 25.

# Notes for reading in delimited text data

- · Records must be delimited by a newline character at the end of each line. The newline character must not be used for any other purpose (such as within any field name or value). Leading and trailing spaces should ideally be stripped off to save space, although this is not critical. Optionally these spaces can be stripped out by the node.
- Fields must be delimited by a comma or other character that ideally is used only as a delimiter, meaning it does not appear within field names or values. If this is not possible, then all text fields can be wrapped in double quotation marks, if none of the field names or text values contains a double quotation mark. If field names or values do contain double quotation marks, then text fields can be wrapped in single quotation marks as an alternative, again if single quotation marks are not used elsewhere within values. If neither single or double quotation marks can be used, then text values need to be amended to remove or replace either the delimiter character, or single or double quotation marks.
- Each row, including the header row, should contain the same number of fields.
- The first line should contain the field names. If not, clear **Read field names from file** to give each field a generic name such as Field1, Field2, and so on.
- The second line must contain the first record of data. There must no blank lines or comments.
- · Numeric values must not include the thousands separator or grouping symbol—without the comma in 3,000.00, for example. The decimal indicator (period or full-stop in the US or the UK) must be used only where appropriate.
- · Date and time values should be in one of the formats that are recognized in the Stream Options dialog box, such as DD/MM/YYYY or HH:MM:SS. All dates and time fields in the file should ideally follow the same format, and any field that contains a date must use the same format for all values within that field.

# Setting options for the Variable File Node

You set the options on the File tab of the Variable File node dialog box.

File Specify the name of the file. You can enter a filename or click the ellipsis button (...) to select a file. The file path is shown once you select a file, and its contents are displayed with delimiters in the panel below it.

The sample text that is displayed from your data source can be copied and pasted into the following controls: EOL comment characters and user-specified delimiters. Use Ctrl-C and Ctrl-V to copy and paste.

Read field names from file Selected by default, this option treats the first row in the data file as labels for the column. If your first row is not a header, deselect to automatically give each field a generic name, such as Field1, Field2, for the number of fields in the dataset.

Specify number of fields. Specify the number of fields in each record. The number of fields can be detected automatically as long as the records are new-line terminated. You can also set a number manually.

Skip header characters. Specify how many characters you want to ignore at the beginning of the first record.

EOL comment characters. Specify characters, such as # or !, to indicate annotations in the data. Wherever one of these characters appears in the data file, everything up to but not including the next new-line character will be ignored.

Strip lead and trail spaces. Select options for discarding leading and trailing spaces in strings on import.

Note. Comparisons between strings that do and do not use SQL pushback may generate different results where trailing spaces exist.

**Invalid characters.** Select **Discard** to remove invalid characters from the data source. Select **Replace with** to replace invalid characters with the specified symbol (one character only). Invalid characters are null characters or any character that does not exist in the encoding method specified.

Encoding. Specifies the text-encoding method used. You can choose between the system default, stream default, or UTF-8.

- The system default is specified in the Windows Control Panel or, if running in distributed mode, on the server computer.
- The stream default is specified in the Stream Properties dialog box.

Decimal symbol Select the type of decimal separator that is used in your data source. The Stream **default** is the character that is selected from the Options tab of the stream properties dialog box. Otherwise, select either Period (.) or Comma (,) to read all data in this dialog box using the chosen character as the decimal separator.

Line delimiter is newline character To use the newline character as the line delimiter, instead of a field delimiter, select this option. For example, this may be useful if there is an odd number of delimiters in a row that cause the line to wrap. Note that selecting this option means you cannot select Newline in the Delimiters list.

Note: If you select this option, any blank values at the end of data rows will be stripped out.

**Delimiters.** Using the check boxes listed for this control, you can specify which characters, such as the comma (,), define field boundaries in the file. You can also specify more than one delimiter, such as ", | " for records that use multiple delimiters. The default delimiter is the comma.

Note: If the comma is also defined as the decimal separator, the default settings here will not work. In cases where the comma is both the field delimiter and the decimal separator, select Other in the Delimiters list. Then manually specify a comma in the entry field.

Select Allow multiple blank delimiters to treat multiple adjacent blank delimiter characters as a single delimiter. For example, if one data value is followed by four spaces and then another data value, this group would be treated as two fields rather than five.

Lines to scan for column and type Specify how many lines and columns to scan for specified data types.

Automatically recognize dates and times To enable IBM SPSS Modeler to automatically attempt to recognize data entries as dates or times, select this check box. For example, this means that an entry such as 07-11-1965 will be identified as a date and 02:35:58 will be identified as a time; however, ambiguous entries such as 07111965 or 023558 will show up as integers since there are no delimiters between the numbers.

Note: To avoid potential data problems when you use data files from previous versions of IBM SPSS Modeler, this box is turned off by default for information that is saved in versions prior to 13.

Treat square brackets as lists If you select this check box, the data included between opening and closing square brackets is treated as a single value, even if the content includes delimiter characters such as commas and double quotes. For example, this might include two or three dimensional geospatial data, where the coordinates contained within square brackets are processed as a single list item. For more information, see "Importing geospatial data into the Variable File Node"

Quotes. Using the drop-down lists, you can specify how single and double quotation marks are treated on import. You can choose to Discard all quotation marks, Include as text by including them in the field value, or Pair and discard to match pairs of quotation marks and remove them. If a quotation mark is unmatched, you will receive an error message. Both Discard and Pair and discard store the field value (without quotation marks) as a string.

Note: When using Pair and discard, spaces are kept. When using Discard, trailing spaces inside and outside quotes are removed (for example, ' " ab c", "d ef ", " gh i " ' will result in 'ab c, d ef, gh i'). When using Include as text, quotes are treated as normal characters, so leading and trailing spaces will be stripped naturally.

At any point while you are working in this dialog box, click Refresh to reload fields from the data source. This is useful when you are altering data connections to the source node or when you are working between tabs in the dialog box.

# Importing geospatial data into the Variable File Node

If the node contains geospatial data, was created as an export from a flat file, and is used in the same stream in which it was created, the node retains the geospatial metadata and no further configuration steps are needed.

However, if the node is exported and used in a different stream, the geospatial list data is automatically converted to a string format; you must follow some extra steps to restore the list storage type and the associated geospatial metadata.

For more information about lists, see "List storage and associated measurement levels" on page 9.

For more information about the details you can set as geospatial metadata, see "Geospatial measurement sublevels" on page 121.

To set up the geospatial metadata, use the following steps.

1. On the File tab of the Variable File node, select the Treat square brackets as lists check box. Selecting this check box means that the data included between opening and closing square brackets is treated as a single value, even if the content includes delimiter characters such as commas and double

- quotation marks. Failure to select this check box means that your data is read as a string storage type, any commas in the field are processed as delimiters, and your data structure is interpreted incorrectly.
- 2. If your data includes single or double quotation marks, select the **Pair and discard** option in the **Single quotes** and **Double quotes** fields, as appropriate.
- 3. On the Data tab of the Variable File node, for the geospatial data fields, select the **Override** check box, and change the **Storage** type from a string to a list.
- 4. By default, the list **Storage** type is set as a *List of real* and the underlying value storage type of the list field is set to *Real*. To change the underlying value storage type or the depth, click **Specify...** to display the Storage subdialog box.
- 5. In the Storage subdialog box you can modify the following settings:
  - **Storage** Specify the overall storage type of the data field. By default the storage type is set to List; however, the drop-down list contains all other storage types (String, Integer, Real, Date, Time, and Timestamp). If you select any storage type other than List, **Value storage** and **Depth** options are unavailable.
  - Value storage Specify the storage types of the elements in the list, as opposed to the field as a whole. When you import geospatial fields, the only relevant storage types are Real and Integer; the default setting is Real.
  - **Depth** Specify the depth of the list field. The required depth depends on the type of geospatial field and follows these criteria:
    - Point 0
    - LineString 1
    - Polygon 1
    - MultiPoint 1
    - MultiLineString 2
    - MultiPolygon 2

**Note:** You must know the type of geospatial field you are converting back into a list and the required depth for that kind of field. If this information is set incorrectly, it is not possible to use the field.

- 6. On the Types tab of the Variable File node, for the geospatial data field, ensure the **Measurement** cell contains the correct measurement level. To change the measurement level, in the **Measurement** cell, click **Specify...** to display the Values dialog box.
- 7. In the Values dialog box, the **Measurement**, **Storage**, and **Depth** for the list are displayed. Select the **Specify values and labels** option and, from the **Type** drop-down list, select the correct type for the **Measurement**. Depending on the **Type**, you might be prompted for more details such as if the data represents 2 or 3 dimensions and which coordinate system is used.

# **Fixed File Node**

You can use Fixed File nodes to import data from fixed-field text files (files whose fields are not delimited but start at the same position and are of a fixed length). Machine-generated or legacy data are frequently stored in fixed-field format. Using the File tab of the Fixed File node, you can easily specify the position and length of columns in your data.

# **Setting Options for the Fixed File Node**

The File tab of the Fixed File node enables you to bring data into IBM SPSS Modeler and to specify the position of columns and length of records. Using the data preview pane in the center of the dialog box, you can click to add arrows specifying the break points between fields.

**File.** Specify the name of the file. You can enter a filename or click the ellipsis button (...) to select a file. Once you have selected a file, the file path is shown and its contents are displayed with delimiters in the panel below.

The data preview pane can be used to specify column position and length. The ruler at the top of the preview window helps to measure the length of variables and to specify the break point between them. You can specify break point lines by clicking in the ruler area above the fields. Break points can be moved by dragging and can be discarded by dragging them outside of the data preview region.

- Each break-point line automatically adds a new field to the fields table below.
- Start positions indicated by the arrows are automatically added to the Start column in the table below.

Line oriented. Select if you want to skip the new-line character at the end of each record.

Skip header lines. Specify how many lines you want to ignore at the beginning of the first record. This is useful for ignoring column headers.

**Record length.** Specify the number of characters in each record.

Field. All fields that you have defined for this data file are listed here. There are two ways to define fields:

- Specify fields interactively using the data preview pane above.
- · Specify fields manually by adding empty field rows to the table below. Click the button to the right of the fields pane to add new fields. Then, in the empty field, enter a field name, a start position, and a length. These options will automatically add arrows to the data preview pane, which can be easily adjusted.

To remove a previously defined field, select the field in the list and click the red delete button.

Start. Specify the position of the first character in the field. For example, if the second field of a record begins on the sixteenth character, you would enter 16 as the starting point.

Length. Specify how many characters are in the longest value for each field. This determines the cutoff point for the next field.

Strip lead and trail spaces. Select to discard leading and trailing spaces in strings on import.

Note. Comparisons between strings that do and do not use SQL pushback may generate different results where trailing spaces exist.

**Invalid characters.** Select **Discard** to remove invalid characters from the data input. Select **Replace with** to replace invalid characters with the specified symbol (one character only). Invalid characters are null (0) characters or any character that does not exist in the current encoding.

Encoding. Specifies the text-encoding method used. You can choose between the system default, stream default, or UTF-8.

- The system default is specified in the Windows Control Panel or, if running in distributed mode, on the server computer.
- The stream default is specified in the Stream Properties dialog box.

Decimal symbol. Select the type of decimal separator used in your data source. Stream default is the character selected from the Options tab of the stream properties dialog box. Otherwise, select either Period (.) or Comma (,) to read all data in this dialog box using the chosen character as the decimal

**Automatically recognize dates and times.** To enable IBM SPSS Modeler to automatically attempt to recognize data entries as dates or times, select this check box. For example, this means that an entry such as 07-11-1965 will be identified as a date and 02:35:58 will be identified as a time; however, ambiguous entries such as 07111965 or 023558 will show up as integers since there are no delimiters between the numbers.

*Note*: To avoid potential data problems when using data files from previous versions of IBM SPSS Modeler, this box is turned off by default for information saved in versions prior to 13.

Lines to scan for type. Specify how many lines to scan for specified data types.

At any point while working in this dialog box, click **Refresh** to reload fields from the data source. This is useful when altering data connections to the source node or when working between tabs on the dialog box.

### **Data Collection Node**

Data Collection source nodes import survey data based on the IBM SPSS Data Collection Survey Reporter Developer Kit used by market research software from IBM Corp. This format distinguishes **case data**—the actual responses to questions gathered during a survey—from the **metadata** that describes how the case data is collected and organized. Metadata consists of information such as question texts, variable names and descriptions, multiple response variable definitions, translations of the text strings, and the definition of the structure of the case data.

*Note*: This node requires IBM SPSS Data Collection Survey Reporter Developer Kit, which is distributed along with IBM SPSS Data Collection software products from IBM Corp. For more information, see the IBM SPSS Data Collection Web page at . Aside from installing the Developer Kit, no additional configuration is required.

#### Comments

- Survey data is read from the flat, tabular VDATA format, or from sources in the hierarchical HDATA format if they include a metadata source (requires IBM SPSS Data Collection 4.5 or higher).
- Types are instantiated automatically by using information from the metadata.
- When survey data is imported into IBM SPSS Modeler, questions are rendered as fields, with a record for each respondent.

# **Data Collection Import File Options**

The File tab in the Data Collection node enables you to specify options for the metadata and case data you want to import.

#### Metadata Settings

Note: To see the full list of available provider file types, you need to install the IBM SPSS Data Collection Survey Reporter Developer Kit, available with the IBM SPSS Data Collection software. For more information, see the IBM SPSS Data Collection Web page at http://www.ibm.com/software/analytics/spss/products/data-collection/survey-reporter-dev-kit/

**Metadata Provider.** Survey data can be imported from a number of formats as supported by IBM SPSS Data Collection Survey Reporter Developer Kit software. Available provider types include the following:

- **DataCollectionMDD.** Reads metadata from a questionnaire definition file (*.mdd*). This is the standard IBM SPSS Data Collection Data Model format.
- **ADO Database.** Reads case data and metadata from ADO files. Specify the name and location of the *.adoinfo* file that contains the metadata. The internal name of this DSC is *mrADODsc*.
- In2data Database. Reads In2data case data and metadata. The internal name of this DSC is mrI2dDsc.

- Data Collection Log File. Reads metadata from a standard IBM SPSS Data Collection log file. Typically, log files have a .tmp filename extension. However, some log files may have another filename extension. If necessary, you can rename the file so that it has a .tmp filename extension. The internal name of this DSC is mrLogDsc.
- Quancept Definitions File. Converts metadata to Quancept script. Specify the name of the Quancept .qdi file. The internal name of this DSC is mrQdiDrsDsc.
- Quanvert Database. Reads Quanvert case data and metadata. Specify the name and location of the .qvinfo or .pkd file. The internal name of this DSC is mrOvDsc.
- Data Collection Participation Database. Reads a project's Sample and History Table tables and creates derived categorical variables corresponding to the columns in those tables. The internal name of this DSC is *mrSampleReportingMDSC*.
- Statistics File. Reads case data and metadata from an IBM SPSS Statistics .sav file. Writes case data to an IBM SPSS Statistics .sav file for analysis in IBM SPSS Statistics. Writes metadata from an IBM SPSS Statistics .sav file to an .mdd file. The internal name of this DSC is mrSavDsc.
- Surveycraft File. Reads SurveyCraft case data and metadata. Specify the name of the SurveyCraft .vq file. The internal name of this DSC is *mrSCDsc*.
- Data Collection Scripting File. Reads from metadata in an mrScriptMetadata file. Typically, these files have an .mdd or .dms filename extension. The internal name of this DSC is mrScriptMDSC.
- Triple-S XML File. Reads metadata from a Triple-S file in XML format. The internal name of this DSC is *mrTripleSDsc*.

Metadata properties. Optionally, select Properties to specify the survey version to import as well as the language, context, and label type to use. See the topic "IBM SPSS Data Collection Import Metadata Properties" on page 30 for more information.

#### Case Data Settings

Note: To see the full list of available provider file types, you need to install the IBM SPSS Data Collection Survey Reporter Developer Kit, available with the IBM SPSS Data Collection software. For more information, see the IBM SPSS Data Collection Web page at http://www.ibm.com/software/analytics/ spss/products/data-collection/survey-reporter-dev-kit/

Get Case Data Settings. When reading metadata from .mdd files only, click Get Case Data Settings to determine what case data sources are associated with the selected metadata, along with the specific settings needed to access a given source. This option is available only for .mdd files.

Case Data Provider. The following provider types are supported:

- ADO Database. Reads case data using the Microsoft ADO interface. Select 0LE-DB UDL for the case data type, and specify a connection string in the Case Data UDL field. See the topic "Database Connection String" on page 31 for more information. The internal name of this component is mrADODsc.
- Delimited Text File (Excel). Reads case data from a comma-delimited (.CSV) file, such as can be output by Excel. The internal name is *mrCsvDsc*.
- Data Collection Data File. Reads case data from a native IBM SPSS Data Collection Data Format file (IBM SPSS Data Collection 4.5 onwards). The internal name is mrDataFileDsc.
- In2data Database. Reads case data and metadata from an In2data database (.i2d) file. The internal name is mrI2dDsc.
- Data Collection Log File. Reads case data from a standard IBM SPSS Data Collection log file. Typically, log files have a .tmp filename extension. However, some log files may have another filename extension. If necessary, you can rename the file so that it has a .tmp filename extension. The internal name is *mrLogDsc*.
- Quantum Data File. Reads case data from any Quantum-format ASCII file (.dat). The internal name is mrPunchDsc.

- **Quancept Data File.** Reads case data from a Quancept .drs, .drz, or .dru file. The internal name is mrQdiDrsDsc.
- **Quanvert Database.** Reads case data from a Quanvert *qvinfo* or *.pkd* file. The internal name is *mrOvDsc*.
- **Data Collection Database (MS SQL Server).** Reads case data to a relational Microsoft SQL Server database. See the topic "Database Connection String" on page 31 for more information. The internal name is *mrRdbDsc2*.
- Statistics File. Reads case data from an IBM SPSS Statistics .sav file. The internal name is mrSavDsc.
- **Surveycraft File.** Reads case data from a SurveyCraft .qdt file. Both the .vq and .qdt files must be in the same directory, with read and write access for both files. This is not how they are created by default when using SurveyCraft, so one of the files needs to be moved to import SurveyCraft data. The internal name is mrScDsc.
- **Triple-S Data File.** Reads case data from a Triple-S data file, in either fixed-length or comma-delimited format. The internal name is *mr TripleDsc*.
- **Data Collection XML.** Reads case data from a IBM SPSS Data Collection XML data file. Typically, this format may be used to transfer case data from one location to another. The internal name is *mrXmlDsc*.

**Case Data Type.** Specifies whether case data is read from a file, folder, OLE-DB UDL, or ODBC DSN, and updates the dialog box options accordingly. Valid options depend on the type of provider. For database providers, you can specify options for the OLE-DB or ODBC connection. See the topic "Database Connection String" on page 31 for more information.

**Case Data Project.** When reading case data from an IBM SPSS Data Collection database, you can enter the name of the project. For all other case data types, this setting should be left blank.

Variable Import

**Import System Variables.** Specifies whether system variables are imported, including variables that indicate interview status (in progress, completed, finish date, and so on). You can choose **None**, **All**, or **Common**.

**Import "Codes" Variables.** Controls import of variables that represent codes used for open-ended "Other" responses for categorical variables.

**Import "SourceFile" Variables.** Controls import of variables that contain filenames of images of scanned responses.

**Import multi-response variables as.** Multiple response variables can be imported as multiple flag fields (a multiple dichotomy set), which is the default method for new streams. Streams created in releases of IBM SPSS Modeler prior to 12.0 imported multiple responses into a single field, with values separate by commas. The older method is still supported to allow existing streams to run as they did previously, but updating older streams to use the new method is recommended. See the topic "Importing Multiple Response Sets" on page 31 for more information.

## **IBM SPSS Data Collection Import Metadata Properties**

When importing IBM SPSS Data Collection survey data, in the Metadata Properties dialog box, you can specify the survey version to import as well as the language, context, and label type to use. Note that only one language, context, and label type can be imported at a time.

**Version.** Each survey version can be regarded as a snapshot of the metadata used to collect a particular set of case data. As a questionnaire undergoes changes, multiple versions may be created. You can import the latest version, all versions, or a specific version.

• All versions. Select this option if you want to use a combination (superset) of all of the available versions. (This is sometimes called a superversion). When there is a conflict between the versions, the

most recent versions generally take precedence over the older versions. For example, if a category label differs in any of the versions, the text in the latest version will be used.

- Latest version. Select this option if you want to use the most recent version.
- Specify version. Select this option if you want to use a particular survey version.

Choosing all versions is useful when, for example, you want to export case data for more than one version and there have been changes to the variable and category definitions that mean that case data collected with one version is not valid in another version. Selecting all of the versions for which you want to export the case data means that generally you can export the case data collected with the different versions at the same time without encountering validity errors due to the differences between the versions. However, depending on the version changes, some validity errors may still be encountered.

Language. Questions and associated text can be stored in multiple languages in the metadata. You can use the default language for the survey or specify a particular language. If an item is unavailable in the specified language, the default is used.

Context. Select the user context you want to use. The user context controls which texts are displayed. For example, select Question to display question texts or Analysis to display shorter texts suitable for displaying when analyzing the data.

Label type. Lists the types of labels that have been defined. The default is label, which is used for question texts in the Question user context and variable descriptions in the Analysis user context. Other label types can be defined for instructions, descriptions, and so forth.

### **Database Connection String**

When using the IBM SPSS Data Collection node to import case data from a database via an OLE-DB or ODBC, select Edit from the File tab to access the Connection String dialog box, which enables you to customize the connection string passed to the provider in order to fine-tune the connection.

## **Advanced Properties**

When using the IBM SPSS Data Collection node to import case data from a database that requires an explicit login, select Advanced to provide a user ID and password to access the data source.

## Importing Multiple Response Sets

Multiple response variables can be imported from IBM SPSS Data Collection as multiple dichotomy sets, with a separate flag field for each possible value of the variable. For example, if respondents are asked to select which museums they have visited from a list, the set would include a separate flag field for each museum listed.

After importing the data, you can add or edit multiple response sets from any node that includes a Filter tab. See the topic "Editing Multiple Response Sets" on page 132 for more information.

Importing Multiple Responses into a Single Field (for Streams Created in Previous Releases)

In older releases of IBM SPSS Modeler, rather than import multiple responses as described above, they were imported into a single field, with values separate by commas. This method is still supported in order to support for existing streams, but it is recommended that any such streams be updated to use the new method.

## IBM SPSS Data Collection Column Import Notes

Columns from the IBM SPSS Data Collection data are read into IBM SPSS Modeler as summarized in the following table.

Table 4. IBM SPSS Data Collection column import summary

| IBM SPSS Data Collection Column<br>Type                                              | IBM SPSS Modeler Storage                                         | Measurement Level     |
|--------------------------------------------------------------------------------------|------------------------------------------------------------------|-----------------------|
| Boolean flag (yes/no)                                                                | String                                                           | Flag (values 0 and 1) |
| Categorical                                                                          | String                                                           | Nominal               |
| Date or time stamp                                                                   | Timestamp                                                        | Continuous            |
| Double (floating point value within a specified range)                               | Real                                                             | Continuous            |
| Long (integer value within a specified range)                                        | Integer                                                          | Continuous            |
| Text (free text description)                                                         | String                                                           | Typeless              |
| Level (indicates grids or loops within a question)                                   | Doesn't occur in VDATA and is not imported into IBM SPSS Modeler |                       |
| Object (binary data such as a facsimile showing scribbled text or a voice recording) | Not imported into IBM SPSS Modeler                               |                       |
| None (unknown type)                                                                  | Not imported into IBM SPSS Modeler                               | _                     |
| Respondent.Serial column (associates a unique ID with each respondent)               | Integer                                                          | Typeless              |

To avoid possible inconsistencies between value labels read from metadata and actual values, all metadata values are converted to lower case. For example, the value label E1720\_years would be converted to e1720\_years.

### **IBM Cognos BI Source Node**

The IBM Cognos BI source node enables you to bring Cognos BI database data or single list reports into your data mining session. In this way, you can combine the business intelligence features of Cognos with the predictive analytics capabilities of IBM SPSS Modeler. You can import relational, dimensionallymodeled relational (DMR) and OLAP data.

From a Cognos server connection, you first select a location from which to import the data or reports. A location contains a Cognos model and all of the folders, queries, reports, views, shortcuts, URLs, and job definitions associated with that model. A Cognos model defines business rules, data descriptions, data relationships, business dimensions and hierarchies, and other administrative tasks.

If you are importing data, you then select the objects that you want to import from the selected package. Objects that you can import include query subjects (which represent database tables) or individual query items (which represent table columns). See the topic "Cognos object icons" on page 33 for more information.

If the package has filters defined, you can import one or more of these. If a filter that you import is associated with imported data, that filter is applied before the data is imported. Note: The data to be imported must be in UTF-8 format.

If you are importing a report, you select a package, or a folder within a package, containing one or more reports. You then select the individual report you want to import. Note: Only single list reports can be imported; multiple lists are not supported.

If parameters have been defined, either for a data object or a report, you can specify values for these parameters before importing the object or report.

## Cognos object icons

The various types of objects you can import from a Cognos BI database are represented by different icons, as the following table illustrates.

Table 5. Cognos object icons.

| Icon          | Object                 |
|---------------|------------------------|
|               | Package                |
| 2             | Namespace              |
| 000           | Query subject          |
|               | Query item             |
|               | Measure dimension      |
| L             | Measure                |
| ₩             | Dimension              |
| .i.           | Level hierarchy        |
| ##<br>8 N H S | Level                  |
| 7             | Filter                 |
| HAR           | Report                 |
| **            | Standalone calculation |

# **Importing Cognos data**

To import data from an IBM Cognos BI database, on the Data tab of the IBM Cognos BI dialog box ensure that Mode is set to Data.

**Connection.** Click the **Edit** button to display a dialog box where you can define the details of a new Cognos connection from which to import data or reports. If you are already logged in to a Cognos server through IBM SPSS Modeler, you can also edit the details of the current connection. See the topic "Cognos connections" on page 35 for more information.

Location. When you have established the Cognos server connection, click the Edit button next to this field to display a list of available packages from which to import content. See the topic "Cognos location selection" on page 35 for more information.

**Content.** Displays the name of the selected package, together with the namespaces associated with the package. Double-click a namespace to display the objects that you can import. The various object types are denoted by different icons. See the topic "Cognos object icons" for more information.

To choose an object to import, select the object and click the upper of the two right arrows to move the object into the Fields to import pane. Selecting a query subject imports all of its query items.

Double-clicking a query subject expands it so that you can choose one or more of its individual query items. You can perform multiple selections with Ctrl-click (select individual items), Shift-click (select a block of items) and Ctrl-A (select all items).

To choose a filter to apply (if the package has filters defined), navigate to the filter in the Content pane, select the filter and click the lower of the two right arrows to move the filter into the Filters to apply pane. You can perform multiple selections with Ctrl-click (select individual filters) and Shift-click (select a block of filters).

Fields to import. Lists the database objects that you have chosen to import into IBM SPSS Modeler for processing. If you no longer require a particular object, select it and click the left arrow to return it to the Content pane. You can perform multiple selections in the same way as for Content.

**Filters to apply.** Lists the filters that you have chosen to apply to the data before it is imported. If you no longer require a particular filter, select it and click the left arrow to return it to the Content pane. You can perform multiple selections in the same way as for **Content**.

Parameters. If this button is enabled, the selected object has parameters defined. You can use parameters to make adjustments (for example, perform a parameterized calculation) before importing the data. If parameters are defined but no default is provided, the button displays a warning triangle. Click the button to display the parameters and optionally edit them. If the button is disabled, the report has no parameters defined.

**Aggregate data before importing.** Check this box if you want to import aggregated data rather than raw data.

### **Importing Cognos reports**

To import a predefined report from an IBM Cognos BI database, on the Data tab of the IBM Cognos BI dialog box ensure that **Mode** is set to **Report**. Note: Only single list reports can be imported; multiple lists are not supported.

Connection. Click the Edit button to display a dialog box where you can define the details of a new Cognos connection from which to import data or reports. If you are already logged in to a Cognos server through IBM SPSS Modeler, you can also edit the details of the current connection. See the topic "Cognos connections" on page 35 for more information.

Location. When you have established the Cognos server connection, click the Edit button next to this field to display a list of available packages from which to import content. See the topic "Cognos location selection" on page 35 for more information.

Content. Displays the name of the selected package or folder that contains reports. Navigate to a specific report, select it, and click the right arrow to bring the report into the Report to import field.

Report to import. Indicates the report that you have chosen to import into IBM SPSS Modeler. If you no longer require the report, select it and click the left arrow to return it to the Content pane, or bring a different report into this field.

Parameters. If this button is enabled, the selected report has parameters defined. You can use parameters to make adjustments before importing the report (for example, specifying a start and end date for report data). If parameters are defined but no default is provided, the button displays a warning triangle. Click the button to display the parameters and optionally edit them. If the button is disabled, the report has no parameters defined.

### Cognos connections

In the Cognos Connections dialog box, you can select the Cognos BI server from which to import or export database objects.

Cognos server URL Type the URL of the Cognos BI server from which to import or export. This is the value of "External dispatcher URI" environment property of IBM Cognos Configuration on the Cognos BI server. Contact your Cognos system administrator if you are not sure which URL to use.

Mode Select Set Credentials if you want to log in with a specific Cognos namespace, username, and password (for example, as an administrator). Select **Use Anonymous connection** to log in with no user credentials, in which case you do not complete the other fields.

Alternatively, if you have an IBM Cognos credential that is stored in the IBM SPSS Collaboration and Deployment Services Repository, you can use this credential instead of entering user name and password information, or creating an anonymous connection. To use an existing credential, select Stored **Credentials** and either enter the **Credential Name** or browse for it.

The Cognos Namespace is modelled by a domain in IBM SPSS Collaboration and Deployment Services.

Namespace ID Specify the Cognos security authentication provider that is used to log on to the server. The authentication provider is used to define and maintain users, groups, and roles, and to control the authentication process. Note this is the Namespace ID, not the Namespace Name (the ID is not always the same as the Name).

**User name** Enter the Cognos user name with which to log on to the server.

Password Enter the password that is associated with the specified user name.

Save as Default Click this button to store these settings as your default, to avoid having to reenter them every time you open the node.

### Cognos location selection

The Specify Location dialog box enables you to select a Cognos package from which to import data, or a package or folder from which to import reports.

Public Folders. If you are importing data, this lists the packages and folders available from the chosen server. Select the package you want to use and click OK. You can select only one package per Cognos BI source node.

If you are importing reports, this lists the folders and packages containing reports that are available from the chosen server. Select a package or report folder and click OK. You can select only one package or report folder per Cognos BI source node, though report folders can contain other report folders as well as individual reports.

## Specifying parameters for data or reports

If parameters have been defined in Cognos BI, either for a data object or a report, you can specify values for these parameters before importing the object or report. An example of parameters for a report would be start and end dates for the report contents.

**Name.** The parameter name as it is specified in the Cognos BI database.

**Type.** A description of the parameter.

**Value.** The value to assign to the parameter. To enter or edit a value, double-click its cell in the table. Values are not validated here, so any invalid values are detected at run time.

**Automatically remove invalid parameters from table.** This option is selected by default and will remove any invalid parameters found within the data object or report.

### **IBM Cognos TM1 Source Node**

The IBM Cognos TM1 source node enables you to bring Cognos TM1 data into your data mining session. In this way, you can combine the enterprise planning features of Cognos with the predictive analytics capabilities of IBM SPSS Modeler. You can import a flattened version of the multidimensional OLAP cube data.

Note: The TM1 user needs the following permissions: Write privilege of cubes, Read privilege of SPSS processes, Read privilege of dimensions, Write privilege of dimension elements, and Write privilege of .blb files.

You need to modify the data in TM1 before the data is imported.

**Note:** The data to be imported must be in UTF-8 format.

From an IBM Cognos TM1 administration host connection, you first select a TM1 server from which to import the data; a server contains one or more TM1 cubes. You then select the required cube and within the cube you select the columns and rows you want to import.

Note: Before you can use the TM1 Source or Export nodes in SPSS Modeler, you must verify some settings in the tmls.cfg file; this is the TM1 server configuration file in the root directory of the TM1 server.

- HTTPPortNumber set a valid port number; typically 1-65535.
- UseSSL if you set this to *True*, HTTPS is used as the transport protocol. In this case you must import the TM1 certification to the SPSS Modeler Server IRE.

## Importing IBM Cognos TM1 data

To import data from an IBM Cognos TM1 database, on the Data tab of the IBM Cognos TM1 dialog box select the relevant TM1 administration host and associated server, cube, and data details.

**Note:** Before importing data you must carry out some preprocessing within TM1 to ensure the data are in a format that is recognizable to IBM SPSS Modeler. This involves filtering your data using the Subset Editor to get the view into the correct size and shape for import.

Note that zero (0) values imported from TM1 will be treated as "null" values (TM1 does not distinguish between blank and zero values). Also, note that non-numeric data (or metadata) from regular dimensions can be imported into IBM SPSS Modeler. But importing non-numeric *measures* is not currently supported.

**Admin Host** Type the URL of the administration host where the TM1 server you want to connect to is installed. The administration host is defined as a single URL for all TM1 servers. From this URL, all IBM Cognos TM1 servers installed and running on your environment can be discovered and accessed.

TM1 Server When you have established the connection to the administration host, select the server that contains the data you want to import and click Login. If you have not previously connected to this server you are prompted to enter your User name and Password; alternatively, you can search for previously entered login details that you have saved as a Stored Credential.

Select a TM1 cube view to import Displays the name of the cubes within the TM1 server from which you can import data. Double-click a cube to display the view data you can import.

**Note:** Only cubes with a dimension can be imported into IBM SPSS Modeler.

To choose data to import, select the view and click the right arrow to move it into the View to import pane. If the view you require isn't visible, double-click a cube to expand its list of views.

Row dimension(s). Lists the name of the row dimension in the data that you have chosen to import. Scroll through the list of levels and select the one you require.

Column dimension Lists the name of the column dimension in the data that you have chosen to import. Scroll through the list of levels and select the one you require.

Context dimension(s) Display only. Shows the context dimensions that relate to the selected columns and rows.

### **SAS Source Node**

Note: This feature is available in SPSS Modeler Professional and SPSS Modeler Premium.

The SAS source node enables you to bring SAS data into your data mining session. You can import four types of files:

- SAS for Windows/OS2 (.sd2)
- SAS for UNIX (.ssd)
- SAS Transport File (.tpt)
- SAS version 7/8/9 (.sas7bdat)

When the data is imported, all variables are kept and no variable types are changed. All cases are selected.

## **Setting Options for the SAS Source Node**

Import. Select which type of SAS file to transport. You can choose SAS for Windows/OS2 (.sd2), SAS for UNIX (.SSD), SAS Transport File (.tpt), or SAS Version 7/8/9 (.sas7bdat).

Import file. Specify the name of the file. You can enter a filename or click the ellipsis button (...) to browse to the file's location.

Member. Select a member to import from the SAS transport file selected above. You can enter a member name or click **Select** to browse through all members in the file.

Read user formats from a SAS data file. Select to read user formats. SAS files store data and data formats (such as variable labels) in different files. Most often, you will want to import the formats as well. If you have a large dataset, however, you may want to deselect this option to save memory.

Format file. If a format file is required, this text box is activated. You can enter a filename or click the ellipsis button (...) to browse to the file's location.

Variable names. Select a method of handling variable names and labels upon import from a SAS file. Metadata that you choose to include here persists throughout your work in IBM SPSS Modeler and may be exported again for use in SAS.

- Read names and labels. Select to read both variable names and labels into IBM SPSS Modeler. By default, this option is selected and variable names are displayed in the Type node. Labels may be displayed in the Expression Builder, charts, model browsers, and other types of output, depending on the options specified in the stream properties dialog box.
- Read labels as names. Select to read the descriptive variable labels from the SAS file rather than the short field names and use these labels as variable names in IBM SPSS Modeler.

### **Excel Source Node**

The Excel source node enables you to import data from Microsoft Excel in the .xlsx file format.

File type. Select the Excel file type that you are importing.

Import file. Specifies the name and location of the spreadsheet file to import.

**Use Named Range.** Enables you to specify a named range of cells as defined in the Excel worksheet. Click the ellipses button (...) to choose from the list of available ranges. If a named range is used, other worksheet and data range settings are no longer applicable and are disabled as a result.

Choose worksheet. Specifies the worksheet to import, either by index or by name.

- **By index.** Specify the index value for the worksheet you want to import, beginning with 0 for the first worksheet, 1 for the second worksheet, and so on.
- **By name.** Specify the name of the worksheet you want to import. Click the ellipses button (...) to choose from the list of available worksheets.

**Range on worksheet.** You can import data beginning with the first non-blank row or with an explicit range of cells.

- Range starts on first non-blank row. Locates the first non-blank cell and uses this as the upper left corner of the data range.
- Explicit range of cells. Enables you to specify an explicit range by row and column. For example, to specify the Excel range A1:D5, you can enter A1 in the first field and D5 in the second (or alternatively, R1C1 and R5C4). All rows in the specified range are returned, including blank rows.

On blank rows. If more than one blank row is encountered, you can choose whether to **Stop reading**, or choose **Return blank rows** to continue reading all data to the end of the worksheet, including blank rows.

**First row has column names.** Indicates that the first row in the specified range should be used as field (column) names. If not selected, field names are generated automatically.

### Field Storage and Measurement Level

When reading values from Excel, fields with numeric storage are read in with a measurement level of *Continuous* by default, and string fields are read in as *Nominal*. You can manually change the measurement level (continuous versus nominal) on the Type tab, but the storage is determined automatically (although it can be changed using a conversion function, such as to\_integer, in a Filler node or Derive node if necessary). See the topic "Setting Field Storage and Formatting" on page 6 for more information.

By default, fields with a mix of numeric and string values read in as numbers, which means that any string values will be set to null (system missing) values in IBM SPSS Modeler. This happens because, unlike Excel, IBM SPSS Modeler does not allow mixed storage types within a field. To avoid this, you can manually set the cell format to Text in the Excel spreadsheet, which causes all values (including numbers) to read in as strings.

### **XML Source Node**

Note: This feature is available in SPSS Modeler Professional and SPSS Modeler Premium.

Use the XML source node to import data from a file in XML format into an IBM SPSS Modeler stream. XML is a standard language for data exchange, and for many organizations it is the format of choice for this purpose. For example, a government tax agency might want to analyze data from tax returns that have been submitted online and which have their data in XML format (see http://www.w3.org/standards/xml/).

Importing XML data into an IBM SPSS Modeler stream enables you to perform a wide range of predictive analytics functions on the source. The XML data is parsed into a tabular format in which the columns correspond to the different levels of nesting of the XML elements and attributes. The XML items are displayed in XPath format (see http://www.w3.org/TR/xpath20/).

**Read a single file** By default, SPSS Modeler reads a single file, which you specify in the **XML data source** field.

**Read all XML files in a directory** Choose this option if you want to read all the XML files in a particular directory. Specify the location in the **Directory** field that appears. Select the **Include subdirectories** check box to additionally read XML files from all the subdirectories of the specified directory.

**XML data source** Type the full path and file name of the XML source file you want to import, or use the Browse button to find the file.

**XML** schema (Optional) Specify the full path and file name of an XSD or DTD file from which to read the XML structure, or use the Browse button to find this file. If you leave this field blank, the structure is read from the XML source file. An XSD or DTD file can have more than one root element. In this case, when you change the focus to a different field, a dialog is displayed where you choose the root element you want to use. See the topic "Selecting from Multiple Root Elements" on page 40 for more information.

Note: XSD Indicators are ignored by SPSS Modeler

**XML structure** A hierarchical tree showing the structure of the XML source file (or the schema, if you specified one in the **XML schema** field). To define a record boundary, select an element and click the right-arrow button to copy the item to the **Records** field.

**Display attributes** Displays or hides the attributes of the XML elements in the **XML structure** field.

**Records (XPath expression)** Shows the XPath syntax for an element copied from the XML structure field. This element is then highlighted in the XML structure, and defines the record boundary. Each time this element is encountered in the source file, a new record is created. If this field is empty, the first child element under the root is used as the record boundary.

**Read all data** By default, all data in the source file is read into the stream.

**Specify data to read** Choose this option if you want to import individual elements, attributes or both. Choosing this option enables the Fields table where you can specify the data you want to import.

**Fields** This table lists the elements and attributes selected for import, if you have selected the **Specify data to read** option. You can either type the XPath syntax of an element or attribute directly into the XPath column, or select an element or attribute in the XML structure and click the right-arrow button to copy the item into the table. To copy all the child elements and attributes of an element, select the element in the XML structure and click the double-arrow button.

- **XPath** The XPath syntax of the items to be imported.
- **Location** The location in the XML structure of the items to be imported. **Fixed path** shows the path of the item relative to the element highlighted in the XML structure (or the first child element under the root, if no element is highlighted). **Any location** denotes an item of the given name at any location in the XML structure. **Custom** is displayed if you type a location directly into the XPath column.

### **Selecting from Multiple Root Elements**

While a properly formed XML file can only have a single root element, an XSD or DTD file can contain multiple roots. If one of the roots matches that in the XML source file, that root element is used, otherwise you need to select one to use.

Choose the root to display. Select the root element you want to use. The default is the first root element in the XSD or DTD structure.

### **Removing Unwanted Spaces from XML Source Data**

Line breaks in the XML source data may be implemented by a [CR] [LF] character combination. In some cases these line breaks can occur in the middle of a text string, for example:

<description>An in-depth look at creating applications[CR][LF]
with XML.</description>

These line breaks may not be visible when the file is opened in some applications, for example a Web browser. However, when the data are read into the stream through the XML source node, the line breaks are converted to a series of space characters.

You can correct this by using a Filler node to remove these unwanted spaces:

Here is an example of how you can achieve this:

- 1. Attach a Filler node to the XML source node.
- 2. Open the Filler node and use the field chooser to select the field with the unwanted spaces.
- 3. Set Replace to Based on condition and set Condition to true.
- 4. In the **Replace with** field, enter replace (" ", "", @FIELD) and click OK.
- 5. Attach a Table node to the Filler node and run the stream.

In the Table node output, the text now appears without the additional spaces.

# **User Input Node**

The User Input node provides an easy way for you to create synthetic data--either from scratch or by altering existing data. This is useful, for example, when you want to create a test dataset for modeling.

Creating Data from Scratch

The User Input node is available from the Sources palette and can be added directly to the stream canvas.

- 1. Click the **Sources** tab of the nodes palette.
- 2. Drag and drop or double-click to add the User Input node to the stream canvas.
- 3. Double-click to open its dialog box and specify fields and values.

*Note*: User Input nodes that are selected from the Sources palette will be completely blank, with no fields and no data information. This enables you to create synthetic data entirely from scratch.

Generating Data from an Existing Data Source

You can also generate a User Input node from any nonterminal node in the stream:

- 1. Decide at which point in the stream you want to replace a node.
- 2. Right-click on the node that will feed its data into the User Input node and choose **Generate User Input Node** from the menu.

3. The User Input node appears with all downstream processes attached to it, replacing the existing node at that point in your data stream. When generated, the node inherits all of the data structure and field type information (if available) from the metadata.

Note: If data have not been run through all nodes in the stream, then the nodes are not fully instantiated, meaning that storage and data values may not be available when replacing with a User Input node.

### Setting Options for the User Input Node

The dialog box for a User Input node contains several tools you can use to enter values and define the data structure for synthetic data. For a generated node, the table on the Data tab contains field names from the original data source. For a node added from the Sources palette, the table is blank. Using the table options, you can perform the following tasks:

- Add new fields using the Add a New Field button at the right in the table.
- · Rename existing fields.
- Specify data storage for each field.
- Specify values.
- Change the order of fields on the display.

**Entering Data** 

For each field, you can specify values or insert values from the original dataset using the value picker button to the right of the table. See the rules described below for more information on specifying values. You can also choose to leave the field blank—fields left blank are filled with the system null (\$null\$).

To specify string values, simply type them in the Values column, separated by spaces: Fred Ethel Martin

Strings that include spaces can be wrapped in double-quotes:

"Bill Smith" "Fred Martin" "Jack Jones"

For numeric fields, you can either enter multiple values in the same manner (listed with spaces between): 10 12 14 16 18 20

Or you can specify the same series of numbers by setting its limits (10, 20) and the steps in between (2). Using this method, you would type:

10,20,2

These two methods can be combined by embedding one within the other, such as:

1 5 7 10,20,2 21 23

This entry will produce the following values:

1 5 7 10 12 14 16 18 20 21 23

Date and time values can be entered using the current default format selected in the Stream Properties dialog box, for example:

```
11:04:00 11:05:00 11:06:00
2007-03-14 2007-03-15 2007-03-16
```

For timestamp values, which have both a date and time component, double-quotes must be used: "2007-03-14 11:04:00" "2007-03-14 11:05:00" "2007-03-14 11:06:00"

For additional details see comments on data storage below.

**Generate data.** Enables you to specify how the records are generated when you run the stream.

- All combinations. Generates records containing every possible combination of the field values, so each field value will appear in several records. This can sometimes generate more data than is wanted, so often you might follow this node with a sample node.
- In order. Generates records in the order in which the data field values are specified. Each field value only appears in one record. The total number of records is equal to the largest number of values for a single field. Where fields have fewer than the largest number, undefined (\$null\$) values are inserted.

#### Show example

For example, the following entries will generate the records listed in the two following table examples.

- Age. 30,60,10
- BP. LOW
- Cholesterol, NORMAL HIGH
- **Drug.** (left blank)

Table 6. Generate data field set to All combinations.

| Age | ВР  | Cholesterol | Drug     |
|-----|-----|-------------|----------|
| 30  | LOW | NORMAL      | \$null\$ |
| 30  | LOW | HIGH        | \$null\$ |
| 40  | LOW | NORMAL      | \$null\$ |
| 40  | LOW | HIGH        | \$null\$ |
| 50  | LOW | NORMAL      | \$null\$ |
| 50  | LOW | HIGH        | \$null\$ |
| 60  | LOW | NORMAL      | \$null\$ |
| 60  | LOW | HIGH        | \$null\$ |

Table 7. Generate data field set to In order.

| Age | ВР       | Cholesterol | Drug     |
|-----|----------|-------------|----------|
| 30  | LOW      | NORMAL      | \$null\$ |
| 40  | \$null\$ | HIGH        | \$null\$ |
| 50  | \$null\$ | \$null\$    | \$null\$ |
| 60  | \$null\$ | \$null\$    | \$null\$ |

#### Data Storage

Storage describes the way data are stored in a field. For example, a field with values of 1 and 0 stores integer data. This is distinct from the measurement level, which describes the usage of the data, and does not affect storage. For example, you may want to set the measurement level for an integer field with values of 1 and 0 to Flag. This usually indicates that 1 = True and 0 = False. While storage must be determined at the source, measurement level can be changed using a Type node at any point in the stream. See the topic "Measurement Levels" on page 119 for more information.

Available storage types are:

- String Used for fields that contain non-numeric data, also called alphanumeric data. A string can include any sequence of characters, such as fred, Class 2, or 1234. Note that numbers in strings cannot be used in calculations.
- Integer A field whose values are integers.

- Real Values are numbers that may include decimals (not limited to integers). The display format is specified in the Stream Properties dialog box and can be overridden for individual fields in a Type node (Format tab).
- Date Date values specified in a standard format such as year, month, and day (for example, 2007-09-26). The specific format is specified in the Stream Properties dialog box.
- Time Time measured as a duration. For example, a service call lasting 1 hour, 26 minutes, and 38 seconds might be represented as 01:26:38, depending on the current time format as specified in the Stream Properties dialog box.
- Timestamp Values that include both a date and time component, for example 2007–09-26 09:04:00, again depending on the current date and time formats in the Stream Properties dialog box. Note that timestamp values may need to be wrapped in double-quotes to ensure they are interpreted as a single value rather than separate date and time values. (This applies for example when entering values in a User Input node.)
- · List Introduced in SPSS Modeler version 17, along with new measurement levels of Geospatial and Collection, a List storage field contains multiple values for a single record. There are list versions of all of the other storage types.

Table 8. List storage type icons

| Icon         | Storage type                        |
|--------------|-------------------------------------|
| [A]          | List of string                      |
| [•]          | List of integer                     |
| [ <b>*</b> ] | List of real                        |
| [0]          | List of time                        |
|              | List of date                        |
|              | List of timestamp                   |
| [[]]         | List with a depth greater than zero |

In addition, for use with the Collection measurement level, there are list versions of the following measurement levels.

Table 9. List measurement level icons

| Icon         | Measurement level   |
|--------------|---------------------|
| [ <b>/</b> ] | List of continuous  |
|              | List of categorical |
| [ & ]        | List of flags       |
| [&]          | List of nominal     |
|              | List of ordinal     |

Lists can be imported into SPSS Modeler in one of three source nodes (Analytic Server, Geospatial, or Variable File), or created within your streams through use of the Derive or Filler field operation nodes. For more information on Lists and their interaction with the Collection and Geospatial measurement levels, see "List storage and associated measurement levels" on page 9

**Storage conversions.** You can convert storage for a field using a variety of conversion functions, such as to\_string and to\_integer, in a Filler node. See the topic "Storage Conversion Using the Filler Node" on page 140 for more information. Note that conversion functions (and any other functions that require a specific type of input such as a date or time value) depend on the current formats specified in the Stream Properties dialog box. For example, if you want to convert a string field with values *Jan 2003*, *Feb 2003*, (and so forth) to date storage, select **MON YYYY** as the default date format for the stream. Conversion functions are also available from the Derive node, for temporary conversion during a derive calculation. You can also use the Derive node to perform other manipulations, such as recoding string fields with categorical values. See the topic "Recoding Values with the Derive Node" on page 139 for more information.

**Reading in mixed data.** Note that when reading in fields with numeric storage (either integer, real, time, timestamp, or date), any non-numeric values are set to null or system missing. This is because unlike some applications, IBM SPSS Modeler does not allow mixed storage types within a field. To avoid this, any fields with mixed data should be read in as strings, either by changing the storage type in the source node or in the external application as necessary.

*Note*: Generated User Input nodes may already contain storage information garnered from the source node if instantiated. An uninstantiated node does not contain storage or usage type information.

Rules for Specifying Values

For symbolic fields, you should leave spaces between multiple values, such as:

HIGH MEDIUM LOW

For numeric fields, you can either enter multiple values in the same manner (listed with spaces between):

10 12 14 16 18 20

Or you can specify the same series of numbers by setting its limits (10, 20) and the steps in between (2). Using this method, you would type:

10,20,2

These two methods can be combined by embedding one within the other, such as:

1 5 7 10,20,2 21 23

This entry will produce the following values:

1 5 7 10 12 14 16 18 20 21 23

#### Simulation Generate Node

The Simulation Generate node provides an easy way to generate simulated data, either without historical data using user specified statistical distributions, or automatically using the distributions obtained from running a Simulation Fitting node on existing historical data. Generating simulated data is useful when you want to evaluate the outcome of a predictive model in the presence of uncertainty in the model inputs.

Creating data without historical data

The Simulation Generate node is available from the Sources palette and can be added directly to the stream canvas.

- 1. Click the **Sources** tab of the nodes palette.
- 2. Drag and drop or double-click to add the Simulation Generate node to the stream canvas.
- 3. Double-click to open its dialog box and specify fields, storage types, statistical distributions and distribution parameters.

*Note*: Simulation Generate nodes that are selected from the Sources palette will be completely blank, with no fields and no distribution information. This enables you to entirely create simulated data without historical data.

Generating simulated data using existing historical data

A Simulation Generate node can also be created by executing a Simulation Fitting terminal node:

- 1. Right-click on the Simulation Fitting node and choose **Run** from the menu.
- 2. The Simulation Generate node appears on the stream canvas with an update link to the Simulation Fitting node.
- 3. When generated, the Simulation Generate node inherits all of the fields, storage types, and statistical distribution information from the Simulation Fitting node.

Defining an update link to a simulation fitting node

You can create a link between a Simulation Generate node and a Simulation Fitting node. This is useful if you want to update one or more fields with the information of the best fitting distribution, determined by fitting to historical data.

- 1. Right click on the Simulation Generate node.
- 2. From the menu, select **Define Update Link**. The cursor changes to the Link cursor.
- 3. Click on another node. If this node is a Simulation Fitting node, a link is made. If this node is not a Simulation Fitting node, no link is made, and the cursor changes back to a normal cursor.

If the fields in the Simulation Fitting node are different to those in the Simulation Generate node, a message is displayed informing you that there is a difference.

When the Simulation Fitting node is used to update the linked Simulation Generate node, the result depends on whether the same fields are present in both nodes, and if the fields are unlocked in the Simulation Generate node. The results of updating a Simulation Fitting node are shown in the following table.

Table 10. Results of updating a Simulation Fitting node

|                                                                       | Field in Simulation Fitting node                                                                                                  |                                                                 |  |
|-----------------------------------------------------------------------|----------------------------------------------------------------------------------------------------|-----------------------------------------------------------------|--|
| Field in Simulation Generate node                                     | Present                                                                                                    | Missing                                                         |  |
| Present and unlocked.                                                 | Field is overwritten.                                                                                                    | Field is deleted.                                               |  |
| Missing.                                                              | Field is added.                                                                                                    | No change.                                                      |  |
| Present and locked.                                                   | The distribution of the field is not overwritten. The information in the Fit Details dialog box and the correlations are updated. | The field is not overwritten. The correlations are set to zero. |  |
| Do not clear Min/Max when refitting check box is selected.            | The field is overwritten, apart from                                                                                              | the values in the Min, Max column.                              |  |
| Do not recalculate correlations when refitting check box is selected. | If the field is unlocked, it is overwritten.                                                                                      | The correlations are not overwritten.                           |  |

Removing an update link to a simulation fitting node

You can remove a link between a Simulation Generate node and a Simulation Fitting node by taking the following steps:

- 1. Right click on the Simulation Generate node.
- 2. From the menu, select **Remove Update Link**. The link is removed.

### **Setting Options for the Simulation Generate Node**

You can use the options on the Data tab of the Simulation Generate node dialog box to do the following:

- View, specify, and edit the statistical distribution information for the fields.
- View, specify, and edit the correlations between the fields.
- · Specify the number of iterations and cases to simulate.

**Select an item.** Enables you to switch between the three views of the Simulation Generate node: Simulated Fields, Correlations, and Advanced Options.

#### Simulated Fields view

If the Simulation Generate node has been generated or updated from a Simulation Fitting node using historical data, in the Simulated Fields view you can view and edit the statistical distribution information for each field. The following information about each field is copied to the **Types** tab of the Simulation Generate node from the Simulation Fitting node:

- Measurement level
- Values
- Missing
- Check
- Role

If you do not have historical data, you can define fields and specify their distributions by selecting a storage type, and selecting a distribution type and entering the required parameters. Generating data in this way means that information about the measurement level of each field will not be available until the data are instantiated, for example, on the **Types** tab or in a Type node.

The Simulated Fields view contains several tools, which you can use to perform the following tasks:

- Add and remove fields.
- Change the order of fields on the display.
- Specify a storage type for each field.
- Specify a statistical distribution for each field.
- Specify parameter values for the statistical distribution of each field.

**Simulated Fields.** This table contains one empty row if the Simulation Generate node has been added to the stream canvas from the Sources palette. When this row is edited, a new empty row is added to the bottom of the table. If the Simulation Generate node has been created from a Simulation Fitting node, this table will contain one row for each field of the historical data. Extra rows can be added to the table by clicking the **Add new field** icon.

The Simulated Fields table is made up of the following columns:

- Field. Contains the names of the fields. The field names can be edited by typing in the cells.
- **Storage.** The cells in this column contain a drop-down list of storage types. Available storage types are **String, Integer, Real, Time, Date,** and **Timestamp**. The choice of storage type determines which

distributions are available in the Distribution column. If the Simulation Generate node has been created from a Simulation Fitting node, the storage type is copied over from the Simulation Fitting node.

**Note:** For fields with datetime storage types, you must specify the distribution parameters as integers. For example, to specify a mean date of 1 January 1970, use the integer 0. The signed integer represents the number of seconds since (or before) midnight on 1 January 1970.

• Status. Icons in the Status column indicate the fit status for each field.

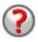

No distribution has been specified for the field or one or more distribution parameter is missing. In order to run the simulation, you must specify a distribution for this field and enter valid values for the parameters.

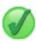

The field is set to the closest fitting distribution. **Note:** This icon can only ever be displayed if the Simulation Generate node is created from a Simulation Fitting node.

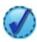

The closest fitting distribution has been replaced with an alternative distribution from the Fit Details sub-dialog box. See the topic "Fit Details" on page 51 for more information.

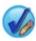

The distribution has been manually specified or edited, and might include a parameter specified at more than one level.

- Locked. Locking a simulated field, by selecting the check box in the column with the lock icon, excludes the field from automatic updating by a linked Simulation Fitting node. This is most useful when you manually specify a distribution and want to ensure that it will not be affected by automatic distribution fitting when a linked Simulation Fitting node is executed.
- **Distribution.** The cells in this column contain a drop-down list of statistical distributions. The choice of storage type determines which distributions are available in this column for a given field. See the topic "Distributions" on page 54 for more information.

**Note:** You cannot specify the Fixed distribution for every field. If you want every field in your generated data to be fixed, you can use a User Input node followed by a Balance node.

- Parameters. The distribution parameters associated with each fitted distribution are displayed in this column. Multiple values of a parameter are comma separated. Specifying multiple values for a parameter generates multiple iterations for the simulation. See the topic "Iterations" on page 53 for more information. If parameters are missing, this is reflected in the icon displayed in the Status column. To specify values for the parameters, click this column in the row corresponding to the field of interest and choose Specify from the list. This opens the Specify Parameters sub-dialog box. See the topic "Specify Parameters" on page 52 for more information. This column is disabled if Empirical is chosen in the Distribution column.
- Min, Max. In this column, for some distributions, you can specify a minimum value, a maximum value, or both for the simulated data. Simulated data that are smaller than the minimum value and larger than the maximum value will be rejected, even though they would be valid for the specified distribution. To specify minimum and maximum values, click this column in the row corresponding to the field of interest and choose **Specify** from the list. This opens the Specify Parameters sub-dialog box. See the topic "Specify Parameters" on page 52 for more information. This column is disabled if Empirical is chosen in the Distribution column.

Use Closest Fit. Only enabled if the Simulation Generate node has been created automatically from a Simulation Fitting node using historical data, and a single row in the Simulated Fields table is selected. Replaces the information for the field in the selected row with the information of the best fitting distribution for the field. If the information in the selected row has been edited, pressing this button will reset the information back to the best fitting distribution determined from the Simulation Fitting node.

Fit Details. Only enabled if the Simulation Generate node has been created automatically from a Simulation Fitting node. Opens the Fit Details sub-dialog box. See the topic "Fit Details" on page 51 for more information.

Several useful tasks can be carried out using the icons on the right of the Simulated Fields view. These icons are described in the following table.

Table 11. Icons on the Simulated Fields view.

| Icon         | Tooltip                      | Description                                                                                                    |
|--------------|------------------------------|----------------------------------------------------------------------------------------------------|
| ¹ <b>₹</b> [ | Edit distribution parameters | Only enabled when a single row in<br>the Simulated Fields table is selected.<br>Opens the Specify Parameters<br>sub-dialog box for the selected row.<br>See the topic "Specify Parameters" on<br>page 52 for more information.   |
| ***          | Add new field                | Only enabled when a single row in<br>the Simulated Fields table is selected.<br>Adds a new empty row to the<br>bottom of the Simulated Fields table.                                                                             |
|              | Create multiple copies       | Only enabled when a single row in the Simulated Fields table is selected. Opens the Clone Field sub-dialog box. See the topic "Clone Field" on page 50 for more information.                                                     |
| ×            | Delete selected field        | Deletes the selected row from the Simulated Fields table.                                                                                                    |
| <b>→</b>     | Move to top                  | Only enabled if the selected row is not already the top row of the Simulated Fields table. Moves the selected row to the top of the Simulated Fields table. This action affects the order of the fields in the simulated data.   |
| <b>*</b>     | Move up                      | Only enabled if the selected row is not the top row of the Simulated Fields table. Moves the selected row up one position in the Simulated Fields table. This action affects the order of the fields in the simulated data.      |
| *            | Move down                    | Only enabled if the selected row is not the bottom row of the Simulated Fields table. Moves the selected row down one position in the Simulated Fields table. This action affects the order of the fields in the simulated data. |

Table 11. Icons on the Simulated Fields view (continued).

| Icon     | Tooltip        | Description                                                                                                    |
|----------|----------------|----------------------------------------------------------------------------------------------------|
| <u>→</u> | Move to bottom | Only enabled if the selected row is not already the bottom row of the Simulated Fields table. Moves the selected row to the bottom of the Simulated Fields table. This action affects the order of the fields in the simulated data. |

**Do not clear Min and Max when refitting.** When selected, the minimum and maximum values are not overwritten when the distributions are updated by executing a connected Simulation Fitting node.

#### Correlations view

Input fields to predictive models are often known to be correlated--for example, height and weight. Correlations between fields that will be simulated must be accounted for in order to ensure that the simulated values preserve those correlations.

If the Simulation Generate node has been generated or updated from a Simulation Fitting node using historical data, in the Correlations view you can view and edit the calculated correlations between pairs of fields. If you do not have historical data, you can specify the correlations manually based on your knowledge of how the fields are correlated.

**Note:** Before any data are generated, the correlation matrix is automatically checked to see if it is positive semi-definite, and can therefore be inverted. A matrix can be inverted if its columns are linearly independent. If the correlation matrix cannot be inverted, it will be automatically adjusted to make it invertible.

You can choose to display the correlations in a matrix or list format.

Correlations matrix. Displays the correlations between pairs of fields in a matrix. The field names are listed, in alphabetical order, down the left and along the top of the matrix. Only the cells below the diagonal can be edited; a value between -1.000 and 1.000, inclusive, must be entered. The cell above the diagonal is updated when focus is changed away from its mirrored cell below the diagonal; both cells then display the same value. The diagonal cells are always disabled and always have a correlation of 1.000. The default value for all other cells is 0.000. A value of 0.000 specifies that there is no correlation between the associated pair of fields. Only continuous and ordinal fields are included in the matrix. Nominal, categorical and flag fields, and fields that are assigned the Fixed distribution are not shown in the table.

Correlations list. Displays the correlations between pairs of fields in a table. Each row of the table shows the correlation between a pair of fields. Rows cannot be added or deleted. The columns with the headings Field 1 and Field 2 contain the field names, which cannot be edited. The Correlation column contains the correlations, which can be edited; a value between -1.000 and 1.000, inclusive, must be entered. The default value for all cells is 0.000. Only continuous and ordinal fields are included in the list. Nominal, categorical and flag fields, and fields that are assigned the Fixed distribution are not shown in the list.

**Reset correlations.** Opens the Reset Correlations dialog box. If historical data is available, you can choose one of three options:

- Fitted. Replaces the current correlations with those calculated using the historical data.
- **Zeroes.** Replaces the current correlations with zeroes.
- Cancel. Closes the dialog box. The correlations are unchanged.

If historical data is not available, but you have made changes to the correlations, you can choose to replace the current correlations with zeroes, or cancel.

**Show As.** Select **Table** to display the correlations as a matrix. Select **List** to display the correlations as a list.

**Do not recalculate correlations when refitting.** Select this option if you want to manually specify correlations and prevent them from being overwritten when automatically fitting distributions using a Simulation Fitting node and historical data.

Use fitted multiway contingency table for inputs with a categorical distribution. By default, all fields with a categorical distribution are included in a contingency table (or multiway contingency table, depending on the number of fields with a categorical distribution). The contingency table is constructed, like the correlations, when a Simulation Fitting node is executed. The contingency table cannot be viewed. When this option is selected, fields with a categorical distribution are simulated using the actual percentages from the contingency table. That is, any associations between nominal fields are recreated in the new, simulated data. When this option is cleared, fields with categorical distributions are simulated using the expected percentages from the contingency table. If you modify a field, the field is removed from the contingency table.

### **Advanced Options view**

**Number of cases to simulate.** Displays the options for specifying the number of cases to be simulated, and how any iterations will be named.

- **Maximum number of cases.** This specifies the maximum number of cases of simulated data, and associated target values, to generate. The default value is 100,00, minimum value is 1000, and maximum value is 2,147,483,647.
- **Iterations.** This number is calculated automatically and cannot be edited. An iteration is created automatically each time a distribution parameter has multiple values specified.
- **Total rows.** Only enabled when the number of iterations is greater than 1. The number is calculated automatically, using the equation shown, and cannot be edited.
- **Create iteration field.** Only enabled when the number of iterations is greater than 1. When selected, the **Name** field is enabled. See the topic "Iterations" on page 53 for more information.
- Name. Only enabled when the Create iteration field check box is selected, and the number of iterations is greater than 1. Edit the name of the iteration field by typing in this text field. See the topic "Iterations" on page 53 for more information.

Random seed. Setting a random seed allows you to replicate your simulation.

- Replicate results. When selected, the Generate button and Random seed field are enabled.
- **Random seed.** Only enabled when the **Replicate results** check box is selected. In this field you can specify an integer to be used as the random seed. The default value is 629111597.
- **Generate.** Only enabled when the **Replicate results** check box is selected. Creates a pseudo-random integer between 1 and 999999999, inclusive, in the **Random seed** field.

### Clone Field

In the Clone Field dialog box you can specify how many copies of the selected field to create, and how each copy is named. It is useful to have multiple copies of fields when investigating compounded effects, for example interest or growth rates over a number of successive time periods.

The title bar of the dialog box contains the name of the selected field.

**Number of copies to make.** Contains the number of copies of the field to create. Click the arrows to select the number of copies to create. The minimum number of copies is 1 and the maximum is 512. The number of copies is initially set to 10.

Copy suffix character(s). Contains the characters that are added to the end of the field name for each copy. These characters separate the field name from the copy number. The suffix characters can be edited by typing in this field. This field can be left empty; in this case there will be no characters between the field name and copy number. The default character is an underscore.

**Initial copy number.** Contains the suffix number for the first copy. Click the arrows to select the initial copy number. The minimum initial copy number is 1 and the maximum is 1000. The default initial copy number is 1.

**Copy number step.** Contains the increment for the suffix numbers. Click the arrows to select the increment. The minimum increment is 1 and the maximum is 255. The increment is initially set to 1.

Fields. Contains a preview of the field names for the copies, which is updated if any of the fields of the Clone Field dialog box are edited. This text is generated automatically and cannot be edited.

OK. Generates all the copies as specified in the dialog box. The copies are added to the Simulated Fields table in the Simulation Generate node dialog box, directly below the row that contains the field that was copied.

Cancel. Closes the dialog box. Any changes that have been made are discarded.

### **Fit Details**

The Fit Details dialog box is only available if the Simulation Generate node was created or updated by executing a Simulation Fitting node. It displays the results of automatic distribution fitting for the selected field. Distributions are ordered by goodness of fit, with the closest fitting distribution listed first. In this dialog box you can perform the following tasks:

- Examine the distributions fitted to the historical data.
- Select one of the fitted distributions.

Field. Contains the name of the selected field. This text cannot be edited.

Treat as (Measure). Displays the measurement type of the selected field. This is taken from the Simulated Fields table in the Simulation Generate node dialog box. The measurement type can be changed by clicking the arrow and selecting a measurement type from the drop-down list. There are three options: Continuous, Nominal, and Ordinal.

**Distributions.** The Distributions table shows all the distributions that are appropriate for the measurement type. The distributions that have been fitted to the historical data are ordered by goodness of fit, from best fitting to worst fitting. Goodness of fit is determined by the fit statistic chosen in the Simulation Fitting node. The distributions that were not fitted to the historical data are listed in the table in alphabetical order below the distributions that were fitted.

The Distribution table contains the following columns:

- Use. The selected radio button indicates which distribution is currently chosen for the field. You can override the closest fitting distribution by selecting the radio button for the desired distribution in the Use column. Selecting a radio button in the Use column also displays a plot of the distribution superimposed on a histogram (or bar chart) of the historical data for the selected field. Only one distribution can be selected at a time.
- **Distribution.** Contains the name of the distribution. This column cannot be edited.

- Fit Statistics. Contains the calculated fit statistics for the distribution. This column cannot be edited. The contents of the cell depends on the measurement type of the field:
  - Continuous. Contains the results of the Anderson-Darling and Kolmogorov-Smirnoff tests. The p-values associated with the tests are also shown. The fit statistic chosen as the Goodness of fit criteria in the Simulation Fitting node is shown first and is used to order the distributions. The Anderson-Darling statistics are displayed as A=aval P=pval. The Kolmogorov-Smirnoff statistics are displayed as K=kval P=pval. If a statistic cannot be calculated, a dot is displayed instead of a number.
  - Nominal and Ordinal. Contains the results of the chi-squared test. The p-value associated with the test is also shown. The statistics are displayed as Chi-Sq=val P=pval. If the distribution was not fitted, Not fitted is displayed. If the distribution cannot be mathematically fit, Cannot be fit is

Note: The cell is always empty for the Empirical distribution.

· Parameters. Contains the distribution parameters associated with each fitted distribution. The parameters are displayed as parameter name = parameter value, with the parameters separated by a single space. For the categorical distribution, the parameter names are the categories and the parameter values are the associated probabilities. If the distribution was not fitted to the historical data, the cell is empty. This column cannot be edited.

**Histogram thumbnail.** Shows a plot of the selected distribution superimposed on a histogram of the historical data of the selected field.

Distribution thumbnail. Shows an explanation and illustration of the selected distribution.

**OK.** Closes the dialog box and updates the values of the Measurement, Distribution, Parameters and Min, Max columns of the Simulated Fields table for the selected field with the information from the selected distribution. The icon in the Status column is also updated to reflect whether the selected distribution is the distribution with the closest fit to the data.

Cancel. Closes the dialog box. Any changes that have been made are discarded.

## **Specify Parameters**

In the Specify Parameters dialog box you can manually specify the parameter values for the distribution of the selected field. You can also choose a different distribution for the selected field.

The Specify Parameters dialog box can be opened in three ways:

- Double click on a field name in the Simulated Fields table in the Simulation Generate node dialog box.
- Click the Parameters or Min, Max column of the Simulated Fields table, and choose **Specify** from the
- In the Simulated Fields table, select a row, and then click the **Edit distribution parameters** icon.

**Field.** Contains the name of the selected field. This text cannot be edited.

Distribution. Contains the distribution of the selected field. This is taken from the Simulated Fields table. The distribution can be changed by clicking the arrow and selecting a distribution from the drop-down list. The available distributions depend on the storage type of the selected field.

**Sides.** This option is only available for the when the dice distribution is selected in the **Distribution** field. Click the arrows to select the number of sides, or categories, to split the field in to. The minimum number of sides is two, and the maximum is 20. The number of sides is initially set to 6.

Distribution parameters. The Distribution parameters table contains one row for each parameter of the chosen distribution.

**Note:** Distribution uses a rate parameter, with a shape parameter  $\alpha = k$  and an inverse scale parameter  $\beta = 1/\theta$ .

The table contains two columns:

- Parameter. Contains the names of the parameters. This column cannot be edited.
- Value(s). Contains the values of the parameters. If the Simulation Generate node has been created or updated from a Simulation Fitting node, the cells in this column contain the parameter values that have been determined by fitting the distribution to the historical data. If the Simulation Generate node has been added to the stream canvas from the Source nodes palette, the cells in this column are empty. The values can be edited by typing in the cells. See the topic "Distributions" on page 54 for more information about the parameters needed by each distribution, and acceptable parameter values. Multiple values for a parameter must be separated by commas. Specifying multiple values for a parameter will define multiple iterations of the simulation. You can only specify multiple values for one parameter.

**Note:** For fields with datetime storage types, you must specify the distribution parameters as integers. For example, to specify a mean date of 1 January 1970, use the integer 0.

**Note:** When the dice distribution is selected, the Distribution parameters table is slightly different. The table contains one row for each side (or category). The table contains a Value column and a Probability column. The Value column contains a label for each category. The default values for the labels are the integers 1-N, where N is the number of sides. The labels can be edited by typing in the cells. Any value can be entered into the cells. If you want to use a value that is not a number, the storage type of the data field must be changed to string if the storage type is not already set to string. The Probability column contains the probability of each category. The probabilities cannot be edited, and are calculated as 1/N.

**Preview.** Shows a sample plot of the distribution, based on the specified parameters. If two or more values have been specified for one parameter, sample plots for each value of the parameter are shown. If historical data is available for the selected field, the plot of the distribution is superimposed on a histogram of the historical data.

**Optional Settings.** Use these options to specify a minimum value, a maximum value, or both for the simulated data. Simulated data that are smaller than the minimum value and larger than the maximum value will be rejected, even though they would be valid for the specified distribution.

- **Specify minimum.** Select to enable the **Reject values below** field. The check box is disabled if the Empirical distribution is selected.
- **Reject values below.** Only enabled if **Specify minimum** is selected. Enter a minimum value for the simulated data. Any simulated values smaller than this value will be rejected.
- **Specify maximum.** Select to enable the **Reject values above** field. The check box is disabled if the Empirical distribution is selected.
- **Reject values above.** Only enabled if **Specify maximum** is selected. Enter a maximum value for the simulated data. Any simulated values larger than this value will be rejected.

**OK.** Closes the dialog box and updates the values of the Distribution, Parameters and Min, Max columns of the Simulated Fields table for the selected field. The icon in the Status column is also updated to reflect the selected distribution.

Cancel. Closes the dialog box. Any changes that have been made are discarded.

#### **Iterations**

If you have specified more than one value for a fixed field or a distribution parameter, an independent set of simulated cases - effectively, a separate simulation - is generated for each specified value. This allows you to investigate the effect of varying the field or parameter. Each set of simulated cases is referred to as an *iteration*. In the simulated data, the iterations are stacked up.

If the Create iteration field check box on the Advanced Options view of the Simulation Generate node dialog is selected, an iteration field is added to the simulated data as a nominal field with numeric storage. The name of this field can be edited by typing in the Name field on the Advanced Options view. This field contains a label which indicates to which iteration each simulated case belongs. The form of the labels depends on the type of iteration:

- Iterating a fixed field. The label is the name of the field, followed by an equals sign, followed by the value of the field for that iteration, that is
  - field name = field value
- Iterating a distribution parameter. The label is the name of the field, followed by a colon, followed by the name of the iterated parameter, followed by an equals sign, followed by the value of the parameter for that iteration, that is
  - field name:parameter name = parameter value
- Iterating a distribution parameter for a categorical or range distribution. The label is the name of the field, followed by a colon, followed by "Iteration", followed by the iteration number, that is field name: Iteration iteration number

### **Distributions**

You can manually specify the probability distribution for any field by opening the Specify Parameters dialog box for that field, selecting the desired distribution from the Distribution list, and entering the distribution parameters in the **Distribution parameters** table. Following are some notes on particular distributions:

Categorical. The categorical distribution describes an input field that has a fixed number of numeric values, referred to as categories. Each category has an associated probability such that the sum of the probabilities over all categories equals one.

**Note:** If you specify probabilities for the categories that do not sum to 1, you will receive a warning.

- Negative Binomial Failures. Describes the distribution of the number of failures in a sequence of trials before a specified number of successes are observed. The parameter Threshold is the specified number of successes and the parameter *Probability* is the probability of success in any given trial.
- Negative Binomial Trials. Describes the distribution of the number of trials that are required before a specified number of successes are observed. The parameter Threshold is the specified number of successes and the parameter *Probability* is the probability of success in any given trial.
- Range. This distribution consists of a set of intervals with a probability assigned to each interval such that the sum of the probabilities over all intervals equals 1. Values within a given interval are drawn from a uniform distribution defined on that interval. Intervals are specified by entering a minimum value, a maximum value and an associated probability.
  - For example, you believe that the cost of a raw material has a 40% chance of falling in the range of \$10 - \$15 per unit, and a 60% chance of falling in the range of \$15 - \$20 per unit. You would model the cost with a Range distribution consisting of the two intervals [10 - 15] and [15 - 20], setting the probability associated with the first interval to 0.4 and the probability associated with the second interval to 0.6. The intervals do not have to be contiguous and they can even be overlapping. For example, you might have specified the intervals \$10 - \$15 and \$20 - \$25 or \$10 - \$15 and \$13 - \$16.
- Weibull. The parameter Location is an optional location parameter, which specifies where the origin of the distribution is located.

The following table shows the distributions that are available for custom distribution fitting, and the acceptable values for the parameters. Some of these distributions are available for custom fitting to particular storage types, even though they are not fitted automatically to these storage types by the Simulation Fitting node.

Table 12. Distributions available for custom fitting

| Distribution | Storage type supported for custom fitting | Parameters                                                | Parameter limits                                              | Notes                                                                                                    |
|--------------|-------------------------------------------|-----------------------------------------------------------|---------------------------------------------------------------|----------------------------------------------------------------------------------------------------|
| Bernoulli    | Integer, real, datetime                   | Probability                                               | 0 ≤ Probability ≤ 1                                           |                                                                                                    |
| Beta         | Integer, real, datetime                   | Shape 1<br>Shape 2<br>Minimum<br>Maximum                  | ≥ 0<br>≥ 0<br>< Maximum<br>> Minimum                          | Minimum and maximum are optional.                                                                                                    |
| Binomial     | Integer, real, datetime                   | Number of trials (n)<br>Probability<br>Minimum<br>Maximum | > 0, integer<br>0 ≤ Probability ≤ 1<br>< Maximum<br>> Minimum | Number of trials<br>must be an integer.<br>Minimum and<br>maximum are<br>optional.                                                                                                    |
| Categorical  | Integer, real,<br>datetime, string        | Category name (or label)                                  | 0 ≤ Value ≤ 1                                                 | Value is the probability of the category. The values must sum to 1, otherwise a warning is generated.                                                                                                    |
| Dice         | Integer, string                           | Sides                                                     | 2 ≤ Sides ≤ 20                                                | The probability of each category (side) is calculated as 1/N, where N is the number of sides. The probabilities cannot be edited.                                                                        |
| Empirical    | Integer, real, datetime                   |                                                           |                                                               | You cannot edit the empirical distribution, or select it as a type.  The Empirical distribution is only                                                                                                  |
|              |                                           |                                                           |                                                               | available when there is historical data.                                                                                                    |
| Exponential  | Integer, real, datetime                   | Scale<br>Minimum<br>Maximum                               | > 0<br>< Maximum<br>> Minimum                                 | Minimum and maximum are optional.                                                                                                    |
| Fixed        | Integer, real,<br>datetime, string        | Value                                                     |                                                               | You cannot specify<br>the Fixed distribution<br>for every field. If you<br>want every field in<br>your generated data<br>to be fixed, you can<br>use a User Input<br>node followed by a<br>Balance node. |
| Gamma        | Integer, real, datetime                   | Shape<br>Scale<br>Minimum<br>Maximum                      | ≥ 0<br>≥ 0<br>< Maximum<br>> Minimum                          | Minimum and maximum are optional.  Distribution uses a rate parameter, with a shape parameter $\alpha = k$ and an inverse scale parameter $\beta = 1/\theta$ .                                           |

Table 12. Distributions available for custom fitting (continued)

| Distribution                    | Storage type supported for custom fitting | Parameters                                       | Parameter limits                                     | Notes                                                             |
|---------------------------------|-------------------------------------------|--------------------------------------------------|------------------------------------------------------|-------------------------------------------------------------------|
| Lognormal                       | Integer, real, datetime                   | Shape 1<br>Shape 2<br>Minimum<br>Maximum         | ≥ 0<br>≥ 0<br>< <i>Maximum</i><br>> <i>Minimum</i>   | Minimum and maximum are optional.                                 |
| Negative Binomial -<br>Failures | Integer, real, datetime                   | Threshold<br>Probability<br>Minimum<br>Maximum   | ≥ 0<br>0 ≤ Probability ≤ 1<br>< Maximum<br>> Minimum | Minimum and maximum are optional.                                 |
| Negative Binomial -<br>Trials   | Integer, real, datetime                   | Threshold<br>Probability<br>Minimum<br>Maximum   | ≥ 0<br>0 ≤ Probability ≤ 1<br>< Maximum<br>> Minimum | Minimum and maximum are optional.                                 |
| Normal                          | Integer, real, datetime                   | Mean<br>Standard deviation<br>Minimum<br>Maximum | ≥ 0<br>> 0<br>< Maximum<br>> Minimum                 | Minimum and maximum are optional.                                 |
| Poisson                         | Integer, real, datetime                   | Mean<br>Minimum<br>Maximum                       | ≥ 0<br>< Maximum<br>> Minimum                        | Minimum and maximum are optional.                                 |
| Range                           | Integer, real, datetime                   | Begin(X)<br>End(X)<br>Probability(X)             | 0 ≤ <i>Value</i> ≤ 1                                 | X is the index of each bin. The probability values must sum to 1. |
| Triangular                      | Integer, real, datetime                   | Mode<br>Minimum<br>Maximum                       | Minimum ≤ Value ≤ Maximum < Maximum > Minimum        |                                                                   |
| Uniform                         | Integer, real, datetime                   | Minimum<br>Maximum                               | < Maximum<br>> Minimum                               |                                                                   |
| Weibull                         | Integer, real, datetime                   | Rate<br>Scale<br>Location<br>Minimum<br>Maximum  | > 0<br>> 0<br>> 0<br>= 0<br>< Maximum<br>> Minimum   | Location, maximum and minimum are optional.                       |

### **Data View node**

Use the Data View node to include data defined in an IBM SPSS Collaboration and Deployment Services analytic data view in your stream. An analytic data view defines a structure for accessing data that describes the entities used in predictive models and business rules. The view associates the data structure with physical data sources for the analysis.

Predictive analytics requires data organized in tables with each row corresponding to an entity for which predictions are made. Each column in a table represents a measurable attribute of the entity. Some attributes may be derived by aggregating over the values for another attribute. For example, the rows of a table could represent customers with columns corresponding to the customer name, gender, zip code, and the number of times the customer had a purchase over \$500 in the past year. The last column is derived from the customer order history, which is typically stored in one or more related tables.

The predictive analytic process involves using different sets of data throughout the lifecycle of a model. During initial development of a predictive model, you use historic data that often has known outcomes

for the event being predicted. To evaluate the model effectiveness and accuracy, you validate a candidate model against different data. After validating the model, you deploy it into production use to generate scores for multiple entities in a batch process or for single entities in a real-time process. If you combine the model with business rules in a decision management process, you use simulated data to validate the results of the combination. However, although the data that is used differs across the model development process stages, each data set must provide the same set of attributes for the model. The attribute set remains constant; the data records being analyzed change.

An analytic data view consists of the following components that address the specialized needs of predictive analytics:

- A data view schema, or data model, that defines a logical interface for accessing data as a set of attributes organized into related tables. Attributes in the model can be derived from other attributes.
- One or more data access plans that provide the data model attributes with physical values. You control the data available to the data model by specifying which data access plan is active for a particular application.

**Important:** To use the Data View node, an IBM SPSS Collaboration and Deployment Services Repository must first be installed and configured at your site. The analytic data view referenced by the node is typically created and stored in the repository by using IBM SPSS Collaboration and Deployment Services Deployment Manager.

### **Setting Options for the Data View Node**

Use the options on the **Data** tab of the Data View node dialog box to specify the data settings for an analytic data view selected from the IBM SPSS Collaboration and Deployment Services Repository.

**Analytic data view**. Click the ellipsis button (...) to select an analytic data view. If you are not currently connected to a repository server, specify the URL for the server in the Repository: Server dialog box, click **OK**, and specify your connection credentials in the Repository: Credentials dialog box. For more information on logging in to the repository and retrieving objects, see the IBM SPSS Modeler User's Guide.

Table name. Select a table from the data model in the analytic data view. Each table in the data model represents a concept or entity involved in the predictive analytic process. Fields for the tables correspond to attributes of the entities represented by the tables. For example, if you are analyzing customer orders, your data model could include a table for customers and a table for orders. The customers table might have attributes for customer identifier, age, gender, marital status, and country of residence. The orders table might have attributes for the order identifier, number of items in the order, total cost, and the identifier for the customer who placed the order. The customer identifier attribute could be used to associate the customers in the customers table with their orders in the orders table.

**Data access plan**. Select a data access plan from the analytic data view. A data access plan associates the data model tables in an analytic data view with physical data sources. An analytic data view typically contains multiple data access plans. When you change the data access plan in use, you change the data used by your stream. For example, if the analytic data view contains a data access plan for training a model and a data access plan for testing a model, you can switch from training data to testing data by changing the data access plan in use.

**Optional Attributes**. If a particular attribute is not required by the application using the analytic data view, you can mark the attribute as optional. Unlike required attributes, optional attributes can include null values. You may need to adjust your application to include null value handling for optional attributes. For example, when invoking a business rule created in IBM Operational Decision Manager, IBM Analytical Decision Management queries the rules service to determine which inputs are required. If the record to be scored contains a null value for any of the rule service's required fields, the rule is not invoked and the output fields of the rule are populated with default values. If an optional field contains a null value, the rule is invoked. The rule can check for null values to control processing.

To specify attributes as optional, click **Optional Attributes** and select the attributes that are optional.

**Include XML data in field.** Select this option to create a field containing the executable object model XML data for each row of data. This information is required if the data will be used with IBM Operational Decision Manager. Specify the name for this new field.

### **Geospatial Source Node**

You use the Geospatial source node to bring map or spatial data into your data mining session. You can import data in one of two ways:

- In a shape file (.shp)
- By connecting to an ESRI server that contains a hierarchical file system which includes map files.

Note: You can only connect to public map services.

Spatio-Temporal Prediction (STP) models can include map or spatial elements in their predictions. For more information on these models, see the topic titled "Spatio-Temporal Prediction modeling node" in the Time Series Models section of the Modeler Modeling Nodes guide (ModelerModelingNodes.pdf).

### **Setting Options for the Geospatial Source Node**

Datasource type You can import data from either a Shape file (.shp), or connect to a Map service.

If you are using a **Shape file**, either enter the file name and the filepath to it, or browse to select the file. The file must either be on the local directory or accessed from a mapped drive; you cannot access the file by using a uniform naming convention (UNC) path.

**Note:** Shape data requires both a .shp and a .dbf file. The two files must have the same name and be in the same folder. The .dbf file is automatically imported when you select the .shp file. In addition, there might be a .prj file that specifies the coordinate system for the shape data.

If you are using a **Map service**, enter the URL to the service and click **Connect**. After you connect to the service, the layers within that service are displayed in the bottom of the dialog box in a tree structure in the **Available maps** pane; expand the tree and select the layer that you require.

Note: You can only connect to public map services.

### Automatic definition of geospatial data

By default, SPSS Modeler automatically defines, when possible, any geospatial data fields in the source node with the correct metadata. Metadata might include the measurement level of the geospatial field (such as Point or Polygon) and the coordinate system that is used by the fields, including details such as the origin point (for example, latitude 0, longitude 0) and the units of measure. For more information about measurement levels, see "Geospatial measurement sublevels" on page 121.

The .shp and .dbf files that make up the shape file contain a common identifier field that is used as a key. For example, the .shp file might contain countries, with the country name field used as an identifier, and the .dbf file might contain information about those countries with the name of the country that is also used as the identifier.

**Note:** If the coordinate system is not the same as the default SPSS Modeler coordinate system you may have to reproject the data to use the required coordinate system. For more information, see "Reprojection Node" on page 173.

### **Enterprise View Node**

**Note:** The Enterprise View node was replaced in IBM SPSS Modeler 16.0 by the Data View node. For streams saved in previous releases, the Enterprise View node is still supported. However when updating or creating new streams we recommend that you use the Data View node.

The Enterprise View node enables you to create and maintain a connection between an IBM SPSS Modeler session and an Enterprise View in a shared IBM SPSS Collaboration and Deployment Services Repository. Doing so enables you to read data from an Enterprise View into an IBM SPSS Modeler stream and to package an IBM SPSS Modeler model in a scenario that can be accessed by other users of the shared repository.

A **scenario** is a file containing an IBM SPSS Modeler stream with specific nodes, models, and additional properties that enable it to be deployed to an IBM SPSS Collaboration and Deployment Services Repository for the purposes of scoring or automatic model refresh. The use of Enterprise View nodes with scenarios ensures that, in a multi-user situation, all users are working from the same data. A **connection** is a link from an IBM SPSS Modeler session to an Enterprise View in the IBM SPSS Collaboration and Deployment Services Repository.

The Enterprise View is the complete set of the data belonging to an organization, irrespective of where the data is physically located. Each connection consists of a specific selection of a single Application View (subset of the Enterprise View tailored for a particular application), a Data Provider Definition (DPD--links the logical Application View tables and columns to a physical data source), and an environment (identifies which particular columns should be associated with defined business segments). The Enterprise View, Application Views, and DPD definitions are stored and versioned in the repository, although the actual data resides in one or more databases or other external sources.

Once a connection has been established, you specify an Application View **table** to work with in IBM SPSS Modeler. In an Application View, a table is a logical view consisting of some or all columns from one or more physical tables in one or more physical databases. Thus the Enterprise View node enables records from multiple database tables to be seen as a single table in IBM SPSS Modeler.

#### Requirements

- To use the Enterprise View node, an IBM SPSS Collaboration and Deployment Services Repository
  must first be installed and configured at your site, with an Enterprise View, Application Views, and
  DPDs already defined.
- In addition, the IBM SPSS Collaboration and Deployment Services Enterprise View Driver must be
  installed on each computer used to modify or run the stream. For Windows, simply install the driver
  on the computer where IBM SPSS Modeler or IBM SPSS Modeler Server is installed, and no further
  configuration of the driver is needed. On UNIX, a reference to the *pev.sh* script must be added to the
  startup script. Contact your local administrator for details on installing the IBM SPSS Collaboration
  and Deployment Services Enterprise View Driver.
- A DPD is defined against a particular ODBC datasource. To use a DPD from IBM SPSS Modeler, you must have an ODBC datasource defined on the IBM SPSS Modeler server host which has the same name, and which connects to the same data store, as the one referenced in the DPD.

## **Setting Options for the Enterprise View Node**

You can use the options on the Data tab of the Enterprise View dialog box to:

- Select an existing repository connection
- · Edit an existing repository connection
- Create a new repository connection
- Select an Application View table

Refer to the IBM SPSS Collaboration and Deployment Services Administrator's Guide for details on working with repositories.

**Connection.** The drop-down list provides options for selecting an existing repository connection, editing an existing connection, or adding a connection. If you are already logged in to a repository through IBM SPSS Modeler, choosing the **Add/Edit a connection** option displays the Enterprise View Connections dialog box, from where you can define or edit the required details for the current connection. If you are not logged in, this option displays the repository Login dialog box.

For information on logging in to the repository, see the IBM SPSS Modeler User's Guide.

Once a connection to a repository has been established, that connection remains in place until you exit from IBM SPSS Modeler. A connection can be shared by other nodes within the same stream, but you must create a new connection for each new stream.

A successful login displays the Enterprise View Connections dialog box.

**Table name.** This field is initially empty and cannot be populated until you create a connection. If you know the name of the Application View table you would like to access, enter it in the Table Name field. Otherwise, click the **Select** button to open a dialog box listing the available Application View tables.

### **Enterprise View Connections**

This dialog box enables you to define or edit the required details for the repository connection. You can specify the:

- Application View and version
- Environment
- Data Provider Definition (DPD)
- Connection description

**Connections.** Lists existing repository connections.

- Add a new connection. Displays the Retrieve Object dialog box, from where you can search for and select an Application View from the repository.
- **Copy the selected connection.** Makes a copy of a selected connection, saving you from having to browse again for the same Application View.
- Delete the selected connection. Deletes the selected connection from the list.

**Connection Details.** For the connection currently selected in the Connections pane, displays the Application View, version label, environment, DPD, and descriptive text.

- **Application view.** The drop-down list displays the selected application view, if any. If connections have been made to other Application Views in the current session, these also appear on the drop-down list. Click the adjacent Browse button to search for other Application Views in the repository.
- Version label. The drop-down field lists all defined version labels for the specified Application View.
   Version labels help identify specific repository object versions. For example, there may be two versions for a particular Application View. By using labels, you could specify the label TEST for the version used in the development environment and the label PRODUCTION for the version used in the production environment. Select an appropriate label.

**Note:** Labels should not include bracket characters "(" or ")", square bracket characters ("[" or "]", or double-bracket characters (Japanese double-byte), otherwise the table name will not be displayed on the Data tab of the Enterprise View dialog box.

• Environment. The drop-down field lists all valid environments. The environment setting determines which DPDs are available, thus specifying which particular columns should be associated with defined

business segments. For example, when **Analytic** is selected, only those Application View columns defined as **Analytic** are returned. The default environment is **Analytic**; you can also choose **Operational**.

- Data provider. The drop-down list displays the names of up to ten Data Provider Definitions for the selected Application View. Only DPDs that reference the selected Application View are shown. Click the adjacent Browse button to view the name and path of all DPDs related to the current Application View.
- **Description.** Descriptive text about the repository connection. This text will be used for the connection name--clicking **OK** causes the text to appear on the Connection drop-down list and title bar of the Enterprise View dialog box, and as the label of the Enterprise View node on the canvas.

### Choosing the DPD

The Select Data Provider dialog box shows the name and path of all the DPDs that reference the current Application View.

Application Views can have multiple DPDs in order to support the different stages of a project. For example, the historic data used to build a model may come from one database, while operational data comes from another.

A DPD is defined against a particular ODBC datasource. To use a DPD from IBM SPSS Modeler, you must have an ODBC datasource defined on the IBM SPSS Modeler server host which has the same name, and which connects to the same data store, as the one referenced in the DPD.

To choose a DPD to work with, select its name on the list and click **OK**.

### **Choosing the Table**

The Select Table dialog box lists all the tables that are referenced in the current Application View. The dialog box is empty if no connection has been made to an IBM SPSS Collaboration and Deployment Services Repository.

To choose a table to work with, select its name on the list and click OK.

### Common Source Node Tabs

The following options can be specified for all source nodes by clicking the corresponding tab:

- Data tab. Used to change the default storage type.
- **Filter tab.** Used to eliminate or rename data fields. This tab offers the same functionality as the Filter node. See the topic "Setting Filtering Options" on page 131 for more information.
- Types tab. Used to set measurement levels. This tab offers the same functionality as the Type node.
- **Annotations tab.** Used for all nodes, this tab offers options to rename nodes, supply a custom ToolTip, and store a lengthy annotation.

## **Setting Measurement Levels in the Source Node**

Field properties can be specified in a source node or in a separate Type node. The functionality is similar in both nodes. The following properties are available:

Field Double-click any field name to specify value and field labels for data in IBM SPSS Modeler. For
example, field metadata imported from IBM SPSS Statistics can be viewed or modified here. Similarly,
you can create new labels for fields and their values. The labels that you specify here are displayed
throughout IBM SPSS Modeler depending on the selections you make in the stream properties dialog
box.

• Measurement This is the measurement level, used to describe characteristics of the data in a given field. If all of the details of a field are known, it is called fully instantiated. For more information, see "Measurement Levels" on page 119.

Note: The measurement level of a field is different from its storage type, which indicates whether the data are stored as strings, integers, real numbers, dates, times, timestamps, or lists.

Values This column enables you to specify options for reading data values from the data set, or use the Specify option to specify measurement levels and values in a separate dialog box. You can also choose to pass fields without reading their values. For more information, see "Data Values" on page 123.

Note: You cannot amend the cell in this column if the corresponding Field entry contains a list.

Missing Used to specify how missing values for the field will be handled. For more information, see "Defining Missing Values" on page 127.

Note: You cannot amend the cell in this column if the corresponding Field entry contains a list.

· Check In this column, you can set options to ensure that field values conform to the specified values or ranges. For more information, see "Checking Type Values" on page 127.

Note: You cannot amend the cell in this column if the corresponding Field entry contains a list.

• Role Used to tell modeling nodes whether fields will be Input (predictor fields) or Target (predicted fields) for a machine-learning process. Both and None are also available roles, along with Partition, which indicates a field used to partition records into separate samples for training, testing, and validation. The value Split specifies that separate models will be built for each possible value of the field. For more information, see "Setting the Field Role" on page 128.

See the topic "Type Node" on page 118 for more information.

#### When to Instantiate at the Source Node

There are two ways you can learn about the data storage and values of your fields. This instantiation can occur at either the source node, when you first bring data into IBM SPSS Modeler, or by inserting a Type node into the data stream.

Instantiating at the source node is useful when:

- The dataset is small.
- · You plan to derive new fields using the Expression Builder (instantiating makes field values available from the Expression Builder).

Generally, if your dataset is not very large and you do not plan to add fields later in the stream, instantiating at the source node is the most convenient method.

## Filtering Fields from the Source Node

The Filter tab on a source node dialog box enables you to exclude fields from downstream operations based on your initial examination of the data. This is useful, for example, if there are duplicate fields in the data or if you are already familiar enough with the data to exclude irrelevant fields. Alternatively, you can add a separate Filter node later in the stream. The functionality is similar in both cases. See the topic "Setting Filtering Options" on page 131 for more information.

# **Chapter 3. Record Operations Nodes**

### **Overview of Record Operations**

Record operations nodes are used to make changes to data at the record level. These operations are important during the **Data Understanding** and **Data Preparation** phases of data mining because they allow you to tailor the data to your particular business need.

For example, based on the results of the data audit conducted using the Data Audit node (Output palette), you might decide that you would like customer purchase records for the past three months to be merged. Using a Merge node, you can merge records based on the values of a key field, such as *Customer ID*. Or you might discover that a database containing information about Web site hits is unmanageable with over one million records. Using a Sample node, you can select a subset of data for use in modeling.

The Record Operations palette contains the following nodes:

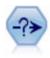

The Select node selects or discards a subset of records from the data stream based on a specific condition. For example, you might select the records that pertain to a particular sales region.

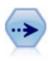

The Sample node selects a subset of records. A variety of sample types are supported, including stratified, clustered, and nonrandom (structured) samples. Sampling can be useful to improve performance, and to select groups of related records or transactions for analysis.

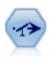

The Balance node corrects imbalances in a dataset, so it conforms to a specified condition. The balancing directive adjusts the proportion of records where a condition is true by the factor specified.

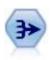

The Aggregate node replaces a sequence of input records with summarized, aggregated output records.

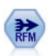

The Recency, Frequency, Monetary (RFM) Aggregate node enables you to take customers' historical transactional data, strip away any unused data, and combine all of their remaining transaction data into a single row that lists when they last dealt with you, how many transactions they have made, and the total monetary value of those transactions.

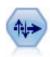

The Sort node sorts records into ascending or descending order based on the values of one or more fields.

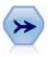

The Merge node takes multiple input records and creates a single output record containing some or all of the input fields. It is useful for merging data from different sources, such as internal customer data and purchased demographic data.

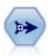

The Append node concatenates sets of records. It is useful for combining datasets with similar structures but different data.

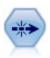

The Distinct node removes duplicate records, either by passing the first distinct record to the data stream or by discarding the first record and passing any duplicates to the data stream instead.

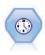

The Streaming TS node builds and scores time series models in one step, without the need for a Time Intervals node.

Many of the nodes in the Record Operations palette require you to use a CLEM expression. If you are familiar with CLEM, you can type an expression in the field. However, all expression fields provide a button that opens the CLEM Expression Builder, which helps you create such expressions automatically.

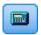

Figure 1. Expression Builder button

### **Select Node**

You can use Select nodes to select or discard a subset of records from the data stream based on a specific condition, such as BP (blood pressure) = "HIGH".

**Mode.** Specifies whether records that meet the condition will be included or excluded from the data stream.

- Include. Select to include records that meet the selection condition.
- **Discard.** Select to exclude records that meet the selection condition.

**Condition.** Displays the selection condition that will be used to test each record, which you specify using a CLEM expression. Either enter an expression in the window or use the Expression Builder by clicking the calculator (Expression Builder) button to the right of the window.

If you choose to discard records based on a condition, such as the following: (var1='value1' and var2='value2')

the Select node by default also discards records having null values for all selection fields. To avoid this, append the following condition to the original one: and not(@NULL(var1) and @NULL(var2))

Select nodes are also used to choose a proportion of records. Typically, you would use a different node, the Sample node, for this operation. However, if the condition you want to specify is more complex than the parameters provided, you can create your own condition using the Select node. For example, you can create a condition such as:

```
BP = "HIGH" and random(10) <= 4
```

This will select approximately 40% of the records showing high blood pressure and pass those records downstream for further analysis.

## Sample Node

You can use Sample nodes to select a subset of records for analysis, or to specify a proportion of records to discard. A variety of sample types are supported, including stratified, clustered, and nonrandom (structured) samples. Sampling can be used for several reasons:

- To improve performance by estimating models on a subset of the data. Models estimated from a sample are often as accurate as those derived from the full dataset, and may be more so if the improved performance allows you to experiment with different methods you might not otherwise have attempted.
- To select groups of related records or transactions for analysis, such as selecting all the items in an online shopping cart (or market basket), or all the properties in a specific neighborhood.
- To identify units or cases for random inspection in the interest of quality assurance, fraud prevention, or security.

*Note:* If you simply want to partition your data into training and test samples for purposes of validation, a Partition node can be used instead. See the topic "Partition Node" on page 154 for more information.

### Types of Samples

Clustered samples. Sample groups or clusters rather than individual units. For example, suppose you have a data file with one record per student. If you cluster by school and the sample size is 50%, then 50% of schools will be chosen and all students from each selected school will be picked. Students in unselected schools will be rejected. On average, you would expect about 50% of students to be picked, but because schools vary in size, the percentage may not be exact. Similarly, you could cluster shopping cart items by transaction ID to make sure that all items from selected transactions are maintained. For an example that clusters properties by town, see the *complexsample\_property.str* sample stream.

**Stratified samples.** Select samples independently within non-overlapping subgroups of the population, or strata. For example, you can ensure that men and women are sampled in equal proportions, or that every region or socioeconomic group within an urban population is represented. You can also specify a different sample size for each stratum (for example, if you think that one group has been under-represented in the original data). For an example that stratifies properties by county, see the *complexsample\_property.str* sample stream.

**Systematic or 1-in-n sampling.** When selection at random is difficult to obtain, units can be sampled systematically (at a fixed interval) or sequentially.

**Sampling weights.** Sampling weights are automatically computed while drawing a complex sample and roughly correspond to the "frequency" that each sampled unit represents in the original data. Therefore, the sum of the weights over the sample should estimate the size of the original data.

### Sampling Frame

A sampling frame defines the potential source of cases to be included in a sample or study. In some cases, it may be feasible to identify every single member of a population and include any one of them in a sample--for example, when sampling items that come off a production line. More often, you will not be able to access every possible case. For example, you cannot be sure who will vote in an election until after the election has happened. In this case, you might use the electoral register as your sampling frame, even though some registered people won't vote, and some people may vote despite not having been listed at the time you checked the register. Anybody not in the sampling frame has no prospect of being sampled. Whether your sampling frame is close enough in nature to the population you are trying to evaluate is a question that must be addressed for each real-life case.

# **Sample Node Options**

You can choose the Simple or Complex method as appropriate for your requirements.

### Simple Sampling Options

The Simple method allows you to select a random percentage of records, select contiguous records, or select every nth record.

**Mode.** Select whether to pass (include) or discard (exclude) records for the following modes:

- Include sample. Includes selected records in the data stream and discards all others. For example, if you set the mode to Include sample and set the 1-in-n option to 5, then every fifth record will be included, yielding a dataset that is roughly one-fifth the original size. This is the default mode when sampling data, and the only mode when using the complex method.
- Discard sample. Excludes selected records and includes all others. For example, if you set the mode to **Discard sample** and set the **1-in-n** option to 5, then every fifth record will be discarded. This mode is only available with the simple method.

**Sample.** Select the method of sampling from the following options:

- First. Select to use contiguous data sampling. For example, if the maximum sample size is set to 10000, then the first 10,000 records will be selected.
- 1-in-n. Select to sample data by passing or discarding every nth record. For example, if n is set to 5, then every fifth record will be selected.
- Random %. Select to sample a random percentage of the data. For example, if you set the percentage to 20, then 20% of the data will either be passed to the data stream or discarded, depending on the mode selected. Use the field to specify a sampling percentage. You can also specify a seed value using the Set random seed control.

Use block level sampling (in-database only). This option is enabled only if you choose random percentage sampling when performing in-database mining on an Oracle or IBM DB2 database. In these circumstances, block-level sampling can be more efficient.

**Note:** You do not get an exact number of rows returned each time you run the same random sample settings. This is because each input record has a probability of N/100 of being included in the sample (where N is the Random % you specify in the node) and the probabilities are independent; therefore the results are not exactly N%.

Maximum sample size. Specifies the maximum number of records to include in the sample. This option is redundant and therefore disabled when First and Include are selected. Also note that when used in combination with the Random % option, this setting may prevent certain records from being selected. For example, if you have 10 million records in your dataset, and you select 50% of records with a maximum sample size of three million records, then 50% of the first six million records will be selected, and the remaining four million records have no chance of being selected. To avoid this limitation, select the Complex sampling method, and request a random sample of three million records without specifying a cluster or stratify variable.

### **Complex Sampling Options**

Complex sample options allow for finer control of the sample, including clustered, stratified, and weighted samples along with other options.

Cluster and stratify. Allows you to specify cluster, stratify, and input weight fields if needed. See the topic "Cluster and Stratify Settings" on page 67 for more information.

#### Sample type.

- Random. Selects clusters or records randomly within each strata.
- Systematic. Selects records at a fixed interval. This option works like the 1 in n method, except the position of the first record changes depending on a random seed. The value of n is determined automatically based on the sample size or proportion.

**Sample units.** You can select proportions or counts as the basic sample units.

**Sample size.** You can specify the sample size in several ways:

- **Fixed.** Allows you to specify the overall size of the sample as a count or proportion.
- Custom. Allows you to specify the sample size for each subgroup or strata. This option is only available if a stratification field has been specified in the Cluster and Stratify sub dialog box.
- Variable. Allows the user to pick a field that defines the sample size for each subgroup or strata. This field should have the same value for each record within a particular stratum; for example, if the sample is stratified by county, then all records with *county* = *Surrey* must have the same value. The field must be numeric and its values must match the selected sample units. For proportions, values should be greater than 0 and less than 1; for counts, the minimum value is 1.

Minimum sample per stratum. Specifies a minimum number of records (or minimum number of clusters if a cluster field is specified).

Maximum sample per stratum. Specifies a maximum number of records or clusters. If you select this option without specifying a cluster or stratify field, a random or systematic sample of the specified size will be selected.

Set random seed. When sampling or partitioning records based on a random percentage, this option allows you to duplicate the same results in another session. By specifying the starting value used by the random number generator, you can ensure the same records are assigned each time the node is executed. Enter the desired seed value, or click the Generate button to automatically generate a random value. If this option is not selected, a different sample will be generated each time the node is executed.

Note: When using the Set random seed option with records read from a database, a Sort node may be required prior to sampling in order to ensure the same result each time the node is executed. This is because the random seed depends on the order of records, which is not guaranteed to stay the same in a relational database. See the topic "Sort Node" on page 74 for more information.

# Cluster and Stratify Settings

The Cluster and Stratify dialog box enables you to select cluster, stratification, and weight fields when drawing a complex sample.

Clusters. Specifies a categorical field used to cluster records. Records are sampled based on cluster membership, with some clusters included and others not. But if any record from a given cluster is included, all are included. For example, when analyzing product associations in shopping carts, you could cluster items by transaction ID to make sure that all items from selected transactions are maintained. Instead of sampling records—which would destroy information about what items are sold together—you can sample transactions to make sure that all records for selected transactions are preserved.

Stratify by. Specifies a categorical field used to stratify records so that samples are selected independently within non-overlapping subgroups of the population, or strata. If you select a 50% sample stratified by gender, for example, then two 50% samples will be taken, one for the men and one for the women. For example, strata may be socioeconomic groups, job categories, age groups, or ethnic groups, allowing you to ensure adequate sample sizes for subgroups of interest. If there are three times more women than men in the original dataset, this ratio will be preserved by sampling separately from each group. Multiple stratification fields can also be specified (for example, sampling product lines within regions or vice-versa).

Note: If you stratify by a field that has missing values (null or system missing values, empty strings, white space, and blank or user-defined missing values), then you cannot specify custom sample sizes for strata. If you want to use custom sample sizes when stratifying by a field with missing or blank values, then you need to fill them upstream.

**Use input weight.** Specifies a field used to weight records prior to sampling. For example, if the weight field has values ranging from 1 to 5, records weighted 5 are five times as likely to be selected. The values of this field will be overwritten by the final output weights generated by the node (see following paragraph).

**New output weight.** Specifies the name of the field where final weights are written if no input weight field is specified. (If an input weight field is specified, its values are replaced by the final weights as noted above, and no separate output weight field is created.) The output weight values indicate the number of records represented by each sampled record in the original data. The sum of the weight values gives an estimate of the sample size. For example, if a random 10% sample is taken, the output weight will be 10 for all records, indicating that each sampled record represents roughly ten records in the original data. In a stratified or weighted sample, the output weight values may vary based on the sample proportion for each stratum.

#### Comments

- Clustered sampling is useful if you cannot get a complete list of the population you want to sample, but can get complete lists for certain groups or clusters. It is also used when a random sample would produce a list of test subjects that it would be impractical to contact. For example, it would be easier to visit all farmers in one county than a selection of farmers scattered across every county in the nation.
- You can specify both cluster and stratify fields in order to sample clusters independently within each strata. For example, you could sample property values stratified by county, and cluster by town within each county. This will ensure that an independent sample of towns is drawn from within each county. Some towns will be included and others will not, but for each town that is included, all properties within the town are included.
- To select a random sample of units from within each cluster, you can string two Sample nodes together. For example, you could first sample townships stratified by county as described above. Then attach a second Sample node and select *town* as a stratify field, allowing you to sample a proportion of records from within each township.
- In cases where a combination of fields is required to uniquely identify clusters, a new field can be generated using a Derive node. For example, if multiple shops use the same numbering system for transactions, you could derive a new field that concatenates the shop and transaction IDs.

# Sample Sizes for Strata

When drawing a stratified sample, the default option is to sample the same proportion of records or clusters from each stratum. If one group outnumbers another by a factor of 3, for example, you typically want to preserve the same ratio in the sample. If this is not the case, however, you can specify the sample size separately for each stratum.

The Sample Sizes for Strata dialog box lists each value of the stratification field, allowing you to override the default for that stratum. If multiple stratification fields are selected, every possible combination of values is listed, allowing you to specify the size for each ethnic group within each city, for example, or each town within each county. Sizes are specified as proportions or counts, as determined by the current setting in the Sample node.

To Specify Sample Sizes for Strata

- 1. In the Sample node, select **Complex**, and select one or more stratification fields. See the topic "Cluster and Stratify Settings" on page 67 for more information.
- 2. Select Custom, and select Specify Sizes.
- 3. In the Sample Sizes for Strata dialog box, click the **Read Values** button at lower left to populate the display. If necessary, you may need to instantiate values in an upstream source or Type node. See the topic "What Is Instantiation?" on page 123 for more information.
- 4. Click in any row to override the default size for that stratum.

Notes on Sample Size

Custom sample sizes may be useful if different strata have different variances, for example, in order to make sample sizes proportional to the standard deviation. (If the cases within the stratum are more varied, you need to sample more of them to get a representative sample.) Or if a stratum is small, you may wish to use a higher sample proportion to ensure that a minimum number of observations is included.

*Note*: If you stratify by a field that has missing values (null or system missing values, empty strings, white space, and blank or user-defined missing values), then you cannot specify custom sample sizes for strata. If you want to use custom sample sizes when stratifying by a field with missing or blank values, then you need to fill them upstream.

### **Balance Node**

You can use Balance nodes to correct imbalances in datasets so they conform to specified test criteria. For example, suppose that a dataset has only two values--low or high--and that 90% of the cases are low while only 10% of the cases are high. Many modeling techniques have trouble with such biased data because they will tend to learn only the low outcome and ignore the high one, since it is more rare. If the data are well balanced with approximately equal numbers of low and high outcomes, models will have a better chance of finding patterns that distinguish the two groups. In this case, a Balance node is useful for creating a balancing directive that reduces cases with a low outcome.

Balancing is carried out by duplicating and then discarding records based on the conditions you specify. Records for which no condition holds are always passed through. Because this process works by duplicating and/or discarding records, the original sequence of your data is lost in downstream operations. Be sure to derive any sequence-related values before adding a Balance node to the data stream.

*Note*: Balance nodes can be generated automatically from distribution charts and histograms. For example, you can balance your data to show equal proportions across all categories of a categorical field, as shown in a distribution plot.

**Example.** When building an RFM stream to identify recent customers who have positively responded to previous marketing campaigns, the marketing department of a sales company uses a Balance node to balance the differences between true and false responses in the data.

# **Setting Options for the Balance Node**

**Record balancing directives.** Lists the current balancing directives. Each directive includes both a factor and a condition that tells the software to "increase the proportion of records by a factor specified where the condition is true." A factor lower than 1.0 means that the proportion of indicated records will be decreased. For example, if you want to decrease the number of records where drug Y is the treatment drug, you might create a balancing directive with a factor of 0.7 and a condition Drug = "drugY". This directive means that the number of records where drug Y is the treatment drug will be reduced to 70% for all downstream operations.

*Note*: Balance factors for reduction may be specified to four decimal places. Factors set below 0.0001 will result in an error, since the results do not compute correctly.

- Create conditions by clicking the button to the right of the text field. This inserts an empty row for entering new conditions. To create a CLEM expression for the condition, click the Expression Builder button.
- **Delete directives** using the red delete button.
- Sort directives using the up and down arrow buttons.

Only balance training data. If a partition field is present in the stream, this option balances data in the training partition only. In particular, this may be useful if generating adjusted propensity scores, which require an unbalanced testing or validation partition. If no partition field is present in the stream (or if multiple partition fields are specified), then this option is ignored and all data are balanced.

## **Aggregate Node**

Aggregation is a data preparation task frequently used to reduce the size of a dataset. Before proceeding with aggregation, you should take time to clean the data, concentrating especially on missing values. Once you have aggregated, potentially useful information regarding missing values may be lost.

You can use an Aggregate node to replace a sequence of input records with summary, aggregated output records. For example, you might have a set of input sales records such as those shown in the following table.

Table 13. Sales record input example

| Age | Sex | Region | Branch | Sales |
|-----|-----|--------|--------|-------|
| 23  | M   | S      | 8      | 4     |
| 45  | M   | S      | 16     | 4     |
| 37  | M   | S      | 8      | 5     |
| 30  | M   | S      | 5      | 7     |
| 44  | M   | N      | 4      | 9     |
| 25  | M   | N      | 2      | 11    |
| 29  | F   | S      | 16     | 6     |
| 41  | F   | N      | 4      | 8     |
| 23  | F   | N      | 6      | 2     |
| 45  | F   | N      | 4      | 5     |
| 33  | F   | N      | 6      | 10    |

You can aggregate these records with *Sex* and *Region* as key fields. Then choose to aggregate *Age* with the mode **Mean** and *Sales* with the mode **Sum**. Select **Include record count in field** in the Aggregate node dialog box and your aggregated output would be as shown in the following table.

Table 14. Aggregated record example

| Age (mean) | Sex | Region | Sales (sum) | Record Count |
|------------|-----|--------|-------------|--------------|
| 35.5       | F   | N      | 25          | 4            |
| 29         | F   | S      | 6           | 1            |
| 34.5       | M   | N      | 20          | 2            |
| 33.75      | M   | S      | 20          | 4            |

From this you learn, for example, that the average age of the four female sales staff in the North region is 35.5, and the sum total of their sales was 25 units.

Note: Fields such as Branch are automatically discarded when no aggregate mode is specified.

# **Setting Options for the Aggregate Node**

On the Aggregate node you specify the following.

• One or more key fields to use as categories for the aggregation

- One or more aggregate fields for which to calculate the aggregate values
- One or more aggregation modes (types of aggregation) to output for each aggregate field

You can also specify the default aggregation modes to use for newly added fields, and use expressions (similar to formulae) to categorize aggregation.

Note that for added performance, aggregations operations may benefit from enabling parallel processing.

**Key fields.** Lists fields that can be used as categories for aggregation. Both continuous (numeric) and categorical fields can be used as keys. If you choose more than one key field, the values will be combined to produce a key value for aggregating records. One aggregated record will be generated for each unique key field. For example, if *Sex* and *Region* are your key fields, each unique combination of *M* and *F* with regions *N* and *S* (four unique combinations) will have an aggregated record. To add a key field, use the Field Chooser button to the right of the window.

The rest of the dialog box is split into two main areas - Basic Aggregates and Aggregate Expressions.

### **Basic Aggregates**

**Aggregate fields.** Lists the fields for which values will be aggregated as well as the selected modes of aggregation. To add fields to this list, use the Field Chooser button on the right. The following aggregation modes are available.

**Note:** Some modes are not applicable to non-numeric fields (for example, **Sum** for a date/time field). Modes that cannot be used with a selected aggregate field are disabled.

- **Sum.** Select to return summed values for each key field combination. The sum is the total of the values, across all cases with nonmissing values.
- **Mean.** Select to return the mean values for each key field combination. The mean is a measure of central tendency, and is the arithmetic average (the sum divided by the number of cases).
- Min. Select to return minimum values for each key field combination.
- Max. Select to return maximum values for each key field combination.
- **SDev.** Select to return the standard deviation for each key field combination. The standard deviation is a measure of dispersion around the mean, and is equal to the square root of the variance measurement.
- **Median.** Select to return the median values for each key field combination. The median is a measure of central tendency that is not sensitive to outlying values (unlike the mean, which can be affected by a few extremely high or low values). Also known as the 50th percentile or 2nd quartile.
- Count. Select to return the count of non-null values for each key field combination.
- **Variance.** Select to return the variance values for each key field combination. The variance is a measure of dispersion around the mean, equal to the sum of squared deviations from the mean divided by one less than the number of cases.
- 1st Quartile. Select to return the 1st quartile (25th percentile) values for each key field combination.
- 3rd Quartile. Select to return the 3rd quartile (75th percentile) values for each key field combination.

**Note:** When running a stream containing an Aggregate node, the values returned for 1st and 3rd Quartiles when pushing back SQL to an Oracle database may differ from those returned in native mode.

**Default mode.** Specify the default aggregation mode to be used for newly added fields. If you frequently use the same aggregation, select one or more modes here and use the Apply to All button on the right to apply the selected modes to all fields listed above.

**New field name extension.** Select to add a suffix or prefix, such as "1" or "new," to duplicate aggregated fields. For example, the result of a minimum values aggregation on the field *Age* will produce a field name called *Age\_Min\_1* if you have selected the suffix option and specified "1" as the extension. *Note*:

Aggregation extensions such as Min or Max are automatically added to the new field, indicating the type of aggregation performed. Select Suffix or Prefix to indicate your preferred extension style.

**Include record count in field.** Select to include an extra field in each output record called *Record\_Count*, by default. This field indicates how many input records were aggregated to form each aggregate record. Create a custom name for this field by typing in the edit field.

Note: System null values are excluded when aggregates are computed, but they are included in the record count. Blank values, on the other hand, are included in both aggregation and record count. To exclude blank values, you can use a Filler node to replace blanks with null values. You can also remove blanks using a Select node.

### **Aggregate Expressions**

Expressions are similar to formulas that are created from values, field names, operators, and functions. Unlike functions that work on a single record at a time, aggregate expressions operate on a group, set, or collection of records.

Note: You can only create aggregate expressions if the stream includes a database connection (by means of a Database source node).

New expressions are created as derived fields; to create an expression you use the *Database Aggregates* functions which are available from the Expression Builder.

For more information about the Expression Builder, see the IBM SPSS Modeler User's Guide (ModelerUsersGuide.pdf).

Note that there is a connection between the **Key Fields** and any aggregate expressions you create because the aggregate expressions are grouped by the key field.

Valid aggregate expressions are ones that evaluate to aggregate outcomes; a couple of examples of valid aggregate expressions, and the rules that govern them, are as follows:

- You can use scalar functions to combine multiple aggregation functions together to produce a single aggregation result. For example: max(C01) - min(C01)
- An aggregation function can operate on the result of multiple scalar functions. For example: sum (C01\*C01)

## Aggregate optimization settings

On the Optimization tab you specify the following.

Keys are contiguous. Select this option if you know that all records with the same key values are grouped together in the input (for example, if the input is sorted on the key fields). Doing so can improve performance.

Allow approximation for Median and Quartiles. The Order statistics (Median, 1st Quartile, and 3rd Quartile) are currently not supported when processing data in Analytic Server. If you are using Analytic Server you can select this check box to use an approximated value for these statistics instead which is calculated by binning the data and then computing an estimate for the statistic based on the distribution across the bins. By default, this option is unchecked.

Number of bins. Only available if you select the Allow approximation for Median and Quartiles check box. Select the number of bins to be used when estimating the statistic; the number of bins affects the Maximum error %. By default, the number of bins is 1000, which corresponds to a maximum error of 0.1 percent of the range.

## **RFM Aggregate Node**

The Recency, Frequency, Monetary (RFM) Aggregate node enables you to take customers' historical transactional data, strip away any unused data, and combine all of their remaining transaction data into a single row, using their unique customer ID as a key, that lists when they last dealt with you (recency), how many transactions they have made (frequency), and the total value of those transactions (monetary).

Before proceeding with any aggregation, you should take time to clean the data, concentrating especially on any missing values.

Once you have identified and transformed the data using the RFM Aggregate node, you may use an RFM Analysis node to carry out further analysis. See the topic "RFM Analysis Node" on page 150 for more information.

Note that once the data file has been run through the RFM Aggregate node, it will not have any target values; therefore, before being able to use it as inputs for further predictive analysis with any modeling nodes such as C5.0 or CHAID, you will need to merge it with other customer data (for example, by matching the customer IDs). See the topic "Merge Node" on page 75 for more information.

The RFM Aggregate and RFM Analysis nodes in IBM SPSS Modeler are set up to use independent binning; that is, they rank and bin data on each measure of recency, frequency, and monetary value, without regard to their values or the other two measures.

## **Setting Options for the RFM Aggregate Node**

The Settings tab of the RFM Aggregate node contains the following fields.

Calculate recency relative to. Specify the date from which the recency of transactions will be calculated. This may be either a Fixed date that you enter, or Today's date, as set by your system. Today's date is entered by default and is automatically updated when the node is executed.

**IDs are contiguous.** If your data are presorted so that all records with the same ID appear together in the data stream, select this option to speed up processing. If your data are not presorted (or you are not sure), leave this option unselected, and the node will sort the data automatically.

ID. Select the field to be used to identify the customer and their transactions. To display the fields from which you can select, use the Field Chooser button on the right.

Date. Select the date field to be used to calculate recency against. To display the fields from which you can select, use the Field Chooser button on the right.

Note that this requires a field with a storage of date, or timestamp, in the appropriate format to use as input. For example, if you have a string field with values like Jan 2007, Feb 2007, and so on, you can convert this to a date field using a Filler node and the to date() function. See the topic "Storage Conversion Using the Filler Node" on page 140 for more information.

Value. Select the field to be used to calculate the total monetary value of the customer's transactions. To display the fields from which you can select, use the Field Chooser button on the right. Note: This must be a numeric value.

New field name extension. Select to append either a suffix or prefix, such as "12\_month", to the newly generated recency, frequency, and monetary fields. Select Suffix or Prefix to indicate your preferred extension style. For example, this may be useful when examining several time periods.

**Discard records with value below.** If required, you can specify a minimum value below which any transaction details are not used when calculating the RFM totals. The units of value relate to the **Value** field selected.

**Include only recent transactions.** If you are analyzing a large database, you can specify that only the latest records are used. You can chose to use the data recorded either after a certain date or within a recent period:

- Transaction date after. Specify the transaction date after which records will be included in your analysis.
- Transaction within the last. Specify the number and type of periods (days, weeks, months, or years) back from the Calculate recency relative to date after which records will be included in your analysis.

**Save date of second most recent transaction.** If you want to know the date of the second most recent transaction for each customer, select this box. In addition, you can then select the **Save date of third most recent transaction** box as well. For example, this can help you identify customers who may have carried out many transactions some considerable time ago, but only one recent transaction.

### **Sort Node**

You can use Sort nodes to sort records into ascending or descending order based on the values of one or more fields. For example, Sort nodes are frequently used to view and select records with the most common data values. Typically, you would first aggregate the data using the Aggregate node and then use the Sort node to sort the aggregated data into descending order of record counts. Displaying these results in a table will allow you to explore the data and to make decisions, such as selecting the records of the top 10 best customers.

The Settings tab of the Sort node contains the following fields.

**Sort by.** All fields selected to use as sort keys are displayed in a table. A key field works best for sorting when it is numeric.

- Add fields to this list using the Field Chooser button on the right.
- Select an order by clicking the Ascending or Descending arrow in the table's Order column.
- Delete fields using the red delete button.
- **Sort directives** using the up and down arrow buttons.

**Default sort order.** Select either **Ascending** or **Descending** to use as the default sort order when new fields are added above.

**Note:** The Sort node is not applied if there is a Distinct node down the model stream. For information about the Distinct node, see "Distinct node" on page 83.

# **Sort Optimization Settings**

If you are working with data you know are already sorted by some key fields, you can specify which fields are already sorted, allowing the system to sort the rest of the data more efficiently. For example, you want to sort by Age (descending) and Drug (ascending) but know your data are already sorted by Age (descending).

Data is presorted. Specifies whether the data are already sorted by one or more fields.

**Specify existing sort order.** Specify the fields that are already sorted. Using the Select Fields dialog box, add fields to the list. In the *Order* column, specify whether each field is sorted in ascending or descending order. If you are specifying multiple fields, make sure that you list them in the correct sorting order. Use the arrows to the right of the list to arrange the fields in the correct order. If you make a mistake in

specifying the correct existing sort order, an error will appear when you run the stream, displaying the record number where the sorting is inconsistent with what you specified.

*Note*: Sorting speed may benefit from enabling parallel processing.

## **Merge Node**

The function of a Merge node is to take multiple input records and create a single output record containing all or some of the input fields. This is a useful operation when you want to merge data from different sources, such as internal customer data and purchased demographic data. You can merge data in the following ways.

- Merge by **Order** concatenates corresponding records from all sources in the order of input until the smallest data source is exhausted. It is important if using this option that you have sorted your data using a Sort node.
- Merge using a **Key** field, such as *Customer ID*, to specify how to match records from one data source with records from the other(s). Several types of joins are possible, including inner join, full outer join, partial outer join, and anti-join. See the topic "Types of Joins" for more information.
- Merge by Condition means that you can specify a condition to be satisfied for the merge to take place.
   You can specify the condition directly in the node, or build the condition using the Expression Builder.
- Merge by **Ranked Condition** is a left sided outer join in which you specify a condition to be satisfied for the merge to take place and a ranking expression which sorts into order from low to high. Most often used to merge geospatial data, you can specify the condition directly in the node, or build the condition using the Expression Builder.

## Types of Joins

When using a key field for data merging, it is useful to spend some time thinking about which records will be excluded and which will be included. There are a variety of joins, which are discussed in detail below.

The two basic types of joins are referred to as inner and outer joins. These methods are frequently used to merge tables from related datasets based on common values of a key field, such as *Customer ID*. Inner joins allow for clean merging and an output dataset that includes only complete records. Outer joins also include complete records from the merged data, but they also allow you to include unique data from one or more input tables.

The types of joins allowed are described in greater detail below.

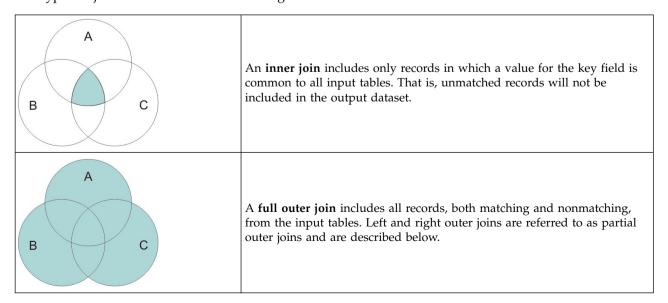

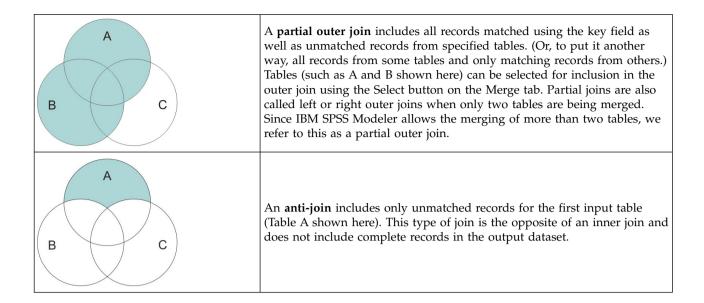

For example, if you have information about farms in one dataset and farm-related insurance claims in another, you can match the records from the first source to the second source using the Merge options.

To determine if a customer in your farm sample has filed an insurance claim, use the inner join option to return a list showing where all IDs match from the two samples.

|   | id    | name    | region    | farmsize | rainfall | landquality | farmincome | maincrop | claimtype | claimvalue |
|---|-------|---------|-----------|----------|----------|-------------|------------|----------|-----------|------------|
| 1 | id604 | name604 | southwest | 1860.000 | 103.0    | 3.000       | 625251.000 | potatoes | decomm    | 281082.0   |
| 2 | id605 | name605 | north     | 1700.000 | 46.000   | 8.000       | 621148.000 | wheat    | decomm    | 122006.0   |
| 3 | id620 | name620 | north     | 880.000  | 74.000   | 6.000       | 426988.000 | rapeseed | arable de | 118885.0   |

Figure 2. Sample output for an inner join merge

Using the full outer join option returns both matching and nonmatching records from the input tables. The system-missing value (\$null\$) will be used for any incomplete values.

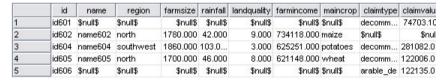

Figure 3. Sample output for a full outer join merge

A partial outer join includes all records matched using the key field as well as unmatched records from specified tables. The table displays all of the records matched from the ID field as well as the records matched from the first dataset.

|   | id    | claimtype | claimvalue | name    | region    | farmsize | rainfall | landquality | farmincome | maincrop |
|---|-------|-----------|------------|---------|-----------|----------|----------|-------------|------------|----------|
| 1 | id602 | \$null\$  | \$null\$   | name602 | north     | 1780.000 | 42.000   | 9.000       | 734118.000 | maize    |
| 2 | id604 | decomm    | 281082.0   | name604 | southwest | 1860.000 | 103.0    | 3.000       | 625251.000 | potatoes |
| 3 | id605 | decomm    | 122006.0   | name605 | north     | 1700.000 | 46.000   | 8.000       | 621148.000 | wheat    |
| 4 | id607 | \$null\$  | \$null\$   | name607 | southeast | 1820.000 | 29.000   | 6.000       | 211605.000 | maize    |
| 5 | id608 | \$null\$  | \$null\$   | name608 | southeast | 1640.000 | 108.0    | 7.000       | 1167040.0  | maize    |
| 6 | id609 | \$null\$  | \$null\$   | name609 | southwest | 1600.000 | 101.0    | 5.000       | 756755.000 | wheat    |
| 7 | id615 | \$null\$  | \$null\$   | name615 | midlands  | 920.000  | 86.000   | 6.000       | 442554.000 | potatoes |
| 8 | id618 | \$null\$  | \$null\$   | name618 | southeast | 1180.000 | 98.000   | 3.000       | 368646.000 | maize    |

Figure 4. Sample output for a partial outer join merge

If you are using the anti-join option, the table returns only unmatched records for the first input table.

|   | id    | name    | region    | farmsize | rainfall | landquality | farmincome | maincrop |
|---|-------|---------|-----------|----------|----------|-------------|------------|----------|
| 1 | id602 | name602 | north     | 1780.000 | 42.000   | 9.000       | 734118.000 | maize    |
| 2 | id607 | name607 | southeast | 1820.000 | 29.000   | 6.000       | 211605.000 | maize    |
| 3 | id608 | name608 | southeast | 1640.000 | 108.0    | 7.000       | 1167040.0  | maize    |
| 4 | id609 | name609 | southwest | 1600.000 | 101.0    | 5.000       | 756755.000 | wheat    |
| 5 | id615 | name615 | midlands  | 920.000  | 86.000   | 6.000       | 442554.000 | potatoes |
| 6 | id618 | name618 | southeast | 1180.000 | 98.000   | 3.000       | 368646.000 | maize    |
| 7 | id619 | name619 | north     | 840.000  | 64.000   | 8.000       | 457552.000 | potatoes |

Figure 5. Sample output for an anti-join merge

## Specifying a Merge Method and Keys

The Merge tab of the Merge node contains the following fields.

Merge Method Select the method to be used for merging records. Selecting either Keys or Condition activates the bottom half of the dialog box.

- Order Merges records by order such that the nth record from each input is merged to produce the nth output record. When any record runs out of a matching input record, no more output records are produced. This means that the number of records that are created is the number of records in the smallest dataset.
- Keys Uses a key field, such as *Transaction ID*, to merge records with the same value in the key field. This is equivalent to a database "equi-join." If a key value occurs more than once, all possible combinations are returned. For example, if records with the same key field value A contain differing values B, C, and D in other fields, the merged fields produce a separate record for each combination of *A* with value *B*, *A* with value *C*, and *A* with value *D*.
  - Note: Null values are not considered identical in the merge-by-key method and will not join.
- Condition Use this option to specify a condition for the merge. For more information, see "Specifying Conditions for a Merge" on page 78.
- Ranked condition Use this option to specify whether each row pairing in the primary and all secondary data sets are to be merged; use the ranking expression to sort any multiple matches into order from low to high. For more information, see "Specifying Ranked Conditions for a Merge" on page 78.

Possible keys Lists only those fields with exactly matching field names in all input data sources. Select a field from this list and use the arrow button to add it as a key field used for merging records. More than one key field can be used. You can rename non-matching input fields by using a Filter node, or the Filter tab of a source node.

Keys for merge Lists all fields that are used to merge records from all input data sources based on values of the key fields. To remove a key from the list, select one and use the arrow button to return it to the Possible Keys list. When more than one key field is selected, the option below is enabled.

Combine duplicate key fields When more than one key field is selected above, this option ensures that there is only one output field of that name. This option is enabled by default except in the case when

streams have been imported from earlier versions of IBM SPSS Modeler. When this option is disabled, duplicate key fields must be renamed or excluded by using the Filter tab in the Merge node dialog box.

Include only matching records (inner join) Select to merge only complete records.

**Include matching and non-matching records (full outer join)** Select to perform a "full outer join." This means that if values for the key field are not present in all input tables, the incomplete records are still retained. The undefined value (\$null\$) is added to the key field and included in the output record.

Include matching and selected non-matching records (partial outer join) Select to perform a "partial outer join" of the tables you select in a subdialog box. Click Select to specify tables for which incomplete records will be retained in the merge.

**Include records in the first dataset not matching any others (anti-join)** Select to perform a type of "anti-join," where only nonmatching records from the first dataset are passed downstream. You can specify the order of input datasets using arrows on the Inputs tab. This type of join does not include complete records in the output dataset. For more information, see "Types of Joins" on page 75.

## **Selecting Data for Partial Joins**

For a partial outer join, you must select the table(s) for which incomplete records will be retained. For example, you may want to retain all records from a Customer table while retaining only matched records from the Mortgage Loan table.

Outer Join column. In the Outer Join column, select datasets to include in their entirety. For a partial join, overlapping records will be retained as well as incomplete records for datasets selected here. See the topic "Types of Joins" on page 75 for more information.

## Specifying Conditions for a Merge

By setting the merge method to Condition, you can specify one or more conditions to be satisfied for the merge to take place.

You can either enter the conditions directly into the Condition field, or build them with the aid of the Expression Builder by clicking the calculator symbol to the right of the field.

Add tags to duplicate field names to avoid merge conflicts If two or more of the datasets to be merged contain the same field names, select this check box to add a different prefix tag to the start of the field column headers. For example, if there are two fields called Name the result of the merge would contain 1\_Name and 2\_Name. If the tag has been renamed in the data source, the new name is used instead of the numbered prefix tag. If you do not select this check box, and there are duplicate names in the data, a warning is displayed to the right of the check box.

## Specifying Ranked Conditions for a Merge

A Ranked Condition merge can be considered as a left sided outer join merge by condition; the left side of the merge is the primary data set where each record is an event. For example, in a model that is used to find patterns in crime data, each record in the primary data set would be a crime and its associated information (location, type, and so on). In this example, the right side might contain the relevant geospatial data sets.

The merge uses both a merge condition and a ranking expression. The merge condition can use a geospatial function such as within or close\_to. During the merge, all of the fields in the right side data sets are added to the left side data set but multiple matches result in a list field. For example:

- Left side: Crime data
- Right side: Counties data set and roads data set

 Merge conditions: Crime data within counties and close to roads, along with a definition of what counts as close to.

In this example, if a crime occurred within the required close\_to distance of three roads (and the number of matches to be returned is set to at least three), then all three roads are returned as a list item.

By setting the merge method to Ranked condition, you can specify one or more conditions to be satisfied for the merge to take place.

Primary dataset Select the primary data set for the merge; the fields from all other data sets are added to the data set you select. This can be considered as the left side of an outer join merge.

When you select a primary data set, all the other input data sets that are connected to the Merge node are automatically listed in the Merges table.

Add tags to duplicate field names to avoid merge conflicts If two or more of the data sets to be merged contain the same field names, select this check box to add a different prefix tag to the start of the field column headers. For example, if there are two fields that are called *Name* the result of the merge would contain 1\_Name and 2\_Name. If the tag is renamed in the data source, the new name is used instead of the numbered prefix tag. If you do not select this check box, and there are duplicate names in the data, a warning is displayed to the right of the check box.

### Merges

#### **Dataset**

Shows the name of the secondary data sets that are connected as inputs to the Merge node. By default, where there is more than one secondary data set, they are listed in the order in which they were connected to the Merge node.

### Merge Condition

Enter the unique conditions for merging each of the data sets in the table with the primary data set. You can either type the conditions directly into the cell, or build them with the aid of the Expression Builder by clicking the calculator symbol to the right of the cell. For example, you might use geospatial predicates to create a merge condition that places crime data from one data set within the county data of another data set. The default merge condition depends on the geospatial measurement level, as shown in the list below.

- Point, LineString, MultiPoint, MultiLineString default condition of close\_to.
- Polygon, MultiPolygon default condition of within.

For more information about these levels, see "Geospatial measurement sublevels" on page 121.

If a data set contains multiple geospatial fields of different types, the default condition that is used depends on the first measurement level that is found in the data, in the following descending order.

- Point
- LineString
- Polygon

**Note:** Defaults are only available when there is a geospatial data field in the secondary database.

### **Ranking Expression**

Specify an expression to rank the merging of the data sets; this expression is used to sort multiple matches into an order that is based on the ranking criteria. You can either type the conditions directly into the cell, or build them with the aid of the Expression Builder by clicking the calculator symbol to the right of the cell.

Default ranking expressions of distance and area are provided in the Expression Builder and both rank low to high, meaning that, for example, the top match for distance is the smallest value. An example of ranking by distance is when the primary data set contains crimes and their associated location and each other data set contains objects with locations; in this case the distance between the crimes and the objects can be used as a ranking criteria. The default ranking expression depends on the geospatial measurement level, as shown in the list below.

- Point, LineString, MultiPoint, MultiLineString the default expression is *distance*.
- Polygon, MultiPolygon the default expression is area.

**Note:** Defaults are only available when there is a geospatial data field in the secondary database.

### **Number of Matches**

Specify the number of matches that are returned, based on the condition and ranking expressions. The default number of matches depend on the geospatial measurement level in the secondary data set, as shown in the list below; however, you can double-click in the cell to enter your own value, up to a maximum of 100.

- Point, LineString, MultiPoint, MultiLineString default value of 3.
- Polygon, MultiPolygon default value of 1.
- Data set that contains no geospatial fields default value of 1.

As an example, if you set up a merge that is based on a Merge Condition of close\_to and a Ranking Expression of distance, the top three (closest) matches from the secondary data sets to each record in the primary data set are returned as the values in the resultant list field.

## Filtering Fields from the Merge Node

Merge nodes include a convenient way of filtering or renaming duplicate fields as a result of merging multiple data sources. Click the Filter tab in the dialog box to select filtering options.

The options presented here are nearly identical to those for the Filter node. There are, however, additional options not discussed here that are available on the Filter menu. See the topic "Filtering or Renaming Fields" on page 131 for more information.

**Field.** Displays the input fields from currently connected data sources.

Tag. Lists the tag name (or number) associated with the data source link. Click the Inputs tab to alter active links to this Merge node.

**Source node.** Displays the source node whose data is being merged.

**Connected node.** Displays the node name for the node that is connected to the Merge node. Frequently, complex data mining requires several merge or append operations that may include the same source node. The connected node name provides a way of differentiating these.

Filter. Displays the current connections between input and output field. Active connections show an unbroken arrow. Connections with a red X indicate filtered fields.

Field. Lists the output fields after merging or appending. Duplicate fields are displayed in red. Click in the Filter field above to disable duplicate fields.

**View current fields.** Select to view information on fields selected to be used as key fields.

View unused field settings. Select to view information on fields that are not currently in use.

## **Setting Input Order and Tagging**

Using the Inputs tab in the Merge and Append node dialog boxes, you can specify the order of input data sources and make any changes to the tag name for each source.

**Tags and order of input datasets.** Select to merge or append only complete records.

• Tag. Lists current tag names for each input data source. Tag names, or tags, are a way of uniquely identifying the data links for the merge or append operation. For example, imagine water from various pipes that is combined at one point and flows through a single pipe. Data in IBM SPSS Modeler flows similarly, and the merging point is often a complex interaction between the various data sources. Tags provide a way of managing the inputs ("pipes") to a Merge or Append node so that if the node is saved or disconnected, the links remain and are easily identifiable.

When you connect additional data sources to a Merge or Append node, default tags are automatically created using numbers to represent the order in which you connected the nodes. This order is unrelated to the order of fields in the input or output datasets. You can change the default tag by entering a new name in the *Tag* column.

- Source Node. Displays the source node whose data is being combined.
- **Connected Node.** Displays the node name for the node that is connected to the Merge or Append node. Frequently, complex data mining requires several merge operations that may include the same source node. The connected node name provides a way of differentiating these.
- Fields. Lists the number of fields in each data source.

**View current tags.** Select to view tags that are actively being used by the Merge or Append node. In other words, current tags identify links to the node that have data flowing through. Using the pipe metaphor, current tags are analogous to pipes with existing water flow.

**View unused tag settings.** Select to view tags, or links, that were previously used to connect to the Merge or Append node but are not currently connected with a data source. This is analogous to empty pipes still intact within a plumbing system. You can choose to connect these "pipes" to a new source or remove them. To remove unused tags from the node, click **Clear**. This clears all unused tags at once.

# **Merge Optimization Settings**

The system provides two options that can help you merge data more efficiently in certain situations. These options allow you to optimize merging when one input dataset is significantly larger than the other datasets or when your data are already sorted by all or some of the key fields that you are using for the merge.

**Note:** Optimizations from this tab only apply to IBM SPSS Modeler native node execution only; that is, when the Merge node does not pushback to SQL. Optimization settings have no effect on SQL generation.

One input dataset is relatively large. Select to indicate that one of the input datasets is much larger than the others. The system will cache the smaller datasets in memory and then perform the merge by processing the large dataset without caching or sorting it. You will commonly use this type of join with data designed using a star-schema or similar design, where there is a large central table of shared data (for example, in transactional data). If you select this option, click **Select** to specify the large dataset. Note that you can select only *one* large dataset. The following table summarizes which joins can be optimized using this method.

Table 15. Summary of join optimizations.

| Type of Join | Can be optimized for a large input dataset?                   |
|--------------|---------------------------------------------------------------|
| Inner        | Yes                                                           |
| Partial      | Yes, if there are no incomplete records in the large dataset. |

Table 15. Summary of join optimizations (continued).

| Type of Join Can be optimized for a large input dataset? |                                               |
|----------------------------------------------------------|-----------------------------------------------|
| Full                                                     | No                                            |
| Anti-join                                                | Yes, if the large dataset is the first input. |

**All inputs are already sorted by key field(s).** Select to indicate that the input data are already sorted by one or more of the key fields that you are using for the merge. Make sure *all* your input datasets are sorted.

**Specify existing sort order.** Specify the fields that are already sorted. Using the Select Fields dialog box, add fields to the list. You can select from only the key fields that are being used for the merge (specified in the Merge tab). In the *Order* column, specify whether each field is sorted in ascending or descending order. If you are specifying multiple fields, make sure that you list them in the correct sorting order. Use the arrows to the right of the list to arrange the fields in the correct order. If you make a mistake in specifying the correct existing sort order, an error will appear when you run the stream, displaying the record number where the sorting is inconsistent with what you specified.

Depending on the case sensitivity of the collation method used by the database, optimization may not function correctly where one or more inputs are sorted by the database. For example, if you have two inputs where one is case sensitive and the other is case insensitive, the results of sorting could be different. Merge optimization causes records to be processed using their sorted order. As a result, if inputs are sorted using different collation methods, the Merge node reports an error and displays the record number where sorting is inconsistent. When all inputs are from one source, or are sorted using mutually inclusive collations, records can be merged successfully.

*Note*: Merging speed may benefit from enabling parallel processing.

## **Append Node**

You can use Append nodes to concatenate sets of records. Unlike Merge nodes, which join records from different sources together, Append nodes read and pass downstream all of the records from one source until there are no more. Then the records from the next source are read using the same data structure (number of records, number of fields, and so on) as the first, or primary, input. When the primary source has more fields than another input source, the system null string (\$null\$) will be used for any incomplete values.

Append nodes are useful for combining datasets with similar structures but different data. For example, you might have transaction data stored in different files for different time periods, such as a sales data file for March and a separate one for April. Assuming that they have the same structure (the same fields in the same order), the Append node will join them together into one large file, which you can then analyze.

*Note*: In order to append files, the field measurement levels must be similar. For example, a *Nominal* field cannot be appended with a field whose measurement level is *Continuous*.

# **Setting Append Options**

Match fields by. Select a method to use when matching fields to append.

- **Position.** Select to append datasets based on the position of fields in the main data source. When using this method, your data should be sorted to ensure proper appending.
- Name. Select to append datasets based on the name of fields in the input datasets. Also select **Match** case to enable case sensitivity when matching field names.

**Output Field.** Lists the source nodes that are connected to the Append node. The first node on the list is the primary input source. You can sort the fields in the display by clicking on the column heading. This sorting does not actually reorder the fields in the dataset.

**Include fields from.** Select **Main dataset only** to produce output fields based on the fields in the main dataset. The main dataset is the first input, specified on the Inputs tab. Select **All datasets** to produce output fields for all fields in all datasets regardless of whether there is a matching field across all input datasets.

**Tag records by including source dataset in field.** Select to add an additional field to the output file whose values indicate the source dataset for each record. Specify a name in the text field. The default field name is *Input*.

### **Distinct node**

Duplicate records in a data set must be removed before data mining can begin. For example, in a marketing database, individuals may appear multiple times with different address or company information. You can use the Distinct node to find or remove duplicate records in your data, or to create a single, composite record from a group of duplicate records.

To use the Distinct node, you must first define a set of key fields that determine when two records are considered to be duplicates.

If you do not pick all your fields as key fields, then two "duplicate" records may not be truly identical because they can still differ in the values of the remaining fields. In this case, you can also define a sort order that is applied within each group of duplicate records. This sort order gives you fine control over which record is treated as the first within a group. Otherwise, all duplicates are considered to be interchangeable and any record might be selected. The incoming order of the records is not taken into account, so it does not help to use an upstream Sort node (see "Sorting records within the distinct node" below).

**Mode.** Specify whether to create a composite record, or to either include or exclude (discard) the first record.

- Create a composite record for each group. Provides a way for you to aggregate non-numeric fields. Selecting this option makes the Composite tab available where you specify how to create the composite records. See "Distinct Composite Settings" on page 85 for more information.
- **Include only the first record in each group.** Selects the first record from each group of duplicate records and discards the rest. The *first* record is determined by the sort order defined below, and not by the incoming order of the records.
- **Discard only the first record in each group.** Discards the first record from each group of duplicate records and selects the remainder instead. The *first* record is determined by the sort order defined below, and not by the incoming order of the records. This option is useful for *finding* duplicates in your data so that you can examine them later in the stream.

**Key fields for grouping.** Lists the field or fields used to determine whether records are identical. You can:

- Add fields to this list using the field picker button on the right.
- Delete fields from the list by using the red X (remove) button.

**Within groups, sort records by.** Lists the fields used to determine how records are sorted within each group of duplicates, and whether they are sorted in ascending or descending order. You can:

- Add fields to this list using the field picker button on the right.
- Delete fields from the list by using the red X (remove) button.
- Move fields using the up or down buttons, if you are sorting by more than one field.

You must specify a sort order if you have chosen to include or exclude the first record in each group, and it matters to you which record is treated as the first.

You may also want to specify a sort order if you have chosen to create a composite record, for certain options on the Composite tab. See "Distinct Composite Settings" on page 85 for more information.

**Default sort order.** Specify whether, by default, records are sorted in **Ascending** or **Descending** order of the sort key values.

### Sorting records within the Distinct node

If the order of records within a group of duplicates is important to you, then you must specify the order using the Within groups, sort records by option in the Distinct node. Do not rely on an upstream Sort node. Remember that the incoming order of the records is not taken into account -- only the order specified within the node.

If you do not specify any sort fields (or you specify insufficient sort fields), then the records within each group of duplicates will be unordered (or incompletely ordered) and the results may be unpredictable.

For example, assume we have a very large set of log records pertaining to a number of machines. The log contains data such as the following:

Table 16. Machine log data

| Timestamp | Machine   | Temperature |
|-----------|-----------|-------------|
| 17:00:22  | Machine A | 31          |
| 13:11:30  | Machine B | 26          |
| 16:49:59  | Machine A | 30          |
| 18:06:30  | Machine X | 32          |
| 16:17:33  | Machine A | 29          |
| 19:59:04  | Machine C | 35          |
| 19:20:55  | Machine Y | 34          |
| 15:36:14  | Machine X | 28          |
| 12:30:41  | Machine Y | 25          |
| 14:45:49  | Machine C | 27          |
| 19:42:00  | Machine B | 34          |
| 20:51:09  | Machine Y | 36          |
| 19:07:23  | Machine X | 33          |

To reduce the number of records down to the latest record for each machine, use Machine as the key field and use Timestamp as the sort field (in descending order). The input order does not affect the result because the sort selection specifies which of the many rows for a given Machine is to be returned, and the final data output would be as follows.

Table 17. Sorted machine log data

| Timestamp | Machine   | Temperature |
|-----------|-----------|-------------|
| 17:00:22  | Machine A | 31          |
| 19:42:00  | Machine B | 34          |
| 19:59:04  | Machine C | 35          |
| 19:07:23  | Machine X | 33          |

Table 17. Sorted machine log data (continued)

| Timestamp | Machine   | Temperature |
|-----------|-----------|-------------|
| 20:51:09  | Machine Y | 36          |

## **Distinct Optimization Settings**

If the data on which you are working has only a small number of records, or has already been sorted, you can optimize the way in which it is handled to enable IBM SPSS Modeler to process the data more efficiently.

*Note*: If you either select **Input dataset has a low number of distinct keys**, or use SQL generation for the node, any row within the distinct key value can be returned; to control which row is returned within a distinct key you need to specify the sort order by using the **Within groups**, **sort records by** fields on the Settings tab. The optimization options do not affect the results output by the Distinct node as long as you have specified a sort order on the Settings tab.

**Input dataset has a low number of distinct keys.** Select this option if you have a small number of records, or a small number of unique values of the key field(s), or both. Doing so can improve performance.

**Input dataset is already ordered by grouping fields and sorting fields on the Settings tab.** Only select this option if your data is already sorted by all of the fields listed under **Within groups, sort records by** on the Settings tab, and if the ascending or descending sort order of the data is the same. Doing so can improve performance.

Disable SQL generation. Select this option to disable SQL generation for the node.

## **Distinct Composite Settings**

If the data on which you are working has multiple records, for example for the same person, you can optimize the way in which the data is handled by creating a single composite, or aggregate, record to process. If you have IBM SPSS Modeler Entity Analytics installed you can also use this to combine, or flatten, duplicate records that are output from SPSS Entity Analytics.

**Note:** This tab is only available when you select **Create a composite record for each group** on the Settings tab.

As an example, suppose SPSS Entity Analytics marks three records up as being the same entity, as shown in the following table.

Table 18. Example of multiple records for the same entity.

| \$EA-ID | Name         | Age | Bank | Highest<br>Education | Total Debt |
|---------|--------------|-----|------|----------------------|------------|
| 0003    | Bob Jones    | 27  | K    | School               | 27000      |
| 0003    | Robert Jones | 35  | N    | Degree               | 42000      |
| 0003    | Robbie Jones | 27  | D    | PhD                  | 7000       |

What we want is to aggregate these three into a single record which we then use downstream. We could use the Aggregate node to add up the total debt and compute an average age; however, we cannot average out details such as names, banks, and so on. If we specify which details to use to create a composite record we can derive a single record.

From our table we could create a composite record by choosing the following details.

- For Name use the First record
- For Age take the Highest
- · For Bank Concatenate all values with no delimiter
- For **Highest Education** take the First found in list (PhD Degree School)
- For **Debt** take the Total

By combining (or aggregating) these details we end up with a single composite record that contains the following details.

· Name: Bob Jones

Age: 35Bank: KND

· Highest Education: PhD

• Debt: 76000

This gives us our best picture of Bob Jones, a PhD educated person who is at least 35 years old, with at least three known bank accounts, and large total debt.

Setting options for the Composite tab

**Field.** This column shows all fields, except key fields in the data model, in their natural sort order; if the node is not connected no fields are shown. To sort the rows alphabetically by field name, click on the column header. You can select more than one row using either Shift-click or Ctrl-click. In addition, if you right-click on a field; a menu is displayed from which you can choose to select all rows, sort the rows by ascending or descending field name or value, select fields by either measure or storage type, or select a value to automatically add the same **Fill with values based on** entry to every selected row.

**Fill with values based on.** Select the value type to be used for the composite record for the **Field**. The available options depend on the field type.

- For numeric range fields you can choose from:
  - First record in group
  - Last record in group
  - Total
  - Mean
  - Minimum
  - Maximum
  - Custom
- For time or date fields you can choose from:
  - First record in group
  - Last record in group
  - Earliest
  - Most Recent
  - Custom
- For string or typeless fields you can choose from:
  - First record in group
  - Last record in group
  - First alphanumeric
  - Last alphanumeric
  - Custom

In each case you can use the **Custom** option to exercise more control over which value is used to fill the composite record. See "Distinct Composite - Custom Tab" for more information.

Include record count in field. Select this option to include an extra field in each output record, called Record Count by default. This field indicates how many input records were aggregated to form each aggregate record. To create a custom name for this field type your entry in the edit field.

### **Distinct Composite - Custom Tab**

The Custom Fill dialog box gives you more control over which value is used to complete the new composite record. Note that must instantiate your data first before using this option if only customizing a single Field row on the Composite tab.

Note: This dialog box is only available when you select the Custom value in the Fill with values based **on** column on the Composite tab.

Depending on the field type, you can choose from one of the following options.

• Select by frequency. Choose a value based on the frequency with which it occurs in the data record.

**Note:** Not available for Fields with a with a type of Continuous, Typeless, or Date/Time.

- **Use.** Select from either Most or Least Frequent.
- Ties. If there are two or more records with the same frequency of occurrence, specify how to select the required record. You can choose from one of four options: Use First, Use Last, Use Lowest, or Use Highest.
- Includes value (T/F). Select this to convert a field to a flag which identifies if any of the records in a group has a specified value. You can then select the Value from the list of those for the selected field.

Note: Not available if you select more than one Field row on the Composite tab

• First match in list. Select this to prioritize which value to give to the composite record. You can then select one of the Items from the list of those for the selected field.

Note: Not available if you select more than one Field row on the Composite tab

• Concatenate values. Select this to retain all the values in a group by concatenating them into a string. You must specify a delimiter to be used between each value.

Note: This is the only option available if you select one or more Field rows with a type of Continuous, Typeless, or Date/Time.

• Use delimiter. You can choose to use a Space or Comma as a delimiter value in the concatenated string. Alternatively, in the Other field, you can enter your own delimiter value character.

**Note:** Only available if you select the **Concatenate values** option.

## Streaming TS Node

The Streaming Time Series (TS) node can be used to build and score time series models in one step, and can be used with or without an upstream Time Intervals node. A separate time series model is built for each target field, however model nuggets are not added to the generated models palette and the model information cannot be browsed.

It is not always necessary to use a Time Intervals node with the Streaming TS node, providing the following points are satisfied:

- The data are evenly spaced.
- The data have time series labels.
- · No additional records need to be added.

• The data have a standard *periodicity*, for example five days per week or eight hours per day.

Methods for modeling time series data require a uniform interval between each measurement, with any missing values indicated by empty rows. If your data do not already meet this requirement, an upstream Time Intervals node can transform values as needed. See the topic "Time Intervals Node" on page 159 for more information.

Other points to note in connection with Time Series nodes are:

- Fields must be numeric.
- Date fields cannot be used as inputs.
- Partitions are ignored.

The Streaming TS node estimates exponential smoothing, univariate Autoregressive Integrated Moving Average (ARIMA), and multivariate ARIMA (or transfer function) models for time series and produces forecasts based on the time series data. Also available is an Expert Modeler, which attempts to automatically identify and estimate the best-fitting ARIMA or exponential smoothing model for one or more target fields. For more information about time series models in general, see the topic *Time Series Models* in the document *IBM SPSS Modeler 17.1 Modeling Nodes*.

The Streaming TS node is supported for use in a streaming deployment environment, through IBM SPSS Modeler Solution Publisher, using the IBM SPSS Collaboration and Deployment Services Scoring Service or IBM InfoSphere Warehouse.

## **Streaming TS Field Options**

The Fields tab is where you specify the fields to be used in building the model. Before you can build a model, you need to specify which fields you want to use as targets and as inputs. Typically the Streaming TS node uses field information from an upstream Type node. If you are using a Type node to select input and target fields, you don't need to change anything on this tab.

**Use type node settings.** This option tells the node to use field information from an upstream Type node. This is the default.

**Use custom settings.** This option tells the node to use field information specified here instead of that given in any upstream Type node(s). After selecting this option, specify the fields below. Note that fields stored as dates are not accepted as either target or input fields.

- Targets. Select one or more target fields. This is similar to setting a field role to *Target* in a Type node. Target fields for a time series model must have a measurement level of *Continuous*. A separate model is created for each target field. A target field considers all specified *Input* fields except itself as possible inputs. Thus, the same field can be included in both lists; such a field will be used as a possible input to all models except the one where it is a target.
- **Inputs.** Select the input field(s). This is similar to setting a field role to *Input* in a Type node. Input fields for a time series model must be numeric.

# **Streaming TS Model Options**

**Method.** You can choose Expert Modeler, Exponential Smoothing, or ARIMA. Select **Criteria** to specify options for the selected method.

- **Expert Modeler.** Choose this option to use the Expert Modeler, which automatically finds the best-fitting model for each series.
- Exponential Smoothing. Use this option to specify a custom exponential smoothing model.
- **ARIMA.** Use this option to specify a custom ARIMA model.

**Derive fields for upper and lower confidence limits.** Select this option to generate fields for confidence intervals for the model predictions and residual autocorrelations. When selected, the **Confidence limit width (%)** control is enabled.

**Confidence limit width (%).** Specify the confidence intervals that are computed. You can specify any positive value less than 100. By default, a 95% confidence interval is used.

Time Intervals Options

In this section of the dialog box, you can choose either to use specifications for estimates and forecasts from an upstream Time Intervals node, or specify these settings on the Streaming TS node.

**Use settings from Time Intervals node.** Select this option to use information about specifications for estimates and forecasts that are made on an upstream Time Intervals node.

The first line of the information indicates whether any records are excluded from the model or used as holdouts.

The second line provides information about any forecast periods specified on the Time Intervals node.

If the first line reads **No time interval defined**, this indicates that no Time Intervals node is connected. This situation will cause an error on attempting to run the stream. If you select **Use settings from Time Intervals node** you must include a Time Intervals node upstream from the Streaming TS node.

**Specify settings.** Select this option to specify the settings for estimates and forecasts if there is no Time Intervals node upstream from the Streaming TS node.

**Estimate up to.** Select **Last valid observation** to estimate the model using all records up to the last valid observation. The records that are used for forecasting start from the first observation that is not valid. *Valid* observations are those where all the target fields have values that are not null. Select **Count back from last record** to reserve a number of the most recent records for forecasting. The most recent records might have values for the target fields, although this is not necessary. If **Count back from last record** is selected, the **Offset** control is enabled where you can specify the number of records to use only for forecasting. The default number of records is four, and the maximum is 99.

**Note:** The records that are to be used for forecasting must have values for all of the input fields.

**Time interval.** Specify the time interval used for estimation and forecasting. The following options are available: Years, Quarters, Months, Weeks, Days, Hours, Minutes, and Seconds.

## **Time Series Expert Modeler Criteria**

**Model Type.** The following options are available:

- All models. The Expert Modeler considers both ARIMA and exponential smoothing models.
- Exponential smoothing models only. The Expert Modeler only considers exponential smoothing models.
- ARIMA models only. The Expert Modeler only considers ARIMA models.

**Expert Modeler considers seasonal models.** This option is only enabled if a periodicity has been defined for the active dataset. When this option is selected, the Expert Modeler considers both seasonal and nonseasonal models. If this option is not selected, the Expert Modeler only considers nonseasonal models.

**Events and Interventions.** Enables you to designate certain input fields as event or intervention fields. Doing so identifies a field as containing time series data affected by events (predictable recurring

situations, for example, sales promotions) or interventions (one-time incidents, for example, power outage or employee strike). The Expert Modeler does not consider arbitrary transfer functions for inputs identified as event or intervention fields.

Input fields must have a measurement level of *Flag*, *Nominal*, or *Ordinal* and must be numeric (for example, 1/0, not True/False, for a flag field), before they will be included in this list.

#### Outliers

**Detect outliers automatically.** By default, automatic detection of outliers is not performed. Select this option to perform automatic detection of outliers, then select the desired outlier types. See the topic "Handling Outliers" on page 93 for more information.

## **Time Series Exponential Smoothing Criteria**

**Model Type.** Exponential smoothing models are classified as either seasonal or nonseasonal <sup>1</sup>. Seasonal models are only available if the periodicity is seasonal. The seasonal periodicities are: cyclic periods, years, quarters, months, days per week, hours per day, minutes per day, and seconds per day.

- **Simple.** This model is appropriate for a series in which there is no trend or seasonality. Its only relevant smoothing parameter is level. Simple exponential smoothing is most similar to an ARIMA with zero orders of autoregression, one order of differencing, one order of moving average, and no constant.
- Holt's linear trend. This model is appropriate for a series in which there is a linear trend and no seasonality. Its relevant smoothing parameters are level and trend, and, in this model, they are not constrained by each other's values. Holt's model is more general than Brown's model but may take longer to compute estimates for large series. Holt's exponential smoothing is most similar to an ARIMA with zero orders of autoregression, two orders of differencing, and two orders of moving average.
- Brown's linear trend. This model is appropriate for a series in which there is a linear trend and no seasonality. Its relevant smoothing parameters are level and trend, but, in this model, they are assumed to be equal. Brown's model is therefore a special case of Holt's model. Brown's exponential smoothing is most similar to an ARIMA with zero orders of autoregression, two orders of differencing, and two orders of moving average, with the coefficient for the second order of moving average equal to one half of the coefficient for the first order squared.
- **Damped trend.** This model is appropriate for a series in which there is a linear trend that is dying out and no seasonality. Its relevant smoothing parameters are level, trend, and damping trend. Damped exponential smoothing is most similar to an ARIMA with one order of autoregression, one order of differencing, and two orders of moving average.
- **Simple seasonal.** This model is appropriate for a series in which there is no trend and a seasonal effect that is constant over time. Its relevant smoothing parameters are level and season. Seasonal exponential smoothing is most similar to an ARIMA with zero orders of autoregression; one order of differencing; one order of seasonal differencing; and orders 1, p, and p+1 of moving average, where p is the number of periods in a seasonal interval. For monthly data, p = 12.
- **Winters' additive.** This model is appropriate for a series in which there is a linear trend and a seasonal effect that is constant over time. Its relevant smoothing parameters are level, trend, and season. Winters' additive exponential smoothing is most similar to an ARIMA with zero orders of autoregression; one order of differencing; one order of seasonal differencing; and *p*+1 orders of moving average, where *p* is the number of periods in a seasonal interval. For monthly data, *p*=12.
- Winters' multiplicative. This model is appropriate for a series in which there is a linear trend and a seasonal effect that changes with the magnitude of the series. Its relevant smoothing parameters are level, trend, and season. Winters' multiplicative exponential smoothing is not similar to any ARIMA model.

<sup>1.</sup> Gardner, E. S. 1985. Exponential smoothing: The state of the art. Journal of Forecasting, 4, 1-28.

Target Transformation. You can specify a transformation to be performed on each dependent variable before it is modeled. See the topic Series Transformations in the document IBM SPSS Modeler 17.1 Modeling Nodes for more information.

- **None.** No transformation is performed.
- **Square root.** Square root transformation is performed.
- Natural log. Natural log transformation is performed.

### Time Series ARIMA Criteria

The Time Series node allows you to build custom nonseasonal or seasonal ARIMA models--also known as Box-Jenkins models--with or without a fixed set of input (predictor) variables <sup>2</sup>. You can define transfer functions for any or all of the input variables and specify automatic detection of outliers or an explicit set of outliers.

All input variables specified are explicitly included in the model. This is in contrast to using the Expert Modeler, where input variables are included only if they have a statistically significant relationship with the target variable.

Model

The Model tab allows you to specify the structure of a custom ARIMA model.

**ARIMA Orders.** Enter values for the various ARIMA components of your model into the corresponding cells of the Structure grid. All values must be non-negative integers. For autoregressive and moving average components, the value represents the maximum order. All positive lower orders will be included in the model. For example, if you specify 2, the model includes orders 2 and 1. Cells in the Seasonal column are only enabled if a periodicity has been defined for the active dataset.

- **Autoregressive** (p). The number of autoregressive orders in the model. Autoregressive orders specify which previous values from the series are used to predict current values. For example, an autoregressive order of 2 specifies that the value of the series two time periods in the past be used to predict the current value.
- **Difference (d).** Specifies the order of differencing applied to the series before estimating models. Differencing is necessary when trends are present (series with trends are typically nonstationary and ARIMA modeling assumes stationarity) and is used to remove their effect. The order of differencing corresponds to the degree of series trend--first-order differencing accounts for linear trends, second-order differencing accounts for quadratic trends, and so on.
- Moving Average (q). The number of moving average orders in the model. Moving average orders specify how deviations from the series mean for previous values are used to predict current values. For example, moving-average orders of 1 and 2 specify that deviations from the mean value of the series from each of the last two time periods be considered when predicting current values of the series.

Seasonal Orders. Seasonal autoregressive, moving average, and differencing components play the same roles as their nonseasonal counterparts. For seasonal orders, however, current series values are affected by previous series values separated by one or more seasonal periods. For example, for monthly data (seasonal period of 12), a seasonal order of 1 means that the current series value is affected by the series value 12 periods prior to the current one. A seasonal order of 1, for monthly data, is then the same as specifying a nonseasonal order of 12.

Target Transformation. You can specify a transformation to be performed on each target variable before it is modeled. See the topic Series Transformation in the document IBM SPSS Modeler 17.1 Modeling Nodes for more information.

<sup>2.</sup> Box, G. E. P., G. M. Jenkins, and G. C. Reinsel. 1994. Time series analysis: Forecasting and control, 3rd ed. Englewood Cliffs, N.J.: Prentice Hall.

- **None.** No transformation is performed.
- **Square root.** Square root transformation is performed.
- Natural log. Natural log transformation is performed.

**Include constant in model.** Inclusion of a constant is standard unless you are sure that the overall mean series value is 0. Excluding the constant is recommended when differencing is applied.

### Transfer Functions

The Transfer Functions tab allows you to define transfer functions for any or all of the input fields. Transfer functions allow you to specify the manner in which past values of these fields are used to forecast future values of the target series.

The tab is displayed only if input fields (with the role set to *Input*) are specified, either on the Type node or on the Fields tab of the Streaming TS node (select **Use custom settings—Inputs**).

The top list shows all input fields. The remaining information in this dialog box is specific to the selected input field in the list.

**Transfer Function Orders.** Enter values for the various components of the transfer function into the corresponding cells of the Structure grid. All values must be non-negative integers. For numerator and denominator components, the value represents the maximum order. All positive lower orders will be included in the model. In addition, order 0 is always included for numerator components. For example, if you specify 2 for numerator, the model includes orders 2, 1, and 0. If you specify 3 for denominator, the model includes orders 3, 2, and 1. Cells in the Seasonal column are only enabled if a periodicity has been defined for the active dataset.

Numerator. The numerator order of the transfer function specifies which previous values from the selected independent (predictor) series are used to predict current values of the dependent series. For example, a numerator order of 1 specifies that the value of an independent series one time period in the past--as well as the current value of the independent series--is used to predict the current value of each dependent series.

Denominator. The denominator order of the transfer function specifies how deviations from the series mean, for previous values of the selected independent (predictor) series, are used to predict current values of the dependent series. For example, a denominator order of 1 specifies that deviations from the mean value of an independent series one time period in the past be considered when predicting the current value of each dependent series.

Difference. Specifies the order of differencing applied to the selected independent (predictor) series before estimating models. Differencing is necessary when trends are present and is used to remove their effect.

Seasonal Orders. Seasonal numerator, denominator, and differencing components play the same roles as their nonseasonal counterparts. For seasonal orders, however, current series values are affected by previous series values separated by one or more seasonal periods. For example, for monthly data (seasonal period of 12), a seasonal order of 1 means that the current series value is affected by the series value 12 periods prior to the current one. A seasonal order of 1, for monthly data, is then the same as specifying a nonseasonal order of 12.

Delay. Setting a delay causes the input field's influence to be delayed by the number of intervals specified. For example, if the delay is set to 5, the value of the input field at time t doesn't affect forecasts until five periods have elapsed (t + 5).

Transformation. Specification of a transfer function for a set of independent variables also includes an optional transformation to be performed on those variables.

- **None.** No transformation is performed.
- **Square root.** Square root transformation is performed.
- Natural log. Natural log transformation is performed.

## **Handling Outliers**

The Outliers tab provides a number of choices for the handling of outliers in the data <sup>3</sup>.

**Do not detect outliers or model them.** By default, outliers are neither detected nor modeled. Select this option to disable any detection or modeling of outliers.

**Detect outliers automatically.** Select this option to perform automatic detection of outliers, and select one or more of the outlier types shown.

Type of Outliers to Detect. Select the outlier type(s) you want to detect. The supported types are:

- Additive (default)
- Level shift (default)
- Innovational
- Transient
- · Seasonal additive
- Local trend
- · Additive patch

See the topic Outliers in the document IBM SPSS Modeler 17.1 Modeling Nodes for more information.

## **Streaming TS Deployment Options**

If you are using the Streaming TS node in a streaming deployment environment, through IBM SPSS Modeler Solution Publisher, by default every time a time series model is used to score records, the model is rebuilt and new forecasts are made. You can change this default behavior using the options on the Deployment tab to specify when the time series models are rebuilt.

**Note:** The settings on the Deployment tab are ignored for normal use of the Streaming TS node in IBM SPSS Modeler.

Force complete rebuild when needed (may change model type). Select this option if you want the time series models to be rebuilt only if there are a specified number of new records. Rebuilding the model for every third or fourth new record rather than for every new record can improve performance. Selecting this option enables the Minimum number of new records for rebuild to be needed controls.

**Minimum number of new records for rebuild to be needed.** You can choose when the time series models are rebuilt based on the number of new records. Select one of the following options:

- If **Use percentage of records (%)** is selected, the time series models are rebuilt when a specified percentage of the total number of records are new records. The default percentage is 10%.
- If **Use absolute number of records** is selected, the time series model is rebuilt when a specified number of records are new records. The minimum number of new records that can be specified for the model to be rebuilt is one, and the maximum is 100. The default number of records is four.

**Field to identify new records.** Select the field that is observed to detect when there are new records. The field that is chosen must be the one that orders the records in the time series. Only continuous fields can be chosen.

<sup>3.</sup> Pena, D., G. C. Tiao, and R. S. Tsay, eds. 2001. A course in time series analysis. New York: John Wiley and Sons.

## **Streaming TCM Node**

The Streaming TCM node can be used to build and score temporal causal models in one step.

For more information about temporal causal modeling, see the Temporal Causal Models topic in the Time Series Models section of the SPSS Modeler Modeling Nodes guide.

## **Streaming TCM Node - Time Series options**

On the Fields tab, use the **Time Series** settings to specify the series to include in the model system.

Select the option for the data structure that applies to your data. For multidimensional data, click **Select Dimensions** to specify the dimension fields. The specified order of the dimension fields defines the order in which they appear in all subsequent dialogs and output. Use the up and down arrow buttons on the Select Dimensions subdialog to reorder the dimension fields.

For column-based data, the term *series* has the same meaning as the term *field*. For multidimensional data, fields that contain time series are referred to as *metric* fields. A time series, for multidimensional data, is defined by a metric field and a value for each of the dimension fields. The following considerations apply to both column-based and multidimensional data.

- Series that are specified as candidate inputs or as both target and input are considered for inclusion in the model for each target. The model for each target always includes lagged values of the target itself.
- Series that are specified as forced inputs are always included in the model for each target.
- At least one series must be specified as either a target or as both target and input.
- When **Use predefined roles** is selected, fields that have a role of Input are set as candidate inputs. No predefined role maps to a forced input.

### Multidimensional data

For multidimensional data, you specify metric fields and associated roles in a grid, where each row in the grid specifies a single metric and role. By default, the model system includes series for all combinations of the dimension fields for each row in the grid. For example, if there are dimensions for *region* and *brand* then, by default, specifying the metric *sales* as a target means that there is a separate sales target series for each combination of *region* and *brand*.

For each row in the grid, you can customize the set of values for any of the dimension fields by clicking the ellipsis button for a dimension. This action opens the Select Dimension Values subdialog. You can also add, delete, or copy grid rows.

The **Series Count** column displays the number of sets of dimension values that are currently specified for the associated metric. The displayed value can be larger than the actual number of series (one series per set). This condition occurs when some of the specified combinations of dimension values do not correspond to series contained by the associated metric.

### **Streaming TCM Node - Select Dimension Values**

For multidimensional data, you can customize the analysis by specifying which dimension values apply to a particular metric field with a particular role. For example, if *sales* is a metric field and *channel* is a dimension with values 'retail' and 'web', you can specify that 'web' sales is an input and 'retail' sales is a target.

#### All values

Specifies that all values of the current dimension field are included. This option is the default.

### Select values to include or exclude

Use this option to specify the set of values for the current dimension field. When Include is

selected for the **Mode**, only values that are specified in the **Selected values** list are included. When **Exclude** is selected for the **Mode**, all values other than the values that are specified in the **Selected values** list are included.

You can filter the set of values from which to choose. Values that meet the filter condition appear in the **Matched** tab and values that do not meet the filter condition appear in the **Unmatched** tab of the **Unselected values** list. The **All** tab lists all unselected values, regardless of any filter condition.

- You can use asterisks (\*) to indicate wildcard characters when you specify a filter.
- To clear the current filter, specify an empty value for the search term on the Filter Displayed Values dialog.

## **Streaming TCM Node - Observations options**

On the Fields tab, use the **Observations** settings to specify the fields that define the observations.

### Observations that are defined by date/times

You can specify that the observations are defined by a date, time, or timestamp field. In addition to the field that defines the observations, select the appropriate time interval that describes the observations. Depending on the specified time interval, you can also specify other settings, such as the interval between observations (increment) or the number of days per week. The following considerations apply to the time interval:

- Use the value **Irregular** when the observations are irregularly spaced in time, such as the time at which a sales order is processed. When **Irregular** is selected, you must specify the time interval that is used for the analysis, from the **Time Interval** settings on the Data Specifications tab.
- When the observations represent a date and time and the time interval is hours, minutes, or seconds, then use **Hours per day**, **Minutes per day**, or **Seconds per day**. When the observations represent a time (duration) without reference to a date and the time interval is hours, minutes, or seconds, then use **Hours (non-periodic)**, **Minutes (non-periodic)**, or **Seconds (non-periodic)**.
- Based on the selected time interval, the procedure can detect missing observations. Detecting missing observations is necessary since the procedure assumes that all observations are equally spaced in time and that there are no missing observations. For example, if the time interval is Days and the date 2014-10-27 is followed by 2014-10-29, then there is a missing observation for 2014-10-28. Values are imputed for any missing observations. Settings for handling missing values can be specified from the Data Specifications tab.
- The specified time interval allows the procedure to detect multiple observations in the same time interval that need to be aggregated together and to align observations on an interval boundary, such as the first of the month, to ensure that the observations are equally spaced. For example, if the time interval is Months, then multiple dates in the same month are aggregated together. This type of aggregation is referred to as *grouping*. By default, observations are summed when grouped. You can specify a different method for grouping, such as the mean of the observations, from the **Aggregation and Distribution** settings on the Data Specifications tab.
- For some time intervals, the additional settings can define breaks in the normal equally spaced intervals. For example, if the time interval is Days, but only weekdays are valid, you can specify that there are five days in a week, and the week begins on Monday.

### Observations that are defined by periods or cyclic periods

Observations can be defined by one or more integer fields that represent periods or repeating cycles of periods, up to an arbitrary number of cycle levels. With this structure, you can describe series of observations that don't fit one of the standard time intervals. For example, a fiscal year with only 10 months can be described with a cycle field that represents years and a period field that represents months, where the length of one cycle is 10.

Fields that specify cyclic periods define a hierarchy of periodic levels, where the lowest level is defined by the **Period** field. The next highest level is specified by a cycle field whose level is 1, followed by a cycle field whose level is 2, and so on. Field values for each level, except the highest, must be periodic with respect to the next highest level. Values for the highest level cannot be periodic. For example, in the case of the 10-month fiscal year, months are periodic within years and years are not periodic.

- The length of a cycle at a particular level is the periodicity of the next lowest level. For the fiscal year example, there is only one cycle level and the cycle length is 10 since the next lowest level represents months and there are 10 months in the specified fiscal year.
- Specify the starting value for any periodic field that does not start from 1. This setting is necessary for detecting missing values. For example, if a periodic field starts from 2 but the starting value is specified as 1, then the procedure assumes that there is a missing value for the first period in each cycle of that field.

## Streaming TCM Node - Time Interval options

The time interval that is used for the analysis can differ from the time interval of the observations. For example, if the time interval of the observations is Days, you might choose Months for the time interval for analysis. The data are then aggregated from daily to monthly data before the model is built. You can also choose to distribute the data from a longer to a shorter time interval. For example, if the observations are quarterly then you can distribute the data from quarterly to monthly data.

The available choices for the time interval at which the analysis is done depend on how the observations are defined and the time interval of those observations. In particular, when the observations are defined by cyclic periods, then only aggregation is supported. In that case, the time interval of the analysis must be greater than or equal to the time interval of the observations.

The time interval for the analysis is specified from the **Time Interval** settings on the Data Specifications tab. The method by which the data are aggregated or distributed is specified from the **Aggregation and Distribution** settings on the Data Specifications tab.

## Streaming TCM Node - Aggregation and Distribution options

### Aggregation functions

When the time interval that is used for the analysis is longer than the time interval of the observations, the input data are aggregated. For example, aggregation is done when the time interval of the observations is Days and the time interval for analysis is Months. The following aggregation functions are available: mean, sum, mode, min, or max.

### Distribution functions

When the time interval that is used for the analysis is shorter than the time interval of the observations, the input data are distributed. For example, distribution is done when the time interval of the observations is Quarters and the time interval for analysis is Months. The following distribution functions are available: mean or sum.

### **Grouping functions**

Grouping is applied when observations are defined by date/times and multiple observations occur in the same time interval. For example, if the time interval of the observations is Months, then multiple dates in the same month are grouped and associated with the month in which they occur. The following grouping functions are available: mean, sum, mode, min, or max. Grouping is always done when the observations are defined by date/times and the time interval of the observations is specified as Irregular.

**Note:** Although grouping is a form of aggregation, it is done before any handling of missing values whereas formal aggregation is done after any missing values are handled. When the time interval of the observations is specified as Irregular, aggregation is done only with the grouping function.

### Aggregate cross-day observations to previous day

Specifies whether observations with times that cross a day boundary are aggregated to the values for the previous day. For example, for hourly observations with an eight-hour day that starts at 20:00, this setting specifies whether observations between 00:00 and 04:00 are included in the aggregated results for the previous day. This setting applies only if the time interval of the observations is Hours per day, Minutes per day or Seconds per day and the time interval for analysis is Days.

#### Custom settings for specified fields

You can specify aggregation, distribution, and grouping functions on a field by field basis. These settings override the default settings for the aggregation, distribution, and grouping functions.

## **Streaming TCM Node - Missing Value options**

Missing values in the input data are replaced with an imputed value. The following replacement methods are available:

### Linear interpolation

Replaces missing values by using a linear interpolation. The last valid value before the missing value and the first valid value after the missing value are used for the interpolation. If the first or last observation in the series has a missing value, then the two nearest non-missing values at the beginning or end of the series are used.

#### Series mean

Replaces missing values with the mean for the entire series.

### Mean of nearby points

Replaces missing values with the mean of valid surrounding values. The span of nearby points is the number of valid values before and after the missing value that are used to compute the mean.

### Median of nearby points

Replaces missing values with the median of valid surrounding values. The span of nearby points is the number of valid values before and after the missing value that are used to compute the median.

### Linear trend

This option uses all non-missing observations in the series to fit a simple linear regression model, which is then used to impute the missing values.

### Other settings:

### Maximum percentage of missing values (%)

Specifies the maximum percentage of missing values that are allowed for any series. Series with more missing values than the specified maximum are excluded from the analysis.

# **Streaming TCM Node - General Data options**

### Maximum number of distinct values per dimension field

This setting applies to multidimensional data and specifies the maximum number of distinct values that are allowed for any one dimension field. By default, this limit is set to 10000 but it can be increased to an arbitrarily large number.

# **Streaming TCM Node - General Build options**

### Confidence interval width (%)

This setting controls the confidence intervals for both forecasts and model parameters. You can specify any positive value less than 100. By default, a 95% confidence interval is used.

### Maximum number of inputs for each target

This setting specifies the maximum number of inputs that are allowed in the model for each

target. You can specify an integer in the range 1 - 20. The model for each target always includes lagged values of itself, so setting this value to 1 specifies that the only input is the target itself.

#### Model tolerance

This setting controls the iterative process that is used for determining the best set of inputs for each target. You can specify any value that is greater than zero. The default is 0.001.

#### Outlier threshold (%)

An observation is flagged as an outlier if the probability, as calculated from the model, that it is an outlier exceeds this threshold. You can specify a value in the range 50 - 100.

### Number of Lags for Each Input

This setting specifies the number of lag terms for each input in the model for each target. By default, the number of lag terms is automatically determined from the time interval that is used for the analysis. For example, if the time interval is months (with an increment of one month) then the number of lags is 12. Optionally, you can explicitly specify the number of lags. The specified value must be an integer in the range 1 - 20.

### Continue estimation using existing models

If you already generated a temporal causal model, select this option to reuse the criteria settings that are specified for that model, rather than building a new model. In this way, you can save time by reestimating and producing a new forecast that is based on the same model settings as before but using more recent data.

## Streaming TCM Node - Estimation Period options

By default, the estimation period starts at the time of the earliest observation and ends at the time of the latest observation across all series.

### By start and end times

You can specify both the start and end of the estimation period or you can specify just the start or just the end. If you omit the start or the end of the estimation period, the default value is used.

- If the observations are defined by a date/time field, then enter values for start and end in the same format that is used for the date/time field.
- For observations that are defined by cyclic periods, specify a value for each of the cyclic periods fields. Each field is displayed in a separate column.

### By latest or earliest time intervals

Defines the estimation period as a specified number of time intervals that start at the earliest time interval or end at the latest time interval in the data, with an optional offset. In this context, the time interval refers to the time interval of the analysis. For example, assume that the observations are monthly but the time interval of the analysis is quarters. Specifying **Latest** and a value of 24 for the **Number of time intervals** means the latest 24 quarters.

Optionally, you can exclude a specified number of time intervals. For example, specifying the latest 24 time intervals and 1 for the number to exclude means that the estimation period consists of the 24 intervals that precede the last one.

# **Streaming TCM Node - Model options**

### Model Name

You can specify a custom name for the model or accept the automatically generated name, which is *TCM*.

#### **Forecast**

The option to **Extend records into the future** sets the number of time intervals to forecast beyond the end of the estimation period. The time interval in this case is the time interval of the analysis, which is specified on the Data Specifications tab. When forecasts are requested, autoregressive

models are automatically built for any input series that are not also targets. These models are then used to generate values for those input series in the forecast period. There is no maximum limit for this setting.

## **Space-Time-Boxes Node**

Space-Time-Boxes (STB) are an extension of Geohashed spatial locations. More specifically, an STB is an alphanumeric string that represents a regularly shaped region of space and time.

For example, the STB **dr5ru7** | **2013-01-01 00:00:00** | **2013-01-01 00:15:00** is made up of the following three parts:

- The geohash dr5ru7
- The start timestamp 2013-01-01 00:00:00
- The end timestamp 2013-01-01 00:15:00

As an example, you could use space and time information to improve confidence that two entities are the same because they are virtually in the same place at the same time. Alternatively, you could improve the accuracy of relationship identification by showing that two entities are related due to their proximity in space and time.

You can choose the **Individual Records** or **Hangouts** mode as appropriate for your requirements. Both modes require the same basic details, as follows:

Latitude field. Select the field that identifies the latitude (in WGS84 coordinate system).

Longitude field. Select the field that identifies the longitude (in WGS84 coordinate system).

**Timestamp field.** Select the field that identifies the time or date.

### **Individual Record Options**

Use this mode to add an additional field to a record to identify its location at a given time.

**Derive.** Select one or more densities of space and time from which to derive the new field. See "Defining Space-Time-Box density" on page 101 for more information.

**Field name extension.** Type the extension that you would like added to the new field name(s). You can choose to add this extension as either a **Suffix** or **Prefix**.

### **Hangout Options**

A hangout can be thought of as a location and/or time in which an entity is continually or repeatedly found. For example, this could be used to identify a vehicle that makes regular transportation runs and identify any deviations from the norm.

The hangout detector monitors the movement of entities and flags conditions where an entity is observed to be "hanging out" in the area. The hangout detector automatically assigns each flagged hangout to one or more STBs, and uses in-memory entity and event tracking to detect hangouts with optimum efficiency.

**STB Density.** Select the density of space and time from which to derive the new field. For example, a value of **STB\_GH4\_10MINS** would correspond to a four-character geohash box of size approximately 20 km by 20 km and a 10-minute time window. See "Defining Space-Time-Box density" on page 101 for more information.

Entity ID field. Select the entity to be used as the hangout identifier. This ID field identifies the event.

**Minimum number of events.** An event is a row in the data. Select the minimum number of occurrences of an event for the entity to be considered to be hanging out. A hangout must also qualify based on the following **Dwell time is at least** field.

**Dwell time is at least.** Specify the minimum duration over which the entity must dwell in the same location. This can help exclude, for example, a car waiting at a traffic light from being considered as hanging out. A hangout must also qualify based on the previous **Minimum number of events** field.

Following is more detail about what qualifies as a hangout:

Let  $e_1$ , ...,  $e_n$  denote all time ordered events that are received from a given entity ID during a time duration  $(t_1, t_n)$ . These events qualify as a hangout if:

- n >= minimum number of events
- $t_n t_1 >= minimum dwell time$
- All events  $e_1$ , ...,  $e_n$  occur in the same STB

Allow hangouts to span STB boundaries. If this option is selected the definition of a hangout is less strict and could include, for example, an entity that hangs out in more than one Space-Time-Box. For example, if your STBs are defined as whole hours, selecting this option would recognize an entity that hangs out for an hour as valid, even if the hour consisted of the 30 minutes before midnight and the 30 minutes after midnight. If this option is not selected, 100% of hangout time must be within a single Space-Time-Box.

Min proportion of events in qualifying timebox (%). Only available if Allow hangouts to span STB boundaries is selected. Use this to control the degree to which a hangout reported in one STB might in fact overlap another. Select the minimum proportion of events that must occur within a single STB to identify a hangout. If set to 25%, and the proportion of events is 26%, this qualifies as being a hangout.

For example, suppose you configure the hangout detector to require at least two events (minimum number of events = 2) and a contiguous hover time of at least 2 minutes in a 4-byte-geohash space box and a 10-minute time box (STB\_NAME = STB\_GH4\_10MINS). When a hangout is detected, say the entity hovers in the same 4-byte-geohash space box while the three qualifying events occur within a 10-minute time span between 4:57pm and 5:07pm at 4:58pm, 5:01pm, and 5:03pm. The qualifying timebox percent value specifies the STBs that be credit for the hangout, as follows:

- 100%. Hangout is reported in the 5:00 5:10pm time-box and not in the 4:50 5:00pm time-box (events 5:01pm and 5:03pm meet all conditions that are required for a qualifying hangout and 100% of these events occurred in the 5:00 5:10 time box).
- 50%. Hangouts in both the time-boxes are reported (events 5:01pm and 5:03pm meet all conditions that are required for a qualifying hangout and at least 50% of these events occurred in the 4:50 5:00 time box and at least 50% of these events occurred in the 5:00 5:10 time box).
- 0%. Hangouts in both the time-boxes are reported.

When 0% is specified, hangout reports include the STBs representing every time box that is touched by the qualifying duration. The qualifying duration needs to be less than or equal to the corresponding duration of the time box in the STB. In other words, there should never be a configuration where a 10-minute STB is configured in tandem with a 20-minute qualifying duration.

A hangout is reported as soon as the qualifying conditions are met, and is not reported more than once per STB. Suppose that three events qualify for a hangout, and 10 total events occur within a qualifying duration all within the same STB. In that case, the hangout is reported when the third qualifying event occurs. None of the additional seven events trigger a hangout report.

#### Note:

- The hangout detector's in-memory event data is not shared across processes. Therefore, a particular entity has affinity with a particular hangout detector node. That is, incoming motion data for an entity must always be consistently passed to the hangout detector node tracking that entity, which is ordinarily the same node throughout the run.
- The hangout detector's in-memory event data is volatile. Whenever the hangout detector is exited and restarted, any work-in-progress hangouts are lost. This means stopping and restarting the process might cause the system to miss reporting real hangouts. A potential remedy involves replaying some of the historical motion data (for example, going back 48 hours and replaying the motion records that are applicable to any node that was restarted).
- The hangout detector must be fed data in time-sequential order.

# **Defining Space-Time-Box density**

Choose the size (density) of your Space-Time-Boxes (STB) by specifying the physical area and elapsed time to be included in each.

**Geo density.** Select the size of the area to be included in each STB.

Time interval. Select the number of hours to be included in each STB.

Field name. Prefixed with STB, this is automatically completed based on your selections in the preceding two fields.

# **Chapter 4. Field Operations Nodes**

# **Field Operations Overview**

After an initial data exploration, you will probably have to select, clean, or construct data in preparation for analysis. The Field Operations palette contains many nodes useful for this transformation and preparation.

For example, using a Derive node, you might create an attribute that is not currently represented in the data. Or you might use a Binning node to recode field values automatically for targeted analysis. You will probably find yourself using a Type node frequently—it allows you to assign a measurement level, values, and a modeling role for each field in the dataset. Its operations are useful for handling missing values and downstream modeling.

The Field Operations palette contains the following nodes:

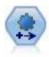

The Automated Data Preparation (ADP) node can analyze your data and identify fixes, screen out fields that are problematic or not likely to be useful, derive new attributes when appropriate, and improve performance through intelligent screening and sampling techniques. You can use the node in fully automated fashion, allowing the node to choose and apply fixes, or you can preview the changes before they are made and accept, reject, or amend them as desired.

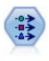

The Type node specifies field metadata and properties. For example, you can specify a measurement level (continuous, nominal, ordinal, or flag) for each field, set options for handling missing values and system nulls, set the role of a field for modeling purposes, specify field and value labels, and specify values for a field.

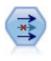

The Filter node filters (discards) fields, renames fields, and maps fields from one source node to another.

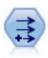

The Derive node modifies data values or creates new fields from one or more existing fields. It creates fields of type formula, flag, nominal, state, count, and conditional.

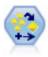

The Ensemble node combines two or more model nuggets to obtain more accurate predictions than can be gained from any one model.

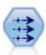

The Filler node replaces field values and changes storage. You can choose to replace values based on a CLEM condition, such as <code>@BLANK(@FIELD)</code>. Alternatively, you can choose to replace all blanks or null values with a specific value. A Filler node is often used together with a Type node to replace missing values.

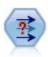

The Anonymize node transforms the way field names and values are represented downstream, thus disguising the original data. This can be useful if you want to allow other users to build models using sensitive data, such as customer names or other details.

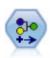

The Reclassify node transforms one set of categorical values to another. Reclassification is useful for collapsing categories or regrouping data for analysis.

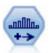

The Binning node automatically creates new nominal (set) fields based on the values of one or more existing continuous (numeric range) fields. For example, you can transform a continuous income field into a new categorical field containing groups of income as deviations from the mean. Once you have created bins for the new field, you can generate a Derive node based on the cut points.

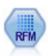

The Recency, Frequency, Monetary (RFM) Analysis node enables you to determine quantitatively which customers are likely to be the best ones by examining how recently they last purchased from you (recency), how often they purchased (frequency), and how much they spent over all transactions (monetary).

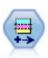

The Partition node generates a partition field, which splits the data into separate subsets for the training, testing, and validation stages of model building.

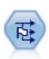

The Set to Flag node derives multiple flag fields based on the categorical values defined for one or more nominal fields.

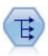

The Restructure node converts a nominal or flag field into a group of fields that can be populated with the values of yet another field. For example, given a field named *payment type*, with values of *credit*, *cash*, and *debit*, three new fields would be created (*credit*, *cash*, *debit*), each of which might contain the value of the actual payment made.

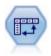

The Transpose node swaps the data in rows and columns so that records become fields and fields become records.

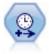

The Time Intervals node specifies intervals and creates labels (if needed) for modeling time series data. If values are not evenly spaced, the node can pad or aggregate values as needed to generate a uniform interval between records.

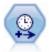

The original Time Intervals node is not compatible with Analytic Server (AS). The AS Time Intervals node (new in SPSS Modeler release 17.0) contains a subset of the functions of the existing Time Intervals node that can be used with Analytic Server.

Use the AS Time Intervals node to specify intervals and derive a new time field for estimating or forecasting. A full range of time intervals is supported, from seconds to years.

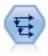

The History node creates new fields containing data from fields in previous records. History nodes are most often used for sequential data, such as time series data. Before using a History node, you may want to sort the data using a Sort node.

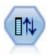

The Field Reorder node defines the natural order used to display fields downstream. This order affects the display of fields in a variety of places, such as tables, lists, and the Field Chooser. This operation is useful when working with wide datasets to make fields of interest more visible.

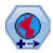

Within SPSS Modeler, items such as the Expression Builder spatial functions, the Spatio-Temporal Prediction (STP) Node, and the Map Visualization Node use the projected coordinate system. Use the Reproject node to change the coordinate system of any data that you import that uses a geographic coordinate system.

Several of these nodes can be generated directly from the audit report created by a Data Audit node. See the topic "Generating Other Nodes for Data Preparation" on page 293 for more information.

# **Automated Data Preparation**

Preparing data for analysis is one of the most important steps in any project—and traditionally, one of the most time consuming. Automated Data Preparation (ADP) handles the task for you, analyzing your data and identifying fixes, screening out fields that are problematic or not likely to be useful, deriving new attributes when appropriate, and improving performance through intelligent screening techniques. You can use the algorithm in fully automatic fashion, allowing it to choose and apply fixes, or you can use it in interactive fashion, previewing the changes before they are made and accept or reject them as you want.

Using ADP enables you to make your data ready for model building quickly and easily, without needing prior knowledge of the statistical concepts involved. Models will tend to build and score more quickly; in addition, using ADP improves the robustness of automated modeling processes, such as model refresh and champion / challenger.

Note: when ADP prepares a field for analysis, it creates a new field containing the adjustments or transformations, rather than replacing the existing values and properties of the old field. The old field is not used in further analysis; its role is set to None.

**Example.** An insurance company with limited resources to investigate homeowner's insurance claims wants to build a model for flagging suspicious, potentially fraudulent claims. Before building the model, they will ready the data for modeling using automated data preparation. Since they want to be able to review the proposed transformations before the transformations are applied, they will use automated data preparation in interactive mode.

An automotive industry group keeps track of the sales for a variety of personal motor vehicles. In an effort to be able to identify over- and underperforming models, they want to establish a relationship between vehicle sales and vehicle characteristics. They will use automated data preparation to prepare the data for analysis, and build models using the data "before" and "after" preparation to see how the results differ.

What is your objective? Automated data preparation recommends data preparation steps that will affect the speed with which other algorithms can build models and improve the predictive power of those models. This can include transforming, constructing and selecting features. The target can also be transformed. You can specify the model-building priorities that the data preparation process should concentrate on.

- **Balance speed and accuracy.** This option prepares the data to give equal priority to both the speed with which data are processed by model-building algorithms and the accuracy of the predictions.
- Optimize for speed. This option prepares the data to give priority to the speed with which data are processed by model-building algorithms. When you are working with very large datasets, or are looking for a quick answer, select this option.
- **Optimize for accuracy.** This option prepares the data to give priority to the accuracy of predictions produced by model-building algorithms.
- **Custom analysis.** When you want to manually change the algorithm on the Settings tab, select this option. Note that this setting is automatically selected if you subsequently make changes to options on the Settings tab that are incompatible with one of the other objectives.

### Training The Node

The ADP node is implemented as a process node and works in a similar way to the Type node; **training** the ADP node corresponds to instantiating the Type node. Once analysis has been performed, the specified transformations are applied to the data without further analysis as long as the upstream data model does not change. Like the Type and Filter nodes, if the ADP node is disconnected it remembers the data model and transformations so that if it is reconnected it does not need to be retrained; this enables you to train it on a subset of typical data and then copy or deploy it for use it on live data as often as required.

### Using the Toolbar

The toolbar enables you to run and update the display of the data analysis, and generate nodes that you can use in conjunction with the original data.

- **Generate** From this menu you can generate either a Filter or Derive node. Note that this menu is only available when there is an analysis shown on the Analysis tab.
  - The Filter node removes transformed input fields. If you configure the ADP node to leave the original input fields in the dataset, this will restore the original set of inputs allowing you to interpret the score field in terms of the inputs. For example, this may be useful if you want to produce a graph of the score field against various inputs.
  - The Derive node can restore the original dataset and target units. You can only generate a Derive node when the ADP node contains an analysis which rescales a range target (that is, Box-Cox rescaling is selected on the Prepare Inputs & Target panel). You cannot generate a Derive node if the target is not a range, or if the Box-Cox rescaling is not selected. See the topic "Generating a Derive Node" on page 117 for more information.
- **View** Contains options that control what is shown on the Analysis tab. This includes the graph editing controls and the display selections for both the main panel and linked views.
- Preview Displays a sample of the transformations that will be applied to the input data.
- Analyze Data Initiates an analysis using the current settings and displays the results on the Analysis
  tab.
- Clear Analysis Deletes the existing analysis (only available when a current analysis exists).

### Node Status

The status of the ADP node on the IBM SPSS Modeler canvas is indicated by either an arrow or tick on the icon that shows whether or not analysis has taken place.

### Fields Tab

Before you can build a model, you need to specify which fields you want to use as targets and as inputs. With a few exceptions, all modeling nodes will use field information from an upstream Type node. If you are using a Type node to select input and target fields, you don't need to change anything on this tab.

**Use type node settings.** This option tells the node to use field information from an upstream Type node. This is the default.

Use custom settings. This option tells the node to use field information specified here instead of that given in any upstream Type node(s). After selecting this option, specify the fields below as required.

Target. For models that require one or more target fields, select the target field or fields. This is similar to setting the field role to *Target* in a Type node.

**Inputs.** Select the input field or fields. This is similar to setting the field role to *Input* in a Type node.

# Settings Tab

The Settings tab comprises several different groups of settings that you can modify to fine-tune how the algorithm processes your data. If you make any changes to the default settings that are incompatible with the other objectives, the Objective tab is automatically updated to select the **Customize analysis** option.

# Field Settings

Use frequency field. This option enables you to select a field as a frequency weight. Use this if the records in your training data represent more than one unit each; for example, if you are using aggregated data. The field values should be the number of units represented by each record.

Use weight field. This option enables you to select a field as a case weight. Case weights are used to account for differences in variance across levels of the output field.

How to handle fields that are excluded from modeling. Specify what happens to excluded fields; you can choose either to filter them out of the data or simply set their Role to None.

Note: This action will also be applied to the target if it is transformed. For example, if the new derived version of the target is used as the Target field, the original target is either filtered or set to None.

If the incoming fields do not match the existing analysis. Specify what happens if one or more required input fields are missing from the incoming dataset when you execute a trained ADP node.

- · Stop execution and keep the existing analysis. This stops the execution process, preserves the current analysis information, and displays an error.
- Clear the existing analysis and analyze the new data. This clears the existing analysis, analyzes the incoming data, and applies the recommended transformations to that data.

## **Prepare Dates & Times**

Many modeling algorithms are unable to directly handle date and time details; these settings enable you to derive new duration data that can be used as model inputs from dates and times in your existing data. The fields containing dates and times must be predefined with date or time storage types. The original date and time fields will not be recommended as model inputs following automated data preparation.

Prepare dates and times for modeling. Deselecting this option disables all other Prepare Dates & Times controls while maintaining the selections.

Compute elapsed time until reference date. This produces the number of years/months/days since a reference date for each variable containing dates.

**Reference Date.** Specify the date from which the duration will be calculated with regard to the date information in the input data. Selecting Today's date means that the current system date is always used when ADP is executed. To use a specific date, select Fixed date and enter the required date. The current date is automatically entered in the Fixed date field when the node is first created.

Units for Date Duration. Specify whether ADP should automatically decide on the date duration unit, or select from Fixed units of Years, Months, or Days.

Compute elapsed time until reference time. This produces the number of hours/minutes/seconds since a reference time for each variable containing times.

- **Reference Time.** Specify the time from which the duration will be calculated with regard to the time information in the input data. Selecting Current time means that the current system time is always used when ADP is executed. To use a specific time, select **Fixed time** and enter the required details. The current time is automatically entered in the **Fixed time** field when the node is first created.
- Units for Time Duration. Specify whether ADP should automatically decide on the time duration unit, or select from Fixed units of Hours, Minutes, or Seconds.

Extract Cyclical Time Elements. Use these settings to split a single date or time field into one or more fields. For example if you select all three date checkboxes, the input date field "1954-05-23" is split into three fields: 1954, 5, and 23, each using the suffix defined on the Field Names panel, and the original date field is ignored.

- Extract from dates. For any date inputs, specify if you want to extract years, months, days, or any combination.
- Extract from times. For any time inputs, specify if you want to extract hours, minutes, seconds, or any combination.

## **Exclude Fields**

Poor quality data can affect the accuracy of your predictions; therefore, you can specify the acceptable quality level for input features. All fields that are constant or have 100% missing values are automatically excluded.

Exclude low quality input fields. Deselecting this option disables all other Exclude Fields controls while maintaining the selections.

Exclude fields with too many missing values. Fields with more than the specified percentage of missing values are removed from further analysis. Specify a value greater than or equal to 0, which is equivalent to deselecting this option, and less than or equal to 100, though fields with all missing values are automatically excluded. The default is 50.

Exclude nominal fields with too many unique categories. Nominal fields with more than the specified number of categories are removed from further analysis. Specify a positive integer. The default is 100. This is useful for automatically removing fields containing record-unique information from modeling, like ID, address, or name.

Exclude categorical fields with too many values in a single category. Ordinal and nominal fields with a category that contains more than the specified percentage of the records are removed from further analysis. Specify a value greater than or equal to 0, equivalent to deselecting this option, and less than or equal to 100, though constant fields are automatically excluded. The default is 95.

### **Preparing Inputs and Targets**

Because no data is ever in a perfect state for processing, you may want to adjust some of the settings before running an analysis. For example, this might include the removal of outliers, specifying how to handle missing values, or adjusting the type.

Note: If you change the values on this panel, the **Objectives** tab is automatically updated to select the Custom analysis option.

Prepare the input and target fields for modeling. Toggles all fields on the panel either on or off.

Adjust Type and Improve Data Quality. For inputs and the target you can specify several data transformations separately; this is because you may not want to change the values of the target. For example, a prediction of income in dollars is more meaningful than a prediction measured in log(dollars). In addition, if the target has missing values there is no predictive gain to filling missing values, whereas filling missing values in inputs may enable some algorithms to process information that would otherwise be lost.

Additional settings for these transformations, such as the outlier cutoff value, are common to both the target and inputs.

You can select the following settings for either, or both, inputs and target:

- Adjust the type of numeric fields. Select this to determine if numeric fields with a measurement level of Ordinal can be converted to Continuous, or vice versa. You can specify the minimum and maximum threshold values to control the conversion.
- Reorder nominal fields. Select this to sort nominal (set) fields into order, from smallest to largest category.
- Replace outlier values in continuous fields. Specify whether to replace outliers; use this in conjunction with the Method for replacing outliers options below.
- Continuous fields: replace missing values with mean. Select this to replace missing values of continuous (range) features.
- Nominal fields: replace missing values with mode. Select this to replace missing values of nominal (set) features.
- · Ordinal fields: replace missing values with median. Select this to replace missing values of ordinal (ordered set) features.

Maximum number of values for ordinal fields. Specify the threshold for redefining ordinal (ordered set) fields as continuous (range). The default is 10; therefore, if an ordinal field has more than 10 categories it is redefined as continuous (range).

Minimum number of values for continuous fields. Specify the threshold for redefining scale or continuous (range) fields as ordinal (ordered set). The default is 5; therefore, if a continuous field has fewer than 5 values it is redefined as ordinal (ordered set).

Outlier cutoff value. Specify the outlier cutoff criterion, measured in standard deviations; the default is 3.

Method for replacing outliers. Select whether outliers are to be replaced by either trimming (coerce) with the cutoff value, or to delete them and set them as missing values. Any outliers set to missing values follow the missing value handling settings selected above.

Put all continuous input fields on a common scale. To normalize continuous input fields, select this check box and choose the normalization method. The default is z-score transformation, where you can specify the Final mean, which has a default of 0, and the Final standard deviation, which has a default of 1. Alternatively, you can choose to use Min/max transformation and specify the minimum and maximum values, which have default values of 0 and 100 respectively.

This field is especially useful when you select Perform feature construction on the Construct & Select Features panel.

Rescale a continuous target with a Box-Cox transformation. To normalize a continuous (scale or range) target field, select this check box. The Box-Cox transformation has default values of 0 for the Final mean and 1 for the Final standard deviation.

Note: If you choose to normalize the target, the dimension of the target will be transformed. In this case you may need to generate a Derive node to apply an inverse transformation in order to turn the transformed units back into a recognizable format for further processing. See the topic "Generating a Derive Node" on page 117 for more information.

# **Construction and Feature Selection**

To improve the predictive power of your data, you can transform the input fields, or construct new ones based on the existing fields.

Note: If you change the values on this panel, the Objectives tab is automatically updated to select the Custom analysis option.

Transform, construct and select input fields to improve predictive power. Toggles all fields on the panel either on or off.

Merge sparse categories to maximize association with target. Select this to make a more parsimonious model by reducing the number of variables to be processed in association with the target. If required, change the probability value from the default of 0.05.

Note that if all categories are merged into one, the original and derived versions of the field are excluded because they have no value as a predictor.

When there is no target, merge sparse categories based on counts. If you are dealing with data that has no target, you can choose to merge sparse categories of either, or both, ordinal (ordered set) and nominal (set) features. Specify the minimum percentage of cases, or records, in the data that identifies the categories to be merged; the default is 10.

Categories are merged using the following rules:

- Merging is not performed on binary fields.
- If there are only two categories during merging, merging stops.
- · If there is no original category, nor any category created during merging, with fewer than the specified minimum percent of cases, merging stops.

Bin continuous fields while preserving predictive power. Where you have data that includes a categorical target, you can bin continuous inputs with strong associations to improve processing performance. If required, change the probability value for the homogenous subsets from the default of 0.05.

If the binning operation results in a single bin for a particular field, the original and binned versions of the field are excluded because they have no value as a predictor.

Note: Binning in ADP differs from optimal binning used in other parts of IBM SPSS Modeler. Optimal binning uses entropy information to convert a continuous variable to a categorical variable; this needs to sort data and store it all in memory. ADP uses homogenous subsets to bin a continuous variable, this means that ADP binning does not need to sort data and does not store all data in memory. The use of the homogenous subset method to bin a continuous variable means that the number of categories after binning is always less than or equal to the number of categories of target.

**Perform feature selection.** Select this option to remove features with a low correlation coefficient. If required, change the probability value from the default of 0.05.

This option only applies to continuous input features where the target is continuous, and to categorical input features.

**Perform feature construction.** Select this option to derive new features from a combination of several existing features (which are then discarded from modeling).

This option only applies to continuous input features where the target is continuous, or where there is no target.

### **Field Names**

To easily identify new and transformed features, ADP creates and applies basic new names, prefixes, or suffixes. You can amend these names to be more relevant to your own needs and data. If you want to specify other labels, you will need to do this in a downstream Type node.

Transformed and Constructed Fields. Specify the name extensions to be applied to transformed target and input fields.

Note that in the ADP node, setting string fields to contain nothing may cause an error depending on how you chose to handle unused fields. If How to handle fields that are excluded from modeling is set to Filter out unused fields on the Field Settings panel of the Settings tab, the name extensions for inputs and the target can be set to nothing. The original fields are filtered out and the transformed fields saved over them; in this case the new transformed fields will have the same name as your original.

However if you chose Set the direction of unused fields to 'None', then empty, or null, name extensions for the target and inputs will cause an error because you will be trying to create duplicate field names.

In addition, specify the prefix name to be applied to any features that are constructed via the Select and Construct settings. The new name is created by attaching a numeric suffix to this prefix root name. The format of the number depends on how many new features are derived, for example:

- 1-9 constructed features will be named: feature1 to feature9.
- 10-99 constructed features will be named: feature01 to feature99.
- 100-999 constructed features will be named: feature001 to feature999, and so on.

This ensures that the constructed features will sort in a sensible order no matter how many there are.

Durations Computed from Dates and Times. Specify the name extensions to be applied to durations computed from both dates and times.

Cyclical Elements Extracted from Dates and Times. Specify the name extensions to be applied to cyclical elements extracted from both dates and times.

# **Analysis Tab**

1. When you are satisfied with the ADP settings, including any changes made on the Objective, Fields, and Settings tabs, click Analyze Data; the algorithm applies the settings to the data inputs and displays the results on the Analysis tab.

The Analysis tab contains both tabular and graphical output that summarizes the processing of your data and displays recommendations as to how the data may be modified or improved for scoring. You can then review and either accept or reject those recommendations.

The Analysis tab is made up of two panels, the main view on the left and the linked, or auxiliary, view on the right. There are three main views:

- Field Processing Summary (the default). See the topic "Field Processing Summary" on page 112 for more information.
- Fields. See the topic "Fields" on page 112 for more information.
- Action Summary. See the topic "Action Summary" on page 113 for more information.

There are four linked/auxiliary views:

- Predictive Power (the default). See the topic "Predictive Power" on page 114 for more information.
- Fields Table. See the topic "Fields Table" on page 114 for more information.
- Field Details. See the topic "Field Details" on page 114 for more information.
- Action Details. See the topic "Action Details" on page 115 for more information.

Links between views

Within the main view, underlined text in the tables controls the display in the linked view. Clicking on the text allows you to get details on a particular field, set of fields, or processing step. The link that you last selected is shown in a darker color; this helps you identify the connection between the contents of the two view panels.

Resetting the views

To redisplay the original Analysis recommendations and abandon any changes you have made to the Analysis views, click **Reset** at the bottom of the main view panel.

# Field Processing Summary

The Field Processing Summary table gives a snapshot of the projected overall impact of processing, including changes to the state of the features and the number of features constructed.

Note that no model is actually built, so there isn't a measure or graph of the change in overall predictive power before and after data preparation; instead, you can display graphs of the predictive power of individual recommended predictors.

The table displays the following information:

- The number of target fields.
- The number of original (input) predictors.
- · The predictors recommended for use in analysis and modeling. This includes the total number of fields recommended; the number of original, untransformed, fields recommended; the number of transformed fields recommended (excluding intermediate versions of any field, fields derived from date/time predictors, and constructed predictors); the number of fields recommended that are derived from date/time fields; and the number of constructed predictors recommended.
- · The number of input predictors not recommended for use in any form, whether in their original form, as a derived field, or as input to a constructed predictor.

Where any of the Fields information is underlined, click to display more details in a linked view. Details of the Target, Input features, and Input features not used are shown in the Fields Table linked view. See the topic "Fields Table" on page 114 for more information. Features recommended for use in analysis are displayed in the Predictive Power linked view. See the topic "Predictive Power" on page 114 for more information.

### **Fields**

The Fields main view displays the processed fields and whether ADP recommends using them in downstream models. You can override the recommendation for any field; for example, to exclude constructed features or include features that ADP recommends excluding. If a field has been transformed, you can decide whether to accept the suggested transformation or use the original version.

The Fields view consists of two tables, one for the target and one for predictors that were either processed or created.

Target table

The **Target** table is only shown if a target is defined in the data.

The table contains two columns:

- Name. This is the name or label of the target field; the original name is always used, even if the field has been transformed.
- Measurement Level. This displays the icon representing the measurement level; hover the mouse over the icon to display a label (continuous, ordinal, nominal, and so on) that describes the data.

If the target has been transformed the Measurement Level column reflects the final transformed version. Note: you cannot turn off transformations for the target.

#### Predictors table

The Predictors table is always shown. Each row of the table represents a field. By default the rows are sorted in descending order of predictive power.

For ordinary features, the original name is always used as the row name. Both original and derived versions of date/time fields appear in the table (in separate rows); the table also includes constructed predictors.

Note that transformed versions of fields shown in the table always represent the final versions.

By default only recommended fields are shown in the Predictors table. To display the remaining fields, select the Include nonrecommended fields in table box above the table; these fields are then displayed at the bottom of the table.

The table contains the following columns:

Version to Use. This displays a drop-down list that controls whether a field will be used downstream and whether to use the suggested transformations. By default, the drop-down list reflects the recommendations.

For ordinary predictors that have been transformed the drop-down list has three choices: Transformed, Original, and Do not use.

For untransformed ordinary predictors the choices are: Original and Do not use.

For derived date/time fields and constructed predictors the choices are: Transformed and Do not use. For original date fields the drop-down list is disabled and set to **Do not use**.

Note: For predictors with both original and transformed versions, changing between Original and Transformed versions automatically updates the Measurement Level and Predictive Power settings for those features.

- Name. Each field's name is a link. Click a name to display more information about the field in the linked view. See the topic "Field Details" on page 114 for more information.
- **Measurement Level.** This displays the icon representing the data type; hover the mouse over the icon to display a label (continuous, ordinal, nominal, and so on) that describes the data.
- **Predictive Power.** Predictive power is displayed only for fields that ADP recommends. This column is not displayed if there is no target defined. Predictive power ranges from 0 to 1, with larger values indicating "better" predictors. In general, predictive power is useful for comparing predictors within an ADP analysis, but predictive power values should not be compared across analyses.

## Action Summary

For each action taken by automated data preparation, input predictors are transformed and/or filtered out; fields that survive one action are used in the next. The fields that survive through to the last step are then recommended for use in modeling, whilst inputs to transformed and constructed predictors are filtered out.

The Action Summary is a simple table that lists the processing actions taken by ADP. Where any **Action** is underlined, click to display more details in a linked view about the actions taken. See the topic "Action Details" on page 115 for more information.

Note: Only the original and final transformed versions of each field are shown, not any intermediate versions that were used during analysis.

## **Predictive Power**

Displayed by default when the analysis is first run, or when you select Predictors recommended for use in analysis in the Field Processing Summary main view, the chart displays the predictive power of recommended predictors. Fields are sorted by predictive power, with the field with the highest value appearing at the top.

For transformed versions of ordinary predictors, the field name reflects your choice of suffix in the Field Names panel of the Settings tab; for example: *transformed*.

Measurement level icons are displayed after the individual field names.

The predictive power of each recommended predictor is computed from either a linear regression or naïve Bayes model, depending upon whether the target is continuous or categorical.

### Fields Table

Displayed when you click Target, Predictors, or Predictors not used in the Field Processing Summary main view, the Fields Table view displays a simple table listing the relevant features.

The table contains two columns:

• Name. The predictor name.

For targets, the original name or label of the field is used, even if the target has been transformed. For transformed versions of ordinary predictors, the name reflects your choice of suffix in the Field Names panel of the Settings tab; for example: \_transformed.

For fields derived from dates and times, the name of the final transformed version is used; for example: bdate\_years.

For constructed predictors, the name of the constructed predictor is used; for example: *Predictor1*.

• **Measurement Level.** This displays the icon representing the data type.

For the Target, the Measurement Level always reflects the transformed version (if the target has been transformed); for example, changed from ordinal (ordered set) to continuous (range, scale), or vice versa.

### Field Details

Displayed when you click any Name in the Fields main view, the Field Details view contains distribution, missing values, and predictive power charts (if applicable) for the selected field. In addition, the processing history for the field and the name of the transformed field are also shown (if applicable).

For each chart set, two versions are shown side by side to compare the field with and without transformations applied; if a transformed version of the field does not exist, a chart is shown for the original version only. For derived date or time fields and constructed predictors, the charts are only shown for the new predictor.

Note: If a field is excluded due to having too many categories only the processing history is shown.

Distribution Chart

Continuous field distribution is shown as a histogram, with a normal curve overlaid, and a vertical reference line for the mean value; categorical fields are displayed as a bar chart.

Histograms are labeled to show standard deviation and skewness; however, skewness is not displayed if the number of values is 2 or fewer or the variance of the original field is less than 10-20.

Hover the mouse over the chart to display either the mean for histograms, or the count and percentage of the total number of records for categories in bar charts.

### Missing Value Chart

Pie charts compare the percentage of missing values with and without transformations applied; the chart labels show the percentage.

If ADP carried out missing value handling, the post-transformation pie chart also includes the replacement value as a label -- that is, the value used in place of missing values.

Hover the mouse over the chart to display the missing value count and percentage of the total number of records.

#### Predictive Power Chart

For recommended fields, bar charts display the predictive power before and after transformation. If the target has been transformed, the calculated predictive power is in respect to the transformed target.

Note: Predictive power charts are not shown if no target is defined, or if the target is clicked in the main view panel.

Hover the mouse over the chart to display the predictive power value.

### Processing History Table

The table shows how the transformed version of a field was derived. Actions taken by ADP are listed in the order in which they were carried out; however, for certain steps multiple actions may have been carried out for a particular field.

*Note*: This table is not shown for fields that have not been transformed.

The information in the table is broken down into two or three columns:

- **Action.** The name of the action. For example, Continuous Predictors. See the topic "Action Details" for more information.
- **Details.** The list of processing carried out. For example, Transform to standard units.
- Function. Only shown for constructed predictors, this displays the linear combination of input fields, for example, .06\*age + 1.21\*height.

### **Action Details**

Displayed when you select any underlined Action in the Action Summary main view, the Action Details linked view displays both action-specific and common information for each processing step that was carried out; the action-specific details are displayed first.

For each action, the description is used as the title at the top of the linked view. The action-specific details are displayed below the title, and may include details of the number of derived predictors, fields recast, target transformations, categories merged or reordered, and predictors constructed or excluded.

As each action is processed, the number of predictors used in the processing may change, for example as predictors are excluded or merged.

*Note*: If an action was turned off, or no target was specified, an error message is displayed in place of the action details when the action is clicked in the Action Summary main view.

There are nine possible actions; however, not all are necessarily active for every analysis.

Text Fields Table

The table displays the number of:

- Trailing blank values trimmed.
- Predictors excluded from analysis.

Date and Time Predictors Table

The table displays the number of:

- · Durations derived from date and time predictors.
- · Date and time elements.
- Derived date and time predictors, in total.

The reference date or time is displayed as a footnote if any date durations were calculated.

Predictor Screening Table

The table displays the number of the following predictors excluded from processing:

- · Constants.
- Predictors with too many missing values.
- Predictors with too many cases in a single category.
- Nominal fields (sets) with too many categories.
- Predictors screened out, in total.

Check Measurement Level Table

The table displays the numbers of fields recast, broken down into the following:

- Ordinal fields (ordered sets) recast as continuous fields.
- · Continuous fields recast as ordinal fields.
- Total number recast.

If no input fields (target or predictors) were continuous or ordinal, this is shown as a footnote.

**Outliers Table** 

The table displays counts of how any outliers were handled.

- Either the number of continuous fields for which outliers were found and trimmed, or the number of continuous fields for which outliers were found and set to missing, depending on your settings in the Prepare Inputs & Target panel on the Settings tab.
- The number of continuous fields excluded because they were constant, after outlier handling.

One footnote shows the outlier cutoff value; while another footnote is shown if no input fields (target or predictors) were continuous.

Missing Values Table

The table displays the numbers of fields that had missing values replaced, broken down into:

- Target. This row is not shown if no target is specified.
- Predictors. This is further broken down into the number of nominal (set), ordinal (ordered set), and
- The total number of missing values replaced.

### Target Table

The table displays whether the target was transformed, shown as:

- Box-Cox transformation to normality. This is further broken down into columns that show the specified criteria (mean and standard deviation) and Lambda.
- Target categories reordered to improve stability.

## Categorical Predictors Table

The table displays the number of categorical predictors:

- Whose categories were reordered from lowest to highest to improve stability.
- Whose categories were merged to maximize association with the target.
- Whose categories were merged to handle sparse categories.
- Excluded due to low association with the target.
- · Excluded because they were constant after merging.

A footnote is shown if there were no categorical predictors.

#### Continuous Predictors Table

There are two tables. The first displays one of the following number of transformations:

- Predictor values transformed to standard units. In addition, this shows the number of predictors transformed, the specified mean, and the standard deviation.
- Predictor values mapped to a common range. In addition, this shows the number of predictors transformed using a min-max transformation, as well as the specified minimum and maximum values.
- Predictor values binned and the number of predictors binned.

The second table displays the predictor space construction details, shown as the number of predictors:

- · Constructed.
- Excluded due to a low association with the target.
- · Excluded because they were constant after binning.
- Excluded because they were constant after construction.

A footnote is shown if no continuous predictors were input.

# **Generating a Derive Node**

When you generate a Derive node, it applies the inverse target transformation to the score field. By default the node enters the name of the score field that would be produced by an automodeler (such as Auto Classifier or Auto Numeric) or the Ensemble node. If a scale (range) target has been transformed the score field is shown in transformed units; for example, log(\$) instead of \$. In order to interpret and use the results, you must convert the predicted value back to the original scale.

Note: You can only generate a Derive node when the ADP node contains an analysis which rescales a range target (that is, Box-Cox rescaling is selected on the Prepare Inputs & Target panel). You cannot generate a Derive node if the target is not a range, or if the Box-Cox rescaling is not selected.

The Derive node is created in Multiple mode and uses @FIELD in the expression so you can add the transformed target if required. For example using the following details:

- Target field name: response
- Transformed target field name: response\_transformed
- Score field name: \$XR-response\_transformed

The Derive node would create a new field: \$XR-response\_transformed\_inverse.

*Note*: If you are not using an automodeler or Ensemble node, you will need to edit the Derive node to transform the correct score field for your model.

Normalized continuous targets

By default, if you select the **Rescale a continuous target with a Box-Cox transformation** check box on the Prepare Inputs & Target panel this transforms the target and you create a new field that will be the target for your model building. For example if your original target was *response*, the new target will be *response\_transformed*; models downstream of the ADP node will pick this new target up automatically.

However, this may cause issues, depending on the original target. For example, if the target was *Age*, the values of the new target will not be *Years*, but a transformed version of *Years*. This means you cannot look at the scores and interpret them since they aren't in recognizable units. In this case you can apply an inverse transformation that will turn your transformed units back into whatever they were meant to be. To do this:

- 1. After clicking **Analyze Data** to run the ADP analysis, select *Derive Node* from the *Generate* menu.
- 2. Place the Derive node after your nugget on the model canvas.

The Derive node will restore the score field to the original dimensions so that the prediction will be in the original *Years* values.

By default the Derive node transforms the score field generated by an auto-modeler or an ensembled model. If you are building an individual model, you need to edit the Derive node to derive from your actual score field. If you want to evaluate your model, you should add the transformed target to the **Derive From** field in the Derive node. This applies the same inverse transformation to the target and any downstream Evaluation or Analysis node will use the transformed data correctly as long as you switch those nodes to use field names instead of metadata.

If you also want to restore the original name, you can use a Filter node to remove the original target field if it's still there, and rename the target and score fields.

# **Type Node**

Field properties can be specified in a source node or in a separate Type node. The functionality is similar in both nodes. The following properties are available:

- Field Double-click any field name to specify value and field labels for data in IBM SPSS Modeler. For
  example, field metadata imported from IBM SPSS Statistics can be viewed or modified here. Similarly,
  you can create new labels for fields and their values. The labels that you specify here are displayed
  throughout IBM SPSS Modeler depending on the selections you make in the stream properties dialog
  box.
- Measurement This is the measurement level, used to describe characteristics of the data in a given field. If all of the details of a field are known, it is called fully instantiated. For more information, see "Measurement Levels" on page 119.

**Note:** The measurement level of a field is different from its storage type, which indicates whether the data are stored as strings, integers, real numbers, dates, times, timestamps, or lists.

• Values This column enables you to specify options for reading data values from the data set, or use the Specify option to specify measurement levels and values in a separate dialog box. You can also choose to pass fields without reading their values. For more information, see "Data Values" on page 123.

Note: You cannot amend the cell in this column if the corresponding Field entry contains a list.

• Missing Used to specify how missing values for the field will be handled. For more information, see "Defining Missing Values" on page 127.

Note: You cannot amend the cell in this column if the corresponding Field entry contains a list.

• Check In this column, you can set options to ensure that field values conform to the specified values or ranges. For more information, see "Checking Type Values" on page 127.

Note: You cannot amend the cell in this column if the corresponding Field entry contains a list.

• Role Used to tell modeling nodes whether fields will be Input (predictor fields) or Target (predicted fields) for a machine-learning process. Both and None are also available roles, along with Partition, which indicates a field used to partition records into separate samples for training, testing, and validation. The value Split specifies that separate models will be built for each possible value of the field. For more information, see "Setting the Field Role" on page 128.

Several other options can be specified using the Type node window:

- Using the tools menu button, you can choose to **Ignore Unique Fields** once a Type node has been instantiated (either through your specifications, reading values, or running the stream). Ignoring unique fields will automatically ignore fields with only one value.
- Using the tools menu button, you can choose to **Ignore Large Sets** once a Type node has been instantiated. Ignoring large sets will automatically ignore sets with a large number of members.
- Using the tools menu button, you can choose to Convert Continuous Integers To Ordinal once a Type node has been instantiated. See the topic "Converting Continuous Data" on page 122 for more information.
- Using the tools menu button, you can generate a Filter node to discard selected fields.
- · Using the sunglasses toggle buttons, you can set the default for all fields to Read or Pass. The Types tab in the source node passes fields by default, while the Type node itself reads values by default.
- Using the Clear Values button, you can clear changes to field values made in this node (non-inherited values) and reread values from upstream operations. This option is useful for resetting changes that you may have made for specific fields upstream.
- Using the Clear All Values button, you can reset values for all fields read into the node. This option effectively sets the Values column to Read for all fields. This option is useful to reset values for all fields and reread values and types from upstream operations.
- Using the context menu, you can choose to **Copy** attributes from one field to another. See the topic "Copying Type Attributes" on page 129 for more information.
- Using the View unused field settings option, you can view type settings for fields that are no longer present in the data or were once connected to this Type node. This is useful when reusing a Type node for datasets that have changed.

### **Measurement Levels**

Measurement level (formerly known as "data type" or "usage type") describes the usage of the data fields in IBM SPSS Modeler. The measurement level can be specified on the Types tab of a source or Type node. For example, you may want to set the measurement level for an integer field with values of 1 and 0 to *Flag.* This usually indicates that 1 = True and 0 = False.

Storage versus measurement. Note that the measurement level of a field is different from its storage type, which indicates whether data are stored as a string, integer, real number, date, time, or timestamp. While data types can be modified at any point in a stream using a Type node, storage must be

determined at the source when reading data into IBM SPSS Modeler (although it can subsequently be changed using a conversion function). See the topic "Setting Field Storage and Formatting" on page 6 for more information.

Some modeling nodes indicate the permitted measurement level types for their input and target fields by means of icons on their Fields tab.

#### Measurement level icons

Table 19. Measurement level icons

| Icon    | Measurement level |
|---------|-------------------|
| 4       | Default           |
| P       | Continuous        |
| 81      | Categorical       |
| 8       | Flag              |
| &       | Nominal           |
| 4       | Ordinal           |
| <u></u> | Typeless          |
|         | Collection        |
| M       | Geospatial        |

The following measurement levels are available:

- Default Data whose storage type and values are unknown (for example, because they have not yet been read) are displayed as **<Default>**.
- Continuous Used to describe numeric values, such as a range of 0–100 or 0.75–1.25. A continuous value can be an integer, real number, or date/time.
- Categorical Used for string values when an exact number of distinct values is unknown. This is an uninstantiated data type, meaning that all possible information about the storage and usage of the data is not yet known. Once data have been read, the measurement level will be Flag, Nominal, or Typeless, depending on the maximum number of members for nominal fields specified in the Stream Properties dialog box.
- Flag Used for data with two distinct values that indicate the presence or absence of a trait, such as true and false, Yes and No or 0 and 1. The values used may vary, but one must always be designated as the "true" value, and the other as the "false" value. Data may be represented as text, integer, real number, date, time, or timestamp.
- Nominal Used to describe data with multiple distinct values, each treated as a member of a set, such as small/medium/large. Nominal data can have any storage—numeric, string, or date/time. Note that setting the measurement level to *Nominal* does not automatically change the values to string storage.
- Ordinal Used to describe data with multiple distinct values that have an inherent order. For example, salary categories or satisfaction rankings can be typed as ordinal data. The order is defined by the natural sort order of the data elements. For example, 1, 3, 5 is the default sort order for a set of integers, while HIGH, LOW, NORMAL (ascending alphabetically) is the order for a set of strings. The

ordinal measurement level enables you to define a set of categorical data as ordinal data for the purposes of visualization, model building, and export to other applications (such as IBM SPSS Statistics) that recognize ordinal data as a distinct type. You can use an ordinal field anywhere that a nominal field can be used. Additionally, fields of any storage type (real, integer, string, date, time, and so on) can be defined as ordinal.

- Typeless Used for data that does not conform to any of the above types, for fields with a single value, or for nominal data where the set has more members than the defined maximum. It is also useful for cases in which the measurement level would otherwise be a set with many members (such as an account number). When you select Typeless for a field, the role is automatically set to None, with **Record ID** as the only alternative. The default maximum size for sets is 250 unique values. This number can be adjusted or disabled on the Options tab of the Stream Properties dialog box, which can be accessed from the Tools menu.
- Collection Used to identify non-geospatial data that is recorded in a list. A collection is effectively a list field of zero depth, where the elements in that list have one of the other measurement levels. For more information about lists, see the List Storage and Associated Measurement Levels topic in the Source Nodes section of the SPSS Modeler Source, Process, and Output Nodes Guide.
- Geospatial Used with the List storage type to identify geospatial data. Lists can be either List of Integer or List of Real fields with a list depth that is between zero and two, inclusive. For more information, see the Geospatial Measurement Sublevels topic in the Type Node section of the SPSS Modeler Source, Process, and Output Nodes Guide.

You can manually specify measurement levels, or you can allow the software to read the data and determine the measurement level based on the values that it reads.

Alternatively, where you have several continuous data fields that should be treated as categorical data, you can choose an option to convert them. See the topic "Converting Continuous Data" on page 122 for more information.

### To Use Auto-Typing

- 1. In either a Type node or the Types tab of a source node, set the Values column to <Read> for the desired fields. This will make metadata available to all nodes downstream. You can quickly set all fields to <Read> or <Pass> using the sunglasses buttons on the dialog box.
- 2. Click **Read Values** to read values from the data source immediately.

To Manually Set the Measurement Level for a Field

- 1. Select a field in the table.
- 2. From the drop-down list in the *Measurement* column, select a measurement level for the field.
- 3. Alternatively, you can use Ctrl-A or Ctrl-click to select multiple fields before using the drop-down list to select a measurement level.

## Geospatial measurement sublevels

The Geospatial measurement level, which is used with the List storage type, has six sublevels that are used to identify different types of geospatial data.

- Point Identifies a specific location; for example, the center of a city.
- Polygon A series of points that identifies the single boundary of a region and its location; for example, a county.
- LineString Also referred to as a Polyline or just a Line, a LineString is a series of points that identifies the route of a line. For example, a LineString might be a fixed item, such as road, river, or railway; or the track of something that moves, such as an aircraft's flight path or a ship's voyage.
- MultiPoint Used when each row in your data contains multiple points per region. For example, if each row represents a city street, the multiple points for each street can be used to identify every street lamp.

- MultiPolygon Used when each row in your data contains several polygons. For example, if each row represents the outline of a country, the US can be recorded as several polygons to identify the different areas such as the mainland, Alaska, and Hawaii.
- MultiLineString Used when each row in your data contains several lines. Because lines cannot branch you can use a MultiLineString to identify a group of lines. For example, data such as the navigable waterways or the railway network in each country.

These measurement sublevels are used with the List storage type. For more information, see "List storage and associated measurement levels" on page 9.

#### Restrictions

You must be aware of some restrictions when you use geospatial data.

- The coordinate system can affect the format of the data. For example, a Projected coordinate system uses the coordinate values x, y, and (when required) z, whereas a Geographic coordinate system uses the coordinate values longitude, latitude, and (when required) a value for either altitude or depth. For more information about coordinate systems, see the Setting Geospatial Options for Streams topic in the Working with Streams section of the SPSS Modeler User's Guide.
- A LineString cannot cross over itself.
- A Polygon is not self-closing; for each Polygon you must ensure that the first and last points are defined as the same.
- The direction of the data in a MultiPolygon is important; clockwise indicates a solid form and clounterclockwise indicates a hole. For example, if you record an area of a country that contains lakes; the main land area border can be recorded in a clockwise direction and the shape of each lake in a clounterclockwise direction.
- A Polygon cannot intersect with itself. An example of this intersection would be if you tried to plot the boundary of the polygon as a continuous line in the form of the figure 8.
- MultiPolygons cannot overlap each other.
- For Geospatial fields, the only relevant storage types are Real and Integer (the default setting is Real).

### Geospatial measurement sublevel icons

Table 20. Geospatial measurement sublevel icons

| Icon           | Measurement level |
|----------------|-------------------|
|                | Point             |
| (C)            | Polygon           |
| M              | LineString        |
| N 62<br>12 (2) | MultiPoint        |
| SD<br>00       | MultiPolygon      |
| DIG<br>GR      | MultiLineString   |

# **Converting Continuous Data**

Treating categorical data as continuous can have a serious effect on the quality of a model, especially if it's the target field; for example, producing a regression model rather than a binary model. To prevent this you can convert integer ranges to categorical types such as Ordinal or Flag.

- 1. From the Operations and Generate menu button (with the tool symbol), select **Convert Continuous Integers To Ordinal**. The conversion values dialog is displayed.
- 2. Specify the size of range that will be automatically converted; this applies to any range up to and including the size you enter.
- 3. Click **OK**. The affected ranges are converted to either Flag or Ordinal and displayed on the Types tab of the Type node.

### Results of the Conversion

- Where a Continuous field with integer storage is changed to Ordinal, the lower and upper values are expanded to include all of the integer values from the lower value to the upper value. For example, if the range is 1, 5, the set of values is 1, 2, 3, 4, 5.
- If the Continuous field changes to Flag, the lower and upper values become the false and true values of the flag field.

## What Is Instantiation?

**Instantiation** is the process of reading or specifying information, such as storage type and values for a data field. In order to optimize system resources, instantiating is a user-directed process—you tell the software to read values by specifying options on the Types tab in a source node or by running data through a Type node.

- Data with unknown types are also referred to as uninstantiated. Data whose storage type and values are unknown are displayed in the Measurement column of the Types tab as <Default>.
- When you have some information about a field's storage, such as string or numeric, the data are called partially instantiated. Categorical or Continuous are partially instantiated measurement levels. For example, Categorical specifies that the field is symbolic, but you don't know whether it is nominal, ordinal, or flag.
- When all of the details about a type are known, including the values, a fully instantiated measurement level—nominal, ordinal, flag, or continuous—is displayed in this column. *Note*: The continuous type is used for both partially instantiated and fully instantiated data fields. Continuous data can be either integers or real numbers.

During the execution of a data stream with a Type node, uninstantiated types immediately become partially instantiated, based on the initial data values. Once all of the data have passed through the node, all data become fully instantiated unless values were set to < Pass>. If execution is interrupted, the data will remain partially instantiated. Once the Types tab has been instantiated, the values of a field are static at that point in the stream. This means that any upstream changes will not affect the values of a particular field, even if you rerun the stream. To change or update the values based on new data or added manipulations, you need to edit them in the Types tab itself or set the value for a field to <Read> or <Read +>.

### When to Instantiate

Generally, if your dataset is not very large and you do not plan to add fields later in the stream, instantiating at the source node is the most convenient method. However, instantiating in a separate Type node is useful when:

- The dataset is large, and the stream filters a subset prior to the Type node.
- Data have been filtered in the stream.
- Data have been merged or appended in the stream.
- New data fields are derived during processing.

### **Data Values**

Using the Values column of the Types tab, you can read values automatically from the data, or you can specify measurement levels and values in a separate dialog box.

The options available from the Values drop-down list provide instructions for auto-typing, as shown in the following table.

Table 21. Instructions for auto-typing

| Option              | Function                                                                                   |
|---------------------|--------------------------------------------------------------------------------------------|
| <read></read>       | Data will be read when the node is executed.                                               |
| <read+></read+>     | Data will be read and appended to the current data (if any exist).                         |
| <pass></pass>       | No data are read.                                                                          |
| <current></current> | Keep current data values.                                                                  |
| Specify             | A separate dialog box is launched for you to specify values and measurement level options. |

Executing a Type node or clicking **Read Values** will auto-type and read values from your data source based on your selection. These values can also be specified manually using the Specify option or by double-clicking a cell in the Field column.

Once you have made changes for fields in the Type node, you can reset value information using the following buttons on the dialog box toolbar:

- · Using the Clear Values button, you can clear changes to field values made in this node (non-inherited values) and reread values from upstream operations. This option is useful for resetting changes that you may have made for specific fields upstream.
- Using the Clear All Values button, you can reset values for all fields read into the node. This option effectively sets the Values column to Read for all fields. This option is useful to reset values for all fields and reread values and measurement levels from upstream operations.

# Using the Values Dialog Box

Clicking the Values or Missing column of the Types tab displays a drop-down list of predefined values. Choosing the Specify... option on this list opens a separate dialog box where you can set options for reading, specifying, labeling, and handling values for the selected field.

Many of the controls are common to all types of data. These common controls are discussed here.

Measurement Displays the currently selected measurement level. You can change the setting to reflect the way that you intend to use data. For instance, if a field called day of week contains numbers that represent individual days, you might want to change this to nominal data in order to create a distribution node that examines each category individually.

Storage Displays the storage type if known. Storage types are unaffected by the measurement level that you choose. To alter the storage type, you can use the Data tab in Fixed File and Variable File source nodes, or a conversion function in a Filler node.

Model Field For fields generated as a result of scoring a model nugget, model field details can also be viewed. These include the name of the target field as well as the role of the field in modeling (whether a predicted value, probability, propensity, and so on).

Values Select a method to determine values for the selected field. Selections that you make here override any selections that you made earlier from the Values column of the Type node dialog box. Choices for reading values include the following:

- **Read from data** Select to read values when the node is executed. This option is the same as **<Read>**.
- Pass Select not to read data for the current field. This option is the same as <Pass>.

• Specify values and labels Options here are used to specify values and labels for the selected field. Used with value checking, use this option to specify values that are based on your knowledge of the current field. This option activates unique controls for each type of field. Options for values and labels are covered individually in subsequent topics.

Note: You cannot specify values or labels for a field whose measurement level is Typeless or <Default>.

**Extend values from data** Select to append the current data with the values that you enter here. For example, if field 1 has a range from (0,10), and you enter a range of values from (8,16), the range is extended by adding the 16, without removing the original minimum. The new range would be (0,16). Choosing this option automatically sets the auto-typing option to <Read+>.

Max list length Only available for data with a measurement level of either Geospatial or Collection. Set the maximum length of the list by specifying the number of elements the list can contain.

Check values Select a method of coercing values to conform to the specified continuous, flag, or nominal values. This option corresponds to the Check column in the Type node dialog box, and settings made here override those in the dialog box. Used with the **Specify values and labels** option, value checking allows you to conform values in the data with expected values. For example, if you specify values as 1, 0 and then use the Discard option, you can discard all records with values other than 1 or 0.

Define blanks Select to activate the following controls that you use to declare missing values or blanks in your data.

- Missing values Use this table to define specific values (such as 99 or 0) as blanks. The value should be appropriate for the storage type of the field.
- Range Used to specify a range of missing values, for example, ages 1–17 or greater than 65. If a bound value is left blank, then the range is unbounded; for example, if a lower bound of 100 is specified with no upper bound, then all values greater than or equal to 100 is defined as missing. The bound values are inclusive; for example, a range with a lower bound of 5 and an upper bound of 10 includes 5 and 10 in the range definition. A missing value range can be defined for any storage type, including date/time and string (in which case the alphabetic sort order is used to determine whether a value is within the range).
- Null/White space You can also specify system nulls (displayed in the data as \$null\$) and white space (string values with no visible characters) as blanks.

**Note:** The Type node also treats empty strings as white space for purposes of analysis, although they are stored differently internally and may be handled differently in certain cases.

**Note:** To code blanks as undefined or \$null\$, use the Filler node.

Description Use this text box to specify a field label. These labels appear in various locations, such as in graphs, tables, output, and model browsers, depending on selections you make in the Stream Properties dialog box.

### Specifying Values and Labels for Continuous Data

The Continuous measurement level is used for numeric fields. There are three storage types for continuous data:

- Real
- Integer
- Date/Time

The same dialog box is used to edit all continuous fields; the storage type is displayed for reference only.

Specifying Values

The following controls are unique to continuous fields and are used to specify a range of values:

**Lower.** Specify a lower limit for the value range.

**Upper.** Specify an upper limit for the value range.

Specifying Labels

You can specify labels for any value of a range field. Click the **Labels** button to open a separate dialog box for specifying value labels.

**Values and Labels Subdialog Box:** Clicking **Labels** in the Values dialog box for a range field opens a new dialog box in which you can specify labels for any value in the range.

You can use the *Values* and *Labels* columns in this table to define value and label pairs. Currently defined pairs are shown here. You can add new label pairs by clicking in an empty cell and entering a value and its corresponding label. *Note*: Adding value/value-label pairs to this table will not cause any new values to be added to the field. Instead, it simply creates metadata for the field value.

The labels that you specify in the Type node are displayed in many places (as ToolTips, output labels, and so on), depending on selections that you make in the stream properties dialog box.

# Specifying Values and Labels for Nominal and Ordinal Data

Nominal (set) and ordinal (ordered set) measurement levels indicate that the data values are used discretely as a member of the set. The storage types for a set can be string, integer, real number, or date/time.

The following controls are unique to nominal and ordinal fields and are used to specify values and labels:

**Values.** The *Values* column in the table allows you to specify values based on your knowledge of the current field. Using this table, you can enter expected values for the field and check the dataset's conformity to these values using the Check Values drop-down list. Using the arrow and delete buttons, you can modify existing values as well as reorder or delete values.

**Labels.** The *Labels* column enables you to specify labels for each value in the set. These labels appear in a variety of locations, such as graphs, tables, output, and model browsers, depending on selections that you make in the stream properties dialog box.

## Specifying Values for a Flag

Flag fields are used to display data that have two distinct values. The storage types for flags can be string, integer, real number, or date/time.

**True.** Specify a flag value for the field when the condition is met.

**False.** Specify a flag value for the field when the condition is not met.

**Labels.** Specify labels for each value in the flag field. These labels appear in a variety of locations, such as graphs, tables, output, and model browsers, depending on selections that you make in the stream properties dialog box.

### **Specifying Values for Collection Data**

Collection fields are used to display non-geospatial data that is in a list.

The only item that you can set for the Collection **Measurement** level is the **List measure**. By default this measure is set to Typeless but you can select another value from to set the measurement level of the elements within the list. You can choose one of the following options:

- Typeless
- Continuous
- Nominal
- Ordinal
- Flag

# **Specifying Values for Geospatial Data**

Geospatial fields are used to display geospatial data that is in a list.

For the Geospatial Measurement level, you can set the following options to set the measurement level of the elements within the list:

Type Select the measurement sublevel of the geospatial field. The available sublevels are determined by the depth of the list field; the defaults are: Point (zero depth), LineString (depth of one), and Polygon (depth of one).

For more information about sublevels, see "Geospatial measurement sublevels" on page 121.

For more information about list depths, see "List storage and associated measurement levels" on page 9.

Coordinate system This option is only available if you changed the measurement level to geospatial from a non-geospatial level. To apply a coordinate system to your geospatial data, select this check box. By default, the coordinate system set in the Tools > Stream Properties > Options > Geospatial pane is shown. To use a different coordinate system, click the Change button to display the Select Coordinate System dialog box and choose the system that you require.

For more information about coordinate systems, see the Setting Geospatial Options for Streams topic in the Working with Streams section of the SPSS Modeler User's Guide.

# **Defining Missing Values**

The Missing column of the Types tab indicates whether missing value handling has been defined for a field. The possible settings are:

On (\*). Indicates that missing values handling is defined for this field. This could be done by means of a downstream Filler node, or through an explicit specification using the Specify option (see below).

**Off.** The field has no missing value handling defined.

Specify. Choose this option to display a dialog where you can declare explicit values to be considered as missing values for this field.

# **Checking Type Values**

Turning on the Check option for each field examines all values in that field to determine whether they comply with the current type settings or the values that you have specified in the Specify Values dialog box. This is useful for cleaning up datasets and reducing the size of a dataset within a single operation.

The setting of the *Check* column in the Type node dialog box determines what happens when a value outside of the type limits is discovered. To change the Check settings for a field, use the drop-down list for that field in the Check column. To set the Check settings for all fields, click in the Field column and press Ctrl-A. Then use the drop-down list for any field in the *Check* column.

The following Check settings are available:

None. Values will be passed through without checking. This is the default setting.

**Nullify.** Change values outside of the limits to the system null (\$null\$).

**Coerce.** Fields whose measurement levels are fully instantiated will be checked for values that fall outside the specified ranges. Unspecified values will be converted to a legal value for that measurement level using the following rules:

- For flags, any value other than the true and false value is converted to the false value.
- For sets (nominal or ordinal), any unknown value is converted to the first member of the set's values.
- Numbers greater than the upper limit of a range are replaced by the upper limit.
- Numbers less than the lower limit of a range are replaced by the lower limit.
- Null values in a range are given the midpoint value for that range.

**Discard.** When illegal values are found, the entire record is discarded.

**Warn.** The number of illegal items is counted and reported in the stream properties dialog box when all of the data have been read.

**Abort.** The first illegal value encountered terminates the running of the stream. The error is reported in the stream properties dialog box.

# **Setting the Field Role**

The role of a field specifies how it is used in model building—for example, whether a field is an input or target (the thing being predicted).

Note: The Partition, Frequency and Record ID roles can each be applied to a single field only.

The following roles are available:

**Input.** The field will be used as an input to machine learning (a predictor field).

**Target.** The field will be used as an output or target for machine learning (one of the fields that the model will try to predict).

**Both.** The field will be used as both an input and an output by the Apriori node. All other modeling nodes will ignore the field.

**None.** The field will be ignored by machine learning. Fields whose measurement level has been set to **Typeless** are automatically set to **None** in the *Role* column.

Partition. Indicates a field used to partition the data into separate samples for training, testing, and (optional) validation purposes. The field must be an instantiated set type with two or three possible values (as defined in the Field Values dialog box). The first value represents the training sample, the second represents the testing sample, and the third (if present) represents the validation sample. Any additional values are ignored, and flag fields cannot be used. Note that to use the partition in an analysis, partitioning must be enabled on the Model Options tab in the appropriate model-building or analysis node. Records with null values for the partition field are excluded from the analysis when partitioning is enabled. If multiple partition fields have been defined in the stream, a single partition field must be specified on the Fields tab in each applicable modeling node. If a suitable field doesn't already exist in your data, you can create one using a Partition node or Derive node. See the topic "Partition Node" on page 154 for more information.

**Split.** (Nominal, ordinal and flag fields only) Specifies that a model is to be built for each possible value of the field.

**Frequency.** (Numeric fields only) Setting this role enables the field value to be used as a frequency weighting factor for the record. This feature is supported by C&R Tree, CHAID, QUEST and Linear models only; all other nodes ignore this role. Frequency weighting is enabled by means of the Use frequency weight option on the Fields tab of those modeling nodes that support the feature.

**Record ID.** The field will be used as the unique record identifier. This feature is ignored by most nodes; however it is supported by Linear models, and is required for the IBM Netezza in-database mining nodes.

# Copying Type Attributes

You can easily copy the attributes of a type, such as values, checking options, and missing values from one field to another:

- 1. Right-click on the field whose attributes you want to copy.
- 2. From the context menu, choose **Copy**.
- 3. Right-click on the field(s) whose attributes you want to change.
- 4. From the context menu, choose Paste Special. Note: You can select multiple fields using the Ctrl-click method or by using the **Select Fields** option from the context menu.

A new dialog box opens, from which you can select the specific attributes that you want to paste. If you are pasting into multiple fields, the options that you select here will apply to all target fields.

Paste the following attributes. Select from the list below to paste attributes from one field to another.

- **Type.** Select to paste the measurement level.
- **Values.** Select to paste the field values.
- Missing. Select to paste missing value settings.
- **Check.** Select to paste value checking options.
- **Role.** Select to paste the role of a field.

# Field Format Settings Tab

The Format tab on the Table and Type nodes shows a list of current or unused fields and formatting options for each field. Following is a description of each column in the field formatting table:

Field. This shows the name of the selected field.

Format. By double-clicking a cell in this column, you can specify formatting for fields on an individual basis using the dialog box that opens. See the topic "Setting Field Format Options" on page 130 for more information. Formatting specified here overrides formatting specified in the overall stream properties.

Note: The Statistics Export and Statistics Output nodes export .sav files that include per-field formatting in their metadata. If a per-field format is specified that is not supported by the IBM SPSS Statistics .sav file format, then the node will use the IBM SPSS Statistics default format.

Justify. Use this column to specify how the values should be justified within the table column. The default setting is Auto, which left-justifies symbolic values and right-justifies numeric values. You can override the default by selecting Left, Right, or Center.

Column Width. By default, column widths are automatically calculated based on the values of the field. To override the automatic width calculation, click a table cell and use the drop-down list to select a new width. To enter a custom width not listed here, open the Field Formats subdialog box by double-clicking a table cell in the Field or Format column. Alternatively, you can right-click on a cell and choose Set Format.

**View Current Fields.** By default, the dialog box shows the list of currently active fields. To view the list of unused fields, select **View unused fields settings**.

**Context Menu.** The context menu for this tab provides various selection and setting update options. Right-click in a column to display this menu.

- Select All. Selects all fields.
- Select None. Clears the selection.
- Select Fields. Selects fields based on type or storage characteristics. Options are Select Categorical, Select Continuous (numeric), Select Typeless, Select Strings, Select Numbers, or Select Date/Time. See the topic "Measurement Levels" on page 119 for more information.
- Set Format. Opens a subdialog box for specifying date, time, and decimal options on a per-field basis.
- Set Justify. Sets the justification for the selected field(s). Options are Auto, Center, Left, or Right.
- **Set Column Width.** Sets the field width for selected fields. Specify **Auto** to read width from the data. Or you can set field width to 5, 10, 20, 30, 50, 100, or 200.

# **Setting Field Format Options**

Field formatting is specified on a subdialog box available from the Format tab on the Type and Table nodes. If you have selected more than one field before opening this dialog box, then settings from the first field in the selection are used for all. Clicking **OK** after making specifications here will apply these settings to all fields selected on the Format tab.

The following options are available on a per-field basis. Many of these settings can also be specified in the stream properties dialog box. Any settings made at the field level override the default specified for the stream.

**Date format.** Select a date format to be used for date storage fields or when strings are interpreted as dates by CLEM date functions.

**Time format.** Select a time format to be used for time storage fields or when strings are interpreted as times by CLEM time functions.

**Number display format.** You can choose from standard (####.###), scientific (#.##E+##), or currency display formats (\$###.##).

**Decimal symbol.** Select either a comma (,) or period (.) as a decimal separator.

**Grouping symbol.** For number display formats, select the symbol used to group values (For example, the comma in 3,000.00). Options include none, period, comma, space, and locale-defined (in which case the default for the current locale is used).

**Decimal places (standard, scientific, currency, export).** For number display formats, specifies the number of decimal places to be used when displaying real numbers. This option is specified separately for each display format.

**Justify.** Specifies how the values should be justified within the column. The default setting is **Auto**, which left-justifies symbolic values and right-justifies numeric values. You can override the default by selecting left, right, or center.

**Column width.** By default, column widths are automatically calculated based on the values of the field. You can specify a custom width in intervals of five using the arrows to the right of the list box.

# Filtering or Renaming Fields

You can rename or exclude fields at any point in a stream. For example, as a medical researcher, you may not be concerned about the potassium level (field-level data) of patients (record-level data); therefore, you can filter out the *K* (potassium) field. This can be done using a separate Filter node or using the Filter tab on a source or output node. The functionality is the same regardless of which node it is accessed from.

- From source nodes, such as Variable File, Fixed File, Statistics File and XML, you can rename or filter fields as the data are read into IBM SPSS Modeler.
- Using a Filter node, you can rename or filter fields at any point in the stream.
- From Statistics Export, Statistics Transform, Statistics Model, and Statistics Output nodes, you can filter
  or rename fields to conform to IBM SPSS Statistics naming standards. See the topic "Renaming or
  Filtering Fields for IBM SPSS Statistics" on page 347 for more information.
- You can use the Filter tab in any of the above nodes to define or edit multiple response sets. See the topic "Editing Multiple Response Sets" on page 132 for more information.
- Finally, you can use a Filter node to map fields from one source node to another.

# **Setting Filtering Options**

The table used on the Filter tab shows the name of each field as it comes into the node as well as the name of each field as it leaves. You can use the options in this table to rename or filter out fields that are duplicates or are unnecessary for downstream operations.

- Field. Displays the input fields from currently connected data sources.
- **Filter.** Displays the filter status of all input fields. Filtered fields include a red X in this column, indicating that this field will not be passed downstream. Click in the *Filter* column for a selected field to turn filtering on and off. You can also select options for multiple fields simultaneously using the Shift-click method of selection.
- **Field.** Displays the fields as they leave the Filter node. Duplicate names are displayed in red. You can edit field names by clicking in this column and entering a new name. Or, remove fields by clicking in the *Filter* column to disable duplicate fields.

All columns in the table can be sorted by clicking on the column header.

**View current fields.** Select to view fields for datasets actively connected to the Filter node. This option is selected by default and is the most common method of using Filter nodes.

**View unused field settings.** Select to view fields for datasets that were once but are no longer connected to the Filter node. This option is useful when copying Filter nodes from one stream to another or when saving and reloading Filter nodes.

Filter Button Menu

Click the Filter button in the upper left corner of the dialog box to access a menu that provides a number of shortcuts and other options.

You can choose to:

- Remove all fields.
- Include all fields.
- Toggle all fields.
- Remove duplicates. *Note*: Selecting this option removes all occurrences of the duplicate name, including the first one.
- Rename fields and multiple response sets to conform with other applications. See the topic "Renaming or Filtering Fields for IBM SPSS Statistics" on page 347 for more information.

- · Truncate field names.
- Anonymize field and multiple response set names.
- Use input field names.
- Edit Multiple Response Sets. See the topic "Editing Multiple Response Sets" for more information.
- · Set the default filter state.

You can also use the arrow toggle buttons at the top of the dialog box to specify whether you want to include or discard fields by default. This is useful for large datasets where only a few fields are to be included downstream. For example, you can select only the fields you want to keep and specify that all others should be discarded (rather than individually selecting all of the fields to discard).

# **Truncating Field Names**

From the Filter button menu (upper left corner of the Filter tab), you can choose to truncate field names.

Maximum length. Specify a number of characters to limit the length of field names.

Number of digits. If field names, when truncated, are no longer unique, they will be further truncated and differentiated by adding digits to the name. You can specify the number of digits used. Use the arrow buttons to adjust the number.

For example, the following table illustrates how field names in a medical dataset are truncated using the default settings (maximum length=8 and number of digits=2).

Table 22. Field name truncation

| Field Names     | Truncated Field Names |
|-----------------|-----------------------|
| Patient Input 1 | Patien01              |
| Patient Input 2 | Patien02              |
| Heart Rate      | HeartRat              |
| BP              | BP                    |

## **Anonymizing Field Names**

You can anonymize field names from any node that includes a Filter tab by clicking the Filter button menu in the upper left corner and choosing Anonymize Field Names. Anonymized field names consist of a string prefix plus a unique numeric-based value.

Anonymize names of. Choose Selected fields only to anonymize only the names of fields already selected on the Filter tab. The default is All fields, which anonymizes all field names.

Field names prefix. The default prefix for anonymized field names is anon\_; choose Custom and type your own prefix if you want a different one.

Anonymize multiple response sets. Anonymizes the names of multiple response sets in the same manner as fields. See the topic "Editing Multiple Response Sets" for more information.

To restore the original field names, choose **Use Input Field Names** from the filter button menu.

### **Editing Multiple Response Sets**

You can add or edit multiple response sets from any node that includes a Filter tab by clicking the Filter button menu in the upper left corner and choosing Edit Multiple Response Sets.

Multiple response sets are used to record data that can have more than one value for each case—for example, when asking survey respondents which museums they have visited or which magazines they read. Multiple response sets can be imported into IBM SPSS Modeler using a Data Collection source node or a Statistics File source node and can be defined in IBM SPSS Modeler using a Filter node.

Click New to create a new multiple response set, or click Edit to modify an existing set.

Name and label. Specifies the name and description for the set.

**Type.** Multiple response questions can be handled in one of two ways:

- Multiple dichotomy set. A separate flag field is created for each possible response; thus, if there are 10 magazines, there are 10 flag fields, each of which can have values, such as 0 or 1 for true or false. The counted value allows you to specify which value is counted as true. This method is useful when you want to allow respondents to choose all options that apply.
- Multiple category set. A nominal field is created for each response up to the maximum number of answers from a given respondent. Each nominal field has values representing the possible answers, such as 1 for Time, 2 for Newsweek, and 3 for PC Week. This method is most useful when you want to limit the number of answers—for example, when asking respondents to choose the three magazines they read most frequently.

**Fields in set.** Use the icons on the right to add or remove fields.

#### Comments

- All fields included in a multiple response set must have the same storage.
- Sets are distinct from the fields they include. For example, deleting a set will not cause the fields it includes to be deleted—merely the links between those fields. The set is still visible upstream from the point of deletion but is not visible downstream.
- If fields are renamed using a Filter node (directly on the tab or by choosing the Rename for IBM SPSS Statistics, Truncate, or Anonymize options on the Filter menu), any references to these fields used in multiple response sets will also be updated. However, any fields in a multiple response set that are dropped by the Filter node will not be removed from the multiple response set. Such fields, although no longer visible in the stream, are still referenced by the multiple response set; this could be a consideration when exporting, for example.

## **Derive Node**

One of the most powerful features in IBM SPSS Modeler is the ability to modify data values and derive new fields from existing data. During lengthy data mining projects, it is common to perform several derivations, such as extracting a customer ID from a string of Web log data or creating a customer lifetime value based on transaction and demographic data. All of these transformations can be performed, using a variety of field operations nodes.

Several nodes provide the ability to derive new fields:

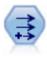

The Derive node modifies data values or creates new fields from one or more existing fields. It creates fields of type formula, flag, nominal, state, count, and conditional.

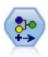

The Reclassify node transforms one set of categorical values to another. Reclassification is useful for collapsing categories or regrouping data for analysis.

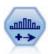

The Binning node automatically creates new nominal (set) fields based on the values of one or more existing continuous (numeric range) fields. For example, you can transform a continuous income field into a new categorical field containing groups of income as deviations from the mean. Once you have created bins for the new field, you can generate a Derive node based on the cut points.

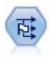

The Set to Flag node derives multiple flag fields based on the categorical values defined for one or more nominal fields.

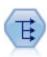

The Restructure node converts a nominal or flag field into a group of fields that can be populated with the values of yet another field. For example, given a field named *payment type*, with values of *credit*, *cash*, and *debit*, three new fields would be created (*credit*, *cash*, *debit*), each of which might contain the value of the actual payment made.

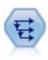

The History node creates new fields containing data from fields in previous records. History nodes are most often used for sequential data, such as time series data. Before using a History node, you may want to sort the data using a Sort node.

### Using the Derive Node

Using the Derive node, you can create six types of new fields from one or more existing fields:

- Formula. The new field is the result of an arbitrary CLEM expression.
- Flag. The new field is a flag, representing a specified condition.
- Nominal. The new field is nominal, meaning that its members are a group of specified values.
- State. The new field is one of two states. Switching between these states is triggered by a specified condition.
- Count. The new field is based on the number of times that a condition has been true.
- Conditional. The new field is the value of one of two expressions, depending on the value of a
  condition.

Each of these nodes contains a set of special options in the Derive node dialog box. These options are discussed in subsequent topics.

# **Setting Basic Options for the Derive Node**

At the top of the dialog box for Derive nodes are a number of options for selecting the type of Derive node that you need.

**Mode.** Select **Single** or **Multiple**, depending on whether you want to derive multiple fields. When **Multiple** is selected, the dialog box changes to include options for multiple Derive fields.

**Derive field.** For simple Derive nodes, specify the name of the field that you want to derive and add to each record. The default name is Derive*N*, where *N* is the number of Derive nodes that you have created thus far during the current session.

**Derive as.** Select a type of Derive node, such as Formula or Nominal, from the drop-down list. For each type, a new field is created based on the conditions that you specify in the type-specific dialog box.

Selecting an option from the drop-down list will add a new set of controls to the main dialog box according to the properties of each Derive node type.

Field type. Select a measurement level, such as continuous, categorical, or flag, for the newly derived node. This option is common to all forms of Derive nodes.

Note: Deriving new fields often requires the use of special functions or mathematical expressions. To help you create these expressions, an Expression Builder is available from the dialog box for all types of Derive nodes and provides rule checking as well as a complete list of CLEM expressions.

# **Deriving Multiple Fields**

Setting the mode to Multiple within a Derive node gives you the capability to derive multiple fields based on the same condition within the same node. This feature saves time when you want to make identical transformations on several fields in your dataset. For example, if you want to build a regression model predicting current salary based on beginning salary and previous experience, it might be beneficial to apply a log transformation to all three skewed variables. Rather than add a new Derive node for each transformation, you can apply the same function to all fields at once. Simply select all fields from which to derive a new field and then type the derive expression using the @FIELD function within the field parentheses.

Note: The @FIELD function is an important tool for deriving multiple fields at the same time. It allows you to refer to the contents of the current field or fields without specifying the exact field name. For instance, a CLEM expression used to apply a log transformation to multiple fields is log(@FIELD).

The following options are added to the dialog box when you select **Multiple** mode:

Derive from. Use the Field Chooser to select fields from which to derive new fields. One output field will be generated for each selected field. *Note*: Selected fields do not need to be the same storage type; however, the Derive operation will fail if the condition is not valid for all fields.

Field name extension. Type the extension that you would like added to the new field name(s). For example, for a new field containing the log of Current Salary, you could add the extension log\_ to the field name, producing log\_Current Salary. Use the radio buttons to choose whether to add the extension as a prefix (at the beginning) or as a suffix (at the end) of the field name. The default name is DeriveN, where N is the number of Derive nodes that you have created thus far during the current session.

As in the single-mode Derive node, you now need to create an expression to use for deriving a new field. Depending on the type of Derive operation selected, there are a number of options to create a condition. These options are discussed in subsequent topics. To create an expression, you can simply type in the formula field(s) or use the Expression Builder by clicking the calculator button. Remember to use the @FIELD function when referring to manipulations on multiple fields.

## Selecting Multiple Fields

For all nodes that perform operations on multiple input fields, such as Derive (multiple mode), Aggregate, Sort, Multiplot, and Time Plot, you can easily select multiple fields using the Select Fields dialog box.

Sort by. You can sort available fields for viewing by selecting one of the following options:

- Natural. View the order of fields as they have been passed down the data stream into the current
- **Name.** Use alphabetical order to sort fields for viewing.
- Type. View fields sorted by their measurement level. This option is useful when selecting fields with a particular measurement level.

Select fields from the list one at a time or use the Shift-click and Ctrl-click methods to select multiple fields. You can also use the buttons below the list to select groups of fields based on their measurement level, or to select or deselect all fields in the table.

# **Setting Derive Formula Options**

Derive Formula nodes create a new field for each record in a data set based on the results of a CLEM expression. This expression cannot be conditional. To derive values that are based on a conditional expression, use the flag or conditional type of Derive node.

Formula Specify a formula by using the CLEM language to derive a value for the new field.

**Note:** Because SPSS Modeler cannot know what submeasurement level is to be used for a derived list field, for the Collection and Geospatial measurement levels, you can click **Specify...** to open the Values dialog box and set the required submeasurement level. For more information, see "Setting derived list values."

For Geospatial fields, the only relevant storage types are **Real** and **Integer** (the default setting is **Real**).

# Setting derived list values

The Values dialog box is displayed when you select **Specify...** from the Derive node Formula **Field type** drop-down list. In this dialog box, you set the submeasurement level values to be used for the Formula **Field type** measurement levels of either Collection or Geospatial.

**Measurement** Select either **Collection** or **Geospatial**. If you select any other measurement level, the dialog box displays a message that there are no editable values.

#### Collection

The only item that you can set for the Collection **Measurement** level is the **List measure**. By default this measure is set to Typeless but you can select another value to set the measurement level of the elements within the list. You can choose one of the following options:

- Typeless
- · Categorical
- · Continuous
- Nominal
- Ordinal
- Flag

## Geospatial

For the Geospatial **Measurement** level, you can select the following options to set the measurement level of the elements within the list:

**Type** Select the measurement sublevel of the geospatial field. The available sublevels are determined by the depth of the list field; the defaults are as follows:

- Point (zero depth)
- LineString (depth of one)
- Polygon (depth of one)
- MultiPoint (depth of one)
- MultiLineString (depth of two)
- MultiPolygon (depth of two)

For more information about sublevels, see the Geospatial Measurement Sublevels topic in the Type Node section of the SPSS Modeler Source, Process, and Output Nodes Guide.

For more information about list depths, see the List Storage and Associated Measurement Levels topic in the Source Node section of the SPSS Modeler Source, Process, and Output Nodes Guide. Coordinate system This option is only available if you changed the measurement level to geospatial from a non-geospatial level. To apply a coordinate system to your geospatial data, select this check box. By default, the coordinate system set in the Tools > Stream Properties > Options > Geospatial pane is shown. To use a different coordinate system, click the Change button to display the Select Coordinate System dialog box and choose the system that matches your data.

For more information about coordinate systems, see the Setting Geospatial Options for Streams topic in the Working with Streams section of the SPSS Modeler User's Guide.

## Deriving a list or geospatial field

There are occasions when data that should be recorded as a list item is imported into SPSS Modeler with the wrong attributes. For example, as separate geospatial fields, such as an x coordinate and a y coordinate, or a longitude and latitude, as individual rows in a .csv file. In this situation, you must combine the individual fields into a single list field; one way to do this is by using the Derive node.

Note: You must know which is the x (or longitude) field and which is the y (or latitude field) field when you combine geospatial data. You must combine your data so that the resulting list field has the order of elements: [x, y] or [Longitude, Latitude], which are the standard formats for geospatial coordinates.

The following steps show a simple example of deriving a list field.

- 1. In your stream, attach a Derive node to your Source node.
- 2. On the Settings tab of the Derive node, select Formula from the Derive as list.
- 3. In Field Type select either Collection for a non-geospatial list, or Geospatial. By default, SPSS Modeler uses a "best guess" approach to set the correct list detail; you can select **Specify...** to open the Values dialog box. In this dialog box, you can enter further information about the data in your list; for example, for a geospatial list you can change the measurement level.
- 4. In the Formula pane, enter the formula to combine your data into the correct list format. Alternatively, click the calculator button to open the Expression Builder.

A simple example of a formula to derive a list is [x, y], where x and y are separate fields in the data source. The new derived field that is created is a list where the value for each record is the concatenated x and y values for that record.

**Note:** Fields that are combined into a list in this way must have the same storage type.

For more information about lists, and depths of lists, see "List storage and associated measurement levels" on page 9.

# **Setting Derive Flag Options**

Derive Flag nodes are used to indicate a specific condition, such as high blood pressure or customer account inactivity. A flag field is created for each record, and when the true condition is met, the flag value for true is added in the field.

True value. Specify a value to include in the flag field for records that match the condition specified below. The default is T.

False value. Specify a value to include in the flag field for records that do not match the condition specified below. The default is F.

True when. Specify a CLEM condition to evaluate certain values of each record and give the record a true value or a false value (defined above). Note that the true value will be given to records in the case of non-false numeric values.

*Note*: To return an empty string, you should type opening and closing quotes with nothing between them, such as "". Empty strings are often used, for example, as the false value in order to enable true values to stand out more clearly in a table. Similarly, quotes should be used if you want a string value that would otherwise be treated as a number

### Example

In releases of IBM SPSS Modeler prior to 12.0, multiple responses were imported into a single field, with values separated by commas. For example:

```
museum_of_design,institute_of_textiles_and_fashion
museum_of_design
archeological_museum
$null$
national art gallery,national museum of science,other
```

To prepare this data for analysis, you could use the hassubstring function to generate a separate flag field for each response with an expression such as:

hassubstring(museums, "museum\_of\_design")

## **Setting Derive Nominal Options**

Derive Nominal nodes are used to execute a set of CLEM conditions in order to determine which condition each record satisfies. As a condition is met for each record, a value (indicating which set of conditions was met) will be added to the new, derived field.

**Default value.** Specify a value to be used in the new field if none of the conditions are met.

**Set field to.** Specify a value to enter in the new field when a particular condition is met. Each value in the list has an associated condition that you specify in the adjacent column.

**If this condition is true.** Specify a condition for each member in the set field to list. Use the Expression Builder to select from available functions and fields. You can use the arrow and delete buttons to reorder or remove conditions.

A condition works by testing the values of a particular field in the dataset. As each condition is tested, the values specified above will be assigned to the new field to indicate which, if any, condition was met. If none of the conditions are met, the default value is used.

# **Setting Derive State Options**

Derive State nodes are somewhat similar to Derive Flag nodes. A Flag node sets values depending on the fulfillment of a *single* condition for the current record, but a Derive State node can change the values of a field depending on how it fulfills *two independent* conditions. This means that the value will change (turn on or off) as each condition is met.

**Initial state.** Select whether to give each record of the new field the **On** or **Off** value initially. Note that this value can change as each condition is met.

"On" value. Specify the value for the new field when the On condition is met.

**Switch "On" when.** Specify a CLEM condition that will change the state to On when the condition is true. Click the calculator button to open the Expression Builder.

"Off" value. Specify the value for the new field when the Off condition is met.

**Switch "Off" when.** Specify a CLEM condition that will change the state to Off when the condition is false. Click the calculator button to open the Expression Builder.

Note: To specify an empty string, you should type opening and closing quotes with nothing between them, such as "". Similarly, quotes should be used if you want a string value that would otherwise be treated as a number.

## **Setting Derive Count Options**

A Derive Count node is used to apply a series of conditions to the values of a numeric field in the dataset. As each condition is met, the value of the derived count field is increased by a set increment. This type of Derive node is useful for time series data.

Initial value. Sets a value used on execution for the new field. The initial value must be a numeric constant. Use the arrow buttons to increase or decrease the value.

**Increment when.** Specify the CLEM condition that, when met, will change the derived value based on the number specified in Increment by. Click the calculator button to open the Expression Builder.

**Increment by.** Set the value used to increment the count. You can use either a numeric constant or the result of a CLEM expression.

Reset when. Specify a condition that, when met, will reset the derived value to the initial value. Click the calculator button to open the Expression Builder.

# **Setting Derive Conditional Options**

Derive Conditional nodes use a series of If-Then-Else statements to derive the value of the new field.

If. Specify a CLEM condition that will be evaluated for each record upon execution. If the condition is true (or non-false, in the case of numbers), the new field is given the value specified below by the Then expression. Click the calculator button to open the Expression Builder.

Then. Specify a value or CLEM expression for the new field when the If statement above is true (or non-false). Click the calculator button to open the Expression Builder.

Else. Specify a value or CLEM expression for the new field when the If statement above is false. Click the calculator button to open the Expression Builder.

# Recoding Values with the Derive Node

Derive nodes can also be used to recode values, for example by converting a string field with categorical values to a numeric nominal (set) field.

- 1. For Derive As, select the type of field (Nominal, Flag, etc.) as appropriate.
- 2. Specify the conditions for recoding values. For example, you could set the value to 1 if Drug='drugA', 2 if Drug='drugB', and so on.

#### Filler Node

Filler nodes are used to replace field values and change storage. You can choose to replace values based on a specified CLEM condition, such as @BLANK(FIELD). Alternatively, you can choose to replace all blanks or null values with a specific value. Filler nodes are often used in conjunction with the Type node to replace missing values. For example, you can fill blanks with the mean value of a field by specifying an expression such as @GLOBAL\_MEAN. This expression will fill all blanks with the mean value as calculated by a Set Globals node.

Fill in fields. Using the Field Chooser (button to the right of the text field), select fields from the dataset whose values will be examined and replaced. The default behavior is to replace values depending on the Condition and Replace with expressions specified below. You can also select an alternative method of replacement using the Replace options below.

*Note*: When selecting multiple fields to replace with a user-defined value, it is important that the field types are similar (all numeric or all symbolic).

Replace. Select to replace the values of the selected field(s) using one of the following methods:

- **Based on condition.** This option activates the Condition field and Expression Builder for you to create an expression used as a condition for replacement with the value specified.
- **Always.** Replaces all values of the selected field. For example, you could use this option to convert the storage of income to a string using the following CLEM expression: (to\_string(income)).
- Blank values. Replaces all user-specified blank values in the selected field. The standard condition <code>@BLANK(@FIELD)</code> is used to select blanks. *Note*: You can define blanks using the Types tab of the source node or with a Type node.
- Null values. Replaces all system null values in the selected field. The standard condition @NULL(@FIELD) is used to select nulls.
- Blank and null values. Replaces both blank values and system nulls in the selected field. This option is useful when you are unsure whether or not nulls have been defined as missing values.

**Condition.** This option is available when you have selected the **Based on condition** option. Use this text box to specify a CLEM expression for evaluating the selected fields. Click the calculator button to open the Expression Builder.

**Replace with.** Specify a CLEM expression to give a new value to the selected fields. You can also replace the value with a null value by typing undef in the text box. Click the calculator button to open the Expression Builder.

*Note*: When the field(s) selected are string, you should replace them with a string value. Using the default 0 or another numeric value as the replacement value for string fields will result in an error.

# Storage Conversion Using the Filler Node

Using the Replace condition of a Filler node, you can easily convert the field storage for single or multiple fields. For example, using the conversion function to\_integer, you could convert *income* from a string to an integer using the following CLEM expression: to\_integer(income).

You can view available conversion functions and automatically create a CLEM expression using the Expression Builder. From the Functions drop-down list, select **Conversion** to view a list of storage conversion functions. The following conversion functions are available:

- to integer(ITEM)
- to\_real(ITEM)
- to\_number(ITEM)
- to\_string(ITEM)
- to time(ITEM)
- to timestamp(ITEM)
- to date(ITEM)
- to\_datetime(ITEM)

**Converting date and time values.** Note that conversion functions (and any other functions that require a specific type of input such as a date or time value) depend on the current formats specified in the stream options dialog box. For example if you want to convert a string field with values *Jan 2003*, *Feb 2003*, etc. to date storage, select **MON YYYY** as the default date format for the stream.

Conversion functions are also available from the Derive node, for temporary conversion during a derive calculation. You can also use the Derive node to perform other manipulations such as recoding string fields with categorical values. See the topic "Recoding Values with the Derive Node" on page 139 for more information.

# **Reclassify Node**

The Reclassify node enables the transformation from one set of categorical values to another. Reclassification is useful for collapsing categories or regrouping data for analysis. For example, you could reclassify the values for Product into three groups, such as Kitchenware, Bath and Linens, and Appliances. Often, this operation is performed directly from a Distribution node by grouping values and generating a Reclassify node. See the topic "Using a Distribution Node" on page 224 for more information.

Reclassification can be performed for one or more symbolic fields. You can also choose to substitute the new values for the existing field or generate a new field.

When to use a Reclassify node

Before using a Reclassify node, consider whether another Field Operations node is more appropriate for the task at hand:

- To transform numeric ranges into sets using an automatic method, such as ranks or percentiles, you should use a Binning node. See the topic "Binning Node" on page 145 for more information.
- · To classify numeric ranges into sets manually, you should use a Derive node. For example, if you want to collapse salary values into specific salary range categories, you should use a Derive node to define each category manually.
- To create one or more flag fields based on the values of a categorical field, such as Mortgage type, you should use a Set to Flag node.
- To convert a categorical field to numeric storage, you can use a Derive node. For example, you could convert No and Yes values to 0 and 1, respectively. See the topic "Recoding Values with the Derive Node" on page 139 for more information.

# Setting Options for the Reclassify Node

There are three steps to using the Reclassify node:

- 1. First, select whether you want to reclassify multiple fields or a single field.
- 2. Next, choose whether to recode into the existing field or create a new field.
- 3. Then, use the dynamic options in the Reclassify node dialog box to map sets as desired.

Mode. Select Single to reclassify the categories for one field. Select Multiple to activate options enabling the transformation of more than one field at a time.

Reclassify into. Select New field to keep the original nominal field and derive an additional field containing the reclassified values. Select Existing field to overwrite the values in the original field with the new classifications. This is essentially a "fill" operation.

Once you have specified mode and replacement options, you must select the transformation field and specify the new classification values using the dynamic options on the bottom half of the dialog box. These options vary depending on the mode you have selected above.

Reclassify field(s). Use the Field Chooser button on the right to select one (Single mode) or more (Multiple mode) categorical fields.

**New field name.** Specify a name for the new nominal field containing recoded values. This option is available only in Single mode when **New field** is selected above. When **Existing field** is selected, the original field name is retained. When working in Multiple mode, this option is replaced with controls for specifying an extension added to each new field. See the topic "Reclassifying Multiple Fields" on page 142 for more information.

**Reclassify values.** This table enables a clear mapping from old set values to those you specify here.

- **Original value.** This column lists existing values for the select field(s).
- New value. Use this column to type new category values or select one from the drop-down list. When you automatically generate a Reclassify node using values from a Distribution chart, these values are included in the drop-down list. This allows you to quickly map existing values to a known set of values. For example, healthcare organizations sometimes group diagnoses differently based upon network or locale. After a merger or acquisition, all parties will be required to reclassify new or even existing data in a consistent fashion. Rather than manually typing each target value from a lengthy list, you can read the master list of values in to IBM SPSS Modeler, run a Distribution chart for the Diagnosis field, and generate a Reclassify (values) node for this field directly from the chart. This process will make all of the target Diagnosis values available from the New Values drop-down list.
- 4. Click Get to read original values for one or more fields selected above.
- 5. Click **Copy** to paste original values over to the *New value* column for fields that have not been mapped yet. The unmapped original values are added to the drop-down list.
- 6. Click Clear new to erase all specifications in the New value column. Note: This option does not erase the values from the drop-down list.
- 7. Click Auto to automatically generate consecutive integers for each of the original values. Only integer values (no real values, such as 1.5, 2.5, and so on) can be generated.

For example, you can automatically generate consecutive product ID numbers for product names or course numbers for university class offerings. This functionality corresponds to the Automatic Recode transformation for sets in IBM SPSS Statistics.

For unspecified values use. This option is used for filling unspecified values in the new field. You can either choose to keep the original value by selecting **Original value** or specify a default value.

## **Reclassifying Multiple Fields**

To map category values for more than one field at a time, set the mode to Multiple. This enables new settings in the Reclassify dialog box, which are described below.

Reclassify fields. Use the Field Chooser button on the right to select the fields that you want to transform. Using the Field Chooser, you can select all fields at once or fields of a similar type, such as nominal or flag.

Field name extension. When recoding multiple fields simultaneously, it is more efficient to specify a common extension added to all new fields rather than individual field names. Specify an extension such as recode and select whether to append or prepend this extension to the original field names.

# Storage and Measurement Level for Reclassified Fields

The Reclassify node always creates a nominal field from the recode operation. In some cases, this may change the measurement level of the field when using the Existing field reclassification mode.

The new field's storage (how data are stored rather than how they are used) is calculated based on the following Settings tab options:

- · If unspecified values are set to use a default value, the storage type is determined by examining both the new values as well as the default value and determining the appropriate storage. For example, if all values can be parsed as integers, the field will have the integer storage type.
- If unspecified values are set to use the original values, the storage type is based on the storage of the original field. If all of the values can be parsed as the storage of the original field, then that storage is preserved; otherwise, the storage is determined by finding the most appropriate storage type encompassing both old and new values. For example, reclassifying an integer set { 1, 2, 3, 4, 5 } with the reclassification  $4 \Rightarrow 0$ ,  $5 \Rightarrow 0$  generates a new integer set  $\{1, 2, 3, 0\}$ , whereas with the reclassification 4 => "Over 3", 5 => "Over 3" will generate the string set { "1", "2", "3", "Over 3" }.

*Note*: If the original type was uninstantiated, the new type will be also be uninstantiated.

## **Anonymize Node**

The Anonymize node enables you to disguise field names, field values, or both when working with data that are to be included in a model downstream of the node. In this way, the generated model can be freely distributed (for example, to Technical Support) with no danger that unauthorized users will be able to view confidential data, such as employee records or patients' medical records.

Depending on where you place the Anonymize node in the stream, you may need to make changes to other nodes. For example, if you insert an Anonymize node upstream from a Select node, the selection criteria in the Select node will need to be changed if they are acting on values that have now become anonymized.

The method to be used for anonymizing depends on various factors. For field names and all field values except Continuous measurement levels, the data are replaced by a string of the form: prefix Sn

where  $prefix_{-}$  is either a user-specified string or the default string anon, and n is an integer value that starts at 0 and is incremented for each unique value (for example, anon\_S0, anon\_S1, etc.).

Field values of type Continuous must be transformed because numeric ranges deal with integer or real values rather than strings. As such, they can be anonymized only by transforming the range into a different range, thus disguising the original data. Transformation of a value x in the range is performed in the following way:

A\*(x + B)

where:

A is a scale factor, which must be greater than 0.

*B* is a translation offset to be added to the values.

Example

In the case of a field AGE where the scale factor A is set to 7 and the translation offset B is set to 3, the values for AGE are transformed into:

7\*(AGE + 3)

# **Setting Options for the Anonymize Node**

Here you can choose which fields are to have their values disguised further downstream.

Note that the data fields must be instantiated upstream from the Anonymize node before anonymize operations can be performed. You can instantiate the data by clicking the Read Values button on a Type node or on the Types tab of a source node.

Field. Lists the fields in the current dataset. If any field names have already been anonymized, the anonymized names are shown here.

Measurement. The measurement level of the field.

Anonymize Values. Select one or more fields, click this column, and choose Yes to anonymize the field value using the default prefix anon\_; choose Specify to display a dialog box in which you can either enter your own prefix or, in the case of field values of type Continuous, specify whether the

transformation of field values is to use random or user-specified values. Note that Continuous and non-Continuous field types cannot be specified in the same operation; you must do this separately for each type of field.

View current fields. Select to view fields for datasets actively connected to the Anonymize node. This option is selected by default.

View unused field settings. Select to view fields for datasets that were once but are no longer connected to the node. This option is useful when copying nodes from one stream to another or when saving and reloading nodes.

## Specifying How Field Values Will Be Anonymized

The Replace Values dialog box lets you choose whether to use the default prefix for anonymized field values or to use a custom prefix. Clicking **OK** in this dialog box changes the setting of Anonymize Values on the Settings tab to Yes for the selected field or fields.

Field values prefix. The default prefix for anonymized field values is anon\_; choose Custom and enter your own prefix if you want a different one.

The Transform Values dialog box is displayed only for fields of type Continuous and allows you to specify whether the transformation of field values is to use random or user-specified values.

Random. Choose this option to use random values for the transformation. Set random seed is selected by default; specify a value in the **Seed** field, or use the default value.

**Fixed.** Choose this option to specify your own values for the transformation.

- Scale by. The number by which field values will be multiplied in the transformation. Minimum value is 1; maximum is normally 10, but this may be lowered to avoid overflow.
- Translate by. The number that will be added to field values in the transformation. Minimum value is 0; maximum is normally 1000, but this may be lowered to avoid overflow.

# **Anonymizing Field Values**

Fields that have been selected for anonymization on the Settings tab have their values anonymized:

- When you run the stream containing the Anonymize node
- When you preview the values

To preview the values, click the **Anonymize Values** button on the Anonymized Values tab. Next, select a field name from the drop-down list.

If the measurement level is Continuous, the display shows the:

- Minimum and maximum values of the original range
- Equation used to transform the values

If the measurement level is anything other than Continuous, the screen displays the original and anonymized values for that field.

If the display appears with a yellow background, this indicates that either the setting for the selected field has changed since the last time the values were anonymized or that changes have been made to the data upstream of the Anonymize node such that the anonymized values may no longer be correct. The current set of values is displayed; click the Anonymize Values button again to generate a new set of values according to the current setting.

**Anonymize Values.** Creates anonymized values for the selected field and displays them in the table. If you are using random seeding for a field of type Continuous, clicking this button repeatedly creates a different set of values each time.

Clear Values. Clears the original and anonymized values from the table.

# **Binning Node**

The Binning node enables you to automatically create new nominal fields based on the values of one or more existing continuous (numeric range) fields. For example, you can transform a continuous income field into a new categorical field containing income groups of equal width, or as deviations from the mean. Alternatively, you can select a categorical "supervisor" field in order to preserve the strength of the original association between the two fields.

Binning can be useful for a number of reasons, including:

- Algorithm requirements. Certain algorithms, such as Naive Bayes, Logistic Regression, require categorical inputs.
- Performance. Algorithms such as multinomial logistic may perform better if the number of distinct values of input fields is reduced. For example, use the median or mean value for each bin rather than using the original values.
- Data Privacy. Sensitive personal information, such as salaries, may be reported in ranges rather than actual salary figures in order to protect privacy.

A number of binning methods are available. Once you have created bins for the new field, you can generate a Derive node based on the cut points.

When to use a Binning node

Before using a Binning node, consider whether another technique is more appropriate for the task at hand:

- To manually specify cut points for categories, such as specific predefined salary ranges, use a Derive node. See the topic "Derive Node" on page 133 for more information.
- To create new categories for existing sets, use a Reclassify node. See the topic "Reclassify Node" on page 141 for more information.

Missing Value Handling

The Binning node handles missing values in the following ways:

- User-specified blanks. Missing values specified as blanks are included during the transformation. For example, if you designated -99 to indicate a blank value using the Type node, this value will be included in the binning process. To ignore blanks during binning, you should use a Filler node to replace the blank values with the system null value.
- System-missing values (\$null\$). Null values are ignored during the binning transformation and remain nulls after the transformation.

The Settings tab provides options for available techniques. The View tab displays cut points established for data previously run through the node.

# **Setting Options for the Binning Node**

Using the Binning node, you can automatically generate bins (categories) using the following techniques:

- Fixed-width binning
- Tiles (equal count or sum)
- Mean and standard deviation

- · Ranks
- · Optimized relative to a categorical "supervisor" field

The lower part of the dialog box changes dynamically depending on the binning method you select.

**Bin fields.** Continuous (numeric range) fields pending transformation are displayed here. The Binning node enables you to bin multiple fields simultaneously. Add or remove fields using the buttons on the right.

**Binning method.** Select the method used to determine cut points for new field bins (categories). Subsequent topics describe the options available in each case.

Bin thresholds. Specify how the bin thresholds are computed.

- Always recompute. Cut points and bin allocations are always recomputed when the node is run.
- **Read from Bin Values tab if available.** Cut points and bin allocations are computed only as necessary (for example, when new data has been added).

The following topics discuss options for the available methods of binning.

## **Fixed-Width Bins**

When you choose **Fixed-width** as the binning method, a new set of options is displayed in the dialog box.

**Name extension.** Specify an extension to use for the generated field(s). \_BIN is the default extension. You may also specify whether the extension is added to the start (**Prefix**) or end (**Suffix**) of the field name. For example, you could generate a new field called *income\_BIN*.

**Bin width.** Specify a value (integer or real) used to calculate the "width" of the bin. For example, you can use the default value, 10, to bin the field *Age*. Since *Age* has a range from 18–65, the generated bins would be as shown in the following table.

Table 23. Bins for Age with range 18-65

| Bin 1       | Bin 2       | Bin 3       | Bin 4       | Bin 5       | Bin 6       |
|-------------|-------------|-------------|-------------|-------------|-------------|
| >=13 to <23 | >=23 to <33 | >=33 to <43 | >=43 to <53 | >=53 to <63 | >=63 to <73 |

The start of bin intervals is calculated using the lowest scanned value minus half of the bin width (as specified). For example, in the bins shown above, 13 is used to start the intervals according to the following calculation:  $18 [lowest \ data \ value] - 5 [0.5 ? (Bin \ width \ of \ 10)] = 13.$ 

**No. of bins.** Use this option to specify an integer used to determine the number of fixed-width bins (categories) for the new field(s).

Once you have executed the Binning node in a stream, you can view the bin thresholds generated by clicking the **Preview** tab in the Binning node dialog box. See the topic "Previewing the Generated Bins" on page 150 for more information.

# Tiles (Equal Count or Sum)

The tile binning method creates nominal fields that can be used to split scanned records into percentile groups (or quartiles, deciles, and so on) so that each group contains the same number of records, or the sum of the values in each group is equal. Records are ranked in ascending order based on the value of the specified bin field, so that records with the lowest values for the selected bin variable are assigned a rank of 1, the next set of records are ranked 2, and so on. The threshold values for each bin are generated automatically based on the data and tiling method used.

Tile name extension. Specify an extension used for field(s) generated using standard p-tiles. The default extension is \_TILE plus N, where N is the tile number. You may also specify whether the extension is added to the start (Prefix) or end (Suffix) of the field name. For example, you could generate a new field called income\_BIN4.

Custom tile extension. Specify an extension used for a custom tile range. The default is \_TILEN. Note that *N* in this case will *not* be replaced by the custom number.

#### Available p-tiles are:

- **Quartile.** Generate 4 bins, each containing 25% of the cases.
- **Quintile.** Generate 5 bins, each containing 20% of the cases.
- **Decile.** Generate 10 bins, each containing 10% of the cases.
- **Vingtile.** Generate 20 bins, each containing 5% of the cases.
- **Percentile.** Generate 100 bins, each containing 1% of the cases.
- Custom N. Select to specify the number of bins. For example, a value of 3 would produce 3 banded categories (2 cut points), each containing 33.3% of the cases.

Note that if there are fewer discrete values in the data than the number of tiles specified, all tiles will not be used. In such cases, the new distribution is likely to reflect the original distribution of your data.

**Tiling method.** Specifies the method used to assign records to bins.

- **Record count.** Seeks to assign an equal number of records to each bin.
- Sum of values. Seeks to assign records to bins such that the sum of the values in each bin is equal. When targeting sales efforts, for example, this method can be used to assign prospects to decile groups based on value per record, with the highest value prospects in the top bin. For example, a pharmaceutical company might rank physicians into decile groups based on the number of prescriptions they write. While each decile would contain approximately the same number of scripts, the number of individuals contributing those scripts would not be the same, with the individuals who write the most scripts concentrated in decile 10. Note that this approach assumes that all values are greater than zero, and may yield unexpected results if this is not the case.

Ties. A tie condition results when values on either side of a cut point are identical. For example, if you are assigning deciles and more than 10% of records have the same value for the bin field, then all of them cannot fit into the same bin without forcing the threshold one way or another. Ties can be moved up to the next bin or kept in the current one but must be resolved so that all records with identical values fall into the same bin, even if this causes some bins to have more records than expected. The thresholds of subsequent bins may also be adjusted as a result, causing values to be assigned differently for the same set of numbers based on the method used to resolve ties.

- **Add to next.** Select to move the tie values up to the next bin.
- Keep in current. Keeps tie values in the current (lower) bin. This method may result in fewer total bins being created.
- **Assign randomly.** Select to allocate the tie values randomly to a bin. This attempts to keep the number of records in each bin at an equal amount.

Example: Tiling by Record Count

The following table illustrates how simplified field values are ranked as quartiles when tiling by record count. Note the results vary depending on the selected ties option.

Table 24. Tiling by record count example.

| Values | Add to Next | Keep in Current |
|--------|-------------|-----------------|
| 10     | 1           | 1               |

Table 24. Tiling by record count example (continued).

| Values | Add to Next | Keep in Current |
|--------|-------------|-----------------|
| 13     | 2           | 1               |
| 15     | 3           | 2               |
| 15     | 3           | 2               |
| 20     | 4           | 3               |

The number of items per bin is calculated as:

total number of value / number of tiles

In the simplified example above, the desired number of items per bin is 1.25 (5 values / 4 quartiles). The value 13 (being value number 2) straddles the 1.25 desired count threshold and is therefore treated differently depending on the selected ties option. In **Add to Next** mode, it is added into bin 2. In **Keep in Current** mode, it is left in bin 1, pushing the range of values for bin 4 outside that of existing data values. As a result, only three bins are created, and the thresholds for each bin are adjusted accordingly, as shown in the following table.

Table 25. Binning example result.

| Bin | Lower | Upper |
|-----|-------|-------|
| 1   | >=10  | <15   |
| 2   | >=15  | <20   |
| 3   | >=20  | <=20  |

Note: The speed of binning by tiles may benefit from enabling parallel processing.

## **Rank Cases**

When you choose Ranks as the binning method, a new set of options is displayed in the dialog box.

Ranking creates new fields containing ranks, fractional ranks, and percentile values for numeric fields depending on the options specified below.

Rank order. Select Ascending (lowest value is marked 1) or Descending (highest value is marked 1).

**Rank.** Select to rank cases in ascending or descending order as specified above. The range of values in the new field will be 1-N, where N is the number of discrete values in the original field. Tied values are given the average of their rank.

**Fractional rank.** Select to rank cases where the value of the new field equals rank divided by the sum of the weights of the nonmissing cases. Fractional ranks fall in the range of 0–1.

**Percentage fractional rank.** Each rank is divided by the number of records with valid values and multiplied by 100. Percentage fractional ranks fall in the range of 1–100.

**Extension.** For all rank options, you can create custom extensions and specify whether the extension is added to the start (**Prefix**) or end (**Suffix**) of the field name. For example, you could generate a new field called *income\_P\_RANK*.

## **Mean/Standard Deviation**

When you choose **Mean/standard deviation** as the binning method, a new set of options is displayed in the dialog box.

This method generates one or more new fields with banded categories based on the values of the mean and standard deviation of the distribution of the specified field(s). Select the number of deviations to use below.

Name extension. Specify an extension to use for the generated field(s). \_SDBIN is the default extension. You may also specify whether the extension is added to the start (Prefix) or end (Suffix) of the field name. For example, you could generate a new field called *income\_SDBIN*.

- +/- 1 standard deviation. Select to generate three bins.
- +/- 2 standard deviations. Select to generate five bins.
- +/- 3 standard deviations. Select to generate seven bins.

For example, selecting +/-1 standard deviation results in the three bins as calculated and shown in the following table.

Table 26. Standard deviation bin example.

| Bin 1                 | Bin 2                                       | Bin 3                 |
|-----------------------|---------------------------------------------|-----------------------|
| x < (Mean — Std. Dev) | (Mean - Std. Dev) <= x <= (Mean + Std. Dev) | x > (Mean + Std. Dev) |

In a normal distribution, 68% of the cases fall within one standard deviation of the mean, 95% within two standard deviations, and 99% within three standard deviations. Note, however, that creating banded categories based on standard deviations may result in some bins being defined outside the actual data range and even outside the range of possible data values (for example, a negative salary range).

## **Optimal Binning**

If the field you want to bin is strongly associated with another categorical field, you can select the categorical field as a "supervisor" field in order to create the bins in such a way as to preserve the strength of the original association between the two fields.

For example, suppose you have used cluster analysis to group states based on delinquency rates for home loans, with the highest rates in the first cluster. In this case, you might choose Percent past due and Percent of foreclosures as the Bin fields and the cluster membership field generated by the model as the supervisor field.

Name extension Specify an extension to use for the generated field(s) and whether to add it at the start (Prefix) or end (Suffix) of the field name. For example, you could generate a new field called pastdue OPTIMAL and another called inforeclosure OPTIMAL.

**Supervisor field** A categorical field used to construct the bins.

Pre-bin fields to improve performance with large datasets Indicates if preprocessing should be used to streamline optimal binning. This groups scale values into a large number of bins using a simple unsupervised binning method, represents values within each bin by the mean, and adjusts the case weight accordingly before proceeding with supervised binning. In practical terms, this method trades a degree of precision for speed and is recommended for large datasets. You can also specify the maximum number of bins that any variable should end up in after preprocessing when this option is used.

Merge bins that have relatively small case counts with a larger neighbor. If enabled, indicates that a bin is merged if the ratio of its size (number of cases) to that of a neighboring bin is smaller than the specified threshold; note that larger thresholds may result in more merging.

#### **Cut Point Settings**

The Cut Point Settings dialog box enables you to specify advanced options for the optimal binning algorithm. These options tell the algorithm how to calculate the bins using the target field.

**Bin end points.** You can specify whether the lower or upper end points should be inclusive (lower  $\leq x$ ) or exclusive (lower  $\leq x$ ).

First and last bins. For both the first and last bin, you can specify whether the bins should be unbounded (extending toward positive or negative infinity) or bounded by the lowest or highest data points.

## **Previewing the Generated Bins**

The Bin Values tab in the Binning node allows you to view the thresholds for generated bins. Using the Generate menu, you can also generate a Derive node that can be used to apply these thresholds from one dataset to another.

**Binned field.** Use the drop-down list to select a field for viewing. Field names shown use the original field name for clarity.

**Tile.** Use the drop-down list to select a tile, such as 10 or 100, for viewing. This option is available only when bins have been generated using the tile method (equal count or sum).

**Bin thresholds.** Threshold values are shown here for each generated bin, along with the number of records that fall into each bin. For the optimal binning method only, the number of records in each bin is shown as a percentage of the whole. Note that thresholds are not applicable when the rank binning method is used.

**Read Values.** Reads binned values from the dataset. Note that thresholds will also be overwritten when new data are run through the stream.

Generating a Derive Node

You can use the Generate menu to create a Derive node based on the current thresholds. This is useful for applying established bin thresholds from one set of data to another. Furthermore, once these split points are known, a Derive operation is more efficient (meaning faster) than a Binning operation when working with large datasets.

# **RFM Analysis Node**

The Recency, Frequency, Monetary (RFM) Analysis node enables you to determine quantitatively which customers are likely to be the best ones by examining how recently they last purchased from you (recency), how often they purchased (frequency), and how much they spent over all transactions (monetary).

The reasoning behind RFM analysis is that customers who purchase a product or service once are more likely to purchase again. The categorized customer data is separated into a number of bins, with the binning criteria adjusted as you require. In each of the bins, customers are assigned a score; these scores are then combined to provide an overall RFM score. This score is a representation of the customer's membership in the bins created for each of the RFM parameters. This binned data may be sufficient for your needs, for example, by identifying the most frequent, high-value customers; alternatively, it can be passed on in a stream for further modeling and analysis.

Note, however, that although the ability to analyze and rank RFM scores is a useful tool, you must be aware of certain factors when using it. There may be a temptation to target customers with the highest rankings; however, over-solicitation of these customers could lead to resentment and an actual fall in repeat business. It is also worth remembering that customers with low scores should not be neglected but instead may be cultivated to become better customers. Conversely, high scores alone do not necessarily reflect a good sales prospect, depending on the market. For example, a customer in bin 5 for recency,

meaning that they have purchased very recently, may not actually be the best target customer for someone selling expensive, longer-life products such as cars or televisions.

Note: Depending on how your data are stored, you may need to precede the RFM Analysis node with an RFM Aggregate node to transform the data into a usable format. For example, input data must be in customer format, with one row per customer; if the customers' data are in transactional form, use an RFM Aggregate node upstream to derive the recency, frequency, and monetary fields. See the topic "RFM Aggregate Node" on page 73 for more information.

The RFM Aggregate and RFM Analysis nodes in IBM SPSS Modeler are set up to use independent binning; that is, they rank and bin data on each measure of recency, frequency, and monetary value, without regard to their values or the other two measures.

## RFM Analysis Node Settings

Recency. Using the Field Chooser (button to the right of the text box), select the recency field. This may be a date, timestamp, or simple number. Note that when a date or timestamp represents the date of the most recent transaction, the highest value is considered the most recent; where a number is specified, it represents the time elapsed since the most recent transaction and the lowest value is considered as the most recent.

*Note*: If the RFM Analysis node is preceded in the stream by an RFM Aggregate node, the Recency, Frequency, and Monetary fields generated by the RFM Aggregate node should be selected as inputs in the RFM Analysis node.

Frequency. Using the Field Chooser, select the frequency field to be used.

Monetary. Using the Field Chooser, select the monetary field to be used.

**Number of bins.** For each of the three output types, select the number of bins to be created. The default is 5.

*Note*: The minimum number of bins is 2, and the maximum is 9.

Weight. By default, the highest importance when calculating scores is given to the recency data, followed by frequency, and then monetary. If required, you can amend the weighting affecting one or several of these to change which is given the highest importance.

The RFM score is calculated as follows: (Recency score x Recency weight) + (Frequency score x Frequency weight) + (Monetary score x Monetary weight).

**Ties.** Specify how identical (tied) scores are to be binned. The options are:

- Add to next. Select to move the tie values up to the next bin.
- Keep in current. Keeps tie values in the current (lower) bin. This method may result in fewer total bins being created. (This is the default value.)

Bin thresholds. Specify whether the RFM scores and bin allocations are always recomputed when the node is executed or that they are computed only as necessary (for example, when new data has been added). If you select Read from Bin Values tab if available you can edit the upper and lower cut points for the different bins on the Bin Values tab.

When executed, the RFM Analysis node bins the raw recency, frequency, and monetary fields and adds the following new fields to the dataset:

- Recency score. A rank (bin value) for Recency
- Frequency score. A rank (bin value) for Frequency

- Monetary score. A rank (bin value) for Monetary
- RFM score. The weighted sum of the recency, frequency, and monetary scores.

Add outliers to end bins. If you select this check box, records that lie below the lower bin are added to the lower bin, and records above the highest bin are added to the highest bin—otherwise, they are given a null value. This box is available only if you select Read from Bin Values tab if available.

## RFM Analysis Node Binning

The Bin Values tab allows you to view, and in certain cases amend, the thresholds for generated bins.

Note: You can only amend values on this tab if you select Read from Bin Values tab if available on the Settings tab.

Binned field. Use the drop-down list to select a field for dividing into bins. The available values are those selected on the Settings tab.

Bin values table. Threshold values are shown here for each generated bin. If you select Read from Bin Values tab if available on the Settings tab, you can amend the upper and lower cut points for each bin by double-clicking on the relevant cell.

Read Values. Reads binned values from the dataset and populates the bin values table. Note that if you select Always recompute on the Settings tab, the bin thresholds will be overwritten when new data are run through the stream.

## **Ensemble Node**

The Ensemble node combines two or more model nuggets to obtain more accurate predictions than can be gained from any of the individual models. By combining predictions from multiple models, limitations in individual models may be avoided, resulting in a higher overall accuracy. Models combined in this manner typically perform at least as well as the best of the individual models and often better.

This combining of nodes happens automatically in the Auto Classifier, Auto Numeric and Auto Cluster automated modeling nodes.

After using an Ensemble node, you can use an Analysis node or Evaluation node to compare the accuracy of the combined results with each of the input models. To do this, make sure the Filter out fields generated by ensembled models option is not selected on the Settings tab in the Ensemble node.

#### **Output Fields**

Each Ensemble node generates a field containing the combined scores. The name is based on the specified target field and prefixed with \$XF\_, \$XS\_, or \$XR\_, depending on the field measurement level--flag, nominal (set), or continuous (range), respectively. For example, if the target is a flag field named response, the output field would be \$XF\_response.

Confidence or propensity fields. For flag and nominal fields, additional confidence or propensity fields are created based on the ensemble method, as detailed in the following table.

Table 27. Ensemble method field creation.

| Ensemble method                     | Field name             |
|-------------------------------------|------------------------|
| Voting                              | \$XFC_ <field></field> |
| Confidence-weighted voting          |                        |
| Raw-propensity-weighted voting      |                        |
| Adjusted-propensity-weighted voting |                        |
| Highest confidence wins             |                        |

Table 27. Ensemble method field creation (continued).

| Ensemble method                 | Field name              |  |
|---------------------------------|-------------------------|--|
| Average raw propensity          | \$XFRP_ <field></field> |  |
| Average adjusted raw propensity | \$XFAP_ <field></field> |  |

# **Ensemble Node Settings**

Target field for ensemble. Select a single field that is used as the target by two or more upstream models. The upstream models can use flag, nominal, or continuous targets, but at least two of the models must share the same target in order to combine scores.

Filter out fields generated by ensembled models. Removes from the output all of the additional fields generated by the individual models that feed into the Ensemble node. Select this check box if you are interested only in the combined score from all of the input models. Ensure that this option is deselected if, for example, you want to use an Analysis node or Evaluation node to compare the accuracy of the combined score with that of each of the individual input models.

Available settings depend on the measurement level of the field selected as the target.

#### Continuous Targets

For a continuous target, scores will be averaged. This is the only available method for combining scores.

When averaging scores or estimates, the Ensemble node uses a standard error calculation to work out the difference between the measured or estimated values and the true values, and to show how close those estimates matched. Standard error calculations are generated by default for new models; however, you can deselect the check box for existing models, for example, if they are to be regenerated.

#### Categorical Targets

For categorical targets, a number of methods are supported, including voting, which works by tallying the number of times each possible predicted value is chosen and selecting the value with the highest total. For example, if three out of five models predict yes and the other two predict no, then yes wins by a vote of 3 to 2. Alternatively, votes can be weighted based on the confidence or propensity value for each prediction. The weights are then summed, and the value with the highest total is again selected. The confidence for the final prediction is the sum of the weights for the winning value divided by the number of models included in the ensemble.

All categorical fields. For both flag and nominal fields, the following methods are supported:

- Voting
- · Confidence-weighted voting
- · Highest confidence wins

Flag fields only. For flag fields only, a number of methods based on propensity are also available:

- · Raw propensity-weighted voting
- · Adjusted propensity-weighted voting
- Average raw propensity
- Average adjusted propensity

**Voting ties.** For voting methods, you can specify how ties are resolved.

**Random selection.** One of the tied values is chosen at random.

- **Highest confidence.** The tied value that was predicted with the highest confidence wins. Note that this is not necessarily the same as the highest confidence of all predicted values.
- Raw or adjusted propensity (flag fields only). The tied value that was predicted with the largest absolute propensity, where the absolute propensity is calculated as:

```
abs(0.5 - propensity) *
2
```

Or, in the case of adjusted propensity: abs(0.5 - adjusted propensity) \* 2

## **Partition Node**

Partition nodes are used to generate a partition field that splits the data into separate subsets or samples for the training, testing, and validation stages of model building. By using one sample to generate the model and a separate sample to test it, you can get a good indication of how well the model will generalize to larger datasets that are similar to the current data.

The Partition node generates a nominal field with the role set to **Partition**. Alternatively, if an appropriate field already exists in your data, it can be designated as a partition using a Type node. In this case, no separate Partition node is required. Any instantiated nominal field with two or three values can be used as a partition, but flag fields cannot be used. See the topic "Setting the Field Role" on page 128 for more information.

Multiple partition fields can be defined in a stream, but if so, a single partition field must be selected on the Fields tab in each modeling node that uses partitioning. (If only one partition is present, it is automatically used whenever partitioning is enabled.)

**Enabling partitioning.** To use the partition in an analysis, partitioning must be enabled on the Model Options tab in the appropriate model-building or analysis node. Deselecting this option makes it possible to disable partitioning without removing the field.

To create a partition field based on some other criterion such as a date range or location, you can also use a Derive node. See the topic "Derive Node" on page 133 for more information.

**Example.** When building an RFM stream to identify recent customers who have positively responded to previous marketing campaigns, the marketing department of a sales company uses a Partition node to split the data into training and test partitions.

# **Partition Node Options**

Partition field. Specifies the name of the field created by the node.

**Partitions.** You can partition the data into two samples (train and test) or three (train, test, and validation).

- Train and test. Partitions the data into two samples, allowing you to train the model with one sample and test with another.
- Train, test, and validation. Partitions the data into three samples, allowing you to train the model with one sample, test and refine the model using a second sample, and validate your results with a third. This reduces the size of each partition accordingly, however, and may be most suitable when working with a very large dataset.

**Partition size.** Specifies the relative size of each partition. If the sum of the partition sizes is less than 100%, then the records not included in a partition will be discarded. For example, if a user has 10 million

records and has specified partition sizes of 5% training and 10% testing, after running the node, there should be roughly 500,000 training and one million testing records, with the remainder having been discarded.

Values. Specifies the values used to represent each partition sample in the data.

- Use system-defined values ("1," "2," and "3"). Uses an integer to represent each partition; for example, all records that fall into the training sample have a value of 1 for the partition field. This ensures the data will be portable between locales and that if the partition field is reinstantiated elsewhere (for example, reading the data back from a database), the sort order is preserved (so that 1 will still represent the training partition). However, the values do require some interpretation.
- Append labels to system-defined values. Combines the integer with a label; for example, training partition records have a value of 1 Training. This makes it possible for someone looking at the data to identify which value is which, and it preserves sort order. However, values are specific to a given
- Use labels as values. Uses the label with no integer; for example, Training. This allows you to specify the values by editing the labels. However, it makes the data locale-specific, and reinstantiation of a partition column will put the values in their natural sort order, which may not correspond to their "semantic" order.

Seed. Only available when Repeatable partition assignment is selected. When sampling or partitioning records based on a random percentage, this option allows you to duplicate the same results in another session. By specifying the starting value used by the random number generator, you can ensure the same records are assigned each time the node is executed. Enter the desired seed value, or click the Generate button to automatically generate a random value. If this option is not selected, a different sample will be generated each time the node is executed.

**Note:** When using the **Seed** option with records read from a database, a Sort node may be required prior to sampling in order to ensure the same result each time the node is executed. This is because the random seed depends on the order of records, which is not guaranteed to stay the same in a relational database. See the topic "Sort Node" on page 74 for more information.

Use unique field to assign partitions. Only available when Repeatable partition assignment is selected. (For Tier 1 databases only) Check this box to use SQL pushback to assign records to partitions. From the drop-down list, choose a field with unique values (such as an ID field) to ensure that records are assigned in a random but repeatable way.

Database tiers are explained in the description of the Database source node. See the topic "Database Source Node" on page 15 for more information.

## Generating select nodes

Using the Generate menu in the Partition node, you can automatically generate a Select node for each partition. For example, you could select all records in the training partition to obtain further evaluation or analyses using only this partition.

# Set to Flag Node

The Set to Flag node is used to derive flag fields based on the categorical values defined for one or more nominal fields. For example, your dataset might contain a nominal field, BP (blood pressure), with the values High, Normal, and Low. For easier data manipulation, you might create a flag field for high blood pressure, which indicates whether or not the patient has high blood pressure.

# Setting Options for the Set to Flag Node

Set fields. Lists all data fields with a measurement level of Nominal (set). Select one from the list to display the values in the set. You can choose from these values to create a flag field. Note that data must be fully instantiated using an upstream source or Type node before you can see the available nominal fields (and their values). See the topic "Type Node" on page 118 for more information.

**Field name extension.** Select to enable controls for specifying an extension that will be added as a suffix or prefix to the new flag field. By default, new field names are automatically created by combining the original field name with the field value into a label, such as *Fieldname\_fieldvalue*.

**Available set values.** Values in the set selected above are displayed here. Select one or more values for which you want to generate flags. For example, if the values in a field called *blood\_pressure* are *High*, *Medium*, and *Low*, you can select *High* and add it to the list on the right. This will create a field with a flag for records with a value indicating high blood pressure.

**Create flag fields.** The newly created flag fields are listed here. You can specify options for naming the new field using the field name extension controls.

True value. Specify the true value used by the node when setting a flag. By default, this value is T.

False value. Specify the false value used by the node when setting a flag. By default, this value is F.

**Aggregate keys.** Select to group records together based on key fields specified below. When **Aggregate keys** is selected, all flag fields in a group will be "turned on" if *any* record was set to true. Use the Field Chooser to specify which key fields will be used to aggregate records.

### **Restructure Node**

The Restructure node can be used to generate multiple fields based on the values of a nominal or flag field. The newly generated fields can contain values from another field or numeric flags (0 and 1). The functionality of this node is similar to that of the Set to Flag node. However, it offers more flexibility. It allows you to create fields of any type (including numeric flags), using the values from another field. You can then perform aggregation or other manipulations with other nodes downstream. (The Set to Flag node lets you aggregate fields in one step, which may be convenient if you are creating flag fields.)

For example, the following dataset contains a nominal field, *Account*, with the values *Savings* and *Draft*. The opening balance and current balance are recorded for each account, and some customers have multiple accounts of each type. Let's say you want to know whether each customer has a particular account type, and if so, how much money is in each account type. You use the Restructure node to generate a field for each of the *Account* values, and you select *Current\_Balance* as the value. Each new field is populated with the current balance for the given record.

| Table 28. Sample data before restructurin | Table 28. | Sample | data | before | restructuring |
|-------------------------------------------|-----------|--------|------|--------|---------------|
|-------------------------------------------|-----------|--------|------|--------|---------------|

| CustID | Account | Open_Bal | Current_Bal |
|--------|---------|----------|-------------|
| 12701  | Draft   | 1000     | 1005.32     |
| 12702  | Savings | 100      | 144.51      |
| 12703  | Savings | 300      | 321.20      |
| 12703  | Savings | 150      | 204.51      |
| 12703  | Draft   | 1200     | 586.32      |

Table 29. Sample data after restructuring.

| CustID | Account | Open_Bal | Current_Bal | Account_Draft_<br>Current_Bal | Account_Savings<br>_Current_Bal |
|--------|---------|----------|-------------|-------------------------------|---------------------------------|
| 12701  | Draft   | 1000     | 1005.32     | 1005.32                       | \$null\$                        |
| 12702  | Savings | 100      | 144.51      | \$null\$                      | 144.51                          |

Table 29. Sample data after restructuring (continued).

| CustID | Account | Open_Bal | Current_Bal | Account_Draft_<br>Current_Bal | Account_Savings<br>_Current_Bal |
|--------|---------|----------|-------------|-------------------------------|---------------------------------|
| 12703  | Savings | 300      | 321.20      | \$null\$                      | 321.20                          |
| 12703  | Savings | 150      | 204.51      | \$null\$                      | 204.51                          |
| 12703  | Draft   | 1200     | 586.32      | 586.32                        | \$null\$                        |

Using the Restructure Node with the Aggregate Node

In many cases, you may want to pair the Restructure node with an Aggregate node. In the previous example, one customer (with the ID 12703) has three accounts. You can use an Aggregate node to calculate the total balance for each account type. The key field is CustID, and the aggregate fields are the new restructured fields, Account\_Draft\_Current\_Bal and Account\_Savings\_Current\_Bal. The following table shows the results.

Table 30. Sample data after restructuring and aggregation.

| CustID | Record_Count | Account_Draft_Current_<br>Bal_Sum | Account_Savings_Current_<br>Bal_Sum |
|--------|--------------|-----------------------------------|-------------------------------------|
| 12701  | 1            | 1005.32                           | \$null\$                            |
| 12702  | 1            | \$null\$                          | 144.51                              |
| 12703  | 3            | 586.32                            | 525.71                              |

## **Setting Options for the Restructure Node**

Available fields. Lists all data fields with a measurement level of Nominal (set) or Flag. Select one from the list to display the values in the set or flag, then choose from these values to create the restructured fields. Note that data must be fully instantiated using an upstream source or Type node before you can see the available fields (and their values). See the topic "Type Node" on page 118 for more information.

Available values. Values in the set selected above are displayed here. Select one or more values for which you want to generate restructured fields. For example, if the values in a field called Blood Pressure are High, Medium, and Low, you can select High and add it to the list on the right. This will create a field with a specified value (see below) for records with a value of *High*.

Create restructured fields. The newly created restructured fields are listed here. By default, new field names are automatically created by combining the original field name with the field value into a label, such as Fieldname fieldvalue.

**Include field name.** Deselect to remove the original field name as a prefix from the new field names.

Use values from other fields. Specify one or more fields whose values will be used to populate the restructured fields. Use the Field Chooser to select one or more fields. For each field chosen, one new field is created. The value field name is appended to the restructured field name—for example, BP\_High\_Age or BP\_Low\_Age. Each new field inherits the type of the original value field.

Create numeric value flags. Select to populate the new fields with numeric value flags (0 for false and 1 for true), rather than using a value from another field.

## **Transpose Node**

By default, columns are fields and rows are records or observations. If necessary, you can use a Transpose node to swap the data in rows and columns so that fields become records and records become fields. For example, if you have time series data where each series is a row rather than a column, you can transpose the data prior to analysis.

# **Setting Options for the Transpose Node**

New Field Names

New field names can be generated automatically based on a specified prefix or read from an existing field in the data.

**Use prefix.** This option generates new field names automatically based on the specified prefix (*Field1*, *Field2*, and so on). You can customize the prefix as needed. With this option, you must specify the number of fields to be created, regardless of the number of rows in the original data. For example, if **Number of new fields** is set to 100, all data beyond the first 100 rows will be discarded. If there are fewer than 100 rows in the original data, some fields will be null. (You can increase the number of fields as needed, but the purpose of this setting is to avoid transposing a million records into a million fields, which would produce an unmanageable result.)

For example, suppose you have data with series in rows and a separate field (column) for each month. You can transpose this so that each series is in a separate field, with a row for each month.

**Read from field.** Reads field names from an existing field. With this option, the number of new fields is determined by the data, up to the specified maximum. Each value of the selected field becomes a new field in the output data. The selected field can have any storage type (integer, string, date, and so on), but in order to avoid duplicate field names, each value of the selected field must be unique (in other words, the number of values should match the number of rows). If duplicate field names are encountered, a warning is displayed.

- **Read Values.** If the selected field has not been instantiated, select this option to populate the list of new field names. If the field has already been instantiated, then this step is not necessary.
- Maximum number of values to read. When reading fields names from the data, an upper limit is specified in order to avoid creating an inordinately large number of fields. (As noted above, transposing one million records into one million fields would produce an unmanageable result.)

For example, if the first column in your data specifies the name for each series, you can use these values as fields names in the transposed data.

**Transpose.** By default, only continuous (numeric range) fields are transposed (either integer or real storage). Optionally, you can choose a subset of numeric fields or transpose string fields instead. However, all transposed fields must be of the same storage type—either numeric or string but not both—since mixing the input fields would generate mixed values within each output column, which violates the rule that all values of a field must have the same storage. Other storage types (date, time, timestamp) cannot be transposed.

- All numeric. Transposes all numeric fields (integer or real storage). The number of rows in the output matches the number of numeric fields in the original data.
- All string. Transposes all string fields.
- **Custom.** Allows you to select a subset of numeric fields. The number of rows in the output matches the number of fields selected. *Note*: This option is available only for numeric fields.

**Row ID name.** Specifies the name of the row ID field created by the node. The values of this field are determined by the names of the fields in the original data.

Tiv: When transposing time series data from rows to columns, if your original data includes a row, such as date, month, or year, that labels the period for each measurement, be sure to read these labels into IBM SPSS Modeler as field names (as demonstrated in the above examples, which show the month or date as field names in the original data, respectively) rather than including the label in the first row of data. This will avoid mixing labels and values in each column (which would force numbers to be read as strings, since storage types cannot be mixed within a column).

### Time Intervals Node

The Time Intervals node allows you to specify intervals and generate labels for time series data to be used in a Time Series modeling node, a Streaming TS node, or a Time Plot node for estimating or forecasting. A full range of time intervals is supported, from seconds to years. For example, if you have a series with daily measurements beginning January 3, 2005, you can label records starting on that date, with the second row being January 4, and so on. You can also specify the periodicity—for example, five days per week or eight hours per day.

In addition, you can specify the range of records to be used for estimating. You can choose whether to exclude the earliest records in the series and whether to specify holdouts. Doing so enables you to test the model by holding out the most recent records in the time series data in order to compare their known values with the estimated values for those periods.

You can also specify how many time periods into the future you want to forecast, and you can specify future values for use in forecasting by downstream Time Series modeling nodes or Streaming TS nodes.

The Time Intervals node generates a TimeLabel field in a format appropriate to the specified interval and period along with a TimeIndex field that assigns a unique integer to each record. A number of additional fields may also be generated, depending on the selected interval or period (such as the minute or second within which a measurement falls).

You can pad or aggregate values as needed to ensure that measurements are equally spaced. Methods for modeling time series data require a uniform interval between each measurement, with any missing values indicated by empty rows. If your data do not already meet this requirement, the node can transform them to do so.

#### Comments

- Periodic intervals may not match real time. For example, a series based on a standard five-day work week would treat the gap between Friday and Monday as a single day.
- The Time Intervals node assumes that each series is in a field or column, with a row for each measurement. If necessary you can transpose your data to meet this requirement. See the topic "Transpose Node" on page 158 for more information.
- For series that are not equally spaced, you can specify a field that identifies the date or time for each measurement. Note that this requires a date, time, or timestamp field in the appropriate format to use as input. If necessary, you can convert an existing field (such as a string label field) to this format using a Filler node. See the topic "Storage Conversion Using the Filler Node" on page 140 for more information.
- When viewing details for the generated label and index fields, turning on the display of value labels is often helpful. For example, when viewing a table with values generated for monthly data, you can click the value labels icon on the toolbar to see January, February, March, and so on, rather than 1, 2, 3, and so on.

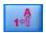

Figure 6. Value labels icon

# **Specifying Time Intervals**

The Intervals tab allows you to specify the interval and periodicity for building or labeling the series. The specific settings depend on the selected interval. For example, if you choose **Hours per day**, you can specify the number of days per week, the day each week begins, the number of hours in each day, and the hour each day begins. See the topic "Supported Intervals" on page 163 for more information.

Labeling or Building the Series

You can label records consecutively or build the series based on a specified date, timestamp, or time field.

- Start labeling from the first record. Specify the starting date and/or time to label consecutive records. If labeling hours per day, for example, you would specify the date and hour when the series begins, with a single record for each hour thereafter. Aside from adding labels, this method does not change the original data. Instead, it assumes that records are already equally spaced, with a uniform interval between each measurement. Any missing measurements must be indicated by empty rows in the data.
- **Build from data.** For series that are not equally spaced, you can specify a field that identifies the date or time for each measurement. Note that this requires a date, time, or timestamp field in the appropriate format to use as input. For example if you have a string field with values like *Jan 2000, Feb 2000*, etc., you can convert this to a date field using a Filler node. See the topic "Storage Conversion Using the Filler Node" on page 140 for more information. The **Build from data** option also transforms the data to match the specified interval by padding or aggregating records as needed, for example, by "rolling up" weeks into months, or by replacing missing records with blanks or extrapolated values. You can specify the functions used to pad or aggregate records on the Build tab. See the topic "Time Interval Build Options" for more information.

**New field name extension.** Allows you to specify a prefix or suffix that is applied to all fields generated by the node. For example, using the default \$TI\_ prefix, the fields created by the node would be named \$TI\_TimeIndex, \$TI\_TimeLabel, and so on.

**Date format.** Specifies the format for the *TimeLabel* field created by the node, as applicable to the current interval. Availability of this option depends on the current selection.

**Time format.** Specifies the format for the *TimeLabel* field created by the node, as applicable to the current interval. Availability of this option depends on the current selection.

# **Time Interval Build Options**

The Build tab in the Time Intervals node allows you to specify options for aggregating or padding fields to match the specified interval. These settings apply only when the **Build from data** option is selected on the Intervals tab. For example, if you have a mix of weekly and monthly data, you could aggregate or "roll up" the weekly values to achieve a uniform monthly interval. Alternatively, you could set the interval to weekly and pad the series by inserting blank values for any weeks that are missing, or by extrapolating missing values using a specified padding function.

When you pad or aggregate data, any existing date or timestamp fields are effectively superseded by the generated *TimeLabel* and *TimeIndex* fields and are dropped from the output. Typeless fields are also dropped. Fields that measure time as a duration are preserved—such as a field that measures the length of a service call rather than the time the call started—as long as they are stored internally as time fields rather than timestamp. See the topic "Setting Field Storage and Formatting" on page 6 for more information. Other fields are aggregated based on the options specified in the Build tab.

- Use default fields and functions. Specifies that all fields should be aggregated or padded as needed, with the exception of date, timestamp, and typeless fields as noted above. The default function is applied based on the measurement level—for example, continuous fields are aggregated using the mean, while nominal fields use the mode. You can change the default for one or more measurement levels in the lower part of the dialog box.
- Specify fields and functions. Allows you to specify the fields to pad or aggregate, and the function used for each. Any fields not selected are dropped from the output. Use the icons on the right side to add or remove fields from the table, or click the cell in the appropriate column to change the aggregation or padding function used for that field to override the default. Typeless fields are excluded from the list and cannot be added to the table.

**Defaults.** Specifies the aggregation and padding functions used by default for different types of fields. These defaults are applied when Use defaults is selected and are also applied as the initial default for any new fields added to the table. (Changing the defaults does not change any of the existing settings in the table but does apply to any fields added subsequently.)

**Aggregation function.** The following aggregation functions are available:

- Continuous. Available functions for continuous fields include Mean, Sum, Mode, Min, and Max.
- Nominal. Options include Mode, First, and Last. First means the first non-null value (sorted by date) in the aggregation group; last means the last non-null value in the group.
- Flag. Options include True if any true, Mode, First, and Last.

**Padding function.** The following padding functions are available:

- Continuous. Options include Blank and Mean of most recent points, which means the mean of the three most recent non-null values prior to the time period that will be created. If there are not three values, the new value is blank. Recent values only include actual values; a previously created padded value is not considered in the search for a non-null value.
- Nominal. Blank and Most recent value. Most recent refers to the most recent non-null value prior to the time period that will be created. Again, only actual values are considered in the search for a recent
- Flag. Options include Blank, True, and False.

Maximum number of records in resulting dataset. Specifies an upper limit to the number of records created, which can otherwise become quite large, particularly when the time interval is set to seconds (whether deliberately or otherwise). For example, a series with only two values (Jan. 1, 2000 and Jan. 1, 2001) would generate 31,536,000 records if padded out to seconds (60 seconds x 60 minutes x 24 hours x 365 days). The system will stop processing and display a warning if the specified maximum is exceeded.

#### Count Field

When aggregating or padding values, a new Count field is created that indicates the number of records involved in determining the new record. If four weekly values were aggregated into a single month, for example, the count would be 4. For a padded record, the count is 0. The name of the field is Count, plus the prefix or suffix specified on the Interval tab.

### **Estimation Period**

The Estimation tab of the Time Intervals node allows you to specify the range of records used in model estimation, as well as any holdouts. These settings may be overridden in downstream modeling nodes as needed, but specifying them here may be more convenient than specifying them for each node individually.

Begin Estimation. You can begin the estimation period at the beginning of the data or exclude older values that may be of limited use in forecasting. Depending on the data, you may find that shortening the estimation period can speed up performance (and reduce the amount of time spent on data preparation) with no significant loss in forecasting accuracy.

End Estimation. You can estimate the model using all records up to the end of the data, or "hold out" the most recent records in order to evaluate the model. In the latter case, you are effectively "forecasting" values that are already known, allowing you to compare observed and predictive values to gauge the model's effectiveness.

### **Forecasts**

The Forecast tab of the Time Intervals node allows you to specify the number of records you want to forecast and to specify future values for use in forecasting by downstream Time Series modeling nodes or Streaming TS nodes. These settings may be overridden in downstream nodes as needed, but specifying them here may be more convenient than specifying them for each node individually.

**Extend records into the future.** Specifies the number of records to forecast beyond the estimation period. Note that these records may or may not be "forecasts" depending on the number of holdouts that are specified on the Estimation tab.

Future indicator field. Label of the generated field that indicates whether a record contains forecast data. Default value for the label is \$TI Future.

Future Values to Use in Forecasting. For each record that you want to forecast (excluding holdouts), if you are using predictor fields (with the role set to *Input*), you must specify estimated values for the forecast period for each predictor. You can either specify values manually, or choose from a list.

**Field.** Click the field selector button and choose any fields that may be used as predictors. Note that fields selected here may or may not be used in modeling; to actually use a field as a predictor, it must be selected in a downstream modeling node. This dialog box simply gives you a convenient place to specify future values so they can be shared by multiple downstream modeling nodes without specifying them separately in each node. Also note that the list of available fields may be constrained by selections on the Build tab. For example, if Specify fields and functions is selected on the Build tab, any fields not aggregated or padded are dropped from the stream and cannot be used in modeling.

Note: If future values are specified for a field that is no longer available in the stream (because it has been dropped or because of updated selections made on the Build tab), the field is shown in red on the Forecast tab.

**Values.** For each field, you can choose from a list of functions, or click **Specify** to either enter values manually or choose from a list of predefined values. If the predictor fields relate to items that are under your control, or which are otherwise knowable in advance, you should enter values manually. For example, if you are forecasting next month's revenues for a hotel based on the number of room reservations, you could specify the number of reservations you actually have for that period. Conversely, if a predictor field relates to something outside your control, such as a stock price, you could use a function such as the most recent value or the mean of recent points.

The available functions depend on the measurement level of the field.

Table 31. Functions available for measurement levels.

| Measurement level           | Functions             |
|-----------------------------|-----------------------|
| Continuous or Nominal field | Blank                 |
|                             | Mean of recent points |
|                             | Most recent value     |
|                             | Specify               |

Table 31. Functions available for measurement levels (continued).

| Measurement level | Functions         |
|-------------------|-------------------|
| Flag field        | Blank             |
|                   | Most recent value |
|                   | True              |
|                   | False             |
|                   | Specify           |

Mean of recent points—Calculates the future value from the mean of the last three data points.

Most recent value—Sets the future value to that of the most recent data point.

True/False—Sets the future value of a flag field to True or False as specified.

Specify—Opens a dialog box for specifying future values manually, or choosing them from a predefined list.

#### **Future Values**

Here you can specify future values for use in forecasting by downstream Time Series modeling nodes or Streaming TS nodes. These settings may be overridden in the downstream nodes as needed, but specifying them here may be more convenient than specifying them for each node individually.

You can enter values manually, or click the selector button on the right side of the dialog box to choose from a list of values defined for the current field.

The number of future values that you can specify corresponds to the number of records by which you are extending the time series into the future.

# Supported Intervals

The Time Intervals node supports a full range of intervals from seconds to years, as well as cyclic (for example, seasonal) and non-cyclic periods. You specify the interval in the Time Interval field on the Intervals tab.

#### **Periods**

Select Periods to label an existing, non-cyclic series that doesn't match any of the other specified intervals. The series must already be in the correct order, with a uniform interval between each measurement. The Build from data option is not available when this interval is selected.

#### Sample Output

Records are labeled incrementally based on the specified starting value (Period 1, Period 2, and so on). New fields are created as shown in the following table.

Table 32. New field creation examples

| \$TI_TimeIndex (Integer) | \$TI_TimeLabel (String) | \$TI_Period (Integer) |
|--------------------------|-------------------------|-----------------------|
| 1                        | Period 1                | 1                     |
| 2                        | Period 2                | 2                     |
| 3                        | Period 3                | 3                     |
| 4                        | Period 4                | 4                     |
| 5                        | Period 5                | 5                     |

### Cyclic Periods

Select Cyclic Periods to label an existing series with a repeating cycle that doesn't fit one of the standard intervals. For example, you could use this option if you have only 10 months in your fiscal year. The

series must already be in the correct order, with a uniform interval between each measurement. (The **Build from data** option is not available when this interval is selected.)

## Sample Output

Records are labeled incrementally based on the specified starting cycle and period (*Cycle 1, Period 1, Cycle 1, Period 2,* and so on). For example, with the number of periods per cycle set to 3, new fields are created as shown in the following table.

Table 33. New field creation examples.

| \$TI_TimeIndex (Integer) | \$TI_TimeLabel (String) | \$TI_Cycle (Integer) | \$TI_Period (Integer) |
|--------------------------|-------------------------|----------------------|-----------------------|
| 1                        | Cycle 1, Period 1       | 1                    | 1                     |
| 2                        | Cycle 1, Period 2       | 1                    | 2                     |
| 3                        | Cycle 1, Period 3       | 1                    | 3                     |
| 4                        | Cycle 2, Period 1       | 2                    | 1                     |
| 5                        | Cycle 2, Period 2       | 2                    | 2                     |

#### **Years**

For years, you can specify the starting year to label consecutive records or select **Build from data** to specify a timestamp or date field that identifies the year for each record.

#### Sample Output

New fields are created as shown in the following table.

Table 34. New field creation examples

| \$TI-TimeIndex (Integer) | \$TI-TimeLabel (String) | \$TI-Year (Integer) |
|--------------------------|-------------------------|---------------------|
| 1                        | 2000                    | 2000                |
| 2                        | 2001                    | 2001                |
| 3                        | 2002                    | 2002                |
| 4                        | 2003                    | 2003                |
| 5                        | 2004                    | 2004                |

#### Quarters

For a quarterly series, you can specify the month when the fiscal year begins. You can also specify the starting quarter and year (for example, Q1 2000) to label consecutive records or select **Build from data** to choose a timestamp or date field that identifies the quarter and year for each record.

#### Sample Output

For a fiscal year starting in January, new fields would be created and populated as shown in the following table.

Table 35. New field creation examples

| \$TI-TimeIndex (Integer) | \$TI-TimeLabel (String) | \$TI-Year (Integer) | \$TI-Quarter (Integer with labels) |
|--------------------------|-------------------------|---------------------|------------------------------------|
| 1                        | Q1 2000                 | 2000                | 1 (Q1)                             |
| 2                        | Q2 2000                 | 2000                | 2 (Q2)                             |
| 3                        | Q3 2000                 | 2000                | 3 (Q3)                             |
| 4                        | Q4 2000                 | 2000                | 4 (Q4)                             |

Table 35. New field creation examples (continued)

| \$TI-TimeIndex (Integer) | \$TI-TimeLabel (String) | \$TI-Year (Integer) | \$TI-Quarter (Integer with labels) |
|--------------------------|-------------------------|---------------------|------------------------------------|
| 5                        | Q1 2001                 | 2001                | 1 (Q1)                             |

If the year starts in a month other than January, new fields are as shown in the following table (assuming a fiscal year starting in July). To view the labels that identify the months for each quarter, turn on the display of value labels by clicking the toolbar icon.

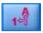

Figure 7. Value labels icon

Table 36. New field creation examples

| \$TI-TimeIndex (Integer) | \$TI-TimeLabel (String) | \$TI-Year (Integer) | \$TI-Quarter (Integer with labels) |
|--------------------------|-------------------------|---------------------|------------------------------------|
| 1                        | Q1 2000/2001            | 1                   | 1 (Q1 Jul-Sep)                     |
| 2                        | Q2 2000/2001            | 1                   | 2 (Q2 Oct-Dec)                     |
| 3                        | Q3 2000/2001            | 1                   | 3 (Q3 Jan-Mar)                     |
| 4                        | Q4 2000/2001            | 1                   | 4 (Q4 Apr-Jun)                     |
| 5                        | Q1 2001/2002            | 2                   | 1 (Q1 Jul-Sep)                     |

### **Months**

You can select the starting year and month to label consecutive records or select Build from data to choose a timestamp or date field that indicates the month for each record.

### Sample Output

New fields are created as shown in the following table.

Table 37. New field creation examples

| \$TI-TimeIndex (Integer) | \$TI-TimeLabel (Date) | \$TI-Year (Integer) | \$TI-Months (Integer with labels) |
|--------------------------|-----------------------|---------------------|-----------------------------------|
| 1                        | Jan 2000              | 2000                | 1 (January)                       |
| 2                        | Feb 2000              | 2000                | 2 (February)                      |
| 3                        | Mar 2000              | 2000                | 3 (March)                         |
| 4                        | Apr 2000              | 2000                | 4 (April)                         |
| 5                        | May 2000              | 2000                | 5 (May)                           |

### Weeks (Non-Periodic)

For a weekly series, you can select the day of the week on which the cycle begins.

Note that weeks can be only non-periodic because different months, quarters, and even years do not necessarily have the same number of weeks. However, time-stamped data can be easily aggregated or padded to a weekly level for non-periodic models.

### Sample Output

New fields are created as shown in the following table.

Table 38. New field creation examples

| \$TI-TimeIndex (Integer) | \$TI-TimeLabel (Date) | \$TI-Week (Integer) |
|--------------------------|-----------------------|---------------------|
| 1                        | 1999-12-27            | 1                   |
| 2                        | 2000-01-03            | 2                   |
| 3                        | 2000-01-10            | 3                   |
| 4                        | 2000-01-17            | 4                   |
| 5                        | 2000-01-24            | 5                   |

The \$TI-TimeLabel field for a week shows the first day of that week. In the preceding table, the user starts labeling from January 1, 2000. However, the week starts on Monday, and January 1, 2000, is a Saturday. Thus, the week that includes January 1 starts on December 27, 1999, and is the label of the first point.

The Date format determines the strings produced for the \$TI-TimeLabel field.

### Days per Week

For daily measurements that fall into a weekly cycle, you can specify the number of days per week and the day each week begins. You can specify a starting date to label consecutive records or select Build from data to choose a timestamp or date field that indicates the date for each record.

#### Sample Output

New fields are created as shown in the following table.

Table 39. New field creation examples

| \$TI-TimeIndex (Integer) | \$TI-TimeLabel (Date) | \$TI-Week (Integer) | \$TI-Day (Integer with labels) |
|--------------------------|-----------------------|---------------------|--------------------------------|
| 1                        | Jan 5 2005            | 1                   | 3 (Wednesday)                  |
| 2                        | Jan 6 2005            | 1                   | 4 (Thursday)                   |
| 3                        | Jan 7 2005            | 1                   | 5 (Friday)                     |
| 4                        | Jan 10 2005           | 2                   | 1 (Monday)                     |
| 5                        | Jan 11 2005           | 2                   | 2 (Tuesday)                    |

Note: The week always starts at 1 for the first time period and does not cycle based on the calendar. Thus, week 52 is followed by week 53, 54, and so on. The week does not reflect the week of the year, just the number of weekly increments in the series.

# Days (Non-Periodic)

Choose non-periodic days if you have daily measurements that do not fit into a regular weekly cycle. You can specify a starting date to label consecutive records or select **Build from data** to choose a timestamp or date field that indicates the date for each record.

### Sample Output

New fields are created as shown in the following table.

Table 40. New field creation examples

| \$TI-TimeIndex (Integer) | \$TI-TimeLabel (Date) |
|--------------------------|-----------------------|
| 1                        | Jan 5 2005            |

Table 40. New field creation examples (continued)

| \$TI-TimeIndex (Integer) | \$TI-TimeLabel (Date) |
|--------------------------|-----------------------|
| 2                        | Jan 6 2005            |
| 3                        | Jan 7 2005            |
| 4                        | Jan 8 2005            |
| 5                        | Jan 9 2005            |

## Hours per Day

For hourly measurements that fit into a daily cycle, you can specify the number of days per week, the number of hours in the day (such as an eight-hour workday), the day when the week begins, and the hour when each day begins. Hours can be specified down to the minute based on a 24-hour clock (for example, 14:05 = 2:05 p.m.)

You can specify the starting date and time to label consecutive records or select Build from data to choose a timestamp field that identifies the date and time for each record.

### Sample Output

New fields are created as shown in the following table.

Table 41. New field creation examples

| \$TI-TimeIndex (Integer) | \$TI-TimeLabel<br>(Timestamp) | \$TI-Day (Integer with labels) | \$TI-Hour (Integer with labels) |
|--------------------------|-------------------------------|--------------------------------|---------------------------------|
| 1                        | Jan 5 2005 8:00               | 3 (Wednesday)                  | 8 (8:00)                        |
| 2                        | Jan 5 2005 9:00               | 3 (Wednesday)                  | 9 (9:00)                        |
| 3                        | Jan 5 2005 10:00              | 3 (Wednesday)                  | 10 (10:00)                      |
| 4                        | Jan 5 2005 11:00              | 3 (Wednesday)                  | 11 (11:00)                      |
| 5                        | Jan 5 2005 12:00              | 3 (Wednesday)                  | 12 (12:00)                      |

### **Hours (Non-Periodic)**

Choose this option if you have hourly measurements that do not fit into a regular daily cycle. You can specify the starting time to label consecutive records or select Build from data to choose a timestamp or time field that indicates the time for each record.

Hours are based on a 24-hour clock (13:00 = 1:00 p.m.), and do not wrap (hour 25 follows hour 24).

### Sample Output

New fields are created as shown in the following table.

Table 42. New field creation examples

| \$TI-TimeIndex (Integer) | \$TI-TimeLabel (String) | \$TI-Hour (Integer with labels) |
|--------------------------|-------------------------|---------------------------------|
| 1                        | 8:00                    | 8 (8:00)                        |
| 2                        | 9:00                    | 9 (9:00)                        |
| 3                        | 10:00                   | 10 (10:00)                      |
| 4                        | 11:00                   | 11 (11:00)                      |
| 5                        | 12:00                   | 12 (12:00)                      |

## Minutes per Day

For measurements by the minute that fall into a daily cycle, you can specify the number of days per week, the day the week begins, the number of hours in the day, and the time the day begins. Hours are specified based on a 24-hour clock and can be specified down to the minute and second using colons (for example, 2:05:17 p.m. = 14:05:17). You can also specify the number of minutes to increment (every minute, every two minutes, and so on, where the increment must be a value that divides evenly into 60).

You can specify the starting date and time to label consecutive records or select **Build from data** to choose a timestamp field that identifies the date and time for each record.

#### Sample Output

New fields are created as shown in the following table.

Table 43. New field creation examples

| \$TI-TimeIndex (Integer) | \$TI-TimeLabel (Timestamp) | \$TI-Minute |
|--------------------------|----------------------------|-------------|
| 1                        | 2005-01-05 08:00:00        | 0           |
| 2                        | 2005-01-05 08:01:00        | 1           |
| 3                        | 2005-01-05 08:02:00        | 2           |
| 4                        | 2005-01-05 08:03:00        | 3           |
| 5                        | 2005-01-05 08:04:00        | 4           |

## **Minutes (Non-Periodic)**

Choose this option if you have measurements by the minute that do not fit into a regular daily cycle. You can specify the number of minutes to increment (every minute, every two minutes, and so on, where the specified value must be a number that divides evenly into 60).

You can specify the starting time to label consecutive records or select **Build from data** to choose a timestamp or time field that identifies the time for each record.

## Sample Output

New fields are created as shown in the following table.

Table 44. New field creation examples

| \$TI-TimeIndex (Integer) | \$TI-TimeLabel (String) | \$TI-Minute |
|--------------------------|-------------------------|-------------|
| 1                        | 8:00                    | 0           |
| 2                        | 8:01                    | 1           |
| 3                        | 8:02                    | 2           |
| 4                        | 8:03                    | 3           |
| 5                        | 8:04                    | 4           |

- The *TimeLabel* string is created by using a colon between the hour and minute. The hour does not wrap—hour 25 follows hour 24.
- Minutes increment by the value specified in the dialog box. For example, if the increment is 2, the *TimeLabel* will be 8:00, 8:02, and so on, and the minutes will be 0, 2, and so on.

### Seconds per Day

For second intervals that fall into a daily cycle, you can specify the number of days per week, the day the week begins, the number of hours in the day, and the time the day begins. Hours are specified based on a 24-hour clock and can be specified down to the minute and second using colons (For example, 2:05:17

p.m. = 14:05:17). You can also specify the number of seconds to increment (every second, every two seconds, and so on, where the specified value must be a number that divides evenly into 60).

You can specify the date and time to start labeling consecutive records or select Build from data to choose a timestamp field that specifies the date and time for each record.

#### Sample Output

New fields are created as shown in the following table.

Table 45. New field creation examples

| \$TI-TimeIndex (Integer) | \$TI-TimeLabel (Timestamp) | \$TI-Minute | \$TI-Second |
|--------------------------|----------------------------|-------------|-------------|
| 1                        | 2005-01-05 08:00:00        | 0           | 0           |
| 2                        | 2005-01-05 08:00:01        | 0           | 1           |
| 3                        | 2005-01-05 08:00:02        | 0           | 2           |
| 4                        | 2005-01-05 08:00:03        | 0           | 3           |
| 5                        | 2005-01-05 08:00:04        | 0           | 4           |

## Seconds (Non-Periodic)

Choose this option if you have measurements taken by the second that do not fit into a regular daily cycle. You can specify the number of seconds to increment (every second, every two seconds, and so on, where the specified value must be a number that divides evenly into 60).

Specify the time to start labeling consecutive records or select **Build from data** to choose a timestamp or time field the identifies the time for each record.

### Sample Output

New fields are created as shown in the following table.

Table 46. New field creation examples

| \$TI-TimeIndex (Integer) | \$TI-TimeLabel (String) | \$TI-Minute | \$TI-Second |
|--------------------------|-------------------------|-------------|-------------|
| 1                        | 8:00:00                 | 0           | 0           |
| 2                        | 8:00:01                 | 0           | 1           |
| 3                        | 8:00:02                 | 0           | 2           |
| 4                        | 8:00:03                 | 0           | 3           |
| 5                        | 8:00:04                 | 0           | 4           |

- The TimeLabel string is created by using a colon between the hour and minute and between minute and second. The hour does not wrap—after hour 24 will be hour 25.
- Seconds increment by whatever number is specified as the increment. If the increment is 2, the TimeLabel will be 8:00:00, 8:00:02, and so on, and the seconds will be 0, 2, and so on.

# **History Node**

History nodes are most often used for sequential data, such as time series data. They are used to create new fields containing data from fields in previous records. When using a History node, you may want to have data that is presorted by a particular field. You can use a Sort node to do this.

# **Setting Options for the History Node**

**Selected fields.** Using the Field Chooser (button to the right of the text box), select the fields for which you want a history. Each selected field is used to create new fields for all records in the dataset.

**Offset.** Specify the latest record prior to the current record from which you want to extract historical field values. For example, if Offset is set to 3, as each record passes through this node, the field values for the third record previous will be included in the current record. Use the Span settings to specify how far back records will be extracted from. Use the arrows to adjust the offset value.

**Span.** Specify how many prior records from which you want to extract values. For example, if Offset is set to 3 and Span is set to 5, each record that passes through the node will have five fields added to it for each field specified in the Selected Fields list. This means that when the node is processing record 10, fields will be added from record 7 through record 3. Use the arrows to adjust the span value.

Where history is unavailable. Select one of the following options for handling records that have no history values. This usually refers to the first several records at the top of the dataset, for which there are no previous records to use as a history.

- Discard records. Select to discard records where no history value is available for the field selected.
- Leave history undefined. Select to keep records where no history value is available. The history field will be filled with an undefined value, displayed as \$null\$.
- **Fill values with.** Specify a value or string to be used for records where no history value is available. The default replacement value is *undef*, the system null. Null values are displayed using the string \$null\$.

When selecting a replacement value, keep in mind the following rules in order for proper execution to occur:

- Selected fields should be of the same storage type.
- If all of the selected fields have numeric storage, the replacement value must be parsed as an integer.
- If all of the selected fields have real storage, the replacement value must be parsed as a real.
- If all of the selected fields have symbolic storage, the replacement value must be parsed as a string.
- If all of the selected fields have date/time storage, the replacement value must be parsed as a date/time field.

If any of the above conditions are not met, you will receive an error when executing the History node.

## **Field Reorder Node**

The Field Reorder node enables you to define the natural order used to display fields downstream. This order affects the display of fields in a variety of places, such as tables, lists, and the Field Chooser. This operation is useful, for example, when working with wide datasets to make fields of interest more visible.

# **Setting Field Reorder Options**

There are two ways to reorder fields: custom ordering and automatic sorting.

**Custom Ordering** 

Select **Custom Order** to enable a table of field names and types where you can view all fields and use arrow buttons to create a custom order.

To reorder fields:

- 1. Select a field in the table. Use the Ctrl-click method to select multiple fields.
- 2. Use the simple arrow buttons to move the field(s) up or down one row.

- 3. Use the line-arrow buttons to move the field(s) to the bottom or top of the list.
- 4. Specify the order of fields not included here by moving up or down the divider row, indicated as [other fields].

More information on [other fields]

Other fields. The purpose of the [other fields] divider row is to break the table into two halves.

- Fields appearing above the divider row will be ordered (as they appear in the table) at the top of all natural orders used to display the fields downstream of this node.
- Fields appearing below the divider row will be ordered (as they appear in the table) at the bottom of all natural orders used to display the fields downstream of this node.

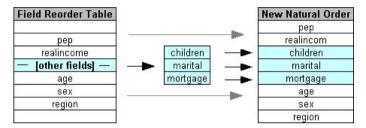

Figure 8. Diagram illustrating how "other fields" are incorporated into the new field order

 All other fields not appearing in the field reorder table will appear between these "top" and "bottom" fields as indicated by the placement of the divider row.

Additional custom sorting options include:

- · Sort fields in ascending or descending order by clicking on the arrows above each column header (Type, Name, and Storage). When sorting by column, fields not specified here (indicated by the [other fields] row) are sorted last in their natural order.
- · Click Clear Unused to delete all unused fields from the Field Reorder node. Unused fields are displayed in the table with a red font. This indicates that the field has been deleted in upstream operations.
- Specify ordering for any new fields (displayed with a lightning icon to indicate a new or unspecified field). When you click **OK** or **Apply**, the icon disappears.

Note: If fields are added upstream after a custom order has been applied, the new fields will be appended at the bottom of the custom list.

#### **Automatic Sorting**

Select Automatic Sort to specify a parameter for sorting. The dialog box options dynamically change to provide options for automatic sorting.

Sort By. Select one of three ways to sort fields read into the Reorder node. The arrow buttons indicate whether the order will be ascending or descending. Select one to make a change.

- Name
- Type
- Storage

Fields added upstream of the Field Reorder node after auto-sort has been applied will automatically be placed in their proper position based on the sort type selected.

## AS Time Intervals Node

The original Time Intervals node in SPSS Modeler is not compatible with Analytic Server (AS). The AS Time Intervals node (new in SPSS Modeler release 17.0) contains a subset of the functions of the existing Time Intervals node that can be used with Analytic Server.

You use the AS Time Intervals node to specify intervals and derive a new time field for estimating or forecasting. A full range of time intervals is supported, from seconds to years.

Use the node to derive a new time field; the new field has the same storage type as the input time field you chose. The node generates the following items:

- The field specified on the Fields tab as the **Time Field**, along with the chosen prefix/suffix. By default the prefix is \$TI.
- The fields specified on the Fields tab as the **Dimension fields**.
- The fields specified on the Fields tab as the Fields to aggregate.

A number of extra fields can also be generated, depending on the selected interval or period (such as the minute or second within which a measurement falls).

## AS Time Interval - field options

Use the Fields tab in the AS Time Intervals node to select the data from which the new time interval is derived.

**Fields** Displays all of the input fields to the node with their measurement type icons. All time fields have the 'continuous' measurement type. Select the field to be used as the input.

Time Field Shows the input field from which the new time interval is derived; only a single continuous field is allowed. The field is used by the Time Intervals node as the aggregation key for converting the interval. The new field has the same storage type as the input time field chosen. If you select an integer field, it is considered to be a time index.

Dimensions fields Optionally, you can add fields here to create individual time series that is based on the field values. As an example, with geospatial data, you can use a point field as a dimension. In this example, the data output from the AS Time Intervals node is sorted into time series for each point value in the point field.

Fields to aggregate Select the fields to be aggregated as part of changing the period of the time field. Only the fields that you select here are available on the Build tab for the Custom settings for specified fields table. Any fields not included are filtered out of the data that leaves the node. This means that any fields remaining in the Fields list are filtered out of the data.

# AS Time Interval - build options

Use the Build tab to specify options for changing the time interval and how fields in the data are aggregated, based on their measurement type.

When you aggregate data, any existing date, time, or timestamp fields are superseded by the generated fields and are dropped from the output. Other fields are aggregated based on the options you specify in this tab.

Time Interval Select the interval and periodicity for building the series. For more information, see "Supported Intervals" on page 163.

**Default settings** Select the default aggregation to be applied to data of different types. The default is applied based on the measurement level; for example, continuous fields are aggregated by the sum, while nominal fields use the mode. You can set the default for 3 different measurement levels:

- Continuous Available functions for continuous fields include Sum, Mean, Min, Max, Median, 1st Quartile, and 3rd Quartile.
- Nominal Options include Mode, Min, and Max.
- Flag Options are either True if any true or False if any false.

Custom settings for specified fields You can specify exceptions to the default aggregation settings for individual fields. Use the icons on the right to add or remove fields from the table, or click the cell in the appropriate column to change the aggregation function for that field. Typeless fields are excluded from the list and cannot be added to the table.

New field name extension Specify the Prefix or Suffix applied to all fields generated by the node.

#### **Reprojection Node**

With geospatial or map data, two of the most common ways that are used to identify coordinates are projected coordinate and geographic coordinate systems. Within IBM SPSS Modeler, items such as the Expression Builder spatial functions, the Spatio-Temporal Prediction (STP) Node, and the Map Visualization Node use the projected coordinate system and therefore any data that you import that is recorded with a geographic coordinate system must be reprojected. Where possible, geospatial fields (any fields with a geospatial measurement level) are automatically reprojected when used (not when they are imported). Where any fields cannot be reprojected automatically you use the Reproject node to change their coordinate system. Reprojecting in this way means that you can correct situations where an error occurs due to use of an incorrect coordinate system.

Example situations where you might have to reproject to change the coordinate system are shown in the following list:

- Append If you try to append two data sets with different coordinate systems for a geospatial field SPSS Modeler displays the following error message:Coordinate systems of <Field1> and <Field2> are not compatible. Reproject one or both fields to the same coordinate system.
  - < Field1> and < Field2> are the names of the geospatial fields that caused the error.
- If/else expression If you use an expression that contains an if/else statement with geospatial fields or return types in both parts of the expression, but with different coordinate systems, SPSS Modeler displays the following error message: The conditional expression contains incompatible coordinate systems: <arg1> and <arg2>.
  - <arg1> and <arg2> are the then or else arguments that return a geospatial type with different coordinate systems.
- Constructing a list of geospatial fields To create a list field that consists of numerous geospatial fields, all geospatial field arguments that are supplied to the list expression must be in the same coordinate system. If they are not, then the following error message is displayed: Coordinate systems of <Field1> and <Field2> are not compatible. Reproject one or both fields to the same coordinate system.

For more information about coordinate systems, see the Setting Geospatial Options for Streams topic in the Working with Streams section of the SPSS Modeler User's Guide.

#### Setting options for the Reproject node **Fields**

Geo fields

By default this list is empty. You can move geospatial fields into this list from the Fields to be **reprojected** list to ensure that those fields are not reprojected.

#### Fields to be reprojected

By default this list contains all geospatial fields that are input to this node. All fields in this list are reprojected to the coordinate system that you set in the Coordinate System area.

#### **Coordinate System**

#### Stream default

Select this option to use the default coordinate system.

#### Specify

If you select this option you can use the Change button to display the Select Coordinate System dialog box and choose the coordinate system to be used for reprojection.

For more information about coordinate systems, see the Setting Geospatial Options for Streams topic in the Working with Streams section of the SPSS Modeler User's Guide.

## **Chapter 5. Graph Nodes**

#### **Common Graph Nodes Features**

Several phases of the data mining process use graphs and charts to explore data brought into IBM SPSS Modeler. For example, you can connect a Plot or Distribution node to a data source to gain insight into data types and distributions. You can then perform record and field manipulations to prepare the data for downstream modeling operations. Another common use of graphs is to check the distribution and relationships between newly derived fields.

The Graphs palette contains the following nodes:

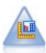

The Graphboard node offers many different types of graphs in one single node. Using this node, you can choose the data fields you want to explore and then select a graph from those available for the selected data. The node automatically filters out any graph types that would not work with the field choices.

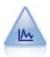

The Plot node shows the relationship between numeric fields. You can create a plot by using points (a scatterplot) or lines.

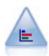

The Distribution node shows the occurrence of symbolic (categorical) values, such as mortgage type or gender. Typically, you might use the Distribution node to show imbalances in the data, which you could then rectify using a Balance node before creating a model.

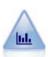

The Histogram node shows the occurrence of values for numeric fields. It is often used to explore the data before manipulations and model building. Similar to the Distribution node, the Histogram node frequently reveals imbalances in the data.

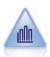

The Collection node shows the distribution of values for one numeric field relative to the values of another. (It creates graphs that are similar to histograms.) It is useful for illustrating a variable or field whose values change over time. Using 3-D graphing, you can also include a symbolic axis displaying distributions by category.

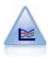

The Multiplot node creates a plot that displays multiple *Y* fields over a single *X* field. The *Y* fields are plotted as colored lines; each is equivalent to a Plot node with Style set to **Line** and *X* Mode set to **Sort**. Multiplots are useful when you want to explore the fluctuation of several variables over time.

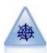

The Web node illustrates the strength of the relationship between values of two or more symbolic (categorical) fields. The graph uses lines of various widths to indicate connection strength. You might use a Web node, for example, to explore the relationship between the purchase of a set of items at an e-commerce site.

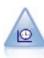

The Time Plot node displays one or more sets of time series data. Typically, you would first use a Time Intervals node to create a *TimeLabel* field, which would be used to label the *x* axis.

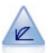

The Evaluation node helps to evaluate and compare predictive models. The evaluation chart shows how well models predict particular outcomes. It sorts records based on the predicted value and confidence of the prediction. It splits the records into groups of equal size (quantiles) and then plots the value of the business criterion for each quantile from highest to lowest. Multiple models are shown as separate lines in the plot.

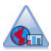

The Map Visualization node can accept multiple input connections and display geospatial data on a map as a series of layers. Each layer is a single geospatial field; for example, the base layer might be a map of a country, then above that you might have one layer for roads, one layer for rivers, and one layer for towns.

When you have added a graph node to a stream, you can double-click the node to open a dialog box for specifying options. Most graphs contain a number of unique options presented on one or more tabs. There are also several tab options common to all graphs. The following sections contain more information about these common options.

When you have configured the options for a graph node, you can run it from within the dialog box or as part of a stream. In the generated graph window, you can generate Derive (Set and Flag) and Select nodes based on a selection or region of data, effectively "subsetting" the data. For example, you might use this powerful feature to identify and exclude outliers.

#### Aesthetics, Overlays, Panels, and Animation

Overlays and Aesthetics

Aesthetics (and overlays) add dimensionality to a visualization. The effect of an aesthetic (grouping, clustering, or stacking) depends on the visualization type, the type of field (variable), and the graphic element type and statistic. For example, a categorical field for color may be used to group points in a scatterplot or to create the stacks in a stacked bar chart. A continuous numeric range for color may also be used to indicate the range's values for each point in a scatterplot.

You should experiment with the aesthetics and overlays to find one that fulfills your needs. The following descriptions may help you pick the right one.

*Note*: Not all aesthetics or overlays are available for all visualization types.

- **Color.** When color is defined by a categorical field, it splits the visualization based on the individual categories, one color for each category. When color is a continuous numeric range, it varies the color based on the value of the range field. If the graphic element (for example, a bar or box) represents more than one record/case and a range field is used for color, the color varies based on the *mean* of the range field.
- **Shape.** Shape is defined by a categorical field that splits the visualization into elements of different shapes, one for each category.
- **Transparency.** When transparency is defined by a categorical field, it splits the visualization based on the individual categories, one transparency level for each category. When transparency is a continuous numeric range, it varies the transparency based on the value of the range field. If the graphic element (for example, a bar or box) represents more than one record/case and a range field is used for transparency, the color varies based on the *mean* of the range field. At the largest value, the graphic elements are fully transparent. At the smallest value, they are fully opaque.
- **Data Label.** Data labels are defined by any type of field whose values are used to create labels that are attached to the graphic elements.
- **Size.** When size is defined by a categorical field, it splits the visualization based on the individual categories, one size for each category. When size is a continuous numeric range, it varies the size based

on the value of the range field. If the graphic element (for example, a bar or box) represents more than one record/case and a range field is used for size, the size varies based on the mean of the range field.

Paneling and Animation

Paneling. Paneling, also known as faceting, creates a table of graphs. One graph is generated for each category in the paneling fields, but all panels appear simultaneously. Paneling is useful for checking whether the visualization is subject to the conditions of the paneling fields. For example, you may panel a histogram by gender to determine whether the frequency distributions are equal across males and females. That is, you can check whether salary is subject to gender differences. Select a categorical field for paneling.

**Animation.** Animation resembles paneling in that multiple graphs are created from the values of the animation field, but these graphs are not shown together. Rather, you use the controls in Explore mode to animate the output and flip through a sequence of individual graphs. Furthermore, unlike paneling, animation does not require a categorical field. You can specify a continuous field whose values are split up into ranges automatically. You can vary the size of the range with the animation controls in explore mode. Not all visualizations offer animation.

### Using the Output Tab

For all graph types, you can specify the following options for the filename and display of generated graphs.

*Note*: Distribution node graphs have additional settings.

Output name. Specifies the name of the graph produced when the node is run. Auto chooses a name based on the node that generates the output. Optionally, you can select Custom to specify a different name.

Output to screen. Select to generate and display the graph in a new window.

**Output to file.** Select to save the output as a file.

- Output Graph. Select to produce output in a graph format. Available only in Distribution nodes.
- Output Table. Select to produce output in a table format. Available only in Distribution nodes.
- Filename. Specify a filename used for the generated graph or table. Use the ellipsis button (...) to specify a specific file and location.
- File type. Specify the file type in the drop-down list. For all graph nodes, except the Distribution node with an **Output Table** option, the available graph file types are as follows.
  - Bitmap (.bmp)
  - PNG (.png)
  - Output object (.cou)
  - JPEG (.jpg)
  - HTML (.html)
  - ViZml document (.xml) for use in other IBM SPSS Statistics applications.

For the Output Table option in the Distribution node, the available file types are as follows.

- Tab delimited data (.tab)
- Comma delimited data (.csv)
- HTML (.html)
- Output object (.cou)

Paginate output. When saving output as HTML, this option is enabled to enable you to control the size of each HTML page. (Applies only to the Distribution node.)

**Lines per page.** When **Paginate output** is selected, this option is enabled to enable you to determine the length of each HTML page. The default setting is 400 rows. (Applies only to the Distribution node.)

#### **Using the Annotations Tab**

Used for all nodes, this tab offers options to rename nodes, supply a custom ToolTip, and store a lengthy annotation.

#### 3-D Graphs

Plots and collection graphs in IBM SPSS Modeler have the ability to display information on a third axis. This provides you with additional flexibility in visualizing your data to select subsets or deriving new fields for modeling.

Once you have created a 3-D graph, you can click on it and drag your mouse to rotate it and view it from any angle.

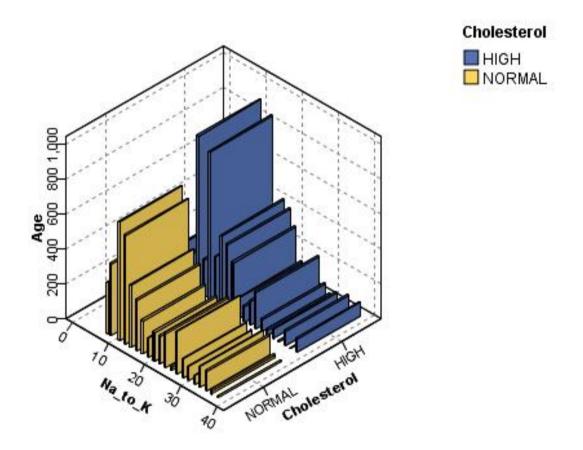

Figure 9. Collection graph with x, y, and z axes

There are two ways of creating 3-D graphs in IBM SPSS Modeler: plotting information on a third axis (true 3-D graphs) and displaying graphs with 3-D effects. Both methods are available for plots and collections.

To Plot Information on a Third Axis

- 1. In the graph node dialog box, click the **Plot** tab.
- 2. Click the 3-D button to enable options for the z axis.
- 3. Use the Field Chooser button to select a field for the z axis. In some cases, only symbolic fields are allowed here. The Field Chooser will display the appropriate fields.

To Add 3-D Effects to a Graph

- 1. Once you have created a graph, click the **Graph** tab in the output window.
- 2. Click the 3-D button to switch the view to a three-dimensional graph.

### **Graphboard Node**

The Graphboard node enables you to choose from many different graphs outputs (bar charts, pie charts, histograms, scatterplots, heatmaps, etc.) in one single node. You begin, in the first tab, by choosing the data fields you want to explore, and then the node presents you with a choice of graph types that work for your data. The node automatically filters out any graph types that would not work with the field choices. You can define detailed, or more advanced graph options in the Detailed tab.

Note: You must connect the Graphboard node to a stream with data in order to edit the node or select graph types.

There are two buttons that enable you to control which visualization templates (and stylesheets, and maps) are available:

Manage. Manage visualization templates, stylesheets, and maps on your computer. You can import, export, rename, and delete visualization templates, stylesheets, and maps on your local machine. See the topic "Managing Templates, Stylesheets, and Map Files" on page 204 for more information.

Location. Change the location in which visualization templates, stylesheets, and maps are stored. The current location is listed to the right of the button. See the topic "Setting the Location of Templates, Stylesheets, and Maps" on page 203 for more information.

## **Graphboard Basic Tab**

If you aren't sure which visualization type would best represent your data, use the Basic tab. When you select your data, you are then presented with a subset of visualization types that are appropriate for the data. For examples, see "Graphboard Examples" on page 192.

- 1. Select one or more fields (variables) from the list. Use Ctrl+Click to select multiple fields. Note that the measurement level of the field determines the type of visualizations that are available. You can change the measurement level by right-clicking the field in the list and choosing an option. For more information about the available measurement level types, see "Field (Variable) Types" on page 181.
- 2. Select a visualization type. For descriptions of the available types, see "Available Built-in Graphboard Visualization Types" on page 184.
- 3. For certain visualizations, you can choose a summary statistic. Different subsets of statistics are available depending on whether the statistic is count-based or calculated from a continuous field. The available statistics also depend on the template itself. A full list of statistics that may be available follows the next step.
- 4. If you want to define more options, such as optional aesthetics and panel fields, click **Detailed**. See the topic "Graphboard Detailed Tab" on page 183 for more information.

Summary Statistics Calculated from a Continuous Field

- Mean. A measure of central tendency. The arithmetic average, the sum divided by the number of cases.
- *Median*. The value above and below which half of the cases fall, the 50th percentile. If there is an even number of cases, the median is the average of the two middle cases when they are sorted in ascending

- or descending order. The median is a measure of central tendency not sensitive to outlying values (unlike the mean, which can be affected by a few extremely high or low values).
- *Mode*. The most frequently occurring value. If several values share the greatest frequency of occurrence, each of them is a mode.
- Minimum. The smallest value of a numeric variable.
- Maximum. The largest value of a numeric variable.
- Range. The difference between the minimum and maximum values.
- *Mid Range*. The middle of the range, that is, the value whose difference from the minimum is equal to its difference from the maximum.
- Sum. The sum or total of the values, across all cases with nonmissing values.
- *Cumulative Sum*. The cumulative sum of the values. Each graphic element shows the sum for one subgroup plus the total sum of all previous groups.
- *Percent Sum*. The percentage within each subgroup based on a summed field compared to the sum across all groups.
- *Cumulative Percent Sum*. The cumulative percentage within each subgroup based on a summed field compared to the sum across all groups. Each graphic element shows the percentage for one subgroup plus the total percentage of all previous groups.
- *Variance*. A measure of dispersion around the mean, equal to the sum of squared deviations from the mean divided by one less than the number of cases. The variance is measured in units that are the square of those of the variable itself.
- Standard Deviation. A measure of dispersion around the mean. In a normal distribution, 68% of cases fall within one standard deviation of the mean and 95% of cases fall within two standard deviations. For example, if the mean age is 45, with a standard deviation of 10, 95% of the cases would be between 25 and 65 in a normal distribution.
- *Standard Error*. A measure of how much the value of a test statistic varies from sample to sample. It is the standard deviation of the sampling distribution for a statistic. For example, the standard error of the mean is the standard deviation of the sample means.
- *Kurtosis*. A measure of the extent to which observations cluster around a central point. For a normal distribution, the value of the kurtosis statistic is zero. Positive kurtosis indicates that, relative to a normal distribution, the observations are more clustered about the center of the distribution and have thinner tails until the extreme values of the distribution, at which point the tails of the leptokurtic distribution are thicker relative to a normal distribution. Negative kurtosis indicates that, relative to a normal distribution, the observations cluster less and have thicker tails until the extreme values of the distribution, at which point the tails of the platykurtic distribution are thinner relative to a normal distribution.
- *Skewness*. A measure of the asymmetry of a distribution. The normal distribution is symmetric and has a skewness value of 0. A distribution with a significant positive skewness has a long right tail. A distribution with a significant negative skewness has a long left tail. As a guideline, a skewness value more than twice its standard error is taken to indicate a departure from symmetry.

The following region statistics may result in more than one graphic element per subgroup. When using the interval, area, or edge graphic elements, a region statistic results in one graphic element showing the range. All other graphic elements result in two separate elements, one showing the start of the range and one showing the end of the range.

- Region: Range. The range of values between the minimum and maximum values.
- **Region:** 95% Confidence Interval of Mean. A range of values that has a 95% chance of including the population mean.
- **Region: 95% Confidence Interval of Individual**. A range of values that has a 95% chance of including the predicted value given the individual case.
- **Region:** 1 **Standard Deviation above/below Mean**. A range of values between 1 *standard deviation* above and below the *mean*.

• Region: 1 Standard Error above/below Mean. A range of values between 1 standard error above and below the *mean*.

Count-Based Summary Statistics

- Count. The number of rows/cases.
- Cumulative Count. The cumulative number of rows/cases. Each graphic element shows the count for one subgroup plus the total count of all previous groups.
- Percent of Count. The percentage of rows/cases in each subgroup compared to the total number of rows/cases.
- Cumulative Percent of Count. The cumulative percentage of rows/cases in each subgroup compared to the total number of rows/cases. Each graphic element shows the percentage for one subgroup plus the total percentage of all previous groups.

#### Field (Variable) Types

Icons appear next to fields in field lists to indicate the field type and data type. Icons also identify multiple response sets.

Table 47. Measurement level icons.

| Measurement Level | Numeric | String | Date | Time     |
|-------------------|---------|--------|------|----------|
| Continuous        |         | n/a    |      | <b>6</b> |
| Ordered Set       |         | a      |      |          |
| Set               |         | a      |      |          |

Table 48. Multiple response set icons.

| Multiple response set type                  | Icon |
|---------------------------------------------|------|
| Multiple response set, multiple categories  | ••   |
| Multiple response set, multiple dichotomies |      |

#### Measurement Level

A field's measurement level is important when you create a visualization. Following is a description of the measurement levels. You can temporarily change the measurement level by right-clicking a field in a field list and choosing an option. In most cases, you need to consider only the two broadest classifications of fields, categorical and continuous:

**Categorical**. Data with a limited number of distinct values or categories (for example, gender or religion). Categorical fields can be string (alphanumeric) or numeric fields that use numeric codes to represent categories (for example, 0 = male and 1 = female). Also referred to as qualitative data. Sets, ordered sets, and flags are all categorical fields.

Set. A field/variable whose values represent categories with no intrinsic ranking (for example, the department of the company in which an employee works). Examples of nominal variables include region, zip code, and religious affiliation. Also known as a nominal variable.

- Ordered Set. A field/variable whose values represent categories with some intrinsic ranking (for example, levels of service satisfaction from highly dissatisfied to highly satisfied). Examples of ordered sets include attitude scores representing degree of satisfaction or confidence and preference rating scores. Also known as an ordinal variable.
- Flag. A field/variable with two distinct values, such as Yes and No or 1 and 2. Also known as a dichotomous or binary variable.

Continuous. Data measured on an interval or ratio scale, where the data values indicate both the order of values and the distance between values. For example, a salary of \$72,195 is higher than a salary of \$52,398, and the distance between the two values is \$19,797. Also referred to as quantitative, scale, or numeric range data.

Categorical fields define categories in the visualization, typically to draw separate graphic elements or to group graphic elements. Continuous fields are often summarized within categories of categorical fields. For example, a default visualization of income for gender categories would display the mean income for males and the mean income for females. The raw values for continuous fields can also be plotted, as in a scatterplot. For example, a scatterplot may show the current salary and beginning salary for each case. A categorical field could be used to group the cases by gender.

#### Data Types

Measurement level isn't the only property of a field that determines its type. A field is also stored as a specific data type. Possible data types are strings (non-numeric data such as letters), numeric values (real numbers), and dates. Unlike the measurement level, a field's data type cannot be changed temporarily. You must change the way the data are stored in the original data set.

#### Multiple Response Sets

Some data files support a special kind of "field" called a multiple response set. Multiple response sets aren't really "fields" in the normal sense. Multiple response sets use multiple fields to record responses to questions where the respondent can give more than one answer. Multiple response sets are treated like categorical fields, and most of the things you can do with categorical fields, you can also do with multiple response sets.

Multiple response sets can be multiple dichotomy sets or multiple category sets.

Multiple dichotomy sets. A multiple dichotomy set typically consists of multiple dichotomous fields: fields with only two possible values of a yes/no, present/absent, checked/not checked nature. Although the fields may not be strictly dichotomous, all of the fields in the set are coded the same way.

For example, a survey provides five possible responses to the question, "Which of the following sources do you rely on for news?" The respondent can indicate multiple choices by checking a box next to each choice. The five responses become five fields in the data file, coded 0 for No (not checked) and 1 for Yes (checked).

Multiple category sets. A multiple category set consists of multiple fields, all coded the same way, often with many possible response categories. For example, a survey item states, "Name up to three nationalities that best describe your ethnic heritage." There may be hundreds of possible responses, but for coding purposes the list is limited to the 40 most common nationalities, with everything else relegated to an "other" category. In the data file, the three choices become three fields, each with 41 categories (40 coded nationalities and one "other" category).

#### **Graphboard Detailed Tab**

Use the Detailed tab when you know what type of visualization you want to create or when you want to add optional aesthetics, panels, and/or animation to a visualization. For examples, see "Graphboard Examples" on page 192.

- 1. If you selected a visualization type on the Basic tab, it will be displayed. Otherwise, choose one from the drop-down list. For information about the visualization types, see "Available Built-in Graphboard Visualization Types" on page 184.
- 2. To the immediate right of the visualization's thumbnail image are controls for specifying the fields (variables) required for the visualization type. You must specify all of these fields.
- 3. For certain visualizations, you can select a summary statistic. In some cases (such as with bar charts), you can use one of these summary options for the transparency aesthetic. For descriptions of the summary statistics, see "Graphboard Basic Tab" on page 179.
- 4. You can select one or more of the optional aesthetics. These can add dimensionality by allowing you to include other fields in the visualization. For example, you may use a field to vary the size of points in a scatterplot. For more information about optional aesthetics, see "Aesthetics, Overlays, Panels, and Animation" on page 176. Please note that the transparency aesthetic is not supported through scripting.
- 5. If you are creating a map visualization, the **Map Files** group shows the map file or files that will be used. If there is a default map file, this file is displayed. To change the map file, click **Select a Map** File to display the Select Maps dialog box. You can also specify the default map file in this dialog box. See the topic "Selecting Map Files for Map Visualizations" for more information.
- 6. You can select one or more of the paneling or animation options. For more information about paneling and animation options, see "Aesthetics, Overlays, Panels, and Animation" on page 176.

#### **Selecting Map Files for Map Visualizations**

If you select a map visualization template, you need a map file that defines the geographic information for drawing the map. If there is a default map file, this will be used for the map visualization. To choose a different map file, click **Select a Map File** on the Detailed tab to display the Select Maps dialog box.

The Select Maps dialog box allows you to choose a primary map file and a reference map file. The map files define the geographic information for drawing the map. Your application is installed with a set of standard map files. If you have other ESRI shapefiles that you want to use, you first need to convert the shapefiles to SMZ files. See the topic "Converting and Distributing Map Shapefiles" on page 205 for more information. After converting the map, click Manage... on the Template Chooser dialog box to import the map into the Manage system so that it is available in the Select Maps dialog box.

Following are some points to consider when specifying map files:

- All map templates require at least one map file.
- The map file typically links a map key attribute to the data key.
- If the template does not require a map key that links to a data key, it requires a reference map file and fields that specify coordinates (such as longitude and latitude) for drawing elements on the reference map.
- Overlay map templates require two maps: a primary map file and a reference map file. The reference map is drawn first so that it is behind the primary map file.

For information about map terminology such as attributes and features, see "Key Concepts for Maps" on page 206.

Map File. You can select any map file that is in the Manage system. These include pre-installed map files and map files that you imported. For more information about managing map files, see "Managing Templates, Stylesheets, and Map Files" on page 204.

Map Key. Specify the attribute that you want to use as the key that links the map file to the data key.

Save this map file and settings as the default. Select this checkbox if you want to use the selected map file as the default. If you have specified a default map file, you don't need to specify a map file every time you create a map visualization.

**Data Key.** This control lists the same value as appears on the Template Chooser Detailed tab. It is provided here for convenience if you need to change the key because of the specific map file that you choose.

**Display all map features in the visualization.** When this option is checked, all features in the map are rendered in the visualization, even if there is no matching data key value. If you want to see only the features for which you have data, clear this option. Features identified by the map keys shown in the **Unmatched Map Keys** list will not be rendered in the visualization.

Compare Map and Data Values. The map key and data key link to each other to create the map visualization. The map key and the data key should draw from the same domain (for example, countries and regions). Click Compare to test whether the data key and map key values match. The displayed icon informs you of the state of the comparison. These icons are described below. If a comparison has been performed and there are data key values with no matching map key values, the data key values appear in the Unmatched Data Keys list. In the Unmatched Map Keys list, you can also see which map key values have no matching data key values. If Display all map features in the visualization is not checked, features identified by these map key values will not be rendered.

Table 49. Comparison icons.

| Icon      | Description                                                                                                    |
|-----------|----------------------------------------------------------------------------------------------------|
| <b>√?</b> | No comparison has been performed. This is the default state before you click <b>Compare</b> . You should proceed with caution because you don't know if the data key and map key values match.                                                                                 |
|           | A comparison has been performed, and the data key and map key values match completely. For every value of the data key, there is a matching feature identified by the map key.                                                                                                 |
|           | A comparison has been performed, and some data key and map key values do not match. For some data key values, there is no matching feature identified by the map key. You should proceed with caution. If you proceed, the map visualization will not include all data values. |
|           | A comparison has been performed, and no data key and map key values match. You should choose a different data key or map key because no map will be rendered if you proceed.                                                                                                   |

### **Available Built-in Graphboard Visualization Types**

You can create several different visualization types. All of the following built-in types are available on both the Basic and Detailed tabs. Some of the descriptions for the templates (especially the map templates) identify the fields (variables) specified on the Detailed tab using **special text**.

Table 50. Available graph types.

#### 120 80-60-40\* 20-District Conductor Making or

#### Description

#### Bar

Calculates a summary statistic for a continuous numeric field and displays the results for each category of a categorical field as bars.

Requires: A categorical field and a continuous field.

#### Chart icon

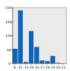

#### Description

#### **Bar of Counts**

Displays the proportion of rows/cases in each category of a categorical field as bars. You can also use the Distribution graph node to produce this graph. That node offers some additional options. See the topic "Distribution Node" on page 223 for more information.

Requires: A single categorical field.

#### Pie

Calculates the sum of a continuous numeric field and displays the proportion of that sum distributed in each category of a categorical field as slices of a pie.

Requires: A categorical field and a continuous field.

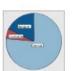

#### Pie of Counts

Displays the proportion of rows/cases in each category of a categorical field as slices of a pie.

Requires: A single categorical field.

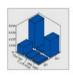

#### 3-D Bar

Calculates a summary statistic for a continuous numeric field and displays the results for the crossing of categories between two categorical fields.

Requires: A pair of categorical fields and a continuous field.

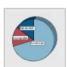

#### 3-D Pie

This is the same as Pie except with an additional 3-D effect.

Requires: A categorical field and a continuous field.

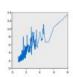

#### Line

Calculates a summary statistic for a field for each value of another field and draws a line connecting the values. You can also use the Plot graph node to produce a line plot graph. That node offers some additional options. See the topic "Plot Node" on page 212 for more information.

*Requires*: A pair of fields of any type.

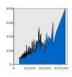

#### Area

Calculates a summary statistic for a field for each value of another field and draws an area connecting the values. The difference between a line and area is minimal in that an area resembles a line with the space colored below it. However, if you use a color aesthetic, this results in a simple split of the line and a stacking of the area.

Requires: A pair of fields of any type.

Table 50. Available graph types (continued).

#### Description 3-D Area

#### Chart icon

#### Description

Path

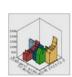

#### Displays the values of one field plotted against the values of another and split by a categorical field. An area element is drawn

for each category.

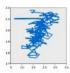

Requires: A categorical field and a pair of fields of any type.

#### Displays the values of one field plotted against the values of another, with a line connecting the values in the order they appear in the original dataset. The ordering is the primary difference between a path and a line.

Requires: A pair of fields of any type.

#### Ribbon

Calculates a summary statistic for a field for each value of another field and draws a ribbon connecting the values. A ribbon is essentially a line with 3-D effects. It is not a true 3-D graph.

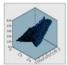

Requires: A pair of fields of any

type.

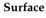

Displays the values of three fields plotted against the values of one another, with a surface connecting the values.

Requires: Three fields of any type.

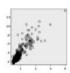

#### Scatterplot

Displays the values of one field plotted against the values of another. This graph can highlight the relationship between the fields (if there is one). You can also use the Plot graph node to produce a scatterplot. That node offers some additional options. See the topic "Plot Node" on page 212 for more information.

Requires: A pair of fields of any type.

#### **Bubble** plot

Like a basic scatterplot, displays the values of one field plotted against the values of another. The difference is that the values of a third field are used to vary the size of the individual points.

Requires: Three fields of any type.

Table 50. Available graph types (continued).

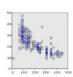

#### Description

#### **Binned Scatterplot**

Like a basic scatterplot, displays the values of one field plotted against the values of another. The difference is that similar values are binned into groups and that the color or size aesthetic is used to indicate the number of cases in each bin.

*Requires* : A pair of continuous fields.

#### Chart icon

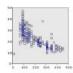

#### Description

#### Hex Binned Scatterplot

See the description of Binned Scatterplot. The difference is the shape of the underlying bins, which are shaped like hexagons rather than circles. The resulting hex binned scatterplot looks similar to the binned scatterplot. However, the number of values in each bin will differ between the graphs because of the shape of the underlying bins.

Requires: A pair of continuous fields.

#### 3-D Scatterplot

Displays the values of three fields plotted against each other. This graph can highlight the relationship between the fields (if there is one). You can also use the Plot graph node to produce a 3-D scatterplot. That node offers some additional options. See the topic "Plot Node" on page 212 for more information.

Requires: Three fields of any type.

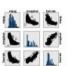

#### Scatterplot Matrix (SPLOM)

Displays the values of one field plotted against the values of another for every field. A SPLOM is like a table of scatterplots. The SPLOM also includes a histogram of each field.

Requires: Two or more continuous fields.

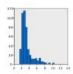

#### Histogram

Displays the frequency distribution of a field. A histogram can help you determine the distribution type and see whether the distribution is skewed. You can also use the Histogram graph node to produce this graph. That node offers some additional options. See the topic "Histogram Plot Tab" on page 226 for more information.

*Requires*: A single field of any type.

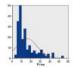

# Histogram with Normal Distribution

Displays the frequency distribution of a continuous field with a superimposed curve of the normal distribution.

*Requires*: A single continuous field.

Table 50. Available graph types (continued).

#### Description

#### 3-D Histogram

Displays the frequency distribution of a pair of continuous fields.

*Requires* : A pair of continuous fields.

#### Chart icon

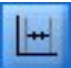

#### Description

#### 3-D Density

Displays the frequency distribution of a pair of continuous fields. This is similar to a 3-D histogram, with the only difference being that a surface is used instead of bars to show the distribution.

*Requires*: A pair of continuous fields.

# 1

#### Dot plot

Displays the individual cases/rows and stacks them at the distinct data points on the *x* axis. This graph is similar to a histogram in that it shows the distribution of the data, but it displays each case/row rather than an aggregated count for a specific bin (range of values).

*Requires* : A single field of any type.

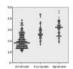

#### 2-D Dot Plot

Displays the individual cases/rows and stacks them at the distinct data points on the *y* axis for each category of a categorical field.

Requires: A categorical field and a continuous field.

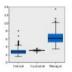

#### **Boxplot**

Calculates the five statistics (minimum, first quartile, median, third quartile, and maximum) for a continuous field for each category of a categorical field. The results are displayed as boxplot/schema elements. The boxplots can help you see how the distribution of continuous data varies among the categories.

Requires: A categorical field and a continuous field.

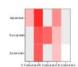

#### Heat map

Calculates the mean for a continuous field for the crossing of categories between two categorical fields.

Requires: A pair of categorical fields and a continuous field.

Table 50. Available graph types (continued).

#### Description

#### **Parallel**

Creates parallel axes for each field and draws a line through the field value for every row/case in the data.

*Requires*: Two or more continuous fields.

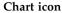

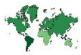

# Choropleth of Means/Medians/Sums

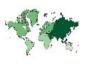

Calculates the mean, median, or sum of a continuous field ( Color) for each category of a categorical field (Data Key) and draws a map that uses color saturation to represent the calculated statistics in the map features that correspond to the categories.

Requires: A categorical field and a continuous field. A map file whose key matches the **Data Key** categories.

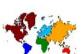

# Coordinates on a Choropleth of Counts

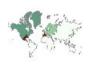

This is similar to Choropleth of Counts except that there are two additional continuous fields (**Longitude** and **Latitude**) that identify coordinates for drawing points on the choropleth map.

Requires: A categorical field and a pair of continuous fields. A map file whose key matches the **Data Key** categories.

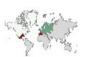

#### Description

#### **Choropleth of Counts**

Calculates the count for each category of a categorical field ( **Data Key**) and draws a map that uses color saturation to represent the counts in the map features that correspond to the categories.

Requires: A categorical field. A map file whose key matches the **Data Key** categories.

#### Choropleth of Values

Draws a map that uses color to represent values of a categorical field (Color) for the map features that correspond to values defined by another categorical field ( Data Key). If there are multiple categorical values of the Color field for each feature, the modal value is used.

Requires: A pair of categorical fields. A map file whose key matches the **Data Key** categories.

# Coordinates on a Choropleth of Means/Medians/Sums

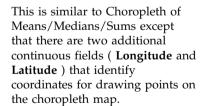

Requires: A categorical field and three continuous fields. A map file whose key matches the **Data Key** categories.

Table 50. Available graph types (continued).

#### Description

#### Chart icon

#### Bars of Counts on a Map

Description

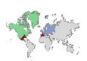

# Coordinates on a Choropleth of Values

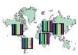

This is similar to Choropleth of Values except that there are two additional continuous fields (Longitude and Latitude) that identify coordinates for drawing points on the choropleth map.

Requires: A pair of categorical fields and a pair of continuous fields. A map file whose key matches the **Data Key** categories.

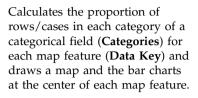

Requires: A pair of categorical fields. A map file whose key matches the **Data Key** categories.

# THE

#### Bars on a Map

Calculates a summary statistic for a continuous field ( Values) and displays the results for each category of a categorical field (Categories ) for each map feature (Data Key ) as bar charts positioned in the center of each map feature.

Requires: A pair of categorical fields and a continuous field. A map file whose key matches the **Data Key** categories.

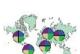

#### Pie of Counts of a Map

Displays the proportion of rows/cases in each category of a categorical field ( Categories) for each map feature ( Data Key) and draws a map and the proportions as slices of a pie chart at the center of each map feature.

Requires: A pair of categorical fields. A map file whose key matches the **Data Key** categories.

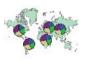

#### Pie on a Map

Calculates the sum of a continuous field (Values) in each category of a categorical field (Categories) for each map feature (Data Key) and draws a map and the sums as slices of a pie chart at the center of each map feature.

Requires: A pair of categorical fields and a continuous field. A map file whose key matches the **Data Key** categories.

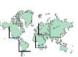

#### Line Chart on a Map

Calculates a summary statistic for a continuous field (Y) for each value of another field (X) for each map feature (Data Key) and draws a map and line charts connecting the values at the center of each map feature.

Requires: A categorical field and a pair of fields of any type. A map file whose key matches the **Data Key** categories.

Table 50. Available graph types (continued).

#### Description

#### Chart icon

#### Description

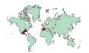

#### Coordinates on a Reference Map

Draws a map and points using continuous fields (Longitude and Latitude) that identify coordinates for the points.

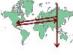

Requires: A pair of range fields. A map file.

#### Requires: Four continuous fields. A map file.

Arrows on a Reference Map

Draws a map and arrows using

continuous fields that identify the

start points (Start Long and Start

record/case in the data results in

Lat) and end points (End Long and End Lat) for each arrow. Each

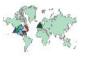

#### Point Overlay Map

Draws a reference map and superimposes another point map over it with point features colored by a categorical field (Color).

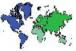

Requires: A pair of categorical fields. A point map file whose key matches the Data Key categories. A reference map file.

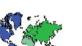

# Polygon Overlay Map

an arrow in the map.

Draws a reference map and superimposes another polygon map over it with polygon features colored by a categorical field (Color).

Requires: A pair of categorical fields. A polygon map file whose key matches the Data Key categories. A reference map file.

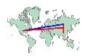

#### Line Overlay Map

Draws a reference map and superimposes another line map over it with line features colored by a categorical field (Color).

Requires: A pair of categorical fields. A line map file whose key matches the Data Key categories. A reference map file.

### **Creating Map Visualizations**

For many visualizations, you have to make only two choices: fields (variables) of interest and a template to visualize those fields. No additional choices or actions are required. Map visualizations require at least one additional step: select a map file that defines the geographic information for the map visualization.

The basic steps for creating a simple map are the following:

- 1. Select the fields of interest on the Basic tab. For information about the type and number of fields required for different map visualizations, see "Available Built-in Graphboard Visualization Types" on page 184.
- 2. Select a map template.
- 3. Click the Detailed tab.
- 4. Check that the **Data Key** and other required dropdown lists are set to the correct fields.
- 5. In the Map Files group, click Select a Map File.

- 6. Use the Select Maps dialog box to choose the map file and map key. The map key's values must match the values for of the field specified by Data Key. You can use the Compare button to compare these values. If you select an overlay map template, you will also need to choose a reference map. The reference map is not keyed to the data. It is used as the background for the main map. For more information about the Select Maps dialog box, see "Selecting Map Files for Map Visualizations" on page 183.
- 7. Click **OK** to close the Select Maps dialog box.
- 8. In the Graphboard Template Chooser, click **Run** to create the map visualization.

### Graphboard Examples

This section includes several different examples to demonstrate the available options. The examples also provide information for interpreting the resulting visualizations.

These examples use the stream named graphboard.str, which references the data files named employee data.sav, customer subset.sav, and worldsales.sav. These files are available from the Demos folder of any IBM SPSS Modeler Client installation. This can be accessed from the IBM SPSS Modeler program group on the Windows Start menu. The graphboard.str file is in the streams folder.

It is recommended that you read the examples in the order presented. Subsequent examples build on previous ones.

#### **Example: Bar Chart with a Summary Statistic**

We will create a bar chart that summarizes a continuous numeric field/variable for each category of a set/categorical variable. Specifically, we will create a bar chart that shows the mean salary for men and women.

This and several of the following examples use *Employee data*, which is a hypothetical dataset containing information about a company's employees.

- 1. Add a Statistics File source node that points to *employee\_data.sav*.
- 2. Add a Graphboard node and open it for editing.
- 3. On the Basic tab, select Gender and Current Salary . (Use Ctrl+Click to select multiple fields/variables.)
- 4. Select Bar.
- 5. From the Summary drop-down list, select **Mean**.
- 6. Click Run.
- 7. On the resulting display, click the "Display field and value labels" toolbar button (the second of the group of two in the center of the toolbar).

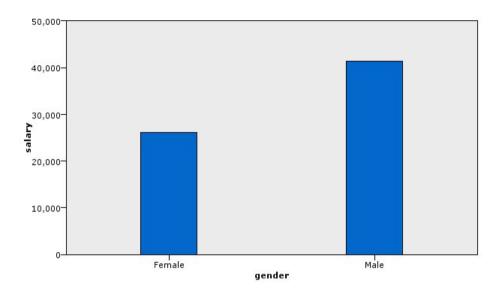

Figure 10. Bar chart with a summary statistic

• Based on the height of the bars, it is clear that the mean salary for males is greater than the mean salary for females.

#### **Example: Stacked Bar Chart with a Summary Statistic**

We will now create a stacked bar chart to see whether the difference in mean salary between males and females is subject to job type. Perhaps females, on average, make more than males for certain job types.

- 1. Add a Graphboard node and open it for editing.
- 2. On the Basic tab, select *Employment Category* and *Current Salary*. (Use Ctrl+Click to select multiple fields/variables.)
- 3. Select Bar.
- 4. From the Summary list, select **Mean**.
- 5. Click the Detailed tab. Note that your selections from the previous tab are reflected here.
- 6. In the Optional Aesthetics group, choose gender from the Color drop-down list.
- 7. Click Run.

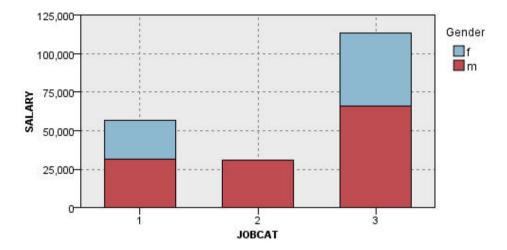

Figure 11. Stacked bar chart

- The difference in mean salaries for each job type does not appear to be as great as it was in the bar chart that compared the mean salaries for all males and females. Perhaps there are varying number of males and females in each group. You could check this by creating a bar chart of counts.
- Regardless of job type, the mean salary for males is always greater than the mean salary for females.

#### **Example: Paneled Histogram**

We will create a histogram that is paneled by gender so we can compare the frequency distributions of salary for men and women. The frequency distribution shows how many cases/rows lie within specific salary ranges. The paneled histogram can help us further analyze the difference in salaries between genders.

- 1. Add a Graphboard node and open it for editing.
- 2. On the Basic tab, select Current Salary.
- 3. Select **Histogram**.
- 4. Click the Detailed tab.
- 5. In the Panels and Animation group, choose gender from the Panel Across drop-down list.
- 6. Click Run.

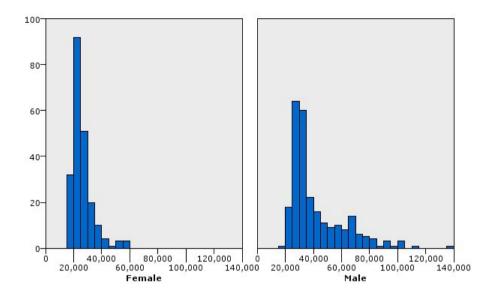

Figure 12. Paneled histogram

- Neither frequency distribution is a normal distribution. That is, the histograms do not resemble bell curves, as they would if the data were normally distributed.
- The taller bars are on the left side of each graph. Therefore, for both men and women, more make lower rather than higher salaries.
- The frequency distributions of salary among men and women are not equal. Notice the shape of the histograms. There are more men who make higher salaries than woman who make higher salaries.

#### **Example: Paneled Dot Plot**

Like a histogram, a dot plot shows the distribution of a continuous numeric range. Unlike a histogram, which shows counts for binned ranges of data, a dot plot shows every row/case in the data. Therefore, a dot plot provides more granularity compared to the histogram. In fact, using a dot plot may be the preferred starting point when analyzing frequency distributions.

- 1. Add a Graphboard node and open it for editing.
- 2. On the Basic tab, select Current Salary.
- 3. Select Dot Plot.
- 4. Click the Detailed tab.
- 5. In the Panels and Animation group, choose gender from the Panel Across drop-down list.
- 6. Click Run.
- 7. Maximize the resulting output window to view the plot more clearly.

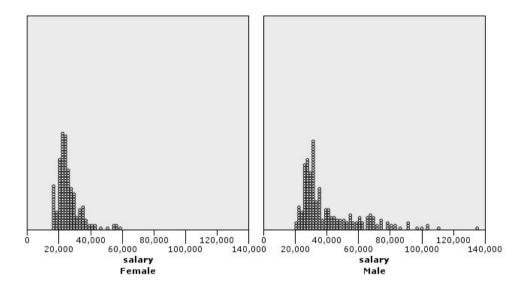

Figure 13. Paneled dot plot

Compared to the histogram (see "Example: Paneled Histogram" on page 194 ), we can observe the following:

- The peak at 20,000 that appeared in the histogram for females is less dramatic in the dot plot. There are many cases/rows concentrated around that value, but most of those values are closer to 25,000. This level of granularity is not apparent in the histogram.
- Although the histogram for males suggests that the mean salary for males gradually declines after 40,000, the dot plot shows that the distribution is fairly uniform after that value, to 80,000. At any one salary value in that range, there are three or more males who earn that particular salary.

#### **Example: Boxplot**

A boxplot is another useful visualization for viewing how the data are distributed. A boxplot contains several statistical measures that we will explore after creating the visualization.

- 1. Add a Graphboard node and open it for editing.
- 2. On the Basic tab, select Gender and Current Salary . (Use Ctrl+Click to select multiple fields/variables.)
- 3. Select **Boxplot**.
- 4. Click Run.

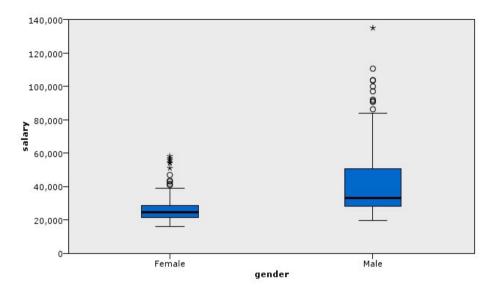

Figure 14. Boxplot

Let's explore the different parts of the boxplot:

- The dark line in the middle of the boxes is the median of *salary*. Half of the cases/rows have a value greater than the median, and half have a value lower. Like the mean, the median is a measure of central tendency. Unlike the mean, it is less influenced by cases/rows with extreme values. In this example, the median is lower than the mean (compare to "Example: Bar Chart with a Summary Statistic" on page 192). The difference between the mean and median indicates that there are a few cases/rows with extreme values that are elevating the mean. That is, there are a few employees who earn large salaries.
- The bottom of the box indicates the 25th percentile. Twenty-five percent of cases/rows have values below the 25th percentile. The top of the box represents the 75th percentile. Twenty-five percent of cases/rows have values above the 75th percentile. This means that 50% of the case/rows lie within the box. The box is much shorter for females than for males. This is one clue that *salary* varies less for females than for males. The top and bottom of the box are often called **hinges**.
- The T-bars that extend from the boxes are called **inner fences** or **whiskers**. These extend to 1.5 times the height of the box or, if no case/row has a value in that range, to the minimum or maximum values. If the data are distributed normally, approximately 95% or the data are expected to lie between the inner fences. In this example, the inner fences extend less for females compared to males, another indication that *salary* varies less for females than for males.
- The points are **outliers**. These are defined as values that do not fall in the inner fences. Outliers are extreme values. The asterisks or stars are **extreme outliers**. These represent cases/rows that have values more than three times the height of the boxes. There are several outliers for both females and males. Remember that the mean is greater than the median. The greater mean is caused by these outliers.

#### **Example: Pie Chart**

We will now use a different dataset to explore some other visualization types. The dataset is *customer\_subset*, which is a hypothetical data file that contains information about customers.

We will first create a pie chart to check the proportion of customers in different geographic regions.

- 1. Add a Statistics File source node that points to *customer\_subset.sav*.
- 2. Add a Graphboard node and open it for editing.
- 3. On the Basic tab, select Geographic indicator.
- 4. Select Pie of Counts.

#### 5. Click Run.

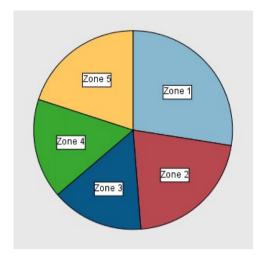

Figure 15. Pie chart

We can observe the following:

- Zone 1 has more customers than in each of the other zones.
- · Customers are equally distributed among the other zones.

#### **Example: Heat Map**

We will now create a categorical heat map to check the mean income for customers in different geographic regions and age groups.

*Note*: This example uses *customer\_subset*.

- 1. Add a Graphboard node and open it for editing.
- 2. On the Basic tab, select *Geographic indicator*, *Age category*, and *Household income in thousands*, in that order. (Use Ctrl+Click to select multiple fields/variables.)
- 3. Select **Heat Map**.
- 4. Click Run.
- 5. On the resulting output window, click the "Display field and value labels" toolbar button (the right-hand one of the two in the center of the toolbar).

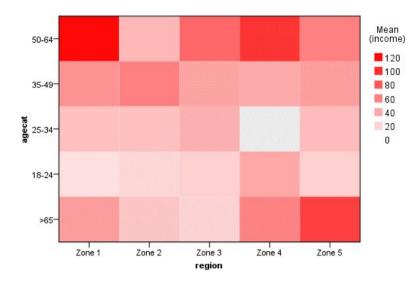

Figure 16. Categorical heat map

- A heat map is like a table that uses colors instead of numbers to represent the values for the cells. Bright, deep red indicates the highest value, while gray indicates a low value. The value of each cell is the mean of the continuous field/variable for each pair of categories.
- Except in Zone 2 and Zone 5, the group of customers whose age is between 50 and 64 have a greater mean household income than those in other groups.
- There are no customers between the ages of 25 and 34 in Zone 4.

#### **Example: Scatterplot Matrix (SPLOM)**

We will create a scatterplot matrix of several different variables so that we can determine whether there are any relationships among the variables in the dataset.

*Note*: This example uses *customer\_subset*.

- 1. Add a Graphboard node and open it for editing.
- 2. On the Basic tab, select *Age in years, Household income in thousands*, and *Credit card debt in thousands*. (Use Ctrl+Click to select multiple fields/variables.)
- 3. Select SPLOM.
- 4. Click Run.
- 5. Maximize the output window to view the matrix more clearly.

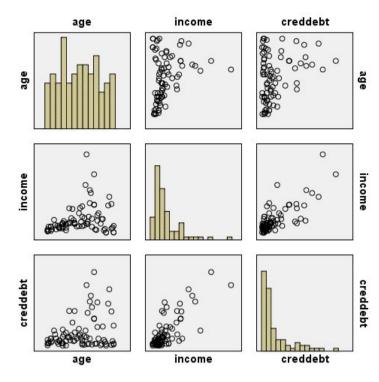

Figure 17. Scatterplot matrix (SPLOM)

- The histograms displayed on the diagonal show the distribution of each variable in the SPLOM. The histogram for *age* appears in the upper left cell, that for *income* in the center cell, and that for *creddebt* in the lower right cell. None of the variables appears normally distributed. That is, none of the histograms resembles a bell curve. Also, note that the histograms for *income* and *creddebt* are positively skewed.
- There does not seem to be any relationship between age and the other variables.
- There is a linear relationship between *income* and *creddebt*. That is, *creddebt* increases as *income* increases. You may want to create individual scatterplots of the these variables and the other related variables to explore the relationships further.

#### **Example: Choropleth (Color Map) of Sums**

We will now create a map visualization. Then, in the subsequent example, we will create a variation of this visualization. The dataset is *worldsales*, which is a hypothetical data file that contains sales revenue by continent and product.

- 1. Add a Graphboard node and open it for editing.
- 2. On the Basic tab, select *Continent* and *Revenue*. (Use Ctrl+Click to select multiple fields/variables.)
- 3. Select Choropleth of Sums.
- 4. Click the Detailed tab.
- 5. In the Optional Aesthetics group, choose Continent from the Data Label drop-down list.
- 6. In the Map Files group, click **Select a Map File**.
- 7. In the Select Maps dialog box, check that **Map** is set to *Continents* and **Map Key** is set to *CONTINENT*.
- 8. In the Compare Map and Data Values groups, click **Compare** to ensure the map keys match the data keys. In this example, all of data key values have matching map keys and features. We can also see that there is no data for Oceania.
- 9. In the Select Maps dialog box, click **OK**.

#### 10. Click Run.

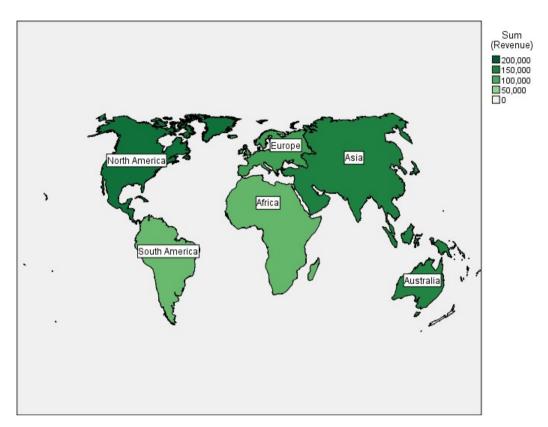

Figure 18. Choropleth of Sums

From that map visualization, we can easily see that revenue is highest in North America and lowest in South America and Africa. Each continent is labeled because we used *Continent* for the data label aesthetic.

#### **Example: Bar Charts on a Map**

This example shows how revenue breaks down by product in each continent.

*Note*: This example uses *worldsales*.

- 1. Add a Graphboard node and open it for editing.
- 2. On the Basic tab, select *Continent*, *Product*, and *Revenue*. (Use Ctrl+Click to select multiple fields/variables.)
- 3. Select Bars on a Map.
- 4. Click the Detailed tab.

When using more than one field of a specific type, it is important to check that each field is assigned to the correct slot.

- 5. From the Categories drop-down list, choose *Product*.
- 6. From the Values drop-down list, choose *Revenue*.
- 7. From the Data Key drop-down list, choose *Continent*.
- 8. From the Summary drop-down list, choose *Sum*.
- 9. In the Map Files group, click **Select a Map File**.
- 10. In the Select Maps dialog box, check that **Map** is set to *Continents* and **Map Key** is set to *CONTINENT*.

- 11. In the Compare Map and Data Values groups, click Compare to ensure the map keys match the data keys. In this example, all of data key values have matching map keys and features. We can also see that there is no data for Oceania.
- 12. On the Select Maps dialog box, click **OK**.
- 13. Click Run.
- 14. Maximize the resulting output window to see the display more clearly.

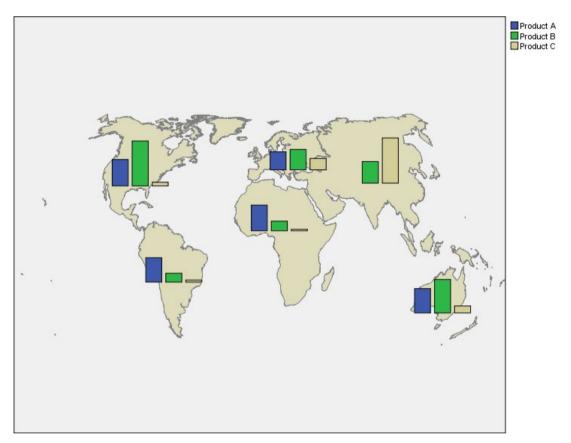

Figure 19. Bar Charts on a Map

- The distribution of total revenue across products is very similar in South America and Africa.
- *Product C* generates the least revenue everywhere except in Asia.
- There is no or minimal revenue from *Product A* in Asia.

### **Graphboard Appearance Tab**

You can specify appearance options before graph creation.

General Appearance Options

**Title.** Enter the text to be used for the graph's title.

**Subtitle.** Enter the text to be used for the graph's subtitle.

**Caption.** Enter the text to be used for the graph's caption.

**Sampling.** Specify a method for larger datasets. You can specify a maximum dataset size or use the default number of records. Performance is enhanced for large datasets when you select the **Sample** option. Alternatively, you can choose to plot all data points by selecting **Use all data**, but you should note that this may dramatically decrease the performance of the software.

#### Stylesheet Appearance Options

There are two buttons that enable you to control which visualization templates (and stylesheets, and maps) are available:

**Manage**. Manage visualization templates, stylesheets, and maps on your computer. You can import, export, rename, and delete visualization templates, stylesheets, and maps on your local machine. See the topic "Managing Templates, Stylesheets, and Map Files" on page 204 for more information.

**Location**. Change the location in which visualization templates, stylesheets, and maps are stored. The current location is listed to the right of the button. See the topic "Setting the Location of Templates, Stylesheets, and Maps" for more information.

The following example shows where appearance options are placed on a graph. (*Note*: Not all graphs use all these options.)

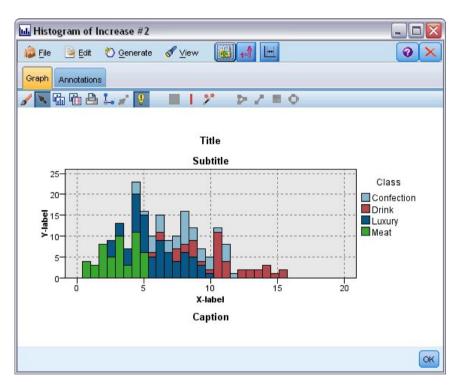

Figure 20. Position of various graph appearance options

### Setting the Location of Templates, Stylesheets, and Maps

Visualization templates, visualization stylesheets, and map files are stored in a specific local folder or in the IBM SPSS Collaboration and Deployment Services Repository. When selecting templates, stylesheets, and maps, only the built-in ones in this location are displayed. By keeping all templates, stylesheets, and map files in one place, IBM SPSS applications can easily access them. For information about adding additional templates, stylesheets, and map files to this location, see "Managing Templates, Stylesheets, and Map Files" on page 204.

How to Set the Location of Templates, Stylesheets, and Map Files

- 1. In a template or stylesheet dialog box, click **Location...** to display the Templates, Stylesheets, and Maps dialog box.
- 2. Select an option for the default location for templates, stylesheets, and map files:

**Local Machine**. Templates, stylesheets, and map files are located in a specific folder on your local computer. On Windows XP, this folder is *C:\Documents and Settings\<user>\Application Data\SPSSInc\Graphboard*. The folder cannot be changed.

**IBM SPSS Collaboration and Deployment Services Repository**. Templates, stylesheets, and map files are located in a user-specified folder in the IBM SPSS Collaboration and Deployment Services Repository. To identify the specific folder, click **Folder**. For more information, see "Using the IBM SPSS Collaboration and Deployment Services Repository as the Template, Stylesheet, and Map File Location".

3. Click OK.

# Using the IBM SPSS Collaboration and Deployment Services Repository as the Template, Stylesheet, and Map File Location

Visualization templates and stylesheets can be stored in the IBM SPSS Collaboration and Deployment Services Repository. This location is a specific folder in the IBM SPSS Collaboration and Deployment Services Repository. If this is set as the default location, any templates, stylesheets, and map files in this location are available for selection.

How to Set a Folder in IBM SPSS Collaboration and Deployment Services Repository as the Location for Templates, Stylesheets, and Map Files

- 1. In a dialog box with a Location button, click Location....
- 2. Select IBM SPSS Collaboration and Deployment Services Repository.
- 3. Click Folder.
  - *Note*: If you are not already connected to the IBM SPSS Collaboration and Deployment Services Repository, you will be prompted for connection information.
- 4. In the Select Folder dialog box, select the folder in which templates, stylesheets, and map files are stored.
- 5. Optionally, you can select a label from **Retrieve Label**. Only templates, stylesheets, and map files with that label will be displayed.
- 6. If you are looking for a folder that contains a particular template or stylesheet, you may want to search for the template, stylesheet, or map file on the Search tab. The Select Folder dialog box automatically selects the folder in which the found template, stylesheet, or map file is located.
- 7. Click Select Folder.

### Managing Templates, Stylesheets, and Map Files

You can manage the templates, stylesheets, and map files in the local location on your computer by using the Manage Templates, Stylesheets, and Maps dialog box. This dialog box allows you to import, export, rename, and delete visualization templates, stylesheets, and map files in the local location on your computer.

Click Manage... in one of the dialog boxes where you select templates, stylesheets, or maps.

Manage Templates, Stylesheets, and Maps Dialog Box

The Template tab lists all the local templates. The Stylesheet tab lists all the local stylesheets, as well as displaying example visualizations with sample data. You can select one of the stylesheets to apply its styles to the example visualizations. See the topic "Applying Stylesheets" on page 272 for more information. The Map tab lists all the local map files. This tab also displays the map keys including sample values, a comment if one was provided when creating the map, and a preview of the map.

The following buttons operate on whichever tab is currently activated.

**Import.** Import a visualization template, stylesheet, or map file from the file system. Importing a template, stylesheet, or map file makes it available to the IBM SPSS application. If another user sent you a template, stylesheet, or map file, you import the file before using it in your application.

**Export**. Export a visualization template, stylesheet, or map file to the file system. Export a template, stylesheet, or map file when you want to send it to another user.

Rename. Rename the selected visualization template, stylesheet, or map file. You cannot change a name to one that's already used.

Export Map Key. Export the map keys as a comma-separated values (CSV) file. This button is enabled only on the Map tab.

**Delete**. Delete the selected visualization template(s), stylesheet(s), or map file(s). You can select multiple templates, stylesheets, or map files with Ctrl-click. There is no undo action for deleting so proceed with caution.

### **Converting and Distributing Map Shapefiles**

The Graphboard Template Chooser allows you to create map visualizations from the combination of a visualization template and an SMZ file. SMZ files are similar to ESRI shapefiles (SHP file format) in that they contain the geographic information for drawing a map (for example, country borders), but they are optimized for map visualizations. The Graphboard Template Chooser is pre-installed with a select number of SMZ files. If you have an existing ESRI shapefile that you want to use for map visualizations, you first need to convert the shapefile to an SMZ file using the Map Conversion Utility. The Map Conversion Utility supports point, polyline, or polygon (shape types 1, 3, and 5) ESRI shapefiles containing a single layer.

In addition to converting ESRI shapefiles, the Map Conversion Utility allows you to modify the map's level of detail, change feature labels, merge features, and move features, among many other optional changes. You can also use the Map Conversion Utility to modify an existing SMZ file (including the pre-installed ones).

#### Editing pre-installed SMZ files

- 1. Export the SMZ file from the Manage system. See the topic "Managing Templates, Stylesheets, and Map Files" on page 204 for more information.
- 2. Use the Map Conversion Utility to open and edit the exported SMZ file. It is recommended that you save the file with a different name. See the topic "Using the Map Conversion Utility" on page 206 for more information.
- 3. Import the modified SMZ file into the Manage system. See the topic "Managing Templates, Stylesheets, and Map Files" on page 204 for more information.

#### Additional Resources for Map Files

Geospatial data in the SHP file format, which could be used to support your mapping needs, is available from many private and public sources. Check with local government web sites if you seek free data. Many of the templates in this product are based on publicly available data obtained from GeoCommons ( ) and the U.S. Census Bureau (http://www.census.gov).

IMPORTANT NOTICE: Information concerning non-IBM products was obtained from the suppliers of those products, their published announcements or other publicly available sources. IBM has not tested those products and cannot confirm the accuracy of performance, compatibility or any other claims related to non-IBM products. Questions on the capabilities of non-IBM products should be addressed to the suppliers of those products. Any references in this information to non-IBM Web sites are provided for convenience only and do not in any manner serve as an endorsement of those Web sites. The materials at those Web sites are not part of the materials for this IBM program, unless indicated in a Notices file accompanying this IBM program, and use of the materials sites is at your own risk.

#### **Key Concepts for Maps**

Understanding some key concepts related to shapefiles will help you use the Map Conversion Utility effectively.

A **shapefile** provides the geographic information for drawing a map. There are three types of shapefiles that the Map Conversion Utility supports:

- **Point.** The shapefile identifies the locations of points, such as cities.
- **Polyline.** The shapefile identifies paths and their locations, such as rivers.
- Polygon. The shapefile identifies bounded regions and their locations, such as countries.

Most commonly, you will use a polygon shapefile. Choropleth maps are created from polygon shapefiles. Choropleth maps use color to represent a value within individual polygons (regions). Point and polyline shapefiles are typically overlaid on a polygon shapefile. An example is a point shapefile of U.S. cities overlaid on a polygon shapefile of U.S. states.

A shapefile is comprised of **features**. Features are the individual geographical entities. For example, features may be countries, states, cities, and so on. The shapefile also contains data about the features. These data are stored in **attributes**. Attributes are similar to fields or variables in a data file. There is at least one attribute that is the **map key** for the feature. The map key may be a label, such as country or state name. The map key is what you will link to a variable/field in a data file to create a map visualization.

Note that you will be able to retain only the key attribute or attributes in the SMZ file. The Map Conversion Utility does not support saving additional attributes. This means that you will need to create multiple SMZ files if you want to aggregate at different levels. For example, if you want to aggregate U.S. states and regions, you will need separate SMZ files: one that has a key identifying states and one that has a key identifying regions.

## **Using the Map Conversion Utility**

How to start the Map Conversion Utility

From the menus choose:

#### Tools > Map Conversion Utility

There are four major screens (steps) in the Map Conversion Utility. One of the steps also involves sub-steps for more detailed control over editing the map file.

#### Step 1 - Choose Destination and Source Files

You first have to select a source map file and a destination for the converted map file. You will need both the *.shp* and *.dbf* files for the shapefile.

**Select a .shp (ESRI) or .smz file for conversion.** Browse to an existing map file on your computer. This is the file that you will convert to and save as an SMZ file. The *.dbf* file for the shapefile *must* be stored in the same location with a base file name that matches the *.shp* file. The *.dbf* file is required because it contains the attribute information for the *.shp* file.

**Set** a destination and file name for the converted map file. Enter a path and file name for the SMZ file that will be created from the original map source.

• Import to the Template Chooser. In addition to saving a file on the file system, you can optionally add the map to the Manage list of the Template Chooser. If you choose this option, the map will

automatically be available in the Template Chooser for IBM SPSS products installed on your computer. If you don't import to the Template Chooser now, you will need to import it manually at a later time. For more information about importing maps into the Template Chooser Manage system, see "Managing Templates, Stylesheets, and Map Files" on page 204.

#### Step 2 - Choose Map Key

Now you will choose which map keys to include in the SMZ file. You can then change some options that will affect rendering of the map. The subsequent steps in the Map Conversion Utility include a preview of the map. The rendering options that you choose will be used to generate the map preview.

Choose primary map key. Select the attribute that is the primary key for identifying and labeling features in the map. For example, a world map's primary key may be the attribute identifying country names. The primary key will also link your data to the map features, so be sure that the values (labels) of the attribute you choose will match the values in your data. Example labels are displayed when you choose an attribute. If you need to change these labels, you will be able to do so in a later step.

Choose additional keys to include. In addition to the primary map key, check any other key attributes that you want to include in the generated SMZ file. For example, some attributes may contain translated labels. If you expect data coded in other languages, you may want to preserve these attributes. Note that you can choose only those additional keys that represent the same features as the primary key. For example if the primary key were the full names of U.S. states, you can select only those alternate keys that represent U.S. States, such as state abbreviations.

Automatically smooth the map. Shapefiles with polygons typically contain too many data points and too much detail for statistical map visualizations. The excess details can be distracting and negatively impact performance. You can reduce the level of detail and generalize the map with smoothing. The map will look crisper and render more quickly as a result. When the map is automatically smoothed, the maximum angle is 15 degrees and the percentage to keep is 99. For information about these settings, see "Smooth the map" on page 208. Note that you have the opportunity to apply additional smoothing later in another step.

Remove boundaries between touching polygons in the same feature. Some features may include sub-features that have boundaries internal to the main features of interest. For example, a world map of continents may contain internal boundaries for the countries contained within each continent. If you choose this option, the internal boundaries will not appear in the map. In the world map of continents example, choosing this option would remove the country borders, while retaining the continent borders.

#### Step 3 - Edit the Map

Now that you have specified basic options for the map, you can edit more specific ones. These modifications are optional. This step of the Map Conversion Utility guides you through the associated tasks and displays a preview of the map so you can verify your changes. Some tasks may not be available depending on shapefile type (point, polyline, or polygon) and coordinate system.

Every task has the following common controls on the left side of the Map Conversion Utility.

Show the labels on the map. By default, feature labels are not shown in the preview. You can choose to display the labels. Although the labels can help identify features, they may interfere with direct selection on the preview map. Turn on this option when you need it, for example when you are editing the feature labels.

Color the map preview. By default, the preview map displays areas with a solid color. All features are the same color. You can choose to have an assortment of colors assigned to the individual map features. This option may help distinguish different features in the map. It will be especially helpful when you merge features and want to see how the new features are represented in the preview.

Every task also has the following common control on the right side of the Map Conversion Utility.

Undo. Click Undo to revert to the last state. You can undo a maximum of 100 changes.

**Smooth the map:** Shapefiles with polygons typically contain too many data points and too much detail for statistical map visualizations. The excess details can be distracting and negatively impact performance. You can reduce the level of detail and generalize the map with smoothing. The map will look crisper and render more quickly as a result. This option is not available for point and polyline maps.

Max. angle. The maximum angle, which must be a value between 1 and 20, specifies the tolerance for smoothing sets of points that are almost linear. A larger value allows more tolerance for the linear smoothing and will subsequently drop more points, resulting in a more generalized map. To apply linear smoothing, the Map Conversion Utility checks the inner angle formed by every set of three points in the map. If 180 minus the angle is less than the specified value, the Map Conversion Utility will drop the middle point. In other words, the Map Conversion Utility is checking whether the line formed by the three points is almost straight. If it is, the Map Conversion Utility treats the line as a straight line between the endpoints and drops the middle point.

**Percent to keep.** The percentage to keep, which must be a value between 90 and 100, determines the amount of land area to keep when the map is smoothed. This option affects only those features that have multiple polygons, as would be the case if a feature included islands. If the total area of a feature minus a polygon is greater than the specified percentage of the original area, the Map Conversion Utility will drop the polygon from the map. The Map Conversion Utility will never remove all polygons for the feature. That is, there will always be at least one polygon for the feature, regardless of the amount of smoothing applied.

After you choose a maximum angle and percentage to keep, click **Apply**. The preview will update with the smoothing changes. If you need to smooth the map again, repeat until you obtain the level of smoothness you want. Note that there is a limit to the smoothing. If you repeatedly smooth, you will reach a point when no additional smoothing can be applied to the map.

**Edit the feature labels:** You can edit the feature labels as needed (perhaps to match your expected data) and also re-position the labels in the map. Even if you don't think you need to change the labels, you should review them before creating visualizations from the map. Because labels are not shown by default in the preview, you may also want to select **Show the labels on the map** to display them.

**Keys.** Select the key containing the feature labels that you want to review and/or edit.

**Features.** This list displays the feature labels contained in the selected key. To edit the label, double-click it in the list. If labels are shown on the map, you can also double-click the feature labels directly in the map preview. If you want to compare the labels to an actual data file, click **Compare**.

**X/Y.** These text boxes list the current center point of the selected feature's label on the map. The units are displayed in the map's coordinates. These may be local, Cartesian coordinates (for example, the State Plane Coordinate System) or geographic coordinates (where **X** is longitude and **Y** is latitude). Enter coordinates for the new position of the label. If labels are shown, you can also click and drag a label on the map to move it. The text boxes will update with the new position.

**Compare.** If you have a data file that contains data values that are intended to match the features labels for a particular key, click **Compare** to display the Compare to an External Data Source dialog box. In this dialog box you will be able to open the data file and compare its values directly with those in the map key's feature labels.

Compare to an External Data Source dialog box: The Compare to an External Data Source dialog box allows you to open a tab-separated values file (with a .txt extension), a comma-separated values file (with a .csv

extension), or a data file formatted for IBM SPSS Statistics (with a .sav extension). When the file is open, you can select a field in the data file to compare to the feature labels in a specific map key. You can then correct any discrepancies in the map file.

Fields in the data file. Choose the field whose values you want to compare to the feature labels. If the first row in the .txt or .csv file contains descriptive labels for each field, check Use first row as column labels. Otherwise, each field will be identified by its position in the data file (for example, "Column 1", "Column 2", and so on).

Key to compare. Choose the map key whose feature labels you want to compare to the data file field values.

**Compare.** Click when you are ready to compare the values.

Comparison Results. By default, the Comparison Results table lists only the unmatched field values in the data file. The application tries to find a related feature label, usually by checking for inserted or missing spaces. Click the dropdown list in the Map Label column to match the feature label in the map file to the displayed field value. If there is no corresponding feature label in your map file, choose Leave Unmatched. If you want to see all field values, even those that already match a feature label, clear Display only unmatched cases. You may do this if you want to override one or more matches.

You can use each feature only once to match it to a field value. If you want to match multiple features to a single field value, you can merge the features and then match the new, merged feature to the field value. For more information about merging features, see "Merge features".

Merge features: Merging features is useful for creating larger regions in a map. For example, if you were converting a map of states, you could merge the states (the features in this example) into larger North, South, East, and West regions.

**Keys.** Select the map key containing the feature labels that will help you identify the features you want to merge.

Features. Click the first feature that you want to merge. Ctrl-click the other features that you want to merge. Note that the features will also be selected in the map preview. You can click and Ctrl-click the features directly in the map preview in addition to selecting them from the list.

After selecting the features that you want to merge, click Merge to display the Name the Merged Feature dialog box, where you will be able to apply a label to the new feature. You may want to check Color the map preview after merging features to ensure that the results are what you expect.

After merging features, you may also want to move the label for the new feature. You can do that in the Edit the feature labels task. See the topic "Edit the feature labels" on page 208 for more information.

Name the Merged Feature dialog box: The Name the Merged Feature dialog box allows you to assign labels to the new merged feature.

The Labels table displays information for each key in the map file and allows you to assign a label for each key.

**New Label.** Enter a new label for the merged feature to assign to the specific map key.

**Key.** The map key to which you are assigning the new label.

**Old Labels.** The labels for the features that will be merged into the new feature.

**Remove boundaries between touching polygons.** Check this option to remove the boundaries from the features that were merged together. For example, if you merged states into geographic regions, this option would remove the boundaries around the individual states.

**Move features:** You can move features in the map. This can be useful when you want to put features together, like a mainland and outlying islands.

**Keys.** Select the map key containing the feature labels that will help you identify the features you want to move.

**Features.** Click the feature that you want to move. Note that the feature will be selected in the map preview. You can also click the feature directly in the map preview.

**X/Y.** These text boxes list the current center point of the feature on the map. The units are displayed in the map's coordinates. These may be local, Cartesian coordinates (for example, the State Plane Coordinate System) or geographic coordinates (where **X** is longitude and **Y** is latitude). Enter coordinates for the new position of the feature. You can also click and drag a feature on the map to move it. The text boxes will update with the new position.

**Delete features:** You can delete unwanted features from the map. This can be useful when you want to remove some clutter by deleting features that won't be of interest in the map visualization.

**Keys.** Select the map key containing the feature labels that will help you identify the features you want to delete.

**Features.** Click the feature that you want to delete. If you want to delete multiple features simultaneously, Ctrl-click the additional features. Note that the features will also be selected in the map preview. You can click and Ctrl-click the features directly in the map preview in addition to selecting them from the list.

**Delete individual elements:** In addition to deleting whole features, you can delete some of the individual elements that compose the features, such as lakes and small islands. This option is not available for point maps.

**Elements.** Click the elements that you want to delete. If you want to delete multiple elements simultaneously, Ctrl-click the additional elements. Note that the elements will also be selected in the map preview. You can click and Ctrl-click the elements directly in the map preview in addition to selecting them from the list. Because the list of element names is not descriptive (each element is assigned a number within the feature), you should check the selection in the map preview to ensure you have selected the elements you want.

#### Set the projection:

The map projection specifies the way in which the three-dimensional Earth is represented in two dimensions. All projections cause distortions. However, some projections are more suitable depending on whether you are viewing a global map or a more local one. Also some projections preserve the shape of the original features. Projections that preserve shape are conformal projections. This option is available only for maps with geographic coordinates (longitude and latitude).

Unlike other options in the Map Conversion Utility, the projection can be changed after a map visualization is created.

**Projection.** Select a map projection. If you are creating a global or hemispherical map, use the *Local*, *Mercator*, or *Winkel Tripel* projections. For smaller areas, use the *Local*, *Lambert Conformal Conic*, or *Transverse Mercator* projections. All projections use the WGS83 ellipsoid for the datum.

- The Local projection is always used when the map was created with a local coordinate system, such as the State Plane Coordinate System. These coordinate systems are defined by Cartesian coordinates rather than geographic coordinates (longitude and latitude). In the Local projection, horizontal and vertical lines are equally spaced in a Cartesian coordinate system. The Local projection is not conformal.
- The **Mercator** projection is a conformal projection for global maps. Horizontal and vertical lines are straight and always perpendicular to each other. Note that the Mercator projection extends to infinity as it approaches the North and South Poles, so it cannot be used if your map includes the North or South Pole. Distortion is greatest when the map approaches these limits.
- The Winkel Tripel projection is a non-conformal projection for global maps. Although it is not conformal, it provides a good balance between shape and size. Except for the Equator and Prime Meridian, all lines are curved. If your global map includes the North or South Pole, this is a good projection choice.
- · As its name suggests, the Lambert Conformal Conic projection is a conformal projection and is used for maps of continental or smaller land masses that are longer East and West compared to North and South.
- The Transverse Mercator is another conformal projection for maps of continental or smaller land masses. Use this projection for land masses that are longer North and South compared to East and West.

#### Step 4 - Finish

At this point you can add a comment to describe the map file and also create a sample data file from the map keys.

Map keys. If there are multiple keys in the map file, select a map key whose feature labels you want to display in the preview. If you create a data file from the map, these labels will be used for the data values.

Comment. Enter a comment that describes the map or provides additional information that may be relevant to your users, such as the sources for the original shapefiles. The comment will appear in the Graphboard Template Chooser's Manage system.

Create a data set from the feature labels. Check this option if you want to create a data file from the displayed feature labels. When you click Browse..., you will be able to specify a location and file name. If you add a .txt extension, the file will be saved as a tab-separate values file. If you add a .csv extension, the file will be saved as a comma-separated values file. If you add a .sav extension, the file will be saved in IBM SPSS Statistics format. SAV is the default when no extension is specified.

# Distributing map files

In the first step of the Map Conversion Utility, you chose a location where to save the converted SMZ file. You may have also chosen to add the map to the Manage system for the Graphboard Template Chooser. If you chose to save to the Manage system, the map will be available to you in any IBM SPSS product that you run on the same computer.

To distribute the map to other users, you will need to send the SMZ to them. Those users can then use the Manage system to import the map. You can simply send the file whose location you specified in step 1. If you want to send a file that's in the Manage system, you first need to export it:

- 1. In the Template Chooser, click Manage...
- 2. Click the Map tab.
- 3. Select the map you want to distribute.
- 4. Click Export... and choose a location where you want to save the file.

Now you can send the physical map file to other users. Users will need to reverse this process and import the map into the Manage system.

### **Plot Node**

Plot nodes show the relationship between numeric fields. You can create a plot using points (also known as a scatterplot), or you can use lines. You can create three types of line plots by specifying an X Mode in the dialog box.

X Mode = Sort

Setting X Mode to **Sort** causes data to be sorted by values for the field plotted on the *x* axis. This produces a single line running from left to right on the graph. Using a nominal field as an overlay produces multiple lines of different hues running from left to right on the graph.

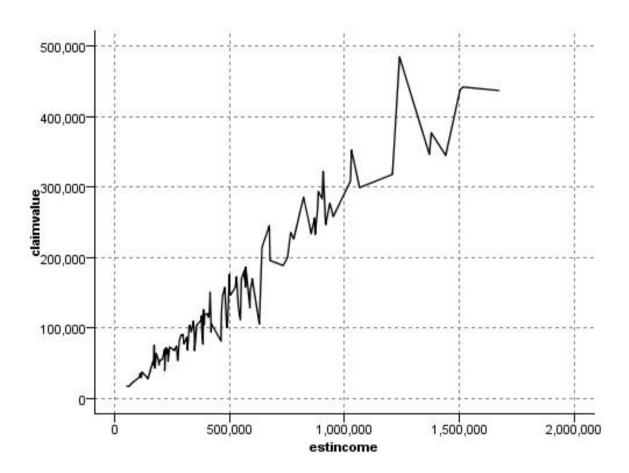

Figure 21. Line plot with X Mode set to Sort

X Mode = Overlay

Setting X Mode to **Overlay** creates multiple line plots on the same graph. Data are not sorted for an overlay plot; as long as the values on the *x* axis increase, data will be plotted on a single line. If the values decrease, a new line begins. For example, as *x* moves from 0 to 100, the *y* values will be plotted on a single line. When *x* falls below 100, a new line will be plotted in addition to the first one. The finished plot might have numerous plots useful for comparing several series of *y* values. This type of plot is useful for data with a periodic time component, such as electricity demand over successive 24-hour periods.

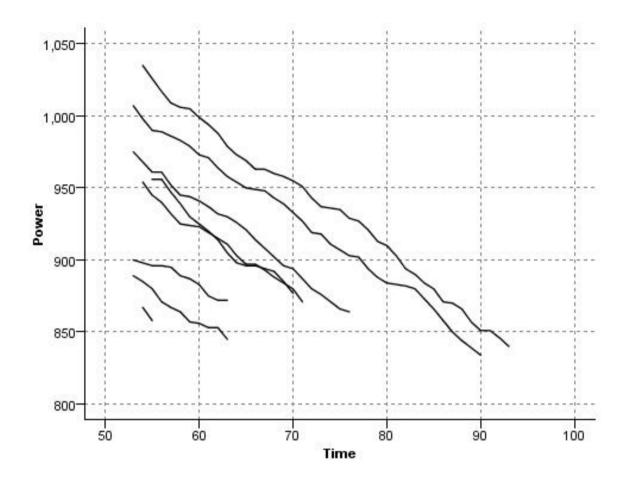

Figure 22. Line plot with X Mode set to Overlay

X Mode = As Read

Setting X Mode to **As Read** plots *x* and *y* values as they are read from the data source. This option is useful for data with a time series component where you are interested in trends or patterns that depend on the order of the data. You may need to sort the data before creating this type of plot. It may also be useful to compare two similar plots with X Mode set to **Sort** and **As Read** in order to determine how much of a pattern depends on the sorting.

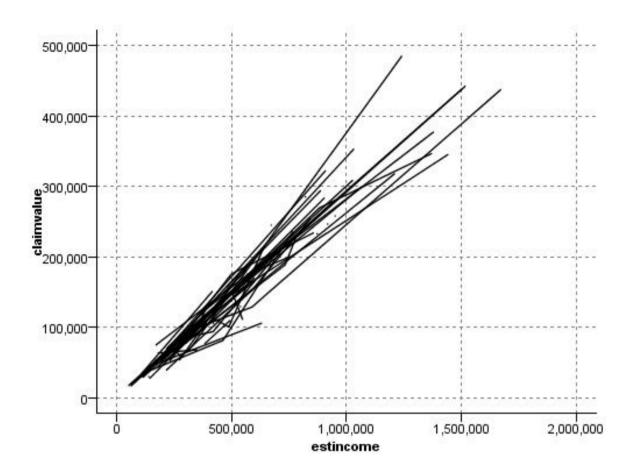

Figure 23. Line plot shown earlier as Sort, executed again with X Mode set to As Read

You can also use the Graphboard node to produce scatterplots and line plots. However, you have more options to choose from in this node. See the topic "Available Built-in Graphboard Visualization Types" on page 184 for more information.

#### Plot Node Tab

Plots show values of a Y field against values of an X field. Often, these fields correspond to a dependent variable and an independent variable, respectively.

**X field.** From the list, select the field to display on the horizontal *x* axis.

**Y field.** From the list, select the field to display on the vertical *y* axis.

**Z** field. When you click the 3-D chart button, you can then choose a field from the list to display on the *z* axis.

**Overlay.** There are several ways to illustrate categories for data values. For example, you can use *maincrop* as a color overlay to indicate the *estincome* and *claimvalue* values for the main crop grown by claim applicants. See the topic "Aesthetics, Overlays, Panels, and Animation" on page 176 for more information.

**Overlay type.** Specifies whether an overlay function or smoother is displayed. The smoother and overlay functions are always calculated as a function of y.

- None. No overlay is displayed.
- Smoother. Displays a smoothed fit line computed using locally weighted iterative robust least squares regression (LOESS). This method effectively computes a series of regressions, each focused on a small area within the plot. This produces a series of "local" regression lines that are then joined to create a smooth curve.

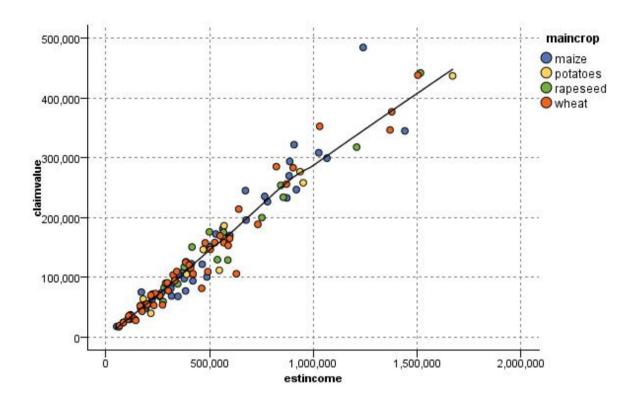

Figure 24. Plot with a LOESS smoother overlay

• **Function.** Select to specify a known function to compare to actual values. For example, to compare actual versus predicted values, you can plot the function y = x as an overlay. Specify a function for y = x in the text box. The default function is y = x, but you can specify any sort of function, such as a quadratic function or an arbitrary expression, in terms of x.

*Note*: Overlay functions are not available for a panel or animation graph.

Once you have set options for a plot, you can run the plot directly from the dialog box by clicking **Run**. You may, however, want to use the Options tab for additional specifications, such as binning, X Mode, and style.

# **Plot Options Tab**

**Style.** Select either **Point** or **Line** for the plot style. Selecting **Line** activates the **X Mode** control. Selecting **Point** will use a plus symbol (+) as the default point shape. Once the graph is created, you can change the point shape and alter its size.

**X Mode.** For line plots, you must choose an X Mode to define the style of the line plot. Select **Sort**, **Overlay**, or **As Read**. For **Overlay** or **As Read**, you should specify a maximum dataset size used to sample the first *n* records. Otherwise, the default 2,000 records will be used.

**Automatic X range.** Select to use the entire range of values in the data along this axis. Deselect to use an explicit subset of values based on your specified Min and Max values. Either enter values or use the arrows. Automatic ranges are selected by default to enable rapid graph building.

Automatic Y range. Select to use the entire range of values in the data along this axis. Deselect to use an explicit subset of values based on your specified Min and Max values. Either enter values or use the arrows. Automatic ranges are selected by default to enable rapid graph building.

Automatic Z range. Only when a 3-D graph is specified on the Plot tab. Select to use the entire range of values in the data along this axis. Deselect to use an explicit subset of values based on your specified Min and Max values. Either enter values or use the arrows. Automatic ranges are selected by default to enable rapid graph building.

**Jitter.** Also known as **agitation**, jitter is useful for point plots of a dataset in which many values are repeated. In order to see a clearer distribution of values, you can use jitter to distribute the points randomly around the actual value.

Note to users of earlier versions of IBM SPSS Modeler: The jitter value used in a plot uses a different metric in this release of IBM SPSS Modeler. In earlier versions, the value was an actual number, but it is now a proportion of the frame size. This means that agitation values in old streams are likely to be too large. For this release, any nonzero agitation values will be converted to the value 0.2.

Maximum number of records to plot. Specify a method for plotting large datasets. You can specify a maximum dataset size or use the default 2,000 records. Performance is enhanced for large datasets when you select the Bin or Sample options. Alternatively, you can choose to plot all data points by selecting Use all data, but you should note that this may dramatically decrease the performance of the software.

*Note*: When X Mode is set to **Overlay** or **As Read**, these options are disabled and only the first *n* records are used.

- Bin. Select to enable binning when the dataset contains more than the specified number of records. Binning divides the graph into fine grids before actually plotting and counts the number of points that would appear in each of the grid cells. In the final graph, one point is plotted per cell at the bin centroid (average of all point locations in the bin). The size of the plotted symbols indicates the number of points in that region (unless you have used size as an overlay). Using the centroid and size to represent the number of points makes the binned plot a superior way to represent large datasets, because it prevents overplotting in dense regions (undifferentiated masses of color) and reduces symbol artifacts (artificial patterns of density). Symbol artifacts occur when certain symbols (particularly the plus symbol [+]) collide in a way that produces dense areas not present in the raw data.
- Sample. Select to randomly sample the data to the number of records entered in the text field. The default is 2,000.

# Plot Appearance Tab

You can specify appearance options before graph creation.

**Title.** Enter the text to be used for the graph's title.

**Subtitle.** Enter the text to be used for the graph's subtitle.

**Caption.** Enter the text to be used for the graph's caption.

X label. Either accept the automatically generated x-axis (horizontal) label or select Custom to specify a label.

Y label. Either accept the automatically generated y-axis (vertical) label or select Custom to specify a label.

**Z label.** Available only for 3-D graphs, either accept the automatically generated *z*-axis label or select **Custom** to specify a custom label.

**Display gridline.** Selected by default, this option displays a gridline behind the plot or graph that enables you to more easily determine region and band cutoff points. Gridlines are always displayed in white unless the graph background is white; in this case, they are displayed in gray.

## **Using a Plot Graph**

Plots and multiplots are essentially plots of *X* against *Y*. For example, if you are exploring potential fraud in agricultural grant applications, you might want to plot the income claimed on the application versus the income estimated by a neural net. Using an overlay, such as crop type, will illustrate whether there is a relationship between claims (value or number) and type of crop.

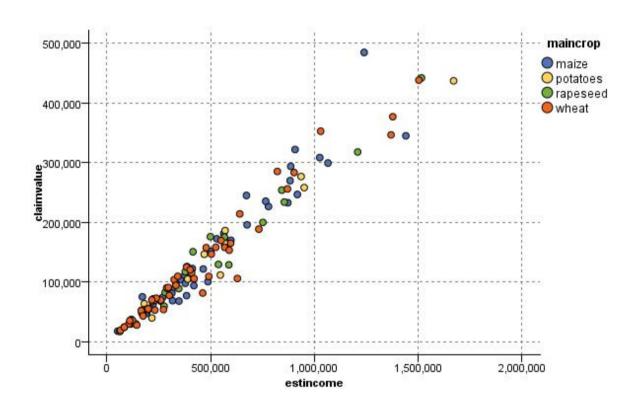

Figure 25. Plot of the relationship between estimated income and claim value with main crop type as an overlay

Since plots, multiplots, and evaluation charts are two-dimensional displays of *Y* against *X*, it is easy to interact with them by defining regions, marking elements, or even drawing bands. You can also generate nodes for the data represented by those regions, bands, or elements. See the topic "Exploring Graphs" on page 251 for more information.

# **Multiplot Node**

A multiplot is a special type of plot that displays multiple *Y* fields over a single *X* field. The *Y* fields are plotted as colored lines and each is equivalent to a Plot node with Style set to **Line** and *X* Mode set to **Sort**. Multiplots are useful when you have time sequence data and want to explore the fluctuation of several variables over time.

## **Multiplot Plot Tab**

**X field.** From the list, select the field to display on the horizontal *x* axis.

**Y fields.** Select one or more fields from the list to display over the range of *X* field values. Use the Field Chooser button to select multiple fields. Click the delete button to remove fields from the list.

**Overlay.** There are several ways to illustrate categories for data values. For example, you might use an animation overlay to display multiple plots for each value in the data. This is useful for sets containing upwards of 10 categories. When used for sets with more than 15 categories, you may notice a decrease in performance. See the topic "Aesthetics, Overlays, Panels, and Animation" on page 176 for more information.

**Normalize.** Select to scale all *Y* values to the range 0–1 for display on the graph. Normalizing helps you explore the relationship between lines that might otherwise be obscured due to differences in the range of values for each series and is recommended when plotting multiple lines on the same graph, or when comparing plots in side-by-side panels. (Normalizing is not necessary when all data values fall within a similar range.)

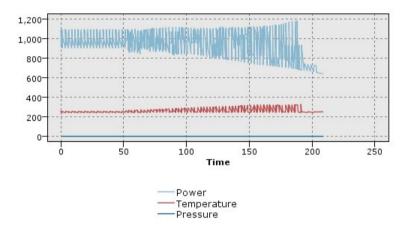

Figure 26. Standard multiplot showing power-plant fluctuation over time (note that without normalizing, the plot for Pressure is impossible to see)

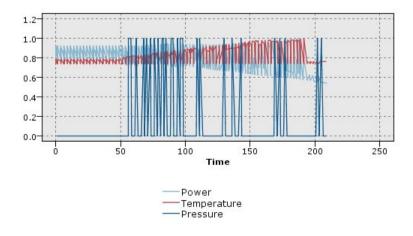

Figure 27. Normalized multiplot showing a plot for Pressure

**Overlay function.** Select to specify a known function to compare to actual values. For example, to compare actual versus predicted values, you can plot the function y = x as an overlay. Specify a function for  $\mathbf{y} = \mathbf{i}$  in the text box. The default function is  $\mathbf{y} = \mathbf{x}$ , but you can specify any sort of function, such as a quadratic function or an arbitrary expression, in terms of x.

*Note*: Overlay functions are not available for a panel or animation graph.

When number of records greater than. Specify a method for plotting large datasets. You can specify a maximum dataset size or use the default 2,000 points. Performance is enhanced for large datasets when you select the Bin or Sample options. Alternatively, you can choose to plot all data points by selecting Use all data, but you should note that this may dramatically decrease the performance of the software.

*Note*: When X Mode is set to **Overlay** or **As Read**, these options are disabled and only the first n records are used.

- Bin. Select to enable binning when the dataset contains more than the specified number of records. Binning divides the graph into fine grids before actually plotting and counts the number of connections that would appear in each of the grid cells. In the final graph, one connection is used per cell at the bin centroid (average of all connection points in the bin).
- Sample. Select to randomly sample the data to the specified number of records.

## Multiplot Appearance Tab

You can specify appearance options before graph creation.

**Title.** Enter the text to be used for the graph's title.

**Subtitle.** Enter the text to be used for the graph's subtitle.

**Caption.** Enter the text to be used for the graph's caption.

X label. Either accept the automatically generated x-axis (horizontal) label or select Custom to specify a label.

Y label. Either accept the automatically generated y-axis (vertical) label or select Custom to specify a label.

**Display gridline.** Selected by default, this option displays a gridline behind the plot or graph that enables you to more easily determine region and band cutoff points. Gridlines are always displayed in white unless the graph background is white; in this case, they are displayed in gray.

# **Using a Multiplot Graph**

Plots and multiplots are essentially plots of X against Y. For example, if you are exploring potential fraud in agricultural grant applications, you might want to plot the income claimed on the application versus the income estimated by a neural net. Using an overlay, such as crop type, will illustrate whether there is a relationship between claims (value or number) and type of crop.

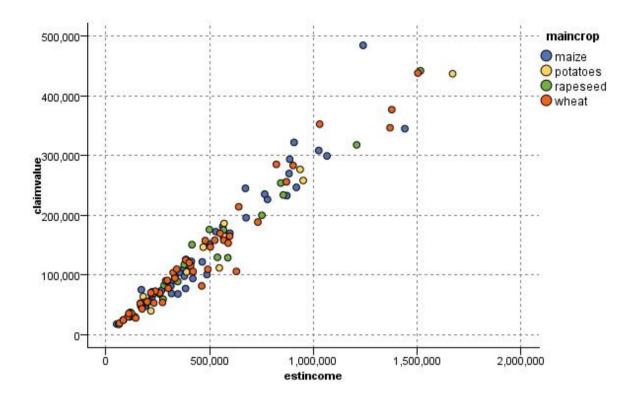

Figure 28. Plot of the relationship between estimated income and claim value with main crop type as an overlay

Since plots, multiplots, and evaluation charts are two-dimensional displays of *Y* against *X*, it is easy to interact with them by defining regions, marking elements, or even drawing bands. You can also generate nodes for the data represented by those regions, bands, or elements. See the topic "Exploring Graphs" on page 251 for more information.

### **Time Plot Node**

Time Plot nodes enable you to view one or more time series plotted over time. The series you plot must contain numeric values and are assumed to occur over a range of time in which the periods are uniform. You usually use a Time Intervals node before a Time Plot node to create a *TimeLabel* field, which is used by default to label the *x* axis in the graphs. See the topic "Time Intervals Node" on page 159 for more information.

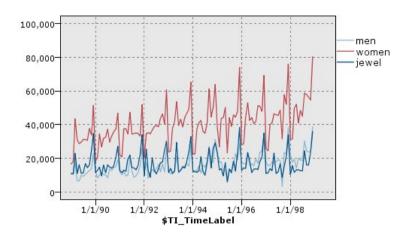

Figure 29. Plotting sales of men's and women's clothing and jewelry over time

Creating Interventions and Events

You can create Event and Intervention fields from the time plot by generating a derive (flag or nominal) node from the context menus. For example, you could create an event field in the case of a rail strike, where the drive state is True if the event happened and False otherwise. For an Intervention field, for a price rise for example, you could use a derive count to identify the date of the rise, with 0 for the old price and 1 for the new price. See the topic "Derive Node" on page 133 for more information.

#### **Time Plot Tab**

**Plot**. Provides a choice of how to plot time series data.

- **Selected series.** Plots values for selected time series. If you select this option when plotting confidence intervals, deselect the **Normalize** check box.
- **Selected Time Series models**. Used in conjunction with a Time Series model, this option plots all the related fields (actual and predicted values, as well as confidence intervals) for one or more selected time series. This option disables some other options in the dialog box. This is the preferred option if plotting confidence intervals.

Series. Select one or more fields with time series data you want to plot. The data must be numeric.

**X** axis label. Choose either the default label or a single field to use as the label for the *x* axis in plots. If you choose Default, the system uses the TimeLabel field created from a Time Intervals node upstream or sequential integers if there is no Time Intervals node. See the topic "Time Intervals Node" on page 159 for more information.

**Display series in separate panels.** Specifies whether each series is displayed in a separate panel. Alternatively, if you do not choose to panel, all time series are plotted on the same graph, and smoothers will not be available. When plotting all time series on the same graph, each series will be represented by a different color.

**Normalize.** Select to scale all *Y* values to the range 0–1 for display on the graph. Normalizing helps you explore the relationship between lines that might otherwise be obscured due to differences in the range of values for each series and is recommended when plotting multiple lines on the same graph, or when comparing plots in side-by-side panels. (Normalizing is not necessary when all data values fall within a similar range.)

**Display.** Select one or more elements to display in your plot. You can choose from lines, points, and (LOESS) smoothers. Smoothers are available only if you display the series in separate panels. By default,

the line element is selected. Make sure you select at least one plot element before you run the graph node; otherwise, the system will return an error stating that you have selected nothing to plot.

**Limit records.** Select this option if you want to limit the number of records plotted. Specify the number of records, read from the beginning of your data file, that will be plotted in the **Maximum number of records to plot** option. By default this number is set to 2,000. If you want to plot the last *n* records in your data file, you can use a Sort node prior to this node to arrange the records in descending order by time.

## Time Plot Appearance Tab

You can specify appearance options before graph creation.

Title. Enter the text to be used for the graph's title.

Subtitle. Enter the text to be used for the graph's subtitle.

**Caption.** Enter the text to be used for the graph's caption.

**X label.** Either accept the automatically generated *x*-axis (horizontal) label or select **Custom** to specify a label.

Y label. Either accept the automatically generated *y*-axis (vertical) label or select **Custom** to specify a label.

**Display gridline.** Selected by default, this option displays a gridline behind the plot or graph that enables you to more easily determine region and band cutoff points. Gridlines are always displayed in white unless the graph background is white; in this case, they are displayed in gray.

**Layout.** For time plots only, you can specify whether time values are plotted along a horizontal or vertical axis.

# **Using a Time Plot Graph**

Once you have created a time plot graph, there are several options for adjusting the graph display and generating nodes for further analysis. See the topic "Exploring Graphs" on page 251 for more information.

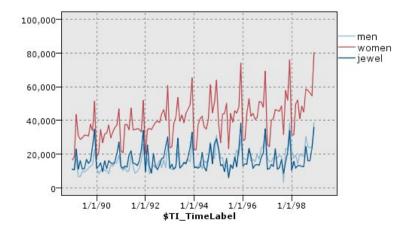

Figure 30. Plotting sales of men's and women's clothing and jewelry over time

Once you have created a time plot, defined bands, and examined the results, you can use options on the Generate menu and the context menu to create Select or Derive nodes. See the topic "Generating Nodes from Graphs" on page 258 for more information.

### **Distribution Node**

A distribution graph or table shows the occurrence of symbolic (non-numeric) values, such as mortgage type or gender, in a dataset. A typical use of the Distribution node is to show imbalances in the data that can be rectified by using a Balance node before creating a model. You can automatically generate a Balance node using the Generate menu in the distribution graph or table window.

You can also use the Graphboard node to produce bar of counts graphs. However, you have more options to choose from in this node. See the topic "Available Built-in Graphboard Visualization Types" on page 184 for more information.

Note: To show the occurrence of numeric values, you should use a Histogram node.

#### **Distribution Plot Tab**

Plot. Select the type of distribution. Select Selected fields to show the distribution of the selected field. Select All flags (true values) to show the distribution of true values for flag fields in the dataset.

Field. Select a nominal or flag field for which to show the distribution of values. Only fields that have not been explicitly set as numeric appear on the list.

Overlay. Select a nominal or flag field to use as a color overlay, illustrating the distribution of its values within each value of the specified field. For example, you can use marketing campaign response (pep) as an overlay for number of children (children) to illustrate responsiveness by family size. See the topic "Aesthetics, Overlays, Panels, and Animation" on page 176 for more information.

**Normalize by color.** Select to scale bars so that all bars take up the full width of the graph. The overlay values equal a proportion of each bar, making comparisons across categories easier.

Sort. Select the method used to display values in the distribution graph. Select Alphabetic to use alphabetical order or By count to list values in decreasing order of occurrence.

**Proportional scale.** Select to scale the distribution of values so that the value with the largest count fills the full width of the plot. All other bars are scaled against this value. Deselecting this option scales bars according to the total counts of each value.

# **Distribution Appearance Tab**

You can specify appearance options before graph creation.

Title. Enter the text to be used for the graph's title.

**Subtitle.** Enter the text to be used for the graph's subtitle.

**Caption.** Enter the text to be used for the graph's caption.

X label. Either accept the automatically generated x-axis (horizontal) label or select Custom to specify a label.

Y label. Either accept the automatically generated y-axis (vertical) label or select Custom to specify a

**Display gridline.** Selected by default, this option displays a gridline behind the plot or graph that enables you to more easily determine region and band cutoff points. Gridlines are always displayed in white unless the graph background is white; in this case, they are displayed in gray.

## **Using a Distribution Node**

Distribution nodes are used to show the distribution of symbolic values in a dataset. They are frequently used before manipulation nodes to explore the data and correct any imbalances. For example, if instances of respondents without children occur much more frequently than other types of respondents, you might want to reduce these instances so that a more useful rule can be generated in later data mining operations. A Distribution node will help you to examine and make decisions about such imbalances.

The Distribution node is unusual in that it produces both a graph and a table to analyze your data.

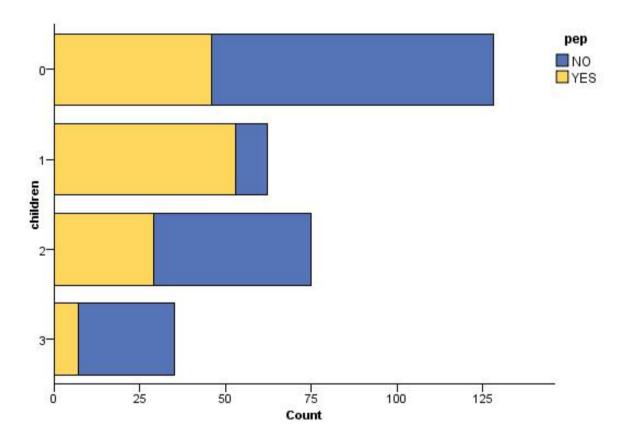

Figure 31. Distribution graph showing the number of people with or without children who responded to a marketing campaign

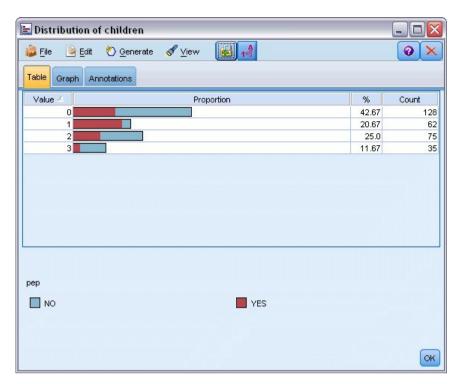

Figure 32. Distribution table showing the proportion of people with or without children who responded to a marketing campaign

Once you have created a distribution table and graph and examined the results, you can use options from the menus to group values, copy values, and generate a number of nodes for data preparation. In addition, you can copy or export the graph and table information for use in other applications, such as MS Word or MS PowerPoint. See the topic "Printing, Saving, Copying, and Exporting Graphs" on page 272 for more information.

To Select and Copy Values from a Distribution Table

- 1. Click and hold the mouse button while dragging it over the rows to select a set of values. You can also use the Edit menu to Select All values.
- 2. From the Edit menu, choose Copy Table or Copy Table (inc. field names).
- 3. Paste to the clipboard or into the desired application. Note: The bars do not get copied directly. Instead, the table values are copied. This means that overlaid values will not be displayed in the copied table.

To Group Values from a Distribution Table

- 1. Select values for grouping using the Ctrl+click method.
- 2. From the Edit menu, choose **Group**.

Note: When you group and ungroup values, the graph on the Graph tab is automatically redrawn to show the changes.

### You can also:

- · Ungroup values by selecting the group name in the distribution list and choosing Ungroup from the Edit menu.
- · Edit groups by selecting the group name in the distribution list and choosing Edit group from the Edit menu. This opens a dialog box where values can be shifted to and from the group.

#### Generate Menu Options

You can use options on the Generate menu to select a subset of data, derive a flag field, regroup values, reclassify values, or balance the data from either a graph or table. These operations generate a data preparation node and place it on the stream canvas. To use the generated node, connect it to an existing stream. See the topic "Generating Nodes from Graphs" on page 258 for more information.

## **Histogram Node**

Histogram nodes show the occurrence of values for numeric fields. They are often used to explore the data before manipulations and model building. Similar to the Distribution node, Histogram nodes are frequently used to reveal imbalances in the data. While you can also use the Graphboard node to produce a histogram, you have more options to choose from in this node. See the topic "Available Built-in Graphboard Visualization Types" on page 184 for more information.

Note: To show the occurrence of values for symbolic fields, you should use a Distribution node.

## **Histogram Plot Tab**

**Field.** Select a numeric field for which to show the distribution of values. Only fields that have not been explicitly defined as symbolic (categorical) will be listed.

**Overlay.** Select a symbolic field to show categories of values for the specified field. Selecting an overlay field converts the histogram to a stacked chart with colors used to represent different categories of the overlay field. Using the Histogram node, there are three types of overlays: color, panel, and animation. See the topic "Aesthetics, Overlays, Panels, and Animation" on page 176 for more information.

## **Histogram Options Tab**

**Automatic X range.** Select to use the entire range of values in the data along this axis. Deselect to use an explicit subset of values based on your specified **Min** and **Max** values. Either enter values or use the arrows. Automatic ranges are selected by default to enable rapid graph building.

Bins. Select either By number or By width.

- Select By number to display a fixed number of bars whose width depends on the range and the number of bins specified. Indicate the number of bins to be used in the graph in the No. of bins option. Use the arrows to adjust the number.
- Select **By width** to create a graph with bars of a fixed width. The number of bins depends on the specified width and the range of values. Indicate the width of the bars in the **Bin width** option.

**Normalize by color.** Select to adjust all bars to the same height, displaying overlaid values as a percentage of the total cases in each bar.

**Show normal curve.** Select to add a normal curve to the graph showing the mean and variance of the data.

**Separate bands for each color.** Select to display each overlaid value as a separate band on the graph.

# **Histogram Appearance Tab**

You can specify appearance options before graph creation.

Title. Enter the text to be used for the graph's title.

**Subtitle.** Enter the text to be used for the graph's subtitle.

**Caption.** Enter the text to be used for the graph's caption.

X label. Either accept the automatically generated x-axis (horizontal) label or select Custom to specify a label.

Y label. Either accept the automatically generated y-axis (vertical) label or select Custom to specify a

Display gridline. Selected by default, this option displays a gridline behind the plot or graph that enables you to more easily determine region and band cutoff points. Gridlines are always displayed in white unless the graph background is white; in this case, they are displayed in gray.

## **Using Histograms**

Histograms show the distribution of values in a numeric field whose values range along the x axis. Histograms operate similarly to collections graphs. Collections show the distribution of values for one numeric field relative to the values of another, rather than the occurrence of values for a single field.

Once you have created a graph, you can examine the results and define bands to split values along the x axis or define regions. You can also mark elements within the graph. See the topic "Exploring Graphs" on page 251 for more information.

You can use options on the Generate menu to create Balance, Select, or Derive nodes using the data in the graph or more specifically within bands, regions, or marked elements. This type of graph is frequently used before manipulation nodes to explore the data and correct any imbalances by generating a Balance node from the graph to use in the stream. You can also generate a Derive Flag node to add a field showing which band each record falls into or a Select node to select all records within a particular set or range of values. Such operations help you to focus on a particular subset of data for further exploration. See the topic "Generating Nodes from Graphs" on page 258 for more information.

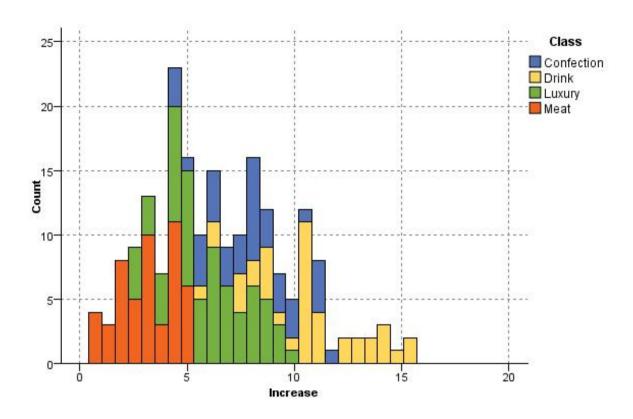

Figure 33. Histogram showing the distribution of increased purchases by category due to promotion

### **Collection Node**

Collections are similar to histograms except that collections show the distribution of values for one numeric field relative to the values of another, rather than the occurrence of values for a single field. A collection is useful for illustrating a variable or field whose values change over time. Using 3-D graphing, you can also include a symbolic axis displaying distributions by category. Two dimensional Collections are shown as stacked bar charts, with overlays where used. See the topic "Aesthetics, Overlays, Panels, and Animation" on page 176 for more information.

#### Collection Plot Tab

**Collect.** Select a field whose values will be collected and displayed over the range of values for the field specified in **Over**. Only fields that have not been defined as symbolic are listed.

Over. Select a field whose values will be used to display the field specified in Collect.

**By.** Enabled when creating a 3-D graph, this option enables you to select a nominal or flag field used to display the collection field by categories.

**Operation.** Select what each bar in the collection graph represents. Options include **Sum**, **Mean**, **Max**, **Min**, and **Standard Deviation**.

Overlay. Select a symbolic field to show categories of values for the selected field. Selecting an overlay field converts the collection and creates multiple bars of varying colors for each category. This node has three types of overlays: color, panel, and animation. See the topic "Aesthetics, Overlays, Panels, and Animation" on page 176 for more information.

## **Collection Options Tab**

**Automatic X range.** Select to use the entire range of values in the data along this axis. Deselect to use an explicit subset of values based on your specified Min and Max values. Either enter values or use the arrows. Automatic ranges are selected by default to enable rapid graph building.

Bins. Select either By number or By width.

- Select By number to display a fixed number of bars whose width depends on the range and the number of bins specified. Indicate the number of bins to be used in the graph in the No. of bins option. Use the arrows to adjust the number.
- Select By width to create a graph with bars of a fixed width. The number of bins depends on the specified width and the range of values. Indicate the width of the bars in the Bin width option.

## Collection Appearance Tab

You can specify appearance options before graph creation.

**Title.** Enter the text to be used for the graph's title.

**Subtitle.** Enter the text to be used for the graph's subtitle.

**Caption.** Enter the text to be used for the graph's caption.

Over label. Either accept the automatically generated label, or select Custom to specify a label.

Collect label. Either accept the automatically generated label, or select Custom to specify a label.

By label. Either accept the automatically generated label, or select Custom to specify a label.

Display gridline. Selected by default, this option displays a gridline behind the plot or graph that enables you to more easily determine region and band cutoff points. Gridlines are always displayed in white unless the graph background is white; in this case, they are displayed in gray.

The following example shows where the appearance options are placed on a 3-D version of the graph.

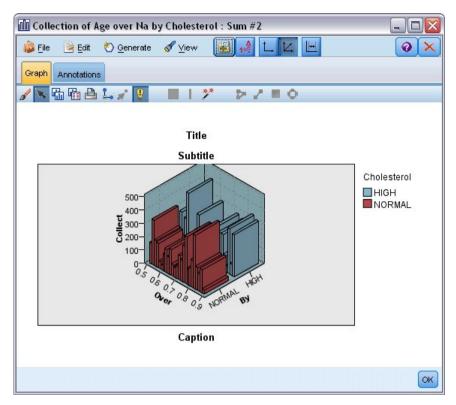

Figure 34. Position of graph appearance options on 3-D Collection graph

## **Using a Collection Graph**

Collections show the distribution of values for one numeric field *relative to the values of another*, rather than the occurrence of values for a single field. Histograms operate similarly to collections graphs. Histograms show the distribution of values in a numeric field whose values range along the *x* axis.

Once you have created a graph, you can examine the results and define bands to split values along the *x* axis or define regions. You can also mark elements within the graph. See the topic "Exploring Graphs" on page 251 for more information.

You can use options on the Generate menu to create Balance, Select, or Derive nodes using the data in the graph or more specifically within bands, regions, or marked elements. This type of graph is frequently used before manipulation nodes to explore the data and correct any imbalances by generating a Balance node from the graph to use in the stream. You can also generate a Derive Flag node to add a field showing which band each record falls into or a Select node to select all records within a particular set or range of values. Such operations help you to focus on a particular subset of data for further exploration. See the topic "Generating Nodes from Graphs" on page 258 for more information.

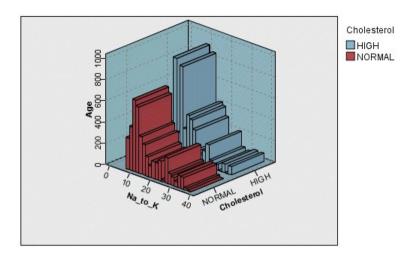

Figure 35. 3-D collection graph showing sum of Na\_to\_K over Age for both high and normal cholesterol levels

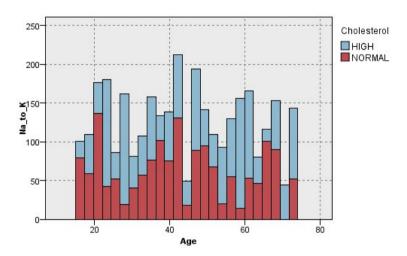

Figure 36. Collection graph without z axis displayed but with Cholesterol as color overlay

## **Web Node**

Web nodes show the strength of relationships between values of two or more symbolic fields. The graph displays connections using varying types of lines to indicate connection strength. You can use a Web node, for example, to explore the relationship between the purchase of various items at an e-commerce site or a traditional retail outlet.

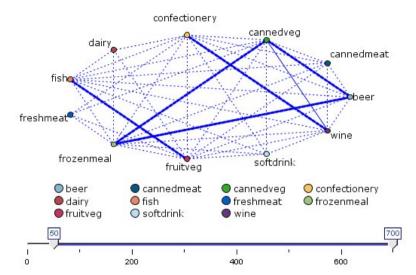

Figure 37. Web graph showing relationships between the purchase of grocery items

#### Directed Webs

Directed Web nodes are similar to Web nodes in that they show the strength of relationships between symbolic fields. However, directed web graphs show connections only from one or more From fields to a single To field. The connections are unidirectional in the sense that they are one-way connections.

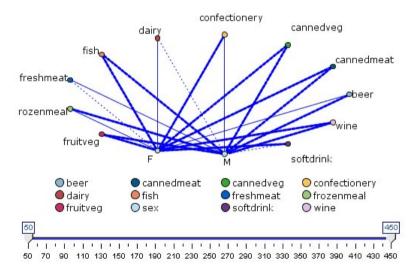

Figure 38. Directed web graph showing the relationship between the purchase of grocery items and gender

Like Web nodes, the graph displays connections using varying types of lines to indicate connection strength. You can use a Directed Web node, for example, to explore the relationship between gender and a proclivity for certain purchase items.

#### Web Plot Tab

Web. Select to create a web graph illustrating the strength of relationships between all specified fields.

**Directed web.** Select to create a directional web graph illustrating the strength of relationships between multiple fields and the values of one field, such as gender or religion. When this option is selected, a To Field is activated and the Fields control below is renamed From Fields for additional clarity.

To Field (directed web only). Select a flag or nominal field used for a directed web. Only fields that have not been explicitly set as numeric are listed.

Fields/From Fields. Select fields to create a web graph. Only fields that have not been explicitly set as numeric are listed. Use the Field Chooser button to select multiple fields or select fields by type.

*Note*: For a directed web, this control is used to select From fields.

Show true flags only. Select to display only true flags for a flag field. This option simplifies the web display and is often used for data where the occurrence of positive values is of special importance.

Line values are. Select a threshold type from the drop-down list.

- **Absolute** sets thresholds based on the number of records having each pair of values.
- Overall percentages shows the absolute number of cases represented by the link as a proportion of all of the occurrences of each pair of values represented in the web graph.
- Percentages of smaller field/value and Percentages of larger field/value indicate which field/value to use for evaluating percentages. For example, suppose 100 records have the value drugY for the field Drug and only 10 have the value LOW for the field BP. If seven records have both values drugY and LOW, this percentage is either 70% or 7%, depending on which field you are referencing, smaller (BP) or larger (Drug).

Note: For directed web graphs, the third and fourth options above are not available. Instead, you can select Percentage of "To" field/value and Percentage of "From" field/value.

Strong links are heavier. Selected by default, this is the standard way of viewing links between fields.

Weak links are heavier. Select to reverse the meaning of links displayed in bold lines. This option is frequently used for fraud detection or examination of outliers.

# **Web Options Tab**

The Options tab for Web nodes contains a number of additional options to customize the output graph.

Number of Links. The following options are used to control the number of links displayed in the output graph. Some of these options, such as Weak links above and Strong links above, are also available in the output graph window. You can also use a slider control in the final graph to adjust the number of links displayed.

- Maximum number of links to display. Specify a number indicating the maximum number of links to show on the output graph. Use the arrows to adjust the value.
- Show only links above. Specify a number indicating the minimum value for which to show a connection in the web. Use the arrows to adjust the value.
- Show all links. Specify to display all links regardless of minimum or maximum values. Selecting this option may increase processing time if there are a large number of fields.

Discard if very few records. Select to ignore connections that are supported by too few records. Set the threshold for this option by entering a number in Min. records/line.

Discard if very many records. Select to ignore strongly supported connections. Enter a number in Max. records/line.

Weak links below. Specify a number indicating the threshold for weak connections (dotted lines) and regular connections (normal lines). All connections below this value are considered weak.

Strong links above. Specify a threshold for strong connections (heavy lines) and regular connections (normal lines). All connections above this value are considered strong.

Link Size. Specify options for controlling the size of links:

- Link size varies continuously. Select to display a range of link sizes reflecting the variation in connection strengths based on actual data values.
- Link size shows strong/normal/weak categories. Select to display three strengths of connections--strong, normal, and weak. The cutoff points for these categories can be specified above as well as in the final graph.

Web Display. Select a type of web display:

- Circle layout. Select to use the standard web display.
- **Network layout.** Select to use an algorithm to group together the strongest links. This is intended to highlight strong links using spatial differentiation as well as weighted lines.
- **Directed Layout.** Select to create a directed web display that uses the **To Field** selection from the Plot tab as the focus for the direction.
- Grid Layout. Select to create a web display that is laid out in a regularly spaced grid pattern.

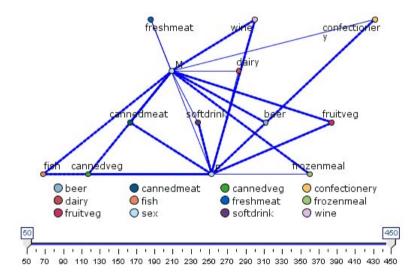

Figure 39. Web graph showing strong connections from frozenmeal and cannedveg to other grocery items

# **Web Appearance Tab**

You can specify appearance options before graph creation.

**Title.** Enter the text to be used for the graph's title.

**Subtitle.** Enter the text to be used for the graph's subtitle.

**Caption.** Enter the text to be used for the graph's caption.

**Show legend.** You can specify whether the legend is displayed. For plots with a large number of fields, hiding the legend may improve the appearance of the plot.

**Use labels as nodes.** You can include the label text within each node rather than displaying adjacent labels. For plots with a small number of fields, this may result in a more readable chart.

#### Relationship between gender and grocery purchases

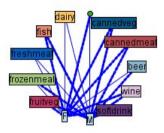

Figure 40. Web graph showing labels as nodes

## Using a Web Graph

Web nodes are used to show the strength of relationships between values of two or more symbolic fields. Connections are displayed in a graph with varying types of lines to indicate connections of increasing strength. You can use a Web node, for example, to explore the relationship between cholesterol levels, blood pressure, and the drug that was effective in treating the patient's illness.

- Strong connections are shown with a heavy line. This indicates that the two values are strongly related and should be further explored.
- · Medium connections are shown with a line of normal weight.
- · Weak connections are shown with a dotted line.
- If no line is shown between two values, this means either that the two values never occur in the same record or that this combination occurs in a number of records below the threshold specified in the Web node dialog box.

Once you have created a Web node, there are several options for adjusting the graph display and generating nodes for further analysis.

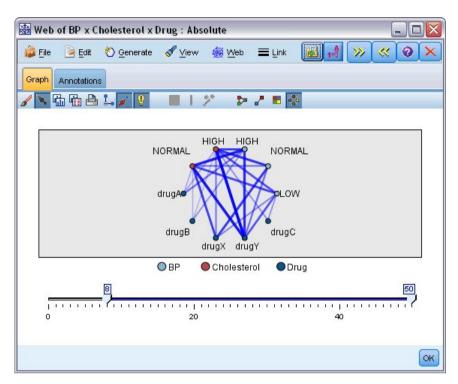

Figure 41. Web graph indicating a number of strong relationships, such as normal blood pressure with DrugX and high cholesterol with DrugY

For both Web nodes and Directed Web nodes, you can:

- Change the layout of the web display.
- Hide points to simplify the display.
- Change the thresholds controlling line styles.
- Highlight lines between values to indicate a "selected" relationship.
- Generate a Select node for one or more "selected" records or a Derive Flag node associated with one or more relationships in the web.

#### To Adjust Points

- **Move** points by clicking the mouse on a point and dragging it to the new location. The web will be redrawn to reflect the new location.
- **Hide** points by right-clicking on a point in the web and choosing **Hide** or **Hide and Replan** from the context menu. **Hide** simply hides the selected point and any lines associated with it. **Hide and Replan** redraws the web, adjusting for any changes you have made. Any manual moves are undone.
- Show all hidden points by choosing Reveal All or Reveal All and Replan from the Web menu in the graph window. Selecting Reveal All and Replan redraws the web, adjusting to include all previously hidden points and their connections.

To Select, or "Highlight," Lines

Selected lines are highlighted in red.

- 1. To select a single line, left-click the line.
- 2. To select multiple lines, do one of the following:
- · Using the cursor, draw a circle around the points whose lines you want to select.
- Hold down the Ctrl key and left-click the individual lines you want to select.

You can deselect all selected lines by clicking the graph background, or by choosing Clear Selection from the Web menu in the graph window.

To View the Web Using a Different Layout

From the Web menu, choose Circle Layout, Network Layout, Directed Layout, or Grid Layout to change the layout of the graph.

To Turn the Links Slider on or off

From the View menu, choose Links Slider.

To Select or Flag Records for a Single Relationship

- 1. Right-click on the line representing the relationship of interest.
- 2. From the context menu, choose Generate Select Node For Link or Generate Derive Node For Link.

A Select node or Derive node is automatically added to the stream canvas with the appropriate options and conditions specified:

- The Select node selects all records in the given relationship.
- The Derive node generates a flag indicating whether the selected relationship holds true for records in the entire dataset. The flag field is named by joining the two values in the relationship with an underscore, such as LOW\_drugC or drugC\_LOW.

To Select or Flag Records for a Group of Relationships

- 1. Select the line(s) in the web display representing relationships of interest.
- 2. From the Generate menu in the graph window, choose Select Node ("And"), Select Node ("Or"), Derive Node ("And"), or Derive Node ("Or").
- The "Or" nodes give the disjunction of conditions. This means that the node will apply to records for which any of the selected relationships hold.
- The "And" nodes give the conjunction of conditions. This means that the node will apply only to records for which all selected relationships hold. An error occurs if any of the selected relationships are mutually exclusive.

After you have completed your selection, a Select node or Derive node is automatically added to the stream canvas with the appropriate options and conditions specified.

### **Adjusting Web Thresholds**

After you have created a web graph, you can adjust the thresholds controlling line styles using the toolbar slider to change the minimum visible line. You can also view additional threshold options by clicking the yellow double-arrow button on the toolbar to expand the web graph window. Then click the Controls tab to view additional options.

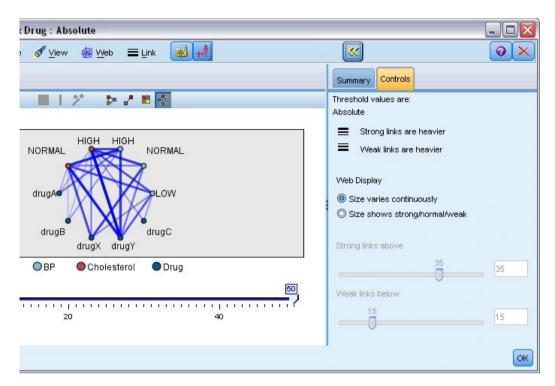

Figure 42. Expanded window featuring display and threshold options

Threshold values are. Shows the type of threshold selected during creation in the Web node dialog box.

Strong links are heavier. Selected by default, this is the standard way of viewing links between fields.

**Weak links are heavier.** Select to reverse the meaning of links displayed in bold lines. This option is frequently used for fraud detection or examination of outliers.

Web Display. Specify options for controlling the size of links in the output graph:

- **Size varies continuously.** Select to display a range of link sizes reflecting the variation in connection strengths based on actual data values.
- **Size shows strong/normal/weak.** Select to display three strengths of connections--strong, normal, and weak. The cutoff points for these categories can be specified above as well as in the final graph.

**Strong links above.** Specify a threshold for strong connections (heavy lines) and regular connections (normal lines). All connections above this value are considered strong. Use the slider to adjust the value or enter a number in the field.

**Weak links below.** Specify a number indicating the threshold for weak connections (dotted lines) and regular connections (normal lines). All connections below this value are considered weak. Use the slider to adjust the value or enter a number in the field.

After you have adjusted the thresholds for a web, you can replan, or redraw, the web display with the new threshold values through the web menu located on the web graph toolbar. Once you have found settings that reveal the most meaningful patterns, you can update the original settings in the Web node (also called the Parent Web node) by choosing **Update Parent Node** from the Web menu in the graph window.

### **Creating a Web Summary**

You can create a web summary document that lists strong, medium, and weak links by clicking the vellow double-arrow button on the toolbar to expand the web graph window. Then click the Summary tab to view tables for each type of link. Tables can be expanded and collapsed using the toggle buttons for each.

To print the summary, choose the following from the menu in the web graph window:

File > Print Summary

### **Evaluation Node**

The Evaluation node offers an easy way to evaluate and compare predictive models to choose the best model for your application. Evaluation charts show how models perform in predicting particular outcomes. They work by sorting records based on the predicted value and confidence of the prediction, splitting the records into groups of equal size (quantiles), and then plotting the value of the business criterion for each quantile, from highest to lowest. Multiple models are shown as separate lines in the plot.

Outcomes are handled by defining a specific value or range of values as a hit. Hits usually indicate success of some sort (such as a sale to a customer) or an event of interest (such as a specific medical diagnosis). You can define hit criteria on the Options tab of the dialog box, or you can use the default hit criteria as follows:

- **Flag** output fields are straightforward; hits correspond to *true* values.
- For Nominal output fields, the first value in the set defines a hit.
- For Continuous output fields, hits equal values greater than the midpoint of the field's range.

There are six types of evaluation charts, each of which emphasizes a different evaluation criterion.

Gains Charts

Gains are defined as the proportion of total hits that occurs in each quantile. Gains are computed as (number of hits in quantile / total number of hits) ? 100%.

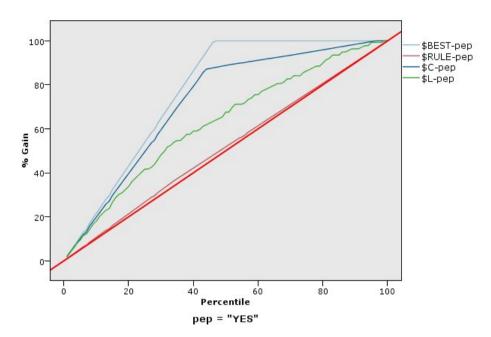

Figure 43. Gains chart (cumulative) with baseline, best line, and business rule displayed

#### Lift Charts

Lift compares the percentage of records in each quantile that are hits with the overall percentage of hits in the training data. It is computed as (hits in quantile / records in quantile) / (total hits / total records).

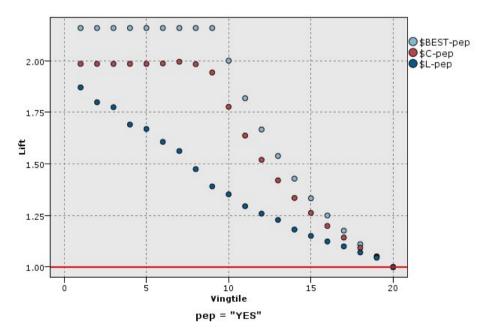

Figure 44. Lift chart (cumulative) using points and best line

Response Charts

Response is simply the percentage of records in the quantile that are hits. Response is computed as (hits in quantile / records in quantile) ? 100%.

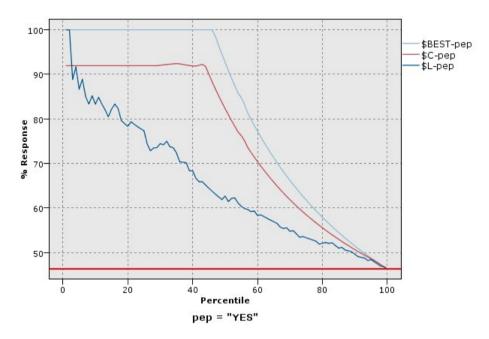

Figure 45. Response chart (cumulative) with best line

#### **Profit Charts**

Profit equals the **revenue** for each record minus the **cost** for the record. Profits for a quantile are simply the sum of profits for all records in the quantile. Revenues are assumed to apply only to hits, but costs apply to all records. Profits and costs can be fixed or can be defined by fields in the data. Profits are computed as (sum of revenue for records in quantile – sum of costs for records in quantile).

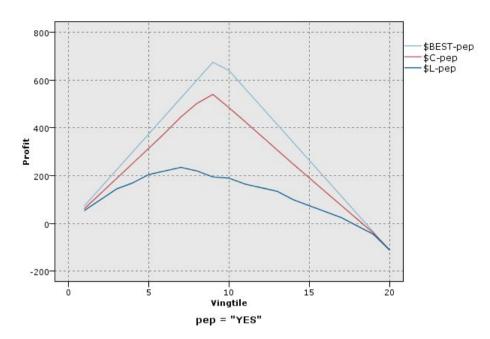

Figure 46. Profit chart (cumulative) with best line

### **ROI Charts**

ROI (return on investment) is similar to profit in that it involves defining revenues and costs. ROI compares profits to costs for the quantile. ROI is computed as (profits for quantile / costs for quantile) ? 100%.

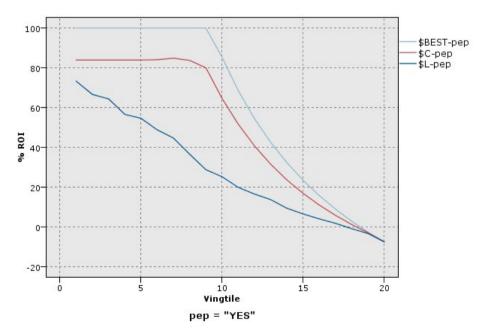

Figure 47. ROI chart (cumulative) with best line

**ROC Charts** 

ROC (receiver operator characteristic) can only be used with binary classifiers. ROC can be used to visualize, organize and select classifiers based on their performance. A ROC chart plots the true positive rate (or sensitivity) against the false positive rate of the classifier. A ROC chart depicts the relative trade-offs between benefits (true positives) and costs (false positives). A true positive is an instance that is a hit and is classified as a hit. Therefore the true positive rate is calculated as the number of true positives / number of instances that are actually hits. A false positive is an instance that is a miss and is classified as a hit. Therefore the false positive rate is calculated as the number of false positives / number of instances that are actually misses.

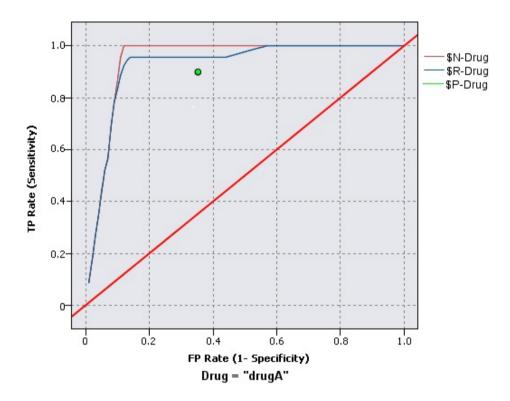

Figure 48. ROC chart with best line

Evaluation charts can also be cumulative, so that each point equals the value for the corresponding quantile plus all higher quantiles. Cumulative charts usually convey the overall performance of models better, whereas noncumulative charts often excel at indicating particular problem areas for models.

#### **Evaluation Plot Tab**

Chart type. Select one of the following types: Gains, Response, Lift, Profit, ROI (return on investment), or ROC (receiver operator characteristic).

**Cumulative plot.** Select to create a cumulative chart. Values in cumulative charts are plotted for each quantile plus all higher quantiles. (**Cumulative plot** is not available for ROC charts.)

**Include baseline.** Select to include a baseline in the plot, indicating a perfectly random distribution of hits where confidence becomes irrelevant. (**Include baseline** is not available for Profit and ROI charts.)

**Include best line.** Select to include a best line in the plot, indicating perfect confidence (where hits = 100% of cases). (**Include best line**) is not available for ROC charts.)

**Use profit criteria for all chart types.** Select to use the profit criteria (cost, revenue, and weight) when calculating the evaluation measures, instead of the normal count of hits. For models with certain numeric

targets, such as a model that predicts the revenue obtained from a customer in response to an offer, the value of the target field gives a better measure of the performance of the model than the count of hits. Selecting this option enables the Costs, Revenue, and Weight fields for Gains, Response, and Lift charts. To use the profit criteria for these three chart types, it is recommended that you set Revenue to be the target field, Cost to be 0.0 so that profit is equal to revenue, and that you specify a user defined hit condition of "true" so that all records are counted as hits. (Use profit criteria for all chart types is not available for ROC charts.)

Find predicted/predictor fields using. Select either Model output field metadata to search for the predicted fields in the graph using their metadata, or select Field name format to search for them by name.

Plot score fields. Select this check box to enable the score fields chooser. Then select one or more range, or continuous, score fields; that is, fields which are not strictly predictive models but which might be useful to rank records in terms of propensity to be a hit. The Evaluation node can compare any combination of one or more score fields with one or more predictive models. A typical example might be to compare several RFM fields with your best predictive model.

Target. Select the target field using the field chooser. Choose any instantiated flag or nominal field with two or more values.

Note: This target field is only applicable to score fields (predictive models define their own targets), and is ignored if a custom hit criterion is set on the Options tab.

Split by partition. If a partition field is used to split records into training, test, and validation samples, select this option to display a separate evaluation chart for each partition. See the topic "Partition Node" on page 154 for more information.

Note: When splitting by partition, records with null values in the partition field are excluded from the evaluation. This will never be an issue if a Partition node is used, since Partition nodes do not generate null values.

Plot. Select the size of quantiles to plot in the chart from the drop-down list. Options include Quartiles, Quintiles, Deciles, Vingtiles, Percentiles, and 1000-tiles. (Plot is not available for ROC charts.)

Style. Select Line or Point.

For all chart types except ROC charts, additional controls enable you to specify costs, revenue, and weights.

- Costs. Specify the cost associated with each record. You can select Fixed or Variable costs. For fixed costs, specify the cost value. For variable costs, click the Field Chooser button to select a field as the cost field. (**Costs** is not available for ROC charts.)
- Revenue. Specify the revenue associated with each record that represents a hit. You can select Fixed or Variable costs. For fixed revenue, specify the revenue value. For variable revenue, click the Field Chooser button to select a field as the revenue field. (**Revenue** is not available for ROC charts.)
- Weight. If the records in your data represent more than one unit, you can use frequency weights to adjust the results. Specify the weight associated with each record, using Fixed or Variable weights. For fixed weights, specify the weight value (the number of units per record). For variable weights, click the Field Chooser button to select a field as the weight field. (Weight is not available for ROC charts.)

# **Evaluation Options Tab**

The Options tab for evaluation charts provides flexibility in defining hits, scoring criteria, and business rules displayed in the chart. You can also set options for exporting the results of the model evaluation.

**User defined hit.** Select to specify a custom condition used to indicate a hit. This option is useful for defining the outcome of interest rather than deducing it from the type of target field and the order of values.

• Condition. When User defined hit is selected above, you must specify a CLEM expression for a hit condition. For example, @TARGET = "YES" is a valid condition indicating that a value of Yes for the target field will be counted as a hit in the evaluation. The specified condition will be used for all target fields. To create a condition, type in the field or use the Expression Builder to generate a condition expression. If the data are instantiated, you can insert values directly from the Expression Builder.

User defined score. Select to specify a condition used for scoring cases before assigning them to quantiles. The default score is calculated from the predicted value and the confidence. Use the Expression field to create a custom scoring expression.

**Expression.** Specify a CLEM expression used for scoring. For example, if a numeric output in the range 0-1 is ordered so that lower values are better than higher, you might define a hit as @TARGET < 0.5 and the associated score as 1 - @PREDICTED. The score expression must result in a numeric value. To create a condition, type in the field or use the Expression Builder to generate a condition expression.

Include business rule. Select to specify a rule condition reflecting criteria of interest. For example, you may want to display a rule for all cases where mortgage = "Y" and income >= 33000. Business rules are drawn on the chart and labeled in the key as Rule. (Include business rule is not supported for ROC charts.)

• Condition. Specify a CLEM expression used to define a business rule in the output chart. Simply type in the field or use the Expression Builder to generate a condition expression. If the data are instantiated, you can insert values directly from the Expression Builder.

**Export results to file.** Select to export the results of the model evaluation to a delimited text file. You can read this file to perform specialized analyses on the calculated values. Set the following options for export:

- Filename. Enter the filename for the output file. Use the ellipsis button (...) to browse to the desired folder.
- Delimiter. Enter a character, such as a comma or space, to use as the field delimiter.

**Include field names.** Select this option to include field names as the first line of the output file.

**New line after each record.** Select this option to begin each record on a new line.

# **Evaluation Appearance Tab**

You can specify appearance options before graph creation.

**Title.** Enter the text to be used for the graph's title.

**Subtitle.** Enter the text to be used for the graph's subtitle.

Text. Either accept the automatically generated text label, or select Custom to specify a label.

X label. Either accept the automatically generated x-axis (horizontal) label or select Custom to specify a

Y label. Either accept the automatically generated y-axis (vertical) label or select Custom to specify a label.

Display gridline. Selected by default, this option displays a gridline behind the plot or graph that enables you to more easily determine region and band cutoff points. Gridlines are always displayed in white unless the graph background is white; in this case, they are displayed in gray.

### Reading the Results of a Model Evaluation

The interpretation of an evaluation chart depends to a certain extent on the type of chart, but there are some characteristics common to all evaluation charts. For cumulative charts, higher lines indicate better models, especially on the left side of the chart. In many cases, when comparing multiple models the lines will cross, so that one model will be higher in one part of the chart and another will be higher in a different part of the chart. In this case, you need to consider what portion of the sample you want (which defines a point on the x axis) when deciding which model to choose.

Most of the noncumulative charts will be very similar. For good models, noncumulative charts should be high toward the left side of the chart and low toward the right side of the chart. (If a noncumulative chart shows a sawtooth pattern, you can smooth it out by reducing the number of quantiles to plot and re-executing the graph.) Dips on the left side of the chart or spikes on the right side can indicate areas where the model is predicting poorly. A flat line across the whole graph indicates a model that essentially provides no information.

Gains charts. Cumulative gains charts always start at 0% and end at 100% as you go from left to right. For a good model, the gains chart will rise steeply toward 100% and then level off. A model that provides no information will follow the diagonal from lower left to upper right (shown in the chart if Include baseline is selected).

Lift charts. Cumulative lift charts tend to start above 1.0 and gradually descend until they reach 1.0 as you go from left to right. The right edge of the chart represents the entire dataset, so the ratio of hits in cumulative quantiles to hits in data is 1.0. For a good model, lift should start well above 1.0 on the left, remain on a high plateau as you move to the right, and then trail off sharply toward 1.0 on the right side of the chart. For a model that provides no information, the line will hover around 1.0 for the entire graph. (If **Include baseline** is selected, a horizontal line at 1.0 is shown in the chart for reference.)

**Response charts.** Cumulative response charts tend to be very similar to lift charts except for the scaling. Response charts usually start near 100% and gradually descend until they reach the overall response rate (total hits / total records) on the right edge of the chart. For a good model, the line will start near or at 100% on the left, remain on a high plateau as you move to the right, and then trail off sharply toward the overall response rate on the right side of the chart. For a model that provides no information, the line will hover around the overall response rate for the entire graph. (If **Include baseline** is selected, a horizontal line at the overall response rate is shown in the chart for reference.)

Profit charts. Cumulative profit charts show the sum of profits as you increase the size of the selected sample, moving from left to right. Profit charts usually start near 0, increase steadily as you move to the right until they reach a peak or plateau in the middle, and then decrease toward the right edge of the chart. For a good model, profits will show a well-defined peak somewhere in the middle of the chart. For a model that provides no information, the line will be relatively straight and may be increasing, decreasing, or level depending on the cost/revenue structure that applies.

ROI charts. Cumulative ROI (return on investment) charts tend to be similar to response charts and lift charts except for the scaling. ROI charts usually start above 0% and gradually descend until they reach the overall ROI for the entire dataset (which can be negative). For a good model, the line should start well above 0%, remain on a high plateau as you move to the right, and then trail off rather sharply toward the overall ROI on the right side of the chart. For a model that provides no information, the line should hover around the overall ROI value.

ROC charts. ROC curves generally have the shape of a cumulative gains chart. The curve starts at the (0,0) coordinate and ends at the (1,1) coordinate as you go from left to right. A chart that rises steeply toward the (0,1) coordinate then levels off indicates a good classifier. A model that classifies instances at random as hits or misses will follow the diagonal from lower left to upper right (shown in the chart if **Include baseline** is selected). If no confidence field is provided for a model, the model is plotted as a single point. The classifier with the optimum threshold of classification is located closest to the (0,1)

coordinate, or upper left corner, of the chart. This location represents a high number of instances that are correctly classified as hits, and a low number of instances that are incorrectly classified as hits. Points above the diagonal line represent good classification results. Points below the diagonal line represent poor classification results that are worse than if the instances were classified at random.

### **Using an Evaluation Chart**

Using the mouse to explore an evaluation chart is similar to using a histogram or collection graph. The *x* axis represents model scores across the specified quantiles, such as vingtiles or deciles.

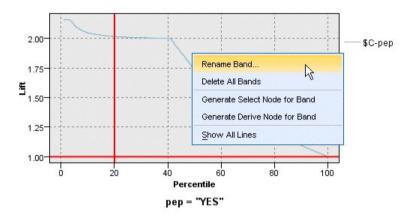

Figure 49. Working with an evaluation chart

You can partition the *x* axis into bands just as you would for a histogram by using the splitter icon to display options for automatically splitting the axis into equal bands. See the topic "Exploring Graphs" on page 251 for more information. You can manually edit the boundaries of bands by selecting **Graph Bands** from the Edit menu.

Once you have created an evaluation chart, defined bands, and examined the results, you can use options on the Generate menu and the context menu to automatically create nodes based upon selections in the graph. See the topic "Generating Nodes from Graphs" on page 258 for more information.

When generating nodes from an evaluation chart, you will be prompted to select a single model from all available models in the chart.

Select a model and click **OK** to generate the new node onto the stream canvas.

# **Map Visualization Node**

The Map Visualization node can accept multiple input connections and display geospatial data on a map as a series of layers. Each layer is a single geospatial field; for example, the base layer might be a map of a country, then above that you might have one layer for roads, one layer for rivers, and one layer for towns.

Although most geospatial datasets ordinarily contain a single geospatial field, when there are multiple geospatial fields in a single input you can choose which fields to display. Two fields from the same input connection cannot be displayed at the same time; however, you can copy and paste the incoming connection and display a different field from each.

# Map Visualization Plot Tab Layers

This table displays information about the inputs to the map node. The order of the layers dictates the order in which the layers are displayed in both the map preview and the visual output when the node is executed. The top row in the table is the 'top' layer and the bottom row is the 'base' layer; in other words, each layer is shown on the map in front of the layer directly below it in the table.

**Note:** Where a layer in the table contains a three-dimensional geospatial field only the x and y axes are plotted. The z axis is ignored.

Name Names are automatically created for each layer and are made up using the following format: tag[source node:connected node]. By default, the tag is shown as a number, with 1 representing the first input that is connected, 2 for the second input, and so on. If required, press the Edit Layer button to change the tag in the Change Map Layer Options dialog box. For example, you might change the tag to be "roads" or "cities" to reflect the data input.

**Type** Shows the measurement type icon of the geospatial field that is selected as the layer. If the input data contains multiple fields with a geospatial measurement type the default selection uses the following sort order:

- 1. Point
- 2. Linestring
- 3. Polygon
- 4. MultiPoint
- 5. MultiLinestring
- 6. MultiPolygon

**Note:** If there are two fields with the same measurement type, the first field (alphabetically by name) is selected by default.

#### **Symbol**

**Note:** This column is only completed for Point and MultiPoint fields. Shows the symbol that is used for Point or MultiPoint fields. If required, press the **Edit Layer** button to change the symbol in the Change Map Layer Options dialog box.

**Color** Shows the color that is selected to represent layer on the map. If required, press the **Edit Layer** button to change the color in the Change Map Layer Options dialog box. The color is applied to different items depending on the measurement type.

- For Points or MultiPoints, the color is applied to the symbol for the layer.
- For Linestrings and Polygons, the color is applied to the entire shape. Polygons always have a black outline; the color that is shown in the column is the color that is used to fill the shape.

#### **Preview**

This pane shows a preview of the current selection of inputs in the **Layers** table. The preview takes into account the order of layers, symbol, color, and any other display settings that are associated with the layers and, when possible, updates the display whenever the settings change. If you change details elsewhere in your stream, such as the geospatial fields to use as layers, or if you amend details such as associated aggregation functions, you might need to click the **Refresh Data** button to update the preview.

Use the **Preview** to set your display settings before you run your stream. To protect against time delays that could be caused by using a large dataset, the preview samples each layer and creates a display from the first 100 records.

### Change map layers

You can use the Change Map Layer Options dialog box to amend various details of any layer that is shown on the **Plot** tab of the Map Visualization node.

#### Input details

By default, the tag is a number; you can replace this number with a more meaningful tag to help Tag identify the layer on the map. For example, the tag might be the name of the data input, such as "Cities".

#### Layer field

If you have more than one geospatial field in your input data, use this option to select the field that you want to display as a layer on the map.

By default, the layers you can choose from are in the following sort order.

- Point
- Linestring
- Polygon
- MultiPoint
- MultiLinestring
- MultiPolygon

### Display settings

#### Use hex binning

**Note:** This option affects only point and multipoint fields.

Hex (hexagonal) binning combines proximate points (based on their x and y coordinates) into a single point to display on the map. The single point is shown as a hexagon, but is effectively rendered as a polygon.

Because the hexagon is rendered as a polygon, any point fields with hex binning turned on are traeted as polygons. This means that if you choose to Order by type on the map node dialog box, any point layers that have hex binning applied are rendered above polygon layers but below linestring and point layers.

If you use hex binning for a multipoint field, the field is first converted into a point field by binning the multipoint values to calculate the central point. Central points are used to calculate the hex bins.

#### Aggregation

Note: This column is only available when you select the Use hex binning check box and also select an Overlay.

If you select an Overlay field for a points layer that uses hex binning, all of the values in that field must be aggregated for all points within the hexagon. Specify an aggregation function for any overlay fields you want to apply to the map. The available aggregation functions depend on the measurement type.

- Aggregation functions for a Continuous measurement type, with Real or Integer storage:
  - Sum
  - Mean
  - Min
  - Max
  - Median
  - First Quartile

- Third Ouartile
- Aggregation functions for a Continuous measurement type, with Time, Date, or Timestamp storage:
  - Mean
  - Min
  - Max
- Aggregation functions for Nominal or Categorical measurement types:
  - Mode
  - Min
  - Max
- Aggregation functions for a Flag measurement type:
  - True, if any are true
  - False, if any are false

#### Color

Use this option to choose either a standard color to apply to all features of the geospatial field, or an overlay field, which colors the features based on the values from another field in the data.

If you select **Standard**, you can choose a color from the palette of colors that are shown in the **Chart Category Color Order** pane in the Display tab of the User Options dialog box.

If you select **Overlay**, you can choose any field from the data source that contains the geospatial field that was selected as the **Layer field**.

- For nominal or categorical overlay fields, the color palette that you can choose from is the same as that shown for the **Standard** color options.
- For continuous and ordinal overlay fields a second drop-down list is displayed, from which you select a color. When you select a color, the overlay is applied by varying the saturation of that color according to the values in the continuous or ordinal field. The highest value uses the color chosen from the drop-down list and lower values are shown by correspondingly lower saturations.

#### Symbol

Note: Only enabled for point and multipoint measurement types.

Use this option to choose whether to have a **Standard** symbol, which is applied to all records of your geospatial field, or an **Overlay** symbol, which changes the symbol icon for the points based on the values of another field in your data.

If you select **Standard**, you can choose one of the default symbols from a drop-down list to represent the point data on the map.

If you select **Overlay**, you can choose any nominal, ordinal, or categorical field from the data source that contains the geospatial field that was selected as the **Layer field**. For each value in the overlay field, a different symbol is displayed on the map.

For example, your data might contain a point field that represents the locations of shops and the overlay might be a shop type field. In this example, all food shops might be identified on the map by a cross symbol and all electronics shops by a square symbol.

#### Size

**Note:** Only enabled for point, multipoint, linestring and multilinestring measurement types.

Use this option to choose whether to have a **Standard** size, which is applied to all records of your geospatial field, or an **Overlay** size, which changes the size of the symbol icon or line thickness based on the values of another field in your data.

If you select **Standard**, you can choose a pixel width value. Options available are 1, 2, 3, 4, 5, 10, 20, or 30.

If you select Overlay, you can choose any field from the data source that contains the geospatial field that was selected as the Layer field. The thickness of the line or point varies depending on the value of the chosen field.

#### **Transparency**

Use this option to choose whether to have a **Standard** transparency, which is applied to all records of your geospatial field, or an Overlay transparency, which changes the transparency of the symbol, line, or polygon based on the values of another field in your data.

If you select **Standard**, you can choose from a selection of transparency levels that start from 0% (opaque) and increase in 10% increments to 100% (transparent).

If you select Overlay, you can choose any field from the data source that contains the geospatial field that was selected as the Layer field. A different level of transparency is displayed on the map for each value in the overlay field. The transparency is applied to the color chosen from the color drop-down list for the point, line, or polygon.

#### Data Label

**Note:** This option is not available if you select the **Use hex binning** check box.

Use this option to select a field to use as data labels on the map. For example, if applied to a polygon layer, the data label might be the name field, containing the name of each polygon. If you select the name field, those names are displayed on the map.

### Map Visualization Appearance Tab

You can specify appearance options before graph creation.

**Title.** Enter the text to be used for the graph's title.

**Subtitle.** Enter the text to be used for the graph's subtitle.

**Caption.** Enter the text to be used for the graph's caption.

# **Exploring Graphs**

While Edit mode allows you to edit the graph's layout and look, Explore mode allows you to analytically explore the data and values represented by the graph. The main goal of exploration is to analyze the data and then identify values using bands, regions, and marking to generate Select, Derive, or Balance nodes. To select this mode, choose View > Explore Mode from the menus (or click the toolbar icon).

While some graphs can use all of the exploration tools, others accept only one. Explore mode includes:

- Defining and editing bands, which are used to split the values along a scale x axis. See the topic "Using Bands" on page 252 for more information.
- Defining and editing regions, which are used to identify a group of values within the rectangular area. See the topic "Using Regions" on page 255 for more information.
- Marking and unmarking elements to hand select the values that could be used to generate a Select or Derive node. See the topic "Using Marked Elements" on page 257 for more information.
- · Generating nodes using the values identified by bands, regions, marked elements, and web links to use in your stream. See the topic "Generating Nodes from Graphs" on page 258 for more information.

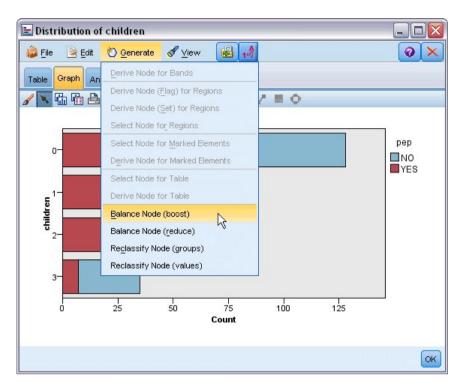

Figure 50. Graph with the generate menu showing

### **Using Bands**

In any graph with a scale field on the *x* axis, you can draw vertical band lines to split the range of values on the *x* axis. If a graph has multiple panels, a band line drawn in one panel is also represented in the other panels as well.

Not all graphs accept bands. Some of those graphs which can have bands include: histograms, bar charts and distributions, plots (line, scatter, time, etc.), collections, and evaluation charts. In graphs with paneling, bands appears in all panels. And in some cases in a SPLOM, you will see a horizontal band line since the axis on which the field/variable band was drawn has been flipped.

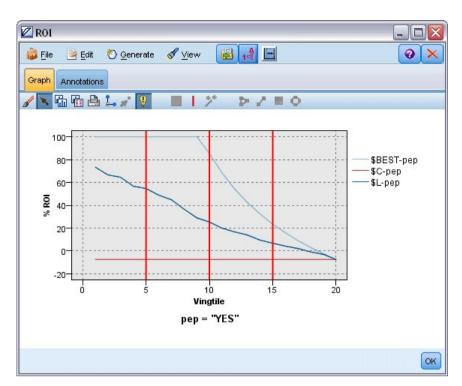

Figure 51. Graph with three bands

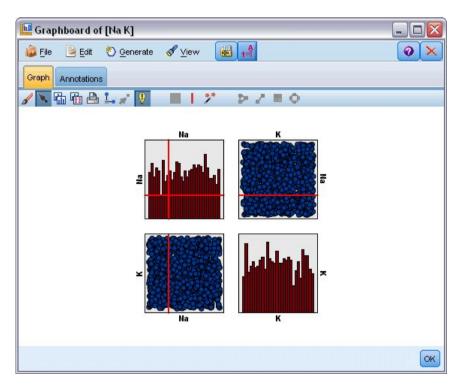

Figure 52. SPLOM with bands

#### **Defining Bands**

In a graph without bands, adding a band line splits the graph into two bands. The band line value represents the starting point, also referred to as the lower bound, of the second band when reading the

graph from left to right. Likewise, in a graph with two bands, adding a band line splits one of those bands into two, which results in three bands. By default, bands are named bandN, where N equals the number of bands from left to right on the x axis.

Once you have a defined a band, you can drag-and-drop the band to reposition it on the *x* axis. You can see more shortcuts by right-clicking within a band for tasks such as renaming, deleting, or generating nodes for that specific band.

#### To define bands:

- 1. Verify that you are in Explore mode. From the menus, choose View > Explore Mode.
- 2. In the Explore mode toolbar, click the Draw Band button.

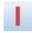

Figure 53. Draw Bands toolbar button

3. In a graph that accepts bands, click the x-axis value point at which you want to define a band line.

*Note*: Alternatively, click the **Split Graph into Bands** toolbar icon and enter the number of equal bands you want and click **Split**.

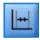

Figure 54. Splitter icon used to expand the toolbar with options for splitting into bands

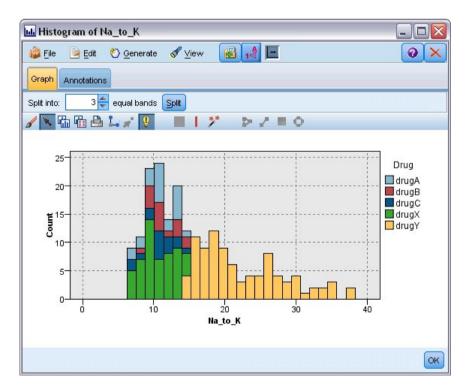

Figure 55. Creating equal bands toolbar with bands enabled

Editing, Renaming, and Deleting Bands

You can edit the properties of existing bands in the Edit Graph Bands dialog box or through context menus in the graph itself.

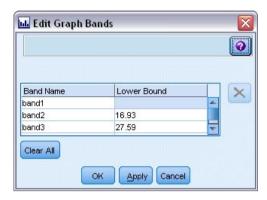

Figure 56. Edit Graph Bands dialog box

#### To edit bands:

- 1. Verify that you are in Explore mode. From the menus, choose View > Explore Mode.
- 2. In the Explore mode toolbar, click the Draw Band button.
- 3. From the menus, choose Edit > Graph Bands. The Edit Graph Bands dialog box opens.
- 4. If you have multiple fields in your graph (such as with SPLOM graphs), you can select the field you want in the drop-down list.
- 5. Add a new band by typing a name and lower bound. Press the Enter key to begin a new row.
- 6. Edit a band's boundary by adjusting the **Lower Bound** value.
- 7. Rename a band by entering a new band name.
- 8. Delete a band by selecting the line in the table and clicking the delete button.
- 9. Click **OK** to apply your changes and close the dialog box.

*Note*: Alternatively, you can delete and rename bands directly in the graph by right-clicking the band's line and choosing the option you want from the context menus.

# **Using Regions**

In any graph with two scale (or range) axes, you can draw regions to group values within a rectangular area you draw, called a region. A **region** is an area of the graph described by its minimum and maximum *X* and *Y* values. If a graph has multiple panels, a region drawn in one panel is also represented in the other panels as well.

Not all graphs accept regions. Some of those graphs that accept regions include: plots (line, scatter, bubble, time, etc.), SPLOM, and collections. These regions are drawn in X,Y space and cannot, therefore, be defined in 1-D, 3-D, or animated plots. In graphs with paneling, regions appear in all panels. With a scatterplot matrix (SPLOM), a corresponding region will appear in the corresponding upper plots but not on the diagonal plots since they show only one scale field.

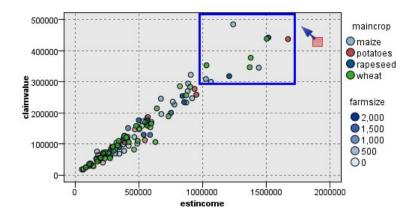

Figure 57. Defining a region of high claim values

#### **Defining Regions**

Wherever you define a region, you are creating a grouping of values. By default, each new region is called *Region*<*N*>, where *N* corresponds to the number of regions already created.

Once you have a defined a region, you can right-click the region line to get some basic shortcuts. However, you can see many other shortcuts by right-clicking inside the region (not on the line) for tasks such as renaming, deleting, or generating Select and Derive nodes for that specific region.

You can select subsets of records on the basis of their inclusion in a particular region or in one of several regions. You can also incorporate region information for a record by producing a Derive node to flag records based on their inclusion in a region. See the topic "Generating Nodes from Graphs" on page 258 for more information.

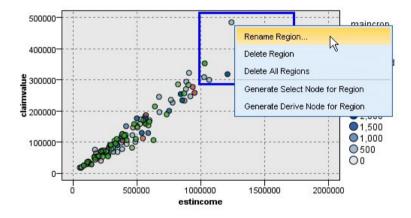

Figure 58. Exploring the region of high claim values

#### To define regions:

- 1. Verify that you are in Explore mode. From the menus, choose **View > Explore Mode**.
- 2. In the Explore mode toolbar, click the Draw Region button.

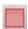

Figure 59. Draw Region toolbar button

3. In a graph that accepts regions, click and drag your mouse to draw the rectangular region.

Editing, Renaming and Deleting Regions

You can edit the properties of existing regions in the Edit Graph Regions dialog box or through context menus in the graph itself.

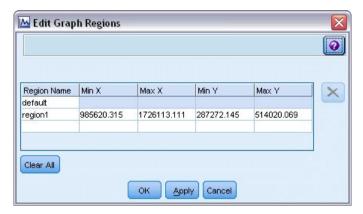

Figure 60. Specifying properties for the defined regions

#### To edit regions:

- 1. Verify that you are in Explore mode. From the menus, choose **View > Explore Mode**.
- 2. In the Explore mode toolbar, click the Draw Region button.
- 3. From the menus, choose Edit > Graph Regions. The Edit Graph Regions dialog box opens.
- 4. If you have multiple fields in your graph (for example, SPLOM graphs), you must define the field for the region in the *Field A* and *Field B* columns.
- 5. Add a new region on a new line by typing a name, selecting field names (if applicable) and defining the maximum and minimum boundaries for each field. Press the Enter key to begin a new row.
- 6. Edit existing region boundaries by adjusting the **Min** and **Max** values for A and B.
- 7. Rename a region by changing the region's name in the table.
- 8. Delete a region by selecting the line in the table and clicking the delete button.
- 9. Click **OK** to apply your changes and close the dialog box.

*Note*: Alternatively, you can delete and rename regions directly in the graph by right-clicking the region's line and choosing the option you want from the context menus.

# **Using Marked Elements**

You can mark elements, such as bars, slices, and points, in any graph. Lines, areas, and surfaces cannot be marked in graphs other than time plot, multiplot, and evaluation graphs since lines refers to fields in those cases. Whenever you mark an element, you are essentially highlighting all of the data represented by that element. In any graph where the same case is represented in more than one place (such as SPLOM), marking is synonymous with brushing. You can mark elements in graphs and even within bands and regions. Whenever you mark an element and then go back into Edit mode, the marking still remains visible.

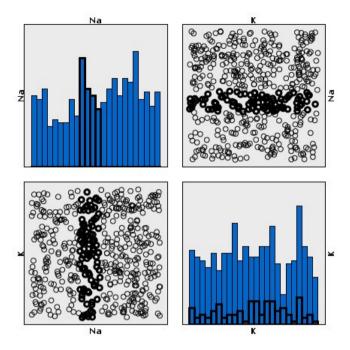

Figure 61. Marking elements in a SPLOM

You can mark and unmark elements by clicking on elements in the graph. When you first click an element to mark it, the element appears with a thick border color to indicate that it has been marked. If you click the element again, the border disappears and the element is no longer marked. To mark multiple elements, you can either hold down the Ctrl key while clicking elements, or you can drag the mouse around each of the elements you want marked using the "magic wand". Remember that if you click another area or element without holding down the Ctrl key, all previously marked elements are cleared.

You can generate Select and Derive nodes from the marked elements in your graph. See the topic "Generating Nodes from Graphs" for more information.

#### To mark elements:

- 1. Verify that you are in Explore mode. From the menus, choose View > Explore Mode.
- 2. In the Explore mode toolbar, click the Mark Elements button.
- 3. Either click on the element you require, or click and drag your mouse to draw a line around the region containing multiple elements.

# **Generating Nodes from Graphs**

One of the most powerful features offered by IBM SPSS Modeler graphs is the ability to generate nodes from a graph or a selection within the graph. For example, from a time plot graph, you can generate Derive and Select nodes based on a selection or region of data, effectively "subsetting" the data. For example, you might use this powerful feature to identify and exclude outliers.

Whenever you can draw a band, you can also generate a Derive node. In graphs with two scale axes, you can generate Derive or Select nodes from the regions drawn in your graph. In graphs with marked elements, you can generate Derive nodes, Select nodes, and in some cases Filter nodes from these elements. Balance node generation is enabled for any graph showing a distribution of counts.

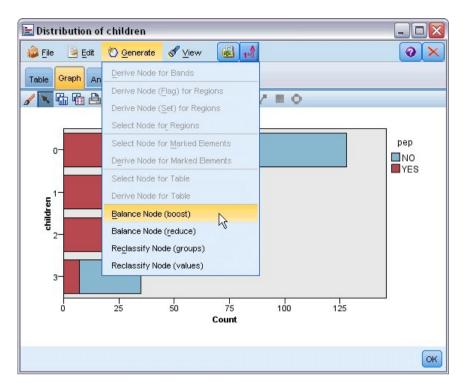

Figure 62. Graph with the generate menu showing

Whenever you generate a node, it is placed on the stream canvas directly so that you can connect it to an existing stream. The following nodes can be generated from graphs: Select, Derive, Balance, Filter, and Reclassify.

#### Select Nodes

Select nodes can be generated to test for inclusion of the records within a region and exclusion of all records falling outside the region or the reverse for downstream processing.

- For bands. You can generate a Select node that includes or excludes the records within that band. Select node for Bands only is only available through contextual menus since you need to select which band to use in the Select node.
- For regions. You can generate a Select node that includes or excludes the records within a region.
- For marked elements. You can generate Select nodes to capture the records corresponding to the marked elements or web graph links.

#### Derive Nodes

Derive nodes can be generated from regions, bands, and marked elements. All graphs can produce Derive nodes. In the case of evaluation charts, a dialog box for selecting the model appears. In the case of web graphs, **Derive Node ("And")** and **Derive Node ("Or")** are possible.

- **For bands**. You can generate a Derive node that produces a category for each interval marked on the axis, using the band names listed in the Edit Bands dialog box as category names.
- **For regions**. You can generate a Derive node (**Derive as flag**) that creates a flag field called *in\_region* with the flags set to *T* for records inside any region and *F* for records outside all regions. You can also generate a Derive node (**Derive as set**) that produces a set with a value for each region with a new field called *region* for each record, which takes as its value the name of the region into which the records fall. Records falling outside all regions receive the name of the default region. Value names become the region names listed in the Edit regions dialog box.

• **For marked elements**. You can generate a Derive node that calculates a flag that is *True* for all marked elements and *False* for all other records.

#### **Balance Nodes**

Balance nodes can be generated to correct imbalances in the data, such as reducing the frequency of common values (use **Balance Node (reduce)** menu option) or boosting the occurrence of infrequent values (use **Balance Node (boost)** menu option). Balance node generation is enabled for any graph showing a distribution of counts, such as Histogram, Dot, Collection, Bar of Counts, Pie of Counts, and Multiplot.

#### Filter Nodes

Filter nodes can be generated to rename or filter fields based on the lines or nodes marked in the graph. In the case of evaluation charts, the best fit line does not generate a filter node.

#### Reclassify Nodes

Reclassify nodes can be generated to recode values. This option is used for distribution graphs. You can generate a Reclassify node for **groups** to recode specific values of a displayed field depending upon their inclusion in a group (select groups using Ctrl+click on the **Tables** tab). You can also generate a reclassify node for **values** to recode data into an existing set of numerous values, such as reclassifying data into a standard set of values in order to merge financial data from various companies for analysis.

*Note*: If the values are predefined, you can read them into IBM SPSS Modeler as a flat file and use a distribution to display all values. Then generate a Reclassify (values) node for this field directly from the chart. Doing so will put all the target values in the Reclassify node's *New values* column (drop-down list).

When setting options for the Reclassify node, the table enables a clear mapping from old set values to new values you specify:

- Original value. This column lists existing values for the select field(s).
- New value. Use this column to type new category values or select one from the drop-down list. When you automatically generate a Reclassify node using values from a Distribution chart, these values are included in the drop-down list. This allows you to quickly map existing values to a known set of values. For example, healthcare organizations sometimes group diagnoses differently based upon network or locale. After a merger or acquisition, all parties will be required to reclassify new or even existing data in a consistent fashion. Rather than manually typing each target value from a lengthy list, you can read the master list of values in to IBM SPSS Modeler, run a Distribution chart for the *Diagnosis* field, and generate a Reclassify (values) node for this field directly from the chart. This process will make all of the target Diagnosis values available from the New Values drop-down list.

For more information about the Reclassify Node, see "Setting Options for the Reclassify Node" on page 141.

### Generating Nodes from Graphs

You can use the Generate menu in the graph output window to generate nodes. The generated node will be placed on the stream canvas. To use the node, connect it to an existing stream.

#### To generate a node from a graph:

- 1. Verify that you are in Explore mode. From the menus, choose View > Explore Mode.
- 2. In the Explore mode toolbar, click the Region button.
- 3. Define bands, regions, or any marked elements needed to generate your node.

4. From the Generate menu, choose the kind of node you want to produce. Only those which are possible are enabled.

Note: Alternatively, you can also generate nodes directly from the graph by right-clicking and choosing the generate option you want from the context menus.

### **Editing Visualizations**

While Explore mode allows you to analytically explore the data and values represented by the visualization, Edit mode allows you to change the visualization's layout and look. For example, you can change the fonts and colors to match your organization's style guide. To select this mode, choose View > **Edit Mode** from the menus (or click the toolbar icon).

In Edit mode, there are several toolbars that affect different aspects of the visualization's layout. If you find that there are any you don't use, you can hide them to increase the amount of space in the dialog box in which the graph is displayed. To select or deselect toolbars, click the relevant toolbar name on the View menu.

*Note*: To add further detail to your visualizations, you can apply title, footnote, and axis labels. See the topic "Adding Titles and Footnotes" on page 271 for more information.

You have several options for editing a visualization in **Edit mode**. You can:

- · Edit text and format it.
- Change the fill color, transparency, and pattern of frames and graphic elements.
- Change the color and dashing of borders and lines.
- Rotate and change the shape and aspect ratio of point elements.
- Change the size of graphic elements (such as bars and points).
- Adjust the space around items by using margins and padding.
- Specify formatting for numbers.
- · Change the axis and scale settings.
- Sort, exclude, and collapse categories on a categorical axis.
- Set the orientation of panels.
- Apply transformations to a coordinate system.
- Change statistics, graphic element types, and collision modifiers.
- Change the position of the legend.
- Apply visualization stylesheets.

The following topics describe how to perform these various tasks. It is also recommended that you read the general rules for editing graphs.

How to Switch to Edit Mode

From the menus choose:

View > Edit Mode

# General Rules for Editing Visualizations

Edit Mode

All edits are done in Edit mode. To enable Edit mode, from the menus choose:

View > Edit Mode

#### Selection

The options available for editing depend on selection. Different toolbar and properties palette options are enabled depending on what is selected. Only the enabled items apply to the current selection. For example, if an axis is selected, the Scale, Major Ticks, and Minor Ticks tabs are available in the properties palette.

Here are some tips for selecting items in the visualization:

- · Click an item to select it.
- Select a graphic element (such as points in a scatterplot or bars in a bar chart) with a single click. After initial selection, click again to narrow the selection to groups of graphic elements or a single graphic
- Press Esc to deselect everything.

#### Palettes

When an item is selected in the visualization, the various palettes are updated to reflect the selection. The palettes contain controls for making edits to the selection. Palettes may be toolbars or a panel with multiple controls and tabs. Palettes can be hidden, so ensure the necessary palette is displayed for making edits. Check the View menu for palettes that are currently displayed.

You can reposition the palettes by clicking and dragging the empty space in a toolbar palette or the left side of other palettes. Visual feedback lets you know where you can dock the palette. For non-toolbar palettes, you can also click the close button to hide the palette and the undock button to display the palette in a separate window. Click the help button to display help for the specific palette.

#### **Automatic Settings**

Some settings provide an -auto- option. This indicates that automatic values are applied. Which automatic settings are used depends on the specific visualization and data values. You can enter a value to override the automatic setting. If you want to restore the automatic setting, delete the current value and press Enter. The setting will display -auto- again.

#### Removing/Hiding Items

You can remove/hide various items in the visualization. For example, you can hide the legend or axis label. To delete an item, select it and press Delete. If the item does not allow deletion, nothing will happen. If you accidentally delete an item, press Ctrl+Z to undo the deletion.

#### State

Some toolbars reflect the state of the current selection, others don't. The properties palette always reflects state. If a toolbar does not reflect state, this is mentioned in the topic that describes the toolbar.

# **Editing and Formatting Text**

You can edit text in place and change the formatting of an entire text block. Note that you can't edit text that is linked directly to data values. For example, you can't edit a tick label because the content of the label is derived from the underlying data. However, you can format any text in the visualization.

How to Edit Text in Place

- 1. Double-click the text block. This action selects all the text. All toolbars are disabled at this time, because you cannot change any other part of the visualization while editing text.
- 2. Type to replace the existing text. You can also click the text again to display a cursor. Position the cursor where you want and enter the additional text.

How to Format Text

- 1. Select the frame containing the text. Do not double-click the text.
- 2. Format text using the font toolbar. If the toolbar is not enabled, make sure only the frame containing the text is selected. If the text itself is selected, the toolbar will be disabled.

You can change the font:

- Color
- Family (for example, Arial or Verdana)
- Size (the unit is pt unless you indicate a different unit, such as pc)
- Weight
- Alignment relative to the text frame

Formatting applies to all the text in a frame. You can't change the formatting of individual letters or words in any particular block of text.

### Changing Colors, Patterns, Dashings, and Transparency

Many different items in a visualization have a fill and border. The most obvious example is a bar in a bar chart. The color of the bars is the fill color. They may also have a solid, black border around them.

There are other less obvious items in the visualization that have fill colors. If the fill color is transparent, you may not know there is a fill. For example, consider the text in an axis label. It appears as if this text is "floating" text, but it actually appears in a frame that has a transparent fill color. You can see the frame by selecting the axis label.

Any frame in the visualization can have a fill and border style, including the frame around the whole visualization. Also, any fill has an associated opacity/transparency level that can be adjusted.

How to Change the Colors, Patterns, Dashing, and Transparency

- 1. Select the item you want to format. For example, select the bars in a bar chart or a frame containing text. If the visualization is split by a categorical variable or field, you can also select the group that corresponds to an individual category. This allows you to change the default aesthetic assigned to that group. For example, you can change the color of one of the stacking groups in a stacked bar chart.
- 2. To change the fill color, the border color, or the fill pattern, use the color toolbar.
  - Note: This toolbar does not reflect the state of the current selection.
  - To change a color or fill, you can click the button to select the displayed option or click the drop-down arrow to choose another option. For colors, notice there is one color that looks like white with a red, diagonal line through it. This is the transparent color. You could use this, for example, to hide the borders on bars in a histogram.
  - The first button controls the fill color. If the color is associated with a continuous or ordinal field, this button changes the fill color for the color associated with the highest value in the data. You can use the Color tab on the properties palette to change the color associated with the lowest value and missing data. The color of the elements will change incrementally from the Low color to the High color as the values of the underlying data increase.
  - The second button controls the border color.
  - The third button controls the fill pattern. The fill pattern uses the border color. Therefore, the fill pattern is visible only if there is a visible border color.
  - The fourth control is a slider and text box that control the opacity of the fill color and pattern. A lower percentage means less opacity and more transparency. 100% is fully opaque (no transparency).
- 3. To change the dashing of a border or line, use the line toolbar.
  - Note: This toolbar does not reflect the state of the current selection.

As with the other toolbar, you can click the button to select the displayed option or click the drop-down arrow to choose another option.

### Rotating and Changing the Shape and Aspect Ratio of Point Elements

You can rotate point elements, assign a different predefined shape, or change the aspect ratio (the ratio of width to height).

How to Modify Point Elements

- 1. Select the point elements. You cannot rotate or change the shape and aspect ratio of individual point elements.
- 2. Use the symbol toolbar to modify the points.
  - The first button allows you to change the shape of the points. Click the drop-down arrow and select a predefined shape.
  - The second button allows you to rotate the points to a specific compass position. Click the drop-down arrow and then drag the needle to the position you want.
  - The third button allows you to change the aspect ratio. Click the drop-down arrow and then click and drag the rectangle that appears. The shape of the rectangle represents the aspect ratio.

# **Changing the Size of Graphic Elements**

You can change the size of the graphic elements in the visualization. These include bars, lines, and points among others. If the graphic element is sized by a variable or field, the specified size is the *minimum* size.

How to Change the Size of the Graphic Elements

- 1. Select the graphic elements you want to resize.
- 2. Use the slider or enter a specific size for the option available on the symbol toolbar. The unit is pixels unless you indicate a different unit (see below for a full list of unit abbreviations). You can also specify a percentage (such as 30%), which means that a graphic element uses the specified percentage of the available space. The available space depends on the graphic element type and the specific visualization.

Table 51. Valid unit abbreviations

| Abbreviation | Unit       |
|--------------|------------|
| cm           | centimeter |
| in           | inch       |
| mm           | millimeter |
| pc           | pica       |
| pt           | point      |
| px           | pixel      |

# **Specifying Margins and Padding**

If there is too much or too little spacing around or inside a frame in the visualization, you can change its margin and padding settings. The **margin** is the amount of space between the frame and other items around it. The **padding** is the amount of space between the border of the frame and the *contents* of the frame.

How to Specify Margins and Padding

1. Select the frame for which you want to specify margins and padding. This can be a text frame, the frame around the legend, or even the data frame displaying the graphic elements (such as bars and points).

2. Use the Margins tab on the properties palette to specify the settings. All sizes are in pixels unless you indicate a different unit (such as cm or in).

### **Formatting Numbers**

You can specify the format for numbers in tick labels on a continuous axis or data value labels displaying a number. For example, you can specify that numbers displayed in the tick labels are shown in thousands.

How to Specify Number Formats

- 1. Select the continuous axis tick labels or the data value labels if they contain numbers.
- 2. Click the Format tab on the properties palette.
- 3. Select the number formatting options you want:

Prefix. A character to display at the beginning of the number. For example, enter a dollar sign (\$) if the numbers are salaries in U.S. dollars.

Suffix. A character to display at the end of the number. For example, enter a percentage sign (%) if the numbers are percentages.

Min. Integer Digits. Minimum number of digits to display in the integer part of a decimal representation. If the actual value does not contain the minimum number of digits, the integer part of the value will be padded with zeros.

Max. Integer Digits. Maximum number of digits to display in the integer part of a decimal representation. If the actual value exceeds the maximum number of digits, the integer part of the value will be replaced with asterisks.

Min. Decimal Digits. Minimum number of digits to display in the decimal part of a decimal or scientific representation. If the actual value does not contain the minimum number of digits, the decimal part of the value will be padded with zeros.

Max. Decimal Digits. Maximum number of digits to display in the decimal part of a decimal or scientific representation. If the actual value exceeds the maximum number of digits, the decimal is rounded to the appropriate number of digits.

Scientific. Whether to display numbers in scientific notation. Scientific notation is useful for very large or very small numbers. -auto- lets the application determine when scientific notation is appropriate.

Scaling. A scale factor, which is a number by which the original value is divided. Use a scale factor when the numbers are large, but you don't want the label to extend too much to accommodate the number. If you change the number format of the tick labels, be sure to edit the axis title to indicate how the number should be interpreted. For example, assume your scale axis displays salaries and the labels are 30,000, 50,000, and 70,000. You might enter a scale factor of 1000 to display 30, 50, and 70. You should then edit the scale axis title to include the text in thousands.

Parentheses for -ve. Whether parentheses should be displayed around negative values.

Grouping. Whether to display a character between groups of digits. Your computer's current locale determines which character is used for digit grouping.

# Changing the Axis and Scale Settings

There are several options for modifying axes and scales.

How to change axis and scale settings

- 1. Select any part of the axis (for example, the axis label or tick labels).
- 2. Use the Scale, Major Ticks, and Minor Ticks tabs on the properties palette to change the axis and scale settings.

Scale tab

Note: The Scale tab does not appear for graphs where the data is pre-aggregated (for example, histograms).

**Type.** Specifies whether the scale is linear or transformed. Scale transformations help you understand the data or make assumptions necessary for statistical inference. On scatterplots, you might use a transformed scale if the relationship between the independent and dependent variables or fields is nonlinear. Scale transformations can also be used to make a skewed histogram more symmetric so that it resembles a normal distribution. Note that you are transforming only the scale on which the data are displayed; you are not transforming the actual data.

- linear. Specifies a linear, untransformed scale.
- log. Specifies a base-10 log transformed scale. To accommodate zero and negative values, this transformation uses a modified version of the log function. This "safe log" function is defined as sign(x) \* log(1 + abs(x)). So safeLog(-99) equals:

```
sign(-99) * log(1 + abs(-99)) = -1 * log(1 + 99) = -1 * 2 = -2
```

• power. Specifies a power transformed scale, using an exponent of 0.5. To accommodate negative values, this transformation uses a modified version of the power function. This "safe power" function is defined as sign(x) \* pow(abs(x), 0.5). So safePower(-100) equals:

```
sign(-100) * pow(abs(-100), 0.5) = -1* pow(100, 0.5) = -1* 10 = -10
```

Min/Max/Nice Low/Nice High. Specifies the range for the scale. Selecting Nice Low and Nice High allows the application to select an appropriate scale based on the data. The minimum and maximum are "nice" because they are typically whole values greater or less than the maximum and minimum data values. For example, if the data range from 4 to 92, a nice low and high for scale may be 0 and 100 rather than the actual data minimum and maximum. Be careful that you don't set a range that is too small and hides important items. Also note that you cannot set an explicit minimum and maximum if the Include zero option is selected.

**Low Margin/High Margin.** Create margins at the low and/or high end of the axis. The margin appears perpendicular to the selected axis. The unit is pixels unless you indicate a different unit (such as cm or in). For example, if you set the **High Margin** to 5 for the vertical axis, a horizontal margin of 5 px runs along the top of the data frame.

**Reverse.** Specifies whether the scale is reversed.

**Include zero.** Indicates that the scale should include 0. This option is commonly used for bar charts to ensure the bars begin at 0, rather than a value near the height of the smallest bar. If this option is selected, **Min** and **Max** are disabled because you cannot set a custom minimum and maximum for the scale range.

Major Ticks/Minor Ticks Tabs

**Ticks** or **tick marks** are the lines that appear on an axis. These indicate values at specific intervals or categories. **Major ticks** are the tick marks with labels. These are also longer than other tick marks. **Minor ticks** are tick marks that appear between the major tick marks. Some options are specific to the tick type, but most options are available for major and minor ticks.

Show ticks. Specifies whether major or minor ticks are displayed on a graph.

**Show gridlines.** Specifies whether gridlines are displayed at the major or minor ticks. **Gridlines** are lines that cross a whole graph from axis to axis.

**Position.** Specifies the position of the tick marks relative to the axis.

**Length.** Specifies the length of the tick marks. The unit is pixels unless you indicate a different unit (such as cm or in).

**Base.** Applies only to major ticks. Specifies the value at which the first major tick appears.

Delta. Applies only to major ticks. Specifies the difference between major ticks. That is, major ticks will appear at every nth value, where  $\tilde{n}$  is the delta value.

Divisions. Applies only to minor ticks. Specifies the number of minor tick divisions between major ticks. The number of minor ticks is one less than the number of divisions. For example, assume that there are major ticks at 0 and 100. If you enter 2 as the number of minor tick divisions, there will be one minor tick at 50, dividing the 0–100 range and creating two divisions.

### **Editing Categories**

You can edit the categories on a categorical axis in several ways:

- · Change the sort order for displaying the categories.
- Exclude specific categories.
- Add a category that does not appear in the data set.
- Collapse/combine small categories into one category.

How to Change the Sort Order of Categories

- 1. Select a categorical axis. The Categories palette displays the categories on the axis. Note: If the palette is not visible, make sure that you have it enabled. From the View menu in IBM SPSS Modeler, choose Categories.
- 2. In the Categories palette, select a sorting option from the drop-down list:

Custom. Sort categories based on the order in which they appear in the palette. Use the arrow buttons to move categories to the top of the list, up, down, and to the bottom of the list.

Data. Sort categories based on the order in which they occur in the dataset.

Name. Sort categories alphabetically, using the names as displayed in the palette. This may be either the value or label, depending on whether the toolbar button to display values and labels is selected.

Value. Sort categories by the underlying data value, using the values displayed in parentheses in the palette. Only data sources with metadata (such as IBM SPSS Statistics data files) support this option.

Statistic. Sort categories based on the calculated statistic for each category. Examples of statistics include counts, percentages, and means. This option is available only if a statistic is used in the graph.

How to Add a Category

By default, only categories that appear in the data set are available. You can add a category to the visualization if needed.

- 1. Select a categorical axis. The Categories palette displays the categories on the axis. Note: If the palette is not visible, make sure that you have it enabled. From the View menu in IBM SPSS Modeler, choose Categories.
- 2. In the Categories palette, click the add category button:

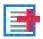

Figure 63. Add category button

- 3. In the Add a new category dialog box, enter a name for the category.
- 4. Click OK.

How to Exclude Specific Categories

1. Select a categorical axis. The Categories palette displays the categories on the axis.

- *Note*: If the palette is not visible, make sure that you have it enabled. From the View menu in IBM SPSS Modeler, choose **Categories**.
- 2. In the Categories palette, select a category name in the Include list, and then click the X button. To move the category back, select its name in the Excluded list, and then click the arrow to the right of the list.

How to Collapse/Combine Small Categories

You can combine categories that are so small you don't need to display them separately. For example, if you have a pie chart with many categories, consider collapsing categories with a percentage less than 10. Collapsing is available only for statistics that are additive. For example, you can't add means together because means are not additive. Therefore, combining/collapsing categories using a mean is not available.

- Select a categorical axis. The Categories palette displays the categories on the axis.
   Note: If the palette is not visible, make sure that you have it enabled. From the View menu in IBM SPSS Modeler, choose Categories.
- 2. In the Categories palette, select **Collapse** and specify a percentage. Any categories whose percentage of the total is less than the specified number are combined into one category. The percentage is based on the statistic shown in the chart. Collapsing is available only for count-based and summation (sum) statistics.

### **Changing the Orientation Panels**

If you are using panels in your visualization, you can change their orientation.

How to Change the Orientation of the Panels

- 1. Select any part of the visualization.
- 2. Click the **Panels** tab on the properties palette.
- 3. Select an option from Layout:

**Table.** Lays out panels like a table, in that there is a row or column assigned to every individual value.

**Transposed.** Lays out panels like a table, but also swaps the original rows and columns. This option is not the same as transposing the graph itself. Note that the x axis and the y axis are unchanged when you select this option.

**List.** Lays out panels like a list, in that each cell represents a combination of values. Columns and rows are no longer assigned to individual values. This option allows the panels to wrap if needed.

# **Transforming the Coordinate System**

Many visualizations are displayed in a flat, rectangular coordinate system. You can transform the coordinate system as needed. For example, you can apply a polar transformation to the coordinate system, add oblique drop shadow effects, and transpose the axes. You can also undo any of these transformations if they are already applied to the current visualization. For example, a pie chart is drawn in a polar coordinate system. You can undo the polar transformation and display the pie chart as a single stacked bar in a rectangular coordinate system.

How to Transform the Coordinate System

- 1. Select the coordinate system that you want to transform. You select the coordinate system by selecting the frame around the individual graph.
- 2. Click the **Coordinates** tab on the properties palette.
- 3. Select the transformations that you want to apply to the coordinate system. You can also deselect a transformation to undo it.

**Transposed.** Changing the orientation of the axes is called **transposing**. It is similar to swapping the vertical and horizontal axes in a 2-D visualization.

Polar. A polar transformation draws the graphic elements at a specific angle and distance from the center of the graph. A pie chart is a 1-D visualization with a polar transformation that draws the individual bars at specific angles. A radar chart is a 2-D visualization with a polar transformation that draws graphic elements at specific angles and distances from the center of the graph. A 3-D visualization would also include an additional depth dimension.

**Oblique.** An oblique transformation adds a 3-D effect to the graphic elements. This transformation adds depth to the graphic elements, but the depth is purely decorative. It is not influenced by particular data values.

Same Ratio. Applying the same ratio specifies that the same distance on each scale represents the same difference in data values. For example, 2cm on both scales represent a difference of 1000.

**Pre-transform inset** %. If axes are clipped after the transformation, you may want to add insets to the graph before applying the transformation. The insets shrink the dimensions by a certain percentage before any transformations are applied to the coordinate system. You have control over the lower x, upper x, lower y, and upper y dimensions, in that order.

Post-transform inset %. If you want to change the aspect ratio of the graph, you can add insets to the graph after applying the transformation. The insets shrink the dimensions by a certain percentage after any transformations are applied to the coordinate system. These insets can also be applied even if no transformation is applied to the graph. You have control over the lower x, upper x, lower y, and upper y dimensions, in that order.

### **Changing Statistics and Graphic Elements**

You can convert a graphic element to another type, change the statistic used to draw the graphic element, or specify the collision modifier that determines what happens when graphic elements overlap.

How to Convert a Graphic Element

- 1. Select the graphic element that you want to convert.
- 2. Click the **Element** tab on the properties palette.
- 3. Select a new graphic element type from the Type list.

Table 52. Graphic element types

| Graphic Element Type | Description                                                                                                    |  |
|----------------------|----------------------------------------------------------------------------------------------------|--|
| Point                | A marker identifying a specific data point. A point element is used in scatterplots and other related visualizations.                                                              |  |
| Interval             | A rectangular shape drawn at a specific data value and filling the space<br>between an origin and another data value. An interval element is used in<br>bar charts and histograms. |  |
| Line                 | A line that connects data values.                                                                                                    |  |
| Path                 | A line that connects data values in the order they appear in the dataset.                                                                                                    |  |
| Area                 | A line that connects data elements with the area between the line and an origin filled in.                                                                                         |  |
| Polygon              | A multi-sided shape enclosing a data region. A polygon element could be used in a binned scatterplot or a map.                                                                     |  |
| Schema               | An element consisting of a box with whiskers and markers indicating outliers. A schema element is used for boxplots.                                                               |  |

How to Change the Statistic

- 1. Select the graphic element whose statistic you want to change.
- 2. Click the **Element** tab on the properties palette.

How to Specify the Collision Modifier

The collision modifier determines what happens when graphic elements overlap.

- 1. Select the graphic element for which you want to specify the collision modifier.
- 2. Click the **Element** tab on the properties palette.
- 3. From the Modifier drop-down list, select a collision modifier. **-auto-** lets the application determine which collision modifier is appropriate for the graphic element type and statistic.

Overlay. Draw graphic elements on top of each other when they have the same value.

**Stack**. Stack graphic elements that would normally be superimposed when they have the same data values.

**Dodge**. Move graphic elements next to other graphic elements that appear at the same value, rather than superimposing them. The graphic elements are arranged symmetrically. That is, the graphic elements are moved to opposite sides of a central position. Dodging is very similar to clustering.

**Pile**. Move graphic elements next to other graphic elements that appear at the same value, rather than superimposing them. The graphic elements are arranged asymmetrically. That is, the graphic elements are piled on top of one another, with the graphic element on the bottom positioned at a specific value on the scale.

**Jitter (normal)**. Randomly reposition graphic elements at the same data value using a normal distribution.

**Jitter (uniform)**. Randomly reposition graphic elements at the same data value using a uniform distribution.

### **Changing the Position of the Legend**

If a graph includes a legend, the legend is typically displayed to the right of a graph. You can change this position if needed.

How to Change the Legend Position

- 1. Select the legend.
- 2. Click the **Legend** tab on the properties palette.
- 3. Select a position.

# Copying a Visualization and Visualization Data

The General palette includes buttons for copying the visualization and its data.

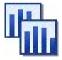

Figure 64. Copy visualization button

**Copying the visualization**. This action copies the visualization to the clipboard as an image. Multiple image formats are available. When you paste the image into another application, you can choose a "paste special" option to select one of the available image formats for pasting.

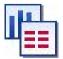

Figure 65. Copy visualization data button

Copying the visualization data. This action copies the underlying data that is used to draw the visualization. The data is copied to the clipboard as plain text or HTML-formatted text. When you paste the data into another application, you can choose a "paste special" option to choose one of these formats for pasting.

### **Keyboard Shortcuts**

Table 53. Keyboard shortcuts

| Shortcut Key | Function                                         |
|--------------|--------------------------------------------------|
| Ctrl+Space   | Toggle between Explore and Edit mode             |
| Delete       | Delete a visualization item                      |
| Ctrl+Z       | Undo                                             |
| Ctrl+Y       | Redo                                             |
| F2           | Display outline for selecting items in the graph |

### **Adding Titles and Footnotes**

For all graph types you can add unique title, footnote, or axis labels to help identify what is shown in the graph.

Adding Titles to Graphs

- 1. From the menus, choose Edit > Add Graph Title. A text box containing <TITLE> is displayed above the graph.
- 2. Verify that you are in Edit mode. From the menus, choose View > Edit Mode.
- 3. Double-click the **<TITLE>** text.
- 4. Type the required title and press Return.

Adding Footnotes to Graphs

- 1. From the menus, choose Edit > Add Graph Footnote. A text box containing <FOOTNOTE> is displayed below the graph.
- 2. Verify that you are in Edit mode. From the menus, choose View > Edit Mode.
- 3. Double-click the <FOOTNOTE> text.
- 4. Type the required title and press Return.

# Using Graph Stylesheets

Basic graph display information, such as colors, fonts, symbols, and line thickness, are controlled by a stylesheet. There is a default stylesheet supplied with IBM SPSS Modeler; however, you can make changes to it if you need. For example, you may have a corporate color scheme for presentations that you want used in your graphs. See the topic "Editing Visualizations" on page 261 for more information.

In the graph nodes, you can use the Edit mode to make style changes to the look of a graph. You can then use the Edit > Styles menu to save the changes as a stylesheet to apply to all graphs that you subsequently generate from the current graph node or as a new default stylesheet for all graphs that you produce using IBM SPSS Modeler.

There are five stylesheet options available from the **Styles** option on the Edit menu:

- Switch Stylesheet. This displays a list of different, stored, stylesheets that you can select to change the look of your graphs. See the topic "Applying Stylesheets" on page 272 for more information.
- Store Styles in Node. This stores modifications to the selected graph's styles so that they are applied to any future graphs created from the same graph node in the current stream.

- **Store Styles as Default.** This stores modifications to the selected graph's styles so that they are applied to all future graphs created from any graph node in any stream. After selecting this option, you can use Apply Default Styles to change any other existing graphs to use the same styles.
- Apply Default Styles. This changes the selected graph's styles to those that are currently saved as the default styles.
- Apply Original Styles. This changes a graph's styles back to the ones supplied as the original default.

### Applying Stylesheets

You can apply a visualization stylesheet that specifies stylistic properties of the visualization. For example, the stylesheet can define fonts, dashings, and colors, among other options. To a certain extent, stylesheets provide a shortcut for edits that you would have to perform manually. Note, however, that a stylesheet is limited to style changes. Other changes such as the position of the legend or the scale range are not stored in the stylesheet.

How to Apply a Stylesheet

- 1. From the menus choose:
  - **Edit** > **Styles** > **Switch Stylesheet**
- 2. Use the Switch Stylesheet dialog box to select a stylesheet.
- 3. Click **Apply** to apply the stylesheet to the visualization without closing the dialog. Click **OK** to apply the stylesheet and close the dialog box.

Switch/Select Stylesheet Dialog Box

The table at the top of the dialog box lists all of the visualization stylesheets that are currently available. Some stylesheets are pre-installed, while others may have been created in the IBM SPSS Visualization Designer (a separate product).

The bottom of the dialog box shows example visualizations with sample data. Select one of the stylesheets to apply its styles to the example visualizations. These examples can help you determine how the stylesheet will affect your actual visualization.

The dialog box also offers the following options.

Existing styles. By default, a stylesheet can overwrite all the styles in the visualization. You can change this behavior.

- Overwrite all styles. When applying the stylesheet, overwrite all styles in the visualization, including those styles modified in the visualization during the current editing session.
- **Preserve modified styles.** When applying the stylesheet, overwrite only those styles that were *not* modified in the visualization during the current editing session. Styles that were modified during the current editing session are preserved.

Manage. Manage visualization templates, stylesheets, and maps on your computer. You can import, export, rename, and delete visualization templates, stylesheets, and maps on your local machine. See the topic "Managing Templates, Stylesheets, and Map Files" on page 204 for more information.

Location. Change the location in which visualization templates, stylesheets, and maps are stored. The current location is listed to the right of the button. See the topic "Setting the Location of Templates, Stylesheets, and Maps" on page 203 for more information.

# Printing, Saving, Copying, and Exporting Graphs

Each graph has a number of options that enable you to save or print the graph or export it to another format. Most of these options are available from the File menu. In addition, from the Edit menu, you can choose to copy the graph or the data within it for use in another application.

#### Printing

To print the graph, use the Print menu item or button. Before you print, you can use Page Setup and **Print Preview** to set print options and preview the output.

Saving Graphs

To save the graph to an IBM SPSS Modeler output file (\*.cou), choose File > Save or File > Save As from the menus.

or

To save the graph in the repository, choose **File > Store Output** from the menus.

Copying Graphs

To copy the graph for use in another application, such as MS Word or MS PowerPoint, choose Edit > Copy Graph from the menus.

Copying Data

To copy the data for use in another application, such as MS Excel or MS Word, choose Edit > Copy Data from the menus. By default, the data will be formatted as HTML. Use Paste Special in the other application to view other formatting options when pasting.

**Exporting Graphs** 

The **Export Graph** option enables you to export the graph in one of the following formats: Bitmap (.bmp), JPEG (.jpg), PNG (.png), HTML (.html), or ViZml document (.xml) for use in other IBM SPSS Statistics applications.

To export graphs, choose File > Export Graph from the menus and then choose the format.

**Exporting Tables** 

The Export Table option enables you to export the table in one of the following formats: tab delimited (.tab), comma delimited (.csv), or HTML (.html).

To export tables, choose File > Export Table from the menus and then choose the format.

# **Chapter 6. Output Nodes**

### **Overview of Output Nodes**

Output nodes provide the means to obtain information about your data and models. They also provide a mechanism for exporting data in various formats to interface with your other software tools.

The following output nodes are available:

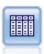

The Table node displays the data in table format, which can also be written to a file. This is useful anytime that you need to inspect your data values or export them in an easily readable form.

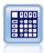

The Matrix node creates a table that shows relationships between fields. It is most commonly used to show the relationship between two symbolic fields, but it can also show relationships between flag fields or numeric fields.

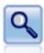

The Analysis node evaluates predictive models' ability to generate accurate predictions. Analysis nodes perform various comparisons between predicted values and actual values for one or more model nuggets. They can also compare predictive models to each other.

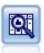

The Data Audit node provides a comprehensive first look at the data, including summary statistics, histograms and distribution for each field, as well as information on outliers, missing values, and extremes. Results are displayed in an easy-to-read matrix that can be sorted and used to generate full-size graphs and data preparation nodes.

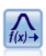

The Transform node allows you to select and visually preview the results of transformations before applying them to selected fields.

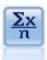

The Statistics node provides basic summary information about numeric fields. It calculates summary statistics for individual fields and correlations between fields.

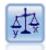

The Means node compares the means between independent groups or between pairs of related fields to test whether a significant difference exists. For example, you could compare mean revenues before and after running a promotion or compare revenues from customers who did not receive the promotion with those who did.

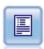

The Report node creates formatted reports containing fixed text as well as data and other expressions derived from the data. You specify the format of the report using text templates to define the fixed text and data output constructions. You can provide custom text formatting by using HTML tags in the template and by setting options on the Output tab. You can include data values and other conditional output by using CLEM expressions in the template.

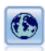

The Set Globals node scans the data and computes summary values that can be used in CLEM expressions. For example, you can use this node to compute statistics for a field called *age* and then use the overall mean of *age* in CLEM expressions by inserting the function <code>@GLOBAL\_MEAN(age)</code>.

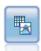

The Simulation Fitting node examines the statistical distribution of the data in each field and generates (or updates) a Simulation Generate node, with the best fitting distribution assigned to each field. The Simulation Generate node can then be used to generate simulated data.

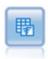

The Simulation Evaluation node evaluates a specified predicted target field, and presents distribution and correlation information about the target field.

### **Managing Output**

The Output manager shows the charts, graphs, and tables generated during an IBM SPSS Modeler session. You can always reopen an output by double-clicking it in the manager—you do not have to rerun the corresponding stream or node.

To View the Output Manager

Open the View menu and choose Managers. Click the Outputs tab.

From the Output manager, you can:

- Display existing output objects, such as histograms, evaluation charts, and tables.
- · Rename output objects.
- Save output objects to disk or to the IBM SPSS Collaboration and Deployment Services Repository (if available).
- Add output files to the current project.
- · Delete unsaved output objects from the current session.
- Open saved output objects or retrieve them from the IBM SPSS Collaboration and Deployment Services Repository (if available).

To access these options, right-click anywhere on the Outputs tab.

# **Viewing Output**

On-screen output is displayed in an output browser window. The output browser window has its own set of menus that allow you to print or save the output, or export it to another format. Note that specific options may vary depending on the type of output.

Printing, saving, and exporting data. More information is available as follows:

- To print the output, use the **Print** menu option or button. Before you print, you can use **Page Setup** and **Print Preview** to set print options and preview the output.
- To save the output to an IBM SPSS Modeler output file (.cou), choose **Save** or **Save As** from the File menu.
- To save the output in another format, such as text or HTML, choose **Export** from the File menu. See the topic "Exporting Output" on page 278 for more information.

Note that you can only select these formats if the output contains data that can be sensibly exported in that way. For example, the contents of a decision tree could be exported as text, but the contents of a K-means model would not make sense as text.

 To save the output in a shared repository so that other users can view it using the IBM SPSS Collaboration and Deployment Services Deployment Portal, choose Publish to Web from the File menu. Note that this option requires a separate license for IBM SPSS Collaboration and Deployment Services.

Selecting cells and columns. The Edit menu contains various options for selecting, deselecting, and copying cells and columns, as appropriate for the current output type. See the topic "Selecting Cells and Columns" on page 279 for more information.

Generating new nodes. The Generate menu enables you to generate new nodes based on the contents of the output browser. The options vary depending on the type of output and the items in the output that are currently selected. For details about the node-generation options for a particular type of output, see the documentation for that output.

#### Publish to Web

The Publish to Web feature enables you to publish certain types of stream output to a central shared IBM SPSS Collaboration and Deployment Services Repository that forms the basis of IBM SPSS Collaboration and Deployment Services. If you use this option, other users who need to view this output can do so by using Internet access and an IBM SPSS Collaboration and Deployment Services account--they do not need to have IBM SPSS Modeler installed.

The following table lists the IBM SPSS Modeler nodes that support the Publish to Web feature. Output from these nodes is stored in the IBM SPSS Collaboration and Deployment Services Repository in output object (.cou) format, and can be viewed directly in the IBM SPSS Collaboration and Deployment Services Deployment Portal.

Other types of output can be viewed only if the relevant application (e.g. IBM SPSS Modeler, for stream objects) is installed on the user's machine.

| Table 54. Nodes | supporting | Publish | to | Web. |
|-----------------|------------|---------|----|------|
|-----------------|------------|---------|----|------|

| Node Type           | Node              |
|---------------------|-------------------|
| Graphs              | all               |
| Output              | Table             |
|                     | Matrix            |
|                     | Data Audit        |
|                     | Transform         |
|                     | Means             |
|                     | Analysis          |
|                     | Statistics        |
|                     | Report (HTML)     |
| IBM SPSS Statistics | Statistics Output |

#### **Publishing Output to the Web**

To publish output to the Web:

- 1. In an IBM SPSS Modeler stream, execute one of the nodes listed in the table. Doing so creates an output object (for example, a table, matrix or report object) in a new window.
- 2. From the output object window, choose:

#### File > Publish to Web

*Note:* If you just want to export simple HTML files for use with a standard Web browser, choose **Export** from the File menu and select **HTML**.

- 3. Connect to the IBM SPSS Collaboration and Deployment Services Repository.
  - When you have connected successfully, the Repository: Store dialog is displayed, offering a number of storage options.
- 4. When you have chosen the storage options you want, click **Store**.

### **Viewing Published Output Over the Web**

You must have an IBM SPSS Collaboration and Deployment Services account set up in order to use this feature. If you have the relevant application installed for the object type you want to view (for example, IBM SPSS Modeler or IBM SPSS Statistics), the output is displayed in the application itself rather than in the browser.

To view published output over the Web:

- 1. Point your browser to <a href="http://<repos\_host>:<repos\_port>/peb">http://<repos\_host>:<repos\_port>/peb</a> where <a href="repos\_host">repos\_host</a> and <a href="repos\_host">repos\_port</a> are the hostname and port number for the IBM SPSS Collaboration and Deployment Services host.
- 2. Enter the login details for your IBM SPSS Collaboration and Deployment Services account.
- 3. Click on Content Repository.
- 4. Navigate to, or search for, the object you want to view.
- 5. Click on the object name. For some object types, such as graphs, there may be a delay while the object is rendered in the browser.

### Viewing Output in an HTML Browser

From the Advanced tab on the Linear, Logistic, and PCA/Factor model nuggets, you can view the displayed information in a separate browser, such as Internet Explorer. The information is output as HTML, enabling you to save it and reuse it elsewhere, such as on a corporate intranet, or Internet site.

To display the information in a browser, click the launch button, situated below the model icon in the top left of the Advanced tab of the model nugget.

# **Exporting Output**

In the output browser window, you may choose to export the output to another format, such as text or HTML. The export formats vary depending on the type of output, but in general are similar to the file type options available if you select **Save to file** in the node used to generate the output.

**Note:** You can only select these formats if the output contains data that can be sensibly exported in that way. For example, the contents of a decision tree could be exported as text, but the contents of a K-means model would not make sense as text.

#### To Export Output

- 1. In the output browser, open the File menu and choose **Export**. Then choose the file type that you want to create:
  - **Tab Delimited (\*.tab).** This option generates a formatted text file containing the data values. This style is often useful for generating a plain-text representation of the information that can be imported into other applications. This option is available for the Table, Matrix, and Means nodes.
  - Comma Delimited (\*.dat). This option generates a comma-delimited text file containing the data values. This style is often useful as a quick way to generate a data file that can be imported into spreadsheets or other data analysis applications. This option is available for the Table, Matrix, and Means nodes.

- **Transposed Tab Delimited (\*.tab).** This option is identical to the Tab Delimited option, but the data is transposed so that rows represent fields and the columns represent records.
- Transposed Comma Delimited (\*.dat). This option is identical to the Comma Delimited option, but the data is transposed so that rows represent fields and the columns represent records.
- HTML (\*.html). This option writes HTML-formatted output to a file or files.

### **Selecting Cells and Columns**

A number of nodes, including the Table node, Matrix node, and Means node, generate tabular output. These output tables can be viewed and manipulated in similar ways, including selecting cells, copying all or part of the table to the Clipboard, generating new nodes based on the current selection, and saving and printing the table.

Selecting cells. To select a cell, click it. To select a rectangular range of cells, click one corner of the desired range, drag the mouse to the other corner of the range, and release the mouse button. To select an entire column, click the column heading. To select multiple columns, use Shift-click or Ctrl-click on column headings.

When you make a new selection, the old selection is cleared. By holding down the Ctrl key while selecting, you can add the new selection to any existing selection instead of clearing the old selection. You can use this method to select multiple, noncontiguous regions of the table. The Edit menu also contains the Select All and Clear Selection options.

Reordering columns. The Table node and Means node output browsers allow you to move columns in the table by clicking a column heading and dragging it to the desired location. You can move only one column at a time.

### **Table Node**

The Table node creates a table that lists the values in your data. All fields and all values in the stream are included, making this an easy way to inspect your data values or export them in an easily readable form. Optionally, you can highlight records that meet a certain condition.

Note: Unless you are working with small datasets, it is recommended that you select a subset of the data to pass into the Table node. The Table node cannot display properly when the number of records surpasses a size that can be contained in the display structure (for example, 100 million rows).

# Table Node Settings Tab

Highlight records where. You can highlight records in the table by entering a CLEM expression that is true for the records to be highlighted. This option is enabled only when **Output to screen** is selected.

#### Table Node Format Tab

The Format tab contains options used to specify formatting on a per-field basis. This tab is shared with the Type node. See the topic "Field Format Settings Tab" on page 129 for more information.

# **Output Node Output Tab**

For nodes that generate table-style output, the Output tab enables you to specify the format and location of the results.

Output name. Specifies the name of the output produced when the node is executed. Auto chooses a name based on the node that generates the output. Optionally, you can select Custom to specify a different name.

**Output to screen** (the default). Creates an output object to view online. The output object will appear on the Outputs tab of the manager window when the output node is executed.

**Output to file.** Saves the output to a file when the node is executed. If you choose this option, enter a filename (or navigate to a directory and specify a filename using the File Chooser button) and select a file type. Note that some file types may be unavailable for certain types of output.

Data is output in the system default encoding format, which is specified in the Windows Control Panel or, if running in distributed mode, on the server computer.

- Data (tab delimited) (\*.tab). This option generates a formatted text file containing the data values. This style is often useful for generating a plain-text representation of the information that can be imported into other applications. This option is available for the Table, Matrix, and Means nodes.
- Data (comma delimited) (\*.dat). This option generates a comma-delimited text file containing the data values. This style is often useful as a quick way to generate a data file that can be imported into spreadsheets or other data analysis applications. This option is available for the Table, Matrix, and Means nodes.
- HTML (\*.html). This option writes HTML-formatted output to a file or files. For tabular output (from the Table, Matrix, or Means nodes), a set of HTML files contains a contents panel listing field names and the data in an HTML table. The table may be split over multiple HTML files if the number of rows in the table exceeds the Lines per page specification. In this case, the contents panel contains links to all table pages and provides a means of navigating the table. For non-tabular output, a single HTML file is created containing the results of the node.
  - *Note*: If the HTML output contains only formatting for the first page, select **Paginate output** and adjust the **Lines per page** specification to include all output on a single page. Or if the output template for nodes such as the Report node contains custom HTML tags, be sure you have specified **Custom** as the format type.
- Text File (\*.txt). This option generates a text file containing the output. This style is often useful for generating output that can be imported into other applications, such as word processors or presentation software. This option is not available for some nodes.
- Output object (\*.cou). Output objects saved in this format can be opened and viewed in IBM SPSS
  Modeler, added to projects, and published and tracked using the IBM SPSS Collaboration and
  Deployment Services Repository.

**Output view.** For the Means node, you can specify whether simple or advanced output is displayed by default. Note you can also toggle between these views when browsing the generated output. See the topic "Means Node Output Browser" on page 299 for more information.

**Format.** For the Report node, you can choose whether output is automatically formatted or formatted using HTML included in the template. Select **Custom** to allow HTML formatting in the template.

**Title.** For the Report node, you can specify optional title text that will appear at the top of the report output.

**Highlight inserted text.** For the Report node, select this option to highlight text generated by CLEM expressions in the Report template. See the topic "Report Node Template Tab" on page 301 for more information. This option is not recommended when using **Custom** formatting.

**Lines per page.** For the Report node, specify a number of lines to include on each page during **Auto** formatting of the output report.

**Transpose data.** This option transposes the data before export, so that rows represent fields and the columns represent records.

Note: For large tables, the above options can be somewhat inefficient, especially when working with a remote server. In such cases, using a File output node provides much better performance. See the topic "Flat File Export Node" on page 329 for more information.

### **Table Browser**

The table browser displays tabular data and enables you to perform standard operations including selecting and copying cells, reordering columns, and saving and printing the table. See the topic "Selecting Cells and Columns" on page 279 for more information. These are the same operations that you can carry out when previewing the data in a node.

**Exporting table data.** You can export data from the table browser by choosing:

### File > Export

See the topic "Exporting Output" on page 278 for more information.

Data is exported in the system default encoding format, which is specified in the Windows Control Panel or, if running in distributed mode, on the server computer.

Searching the table. The search button (with the binoculars icon) on the main toolbar activates the search toolbar, enabling you to search the table for specific values. You can search forward or backward in the table, you can specify a case-sensitive search (the Aa button), and you can interrupt a search-in-progress with the interrupt search button.

Generating new nodes. The Generate menu contains node generation operations.

- Select Node ("Records"). Generates a Select node that selects the records for which any cell in the table is selected.
- **Select ("And").** Generates a Select node that selects records containing all of the values selected in the
- **Select ("Or").** Generates a Select node that selects records containing any of the values selected in the table.
- **Derive ("Records").** Generates a Derive node to create a new flag field. The flag field contains T for records for which any cell in the table is selected and *F* for the remaining records.
- **Derive ("And").** Generates a Derive node to create a new flag field. The flag field contains T for records containing all of the values selected in the table and F for the remaining records.
- **Derive ("Or").** Generates a Derive node to create a new flag field. The flag field contains T for records containing *any* of the values selected in the table and *F* for the remaining records.

### **Matrix Node**

The Matrix node enables you to create a table that shows relationships between fields. It is most commonly used to show the relationship between two categorical fields (flag, nominal, or ordinal), but it can also be used to show relationships between continuous (numeric range) fields.

# Matrix Node Settings Tab

The Settings tab enables you to specify options for the structure of the matrix.

**Fields.** Select a field selection type from the following options:

- Selected. This option enables you to select a categorical field for the rows and one for the columns of the matrix. The rows and columns of the matrix are defined by the list of values for the selected categorical field. The cells of the matrix contain the summary statistics selected below.
- All flags (true values). This option requests a matrix with one row and one column for each flag field in the data. The cells of the matrix contain the counts of double positives for each flag combination. In

other words, for a row corresponding to bought bread and a column corresponding to bought cheese, the cell at the intersection of that row and column contains the number of records for which both bought bread and bought cheese are true.

All numerics. This option requests a matrix with one row and one column for each numeric field. The cells of the matrix represent the sum of the cross-products for the corresponding pair of fields. In other words, for each cell in the matrix, the values for the row field and the column field are multiplied for each record and then summed across records.

Include missing values. Includes user-missing (blank) and system missing (\$null\$) values in the row and column output. For example, if the value N/A has been defined as user-missing for the selected column field, a separate column labeled N/A will be included in the table (assuming this value actually occurs in the data) just like any other category. If this option is deselected, the N/A column is excluded regardless of how often it occurs.

Note: The option to include missing values applies only when selected fields are cross-tabulated. Blank values are mapped to \$null\$ and are excluded from aggregation for the function field when the mode is Selected and the content is set to Function and for all numeric fields when the mode is set to All Numerics.

Cell contents. If you have chosen Selected fields above, you can specify the statistic to be used in the cells of the matrix. Select a count-based statistic, or select an overlay field to summarize values of a numeric field based on the values of the row and column fields.

- Cross-tabulations. Cell values are counts and/or percentages of how many records have the corresponding combination of values. You can specify which cross-tabulation summaries you want using the options on the Appearance tab. The global chi-square value is also displayed along with the significance. See the topic "Matrix Node Output Browser" on page 283 for more information.
- Function. If you select a summary function, cell values are a function of the selected overlay field values for cases having the appropriate row and column values. For example, if the row field is Region, the column field is *Product*, and the overlay field is *Revenue*, then the cell in the *Northeast* row and the Widget column will contain the sum (or average, minimum, or maximum) of revenue for widgets sold in the northeast region. The default summary function is Mean. You can select another function for summarizing the function field. Options include Mean, Sum, SDev (standard deviation), Max (maximum), and Min (minimum).

# Matrix Node Appearance Tab

The Appearance tab enables you to control sorting and highlighting options for the matrix, as well as statistics presented for cross-tabulation matrices.

Rows and columns. Controls the sorting of row and column headings in the matrix. The default is **Unsorted.** Select **Ascending** or **Descending** to sort row and column headings in the specified direction.

Overlay. Enables you to highlight extreme values in the matrix. Values are highlighted based on cell counts (for cross-tabulation matrices) or calculated values (for function matrices).

- **Highlight top.** You can request the highest values in the matrix to be highlighted (in red). Specify the number of values to highlight.
- **Highlight bottom.** You can also request the lowest values in the matrix to be highlighted (in green). Specify the number of values to highlight.

*Note*: For the two highlighting options, ties can cause more values than requested to be highlighted. For example, if you have a matrix with six zeros among the cells and you request Highlight bottom 5, all six zeros will be highlighted.

Cross-tabulation cell contents. For cross-tabulations, you can specify the summary statistics contained in the matrix for cross-tabulation matrices. These options are not available when either the All Numerics or **Function** option is selected on the Settings tab.

- Counts. Cells include the number of records with the row value that have the corresponding column value. This is the only default cell content.
- **Expected values.** The expected value for number of records in the cell, assuming that there is no relationship between the rows and columns. Expected values are based on the following formula:
  - p(row value) \* p(column value) \* total number of records
- **Residuals.** The difference between observed and expected values.
- **Percentage of row.** The percentage of all records with the row value that have the corresponding column value. Percentages sum to 100 within rows.
- **Percentage of column.** The percentage of all records with the column value that have the corresponding row value. Percentages sum to 100 within columns.
- Percentage of total. The percentage of all records having the combination of column value and row value. Percentages sum to 100 over the whole matrix.
- **Include row and column totals.** Adds a row and a column to the matrix for column and row totals.
- **Apply Settings.** (Output Browser only) Enables you to make changes to the appearance of the Matrix node output without having to close and reopen the Output Browser. Make the changes on this tab of the Output Browser, click this button and then select the Matrix tab to see the effect of the changes.

### Matrix Node Output Browser

The matrix browser displays cross-tabulated data and enables you to perform operations on the matrix, including selecting cells, copying the matrix to the Clipboard in whole or in part, generating new nodes based on the matrix selection, and saving and printing the matrix. The matrix browser may also be used to display output from certain models, such as Naive Bayes models from Oracle.

The File and Edit menus provide the usual options for printing, saving, and exporting output, and for selecting and copying data. See the topic "Viewing Output" on page 276 for more information.

Chi-square. For a cross-tabulation of two categorical fields, the global Pearson chi-square is also displayed below the table. This test indicates the probability that the two fields are unrelated, based on the difference between observed counts and the counts you would expect if no relationship exists. For example, if there were no relationship between customer satisfaction and store location, you would expect similar satisfaction rates across all stores. But if customers at certain stores consistently report higher rates than others, you might suspect it wasn't a coincidence. The greater the difference, the smaller the probability that it was the result of chance sampling error alone.

- The chi-square test indicates the probability that the two fields are unrelated, in which case any differences between observed and expected frequencies are the result of chance alone. If this probability is very small—typically less than 5%—then the relationship between the two fields is said to be significant.
- · If there is only one column or one row (a one-way chi-square test), the degrees of freedom is the number of cells minus one. For a two-way chi-square, the degrees of freedom is the number of rows minus one times the number of columns minus one.
- Use caution when interpreting the chi-square statistic if any of the expected cell frequencies are less than five.
- The chi-square test is available only for a cross-tabulation of two fields. (When All flags or All **numerics** is selected on the Settings tab, this test is not displayed.)

Generate menu. The Generate menu contains node generation operations. These operations are available only for cross-tabulated matrices, and you must have at least one cell selected in the matrix.

**Select Node.** Generates a Select node that selects the records that match any selected cell in the matrix.

- **Derive Node (Flag).** Generates a Derive node to create a new flag field. The flag field contains *T* for records that match any selected cell in the matrix and *F* for the remaining records.
- **Derive Node (Set).** Generates a Derive node to create a new nominal field. The nominal field contains one category for each contiguous set of selected cells in the matrix.

# Analysis Node

The Analysis node enables you to evaluate the ability of a model to generate accurate predictions. Analysis nodes perform various comparisons between predicted values and actual values (your target field) for one or more model nuggets. Analysis nodes can also be used to compare predictive models to other predictive models.

When you execute an Analysis node, a summary of the analysis results is automatically added to the Analysis section on the Summary tab for each model nugget in the executed stream. The detailed analysis results appear on the Outputs tab of the manager window or can be written directly to a file.

*Note:* Because Analysis nodes compare predicted values to actual values, they are only useful with supervised models (those that require a target field). For unsupervised models such as clustering algorithms, there are no actual results available to use as a basis for comparison.

# Analysis Node Analysis Tab

The Analysis tab enables you to specify the details of the analysis.

Coincidence matrices (for symbolic or categorical targets). Shows the pattern of matches between each generated (predicted) field and its target field for categorical targets (either flag, nominal, or ordinal). A table is displayed with rows defined by actual values and columns defined by predicted values, with the number of records having that pattern in each cell. This is useful for identifying systematic errors in prediction. If there is more than one generated field related to the same output field but produced by different models, the cases where these fields agree and disagree are counted and the totals are displayed. For the cases where they agree, another set of correct/wrong statistics is displayed.

**Performance evaluation.** Shows performance evaluation statistics for models with categorical outputs. This statistic, reported for each category of the output field(s), is a measure of the average information content (in bits) of the model for predicting records belonging to that category. It takes the difficulty of the classification problem into account, so accurate predictions for rare categories will earn a higher performance evaluation index than accurate predictions for common categories. If the model does no better than guessing for a category, the performance evaluation index for that category will be 0.

**Evaluation metrics (AUC & Gini, binary classifiers only).** For binary classifiers, this options reports the AUC (area under curve) and Gini coefficient evaluation metrics. Both of these evaluation metrics are calculated together for each binary model. The values of the metrics are reported in a table in the analysis output browser.

The AUC evaluation metric is calculated as the area under an ROC (receiver operator characteristic) curve, and is a scalar representation of the expected performance of a classifier. The AUC is always between 0 and 1, with a higher number representing a better classifier. A diagonal ROC curve between the coordinates (0,0) and (1,1) represents a random classifier, and has an AUC of 0.5. Therefore, a realistic classifier will not have and AUC of less than 0.5.

The Gini coefficient evaluation metric is sometimes used as an alternative evaluation metric to the AUC, and the two measures are closely related. The Gini coefficient is calculated as twice the area between the ROC curve and the diagonal, or as Gini = 2AUC - 1. The Gini coefficient is always between 0 and 1, with a higher number representing a better classifier. The Gini coefficient is negative in the unlikely event that the ROC curve is below the diagonal.

Confidence figures (if available). For models that generate a confidence field, this option reports statistics on the confidence values and their relationship to predictions. There are two settings for this option:

- Threshold for. Reports the confidence level above which the accuracy will be the specified percentage.
- **Improve accuracy.** Reports the confidence level above which the accuracy is improved by the specified factor. For example, if the overall accuracy is 90% and this option is set to 2.0, the reported value will be the confidence required for 95% accuracy.

Find predicted/predictor fields using. Determines how predicted fields are matched to the original target field.

- Model output field metadata. Matches predicted fields to the target based on model field information, allowing a match even if a predicted field has been renamed. Model field information can also be accessed for any predicted field from the Values dialog box using a Type node. See the topic "Using the Values Dialog Box" on page 124 for more information.
- Field name format. Matches fields based on the naming convention. For example predicted values generated by a C5.0 model nugget for a target named response must be in a field named \$C-response.

Separate by partition. If a partition field is used to split records into training, test, and validation samples, select this option to display results separately for each partition. See the topic "Partition Node" on page 154 for more information.

Note: When separating by partition, records with null values in the partition field are excluded from the analysis. This will never be an issue if a Partition node is used, since Partition nodes do not generate null values.

User defined analysis. You can specify your own analysis calculation to be used in evaluating your model(s). Use CLEM expressions to specify what should be computed for each record and how to combine the record-level scores into an overall score. Use the functions @TARGET and @PREDICTED to refer to the target (actual output) value and the predicted value, respectively.

- If. Specify a conditional expression if you need to use different calculations depending on some condition.
- **Then.** Specify the calculation if the If condition is true.
- **Else.** Specify the calculation if the If condition is false.
- **Use.** Select a statistic to compute an overall score from the individual scores.

Break down analysis by fields. Shows the categorical fields available for breaking down the analysis. In addition to the overall analysis, a separate analysis will be reported for each category of each breakdown field.

# **Analysis Output Browser**

The analysis output browser displays the results of executing the Analysis node. The usual saving, exporting, and printing options are available from the File menu. See the topic "Viewing Output" on page 276 for more information.

When you first browse Analysis output, the results are expanded. To hide results after viewing them, use the expander control to the left of the item to collapse the specific results you want to hide or click the Collapse All button to collapse all results. To see results again after collapsing them, use the expander control to the left of the item to show the results or click the Expand All button to show all results.

**Results for output field.** The Analysis output contains a section for each output field for which there is a corresponding prediction field created by a generated model.

**Comparing.** Within the output field section is a subsection for each prediction field associated with that output field. For categorical output fields, the top level of this section contains a table showing the number and percentage of correct and incorrect predictions and the total number of records in the stream. For numeric output fields, this section shows the following information:

- Minimum Error. Shows the minimum error (difference between observed and predicted values).
- **Maximum Error.** Shows the maximum error.
- **Mean Error.** Shows the average (mean) of errors across all records. This indicates whether there is a systematic **bias** (a stronger tendency to overestimate than to underestimate, or vice versa) in the model.
- **Mean Absolute Error.** Shows the average of the absolute values of the errors across all records. Indicates the average magnitude of error, independent of the direction.
- Standard Deviation. Shows the standard deviation of the errors.
- **Linear Correlation.** Shows the linear correlation between the predicted and actual values. This statistic varies between –1.0 and 1.0. Values close to +1.0 indicate a strong positive association, so that high predicted values are associated with high actual values and low predicted values are associated with low actual values. Values close to –1.0 indicate a strong negative association, so that high predicted values are associated with low actual values, and vice versa. Values close to 0.0 indicate a weak association, so that predicted values are more or less independent of actual values. *Note*: A blank entry here indicates that linear correlation cannot be computed in this case, because either the actual or predicted values are constant.
- Occurrences. Shows the number of records used in the analysis.

**Coincidence Matrix.** For categorical output fields, if you requested a coincidence matrix in the analysis options, a subsection appears here containing the matrix. The rows represent actual observed values, and the columns represent predicted values. The cell in the table indicates the number of records for each combination of predicted and actual values.

**Performance Evaluation.** For categorical output fields, if you requested performance evaluation statistics in the analysis options, the performance evaluation results appear here. Each output category is listed with its performance evaluation statistic.

**Confidence Values Report.** For categorical output fields, if you requested confidence values in the analysis options, the values appear here. The following statistics are reported for model confidence values:

- Range. Shows the range (smallest and largest values) of confidence values for records in the stream data.
- Mean Correct. Shows the average confidence for records that are classified correctly.
- Mean Incorrect. Shows the average confidence for records that are classified incorrectly.
- **Always Correct Above.** Shows the confidence threshold above which predictions are always correct and shows the percentage of cases meeting this criterion.
- **Always Incorrect Below.** Shows the confidence threshold below which predictions are always incorrect and shows the percentage of cases meeting this criterion.
- X% Accuracy Above. Shows the confidence level at which accuracy is X%. X is approximately the value specified for Threshold for in the Analysis options. For some models and datasets, it is not possible to choose a confidence value that gives the exact threshold specified in the options (usually due to clusters of similar cases with the same confidence value near the threshold). The threshold reported is the closest value to the specified accuracy criterion that can be obtained with a single confidence value threshold.
- **X Fold Correct Above.** Shows the confidence value at which accuracy is *X* times better than it is for the overall dataset. *X* is the value specified for **Improve accuracy** in the Analysis options.

**Agreement between.** If two or more generated models that predict the same output field are included in the stream, you will also see statistics on the **agreement** between predictions generated by the models.

This includes the number and percentage of records for which the predictions agree (for categorical output fields) or error summary statistics (for continuous output fields). For categorical fields, it includes an analysis of predictions compared to actual values for the subset of records on which the models agree (generate the same predicted value).

Evaluation Metrics. For binary classifiers, if you requested evaluation metrics in the analysis options, the values of the AUC and Gini coefficient evaluation metrics are shown in a table in this section. The table has one row for each binary classifier model. The evaluation metrics table is shown for each output field, rather than for each model.

### **Data Audit Node**

The Data Audit node provides a comprehensive first look at the data you bring into IBM SPSS Modeler, presented in an easy-to-read matrix that can be sorted and used to generate full-size graphs and a variety of data preparation nodes.

- The Audit tab displays a report that provides summary statistics, histograms, and distribution graphs that may be useful in gaining a preliminary understanding of the data. The report also displays the storage icon before the field name.
- The Quality tab in the audit report displays information about outliers, extremes, and missing values, and offers tools for handling these values.

Using the Data Audit Node

The Data Audit node can be attached directly to a source node or downstream from an instantiated Type node. You can also generate a number of data preparation nodes based on the results. For example, you can generate a Filter node that excludes fields with too many missing values to be useful in modeling, and generate a SuperNode that imputes missing values for any or all of the fields that remain. This is where the real power of the audit comes in, enabling you not only to assess the current state of your data, but to take action based on the assessment.

Screening or sampling the data. Because an initial audit is particularly effective when dealing with "big data," a Sample node may be used to reduce processing time during the initial exploration by selecting only a subset of records. The Data Audit node can also be used in combination with nodes such as Feature Selection and Anomaly Detection in the exploratory stages of analysis.

# Data Audit Node Settings Tab

The Settings tab enables you to specify basic parameters for the audit.

Default. You can simply attach the node to your stream and click Run to generate an audit report for all fields based on default settings, as follows:

- If there are no Type node settings, all fields are included in the report.
- If there are Type settings (regardless of whether or not they are instantiated), all Input, Target, and Both fields are included in the display. If there is a single Target field, use it as the Overlay field. If there is more than one Target field specified, no default overlay is specified.

Use custom fields. Select this option to manually select fields. Use the field chooser button on the right to select fields individually or by type.

Overlay field. The overlay field is used in drawing the thumbnail graphs shown in the audit report. In the case of a continuous (numeric range) field, bivariate statistics (covariance and correlation) are also calculated. If a single Target field is present based on Type node settings, it is used as the default overlay field as described above. Alternatively, you can select **Use custom fields** in order to specify an overlay.

**Display.** Enables you to specify whether graphs are available in the output, and to choose the statistics displayed by default.

- Graphs. Displays a graph for each selected field; either a distribution (bar) graph, histogram, or scatterplot as appropriate for the data. Graphs are displayed as thumbnails in the initial report, but full-sized graphs and graph nodes can also be generated. See the topic "Data Audit Output Browser" for more information.
- Basic/Advanced statistics. Specifies the level of statistics displayed in the output by default. While this setting determines the initial display, all statistics are available in the output regardless of this setting. See the topic "Display Statistics" on page 289 for more information.

Median and mode. Calculates the median and mode for all fields in the report. Note that with large datasets, these statistics may increase processing time, since they take longer than others to compute. In the case of the median only, the reported value may be based on a sample of 2000 records (rather than the full dataset) in some cases. This sampling is done on a per-field basis in cases where memory limits would otherwise be exceeded. When sampling is in effect, the results will be labeled as such in the output (Sample Median rather than just Median). All statistics other than the median are always computed using the full dataset.

Empty or typeless fields. When used with instantiated data, typeless fields are not included in the audit report. To include typeless fields (including empty fields), select Clear All Values in any upstream Type nodes. This ensures that data are not instantiated, causing all fields to be included in the report. For example, this may be useful if you want to obtain a complete list of all fields or generate a Filter node that will exclude those that are empty. See the topic "Filtering Fields with Missing Data" on page 292 for more information.

# **Data Audit Quality Tab**

The Quality tab in the Data Audit node provides options for handling missing values, outliers, and extreme values.

# Missing Values

- Count of records with valid values. Select this option to show the number of records with valid values for each evaluated field. Note that null (undefined) values, blank values, white spaces and empty strings are always treated as invalid values.
- · Breakdown counts of records with invalid values. Select this option to show the number of records with each type of invalid value for each field.

#### **Outliers and Extreme Values**

Detection method for outliers and extreme values. Two methods are supported:

Standard deviation from the mean. Detects outliers and extremes based on the number of standard deviations from the mean. For example, if you have a field with a mean of 100 and a standard deviation of 10, you could specify 3.0 to indicate that any value below 70 or above 130 should be treated as an outlier.

Interquartile range. Detects outliers and extremes based on the interquartile range, which is the range within which the two central quartiles fall (between the 25th and 75th percentiles). For example, based on the default setting of 1.5, the lower threshold for outliers would be Q1 - 1.5 \* IQR and the upper threshold would be Q3 + 1.5\*IQR. Note that using this option may slow performance on large datasets.

# **Data Audit Output Browser**

The Data Audit browser is a powerful tool for gaining overview of your data. The Audit tab displays thumbnail graphs, storage icons, and statistics for all fields, while the Quality tab displays information about outliers, extremes, and missing values. Based on the initial graphs and summary statistics, you

might decide to recode a numeric field, derive a new field, or reclassify the values of a nominal field. Or you may want to explore further using more sophisticated visualization. You can do this right from the audit report browser using the Generate menu to create any number of nodes that can be used to transform or visualize the data.

- Sort columns by clicking on the column header, or reorder columns using drag and drop. Most standard output operations are also supported. See the topic "Viewing Output" on page 276 for more information.
- View values and ranges for fields by double-clicking a field in the Measurement or Unique columns.
- Use the toolbar or Edit menu to show or hide value labels, or to choose the statistics you want to display. See the topic "Display Statistics" for more information.
- · Verify the storage icons to the left of the field names. Storage describes the way data are stored in a field. For example, a field with values of 1 and 0 stores integer data. This is distinct from the measurement level, which describes the usage of the data, and does not affect storage. See the topic "Setting Field Storage and Formatting" on page 6 for more information.

### **Viewing and Generating Graphs**

If no overlay is selected, the Audit tab displays either bar charts (for nominal or flag fields) or histograms (continuous fields).

For a nominal or flag field overlay, the graphs are colored by the values of the overlay.

For a continuous field overlay, two-dimensional scatterplots are generated rather than one-dimensional bars and histograms. In this case, the x axis maps to the overlay field, enabling you to see the same scale on all x axes as you read down the table.

- For Flag or Nominal fields, hold the mouse cursor over a bar to display the underlying value or label in a ToolTip.
- · For Flag or Nominal fields, use the toolbar to toggle the orientation of thumbnail graphs from horizontal to vertical.
- To generate a full-sized graph from any thumbnail, double-click on the thumbnail, or select a thumbnail and choose Graph Output from the Generate menu. Note: If a thumbnail graph was based on sampled data, the generated graph will contain all cases if the original data stream is still open. You can only generate a graph if the Data Audit node that created the output is connected to the
- To generate a matching graph node, select one or more fields on the Audit tab and choose **Graph** Node from the Generate menu. The resulting node is added to the stream canvas and can be used to re-create the graph each time the stream is run.
- If an overlay set has more than 100 values, a warning is raised and the overlay is not included.

#### **Display Statistics**

The Display Statistics dialog box enables you to choose the statistics displayed on the Audit tab. The initial settings are specified in the Data Audit node. See the topic "Data Audit Node Settings Tab" on page 287 for more information.

Minimum. The smallest value of a numeric variable.

Maximum. The largest value of a numeric variable.

Sum. The sum or total of the values, across all cases with nonmissing values.

Range. The difference between the largest and smallest values of a numeric variable, the maximum minus the minimum.

Mean. A measure of central tendency. The arithmetic average, the sum divided by the number of cases.

Standard Error of Mean. A measure of how much the value of the mean may vary from sample to sample taken from the same distribution. It can be used to roughly compare the observed mean to a hypothesized value (that is, you can conclude the two values are different if the ratio of the difference to the standard error is less than -2 or greater than +2).

standard deviation. A measure of dispersion around the mean, equal to the square root of the variance. The standard deviation is measured in the same units as the original variable.

Variance. A measure of dispersion around the mean, equal to the sum of squared deviations from the mean divided by one less than the number of cases. The variance is measured in units that are the square of those of the variable itself.

Skewness. A measure of the asymmetry of a distribution. The normal distribution is symmetric and has a skewness value of 0. A distribution with a significant positive skewness has a long right tail. A distribution with a significant negative skewness has a long left tail. As a guideline, a skewness value more than twice its standard error is taken to indicate a departure from symmetry.

Standard Error of Skewness. The ratio of skewness to its standard error can be used as a test of normality (that is, you can reject normality if the ratio is less than -2 or greater than +2). A large positive value for skewness indicates a long right tail; an extreme negative value indicates a long left tail.

Kurtosis. A measure of the extent to which observations cluster around a central point. For a normal distribution, the value of the kurtosis statistic is zero. Positive kurtosis indicates that, relative to a normal distribution, the observations are more clustered about the center of the distribution and have thinner tails until the extreme values of the distribution, at which point the tails of the leptokurtic distribution are thicker relative to a normal distribution. Negative kurtosis indicates that, relative to a normal distribution, the observations cluster less and have thicker tails until the extreme values of the distribution, at which point the tails of the platykurtic distribution are thinner relative to a normal distribution.

Standard Error of Kurtosis. The ratio of kurtosis to its standard error can be used as a test of normality (that is, you can reject normality if the ratio is less than -2 or greater than +2). A large positive value for kurtosis indicates that the tails of the distribution are longer than those of a normal distribution; a negative value for kurtosis indicates shorter tails (becoming like those of a box-shaped uniform distribution).

*Unique*. Evaluates all effects simultaneously, adjusting each effect for all other effects of any type.

Valid. Valid cases having neither the system-missing value, nor a value defined as user-missing. Note that null (undefined) values, blank values, white spaces and empty strings are always treated as invalid values.

Median. The value above and below which half of the cases fall, the 50th percentile. If there is an even number of cases, the median is the average of the two middle cases when they are sorted in ascending or descending order. The median is a measure of central tendency not sensitive to outlying values (unlike the mean, which can be affected by a few extremely high or low values).

Mode. The most frequently occurring value. If several values share the greatest frequency of occurrence, each of them is a mode.

Note that median and mode are suppressed by default in order to improve performance but can be selected on the Settings tab in the Data Audit node. See the topic "Data Audit Node Settings Tab" on page 287 for more information.

Statistics for Overlays

If a continuous (numeric range) overlay field is in use, the following statistics are also available:

Covariance. An unstandardized measure of association between two variables, equal to the cross-product deviation divided by N-1.

### **Data Audit Browser Quality Tab**

The Quality tab in the Data Audit browser displays the results of the data quality analysis and enables you to specify treatments for outliers, extremes, and missing values.

Imputing Missing Values: The audit report lists the percentage of complete records for each field, along with the number of valid, null, and blank values. You can choose to impute missing values for specific fields as appropriate, and then generate a SuperNode to apply these transformations.

1. In the Impute Missing column, specify the type of values you want to impute, if any. You can choose to impute blanks, nulls, both, or specify a custom condition or expression that selects the values to impute.

There are several types of missing values recognized by IBM SPSS Modeler:

- Null or system-missing values. These are nonstring values that have been left blank in the database or source file and have not been specifically defined as "missing" in a source or Type node. System-missing values are displayed as \$null\$. Note that empty strings are not considered nulls in IBM SPSS Modeler, although they may be treated as nulls by certain databases.
- **Empty strings and white space.** Empty string values and white space (strings with no visible characters) are treated as distinct from null values. Empty strings are treated as equivalent to white space for most purposes. For example, if you select the option to treat white space as blanks in a source or Type node, this setting applies to empty strings as well.
- Blank or user-defined missing values. These are values such as unknown, 99, or -1 that are explicitly defined in a source node or Type node as missing. Optionally, you can also choose to treat nulls and white space as blanks, which allows them to be flagged for special treatment and to be excluded from most calculations. For example, you can use the @BLANK function to treat these values, along with other types of missing values, as blanks.
- 2. In the Method column, specify the method you want to use.

The following methods are available for imputing missing values:

Fixed. Substitutes a fixed value (either the field mean, midpoint of the range, or a constant that you specify).

Random. Substitutes a random value based on a normal or uniform distribution.

Expression. Allows you to specify a custom expression. For example, you could replace values with a global variable created by the Set Globals node.

Algorithm. Substitutes a value predicted by a model based on the C&RT algorithm. For each field imputed using this method, there will be a separate C&RT model, along with a Filler node that replaces blanks and nulls with the value predicted by the model. A Filter node is then used to remove the prediction fields generated by the model.

3. To generate a Missing Values SuperNode, from the menus choose:

#### Generate > Missing Values SuperNode

The Missing Values SuperNode dialog box is displayed.

- 4. Select All fields or Selected fields only, and specify a sample size if desired. (The specified sample is a percentage; by default, 10% of all records are sampled.)
- 5. Click **OK** to add the generated SuperNode to the stream canvas.
- 6. Attach the SuperNode to the stream to apply the transformations.

Within the SuperNode, a combination of model nugget, Filler, and Filter nodes is used as appropriate. To understand how it works, you can edit the SuperNode and click **Zoom In**, and you can add, edit, or remove specific nodes within the SuperNode to fine-tune the behavior.

Handling Outliers and Extreme Values: The audit report lists number of outliers and extremes is listed for each field based on the detection options specified in the Data Audit node. See the topic "Data Audit Ouality Tab" on page 288 for more information. You can choose to coerce, discard, or nullify these values for specific fields as appropriate, and then generate a SuperNode to apply the transformations.

- 1. In the **Action** column, specify handling for outliers and extremes for specific fields as desired. The following actions are available for handling outliers and extremes:
  - Coerce. Replaces outliers and extreme values with the nearest value that would not be considered extreme. For example if an outlier is defined to be anything above or below three standard deviations, then all outliers would be replaced with the highest or lowest value within this range.
  - **Discard.** Discards records with outlying or extreme values for the specified field.
  - Nullify. Replaces outliers and extremes with the null or system-missing value.
  - Coerce outliers / discard extremes. Discards extreme values only.
  - Coerce outliers / nullify extremes. Nullifies extreme values only.
- 2. To generate the SuperNode, from the menus choose:

### Generate > Outlier & Extreme SuperNode

The Outlier SuperNode dialog box is displayed.

- 3. Select All fields or Selected fields only, and then click OK to add the generated SuperNode to the stream canvas.
- 4. Attach the SuperNode to the stream to apply the transformations.

Optionally, you can edit the SuperNode and zoom in to browse or make changes. Within the SuperNode, values are discarded, coerced, or nullified using a series of Select and/or Filler nodes as appropriate.

Filtering Fields with Missing Data: From the Data Audit browser, you can create a new Filter node based on the results of the Quality analysis by using the Generate Filter from Quality dialog box.

Mode. Select the desired operation for specified fields, either Include or Exclude.

- Selected fields. The Filter node will include/exclude the fields selected on the Quality tab. For example you could sort the table on the % Complete column, use Shift-click to select the least complete fields, and then generate a Filter node that excludes these fields.
- Fields with quality percentage higher than. The Filter node will include/exclude fields where the percentage of complete records is greater than the specified threshold. The default threshold is 50%.

Filtering Empty or Typeless Fields

Note that after data values have been instantiated, typeless or empty fields are excluded from the audit results and from most other output in IBM SPSS Modeler. These fields are ignored for purposes of modeling, but may bloat or clutter the data. If so, you can use the Data Audit browser to generate a Filter node from that removes these fields from the stream.

- 1. To make sure that all fields are included in the audit, including empty or typeless fields, click Clear All Values in the upstream source or Type node, or set Values to *Pass*> for all fields.
- 2. In the Data Audit browser, sort on the % Complete column, select the fields that have zero valid values (or some other threshold) and use the Generate menu to produce a Filter node which can be added to the stream.

Selecting Records with Missing Data: From the Data Audit browser, you can create a new Select node based on the results of the quality analysis.

- 1. In the Data Audit browser, choose the Quality tab.
- 2. From the menu, choose:

#### Generate > Missing Values Select Node

The Generate Select Node dialog box is displayed.

Select when record is. Specify whether records should be kept when they are Valid or Invalid.

Look for invalid values in. Specify where to check for invalid values.

- All fields. The Select node will check all fields for invalid values.
- Fields selected in table. The Select node will check only the fields currently selected in the Quality output table.
- Fields with quality percentage higher than. The Select node will check fields where the percentage of complete records is greater than the specified threshold. The default threshold is 50%.

Consider a record invalid if an invalid value is found in. Specify the condition for identifying a record as invalid.

- Any of the above fields. The Select node will consider a record invalid if any of the fields specified above contains an invalid value for that record.
- All of the above fields. The Select node will consider a record invalid only if all of the fields specified above contain invalid values for that record.

### Generating Other Nodes for Data Preparation

A variety of nodes used in data preparation can be generated directly from the Data Audit browser, including Reclassify, Binning, and Derive nodes. For example:

- You can derive a new field based on the values of claimvalue and farmincome by selecting both in the audit report and choosing Derive from the Generate menu. The new node is added to the stream canvas.
- Similarly, you may determine, based on audit results, that recoding *farmincome* into percentile-based bins provides a more focused analysis. To generate a Binning node, select the field row in the display and choose Binning from the Generate menu.

Once a node is generated and added to the stream canvas, you must attach it to the stream and open the node to specify options for the selected field(s).

### **Transform Node**

Normalizing input fields is an important step before using traditional scoring techniques, such as regression, logistic regression, and discriminant analysis. These techniques carry assumptions about normal distributions of data that may not be true for many raw data files. One approach to dealing with real-world data is to apply transformations that move a raw data element toward a more normal distribution. In addition, normalized fields can easily be compared with each other—for example, income and age are on totally different scales in a raw data file but when normalized, the relative impact of each can be easily interpreted.

The Transform Node provides an output viewer that enables you to perform a rapid visual assessment of the best transformation to use. You can see at a glance whether variables are normally distributed and, if necessary, choose the transformation you want and apply it. You can pick multiple fields and perform one transformation per field.

After selecting the preferred transformations for the fields, you can generate Derive or Filler nodes that perform the transformations and attach these nodes to the stream. The Derive node creates new fields, while the Filler node transforms the existing ones. See the topic "Generating Graphs" on page 295 for more information.

Transform Node Fields Tab

On the Fields tab, you can specify which fields of the data you want to use for viewing possible transformations and applying them. Only numeric fields can be transformed. Click the field selector button and select one or more numeric fields from the list displayed.

# **Transform Node Options Tab**

The Options tab enables you to specify the type of transformations you want to include. You can choose to include all available transformations or select transformations individually.

In the latter case, you can also enter a number to offset the data for the inverse and log transformations. Doing so is useful in situations where a large proportion of zeros in the data would bias the mean and standard deviation results.

For example, assume that you have a field named *BALANCE* that has some zero values in it, and you want to use the inverse transformation on it. To avoid undesired bias, you would select **Inverse (1/x)** and enter 1 in the **Use a data offset** field. (Note that this offset is not related to that performed by the @OFFSET sequence function in IBM SPSS Modeler.)

All formulas. Indicates that all available transformations should be calculated and shown in the output.

**Select formulas.** Enables you to select the different transformations to be calculated and shown in the output.

- Inverse (1/x). Indicates that the inverse transformation should be displayed in the output.
- Log (log n). Indicates that the log<sub>n</sub> transformation should be displayed in the output.
- Log (log 10). Indicates that the log<sub>10</sub> transformation should be displayed in the output.
- **Exponential.** Indicates that the exponential transformation (e<sup>x</sup>) should be displayed in the output.
- Square Root. Indicates that the square root transformation should be displayed in the output.

# **Transform Node Output Tab**

The Output tab lets you specify the format and location of the output. You can choose to display the results on the screen, or send them to one of the standard file types. See the topic "Output Node Output Tab" on page 279 for more information.

# **Transform Node Output Viewer**

The output viewer enables you to see the results of executing the Transform Node. The viewer is a powerful tool that displays multiple transformations per field in thumbnail views of the transformation, enabling you to compare fields quickly. You can use options on its File menu to save, export, or print the output. See the topic "Viewing Output" on page 276 for more information.

For each transformation (other than Selected Transform), a legend is displayed underneath in the format:

Mean (Standard deviation)

# **Generating Nodes for the Transformations**

The output viewer provides a useful starting point for your data preparation. For example, you might want to normalize the field *AGE* so that you can use a scoring technique (such as logistic regression or discriminant analysis) that assumes a normal distribution. Based upon the initial graphs and summary statistics, you might decide to transform the *AGE* field according to a particular distribution (for example, log). After selecting the preferred distribution, you can then generate a derive node with a standardized transformation to use for scoring.

You can generate the following field operations nodes from the output viewer:

- Derive
- Filler

A Derive node creates new fields with the desired transformations, while the Filler node transforms existing fields. The nodes are placed on the canvas in the form of a SuperNode.

If you select the same transformation for different fields, a Derive or Filler node contains the formulas for that transformation type for all the fields to which that transformation applies. For example, assume that you have selected the fields and transformations, shown in the following table, to generate a Derive node.

Table 55. Example of Derive node generation.

| Field    | Transformation       |
|----------|----------------------|
| AGE      | Current Distribution |
| INCOME   | Log                  |
| OPEN_BAL | Inverse              |
| BALANCE  | Inverse              |

The following nodes are contained in the SuperNode:

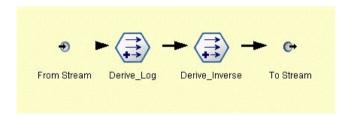

Figure 66. SuperNode on canvas

In this example, the Derive\_Log node has the log formula for the *INCOME* field, and the Derive\_Inverse node has the inverse formulas for the *OPEN\_BAL* and *BALANCE* fields.

#### To Generate a Node

- 1. For each field in the output viewer, select the desired transformation.
- 2. From the Generate menu, choose Derive Node or Filler Node as desired.

Doing so displays the Generate Derive Node or Generate Filler Node dialog box, as appropriate.

Choose Non-standardized transformation or Standardized transformation (z-score) as desired. The second option applies a z score to the transformation; z scores represent values as a function of distance from the mean of the variable in standard deviations. For example, if you apply the log transformation to the AGE field and choose a standardized transformation, the final equation for the generated node will be:

(log(AGE)-Mean)/SD

Once a node is generated and appears on the stream canvas:

- 1. Attach it to the stream.
- 2. For a SuperNode, optionally double-click the node to view its contents.
- 3. Optionally double-click a Derive or Filler node to modify options for the selected field(s).

**Generating Graphs:** You can generate full-size histogram output from a thumbnail histogram in the output viewer.

#### To Generate a Graph

or

 ${\bf 1.}\ \ Double\text{-click a thumbnail graph in the output viewer.}$ 

Select a thumbnail graph in the output viewer.

2. From the Generate menu, choose **Graph output**.

Doing so displays the histogram with a normal distribution curve overlaid. This enables you to compare how closely each available transformation matches a normal distribution.

*Note*: You can only generate a graph if the Transform node that created the output is connected to the stream.

Other Operations: From the output viewer, you can also:

- Sort the output grid by the Field column.
- Export the output to an HTML file. See the topic "Exporting Output" on page 278 for more information.

### **Statistics Node**

The Statistics node gives you basic summary information about numeric fields. You can get summary statistics for individual fields and correlations between fields.

# **Statistics Node Settings Tab**

**Examine.** Select the field or fields for which you want individual summary statistics. You can select multiple fields.

Statistics. Select the statistics to report. Available options include Count, Mean, Sum, Min, Max, Range, Variance, Std Dev, Std Error of Mean, Median, and Mode.

**Correlate.** Select the field or fields that you want to correlate. You can select multiple fields. When correlation fields are selected, the correlation between each Examine field and the correlation field(s) will be listed in the output.

**Correlation Settings.** You can specify options for displaying the strength of correlations in the output.

### **Correlation Settings**

IBM SPSS Modeler can characterize correlations with descriptive labels to help highlight important relationships. The **correlation** measures the strength of relationship between two continuous (numeric range) fields. It takes values between –1.0 and 1.0. Values close to +1.0 indicate a strong positive association so that high values on one field are associated with high values on the other and low values are associated with low values. Values close to –1.0 indicate a strong negative association so that high values for one field are associated with low values for the other, and vice versa. Values close to 0.0 indicate a weak association, so that values for the two fields are more or less independent.

Using the Correlation Settings dialog box you can control display of correlation labels, change the thresholds that define the categories, and change the labels used for each range. Because the way you characterize correlation values depends greatly on the problem domain, you may want to customize the ranges and labels to fit your specific situation.

**Show correlation strength labels in output.** This option is selected by default. Deselect this option to omit the descriptive labels from the output.

**Correlation Strength.** There are two options for defining and labeling the strength of correlations:

• **Define correlation strength by importance (1-p).** Labels correlations based on importance, defined as 1 minus the significance, or 1 minus the probability that the difference in means could be explained by chance alone. The closer this value comes to 1, the greater the chance that the two fields are *not* independent—in other words, that some relationship exists between them. Labeling correlations based on importance is generally recommended over absolute value because it accounts for variability in the data—for example, a coefficient of 0.6 may be highly significant in one dataset and not significant at all in another. By default, importance values between 0.0 and 0.9 are labeled as *Weak*, those between 0.9 and 0.95 are labeled as *Medium*, and those between 0.95 and 1.0 are labeled as *Strong*.

• Define correlation strength by absolute value. Labels correlations based on the absolute value of the Pearson's correlation coefficient, which ranges between -1 and 1, as described above. The closer the absolute value of this measure comes to 1, the stronger the correlation. By default, correlations between 0.0 and 0.3333 (in absolute value) are labeled as Weak, those between 0.3333 and 0.6666 are labeled as Medium, and those between 0.6666 and 1.0 are labeled as Strong. Note, however, that the significance of any given value is difficult to generalize from one dataset to another; for this reason, defining correlations based on probability rather than absolute value is recommended in most cases.

# **Statistics Output Browser**

The Statistics node output browser displays the results of the statistical analysis and enables you to perform operations, including selecting fields, generating new nodes based on the selection, and saving and printing the results. The usual saving, exporting, and printing options are available from the File menu, and the usual editing options are available from the Edit menu. See the topic "Viewing Output" on page 276 for more information.

When you first browse Statistics output, the results are expanded. To hide results after viewing them, use the expander control to the left of the item to collapse the specific results you want to hide or click the Collapse All button to collapse all results. To see results again after collapsing them, use the expander control to the left of the item to show the results or click the Expand All button to show all results.

The output contains a section for each *Examine* field, containing a table of the requested statistics.

- **Count.** The number of records with valid values for the field.
- **Mean.** The average (mean) value for the field across all records.
- **Sum.** The sum of values for the field across all records.
- Min. The minimum value for the field.
- Max. The maximum value for the field.
- Range. The difference between the minimum and maximum values.
- Variance. A measure of the variability in the values of a field. It is calculated by taking the difference between each value and the overall mean, squaring it, summing across all of the values, and dividing by the number of records.
- **Standard Deviation.** Another measure of variability in the values of a field, calculated as the square root of the variance.
- Standard Error of Mean. A measure of the uncertainty in the estimate of the field's mean if the mean is assumed to apply to new data.
- Median. The "middle" value for the field; that is, the value that divides the upper half of the data from the lower half of the data (based on values of the field).
- **Mode.** The most common single value in the data.

Correlations. If you specified correlate fields, the output also contains a section listing the Pearson correlation between the Examine field and each correlate field, and optional descriptive labels for the correlation values. See the topic "Correlation Settings" on page 296 for more information.

Generate menu. The Generate menu contains node generation operations.

Filter. Generates a Filter node to filter out fields that are uncorrelated or weakly correlated with other fields.

### Generating a Filter Node from Statistics

The Filter node generated from a Statistics output browser will filter fields based on their correlations with other fields. It works by sorting the correlations in order of absolute value, taking the largest correlations (according to the criterion set in the Generate Filter from Statistics dialog box), and creating a filter that passes all fields that appear in any of those large correlations.

**Mode.** Decide how to select correlations. **Include** causes fields appearing in the specified correlations to be retained. **Exclude** causes the fields to be filtered.

**Include/Exclude fields appearing in.** Define the criterion for selecting correlations.

- **Top number of correlations.** Selects the specified number of correlations and includes/excludes fields that appear in any of those correlations.
- **Top percentage of correlations (%).** Selects the specified percentage (n%) of correlations and includes/excludes fields that appear in any of those correlations.
- Correlations greater than. Selects correlations greater in absolute value than the specified threshold.

#### **Means Node**

The Means node compares the means between independent groups or between pairs of related fields to test whether a significant difference exists. For example, you can compare mean revenues before and after running a promotion or compare revenues from customers who didn't receive the promotion with those who did.

You can compare means in two different ways, depending on your data:

- Between groups within a field. To compare independent groups, select a test field and a grouping field. For example, you could exclude a sample of "holdout" customers when sending a promotion and compare mean revenues for the holdout group with all of the others. In this case, you would specify a single test field that indicates the revenue for each customer, with a flag or nominal field that indicates whether they received the offer. The samples are independent in the sense that each record is assigned to one group or another, and there is no way to link a specific member of one group to a specific member of another. You can also specify a nominal field with more than two values to compare the means for multiple groups. When executed, the node calculates a one-way ANOVA test on the selected fields. In cases where there are only two field groups, the one-way ANOVA results are essentially the same as an independent-samples t test. See the topic "Comparing Means for Independent Groups" for more information.
- Between pairs of fields. When comparing means for two related fields, the groups must be paired in some way for the results to be meaningful. For example, you could compare the mean revenues from the same group of customers before and after running a promotion or compare usage rates for a service between husband-wife pairs to see if they are different. Each record contains two separate but related measures that can be compared meaningfully. When executed, the node calculates a paired-samples t test on each field pair selected. See the topic "Comparing Means Between Paired Fields" for more information.

# Comparing Means for Independent Groups

Select **Between groups within a field** in the Means node to compare the mean for two or more independent groups.

**Grouping field.** Select a numeric flag or nominal field with two or more distinct values that divides records into the groups you want to compare, such as those who received an offer versus those who did not. Regardless of the number of test fields, only one grouping field can be selected.

**Test fields.** Select one or more numeric fields that contain the measures you want to test. A separate test will be conducted for each field you select. For example, you could test the impact of a given promotion on usage, revenue, and churn.

# **Comparing Means Between Paired Fields**

Select **Between pairs of fields** in the Means node to compare means between separate fields. The fields must be related in some way for the results to be meaningful, such as revenues before and after a promotion. Multiple field pairs can also be selected.

**Field one.** Select a numeric field that contains the first of the measures you want to compare. In a before-and-after study, this would be the "before" field.

**Field two.** Select the second field you want to compare.

**Add.** Adds the selected pair to the Test field pair(s) list.

Repeat field selections as needed to add multiple pairs to the list.

Correlation settings. Enables you to specify options for labeling the strength of correlations. See the topic "Correlation Settings" on page 296 for more information.

# **Means Node Options**

The Options tab enables you to set the threshold p values used to label results as important, marginal, or unimportant. You can also edit the label for each ranking. Importance is measured on a percentage scale and can be broadly defined as 1 minus the probability of obtaining a result (such as the difference in means between two fields) as extreme as or more extreme than the observed result by chance alone. For example, a p value greater than 0.95 indicates less than a 5% chance that the result could be explained by chance alone.

**Importance labels.** You can edit the labels used to label each field pair or group in the output. The default labels are important, marginal, and unimportant.

**Cutoff values.** Specifies the threshold for each rank. Typically p values greater than 0.95 would rank as important, while those lower than 0.9 would be unimportant, but these thresholds can be adjusted as needed.

Note: Importance measures are available in a number of nodes. The specific computations depend on the node and on the type of target and input fields used, but the values can still be compared, since all are measured on a percentage scale.

# **Means Node Output Browser**

The Means output browser displays cross-tabulated data and enables you to perform standard operations including selecting and copying the table one row at a time, sorting by any column, and saving and printing the table. See the topic "Viewing Output" on page 276 for more information.

The specific information in the table depends on the type of comparison (groups within a field or separate fields).

Sort by. Enables you to sort the output by a specific column. Click the up or down arrow to change the direction of the sort. Alternatively, you can click on any column heading to sort by that column. (To change the direction of the sort within the column, click again.)

View. You can choose Simple or Advanced to control the level of detail in the display. The advanced view includes all of the information from the simple view but with additional details provided.

### Means Output Comparing Groups within a Field

When comparing groups within a field, the name of the grouping field is displayed above the output table, and means and related statistics are reported separately for each group. The table includes a separate row for each test field.

The following columns are displayed:

• Field. Lists the names of the selected test fields.

- **Means by group.** Displays the mean for each category of the grouping field. For example, you might compare those who received a special offer (*New Promotion*) with those who didn't (*Standard*). In the advanced view, the standard deviation, standard error, and count are also displayed.
- Importance. Displays the importance value and label. See the topic "Means Node Options" on page 299 for more information.

#### **Advanced Output**

In the advanced view, the following additional columns are displayed.

- **F-Test.** This test is based on the ratio of the variance between the groups and the variance within each group. If the means are the same for all groups, you would expect the *F* ratio to be close to 1 since both are estimates of the same population variance. The larger this ratio, the greater the variation between groups and the greater than chance that a significant difference exists.
- **df.** Displays the degrees of freedom.

### **Means Output Comparing Pairs of Fields**

When comparing separate fields, the output table includes a row for each selected field pair.

- **Field One/Two.** Displays the name of the first and second field in each pair. In the advanced view, the standard deviation, standard error, and count are also displayed.
- Mean One/Two. Displays the mean for each field, respectively.
- **Correlation.** Measures the strength of relationship between two continuous (numeric range) fields. Values close to +1.0 indicate a strong positive association, and values close to -1.0 indicate a strong negative association. See the topic "Correlation Settings" on page 296 for more information.
- Mean Difference. Displays the difference between the two field means.
- Importance. Displays the importance value and label. See the topic "Means Node Options" on page 299 for more information.

#### Advanced Output

Advanced output adds the following columns:

**95% Confidence Interval.** Lower and upper boundaries of the range within which the true mean is likely to fall in 95% of all possible samples of this size from this population.

**T-Test.** The *t* statistic is obtained by dividing the mean difference by its standard error. The greater the absolute value of this statistic, the greater the probability that the means are not the same.

**df.** Displays the degrees of freedom for the statistic.

# **Report Node**

The Report node enables you to create formatted reports containing fixed text, as well as data and other expressions derived from the data. You specify the format of the report by using text templates to define the fixed text and the data output constructions. You can provide custom text formatting using HTML tags in the template and by setting options on the Output tab. Data values and other conditional output are included in the report using CLEM expressions in the template.

Alternatives to the Report Node

The Report node is most typically used to list records or cases output from a stream, such as all records meeting a certain condition. In this regard, it can be thought of as a less-structured alternative to the Table node.

- If you want a report that lists field information or anything else that is defined in the stream rather than the data itself (such as field definitions specified in a Type node), then a script can be used instead.
- To generate a report that includes multiple output objects (such as a collection of models, tables, and graphs generated by one or more streams) and that can be output in multiple formats (including text, HTML, and Microsoft Word/Office), an IBM SPSS Modeler project can be used.
- To produce a list of field names without using scripting, you can use a Table node preceded by a Sample node that discards all records. This produces a table with no rows, which can be transposed on export to produce a list of field names in a single column. (Select **Transpose data** on the Output tab in the Table node to do this.)

# **Report Node Template Tab**

Creating a template. To define the contents of the report, you create a template on the Report node Template tab. The template consists of lines of text, each of which specifies something about the contents of the report, and some special tag lines used to indicate the scope of the content lines. Within each content line, CLEM expressions enclosed in square brackets ([]) are evaluated before the line is sent to the report. There are three possible scopes for a line in the template:

**Fixed.** Lines that are not marked otherwise are considered fixed. Fixed lines are copied into the report only once, after any expressions that they contain are evaluated. For example, the line This is my report, printed on [@TODAY]

would copy a single line to the report, containing the text and the current date.

**Global (iterate ALL).** Lines contained between the special tags #ALL and # are copied to the report once for each record of input data. CLEM expressions (enclosed in brackets) are evaluated based on the current record for each output line. For example, the lines

```
#ALL
For record [@INDEX], the value of AGE is [AGE]
#
```

would include one line for each record indicating the record number and age.

```
To generate a list of all records:

#ALL

[Age] [Sex] [Cholesterol] [BP]
```

**Conditional (iterate WHERE).** Lines contained between the special tags #WHERE *<condition>* and # are copied to the report once for each record where the specified condition is true. The condition is a CLEM expression. (In the WHERE condition, the brackets are optional.) For example, the lines

```
#WHERE [SEX = 'M']
Male at record no. [@INDEX] has age [AGE].
#
```

will write one line to the file for each record with a value of *M* for sex. The complete report will contain the fixed, global, and conditional lines defined by applying the template to the input data.

You can specify options for displaying or saving results using the Output tab, common to various types of output nodes. See the topic "Output Node Output Tab" on page 279 for more information.

Outputting Data in HTML or XML Format

You can include HTML or XML tags directly in the template in order to write reports in either of these formats. For example, the following template produces an HTML table.

```
Only records where Age is above 60 are included.
<HTML>
  <TABLE border="2">
  <TR>
     <TD>Age</TD>
     <TD>BP</TD>
     <TD>Cholesterol</TD>
     <TD>Drug</TD>
   </TR>
  #WHERE Age > 60
    <TR>
       <TD>[Age]</TD>
       <TD>[BP]</TD>
       <TD>[Cholesterol]</TD>
       <TD>[Drug]</TD>
     </TR>
  </TABLE>
</HTML>
```

This report is written in HTML.

# Report Node Output Browser

The report browser shows you the contents of the generated report. The usual saving, exporting, and printing options are available from the File menu, and the usual editing options are available from the Edit menu. See the topic "Viewing Output" on page 276 for more information.

### Set Globals Node

The Set Globals node scans the data and computes summary values that can be used in CLEM expressions. For example, you can use a Set Globals node to compute statistics for a field called age and then use the overall mean of age in CLEM expressions by inserting the function @GLOBAL MEAN(age).

# Set Globals Node Settings Tab

Globals to be created. Select the field or fields for which you want globals to be available. You can select multiple fields. For each field, specify the statistics to compute by making sure that the statistics you want are selected in the columns next to the field name.

- MEAN. The average (mean) value for the field across all records.
- **SUM.** The sum of values for the field across all records.
- MIN. The minimum value for the field.
- **MAX.** The maximum value for the field.
- SDEV. The standard deviation, which is a measure of variability in the values of a field and is calculated as the square root of the variance.

Default operation(s). The options selected here will be used when new fields are added to the Globals list above. To change the default set of statistics, select or deselect statistics as appropriate. You can also use the **Apply** button to apply the default operations to all fields in the list.

Note: Some operations are not applicable to non-numeric fields (for example, Sum for a date/time field). Operations that cannot be used with a selected field are disabled

Clear all globals before executing. Select this option to remove all global values before calculating new values. If this option is not selected, newly calculated values replace older values, but globals that are not recalculated remain available, as well.

**Display preview of globals created after execution.** If you select this option, the Globals tab of the stream properties dialog box will appear after execution to display the calculated global values.

# Simulation Fitting Node

The Simulation Fitting node fits a set of candidate statistical distributions to each field in the data. The fit of each distribution to a field is assessed using a goodness of fit criterion. When a Simulation Fitting node is executed, a Simulation Generate node is built (or an existing node is updated). Each field is assigned its best fitting distribution. The Simulation Generate node can then be used to generate simulated data for each field.

Although the Simulation Fitting node is a terminal node, it does not add a model to the generated models palette, add an output or chart to the outputs tab, or export data.

**Note:** If the historical data is sparse (that is, there are lots of missing values), it may difficult for the fitting component to find enough valid values to fit distributions to the data. In cases where the data is sparse, before fitting you should either remove the sparse fields if they are not required, or impute the missing values. Using the options on the **Quality** tab of the Data Audit node you can view the number of complete records, identify which fields are sparse, and select an imputation method. If there are an insufficient number of records for distribution fitting, you can use a Balance node to increase the number of records.

Using a Simulation Fitting node to automatically create a Simulation Generate node

The first time the Simulation Fitting node is executed, a Simulation Generate node is created with an update link to the Simulation Fitting node. If the Simulation Fitting node is executed again, a new Simulation Generate node will be created only if the update link has been removed. A Simulation Fitting node can also be used to update a connected Simulation Generate node. The result depends on whether the same fields are present in both nodes, and if the fields are unlocked in the Simulation Generate node. See the topic "Simulation Generate Node" on page 44 for more information.

A Simulation Fitting node can only have an update link to a Simulation Generate node. To define an update link to a Simulation Generate node, follow these steps:

- 1. Right-click the Simulation Fitting node.
- 2. From the menu, select **Define Update Link**.
- 3. Click the Simulation Generate node to which you want to define an update link.

To remove an update link between a Simulation Fitting node and a Simulation Generate node, right-click on the update link, and select **Remove Link**.

# **Distribution Fitting**

A statistical distribution is the theoretical frequency of the occurrence of values that a variable can take. In the Simulation Fitting node, a set of theoretical statistical distributions is compared to each field of data. The distributions that are available for fitting are described in the topic "Distributions" on page 54. The parameters of the theoretical distribution are adjusted to give the best fit to the data according to a measurement of the goodness of fit; either the Anderson-Darling criterion or the Kolmogorov-Smirnov criterion. The results of the distribution fitting by the Simulation Fitting node show which distributions were fitted, the best estimates of the parameters for each distribution, and how well each distribution fits the data. During distribution fitting, correlations between fields with numeric storage types, and contingencies between fields with a categorical distribution, are also calculated. The results of the distribution fitting are used to create a Simulation Generate node.

Before any distributions are fitted to your data, the first 1000 records are examined for missing values. If there are too many missing values, distribution fitting is not possible. If so, you must decide whether either of the following options are appropriate:

- Use an upstream node to remove records with missing values.
- Use an upstream node to impute values for missing values.

Distribution fitting does not exclude user-missing values. If your data have user-missing values and you want those values to be excluded from distribution fitting then you should set those values to system missing.

The role of a field is not taken into account when the distributions are fitted. For example, fields with the role **Target** are treated the same as fields with roles of **Input**, **None**, **Both**, **Partition**, **Split**, **Frequency**, and **ID**.

Fields are treated differently during distribution fitting according to their storage type and measurement level. The treatment of fields during distribution fitting is described in the following table.

Table 56. Distribution fitting according to storage type and measurement level of fields

| Storage type | Measurement<br>Level                                                         |             |                                                                          |         |                                                                                                    |                                                                  |
|--------------|------------------------------------------------------------------------------|-------------|--------------------------------------------------------------------------|---------|----------------------------------------------------------------------------------------------------|------------------------------------------------------------------|
|              | Continuous                                                                   | Categorical | Flag                                                                     | Nominal | Ordinal                                                                                                    | Typeless                                                         |
| String       | Impossible                                                                   |             | Categorical,<br>dice and fixed<br>distributions<br>are fitted            |         |                                                                                                    |                                                                  |
| Integer      |                                                                              |             |                                                                          |         |                                                                                                    |                                                                  |
| Real         |                                                                              |             |                                                                          |         |                                                                                                    |                                                                  |
| Time         | All distributions are fitted. Correlations and contingencies are calculated. |             | The categorical distribution is fitted. Correlations are not calculated. |         | Binomial,<br>negative<br>binomial and<br>Poisson<br>distributions<br>are fitted, and<br>correlations are<br>calculated. | Field is ignored and not passed to the Simulation Generate node. |
| Date         |                                                                              |             |                                                                          |         |                                                                                                    |                                                                  |
| Timestamp    |                                                                              |             |                                                                          |         |                                                                                                    |                                                                  |
| Unknown      |                                                                              |             | Appropriate storage type is determined from the data.                    |         |                                                                                                    |                                                                  |

Fields with the measurement level ordinal are treated like continuous fields and are included in the correlations table in the Simulation Generate node. If you want a distribution other than binomial, negative binomial or Poisson to be fitted to an ordinal field, you must change the measurement level of the field to continuous. If you have previously defined a label for each value of an ordinal field, and then change the measurement level to continuous, the labels will be lost.

Fields that have single values are not treated differently during distribution fitting to fields with multiple values. Fields with the storage type time, date, or timestamp are treated as numeric.

Fitting Distributions to Split Fields

If your data contains a split field, and you want distribution fitting to be carried out separately for each split, you must transform the data by using an upstream Restructure node. Using the Restructure node, generate a new field for each value of the split field. This restructured data can then be used for distribution fitting in the Simulation Fitting node.

# Simulation Fitting Node Settings Tab

Source node name. You can generate the name of the generated (or updated) Simulation Generate node automatically by selecting Auto. The automatically generated name is the name specified in the Simulation Fitting node if a custom name has been specified (or Sim Gen if no custom name has been specified in the Simulation Fitting node). Select Custom to specify a custom name in the adjoining text field. Unless the text field is edited, the default custom name is Sim Gen.

Fitting Options With these options you can specify how the distributions are fitted to the fields and how the fit of the distributions is assessed.

- Number of cases to sample. This specifies the number of cases to use when fitting distributions to the fields in the data set. Select All cases to fit distributions to all of the records in the data. If your data set is very large, you might want to consider limiting the number of cases that are used for distribution fitting. Select Limit to first N cases to use only the first N cases. Click the arrows to specify the number of cases to use. Alternatively, you can use an upstream node to take a random sample of records for distribution fitting.
- Goodness of fit criteria (continuous fields only). For continuous fields, select either the Anderson-Darling test or the Kolmogorov-Smirnoff test of goodness of fit to rank distributions when fitting distributions to the fields. The Anderson-Darling test is selected by default and is especially recommended when you want to ensure the best possible fit in the tail regions. Both statistics are calculated for every candidate distribution, but only the selected statistic is used to order the distributions and determine the best fitting distribution.
- Bins (empirical distribution only). For continuous fields, the Empirical distribution is the cumulative distribution function of the historical data. It is the probability of each value, or range of values, and is derived directly from the data. You can specify the number of bins that are used for calculating the Empirical distribution for continuous fields by clicking the arrows. The default is 100 and the maximum is 1000.
- Weight field (optional). If your data set contains a weight field, click the field picker icon and select the weight field from the list. The weight field is then excluded from the distribution fitting process. The list shows all fields in the data set that have the measurement level continuous. You can select only one weight field.

### **Simulation Evaluation Node**

The Simulation Evaluation node is a terminal node that evaluates a specified field, provides a distribution of the field, and produces charts of distributions and correlations. This node is primarily used to evaluate continuous fields. It therefore compliments the evaluation chart, which is generated by an Evaluation node and is useful for evaluating discrete fields. Another difference is that the Simulation Evaluation node evaluates a single prediction across several iterations, whereas the Evaluation node evaluates multiple predictions each with a single iteration. Iterations are generated when more than one value is specified for a distribution parameter in the Simulation Generate node. See the topic "Iterations" on page 53 for more information.

The Simulation Evaluation node is designed to be used with data that was obtained from the Simulation Fitting and Simulation Generate nodes. The node can, however, be used with any other node. Any number of processing steps can be placed between the Simulation Generate node and the Simulation Evaluation node.

Important: The Simulation Evaluation node requires a minimum of 1000 records with valid values for the target field.

# **Simulation Evaluation Node Settings Tab**

On the Settings tab of the Simulation Evaluation node, you can specify the role of each field in your data set, and customize the output that is generated by the simulation.

**Select an item.** Enables you to switch between the three views of the Simulation Evaluation node: Fields, Density Functions, and Outputs.

Fields view

**Target field.** This is a required field. Click the arrow to select the target field of your data set from the drop-down list. The selected field can have either continuous, ordinal or nominal measurement level, but cannot have date or an unspecified measurement level.

**Iteration field (optional).** If your data has an iteration field that indicates to which iteration each record in your data belongs, you must select it here. This means that each iteration will be evaluated separately. Only fields with continuous, ordinal or nominal measurement levels can be selected.

**Input data is already sorted by iteration.** Only enabled if an iteration field is specified in the **Iteration field (optional)** field. Only select this option if you are sure that your input data is already sorted by the iteration field specified in **Iteration field (optional)**.

**Maximum number of iterations to plot.** Only enabled if an iteration field is specified in the **Iteration field (optional)** field. Click the arrows to specify the number of iterations to plot. Specifying this number avoids trying to plot too many iterations on a single chart, which would make the plot difficult to interpret. The lowest level that the maximum number of iterations can be set to is 2; the highest level is 50. The maximum number of iterations to plot is initially set to 10.

**Input fields for correlation tornado.** The correlation tornado chart is a bar chart that displays the correlation coefficients between the specified target and each of the specified inputs. Click the field picker icon to select the input fields to be included in the tornado chart, from a list of available simulated inputs. Only input fields with continuous and ordinal measurement levels can be selected. Nominal, typeless, and date input fields are not available in the list and cannot be selected.

Density Functions view

With the options in this view, you can customize the output for probability density functions and cumulative distribution functions for continuous targets, as well as bar charts of predicted values for categorical targets.

**Density functions.** Density functions are the primary means of probing the set of outcomes from your simulation.

- **Probability density function (PDF).** Select this option to produce a probability density function for the target field. The probability density function displays the distribution of the target values. You can use the probability density function to determine the probability that the target is within a particular region. For categorical targets (targets with a measurement level of nominal or ordinal) a bar chart is generated that displays the percentage of cases that fall in each category of the target.
- Cumulative distribution function (CDF). Select this option to produce a cumulative distribution function for the target field. The cumulative distribution function displays the probability that the value of the target is less than or equal to a specified value. It is only available for continuous targets.

Reference lines (continuous). These options are enabled if Probability density function (PDF), Cumulative distribution function (CDF), or both, are selected. With these options, you can add various fixed vertical reference lines to probability density functions and cumulative distribution functions.

• Mean. Select this option to add a reference line at the mean value of the target field.

- **Median.** Select this option to add a reference line at the median value of the target field.
- Standard Deviations. Select this option to add reference lines at plus and minus a specified number of standard deviations from the mean of the target field. Selecting this option enables the adjoining Number field. Click the arrows to specify the number of standard deviations. The minimum number of standard deviations is 1 and the maximum is 10. The number of standard deviations is initially set to 3.
- **Percentiles.** Select this option to add reference lines at two percentile values of the distribution of the target field. Selecting this option enables the adjoining **Bottom** and **Top** text fields. For example, entering a value of 90 in the **Top** text field would add a reference line at the 90th percentile of the target, which is the value below which 90% of the observations fall. Likewise, a value of 10 in the Bottom text field represents the tenth percentile of the target, which is the value below which 10% of the observations fall.
- Custom reference lines. Select this option to add reference lines at specified values along the horizontal axis. Selecting this option enables the adjoining Values table. Every time that you enter a valid number into the Values table, a new empty row is appended to the bottom of the table. A valid number is a number within the range of values of the target field

Note: When multiple density functions or distribution functions (from multiple iterations) are displayed on a single chart, reference lines (other than custom lines) are separately applied to each function.

Categorical target (PDF only). These options are only enabled if Probability density function (PDF) is selected.

- Category values to report. For models with categorical target fields, the result of the model is a set of predicted probabilities, one for each category, that the target value falls in each category. The category with the highest probability is taken to be the predicted category and used in generating the bar chart for the probability density function. Select Predicted category to generate the bar chart. Select Predicted probabilities to generate histograms of the distribution of predicted probabilities for each of the categories of the target field. You can also select **Both** to generate both types of chart.
- Grouping for sensitivity analysis. Simulations that include sensitivity analysis iterations generate an independent target field (or predicted target field from a model) for each iteration that is defined by the analysis. There is one iteration for each value of the distribution parameter that is being varied. When iterations are present, the bar chart of the predicted category for a categorical target field is displayed as a clustered bar chart that includes the results for all iterations. Select either **Group** categories together or Group iterations together.

#### Outputs view

Percentile values of target distributions. With these options, you can choose to create a table of percentile values of the target distributions, and specify the percentiles to display.

Create a table of percentile values. For continuous target fields, select this option to obtain a table of specified percentiles of the target distributions. Choose one of the following options to specify the percentiles:

- Quartiles. Quartiles are the 25th, 50th, and 75th percentiles of the target field distribution. The observations are divided into four groups of equal size.
- Intervals. If you want an equal number of groups other than four, select Intervals. Selecting this option enables the adjoining Number field. Click the arrows to specify the number of intervals. The minimum number of intervals is 2 and the maximum is 100. The number of intervals is initially set to 10.
- Custom percentiles. Select Custom percentiles to specify individual percentiles, for example, the 99th percentile. Selecting this option enables the adjoining Values table. Every time that you enter a valid number, between 1 and 100, into the Values table, a new empty row is appended to the bottom of the table.

# Simulation Evaluation Node Output

When the Simulation Evaluation node is executed, the output is added to the Output manager. The Simulation Evaluation output browser displays the results of executing the Simulation Evaluation node. The usual saving, exporting, and printing options are available from the **File** menu, and the usual editing options are available from the **Edit** menu. See the topic "Viewing Output" on page 276 for more information. The **View** menu is only enabled if one of the charts is selected. It is not enabled for the distribution table or information outputs. From the **View** menu you can select **Edit Mode** to change the layout and look of the chart, or **Explore Mode** to explore the data and values represented by the chart. The Static mode fixes the chart reference lines (and sliders) in their current positions so they cannot be moved. The Static mode is the only mode where you can copy, export, or print the chart with its reference lines. To select this mode, click **Static Mode** on the **View** menu.

The Simulation Evaluation output browser window consists of two panels. On the left of the window, there is a navigation panel that displays thumbnail representations of the charts that were generated when the Simulation Evaluation node was executed. When a thumbnail is selected, the chart output is displayed on the panel on the right of the window.

### **Navigation Panel**

The navigation panel of the output browser contains thumbnails of the charts that are generated from a simulation. The thumbnails that are shown on the navigation panel depend on the measurement level of the target field, and on the options that are selected in the Simulation Evaluation node dialog box. Descriptions of the thumbnails are given in the following table.

Table 57. Navigation panel thumbnails

| Thumbnail | Description                      | Comments                                                                                                    |
|-----------|----------------------------------|----------------------------------------------------------------------------------------------------|
|           | Probability density function     | This thumbnail is shown only if the measurement level of the target field is continuous, and <b>Probability Density Function (PDF)</b> is selected on the Density Functions view of the Simulation Evaluation node dialog box.  If the measurement level of the target field is categorical, this thumbnail is not shown.     |
|           | Cumulative distribution function | This thumbnail is shown only if the measurement level of the target field is continuous, and <b>Cumulative Distribution Function (CDF)</b> is selected on the Density Functions view of the Simulation Evaluation node dialog box.  If the measurement level of the target field is categorical, this thumbnail is not shown. |

Table 57. Navigation panel thumbnails (continued)

| Thumbnail | Description                      | Comments                                                                                                    |
|-----------|----------------------------------|----------------------------------------------------------------------------------------------------|
|           | Predicted category values        | This thumbnail is shown only if the measurement level of the target field is categorical, <b>Probability Density Function (PDF)</b> is selected on the Density Functions view of the Simulation Evaluation node dialog box, and either <b>Predicted category</b> or <b>Both</b> is selected in the <b>Category values to report</b> area.  If the measurement level of the target field is continuous, this thumbnail is                             |
|           | Predicted category probabilities | not shown.  This thumbnail is shown only if the measurement level of the target field is categorical, <b>Probability Density Function (PDF)</b> is selected on the Density Functions view of the Simulation Evaluation node dialog box, and either <b>Predicted probabilities</b> or <b>Both</b> is selected in the <b>Category values to report</b> area.  If the measurement level of the target field is continuous, this thumbnail is not shown. |
|           | Tornado charts                   | This thumbnail is shown only if one or more input fields are selected in the <b>Input fields for correlation tornado</b> field on the Fields view of the Simulation Evaluation node dialog box.                                                                                                    |
|           | Distribution table               | This thumbnail is shown only if the measurement level of the target field is continuous, and Create a table of percentile values is selected on the Outputs view of the Simulation Evaluation node dialog box. The View menu is disabled for this chart.  If the measurement level of the target field is categorical, this thumbnail is not shown.                                                                                                  |
|           | Information                      | This thumbnail is always shown. The <b>View</b> menu is disabled for this output.                                                                                                    |

### **Chart Output**

The types of output charts that are available depend on the measurement level of the target field, whether an iteration field is used, and the options that are selected in the Simulation Evaluation node dialog box. A number of the charts that are generated from a simulation have interactive features that you can use to customize the display. Interactive features are available by clicking **Chart Options**. All simulation charts are graphboard visualizations.

**Probability density function charts for continuous targets.** This chart shows both probability and frequency, with the probability scale on the left vertical axis and the frequency scale on the right vertical axis. The chart has two sliding vertical reference lines that divide the chart into separate regions. The table below the chart displays the percent of the distribution that is in each of the regions. If multiple density functions are displayed on the same chart (because of iterations), the table has a separate row for the probabilities that are associated with each density function, and an extra column that contains the iteration name and a color that is associated with each density function. The iterations are listed in the table in alphabetical order, according to the iteration label. If no iteration label is available, the iteration value is used instead. The table cannot be edited.

Each of the reference lines has a slider (inverted triangle) that you can use to easily move the line. Each slider has a label that indicates its current position. By default, the sliders are positioned at the 5th and 95th percentiles of the distribution. If there are multiple iterations, the sliders are positioned at the 5th and 95th percentiles of the first iteration that is listed in the table. You cannot move the lines to cross through each other.

A number of additional features are available by clicking **Chart Options**. In particular, you can explicitly set the positions of the sliders, add fixed reference lines, and change the chart view from a continuous curve to a histogram. See the topic "Chart Options" on page 311 for more information. Right-click the chart to copy or export the chart.

Cumulative distribution function charts for continuous targets. This chart has the same two movable vertical reference lines and associated table that are described for the probability density function chart. The slider controls and table behave the same as the probability density function when there are multiple iterations. The same colors that are used to identify which density function belongs to each iteration are used for the distribution functions.

This chart also provides access to the Chart Options dialog box, which enables you to explicitly set the positions of the sliders, add fixed reference lines, and specify whether the cumulative distribution function is displayed as an increasing function (the default) or a decreasing function. See the topic "Chart Options" on page 311 for more information. Right-click the chart to copy, export, or edit the chart. Selecting **Edit** opens the chart in a floating graphboard editor window.

Predicted category values chart for categorical targets. For categorical target fields, a bar chart displays the predicted values. The predicted values are displayed as the percent of the target field that is predicted to fall in each category. For categorical target fields with sensitivity analysis iterations, results for the predicted target category are displayed as a clustered bar chart that includes the results for all iterations. The chart is clustered by category or by iteration, depending on which option was selected in the **Grouping for sensitivity analysis** area in the Density Functions view of the Simulation Evaluation node dialog box. Right-click the chart to copy, export, or edit the chart. Selecting **Edit** opens the chart in a floating graphboard editor window.

**Predicted category probabilities chart for categorical targets.** For categorical target fields, a histogram displays the distribution of predicted probabilities for each of the categories of the target. For categorical target fields with sensitivity analysis iterations, the histograms are displayed by category or by iteration, depending on which option was selected in the **Grouping for sensitivity analysis** area in the Density Functions view of the Simulation Evaluation node dialog box. If the histograms are grouped by category, a drop-down list containing the iteration labels enables you to choose which iteration to display. You can also select the iteration to display by right-clicking the chart and selecting the iteration from the **Iteration** 

submenu. If the histograms are grouped by iteration, a drop-down list containing the category names enables you to choose which category to display. You can also select which category to display by right-clicking the chart and selecting the category from the Category submenu.

This chart is only available for a subset of models, and on the model nugget the option to generate all group probabilities must be selected. For example, on the Logistic model nugget, you must select Append all probabilities. The following model nuggets support this option:

- · Logistic, SVM, Bayes, Neural Net and KNN
- DB2/ISW in-database mining models for logistic regression, decision trees and naïve Bayes

By default, the option to generate all group probabilities is not selected on these model nuggets.

Tornado charts. The tornado chart is a bar chart that shows the sensitivity of the target field to each of the specified inputs. The sensitivity is measured by the correlation of the target with each input. The title of the chart contains the name of the target field. Each bar on the chart represents the correlation between the target field and an input field. The simulated inputs that are included on the chart are the inputs that are selected in the Input fields for correlation tornado field on the Fields view of the Simulation Evaluation node dialog box. Each bar is labeled with the correlation value. Bars are ordered by the absolute value of the correlations, from largest value to smallest. If there are iterations, a separate chart is generated for each iteration. Each chart has a subtitle, which contains the name of the iteration.

**Distribution table.** This table contains the value of the target field, below which the specified percent of the observations fall. The table contains a row for each percentile value that is specified on the Outputs view of the Simulation Evaluation node dialog box. The percentile values can be quartiles, a different number of equally spaced percentiles, or individually specified percentiles. The distribution table contains a column for each iteration.

Information. This section gives an overall summary of the fields and records that are used in the evaluation. It also shows the input fields and record counts, which are broken down for each iteration.

### **Chart Options**

In the Chart Options dialog box you can customize the display of activated charts of probability density functions and cumulative distribution functions that are generated from a simulation.

View. The View drop-down list only applies to the probability density function chart. You can use it to toggle the chart view from a continuous curve to a histogram. This feature is disabled when multiple density functions (from multiple iterations) are displayed on the same chart. When there are multiple density functions, the density functions can only be viewed as continuous curves.

**Order.** The **Order** drop-down list only applies to the cumulative distribution function chart. It specifies whether the cumulative distribution function is displayed as an ascending function (the default) or a descending function. When displayed as a descending function, the value of the function at a given point on the horizontal axis is the probability that the target field lies to the right of that point.

Slider positions. The Upper text field contains the current position of the right sliding reference line. The Lower text field contains the current position of the left sliding reference line. You can explicitly set the positions of the sliders by entering values in the Upper and Lower text fields. The value in the Lower text field must be strictly less than the value in the Upper text field. You can remove the left reference line by selecting -Infinity, effectively setting the position to negative infinity. This action disables the Lower text field. You can remove the right reference line by selecting Infinity, effectively setting its position to infinity. This action disables the Upper text field. You cannot remove both reference lines; selecting -Infinity disables the Infinity check box, and vice versa.

Reference lines. You can add various fixed vertical reference lines to probability density functions and cumulative distribution functions.

• Mean. You can add a reference line at the mean of the target field.

- Median. You can add a reference line at the median of the target field.
- Standard Deviations. You can add reference lines at plus and minus a specified number of standard deviations from the mean of the target field. You can enter the number of standard deviations to be used in the adjoining text field. The minimum number of standard deviations is 1, and the maximum is 10. The number of standard deviations is initially set to 3.
- **Percentiles.** You can add reference lines at one or two percentile values of the distribution for the target field by entering values into the Bottom and Top text fields. For example, a value of 95 in the **Top** text field represents the 95th percentile, which is the value below which 95% of the observations fall. Likewise, a value of 5 in the **Bottom** text field represents the fifth percentile, which is the value below which 5% of the observations fall. For the **Bottom** text field, the minimum percentile value is 0, and the maximum is 49. For the Top text field, the minimum percentile value is 50, and the maximum is 100.
- Custom positions. You can add reference lines at specified values along the horizontal axis. You can remove custom reference lines by deleting the entry from the grid.

When you click OK, the sliders, labels above the sliders, reference lines, and the table below the chart are updated to reflect the options that are selected in the Chart Options dialog box. Click Cancel to close the dialog box without making any changes. Reference lines can be removed by deselecting the associated choice in the Chart Options dialog and clicking **OK**.

**Note:** When multiple density functions or distribution functions are displayed on a single chart (because of results from sensitivity analysis iterations), reference lines (other than custom lines) are separately applied to each function. Only the reference lines for the first iteration are shown. The reference line labels include the iteration label. The iteration label is derived from upstream, typically from a Simulation Generate node. If no iteration label is available, the iteration value is used instead. The **Mean**, **Median**, Standard Deviations, and Percentiles options are disabled for cumulative distribution functions with multiple iterations.

# IBM SPSS Statistics Helper Applications

If a compatible version of IBM SPSS Statistics is installed and licensed on your computer, you can configure IBM SPSS Modeler to process data with IBM SPSS Statistics functionality using the Statistics Transform, Statistics Model, Statistics Output, or Statistics Export nodes.

For information on product compatibility with the current version of IBM SPSS Modeler, see the corporate Support site at http://www.ibm.com/support.

To configure IBM SPSS Modeler to work with IBM SPSS Statistics and other applications, choose:

#### Tools > Options > Helper Applications

**IBM SPSS Statistics Interactive.** Enter the full path and name of the command (for example, *C*:\*Program* Files\IBM\SPSS\Statistics\<nn>\stats.exe) to be used when launching IBM SPSS Statistics directly on a data file produced by the Statistics Export node. See the topic "Statistics Export Node" on page 346 for more information.

Connection. If IBM SPSS Statistics Server is located on the same host as IBM SPSS Modeler Server, you can enable a connection between the two applications, which increases efficiency by leaving data on the server during analysis. Select Server to enable the Port option below. The default setting is Local.

Port. Specify the server port for IBM SPSS Statistics Server.

IBM SPSS Statistics Location Utility. To enable IBM SPSS Modeler to use the Statistics Transform, Statistics Model, and Statistics Output nodes, you must have a copy of IBM SPSS Statistics installed and licensed on the computer where the stream is run.

- If running IBM SPSS Modeler in local (stand-alone) mode, the licensed copy of IBM SPSS Statistics must be on the local computer. Click this button to specify the location of the local IBM SPSS Statistics installation you want to use for the licensing.
- In addition, if running in distributed mode against a remote IBM SPSS Modeler Server, you also need to run a utility at the IBM SPSS Modeler Server host to create the statistics.ini file, which indicates to IBM SPSS Statistics the installation path for IBM SPSS Modeler Server. To do this, from the command prompt, change to the IBM SPSS Modeler Server bin directory and, for Windows, run:

```
statisticsutility -location=<IBM SPSS Statistics installation path>/
```

Alternatively, for UNIX, run:

./statisticsutility -location=<IBM SPSS Statistics installation path>/bin

If you do not have a licensed copy of IBM SPSS Statistics on your local machine, you can still run the Statistics File node against a IBM SPSS Statistics server, but attempts to run other IBM SPSS Statistics nodes will display an error message.

#### Comments

If you have trouble running the IBM SPSS Statistics procedure nodes, consider the following tips:

- If field names used in IBM SPSS Modeler are longer than eight characters (for versions prior to IBM SPSS Statistics 12.0), longer than 64 characters (for IBM SPSS Statistics 12.0 and subsequent versions), or contain invalid characters, it is necessary to rename or truncate them before reading them into IBM SPSS Statistics. See the topic "Renaming or Filtering Fields for IBM SPSS Statistics" on page 347 for more information.
- If IBM SPSS Statistics was installed after IBM SPSS Modeler, you may need to specify the IBM SPSS Statistics location, as explained above.

# **Chapter 7. Export Nodes**

# **Overview of Export Nodes**

Export nodes provide a mechanism for exporting data in various formats to interface with your other software tools.

The following export nodes are available:

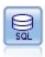

The Database export node writes data to an ODBC-compliant relational data source. In order to write to an ODBC data source, the data source must exist and you must have write permission for it.

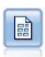

The Flat File export node outputs data to a delimited text file. It is useful for exporting data that can be read by other analysis or spreadsheet software.

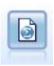

The Statistics Export node outputs data in IBM SPSS Statistics .sav or .zsav format. The .sav or .zsav files can be read by IBM SPSS Statistics Base and other products. This is also the format used for cache files in IBM SPSS Modeler.

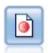

The IBM SPSS Data Collection export node outputs data in the format used by IBM SPSS Data Collection market research software. The IBM SPSS Data Collection Data Library must be installed to use this node.

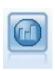

The IBM Cognos BI Export node exports data in a format that can be read by Cognos BI databases.

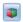

The IBM Cognos TM1 Export node exports data in a format that can be read by Cognos TM1 databases.

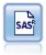

The SAS export node outputs data in SAS format, to be read into SAS or a SAS-compatible software package. Three SAS file formats are available: SAS for Windows/OS2, SAS for UNIX, or SAS Version 7/8.

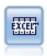

The Excel export node outputs data in the Microsoft Excel .xlsx file format. Optionally, you can choose to launch Excel automatically and open the exported file when the node is executed.

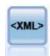

The XML export node outputs data to a file in XML format. You can optionally create an XML source node to read the exported data back into the stream.

# **Database Export Node**

You can use Database nodes to write data to ODBC-compliant relational data sources, which are explained in the description of the Database source node. See the topic "Database Source Node" on page 15 for more information.

Use the following general steps to write data to a database:

- 1. Install an ODBC driver and configure a data source to the database you want to use.
- 2. On the Database node Export tab, specify the data source and table you want to write to. You can create a new table or insert data into an existing one.
- 3. Specify additional options as needed.

These steps are described in more detail in the next several topics.

# **Database Node Export Tab**

**Note:** Some of the databases to which you can export might not support column names in tables that are more than 30 characters long. If an error message is displayed that mentions that your table has an incorrect column name, reduce the size of the name to fewer than 30 characters.

**Data source.** Shows the selected data source. Enter the name or select it from the drop-down list. If you don't see the desired database in the list, select **Add new database connection** and locate your database from the Database Connections dialog box. See the topic "Adding a database connection" on page 16 for more information.

**Table name.** Enter the name of the table to which you want to send the data. If you select the **Insert into table** option, you can select an existing table in the database by clicking the **Select** button.

Create table. Select this option to create a new database table or to overwrite an existing database table.

**Insert into table.** Select this option to insert the data as new rows in an existing database table.

**Merge table.** (Where available) Select this option to update selected database columns with values from corresponding source data fields. Selecting this option enables the **Merge** button, which displays a dialog from where you can map source data fields to database columns.

**Drop existing table.** Select this option to delete any existing table with the same name when creating a new table.

**Delete existing rows.** Select this option to delete existing rows from the table before exporting, when inserting into a table.

*Note*: If either of the two options above are selected, you will receive an **Overwrite warning** message when you execute the node. To suppress the warnings, deselect **Warn when a node overwrites a database table** on the Notifications tab of the User Options dialog box.

**Default string size.** Fields you have marked as typeless in an upstream Type node are written to the database as string fields. Specify the size of strings to be used for typeless fields.

Click **Schema** to open a dialog box where you can set various export options (for databases that support this feature), set SQL data types for your fields, and specify the primary key for purposes of database indexing. See the topic "Database Export Schema Options" on page 318 for more information.

Click Indexes to specify options for indexing the exported table in order to improve database performance. See the topic "Database Export Index Options" on page 320 for more information.

Click Advanced to specify bulk loading and database commit options. See the topic "Database Export Advanced Options" on page 322 for more information.

Quote table and column names. Select options used when sending a CREATE TABLE statement to the database. Tables or columns with spaces or nonstandard characters must be quoted.

- As needed. Select to allow IBM SPSS Modeler to automatically determine when quoting is needed on an individual basis.
- Always. Select to always enclose table and column names in quotes.
- Never. Select to disable the use of quotes.

Generate an import node for this data. Select to generate a Database source node for the data as exported to the specified data source and table. Upon execution, this node is added to the stream canvas.

## **Database Export Merge Options**

This dialog enables you to map fields from the source data onto columns in the target database table. Where a source data field is mapped to a database column, the column value is replaced with the source data value when the stream is run. Unmapped source fields are left unchanged in the database.

Map Fields. This is where you specify the mapping between source data fields and database columns. Source data fields with the same name as columns in the database are mapped automatically.

- Map. Maps a source data field selected in the field list on the left of the button to a database column selected in the list on the right. You can map more than one field at a time, but the number of entries selected in both lists must be the same.
- Unmap. Removes the mapping for one or more selected database columns. This button is activated when you select a field or database column in the table on the right of the dialog.
- Add. Adds one or more source data fields selected in the field list on the left of the button to the list on the right ready for mapping. This button is activated when you select a field in the list on the left and no field with that name exists in the list on the right. Clicking this button maps the selected field to a new database column with the same name. The word <NEW> is displayed after the database column name to indicate that this is a new field.

Merge Rows. You use a key field, such as Transaction ID, to merge records with the same value in the key field. This is equivalent to a database "equi-join." Key values must be those of primary keys; that is, they must be unique, and cannot contain null values.

- Possible keys. Lists all fields found in all input data sources. Select one or more fields from this list and use the arrow button to add them as key fields for merging records. Any map field with a corresponding mapped database column is available as a key, except that fields added as new database columns (shown with <NEW> after the name) are not available.
- **Keys for merge.** Lists all fields used to merge records from all input data sources based on values of the key fields. To remove a key from the list, select one and use the arrow button to return it to the Possible Keys list. When more than one key field is selected, the option below is enabled.
- Only include records which exist in database. Performs a partial join; if the record is in the database and the stream, the mapped fields will be updated.
- Add records to database. Performs an outer join; all records in the stream will be merged (if the same record exists in the database) or added (if the record does not yet exist in the database).

To map a source data field to a new database column

- 1. Click the source field name in the list on the left, under Map Fields.
- 2. Click the Add button to complete the mapping.

To map a source data field to an existing database column

- 1. Click the source field name in the list on the left, under Map Fields.
- 2. Click the column name under Database Column on the right.
- 3. Click the Map button to complete the mapping.

To remove a mapping

- 1. In the list on the right, under Field, click the name of the field for which you want to remove the mapping.
- 2. Click the **Unmap** button.

To deselect a field in any of the lists

Hold down the CTRL key and click the field name.

## **Database Export Schema Options**

On the database export Schema dialog box, you can set options for database export (for databases that support these options), set SQL data types for your fields, specify which fields are primary keys, and customize the CREATE TABLE statement generated upon export.

The dialog box has several parts:

- The section at the top (if displayed) contains options for export to a database that supports these options. This section is not displayed if you are not connected to such a database.
- The text field in the center displays the template used to generate the CREATE TABLE command, which by default follows the format:
  - CREATE TABLE <table-name> <(table columns)>
- The table in the lower portion enables you to specify the SQL data type for each field and to indicate which fields are primary keys as discussed below. The dialog box automatically generates the values of the <table-name> and <(table columns)> parameters based on the specifications in the table.

#### Setting database export options

If this section is displayed, you can specify a number of settings for export to the database. The database types that support this feature are as follows.

- IBM InfoSphere Warehouse. See the topic "Options for IBM DB2 InfoSphere Warehouse" on page 319 for more information.
- SQL Server Enterprise and Developer editions. See the topic "Options for SQL Server" on page 319 for more information.
- Oracle Enterprise or Personal editions. See the topic "Options for Oracle" on page 320 for more information.

#### **Customizing CREATE TABLE statements**

Using the text field portion of this dialog box, you can add extra database-specific options to the CREATE TABLE statement.

1. Select the Customize CREATE TABLE command check box to activate the text window.

2. Add any database-specific options to the statement. Be sure to retain the text <table-name> and (<table-columns>) parameters because these are substituted for the real table name and column definitions by IBM SPSS Modeler.

### Setting SQL data types

By default, IBM SPSS Modeler enables the database server to assign SQL data types automatically. To override the automatic type for a field, find the row corresponding to the field and select the desired type from the drop-down list in the *Type* column of the schema table. You can use Shift-click to select more than one row.

For types that take a length, precision, or scale argument (BINARY, VARBINARY, CHAR, VARCHAR, NUMERIC, and NUMBER), you should specify a length rather than allow the database server to assign an automatic length. For example, specifying a sensible value, such as VARCHAR(25), for length ensures that the storage type in IBM SPSS Modeler will be overwritten if that is your intention. To override the automatic assignment, select Specify from the Type drop-down list and replace the type definition with the desired SQL type definition statement.

The easiest way to do this is to first select the type that is closest to the desired type definition and then select Specify to edit that definition. For example, to set the SQL data type to VARCHAR(25), first set the type to VARCHAR(length) from the Type drop-down list, and then select Specify and replace the text length with the value 25.

### **Primary keys**

If one or more columns in the exported table must have a unique value or combination of values for every row, you can indicate this by selecting the Primary Key check box for each field that applies. Most databases will not allow the table to be modified in a manner that invalidates a primary key constraint and will automatically create an index over the primary key to help enforce this restriction. (Optionally, you can create indexes for other fields in the Indexes dialog box. See the topic "Database Export Index Options" on page 320 for more information.)

### Options for IBM DB2 InfoSphere Warehouse

**Table space.** The tablespace to be used for export. Database administrators can create or configure tablespaces as partitioned. We recommend selecting one of these tablespaces (rather than the default one) to use for database export.

**Partition the data by field.** Specifies the input field to be used for partitioning.

**Use compression.** If selected, creates tables for export with compression (for example, the equivalent of CREATE TABLE MYTABLE(...) COMPRESS YES; in SQL).

#### **Options for SQL Server**

**Use compression.** If selected, creates tables for export with compression.

**Compression for.** Choose the level of compression.

- Row. Enables row-level compression (for example, the equivalent of CREATE TABLE MYTABLE(...) WITH (DATA COMPRESSION = ROW); in SQL).
- Page. Enables page-level compression (for example, CREATE TABLE MYTABLE(...) WITH (DATA COMPRESSION = PAGE); in SQL).

### Options for Oracle Oracle settings - Basic option

**Use compression.** If selected, creates tables for export with compression.

**Compression for.** Choose the level of compression.

- **Default.** Enables default compression (for example, CREATE TABLE MYTABLE(...) COMPRESS; in SQL). In this case, it has the same effect as the **Basic** option.
- Basic. Enables basic compression (for example, CREATE TABLE MYTABLE(...) COMPRESS BASIC; in SQL).

#### **Oracle settings - Advanced option**

**Use compression.** If selected, creates tables for export with compression.

Compression for. Choose the level of compression.

- **Default.** Enables default compression (for example, CREATE TABLE MYTABLE(...) COMPRESS; in SQL). In this case, it has the same effect as the **Basic** option.
- Basic. Enables basic compression (for example, CREATE TABLE MYTABLE(...) COMPRESS BASIC; in SQL).
- OLTP. Enables OLTP compression (for example, CREATE TABLE MYTABLE(...)COMPRESS FOR OLTP; in SQL).
- Query Low/High. (Exadata servers only) Enables hybrid columnar compression for query (for example, CREATE TABLE MYTABLE(...)COMPRESS FOR QUERY LOW; or CREATE TABLE MYTABLE(...)COMPRESS FOR QUERY HIGH; in SQL). Compression for query is useful in data warehousing environments; HIGH provides a higher compression ratio than LOW.
- Archive Low/High. (Exadata servers only) Enables hybrid columnar compression for archive (for example, CREATE TABLE MYTABLE(...)COMPRESS FOR ARCHIVE LOW; or CREATE TABLE
   MYTABLE(...)COMPRESS FOR ARCHIVE HIGH; in SQL). Compression for archive is useful for compressing data that will be stored for long periods of time; HIGH provides a higher compression ratio than LOW.

# **Database Export Index Options**

The Indexes dialog box enables you to create indexes on database tables exported from IBM SPSS Modeler. You can specify the field sets you want to include and customize the CREATE INDEX command, as needed.

The dialog box has two parts:

- The text field at the top displays a template that can be used to generate one or more CREATE INDEX commands, which by default follows the format:
  - CREATE INDEX <index-name> ON <table-name>
- The table in the lower portion of the dialog box enables you to add specifications for each index you want to create. For each index, specify the index name and the fields or columns to include. The dialog box automatically generates the values of the <index-name> and <table-name> parameters accordingly. For example, the generated SQL for a single index on the fields *empid* and *deptid* might look like this: CREATE INDEX MYTABLE\_IDX1 ON MYTABLE(EMPID, DEPTID)
  - You can add multiple rows to create multiple indexes. A separate CREATE INDEX command is generated for each row.

Customizing the CREATE INDEX Command

Optionally, you can customize the CREATE INDEX command for all indexes or for a specific index only. This gives you the flexibility to accommodate specific database requirements or options and to apply customizations to all indexes or only specific ones, as needed.

- Select Customize CREATE INDEX command at the top of the dialog box to modify the template used for all indexes added subsequently. Note that changes will not automatically apply to indexes that have already been added to the table.
- Select one or more rows in the table and then click **Update selected indexes** at the top of the dialog box to apply the current customizations to all selected rows.
- Select the **Customize** check box in each row to modify the command template for that index only.

Note that the values of the <index-name> and <table-name> parameters are generated automatically by the dialog box based on the table specifications and cannot be edited directly.

BITMAP KEYWORD. If you are using an Oracle database, you can customize the template to create a bitmap index rather than a standard index, as follows:

CREATE BITMAP INDEX <index-name> ON <table-name>

Bitmap indexes may be useful for indexing columns with a small number of distinct values. The resulting SQL might look this:

CREATE BITMAP INDEX MYTABLE IDX1 ON MYTABLE(COLOR)

UNIQUE keyword. Most databases support the UNIQUE keyword in the CREATE INDEX command. This enforces a uniqueness constraint similar to a primary key constraint on the underlying table.

CREATE UNIQUE INDEX <index-name> ON <table-name>

Note that for fields actually designated as primary keys, this specification is not necessary. Most databases will automatically create an index for any fields specified as primary key fields within the CREATE TABLE command, so explicitly creating indexes on these fields is not necessary. See the topic "Database Export Schema Options" on page 318 for more information.

FILLFACTOR keyword. Some physical parameters for the index can be fine-tuned. For example, SQL Server enables the user to trade off the index size (after initial creation) against the costs of maintenance as future changes are made to the table.

CREATE INDEX MYTABLE IDX1 ON MYTABLE (EMPID, DEPTID) WITH FILLFACTOR=20

#### Other Comments

- If an index already exists with the specified name, index creation will fail. Any failures will initially be treated as warnings, allowing subsequent indexes to be created and then re-reported as an error in the message log after all indexes have been attempted.
- · For best performance, indexes should be created after data has been loaded into the table. Indexes must contain at least one column.
- Before executing the node, you can preview the generated SQL in the message log.
- For temporary tables written to the database (that is, when node caching is enabled) the options to specify primary keys and indexes are not available. However the system may create indexes on the temporary table as appropriate, depending on how the data is used in downstream nodes. For example, if cached data is subsequently joined by a DEPT column, it would make sense to index the cached tabled on this column.

Indexes and Query Optimization

In some database management systems, once a database table has been created, loaded, and indexed, a further step is required before the optimizer is able to utilize the indexes to speed up query execution on the new table. For example, in Oracle, the cost-based query optimizer requires that a table be analyzed

before its indexes can be used in query optimization. The internal ODBC properties file for Oracle (not user-visible) contains an option to make this happen, as follows:

```
# Defines SOL to be executed after a table and any associated indexes
# have been created and populated
table_analysis_sql, 'ANALYZE TABLE <table-name> COMPUTE STATISTICS'
```

This step is executed whenever a table is created in Oracle (regardless of whether primary keys or indexes are defined). If necessary, the ODBC properties file for additional databases can be customized in a similar way - contact Support for assistance.

## Database Export Advanced Options

When you click the Advanced button from the Database export node dialog box, a new dialog box is displayed in which you can specify technical details for exporting results to a database.

Use batch commit. Select to turn off row-by-row commits to the database.

Batch size. Specifies the number of records to send to the database before committing to memory. Lowering this number provides greater data integrity at the cost of slower transfer speeds. You may want to fine-tune this number for optimal performance with your database.

InfoSphere Warehouse options. Displayed only if you are connected to an InfoSphere Warehouse database (IBM DB2 9.7 or later). Do not log updates enables you to avoid logging events when creating tables and inserting data.

Use bulk loading. Specifies a method for bulk loading data to the database directly from IBM SPSS Modeler. Some experimentation may be required to select which bulk load options are appropriate for a particular scenario.

- Via ODBC. Select to use the ODBC API to execute multiple-row inserts with greater efficiency than normal export to the database. Choose from row-wise or column-wise binding in the options below.
- Via external loader. Select to use a custom bulk loader program specific to your database. Selecting this option activates a variety of options below.

Advanced ODBC Options. These options are available only when Via ODBC is selected. Note that this functionality may not be supported by all ODBC drivers.

- Row-wise. Select row-wise binding to use the SQLBulkOperations call for loading data into the database. Row-wise binding typically improves speed compared to the use of parameterized inserts that insert data on a record-by-record basis.
- Column-wise. Select to use column-wise binding for loading data into the database. Column-wise binding improves performance by binding each database column (in a parameterized INSERT statement) to an array of N values. Executing the INSERT statement once causes N rows to be inserted into the database. This method can dramatically increase performance.

External Loader Options. When Via external loader is specified, a variety of options are displayed for exporting the dataset to a file and specifying and executing a custom loader program to load the data from that file into the database. IBM SPSS Modeler can interface with external loaders for many popular database systems. Several scripts have been included with the software and are available along with technical documentation under the scripts subdirectory. Note that in order to use this functionality, Python 2.7 must be installed on the same machine as IBM SPSS Modeler or IBM SPSS Modeler Server, and the python exe path parameter must be set in the options.cfg file. See the topic "Bulk Loader Programming" on page 323 for more information.

• Use delimiter. Specifies which delimiter character should be used in the exported file. Select Tab to delimit with tab and Space to delimit with spaces. Select Other to specify another character, such as a comma (,).

- Specify data file. Select to enter the path to use for the data file written during bulk loading. By default, a temporary file is created in the temp directory on the server.
- Specify loader program. Select to specify a bulk loading program. By default, the software searches the scripts subdirectory of the IBM SPSS Modeler installation for a Python script to execute for a given database. Several scripts have been included with the software and are available along with technical documentation under the scripts subdirectory.
- Generate log. Select to generate a log file to the specified directory. The log file contains error information and is useful if the bulk load operation fails.
- Check table size. Select to perform table checking that ensures that the increase in table size corresponds to the number of rows exported from IBM SPSS Modeler.
- Extra loader options. Specifies additional arguments to the loader program. Use double quotes for arguments containing spaces.

Double quotes are included in optional arguments by escaping with a backslash. For example, the option specified as -comment "This is a \"comment\"" includes both the -comment flag and the comment itself rendered as This is a "comment".

A single backslash can be included by escaping with another backslash. For example, the option specified as -specialdir "C:\\Test Scripts\\" includes the flag -specialdir and the directory rendered as C:\Test Scripts\.

## **Bulk Loader Programming**

The Database export node includes options for bulk loading on the Advanced Options dialog box. Bulk loader programs can be used to load data from a text file into a database.

The option Use bulk loading - via external loader configures IBM SPSS Modeler to do three things:

- · Create any required database tables.
- Export the data to a text file.
- Invoke a bulk loader program to load the data from this file into the database table.

Typically the bulk loader program is not the database load utility itself (for example, Oracle's sqlldr utility) but a small script or program which forms the correct arguments, creates any database-specific auxiliary files (such as a control file) and then invokes the database load utility. The information in the following sections will help you edit an existing bulk loader.

Alternatively you can write your own program for bulk loading. See the topic "Developing bulk loader programs" on page 327 for more information. Note that this is not covered under a standard Technical Support agreement, and you should contact an IBM Services representative for assistance.

Scripts for bulk loading

IBM SPSS Modeler ships with a number of bulk loader programs for different databases that are implemented using Python scripts. When you run a stream containing a Database export node with the Via external loader option selected, IBM SPSS Modeler creates the database table (if required) via ODBC, exports the data to a temporary file on the host running IBM SPSS Modeler Server, then invokes the bulk load script. This script in turn executes utilities provided by the DBMS vendor to upload data from the temporary files to the database.

Note: The IBM SPSS Modeler installation does not include a Python runtime interpreter, so a separate installation of Python is required. See the topic "Database Export Advanced Options" on page 322 for more information.

Scripts are provided (in the \scripts folder of the IBM SPSS Modeler installation directory) for the databases listed in the following table.

Table 58. Bulk loader scripts provided.

| Database    | Script name        | Further information                                                                         |
|-------------|--------------------|---------------------------------------------------------------------------------------------|
| IBM DB2     | db2_loader.py      | See the topic "Bulk loading data to IBM DB2 databases" for more information.                |
| IBM Netezza | netezza_loader.py  | See the topic "Bulk loading data to IBM Netezza databases" for more information.            |
| Oracle      | oracle_loader.py   | See the topic "Bulk loading data to Oracle databases" on page 325 for more information.     |
| SQL Server  | mssql_loader.py    | See the topic "Bulk loading data to SQL Server databases" on page 326 for more information. |
| Teradata    | teradata_loader.py | See the topic "Bulk loading data to Teradata databases" on page 326 for more information.   |

### Bulk loading data to IBM DB2 databases

The following points may help you to configure for bulk loading from IBM SPSS Modeler to an IBM DB2 database using the External Loader option in the DB Export Advanced Options dialog box.

Ensure that the DB2 command line processor (CLP) utility is installed

The script db2 loader.py invokes the DB2 LOAD command. Ensure that the command line processor (db2 on UNIX, db2cmd on Windows) is installed on the server on which db2 loader.py is to be executed (typically, the host running IBM SPSS Modeler Server).

Check whether the local database alias name is the same as the actual database name

The DB2 local database alias is the name used by DB2 client software to refer to a database in a local or remote DB2 instance. If the local database alias is different from the name of the remote database, supply the extra loader option:

-alias <local database alias>

For example, the remote database is named STARS on host GALAXY but the DB2 local database alias on the host running IBM SPSS Modeler Server is STARS\_GALAXY. Use the extra loader option -alias STARS GALAXY

Non-ASCII character data encoding

If you are bulk loading data that is not in ASCII format, you should ensure that the codepage variable in the configuration section of db2\_loader.py is correctly set up on your system.

Blank strings

Blank strings are exported to the database as NULL values.

### **Bulk loading data to IBM Netezza databases**

The following points may help you to configure for bulk loading from IBM SPSS Modeler to an IBM Netezza database using the External Loader option in the DB Export Advanced Options dialog box.

Ensure that the Netezza nzload utility is installed

The script netezza\_loader.py invokes the Netezza utility nzload. Ensure that nzload is installed and correctly configured on the server on which netezza\_loader.py is to be executed.

Exporting non-ASCII data

If your export contains data that is not in ASCII format, you may need to add -encoding UTF8 to the Extra loader options field in the DB Export Advanced Options dialog box. This should ensure that non-ASCII data is correctly uploaded.

Date, Time and Timestamp format data

In the stream properties, set the date format to DD-MM-YYYY and the time format to HH:MM:SS.

Blank strings

Blank strings are exported to the database as NULL values.

Different order of columns in stream and target table when inserting data into an existing table

If the order of columns in the stream is different from that in the target table, data values will be inserted into the wrong columns. Use a Field Reorder node to ensure that the order of columns in the stream matches the order in the target table. See the topic "Field Reorder Node" on page 170 for more information.

Tracking nzload progress

When running IBM SPSS Modeler in local mode, add -sts to the Extra loader options field in the DB Export Advanced Options dialog box to see status messages every 10000 rows in the command window opened by the nzload utility.

### Bulk loading data to Oracle databases

The following points may help you to configure for bulk loading from IBM SPSS Modeler to an Oracle database using the External Loader option in the DB Export Advanced Options dialog box.

Ensure that the Oracle sqlldr utility is installed

The script oracle loader.py invokes the Oracle utility sqlldr. Note that sqlldr is not automatically included in Oracle Client. Ensure that *sqlldr* is installed on the server on which *oracle\_loader.py* is to be executed.

Specify the database SID or service name

If you are exporting data to a non-local Oracle server or your local Oracle server has multiple databases, you will need to specify the following in the Extra loader options field in the DB Export Advanced Options dialog box to pass in the SID or service name:

-database <SID>

Editing the configuration section in oracle loader.py

On UNIX (and optionally, on Windows) systems, edit the configuration section at the start of the oracle loader.py script. Here, values for ORACLE SID, NLS LANG, TNS ADMIN and ORACLE HOME environment variables can be specified if appropriate, as well as the full path of the sqlldr utility.

Date, Time and Timestamp format data

In the stream properties, you should normally set the date format to YYYY-MM-DD and the time format to HH:MM:SS.

If you need to use different date and time formats from the above, consult your Oracle documentation and edit the oracle\_loader.py script file.

Non-ASCII character data encoding

If you are bulk loading data that is not in ASCII format, you should ensure that the environment variable NLS\_LANG is correctly set up on your system. This is read by the Oracle loader utility *sqlldr*. For example, the correct value for NLS\_LANG for Shift-JIS on Windows is Japanese\_Japan.JA16SJIS. For more details on NLS\_LANG, check your Oracle documentation.

Blank strings

Blank strings are exported to the database as NULL values.

### **Bulk loading data to SQL Server databases**

The following points may help you to configure for bulk loading from IBM SPSS Modeler to a SQL Server database using the External Loader option in the DB Export Advanced Options dialog box.

#### Ensure that the SQL Server bcp.exe utility is installed

The script *mssql\_loader.py* invokes the SQL Server utility *bcp.exe*. Ensure that *bcp.exe* is installed on the server where *mssql\_loader.py* is to be executed.

#### Using spaces as delimiter does not work

Avoid choosing space as the delimiter in the DB Export Advanced Options dialog box.

#### Check table size option recommended

We recommend that you enable the **Check table size** option in the DB Export Advanced Options dialog box. Failures in the bulk load process are not always detected, and enabling this option performs an extra check that the correct number of rows has been loaded.

#### Blank strings

Blank strings are exported to the database as NULL values.

#### Specify the fully qualified SQL server named instance

There may be occasions when SPSS Modeler cannot access SQL Server due to an unqualified hostname and displays the following error:

Error encountered while executing external bulk loader. The log file may provide more details.

To correct this error, add the following string, including the double-quotes, to the **Extra loader options** field:

"-S mhreboot.spss.com\SQLEXPRESS"

#### **Bulk loading data to Teradata databases**

The following points may help you to configure for bulk loading from IBM SPSS Modeler to a Teradata database using the External Loader option in the DB Export Advanced Options dialog box.

Ensure that the Teradata fastload utility is installed

The script *teradata\_loader.py* invokes the Teradata utility *fastload*. Ensure that *fastload* is installed and correctly configured on the server on which *teradata\_loader.py* is to be run.

Data can be bulk loaded only to empty tables

You can only use empty tables as targets for a bulk load. If a target table contains any data prior to the bulk load, the operation will fail.

Date, Time and Timestamp format data

In the stream properties, set the date format to YYYY-MM-DD and the time format to HH:MM:SS.

Blank strings

Blank strings are exported to the database as NULL values.

Teradata process ID (tdpid)

By default, fastload exports data to the Teradata system with tdpid=dbc. Usually, there will be an entry in the HOSTS file which associates dbccop1 with the IP address of the Teradata server. To use a different server, specify the following in the Extra loader options field in the DB Export Advanced Options dialog box to pass the tdpid of this server:

-tdpid <id>

Spaces in table and column names

If table or column names contain spaces, bulk load operation will fail. If possible, rename the table or column names to remove spaces.

### Developing bulk loader programs

This topic explains how to develop a bulk loader program that can be run from IBM SPSS Modeler to load data from a text file into a database. Note that this is not covered under a standard Technical Support agreement, and you should contact an IBM Services representative for assistance.

Using Python to build bulk loader programs

By default, IBM SPSS Modeler searches for a default bulk loader program based on the database type. See Table 58 on page 324.

You can use the script test\_loader.py to assist in developing batch loader programs. See the topic "Testing bulk loader programs" on page 329 for more information.

Objects passed to the bulk loader program

IBM SPSS Modeler writes two files that are passed to the bulk loader program.

- **Data file.** This contains the data to be loaded, in text format.
- Schema file. This is an XML file that describes the names and types of the columns, and provides information on how the data file is formatted (for example, what character is used as the delimiter between fields).

In addition, IBM SPSS Modeler passes other information such as table name, user name and password as arguments when invoking the bulk load program.

Note: To signal successful completion to IBM SPSS Modeler, the bulk loader program should delete the schema file.

Arguments passed to the bulk loader program

The arguments passed to the program are listed in the following table.

Table 59. Arguments passed to bulk loader.

| Argument     | Description                                                |  |
|--------------|------------------------------------------------------------|--|
| schemafile   | Path of the schema file.                                   |  |
| data file    | Path of the data file.                                     |  |
| servername   | Name of the DBMS server; may be blank.                     |  |
| databasename | Name of the database within the DBMS server; may be blank. |  |
| username     | User name to log into database.                            |  |
| password     | Password to log into database.                             |  |
| tablename    | Name of the table to load.                                 |  |

Table 59. Arguments passed to bulk loader (continued).

| Argument    | Description                                             |  |
|-------------|---------------------------------------------------------|--|
| ownername   | Name of the table owner (also known as schema name).    |  |
| logfilename | Name of the logfile (if blank, no log file is created). |  |
| rowcount    | Number of rows in the dataset.                          |  |

Any options specified in the **Extra loader options** field on the DB Export Advanced Options dialog box are passed to the bulk loader program after these standard arguments.

#### Format of the data file

Data is written to the data file in text format, with each field being separated by a delimiter character that is specified on the DB Export Advanced Options dialog box. Here is an example of how a tab-delimited data file might appear.

```
48 F HIGH NORMAL 0.692623 0.055369 drugA
15 M NORMAL HIGH 0.678247 0.040851 drugY
37 M HIGH NORMAL 0.538192 0.069780 drugA
35 F HIGH HIGH 0.635680 0.068481 drugA
```

The file is written in the local encoding used by IBM SPSS Modeler Server (or IBM SPSS Modeler if not connected to IBM SPSS Modeler Server). Some formatting is controlled via the IBM SPSS Modeler stream settings.

#### Format of the schema file

The schema file is an XML file which describes the data file. Here is an example to accompany the preceding data file.

The following two tables list the attributes of the and <column> elements of the schema file.

Table 60. Attributes of the element.

| Attribute       | Description                                                                         |  |
|-----------------|-------------------------------------------------------------------------------------|--|
| delimiter       | The field delimiter character (TAB is represented as \t).                           |  |
| commit_every    | The batch size interval (as on the DB Export Advanced Options dialog box).          |  |
| date_format     | The format used for representing dates.                                             |  |
| time_format     | The format used for representing times.                                             |  |
| append_existing | true if the table to be loaded already contains data; false otherwise.              |  |
| delete_datafile | true if the bulk load program should delete the data file on completion of loading. |  |

Table 61. Attributes of the <column> element.

| Attribute    | Description                                                                                                    |
|--------------|----------------------------------------------------------------------------------------------------|
| name         | The column name.                                                                                                    |
| encoded_name | The column name converted to the same encoding as the data file and output as a series of two-digit hexadecimal numbers. |
| type         | The data type of the column: one of integer, real, char, time, date, and datetime.                                       |
| size         | For the char data type, the maximum width of the column in characters.                                                   |

### Testing bulk loader programs

You can test bulk loading using a test script test\_loader.py included in the \scripts folder of the IBM SPSS Modeler installation directory. Doing so is useful when trying to develop, debug, or troubleshoot bulk load programs or scripts for use with IBM SPSS Modeler.

To use the test script, proceed as follows.

- 1. Run the test\_loader.py script to copy the schema and data files to the files schema.xml and data.txt, and create a Windows batch file (test.bat).
- 2. Edit the test.bat file to select the bulk loader program or script to test.
- 3. Run test.bat from a command shell to test the chosen bulk load program or script.

Note: Running test.bat does not actually load data into the database.

## Flat File Export Node

The Flat File export node enables you to write data to a delimited text file. This is useful for exporting data that can be read by other analysis or spreadsheet software.

If your data contains geospatial information you can export it as a flat file and, if you generate a Variable File source node for use within the same stream, all storage, measurement, and geospatial metadata is retained in the new source node. However if you export the data and then import it in a different stream, you must take some extra steps to set the geospatial metadata in the new source node. For more information, see the topic "Variable File Node" on page 23.

Note: You cannot write files in the old cache format, because IBM SPSS Modeler no longer uses that format for cache files. IBM SPSS Modeler cache files are now saved in IBM SPSS Statistics .sav format, which you can write using a Statistics export node. For more information, see the topic "Statistics Export Node" on page 346.

# Flat File Export Tab

Export file. Specifies the name of the file. Enter a filename or click the file chooser button to browse to the file's location.

Write mode. If Overwrite is selected, any existing data in the specified file will be overwritten. If **Append** is selected, output will be added to the end of the existing file, preserving any data it contains.

**Include field names.** If this option is selected, field names will be written to the first line of the output file. This option is available only for the **Overwrite** write mode.

New line after each record. If this option is selected, each record will be written on a new line in the output file.

Field separator. Specifies the character to insert between field values in the generated text file. Options are Comma, Tab, Space, and Other. If you select Other, enter the desired delimiter character(s) in the text box.

**Symbol quotes.** Specifies the type of quoting to use for values of symbolic fields. Options are **None** (values are not quoted), **Single (')**, **Double ('')**, and **Other**. If you select **Other**, enter the desired quoting character(s) in the text box.

**Encoding.** Specifies the text-encoding method used. You can choose between the system default, stream default, or UTF-8.

- The system default is specified in the Windows Control Panel or, if running in distributed mode, on the server computer.
- The stream default is specified in the Stream Properties dialog box.

Decimal symbol. Specifies how decimals should be represented in the data.

- **Stream default.** The decimal separator defined by the current stream's default setting will be used. This will normally be the decimal separator defined by the computer's locale settings.
- **Period** (.). The period character will be used as the decimal separator.
- Comma (,). The comma character will be used as the decimal separator.

Generate an import node for this data. Select this option to automatically generate a Variable File source node that will read the exported data file. See the topic "Variable File Node" on page 23 for more information.

## **IBM SPSS Data Collection Export Node**

The IBM SPSS Data Collection export node saves data in the format used by IBM SPSS Data Collection market research software, based on the IBM SPSS Data Collection Data Model. This format distinguishes case data—the actual responses to questions gathered during a survey—from the metadata that describes how the case data is collected and organized. Metadata consists of information such as question texts, variable names and descriptions, multiple-response sets, translations of the various texts, and definitions of the structure of the case data. See the topic "Data Collection Node" on page 28 for more information.

*Note*: This node requires IBM SPSS Data Collection Data Model version 4.0 or higher, which is distributed with IBM SPSS Data Collection software. For more information, see the IBM SPSS Data Collection Web page at http://www.ibm.com/software/analytics/spss/products/data-collection/. Aside from installing the Data Model, no additional configuration is required.

**Metadata file.** Specifies the name of the questionnaire definition file (.mdd) where the exported metadata will be saved. A default questionnaire is created based on field type information. For example, a nominal (set) field could be represented as a single question with the field description used as the question text and a separate check box for each defined value.

**Merge metadata.** Specifies whether the metadata will overwrite existing versions or be merged with existing metadata. If the merge option is selected, a new version is created each time the stream is run. This makes it possible to track versions of a questionnaire as it undergoes changes. Each version can be regarded as a snapshot of the metadata used to collect a particular set of case data.

**Enable system variables.** Specifies whether system variables are included in the exported *.mdd* file. These include variables such as *Respondent.Serial*, *Respondent.Origin*, and *DataCollection.StartTime*.

**Case data settings.** Specifies the IBM SPSS Statistics data (*.sav*) file where case data is exported. Note that all the restrictions on variable and value names apply here, so for example you may need to switch to the Filter tab and use the "Rename for IBM SPSS Statistics" option on the Filter options menu to correct invalid characters in field names.

**Generate an import node for this data.** Select this option to automatically generate a IBM SPSS Data Collection source node that will read the exported data file.

Multiple response sets. Any multiple response sets defined in the stream will automatically be preserved when the file is exported. You can view and edit multiple response sets from any node with a Filter tab. See the topic "Editing Multiple Response Sets" on page 132 for more information.

## **Analytic Server Export Node**

The Analytic Server Export node enables you to write data from your analysis to an existing Analytic Server data source. This can, for example, be text files on Hadoop Distributed File System (HDFS) or a database.

Typically, a stream with an Analytic Server Export node also begins with Analytic Server Source nodes, and is submitted to the Analytic Server and executed on HDFS. Alternatively, a stream with "local" data sources can end with an Analytic Server Export node in order to upload relatively small datasets (no more than 100,000 records) for use with Analytic Server.

Data source. Select a data source containing the data you wish to use. A data source contains the files and metadata associated with that source. Click Select to display a list of available data sources. See the topic "Selecting a data source" on page 10 for more information.

If you need to create a new data source or edit an existing one, click Launch Data Source Editor ....

Mode. Select Append to add to the existing data source, or Overwrite to replace the contents of the data source.

Generate an Import node for this data. Select to generate a source node for the data as exported to the specified data source. This node is added to the stream canvas.

## **IBM Cognos BI Export Node**

The IBM Cognos BI Export node enables you to export data from an IBM SPSS Modeler stream to Cognos BI, in UTF-8 format. In this way, Cognos BI can make use of transformed or scored data from IBM SPSS Modeler. For example, you could use Cognos BI Report Studio to create a report based on the exported data, including the predictions and confidence values. The report could then be saved on the Cognos BI server and distributed to Cognos BI users.

*Note*: You can export only relational data, not OLAP data.

To export data to Cognos BI, you need to specify the following:

- Cognos connection the connection to the Cognos BI server
- ODBC connection the connection to the Cognos data server that the Cognos BI server uses

Within the Cognos connection you specify a Cognos data source to use. This data source must use the same login as the ODBC data source.

You export the actual stream data to the data server, and the package metadata to the Cognos BI server.

As with any other export node, you can also use the Publish tab of the node dialog box to publish the stream for deployment using IBM SPSS Modeler Solution Publisher.

# Cognos connection

This is where you specify the connection to the Cognos BI server that you want to use for the export. The procedure involves exporting the metadata to a new package on the Cognos BI server, while the stream data is exported to the Cognos data server.

**Connection.** Click the **Edit** button to display a dialog box where you can define the URL and other details of the Cognos BI server to which you want to export the data. If you are already logged in to a Cognos BI server through IBM SPSS Modeler, you can also edit the details of the current connection. See the topic "Cognos connections" on page 35 for more information.

Data source. The name of the Cognos data source (typically a database) to which you are exporting the data. The drop-down list shows all the Cognos data sources that you can access from the current connection. Click the Refresh button to update the list.

Folder. The path and name of the folder on the Cognos BI server where the export package is to be created.

Package name. The name of the package in the specified folder that is to contain the exported metadata. This must be a new package with a single query subject; you cannot export to an existing package.

**Mode.** Specifies how you want to perform the export:

- Publish package now. (default) Performs the export operation as soon as you click Run.
- Export action script. Creates an XML script that you can run later (for example, using Framework Manager) to perform the export. Type the path and file name for the script in the File field, or use the **Edit** button to specify the name and location of the script file.

Generate an import node for this data. Select to generate a source node for the data as exported to the specified data source and table. When you click Run, this node is added to the stream canvas.

### **ODBC** connection

Here you specify the connection to the Cognos data server (that is, the database) to which the stream data is to be exported.

Note: You must ensure that the data source you specify here points to the same one specified on the Cognos connections panel. You must also ensure that the Cognos connection data source uses the same login as the ODBC data source.

Data source. Shows the selected data source. Enter the name or select it from the drop-down list. If you don't see the desired database in the list, select Add new database connection and locate your database from the Database Connections dialog box. See the topic "Adding a database connection" on page 16 for more information.

**Table name.** Enter the name of the table to which you want to send the data. If you select the **Insert into** table option, you can select an existing table in the database by clicking the Select button.

Create table. Select this option to create a new database table or to overwrite an existing database table.

**Insert into table.** Select this option to insert the data as new rows in an existing database table.

Merge table. (Where available) Select this option to update selected database columns with values from corresponding source data fields. Selecting this option enables the Merge button, which displays a dialog from where you can map source data fields to database columns.

**Drop existing table.** Select this option to delete any existing table with the same name when creating a new table.

**Delete existing rows.** Select this option to delete existing rows from the table before exporting, when inserting into a table.

*Note*: If either of the two options above are selected, you will receive an **Overwrite warning** message when you execute the node. To suppress the warnings, deselect Warn when a node overwrites a database table on the Notifications tab of the User Options dialog box.

Default string size. Fields you have marked as typeless in an upstream Type node are written to the database as string fields. Specify the size of strings to be used for typeless fields.

Click **Schema** to open a dialog box where you can set various export options (for databases that support this feature), set SQL data types for your fields, and specify the primary key for purposes of database indexing. See the topic "Database Export Schema Options" on page 318 for more information.

Click Indexes to specify options for indexing the exported table in order to improve database performance. See the topic "Database Export Index Options" on page 320 for more information.

Click Advanced to specify bulk loading and database commit options. See the topic "Database Export Advanced Options" on page 322 for more information.

Quote table and column names. Select options used when sending a CREATE TABLE statement to the database. Tables or columns with spaces or nonstandard characters must be quoted.

- As needed. Select to allow IBM SPSS Modeler to automatically determine when quoting is needed on an individual basis.
- Always. Select to always enclose table and column names in quotes.
- Never. Select to disable the use of quotes.

Generate an import node for this data. Select to generate a source node for the data as exported to the specified data source and table. When you click Run, this node is added to the stream canvas.

## IBM Cognos TM1 Export Node

The IBM Cognos BI Export node enables you to export data from an IBM SPSS Modeler stream to Cognos TM1. In this way, Cognos BI can make use of transformed or scored data from IBM SPSS Modeler.

Note: You can export only measures not context dimension data; alternatively, you can add new elements to the cube.

To export data to Cognos BI, you need to specify the following:

- The connection to the Cognos TM1 server.
- The Cube into which the data will be exported.
- The mapping from the SPSS data names to the equivalent TM1 dimensions and measures.

Note: The TM1 user needs the following permissions: Write privilege of cubes, Read privilege of SPSS processes, Read privilege of dimensions, Write privilege of dimension elements, and Write privilege of .blb files.

As with any other export node, you can also use the Publish tab of the node dialog box to publish the stream for deployment using IBM SPSS Modeler Solution Publisher.

Note: Before you can use the TM1 Source or Export nodes in SPSS Modeler, you must verify some settings in the tmls.cfg file; this is the TM1 server configuration file in the root directory of the TM1

- HTTPPortNumber set a valid port number; typically 1-65535.
- UseSSL if you set this to True, HTTPS is used as the transport protocol. In this case you must import the TM1 certification to the SPSS Modeler Server JRE.

# Connecting to an IBM Cognos TM1 cube to export data

The first step in exporting data to an IBM Cognos TM1 database is to select the relevant TM1 administration host, and associated server and cube, on the Connection tab of the IBM Cognos TM1 dialog box.

Note: Only actual "null" values will be discarded when exporting data to TM1. Zero (0) values will be exported as a valid value. Also note that only fields with a storage type of string can be mapped to dimensions on the Mapping tab. Before exporting to TM1, you must use IBM SPSS Modeler client to convert non-string data types to string.

Admin Host Type the URL of the administration host where the TM1 server you want to connect to is installed. The administration host is defined as a single URL for all TM1 servers. From this URL, all IBM Cognos TM1 servers installed and running on your environment can be discovered and accessed.

TM1 Server When you have established the connection to the administration host, select the server that contains the data you want to import and click Login. If you have not previously connected to this server you are prompted to enter your User name and Password; alternatively, you can search for previously entered login details that you have saved as a Stored Credential.

Select a TM1 cube to export Displays the name of the cubes within the TM1 server into which you can export data.

To choose the data to export, select the cube and click the right arrow to move the cube into the **Export** to cube field. When you have selected the cube, use the Mapping tab to map the TM1 dimensions and measures to the relevant SPSS fields or to a fixed value (Select operation).

## Mapping IBM Cognos TM1 data for export

After you select the TM1 administration host and associated TM1 server and cube, use the Mapping tab of the IBM Cognos TM1 Export dialog box to map TM1 dimensions and measures to SPSS fields or set TM1 dimensions to a fixed value.

**Note:** Only fields with a storage type of *string* can be mapped to dimensions. Before exporting to TM1, you must use IBM SPSS Modeler client to convert non-string data types to string.

Fields Lists the data field names from the SPSS data file that are available for export.

TM1 Dimensions Shows the TM1 cube selected on the Connection tab, along with its regular dimensions, the measure dimension, and the elements of the selected measure dimension. Select the name of the TM1 dimension, or measure, to map to the SPSS data field.

The following options are available on the Mapping tab.

Select a measure dimension From the list of dimensions for the selected cube, select one to be the measure dimension.

When you select a dimension, except the measure dimension, and click **Select**, a dialog is displayed that shows the leaf elements of the selected dimension. You can only select leaf elements. Selected elements are labeled with an **S**.

Map Maps the selected SPSS data field to the selected TM1 dimension or measure (a regular dimension or a specific measure or element from the measure dimension). Mapped fields are labeled with an M.

Unmap Unmaps the selected SPSS data field from the selected TM1 dimension or measure. Note that you can only unmap a single mapping at a time. The unmapped SPSS data field is moved back to the left column.

Create New Creates a new measure in the TM1 measure dimension. A dialog is displayed in which you enter the new TM1 measure name. This option is only available for measure dimensions, not for regular dimensions.

For more information about TM1, see the IBM Cognos TM1 documentation at http://www-01.ibm.com/ support/knowledgecenter/SS9RXT 10.2.2/com.ibm.swg.ba.cognos.ctm1.doc/welcome.html.

## **SAS Export Node**

Note: This feature is available in SPSS Modeler Professional and SPSS Modeler Premium.

The SAS export node enables you to write data in SAS format to be read into SAS or a SAS-compatible software package. You can export in three SAS file formats: SAS for Windows/OS2, SAS for UNIX, or SAS Version 7/8.

## **SAS Export Node Export Tab**

Export file. Specify the name of the file. Enter a filename or click the file chooser button to browse to the file's location.

Export. Specify the export file format. Options are SAS for Windows/OS2, SAS for UNIX, or SAS Version 7/8.

**Export field names.** Select options for exporting field names and labels from IBM SPSS Modeler for use with SAS.

- Names and variable labels. Select to export both IBM SPSS Modeler field names and field labels. Names are exported as SAS variable names, while labels are exported as SAS variable labels.
- Names as variable labels. Select to use the IBM SPSS Modeler field names as variable labels in SAS. IBM SPSS Modeler allows characters in field names that are invalid in SAS variable names. To prevent possibly creating invalid SAS names, select Names and variable labels instead.

Generate an import node for this data. Select this option to automatically generate a SAS source node that will read the exported data file. See the topic "SAS Source Node" on page 37 for more information.

# **Excel Export Node**

The Excel export node outputs data in Microsoft Excel .xlsx format. Optionally, you can choose to automatically launch Excel and open the exported file when the node is executed.

# **Excel Node Export Tab**

File name. Enter a filename or click the file chooser button to browse to the file's location. The default filename is excelexp.xlsx.

**File type.** The Excel .xlsx file format is supported.

Create new file. Creates a new Excel file.

Insert into existing file. Content is replaced beginning at the cell designated by the Start in cell field. Other cells in the spreadsheet are left with their original content.

Include field names. Specifies whether field names should be included in the first row of the worksheet.

Start in cell. The cell location used for the first export record (or first field name if Include field names is checked). Data are filled to the right and down from this initial cell.

**Choose worksheet.** Specifies the worksheet to which you want to export the data. You can identify the worksheet either by index or by name:

- **By index.** If you are creating a new file, specify a number from 0 to 9 to identify the worksheet to which you want to export, beginning with 0 for the first worksheet, 1 for the second worksheet, and so on. You can use values of 10 or higher only if a worksheet already exists at this position.
- **By name.** If you are creating a new file, specify the name used for the worksheet. If you are inserting into an existing file, the data are inserted into this worksheet if it exists, otherwise a new worksheet with this name is created.

**Launch Excel.** Specifies whether Excel is automatically launched on the exported file when the node is executed. Note that when running in distributed mode against IBM SPSS Modeler Server, the output is saved to the server file system, and Excel is launched on the Client with a copy of the exported file.

**Generate an import node for this data.** Select this option to automatically generate an Excel source node that will read the exported data file. See the topic "Excel Source Node" on page 38 for more information.

## **XML Export Node**

The XML Export node enables you to output data in XML format, using UTF-8 encoding. You can optionally create an XML source node to read the exported data back into the stream.

XML export file. The full path and file name of the XML file to which you want to export the data.

**Use XML schema.** Select this check box if you want to use a schema or DTD to control the structure of the exported data. Doing so activates the **Map** button, described below.

If you do not use a schema or DTD, the following default structure is used for the exported data: <records>

Spaces in a field name are replaced with underscores; for example, "My Field" becomes <My\_Field>.

**Map.** If you have chosen to use an XML schema, this button opens a dialog where you can specify which part of the XML structure should be used to start each new record. See the topic "XML Mapping Records Options" on page 337 for more information.

**Mapped fields.** Indicates the number of fields that have been mapped.

**Generate an import node for this data.** Select this option to automatically generate an XML source node that will read the exported data file back into the stream. See the topic "XML Source Node" on page 38 for more information.

## Writing XML Data

When an XML element is specified, the field value is placed inside the element tag: <element>value</element>

When an attribute is mapped, the field value is placed as the value for the attribute: <element attribute="value">

If a field is mapped to an element above the <records> element, the field is written only once, and will be a constant for all records. The value for this element will come from the first record.

If a null value is to be written, it is done by specifying empty content. For elements, this is: <element></element>

For attributes, it is: <element attribute="">

## XML Mapping Records Options

The Records tab enables you to specify which part of the XML structure to use to start each new record. In order to map correctly onto a schema, you need to specify the record delimiter.

XML structure. A hierarchical tree showing the structure of the XML schema specified on the previous screen.

Records (XPath expression). To set the record delimiter, select an element in the XML structure and click the right-arrow button. Each time this element is encountered in the source data, a new record is created in the output file.

Note: If you select the root element in the XML structure, only a single record can be written, and all other records are skipped.

# XML Mapping Fields Options

The Fields tab is used to map fields in the data set to elements or attributes in the XML structure when a schema file is used.

Field names that match an element or attribute name are automatically mapped as long as the element or attribute name is unique. Thus if there is both an element and an attribute with the name field1, there is no automatic mapping. If there is only one item in the structure named field1, a field with that name in the stream is automatically mapped.

Fields. The list of fields in the model. Select one or more fields as the source part of the mapping. You can use the buttons at the bottom of the list to select all fields, or all fields with a particular measurement level.

XML structure. Select an element in the XML structure as the map target. To create the mapping, click Map. The mapping is then displayed. The number of fields that have been mapped in this way is displayed below this list.

To remove a mapping, select the item in the XML structure list and click **Unmap**.

**Display attributes.** Displays or hides the attributes, if any, of the XML elements in the XML structure.

# XML Mapping Preview

On the Preview tab, click **Update** to see a preview of the XML that will be written.

| If the mapping is incorrect, return to the Records or Fields tab to correct the errors and click <b>Update</b> again to see the result. |
|----------------------------------------------------------------------------------------------------|
|                                                                                                    |
|                                                                                                    |
|                                                                                                    |
|                                                                                                    |
|                                                                                                    |
|                                                                                                    |
|                                                                                                    |
|                                                                                                    |
|                                                                                                    |
|                                                                                                    |
|                                                                                                    |
|                                                                                                    |

# **Chapter 8. IBM SPSS Statistics Nodes**

### **IBM SPSS Statistics Nodes - Overview**

To complement IBM SPSS Modeler and its data mining abilities, IBM SPSS Statistics provides you with the ability to carry out further statistical analysis and data management.

If you have a compatible, licensed copy of IBM SPSS Statistics installed, you can connect to it from IBM SPSS Modeler and carry out complex, multistep data manipulation and analysis not otherwise supported by IBM SPSS Modeler. For the advanced user there is also the option to further modify the analyses by using command syntax. See the Release Notes for information on version compatibility.

If available, the IBM SPSS Statistics nodes are shown on a dedicated part of the nodes palette.

*Note*: We recommend that you instantiate your data in a Type node before using the IBM SPSS Statistics Transform, Model, or Output nodes. This is also a requirement when using the AUTORECODE syntax command.

The IBM SPSS Statistics palette contains the following nodes:

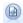

The Statistics File node reads data from the *.sav* or *.zsav* file format used by IBM SPSS Statistics, as well as cache files saved in IBM SPSS Modeler, which also use the same format.

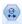

The Statistics Transform node runs a selection of IBM SPSS Statistics syntax commands against data sources in IBM SPSS Modeler. This node requires a licensed copy of IBM SPSS Statistics.

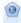

The Statistics Model node enables you to analyze and work with your data by running IBM SPSS Statistics procedures that produce PMML. This node requires a licensed copy of IBM SPSS Statistics.

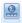

The Statistics Output node allows you to call an IBM SPSS Statistics procedure to analyze your IBM SPSS Modeler data. A wide variety of IBM SPSS Statistics analytical procedures is available. This node requires a licensed copy of IBM SPSS Statistics.

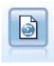

The Statistics Export node outputs data in IBM SPSS Statistics .sav or .zsav format. The .sav or .zsav files can be read by IBM SPSS Statistics Base and other products. This is also the format used for cache files in IBM SPSS Modeler.

*Note*: If your copy of SPSS Statistics is licensed for a single user only and you run a stream with two or more branches, each of which contains an SPSS Statistics node, you may receive a licensing error. This

occurs when the SPSS Statistics session for one branch has not terminated before the session for another branch attempts to start. If possible, redesign the stream so that multiple branches with SPSS Statistics nodes do not execute in parallel.

### Statistics File Node

You can use the Statistics File node to read data directly from a saved IBM SPSS Statistics file (.sav or .zsav). This format is now used to replace the cache file from earlier versions of IBM SPSS Modeler. If you would like to import a saved cache file, you should use the IBM SPSS Statistics File node.

**Import file.** Specify the name of the file. You can enter a filename or click the ellipsis button (...) to select a file. The file path is shown once you have selected a file.

**File is password encrypted.** Select this box if you know the file is password protected; you are the prompted to enter the **Password**. If the file is password protected, and you do not enter the password, a warning message is displayed if you attempt to change to another tab, refresh the data, preview the node contents, or try to execute a stream containing the node.

Note: Password protected files can only be opened by IBM SPSS Modeler version 16 or greater.

**Variable names.** Select a method of handling variable names and labels upon import from an IBM SPSS Statistics *.sav* or *.zsav* file. Metadata that you choose to include here persists throughout your work in IBM SPSS Modeler and may be exported again for use in IBM SPSS Statistics.

- Read names and labels. Select to read both variable names and labels into IBM SPSS Modeler. By default, this option is selected and variable names are displayed in the Type node. Labels may be displayed in charts, model browsers, and other types of output, depending on the options specified in the stream properties dialog box. By default, the display of labels in output is disabled.
- **Read labels as names.** Select to read the descriptive variable labels from the IBM SPSS Statistics *.sav* or *.zsav* file rather than the short field names, and use these labels as variable names in IBM SPSS Modeler.

**Values.** Select a method of handling values and labels upon import from an IBM SPSS Statistics *.sav* or *.zsav* file. Metadata that you choose to include here persists throughout your work in IBM SPSS Modeler and may be exported again for use in IBM SPSS Statistics.

- **Read data and labels.** Select to read both actual values and value labels into IBM SPSS Modeler. By default, this option is selected and values themselves are displayed in the Type node. Value labels may be displayed in the Expression Builder, charts, model browsers, and other types of output, depending on the options specified in the stream properties dialog box.
- **Read labels as data.** Select if you want to use the value labels from the .sav or .zsav file rather than the numerical or symbolic codes used to represent the values. For example, selecting this option for data with a gender field whose values of 1 and 2 actually represent *male* and *female*, respectively, will convert the field to a string and import *male* and *female* as the actual values.
  - It is important to consider missing values in your IBM SPSS Statistics data before selecting this option. For example, if a numeric field uses labels only for missing values ( $0 = No\ Answer$ , -99 = Unknown), then selecting the option above will import only the value labels  $No\ Answer$  and Unknown and will convert the field to a string. In such cases, you should import the values themselves and set missing values in a Type node.

Use field format information to determine storage. If this box is cleared, field values that are formatted in the .sav file as integers (i.e., fields specified as Fn.0 in the Variable View in IBM SPSS Statistics) are imported using integer storage. All other field values except strings are imported as real numbers.

If this box is selected (default), all field values except strings are imported as real numbers, whether formatted in the *.sav* file as integers or not.

Multiple response sets. Any multiple response sets defined in the IBM SPSS Statistics file will automatically be preserved when the file is imported. You can view and edit multiple response sets from any node with a Filter tab. See the topic "Editing Multiple Response Sets" on page 132 for more information.

### **Statistics Transform Node**

The Statistics Transform node enables you to complete data transformations using IBM SPSS Statistics command syntax. This makes it possible to complete a number of transformations not supported by IBM SPSS Modeler and allows automation of complex, multistep transformations, including the creation of a number of fields from a single node. It resembles the Statistics Output node, except that the data are returned to IBM SPSS Modeler for further analysis, whereas, in the Output node the data are returned as the requested output objects, such as graphs or tables.

You must have a compatible version of IBM SPSS Statistics installed and licensed on your computer to use this node. See the topic "IBM SPSS Statistics Helper Applications" on page 312 for more information. See the Release Notes for compatibility information.

If necessary, you can use the Filter tab to filter or rename fields so they conform to IBM SPSS Statistics naming standards. See the topic "Renaming or Filtering Fields for IBM SPSS Statistics" on page 347 for more information.

Syntax Reference. For details on specific IBM SPSS Statistics procedures, see the IBM SPSS Statistics Command Syntax Reference guide, included with your copy of the IBM SPSS Statistics software. To view the guide from the Syntax tab, choose the Syntax editor option and click the Launch IBM SPSS Statistics Syntax Help button.

Note: Not all IBM SPSS Statistics syntax is supported by this node. See the topic "Allowable Syntax" for more information.

# Statistics Transform Node - Syntax Tab

IBM SPSS Statistics dialog option

If you are unfamiliar with IBM SPSS Statistics syntax for a procedure, the simplest way to create syntax in IBM SPSS Modeler is to choose the IBM SPSS Statistics dialog option, select the dialog box for the procedure, complete the dialog box and click OK. Doing so places the syntax onto the Syntax tab of the IBM SPSS Statistics node you are using in IBM SPSS Modeler. You can then run the stream to obtain the output from the procedure.

IBM SPSS Statistics Syntax editor option

Check. After you have entered your syntax commands in the upper part of the dialog box, use this button to validate your entries. Any incorrect syntax is identified in the bottom part of the dialog box.

To ensure that the checking process does not take too long, when you validate the syntax, it is checked against a representative sample of your data to ensure that the entries are valid instead of checking against the entire dataset.

# Allowable Syntax

If you have a lot of legacy syntax from IBM SPSS Statistics or are familiar with the data preparation features of IBM SPSS Statistics, you can use the Statistics Transform node to run many of your existing transformations. As a guideline, the node enables you to transform data in predictable ways--for example, by running looped commands or by changing, adding, sorting, filtering, or selecting data.

Examples of the commands that can be carried out are:

• Compute random numbers according to a binomial distribution:

COMPUTE newvar = RV.BINOM(10000,0.1)

• Recode a variable into a new variable:

RECODE Age (Lowest thru 30=1) (30 thru 50=2) (50 thru Highest=3) INTO AgeRecoded

• Replace missing values:

RMV Age\_1=SMEAN(Age)

The IBM SPSS Statistics syntax that is supported by the Statistics Transform node is listed below.

#### **Command Name**

ADD VALUE LABELS

APPLY DICTIONARY

AUTORECODE

**BREAK** 

CD

CLEAR MODEL PROGRAMS

CLEAR TIME PROGRAM

CLEAR TRANSFORMATIONS

COMPUTE

COUNT

CREATE

DATE

DEFINE-!ENDDEFINE

DELETE VARIABLES

DO IF

DO REPEAT

ELSE

ELSE IF

END CASE

END FILE

END IF

END INPUT PROGRAM

END LOOP

END REPEAT

**EXECUTE** 

FILE HANDLE

FILE LABEL

FILE TYPE-END FILE TYPE

FILTER

FORMATS

ΙF

INCLUDE

INPUT PROGRAM-END INPUT PROGRAM

#### Command Name

**INSERT** 

LEAVE

LOOP-END LOOP

MATRIX-END MATRIX

MISSING VALUES

N OF CASES

NUMERIC

**PERMISSIONS** 

**PRESERVE** 

RANK

RECODE

RENAME VARIABLES

**RESTORE** 

RMV

SAMPLE

SELECT IF

SET

SORT CASES

STRING

SUBTITLE

**TEMPORARY** 

TITLE

**UPDATE** 

V2C

VALIDATEDATA

VALUE LABELS

VARIABLE ATTRIBUTE

**VARSTOCASES** 

**VECTOR** 

### **Statistics Model Node**

The Statistics Model node enables you to analyze and work with your data by running IBM SPSS Statistics procedures that produce PMML. The model nuggets you create can then be used in the usual way within IBM SPSS Modeler streams for scoring, and so on.

You must have a compatible version of IBM SPSS Statistics installed and licensed on your computer to use this node. See the topic "IBM SPSS Statistics Helper Applications" on page 312 for more information. See the Release Notes for compatibility information.

The IBM SPSS Statistics analytical procedures that are available depend on the type of license you have.

#### Statistics Model Node - Model Tab

**Model name** You can generate the model name automatically based on the target or ID field (or model type in cases where no such field is specified) or specify a custom name.

**Select a dialog.** Click to display a list of available IBM SPSS Statistics procedures that you can select and run. The list shows only those procedures that produce PMML and for which you are licensed, and does not include user-written procedures.

- 1. Click on the required procedure; the relevant IBM SPSS Statistics dialog is displayed.
- 2. In the IBM SPSS Statistics dialog, enter the details for the procedure.
- 3. Click **OK** to return to the Statistics Model node; the IBM SPSS Statistics syntax is displayed in the Model tab.
- 4. To return to the IBM SPSS Statistics dialog at any time, for example to modify your query, click the IBM SPSS Statistics dialog display button to the right of the procedure selection button.

## Statistics Model Node - Model Nugget Summary

When you run the Statistics Model node, it executes the associated IBM SPSS Statistics procedure and creates a model nugget that you can use in IBM SPSS Modeler streams for scoring.

The Summary tab of the model nugget displays information about the fields, build settings, and model estimation process. Results are presented in a tree view that can be expanded or collapsed by clicking specific items.

The **View Model** button displays the results in a modified form of the IBM SPSS Statistics Output Viewer. For more information about this viewer, see the IBM SPSS Statistics documentation.

The usual exporting and printing options are available from the File menu. See the topic "Viewing Output" on page 276 for more information.

# **Statistics Output Node**

The Statistics Output node enables you to call an IBM SPSS Statistics procedure to analyze your IBM SPSS Modeler data. You can view the results in a browser window or save results in the IBM SPSS Statistics output file format. A wide variety of IBM SPSS Statistics analytical procedures is accessible from IBM SPSS Modeler.

You must have a compatible version of IBM SPSS Statistics installed and licensed on your computer to use this node. See the topic "IBM SPSS Statistics Helper Applications" on page 312 for more information. See the Release Notes for compatibility information.

If necessary, you can use the Filter tab to filter or rename fields so they conform to IBM SPSS Statistics naming standards. See the topic "Renaming or Filtering Fields for IBM SPSS Statistics" on page 347 for more information.

**Syntax Reference.** For details on specific IBM SPSS Statistics procedures, see the *IBM SPSS Statistics Command Syntax Reference* guide, included with your copy of the IBM SPSS Statistics software. To view the guide from the Syntax tab, choose the **Syntax editor** option and click the Launch IBM SPSS Statistics Syntax Help button.

# **Statistics Output Node - Syntax Tab**

Use this tab to create syntax for the IBM SPSS Statistics procedure you want to use to analyze your data. Syntax is composed of two parts: a **statement** and associated **options**. The statement specifies the analysis or operation to be performed and the fields to be used. The options specify everything else, including which statistics to display, derived fields to save, and so on.

#### IBM SPSS Statistics dialog option

If you are unfamiliar with IBM SPSS Statistics syntax for a procedure, the simplest way to create syntax in IBM SPSS Modeler is to choose the IBM SPSS Statistics dialog option, select the dialog box for the procedure, complete the dialog box and click OK. Doing so places the syntax onto the Syntax tab of the IBM SPSS Statistics node you are using in IBM SPSS Modeler. You can then run the stream to obtain the output from the procedure.

You can optionally generate a Statistics File source node for importing the resulting data. This is useful, for example, if a procedure writes fields such as scores to the active dataset in addition to displaying output.

To create the syntax:

- 1. Click the **Select a dialog** button.
- 2. Choose one of the options:
  - Analyze. Lists the contents of the IBM SPSS Statistics Analyze menu; choose the procedure you want to use.
  - Other. If shown, lists dialogs created by the Custom Dialog Builder in IBM SPSS Statistics, as well as any other IBM SPSS Statistics dialogs that do not appear on the Analyze menu and for which you have a licence. If there are no applicable dialogs, this option is not shown.

*Note*: The Automatic Data Preparation dialogs are not shown.

If you have an IBM SPSS Statistics custom dialog that creates new fields, these fields cannot be used in IBM SPSS Modeler because the Statistics Output node is a terminal node.

Optionally check the Generate an import node for the resulting data box to create a Statistics File source node that can be used to import the resulting data into another stream. The node is placed on the screen canvas, with the data contained in the .sav file specified in the File field (default location is the IBM SPSS Modeler installation directory).

Syntax editor option

To save syntax that has been created for a frequently used procedure:

- 1. Click the File Options button (the first one on the toolbar).
- 2. Choose Save or Save As from the menu.
- 3. Save the file as an .sps file.

To use previously created syntax files, replacing the current contents, if any, of the Syntax editor:

- 1. Click the File Options button (the first one on the toolbar).
- 2. Choose **Open** from the menu.
- 3. Select an .sps file to paste its contents into the Output node Syntax tab.

To insert previously saved syntax without replacing the current contents:

- 1. Click the File Options button (the first one on the toolbar).
- 2. Choose **Insert** from the menu
- 3. Select an .sps file to paste its contents into the Output node at the point specified by the cursor.

Optionally check the Generate an import node for the resulting data box to create a Statistics File source node that can be used to import the resulting data into another stream. The node is placed on the screen canvas, with the data contained in the .sav file specified in the File field (default location is the IBM SPSS Modeler installation directory).

When you click **Run**, the results are shown in the IBM SPSS Statistics Output Viewer. For more information about the viewer, see the IBM SPSS Statistics documentation.

## **Statistics Output Node - Output Tab**

The Output tab lets you specify the format and location of the output. You can choose to display the results on the screen or send them to one of the available file types.

**Output name.** Specifies the name of the output produced when the node is executed. **Auto** chooses a name based on the node that generates the output. Optionally, you can select **Custom** to specify a different name.

**Output to screen** (the default). Creates an output object to view online. The output object will appear on the Outputs tab of the manager window when the output node is executed.

**Output to file.** Saves the output to a file when you run the node. If you choose this option, enter a filename in the **Filename** field (or navigate to a directory and specify a filename using the File Chooser button) and select a file type.

File type. Choose the type of file to which you want to send the output.

- HTML document (\*.html). Writes the output in HTML format.
- **IBM SPSS Statistics Viewer File (\*.spv).** Writes the output in a format that can be read by the IBM SPSS Statistics Output Viewer.
- IBM SPSS Statistics Web Reports File (\*.spw). Writes the output in IBM SPSS Statistics Web Reports format, which can be published to an IBM SPSS Collaboration and Deployment Services repository and subsequently viewed in a Web browser. See the topic "Publish to Web" on page 277 for more information.

*Note*: If you select **Output to screen** the IBM SPSS Statistics OMS directive VIEWER=NO has no effect; also, the scripting APIs (*Basic* and *Python SpssClient* module) are not available in IBM SPSS Modeler.

# **Statistics Export Node**

The Statistics Export node enables you to export data in IBM SPSS Statistics *.sav* format. IBM SPSS Statistics *.sav* files can be read by IBM SPSS Statistics Base and other modules. This is also the format used for IBM SPSS Modeler cache files.

Mapping IBM SPSS Modeler field names to IBM SPSS Statistics variable names can sometimes cause errors because IBM SPSS Statistics variable names are limited to 64 characters and cannot include certain characters, such as spaces, dollar signs (\$), and dashes (-). There are two ways to adjust for these restrictions:

- You can rename fields conforming to IBM SPSS Statistics variable name requirements by clicking the
  Filter tab. See the topic "Renaming or Filtering Fields for IBM SPSS Statistics" on page 347 for more
  information.
- Choose to export both field names and labels from IBM SPSS Modeler.

**Note**: IBM SPSS Modeler writes *.sav* files in Unicode UTF-8 format. IBM SPSS Statistics only supports files in Unicode UTF-8 format from release 16.0 onwards. To prevent the possibility of data corruption *.sav* files saved with Unicode encoding should not be used in releases of IBM SPSS Statistics prior to 16.0. For more information, see the IBM SPSS Statistics help.

**Multiple response sets.** Any multiple response sets defined in the stream will automatically be preserved when the file is exported. You can view and edit multiple response sets from any node with a Filter tab. See the topic "Editing Multiple Response Sets" on page 132 for more information.

## Statistics Export Node - Export Tab

Export file. Specifies the name of the file. Enter a filename or click the file chooser button to browse to the file's location.

**File type.** Select if the file is to be saved in normal .sav or compressed.zsav format.

**Encrypt file with password.** To protect the file with a password, select this box; you are the prompted to enter and confirm the **Password** in a separate dialog box.

Note: Password protected files can only be opened by IBM SPSS Modeler version 16 or greater, or by IBM SPSS Statistics version 21 or greater.

Export field names. Specifies a method of handling variable names and labels upon export from IBM SPSS Modeler to an IBM SPSS Statistics .sav or .zsav file.

- Names and variable labels. Select to export both IBM SPSS Modeler field names and field labels. Names are exported as IBM SPSS Statistics variable names, while labels are exported as IBM SPSS Statistics variable labels.
- Names as variable labels. Select to use the IBM SPSS Modeler field names as variable labels in IBM SPSS Statistics. IBM SPSS Modeler allows characters in field names that are invalid in IBM SPSS Statistics variable names. To prevent possibly creating invalid IBM SPSS Statistics names, select Names as variable labels instead, or use the Filter tab to adjust field names.

**Launch Application.** If IBM SPSS Statistics is installed on your computer, you can select this option to invoke the application directly on the saved data file. Options for launching the application must be specified in the Helper Applications dialog box. See the topic "IBM SPSS Statistics Helper Applications" on page 312 for more information. To simply create an IBM SPSS Statistics .sav or .zsav file without opening an external program, deselect this option.

Generate an import node for this data. Select this option to automatically generate a Statistics File source node that will read the exported data file. See the topic "Statistics File Node" on page 340 for more information.

# Renaming or Filtering Fields for IBM SPSS Statistics

Before exporting or deploying data from IBM SPSS Modeler to external applications such as IBM SPSS Statistics, it may be necessary to rename or adjust field names. The Statistics Transform, Statistics Output, and Statistics Export dialog boxes contain a Filter tab to facilitate this process.

A basic description of Filter tab functionality is discussed elsewhere. See the topic "Setting Filtering Options" on page 131 for more information. This topic provides tips for reading data into IBM SPSS Statistics.

To adjust field names to conform to IBM SPSS Statistics naming conventions:

- 1. On the Filter tab, click the Filter Options Menu toolbar button (the first one on the toolbar).
- 2. Select Rename For IBM SPSS Statistics.
- 3. On the Rename For IBM SPSS Statistics dialog, you can choose to replace invalid characters in filenames with either a Hash (#) character or an Underscore (\_).

Rename multi response sets. Select this option if you want to adjust the names of multiple response sets, which can be imported into IBM SPSS Modeler using a Statistics File source node. They are used to record data that can have more than one value for each case, such as in survey responses.

# Chapter 9. SuperNodes

## **Overview of SuperNodes**

One of the reasons that the IBM SPSS Modeler visual programming interface is so easy to learn is that each node has a clearly defined function. However, for complex processing, a long sequence of nodes may be necessary. Eventually, this may clutter the stream canvas and make it difficult to follow stream diagrams. There are two ways to avoid the clutter of a long and complex stream:

- You can split a processing sequence into several streams that feed one into the other. The first stream, for example, creates a data file that the second uses as input. The second creates a file that the third uses as input, and so on. You can manage these multiple streams by saving them in a **project**. A project provides organization for multiple streams and their output. However, a project file contains only a reference to the objects it contains, and you will still have multiple stream files to manage.
- You can create a **SuperNode** as a more streamlined alternative when working with complex stream processes.

SuperNodes group multiple nodes into a single node by encapsulating sections of a data stream. This provides numerous benefits to the data miner:

- · Streams are neater and more manageable.
- Nodes can be combined into a business-specific SuperNode.
- SuperNodes can be exported to libraries for reuse in multiple data mining projects.

# Types of SuperNodes

SuperNodes are represented in the data stream by a star icon. The icon is shaded to represent the type of SuperNode and the direction in which the stream must flow to or from it.

There are three types of SuperNodes:

- Source SuperNodes
- Process SuperNodes
- Terminal SuperNodes

# **Source SuperNodes**

Source SuperNodes contain a data source just like a normal source node and can be used anywhere that a normal source node can be used. The left side of a source SuperNode is shaded to indicate that it is "closed" on the left and that data must flow downstream *from* a SuperNode.

Source SuperNodes have only one connection point on the right, showing that data leaves the SuperNode and flows to the stream.

# **Process SuperNodes**

Process SuperNodes contain only process nodes and are unshaded to show that data can flow both *in* and *out* of this type of SuperNode.

Process SuperNodes have connection points on both the left and right, showing that data enters the SuperNode and leaves to flow back to the stream. Although SuperNodes can contain additional stream fragments and even extra streams, both connection points must flow through a single path connecting the *From Stream* and *To Stream* points.

Note: Process SuperNodes are also sometimes referred to as Manipulation SuperNodes.

## **Terminal SuperNodes**

Terminal SuperNodes contain one or more terminal nodes (plot, table, and so on) and can be used in the same manner as a terminal node. A terminal SuperNode is shaded on the right side to indicate that it is "closed" on the right and that data can flow only *into* a terminal SuperNode.

Terminal SuperNodes have only one connection point on the left, showing that data enters the SuperNode from the stream and terminates inside the SuperNode.

Terminal SuperNodes can also contain scripts that are used to specify the order of execution for all terminal nodes inside the SuperNode. See the topic "SuperNodes and Scripting" on page 355 for more information.

## **Creating SuperNodes**

Creating a SuperNode "shrinks" the data stream by encapsulating several nodes into one node. Once you have created or loaded a stream on the canvas, there are several ways to create a SuperNode.

#### Multiple Selection

The simplest way to create a SuperNode is by selecting all of the nodes that you want to encapsulate:

- 1. Use the mouse to select multiple nodes on the stream canvas. You can also use Shift-click to select a stream or section of a stream. *Note*: Nodes that you select must be from a continuous or forked stream. You cannot select nodes that are not adjacent or connected in some way.
- 2. Then, using one of the following three methods, encapsulate the selected nodes:
  - Click the SuperNode icon (shaped like a star) on the toolbar.
  - Right-click the SuperNode, and from the context menu choose:

#### Create SuperNode > From Selection

• From the SuperNode menu, choose:

#### Create SuperNode > From Selection

All three of these options encapsulate the nodes into a SuperNode shaded to reflect its type--source, process, or terminal--based on its contents.

#### Single Selection

You can also create a SuperNode by selecting a single node and using menu options to determine the start and end of the SuperNode or encapsulating everything downstream of the selected node.

- 1. Click the node that determines the start of encapsulation.
- 2. From the SuperNode menu, choose:

### Create SuperNode > From Here

SuperNodes can also be created more interactively by selecting the start and end of the stream section to encapsulate nodes:

- 1. Click on the first or last node that you want to include in the SuperNode.
- 2. From the SuperNode menu, choose:

#### Create SuperNode > Select...

- 3. Alternatively, you can use the context menu options by right-clicking the desired node.
- 4. The cursor becomes a SuperNode icon, indicating that you must select another point in the stream. Move either upstream or downstream to the "other end" of the SuperNode fragment and click on a node. This action will replace all nodes in between with the SuperNode star icon.

Note: Nodes that you select must be from a continuous or forked stream. You cannot select nodes that are not adjacent or connected in some way.

## **Nesting SuperNodes**

SuperNodes can be nested within other SuperNodes. The same rules for each type of SuperNode (source, process, and terminal) apply to nested SuperNodes. For example, a process SuperNode with nesting must have a continuous data flow through all nested SuperNodes in order for it to remain a process SuperNode. If one of the nested SuperNodes is terminal, then data would no longer flow through the hierarchy.

Terminal and source SuperNodes can contain other types of nested SuperNodes, but the same basic rules for creating SuperNodes apply.

## Locking SuperNodes

Once you have created a SuperNode, you can lock it with a password to prevent it from being amended. For example, you might do this if you are creating streams, or parts of streams, as fixed-value templates for use by others in your organization who have less experience with setting up IBM SPSS Modeler enquiries.

When a SuperNode is locked users can still enter values on the Parameters tab for any parameters that have been defined, and a locked SuperNode can be executed without entering the password.

Note: Locking and unlocking cannot be performed using scripts.

## Locking and Unlocking a SuperNode

Warning: Lost passwords cannot be recovered.

You can lock or unlock a SuperNode from any of the three tabs.

- 1. Click Lock Node.
- 2. Enter and confirm the password.
- 3. Click OK.

A password protected SuperNode is identified on the stream canvas by a small padlock symbol to the top-left of the SuperNode icon.

Unlock a SuperNode

- 1. To permanently remove the password protection, click Unlock Node; you are prompted for the password.
- 2. Enter the password and click **OK**; the SuperNode is no longer password protected and the padlock symbol no longer shows next to the icon in the stream.

# Editing a Locked SuperNode

If you attempt to either define parameters or zoom in to display a locked SuperNode you are prompted to enter the password.

Enter the password and click **OK**.

You are now able to edit the parameter definitions and zoom in and out as often as you require until you close the stream that the SuperNode is in.

Note that this does not remove the password protection, it only allows you access to work with the SuperNode. See the topic "Locking and Unlocking a SuperNode" for more information.

## **Editing SuperNodes**

Once you have created a SuperNode, you can examine it more closely by zooming in to it; if the SuperNode is locked, you will be prompted to enter the password. See the topic "Editing a Locked SuperNode" on page 351 for more information.

To view the contents of a SuperNode, you can use the zoom-in icon from the IBM SPSS Modeler toolbar, or the following method:

- 1. Right-click a SuperNode.
- 2. From the context menu, choose **Zoom In**.

The contents of the selected SuperNode will be displayed in a slightly different IBM SPSS Modeler environment, with connectors showing the flow of data through the stream or stream fragment. At this level on the stream canvas, there are several tasks that you can perform:

- Modify the SuperNode type—source, process, or terminal.
- Create parameters or edit the values of a parameter. Parameters are used in scripting and CLEM expressions.
- Specify caching options for the SuperNode and its subnodes.
- Create or modify a SuperNode script (terminal SuperNodes only).

# Modifying SuperNode Types

In some circumstances, it is useful to alter the type of a SuperNode. This option is available only when you are zoomed in to a SuperNode, and it applies only to the SuperNode at that level. The three types of SuperNodes are explained in the following table.

| Table | 62  | Types     | of | SuperNoa  | e  |
|-------|-----|-----------|----|-----------|----|
| iabic | 02. | 1 4 0 0 3 | O1 | Cuperivou | ᆫ. |

| Type of SuperNode  | Description                                      |
|--------------------|--------------------------------------------------|
| Source SuperNode   | One connection going out                         |
| Process SuperNode  | Two connections: one coming in and one going out |
| Terminal SuperNode | One connection coming in                         |

To Change the Type of a SuperNode

- 1. Be sure that you are zoomed in to the SuperNode.
- 2. From the SuperNode menu, choose **SuperNode Type**, and then choose the type.

# Annotating and Renaming SuperNodes

You can rename a SuperNode as it appears in the stream as well as write annotations used in a project or report. To access these properties:

- Right-click a SuperNode (zoomed out) and choose **Rename and Annotate**.
- · Alternatively, from the SuperNode menu, choose Rename and Annotate. This option is available in both zoomed-in and zoomed-out modes.

In both cases, a dialog box opens with the Annotations tab selected. Use the options here to customize the name displayed on the stream canvas and provide documentation regarding SuperNode operations.

Using Comments with SuperNodes

If you create a SuperNode from a commented node or nugget, you must include the comment in the selection to create the SuperNode if you want the comment to appear in the SuperNode. If you omit the comment from the selection, the comment will remain on the stream when the SuperNode is created.

When you expand a SuperNode that included comments, the comments are reinstated to where they were before the SuperNode was created.

When you expand a SuperNode that included commented objects, but the comments were not included in the SuperNode, the objects are reinstated to where they were, but the comments are not reattached.

### SuperNode Parameters

In IBM SPSS Modeler, you have the ability to set user-defined variables, such as Minvalue, whose values can be specified when used in scripting or CLEM expressions. These variables are called parameters. You can set parameters for streams, sessions, and SuperNodes. Any parameters set for a SuperNode are available when building CLEM expressions in that SuperNode or any nested nodes. Parameters set for nested SuperNodes are not available to their parent SuperNode.

There are two steps to creating and setting parameters for SuperNodes:

- 1. Define parameters for the SuperNode.
- 2. Then, specify the value for each parameter of the SuperNode.

These parameters can then be used in CLEM expressions for any encapsulated nodes.

#### **Defining SuperNode Parameters**

Parameters for a SuperNode can be defined in both zoomed-out and zoomed-in modes. The parameters defined apply to all encapsulated nodes. To define the parameters of a SuperNode, you first need to access the Parameters tab of the SuperNode dialog box. Use one of the following methods to open the dialog box:

- Double-click a SuperNode in the stream.
- From the SuperNode menu, choose **Set Parameters**.
- Alternatively, when zoomed in to a SuperNode, choose **Set Parameters** from the context menu.

Once you have opened the dialog box, the Parameters tab is visible with any previously defined parameters.

To Define a New Parameter

Click the **Define Parameters** button to open the dialog box.

Name. Parameter names are listed here. You can create a new parameter by entering a name in this field. For example, to create a parameter for the minimum temperature, you could type minvalue. Do not include the \$P- prefix that denotes a parameter in CLEM expressions. This name is also used for display in the CLEM Expression Builder.

**Long name.** Lists the descriptive name for each parameter created.

Storage. Select a storage type from the list. Storage indicates how the data values are stored in the parameter. For example, when working with values containing leading zeros that you want to preserve (such as 008), you should select String as the storage type. Otherwise, the zeros will be stripped from the value. Available storage types are string, integer, real, time, date, and timestamp. For date parameters, note that values must be specified using ISO standard notation as shown in the next paragraph.

Value. Lists the current value for each parameter. Adjust the parameter as required. Note that for date parameters, values must be specified in ISO standard notation (that is, YYYY-MM-DD). Dates specified in other formats are not accepted.

Type (optional). If you plan to deploy the stream to an external application, select a measurement level from the list. Otherwise, it is advisable to leave the *Type* column as is. If you want to specify value constraints for the parameter, such as upper and lower bounds for a numeric range, select **Specify** from the list.

Note that long name, storage, and type options can be set for parameters through the user interface only. These options cannot be set using scripts.

Click the arrows at the right to move the selected parameter further up or down the list of available parameters. Use the delete button (marked with an X) to remove the selected parameter.

#### **Setting Values for SuperNode Parameters**

Once you have defined parameters for a SuperNode, you can specify values using the parameters in a CLEM expression or script.

To Specify the Parameters of a SuperNode

- 1. Double-click the SuperNode icon to open the SuperNode dialog box.
- 2. Alternatively, from the SuperNode menu, choose **Set Parameters**.
- 3. Click the Parameters tab. Note: The fields in this dialog box are the fields defined by clicking the **Define Parameters** button on this tab.
- 4. Enter a value in the text box for each parameter that you have created. For example, you can set the value *minvalue* to a particular threshold of interest. This parameter can then be used in numerous operations, such as selecting records above or below this threshold for further exploration.

#### Using SuperNode Parameters to Access Node Properties

SuperNode parameters can also be used to define node properties (also known as slot parameters) for encapsulated nodes. For example, suppose you want to specify that a SuperNode train an encapsulated Neural Net node for a certain length of time using a random sample of the data available. Using parameters, you can specify values for the length of time and percentage sample.

Suppose your example SuperNode contains a Sample node called Sample and a Neural Net node called Train. You can use the node dialog boxes to specify the Sample node's Sample setting as Random % and the Neural Net node's **Stop on** setting to **Time**. Once these options are specified, you can access the node properties with parameters and specify specific values for the SuperNode. In the SuperNode dialog box, click **Define Parameters** and create the parameters shown in the following table.

Table 63. Parameters to create

| Parameter     | Value | Long name                |
|---------------|-------|--------------------------|
| Train.time    | 5     | Time to train (minutes)  |
| Sample.random | 10    | Percentage random sample |

Note: The parameter names, such as Sample.random, use correct syntax for referring to node properties, where Sample represents the name of the node and random is a node property.

Once you have defined these parameters, you can easily modify values for the two Sample and Neural Net node properties without reopening each dialog box. Instead, simply select **Set Parameters** from the SuperNode menu to access the Parameters tab of the SuperNode dialog box, where you can specify new values for **Random** % and **Time**. This is particularly useful when exploring the data during numerous iterations of model building.

### SuperNodes and Caching

From within a SuperNode, all nodes except terminal nodes can be cached. Caching is controlled by right-clicking a node and choosing one of several options from the Cache context menu. This menu option is available both from outside a SuperNode and for the nodes encapsulated within a SuperNode.

There are several guidelines for SuperNode caches:

- If any of the nodes encapsulated in a SuperNode have caching enabled, the SuperNode will also.
- Disabling the cache on a SuperNode disables the cache for all encapsulated nodes.
- Enabling caching on a SuperNode actually enables the cache on the last cacheable subnode. In other words, if the last subnode is a Select node, the cache will be enabled for that Select node. If the last subnode is a terminal node (which does not allow caching), the next node upstream that supports caching will be enabled.
- Once you have set caches for the subnodes of a SuperNode, any activities upstream from the cached node, such as adding or editing nodes, will flush the caches.

### **SuperNodes and Scripting**

You can use the IBM SPSS Modeler scripting language to write simple programs that manipulate and execute the contents of a terminal SuperNode. For instance, you might want to specify the order of execution for a complex stream. As an example, if a SuperNode contains a Set Globals node that needs to be executed before a Plot node, you can create a script that executes the Set Globals node first. Values calculated by this node, such as the average or standard deviation, can then be used when the Plot node is executed.

The Script tab of the SuperNode dialog box is available only for terminal SuperNodes.

To Open the Scripting Dialog Box for a Terminal SuperNode

- Right-click the SuperNode canvas and choose **SuperNode Script**.
- Alternatively, in both zoomed-in and zoomed-out modes, you can choose **SuperNode Script** from the SuperNode menu.

*Note*: SuperNode scripts are executed only with the stream and SuperNode when you have selected **Run this script** in the dialog box.

Specific options for scripting and its use within IBM SPSS Modeler are discussed in the *Scripting and Automation Guide*, which is available on the IBM SPSS Modeler DVD.

### Saving and Loading SuperNodes

One of the advantages of SuperNodes is that they can be saved and reused in other streams. When saving and loading SuperNodes, note that they use an *.slb* extension.

To Save a SuperNode

- 1. Zoom in on the SuperNode.
- 2. From the SuperNode menu, choose **Save SuperNode**.
- 3. Specify a filename and directory in the dialog box.
- 4. Select whether to add the saved SuperNode to the current project.
- 5. Click Save.

To Load a SuperNode

- 1. From the Insert menu in the IBM SPSS Modeler window, choose **SuperNode**.
- 2. Select a SuperNode file (.slb) from the current directory or browse to a different one.

#### 3. Click Load.

Note: Imported SuperNodes have the default values for all of their parameters. To change the parameters, double-click on a SuperNode on the stream canvas.

### **Notices**

This information was developed for products and services offered worldwide.

IBM may not offer the products, services, or features discussed in this document in other countries. Consult your local IBM representative for information on the products and services currently available in your area. Any reference to an IBM product, program, or service is not intended to state or imply that only that IBM product, program, or service may be used. Any functionally equivalent product, program, or service that does not infringe any IBM intellectual property right may be used instead. However, it is the user's responsibility to evaluate and verify the operation of any non-IBM product, program, or service.

IBM may have patents or pending patent applications covering subject matter described in this document. The furnishing of this document does not grant you any license to these patents. You can send license inquiries, in writing, to:

IBM Director of Licensing IBM Corporation North Castle Drive Armonk, NY 10504-1785 U.S.A.

For license inquiries regarding double-byte (DBCS) information, contact the IBM Intellectual Property Department in your country or send inquiries, in writing, to:

Intellectual Property Licensing Legal and Intellectual Property Law IBM Japan Ltd. 1623-14, Shimotsuruma, Yamato-shi Kanagawa 242-8502 Japan

The following paragraph does not apply to the United Kingdom or any other country where such provisions are inconsistent with local law: INTERNATIONAL BUSINESS MACHINES CORPORATION PROVIDES THIS PUBLICATION "AS IS" WITHOUT WARRANTY OF ANY KIND, EITHER EXPRESS OR IMPLIED, INCLUDING, BUT NOT LIMITED TO, THE IMPLIED WARRANTIES OF NON-INFRINGEMENT, MERCHANTABILITY OR FITNESS FOR A PARTICULAR PURPOSE. Some states do not allow disclaimer of express or implied warranties in certain transactions, therefore, this statement may not apply to you.

This information could include technical inaccuracies or typographical errors. Changes are periodically made to the information herein; these changes will be incorporated in new editions of the publication. IBM may make improvements and/or changes in the product(s) and/or the program(s) described in this publication at any time without notice.

Any references in this information to non-IBM Web sites are provided for convenience only and do not in any manner serve as an endorsement of those Web sites. The materials at those Web sites are not part of the materials for this IBM product and use of those Web sites is at your own risk.

IBM may use or distribute any of the information you supply in any way it believes appropriate without incurring any obligation to you.

Licensees of this program who want to have information about it for the purpose of enabling: (i) the exchange of information between independently created programs and other programs (including this one) and (ii) the mutual use of the information which has been exchanged, should contact:

IBM Software Group ATTN: Licensing 200 W. Madison St. Chicago, IL; 60606 U.S.A.

Such information may be available, subject to appropriate terms and conditions, including in some cases, payment of a fee.

The licensed program described in this document and all licensed material available for it are provided by IBM under terms of the IBM Customer Agreement, IBM International Program License Agreement or any equivalent agreement between us.

Any performance data contained herein was determined in a controlled environment. Therefore, the results obtained in other operating environments may vary significantly. Some measurements may have been made on development-level systems and there is no guarantee that these measurements will be the same on generally available systems. Furthermore, some measurements may have been estimated through extrapolation. Actual results may vary. Users of this document should verify the applicable data for their specific environment.

Information concerning non-IBM products was obtained from the suppliers of those products, their published announcements or other publicly available sources. IBM has not tested those products and cannot confirm the accuracy of performance, compatibility or any other claims related to non-IBM products. Questions on the capabilities of non-IBM products should be addressed to the suppliers of those products.

All statements regarding IBM's future direction or intent are subject to change or withdrawal without notice, and represent goals and objectives only.

This information contains examples of data and reports used in daily business operations. To illustrate them as completely as possible, the examples include the names of individuals, companies, brands, and products. All of these names are fictitious and any similarity to the names and addresses used by an actual business enterprise is entirely coincidental.

If you are viewing this information softcopy, the photographs and color illustrations may not appear.

#### **Trademarks**

IBM, the IBM logo, and ibm.com are trademarks or registered trademarks of International Business Machines Corp., registered in many jurisdictions worldwide. Other product and service names might be trademarks of IBM or other companies. A current list of IBM trademarks is available on the Web at "Copyright and trademark information" at www.ibm.com/legal/copytrade.shtml.

Intel, Intel logo, Intel Inside, Intel Inside logo, Intel Centrino, Intel Centrino logo, Celeron, Intel Xeon, Intel SpeedStep, Itanium, and Pentium are trademarks or registered trademarks of Intel Corporation or its subsidiaries in the United States and other countries.

Linux is a registered trademark of Linus Torvalds in the United States, other countries, or both.

Microsoft, Windows, Windows NT, and the Windows logo are trademarks of Microsoft Corporation in the United States, other countries, or both.

UNIX is a registered trademark of The Open Group in the United States and other countries.

Java and all Java-based trademarks and logos are trademarks or registered trademarks of Oracle and/or its affiliates.

Other product and service names might be trademarks of IBM or other companies.

## **Glossary**

#### C

Covariance. An unstandardized measure of association between two variables, equal to the cross-product deviation divided by N-1.

#### K

*Kurtosis.* A measure of the extent to which observations cluster around a central point. For a normal distribution, the value of the kurtosis statistic is zero. Positive kurtosis indicates that, relative to a normal distribution, the observations are more clustered about the center of the distribution and have thinner tails until the extreme values of the distribution, at which point the tails of the leptokurtic distribution are thicker relative to a normal distribution. Negative kurtosis indicates that, relative to a normal distribution, the observations cluster less and have thicker tails until the extreme values of the distribution, at which point the tails of the platykurtic distribution are thinner relative to a normal distribution.

#### M

Maximum. The largest value of a numeric variable.

Mean. A measure of central tendency. The arithmetic average, the sum divided by the number of cases.

*Median.* The value above and below which half of the cases fall, the 50th percentile. If there is an even number of cases, the median is the average of the two middle cases when they are sorted in ascending or descending order. The median is a measure of central tendency not sensitive to outlying values (unlike the mean, which can be affected by a few extremely high or low values).

Minimum. The smallest value of a numeric variable.

*Mode.* The most frequently occurring value. If several values share the greatest frequency of occurrence, each of them is a mode.

#### R

Range. The difference between the largest and smallest values of a numeric variable, the maximum minus the minimum.

#### S

*Skewness.* A measure of the asymmetry of a distribution. The normal distribution is symmetric and has a skewness value of 0. A distribution with a significant positive skewness has a long right tail. A distribution with a significant negative skewness has a long left tail. As a guideline, a skewness value more than twice its standard error is taken to indicate a departure from symmetry.

standard deviation. A measure of dispersion around the mean, equal to the square root of the variance. The standard deviation is measured in the same units as the original variable.

*Standard Deviation.* A measure of dispersion around the mean. In a normal distribution, 68% of cases fall within one standard deviation of the mean and 95% of cases fall within two standard deviations. For example, if the mean age is 45, with a standard deviation of 10, 95% of the cases would be between 25 and 65 in a normal distribution.

*Standard Error.* A measure of how much the value of a test statistic varies from sample to sample. It is the standard deviation of the sampling distribution for a statistic. For example, the standard error of the mean is the standard deviation of the sample means.

Standard Error of Kurtosis. The ratio of kurtosis to its standard error can be used as a test of normality (that is, you can reject normality if the ratio is less than -2 or greater than +2). A large positive value for kurtosis indicates that the tails of the distribution are longer than those of a normal distribution; a negative value for kurtosis indicates shorter tails (becoming like those of a box-shaped uniform distribution).

Standard Error of Mean. A measure of how much the value of the mean may vary from sample to sample taken from the same distribution. It can be used to roughly compare the observed mean to a hypothesized value (that is, you can conclude the two values are different if the ratio of the difference to the standard error is less than -2 or greater than +2).

Standard Error of Skewness. The ratio of skewness to its standard error can be used as a test of normality (that is, you can reject normality if the ratio is less than -2 or greater than +2). A large positive value for skewness indicates a long right tail; an extreme negative value indicates a long left tail.

Sum. The sum or total of the values, across all cases with nonmissing values.

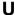

*Unique*. Evaluates all effects simultaneously, adjusting each effect for all other effects of any type.

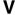

Valid. Valid cases having neither the system-missing value, nor a value defined as user-missing.

*Variance.* A measure of dispersion around the mean, equal to the sum of squared deviations from the mean divided by one less than the number of cases. The variance is measured in units that are the square of those of the variable itself.

# Index

| Special characters                                     | ANOVA                                             | automatic data preparation (continued)                 |
|--------------------------------------------------------|---------------------------------------------------|--------------------------------------------------------|
| -auto- settings 261                                    | Means node 298                                    | target preparation 108                                 |
| .dbf files 58                                          | anti-join 75<br>Append node                       | automatic date recognition 23, 26 automatic recode 141 |
| .sav files 340                                         | field matching 82                                 | autoregression                                         |
| .sd2 (SAS) files 37                                    | overview 82                                       | ARIMA models 91                                        |
| .shp files 58                                          | setting options 82                                | THE THOUGH 71                                          |
| .slb files 355                                         | tagging fields 81                                 |                                                        |
| .ssd (SAS) files 37                                    | application examples 3                            | В                                                      |
| .tpt (SAS) files 37                                    | area chart 184                                    | balance factors 69                                     |
| zsav files 340                                         | 3-D 184                                           | Balance node                                           |
|                                                        | ARIMA models                                      | generating from graphs 258                             |
| Numorios                                               | autoregressive orders 91                          | overview 69                                            |
| Numerics                                               | constant 91                                       | setting options 69                                     |
| 1-in-n sampling 65                                     | criteria in time series models 91                 | bands in graphs 252                                    |
| 2-D dot plot 184                                       | differencing orders 91                            | bar chart 184                                          |
| 3-D area chart                                         | moving average orders 91<br>outliers 93           | 3-D 184                                                |
| description 184                                        | seasonal orders 91                                | example 192, 193                                       |
| 3-D bar chart 184<br>3-D density 184                   | transfer functions 92                             | of counts 184                                          |
| 3-D graphs 178                                         | AS Time Intervals node 172                        | on a map 184                                           |
| 3-D histogram 184                                      | overview 172                                      | baseline                                               |
| 3-D pie chart 184                                      | ascending order 74                                | evaluation chart options 243                           |
| 3-D scatterplot 184                                    | assigning data types 103                          | best line<br>evaluation chart options 243              |
| •                                                      | association plots 231                             | biased data 69                                         |
| _                                                      | attributes                                        | binned scatterplot 184                                 |
| Α                                                      | in maps 206                                       | hex bins 184                                           |
| adding                                                 | audit                                             | Binning node                                           |
| records 70                                             | Data Audit node 287                               | equal counts 146                                       |
| additive outliers                                      | initial data audit 287<br>Auto Data Prep node 105 | equal sums 146                                         |
| Time Series Modeler 93                                 | auto-typing 119, 123                              | fixed-width bins 146                                   |
| adjusted propensity scores                             | automated data preparation                        | mean/standard deviation bins 148                       |
| balancing data 69                                      | action details 115                                | optimal 149                                            |
| ADO databases                                          | action summary 113                                | overview 145                                           |
| importing 28                                           | derive node generation 117                        | previewing bins 150<br>ranks 148                       |
| Aggregate node                                         | exclude fields 108                                | setting options 145                                    |
| approximation for median 72                            | exclusion of unused fields 107                    | BITMAP indexes                                         |
| approximation for quartile 72 optimization settings 72 | field analysis 112                                | database tables 320                                    |
| overview 70                                            | field details 114                                 | Blank function                                         |
| parallel processing 70                                 | field processing summary 112                      | padding time series 160                                |
| performance 70                                         | field settings 107<br>fields 106                  | blank handling 124                                     |
| setting options 70                                     | fields table 114                                  | Binning node 145                                       |
| aggregating records 155                                | links between views 111                           | filling values 139                                     |
| aggregating time series data 160, 172                  | model view 111                                    | blank rows                                             |
| analysis browser                                       | name fields 111                                   | Excel files 38                                         |
| interpreting 285                                       | normalize continuous target 117                   | blank values<br>in Matrix tables 281                   |
| Analysis node 284                                      | objectives 105                                    | blanks                                                 |
| analysis tab 284                                       | predictive power 114                              | in Matrix tables 281                                   |
| output tab 279<br>analytic data views 57               | prepare dates and times 107                       | boxplot 184                                            |
| Analytic Server export 331                             | reset views 111                                   | example 196                                            |
| Analytic Server source 10                              | unused field exclusion 107                        | bubble plot 184                                        |
| Analytic Server Time Intervals node                    | automatic data preparation construction 110       | bulk loading 322, 323                                  |
| overview 172                                           | feature selection 110                             | business rule                                          |
| animation in graphs 176                                | input preparation 108                             | evaluation chart options 244                           |
| Anonymize node                                         | normalize continuous target 108                   |                                                        |
| creating anonymized values 144                         | preparing inputs 108                              |                                                        |
| overview 143                                           | preparing targets 108                             |                                                        |
| setting options 143                                    | selection of features 110                         |                                                        |
| anonymizing field names 132                            |                                                   |                                                        |
|                                                        |                                                   |                                                        |

| C                                              | connections                                             | data access plans 57                                    |
|------------------------------------------------|---------------------------------------------------------|---------------------------------------------------------|
|                                                | to IBM SPSS Collaboration and                           | data audit browser                                      |
| cache                                          | Deployment Services Repository 59                       | Edit menu 288                                           |
| SuperNodes 355                                 | contiguous data sampling 65                             | File menu 288                                           |
| cache file node 340 case data                  | contiguous keys 72                                      | generating graphs 293                                   |
| IBM SPSS Data Collection source                | continuous data 122, 125                                | generating nodes 293                                    |
| node 28                                        | control characters 10                                   | Data Audit node 287                                     |
| categorical data 122                           | convert measurement levels 122                          | output tab 279                                          |
| cell ranges                                    | converting sets to flags 155, 156<br>coordinate systems | settings tab 287 Data Provider Definition 59            |
| Excel files 38                                 | transforming 268                                        | data quality                                            |
| Chart Options 311                              | coordinates map 184                                     | Data Audit browser 291                                  |
| chart output 310                               | copying type attributes 129                             | data sources                                            |
| charts                                         | copying visualizations 270                              | database connections 16                                 |
| saving output 279                              | correlations 296                                        | data types 26, 103, 119                                 |
| checking types 127                             | absolute value 296                                      | instantiation 123                                       |
| chi-square                                     | descriptive labels 296                                  | Data View node 56                                       |
| Matrix node 283<br>choropleth                  | Means node 300                                          | setting options 57                                      |
| example 200                                    | probability 296                                         | database                                                |
| choropleth map 184                             | significance 296                                        | bulk loading 322, 323                                   |
| clear values 61                                | statistics output 297<br>costs                          | database connections defining 16                        |
| CLEM expressions 63                            | evaluation charts 243                                   | preset values 18                                        |
| cluster 261, 269                               | Count field                                             | Database export node 316                                |
| clustered samples 65, 67                       | padding or aggregating time                             | data source 316                                         |
| Codes variables                                | series 160                                              | export tab 316                                          |
| IBM SPSS Data Collection source                | Time Intervals node 160                                 | indexing tables 320                                     |
| node 28                                        | count value for aggregation 70                          | mapping source data fields to                           |
| coercing values 127                            | counts                                                  | database columns 317                                    |
| Cognos, see IBM Cognos BI 35                   | Binning node 146                                        | merge options 317                                       |
| coincidence matrix Analysis node 284           | statistics output 297                                   | schema 318                                              |
| collection measurement level 126, 136          | CREATE INDEX command 320                                | table name 316                                          |
| Collection node 228                            | creating                                                | Database source node 15                                 |
| appearance tab 229                             | new fields 133, 134<br>CRISP-DM                         | query editor 22 selecting tables and views 21           |
| options tab 228, 229                           | data understanding 5                                    | SQL queries 15                                          |
| using the graph 230                            | CRISP-DM process model                                  | date recognition 23, 26                                 |
| collection type 126                            | data preparation 103                                    | date/time 119                                           |
| collection values for derive formula 136       | cross-tabulation                                        | dates                                                   |
| collision modifiers 269                        | Matrix node 281, 282                                    | setting formats 130                                     |
| color graph overlay 176                        | CSV data                                                | decile bins 146                                         |
| color map 184<br>example 200                   | importing 28                                            | decimal places                                          |
| column order                                   | currency display format 130                             | display formats 130                                     |
| table browser 279, 281                         | cut points                                              | decimal symbol 23                                       |
| column-wise binding 322                        | Binning node 145 cyclic periods                         | Flat File export node 329<br>number display formats 130 |
| combining data 82                              | Time Intervals node 163                                 | decreasing data 64, 65                                  |
| from multiple files 75                         | cyclical time elements                                  | degrees of freedom                                      |
| comma-delimited files                          | automated data preparation 107                          | Matrix node 283                                         |
| exporting 278, 335                             | 1 1                                                     | Means node 299, 300                                     |
| saving 279                                     | _                                                       | deleting                                                |
| comment characters                             | D                                                       | map files 204                                           |
| in variable files 23                           | daily measurements                                      | output objects 276                                      |
| comments using with SuperNodes 352             | Time Intervals node 166                                 | visualization stylesheets 204                           |
| commit size 322                                | DAT files                                               | visualization templates 204                             |
| composite records 85                           | exporting 278, 335                                      | delimited text data 23                                  |
| custom settings 87                             | saving 279                                              | delimiters 23, 322<br>density                           |
| compute durations                              | data                                                    | 3-D 184                                                 |
| automated data preparation 107                 | aggregating 70                                          | density definition in                                   |
| concatenating records 82                       | anonymizing 143                                         | Space-Time-Boxes 101                                    |
| conditions                                     | audit 287                                               | depth of list 9                                         |
| ranked 78                                      | exploring 287<br>preparation 63                         | Derive node                                             |
| specifying a series 139                        | storage 139, 140                                        | collection values 136                                   |
| specifying for a merge 78 confidence intervals | storage 139, 140<br>storage type 124                    | conditional 139                                         |
| Means node 299, 300                            | understanding 63                                        | converting field storage 139                            |
|                                                | unsupported control characters 10                       | count 139                                               |

| Derive node (continued)                                                                                                    | editing visualizations (continued)                                                                                                    | exploring graphs (continued)                                                                                                    |
|----------------------------------------------------------------------------------------------------|----------------------------------------------------------------------------------------------------|----------------------------------------------------------------------------------------------------|
| deriving a geospatial field 137                                                                                                    | colors and patterns 263                                                                                                    | magic wand 257                                                                                                    |
| deriving a list field 137                                                                                                    | combining categories 267                                                                                                    | marking elements 257                                                                                                    |
| flag 137                                                                                                    | dashing 263                                                                                                    | regions 255                                                                                                    |
| formula 136                                                                                                    | excluding categories 267                                                                                                    | exponential smoothing                                                                                                    |
|                                                                                                    |                                                                                                    | •                                                                                                    |
| formula value 136                                                                                                    | legend position 270                                                                                                    | criteria in time series models 90                                                                                                    |
| generating from a Binning node 150                                                                                                    | margins 264                                                                                                    | export decimal places 130                                                                                                    |
| generating from automated data                                                                                                    | number formats 265                                                                                                    | export nodes 315                                                                                                    |
| preparation 117                                                                                                    | padding 264                                                                                                    | Analytic Server export 331                                                                                                    |
| generating from bins 145                                                                                                    | panels 268                                                                                                    | exporting                                                                                                    |
| generating from graphs 258                                                                                                    | point aspect ratio 264                                                                                                    | data from IBM Cognos TM1 334                                                                                                    |
| generating from Web graph links 235                                                                                                    | point rotation 264                                                                                                    | map files 204                                                                                                    |
| geospatial values 136                                                                                                    | point shape 264                                                                                                    | output 278                                                                                                    |
| - ·                                                                                                    | * . *                                                                                                    |                                                                                                    |
| multiple derive 135                                                                                                    | rules 261                                                                                                    | SuperNodes 355                                                                                                    |
| nominal 138                                                                                                    | scales 265                                                                                                    | visualization stylesheets 204                                                                                                    |
| overview 133                                                                                                    | selection 261                                                                                                    | visualization templates 204                                                                                                    |
| recoding values 139                                                                                                    | sorting categories 267                                                                                                    | exporting data                                                                                                    |
| setting options 134                                                                                                    | text 262                                                                                                    | DAT files 335                                                                                                    |
| state 138                                                                                                    | transforming coordinate systems 268                                                                                                    | flat file format 329                                                                                                    |
| descending order 74                                                                                                    | transparency 263                                                                                                    | geospatial 329                                                                                                    |
|                                                                                                    |                                                                                                    | 9 <b>1</b>                                                                                                    |
| differencing transformation                                                                                                    | transpose 268                                                                                                    | IBM Cognos BI Export node 35, 331,                                                                                                    |
| ARIMA models 91                                                                                                    | employee_data.sav data file 341                                                                                                    | 332                                                                                                    |
| directed layout for web graphs 233                                                                                                    | encapsulating nodes 350                                                                                                    | IBM Cognos TM1 Export node 333                                                                                                    |
| direction of fields 128                                                                                                    | Ensemble node                                                                                                    | SAS format 335                                                                                                    |
| discarding                                                                                                    | combining scores 152                                                                                                    | text 335                                                                                                    |
| fields 131                                                                                                    | output fields 152                                                                                                    | to a database 316                                                                                                    |
| disguising data for use in a model 143                                                                                                    | Enterprise View node 59                                                                                                    | to Excel 335                                                                                                    |
|                                                                                                    | ÷                                                                                                    | to IBM SPSS Statistics 346                                                                                                    |
| display formats                                                                                                    | EOL characters 23                                                                                                    |                                                                                                    |
| currency 130                                                                                                    | equal counts                                                                                                    | XML format 336                                                                                                    |
| decimal places 130                                                                                                    | Binning node 146                                                                                                    | Expression Builder 63                                                                                                    |
| grouping symbol 130                                                                                                    | ESRI files 205                                                                                                    | extension                                                                                                    |
| numbers 130                                                                                                    | ESRI server 58                                                                                                    | derived field 135                                                                                                    |
| scientific 130                                                                                                    | estimation period 161                                                                                                    |                                                                                                    |
|                                                                                                    |                                                                                                    |                                                                                                    |
| Distinct node                                                                                                    | evaluating models 284                                                                                                    |                                                                                                    |
| Distinct node                                                                                                    | evaluating models 284                                                                                                    | _                                                                                                    |
| composite settings 85, 87                                                                                                    | Evaluation node 239                                                                                                    | F                                                                                                    |
| composite settings 85, 87 optimization settings 85                                                                                                    | Evaluation node 239 appearance tab 245, 251                                                                                                    | <b>F</b> F statistic                                                                                                    |
| composite settings 85, 87<br>optimization settings 85<br>overview 83                                                                                                    | Evaluation node 239<br>appearance tab 245, 251<br>business rule 244                                                                                                    | F statistic                                                                                                    |
| composite settings 85, 87 optimization settings 85                                                                                                    | Evaluation node 239 appearance tab 245, 251                                                                                                    | F statistic Means node 299                                                                                                    |
| composite settings 85, 87<br>optimization settings 85<br>overview 83                                                                                                    | Evaluation node 239<br>appearance tab 245, 251<br>business rule 244                                                                                                    | F statistic Means node 299 false values 126                                                                                                    |
| composite settings 85, 87<br>optimization settings 85<br>overview 83<br>sorting records 83                                                                                                    | Evaluation node 239 appearance tab 245, 251 business rule 244 hit condition 244                                                                                                    | F statistic  Means node 299 false values 126 features                                                                                                    |
| composite settings 85, 87 optimization settings 85 overview 83 sorting records 83 distribution 226 Distribution node 223                                                                                                    | Evaluation node 239 appearance tab 245, 251 business rule 244 hit condition 244 options tab 244 plot tab 243                                                                                                    | F statistic  Means node 299 false values 126 features in maps 206                                                                                                    |
| composite settings 85, 87 optimization settings 85 overview 83 sorting records 83 distribution 226 Distribution node 223 appearance tab 223                                                                                                    | Evaluation node 239 appearance tab 245, 251 business rule 244 hit condition 244 options tab 244 plot tab 243 reading results 246                                                                                                    | F statistic  Means node 299 false values 126 features                                                                                                    |
| composite settings 85, 87 optimization settings 85 overview 83 sorting records 83 distribution 226 Distribution node 223 appearance tab 223 plot tab 223                                                                                                    | Evaluation node 239 appearance tab 245, 251 business rule 244 hit condition 244 options tab 244 plot tab 243 reading results 246 score expression 244                                                                                                    | F statistic  Means node 299 false values 126 features in maps 206                                                                                                    |
| composite settings 85, 87 optimization settings 85 overview 83 sorting records 83 distribution 226 Distribution node 223 appearance tab 223 plot tab 223 using the graph 224                                                                                                    | Evaluation node 239 appearance tab 245, 251 business rule 244 hit condition 244 options tab 244 plot tab 243 reading results 246 score expression 244 using the graph 247                                                                                                    | F statistic Means node 299 false values 126 features in maps 206 field attributes 129                                                                                                    |
| composite settings 85, 87 optimization settings 85 overview 83 sorting records 83 distribution 226 Distribution node 223 appearance tab 223 plot tab 223 using the graph 224 using the table 224                                                                                                    | Evaluation node 239 appearance tab 245, 251 business rule 244 hit condition 244 options tab 244 plot tab 243 reading results 246 score expression 244 using the graph 247 events                                                                                                    | F statistic Means node 299 false values 126 features in maps 206 field attributes 129 field derivation formula 136 field names 132                                                                                                    |
| composite settings 85, 87 optimization settings 85 overview 83 sorting records 83 distribution 226 Distribution node 223 appearance tab 223 plot tab 223 using the graph 224 using the table 224 documentation 3                                                                                                    | Evaluation node 239 appearance tab 245, 251 business rule 244 hit condition 244 options tab 244 plot tab 243 reading results 246 score expression 244 using the graph 247 events creating 220                                                                                                    | F statistic Means node 299 false values 126 features in maps 206 field attributes 129 field derivation formula 136 field names 132 anonymizing 132                                                                                                    |
| composite settings 85, 87 optimization settings 85 overview 83 sorting records 83 distribution 226 Distribution node 223 appearance tab 223 plot tab 223 using the graph 224 using the table 224                                                                                                    | Evaluation node 239 appearance tab 245, 251 business rule 244 hit condition 244 options tab 244 plot tab 243 reading results 246 score expression 244 using the graph 247 events                                                                                                    | F statistic  Means node 299 false values 126 features  in maps 206 field attributes 129 field derivation formula 136 field names 132  anonymizing 132 data export 316, 329, 335, 347                                                                                                    |
| composite settings 85, 87 optimization settings 85 overview 83 sorting records 83 distribution 226 Distribution node 223 appearance tab 223 plot tab 223 using the graph 224 using the table 224 documentation 3                                                                                                    | Evaluation node 239 appearance tab 245, 251 business rule 244 hit condition 244 options tab 244 plot tab 243 reading results 246 score expression 244 using the graph 247 events creating 220                                                                                                    | F statistic  Means node 299 false values 126 features in maps 206 field attributes 129 field derivation formula 136 field names 132 anonymizing 132 data export 316, 329, 335, 347 field operations nodes 103                                                                                                    |
| composite settings 85, 87 optimization settings 85 overview 83 sorting records 83 distribution 226 Distribution node 223 appearance tab 223 plot tab 223 using the graph 224 using the table 224 documentation 3 dodge 261, 269                                                                                                    | Evaluation node 239 appearance tab 245, 251 business rule 244 hit condition 244 options tab 244 plot tab 243 reading results 246 score expression 244 using the graph 247 events creating 220 examples                                                                                                    | F statistic Means node 299 false values 126 features in maps 206 field attributes 129 field derivation formula 136 field names 132 anonymizing 132 data export 316, 329, 335, 347 field operations nodes 103 generating from a data audit 293                                                                                                    |
| composite settings 85, 87 optimization settings 85 overview 83 sorting records 83 distribution 226 Distribution node 223 appearance tab 223 plot tab 223 using the graph 224 using the table 224 documentation 3 dodge 261, 269 dot plot 184 2-D 184                                                                                                    | Evaluation node 239 appearance tab 245, 251 business rule 244 hit condition 244 options tab 244 plot tab 243 reading results 246 score expression 244 using the graph 247 events creating 220 examples Applications Guide 3                                                                                                    | F statistic Means node 299 false values 126 features in maps 206 field attributes 129 field derivation formula 136 field names 132 anonymizing 132 data export 316, 329, 335, 347 field operations nodes 103 generating from a data audit 293 Field Reorder node 170                                                                                                    |
| composite settings 85, 87 optimization settings 85 overview 83 sorting records 83 distribution 226 Distribution node 223 appearance tab 223 plot tab 223 using the graph 224 using the table 224 documentation 3 dodge 261, 269 dot plot 184 2-D 184 example 195                                                                                                    | Evaluation node 239 appearance tab 245, 251 business rule 244 hit condition 244 options tab 244 plot tab 243 reading results 246 score expression 244 using the graph 247 events creating 220 examples Applications Guide 3 overview 4 Excel                                                                                                    | F statistic Means node 299 false values 126 features in maps 206 field attributes 129 field derivation formula 136 field names 132 anonymizing 132 data export 316, 329, 335, 347 field operations nodes 103 generating from a data audit 293                                                                                                    |
| composite settings 85, 87 optimization settings 85 overview 83 sorting records 83 distribution 226 Distribution node 223 appearance tab 223 plot tab 223 using the graph 224 using the table 224 documentation 3 dodge 261, 269 dot plot 184 2-D 184 example 195 DPD 59                                                                                                    | Evaluation node 239 appearance tab 245, 251 business rule 244 hit condition 244 options tab 244 plot tab 243 reading results 246 score expression 244 using the graph 247 events creating 220 examples Applications Guide 3 overview 4 Excel launching from IBM SPSS                                                                                                    | F statistic Means node 299 false values 126 features in maps 206 field attributes 129 field derivation formula 136 field names 132 anonymizing 132 data export 316, 329, 335, 347 field operations nodes 103 generating from a data audit 293 Field Reorder node 170                                                                                                    |
| composite settings 85, 87 optimization settings 85 overview 83 sorting records 83 distribution 226 Distribution node 223 appearance tab 223 plot tab 223 using the graph 224 using the table 224 documentation 3 dodge 261, 269 dot plot 184 2-D 184 example 195 DPD 59 dummy coding 155                                                                                                    | appearance tab 245, 251 business rule 244 hit condition 244 options tab 244 plot tab 243 reading results 246 score expression 244 using the graph 247 events creating 220 examples Applications Guide 3 overview 4 Excel launching from IBM SPSS Modeler 335                                                                                                    | F statistic Means node 299 false values 126 features in maps 206 field attributes 129 field derivation formula 136 field names 132 anonymizing 132 data export 316, 329, 335, 347 field operations nodes 103 generating from a data audit 293 Field Reorder node 170 automatic sorting 170 custom ordering 170                                                                                                    |
| composite settings 85, 87 optimization settings 85 overview 83 sorting records 83 distribution 226 Distribution node 223 appearance tab 223 plot tab 223 using the graph 224 using the table 224 documentation 3 dodge 261, 269 dot plot 184 2-D 184 example 195 DPD 59 dummy coding 155 duplicate                                                                                                    | Evaluation node 239 appearance tab 245, 251 business rule 244 hit condition 244 options tab 244 plot tab 243 reading results 246 score expression 244 using the graph 247 events creating 220 examples Applications Guide 3 overview 4 Excel launching from IBM SPSS Modeler 335 Excel export node 335                                                                                                    | F statistic Means node 299 false values 126 features in maps 206 field attributes 129 field derivation formula 136 field names 132 anonymizing 132 data export 316, 329, 335, 347 field operations nodes 103 generating from a data audit 293 Field Reorder node 170 automatic sorting 170 custom ordering 170 setting options 170                                                                                                    |
| composite settings 85, 87 optimization settings 85 overview 83 sorting records 83 distribution 226 Distribution node 223 appearance tab 223 plot tab 223 using the graph 224 using the table 224 documentation 3 dodge 261, 269 dot plot 184 2-D 184 example 195 DPD 59 dummy coding 155 duplicate fields 75, 131                                                                                                    | Evaluation node 239 appearance tab 245, 251 business rule 244 hit condition 244 options tab 244 plot tab 243 reading results 246 score expression 244 using the graph 247 events creating 220 examples Applications Guide 3 overview 4 Excel launching from IBM SPSS Modeler 335 Excel export node 335 Excel files                                                                                                    | F statistic Means node 299 false values 126 features in maps 206 field attributes 129 field derivation formula 136 field names 132 anonymizing 132 data export 316, 329, 335, 347 field operations nodes 103 generating from a data audit 293 Field Reorder node 170 automatic sorting 170 custom ordering 170 setting options 170 field storage                                                                                                    |
| composite settings 85, 87 optimization settings 85 overview 83 sorting records 83 distribution 226 Distribution node 223 appearance tab 223 plot tab 223 using the graph 224 using the table 224 documentation 3 dodge 261, 269 dot plot 184 2-D 184 example 195 DPD 59 dummy coding 155 duplicate                                                                                                    | Evaluation node 239 appearance tab 245, 251 business rule 244 hit condition 244 options tab 244 plot tab 243 reading results 246 score expression 244 using the graph 247 events creating 220 examples Applications Guide 3 overview 4 Excel launching from IBM SPSS Modeler 335 Excel export node 335                                                                                                    | F statistic Means node 299 false values 126 features in maps 206 field attributes 129 field derivation formula 136 field names 132 anonymizing 132 data export 316, 329, 335, 347 field operations nodes 103 generating from a data audit 293 Field Reorder node 170 automatic sorting 170 custom ordering 170 setting options 170 field storage converting 139                                                                                                    |
| composite settings 85, 87 optimization settings 85 overview 83 sorting records 83 distribution 226 Distribution node 223 appearance tab 223 plot tab 223 using the graph 224 using the table 224 documentation 3 dodge 261, 269 dot plot 184 2-D 184 example 195 DPD 59 dummy coding 155 duplicate fields 75, 131                                                                                                    | Evaluation node 239 appearance tab 245, 251 business rule 244 hit condition 244 options tab 244 plot tab 243 reading results 246 score expression 244 using the graph 247 events creating 220 examples Applications Guide 3 overview 4 Excel launching from IBM SPSS Modeler 335 Excel export node 335 Excel files                                                                                                    | F statistic Means node 299 false values 126 features in maps 206 field attributes 129 field derivation formula 136 field names 132 anonymizing 132 data export 316, 329, 335, 347 field operations nodes 103 generating from a data audit 293 Field Reorder node 170 automatic sorting 170 custom ordering 170 setting options 170 field storage converting 139 field types                                                                                                    |
| composite settings 85, 87 optimization settings 85 overview 83 sorting records 83 distribution 226 Distribution node 223 appearance tab 223 plot tab 223 using the graph 224 using the table 224 documentation 3 dodge 261, 269 dot plot 184 2-D 184 example 195 DPD 59 dummy coding 155 duplicate fields 75, 131 records 83                                                                                                    | Evaluation node 239 appearance tab 245, 251 business rule 244 hit condition 244 options tab 244 plot tab 243 reading results 246 score expression 244 using the graph 247 events creating 220 examples Applications Guide 3 overview 4 Excel launching from IBM SPSS Modeler 335 Excel export node 335 Excel files exporting 335                                                                                                    | F statistic Means node 299 false values 126 features in maps 206 field attributes 129 field derivation formula 136 field names 132 anonymizing 132 data export 316, 329, 335, 347 field operations nodes 103 generating from a data audit 293 Field Reorder node 170 automatic sorting 170 custom ordering 170 setting options 170 field storage converting 139 field types in visualizations 181                                                                                                    |
| composite settings 85, 87 optimization settings 85 overview 83 sorting records 83 distribution 226 Distribution node 223 appearance tab 223 plot tab 223 using the graph 224 using the table 224 documentation 3 dodge 261, 269 dot plot 184 2-D 184 example 195 DPD 59 dummy coding 155 duplicate fields 75, 131 records 83 duration computation                                                                                                    | Evaluation node 239 appearance tab 245, 251 business rule 244 hit condition 244 options tab 244 plot tab 243 reading results 246 score expression 244 using the graph 247 events creating 220 examples Applications Guide 3 overview 4 Excel launching from IBM SPSS Modeler 335 Excel export node 335 Excel files exporting 335 Excel Import node                                                                                                    | F statistic Means node 299 false values 126 features in maps 206 field attributes 129 field derivation formula 136 field names 132 anonymizing 132 data export 316, 329, 335, 347 field operations nodes 103 generating from a data audit 293 Field Reorder node 170 automatic sorting 170 custom ordering 170 setting options 170 field storage converting 139 field types in visualizations 181 fields                                                                                                    |
| composite settings 85, 87 optimization settings 85 overview 83 sorting records 83 distribution 226 Distribution node 223 appearance tab 223 plot tab 223 using the graph 224 using the table 224 documentation 3 dodge 261, 269 dot plot 184 2-D 184 example 195 DPD 59 dummy coding 155 duplicate fields 75, 131 records 83 duration computation                                                                                                    | Evaluation node 239 appearance tab 245, 251 business rule 244 hit condition 244 options tab 244 plot tab 243 reading results 246 score expression 244 using the graph 247 events creating 220 examples Applications Guide 3 overview 4 Excel launching from IBM SPSS Modeler 335 Excel export node 335 Excel files exporting 335 Excel Import node generating from output 335 Excel source node 38                                                                                                    | F statistic Means node 299 false values 126 features in maps 206 field attributes 129 field derivation formula 136 field names 132 anonymizing 132 data export 316, 329, 335, 347 field operations nodes 103 generating from a data audit 293 Field Reorder node 170 automatic sorting 170 custom ordering 170 setting options 170 field storage converting 139 field types in visualizations 181 fields anonymizing data 143                                                                                                    |
| composite settings 85, 87 optimization settings 85 overview 83 sorting records 83 distribution 226 Distribution node 223 appearance tab 223 plot tab 223 using the graph 224 using the table 224 documentation 3 dodge 261, 269 dot plot 184 2-D 184 example 195 DPD 59 dummy coding 155 duplicate fields 75, 131 records 83 duration computation automated data preparation 107                                                                                                    | Evaluation node 239 appearance tab 245, 251 business rule 244 hit condition 244 options tab 243 reading results 246 score expression 244 using the graph 247 events creating 220 examples Applications Guide 3 overview 4 Excel launching from IBM SPSS Modeler 335 Excel export node 335 Excel files exporting 335 Excel Import node generating from output 335 Excel source node 38 execution                                                                                                    | F statistic Means node 299 false values 126 features in maps 206 field attributes 129 field derivation formula 136 field names 132 anonymizing 132 data export 316, 329, 335, 347 field operations nodes 103 generating from a data audit 293 Field Reorder node 170 automatic sorting 170 custom ordering 170 setting options 170 field storage converting 139 field types in visualizations 181 fields anonymizing data 143 deriving multiple fields 135                                                                                                    |
| composite settings 85, 87 optimization settings 85 overview 83 sorting records 83 distribution 226 Distribution node 223 appearance tab 223 plot tab 223 using the graph 224 using the table 224 documentation 3 dodge 261, 269 dot plot 184 2-D 184 example 195 DPD 59 dummy coding 155 duplicate fields 75, 131 records 83 duration computation                                                                                                    | Evaluation node 239 appearance tab 245, 251 business rule 244 hit condition 244 options tab 244 plot tab 243 reading results 246 score expression 244 using the graph 247 events creating 220 examples Applications Guide 3 overview 4 Excel launching from IBM SPSS Modeler 335 Excel export node 335 Excel files exporting 335 Excel Import node generating from output 335 Excel source node 38 execution specifying the order of 355                                                                                                    | F statistic Means node 299 false values 126 features in maps 206 field attributes 129 field derivation formula 136 field names 132 anonymizing 132 data export 316, 329, 335, 347 field operations nodes 103 generating from a data audit 293 Field Reorder node 170 automatic sorting 170 custom ordering 170 setting options 170 field storage converting 139 field types in visualizations 181 fields anonymizing data 143                                                                                                    |
| composite settings 85, 87 optimization settings 85 overview 83 sorting records 83 distribution 226 Distribution node 223 appearance tab 223 plot tab 223 using the graph 224 using the table 224 documentation 3 dodge 261, 269 dot plot 184 2-D 184 example 195 DPD 59 dummy coding 155 duplicate fields 75, 131 records 83 duration computation automated data preparation 107                                                                                                    | Evaluation node 239 appearance tab 245, 251 business rule 244 hit condition 244 options tab 243 reading results 246 score expression 244 using the graph 247 events creating 220 examples Applications Guide 3 overview 4 Excel launching from IBM SPSS Modeler 335 Excel export node 335 Excel files exporting 335 Excel Import node generating from output 335 Excel source node 38 execution specifying the order of 355 expected values                                                                                                    | F statistic Means node 299 false values 126 features in maps 206 field attributes 129 field derivation formula 136 field names 132 anonymizing 132 data export 316, 329, 335, 347 field operations nodes 103 generating from a data audit 293 Field Reorder node 170 automatic sorting 170 custom ordering 170 setting options 170 field storage converting 139 field types in visualizations 181 fields anonymizing data 143 deriving multiple fields 135                                                                                                    |
| composite settings 85, 87 optimization settings 85 overview 83 sorting records 83 distribution 226 Distribution node 223 appearance tab 223 plot tab 223 using the graph 224 using the table 224 documentation 3 dodge 261, 269 dot plot 184 2-D 184 example 195 DPD 59 dummy coding 155 duplicate fields 75, 131 records 83 duration computation automated data preparation 107                                                                                                    | Evaluation node 239 appearance tab 245, 251 business rule 244 hit condition 244 options tab 243 reading results 246 score expression 244 using the graph 247 events creating 220 examples Applications Guide 3 overview 4 Excel launching from IBM SPSS Modeler 335 Excel export node 335 Excel files exporting 335 Excel Import node generating from output 335 Excel source node 38 execution specifying the order of 355 expected values Matrix node 282                                                                                                    | F statistic Means node 299 false values 126 features in maps 206 field attributes 129 field derivation formula 136 field names 132 anonymizing 132 data export 316, 329, 335, 347 field operations nodes 103 generating from a data audit 293 Field Reorder node 170 automatic sorting 170 custom ordering 170 setting options 170 field storage converting 139 field types in visualizations 181 fields anonymizing data 143 deriving multiple fields 135 field and value labels 124 reordering 170                                                                                    |
| composite settings 85, 87 optimization settings 85 overview 83 sorting records 83 distribution 226 Distribution node 223 appearance tab 223 plot tab 223 using the graph 224 using the table 224 documentation 3 dodge 261, 269 dot plot 184 2-D 184 example 195 DPD 59 dummy coding 155 duplicate fields 75, 131 records 83 duration computation automated data preparation 107                                                                                                    | Evaluation node 239 appearance tab 245, 251 business rule 244 hit condition 244 options tab 244 plot tab 243 reading results 246 score expression 244 using the graph 247 events creating 220 examples Applications Guide 3 overview 4 Excel launching from IBM SPSS Modeler 335 Excel export node 335 Excel files exporting 335 Excel Import node generating from output 335 Excel source node 38 execution specifying the order of 355 expected values Matrix node 282 expert modeler                                                                                                    | F statistic Means node 299 false values 126 features in maps 206 field attributes 129 field derivation formula 136 field names 132 anonymizing 132 data export 316, 329, 335, 347 field operations nodes 103 generating from a data audit 293 Field Reorder node 170 automatic sorting 170 custom ordering 170 setting options 170 field storage converting 139 field types in visualizations 181 fields anonymizing data 143 deriving multiple fields 135 field and value labels 124 reordering 170 selecting multiple 135                                                             |
| composite settings 85, 87 optimization settings 85 overview 83 sorting records 83 distribution 226 Distribution node 223 appearance tab 223 plot tab 223 using the graph 224 using the table 224 documentation 3 dodge 261, 269 dot plot 184 2-D 184 example 195 DPD 59 dummy coding 155 duplicate fields 75, 131 records 83 duration computation automated data preparation 107                                                                                                    | Evaluation node 239 appearance tab 245, 251 business rule 244 hit condition 244 options tab 243 reading results 246 score expression 244 using the graph 247 events creating 220 examples Applications Guide 3 overview 4 Excel launching from IBM SPSS Modeler 335 Excel export node 335 Excel files exporting 335 Excel Import node generating from output 335 Excel source node 38 execution specifying the order of 355 expected values Matrix node 282                                                                                                    | F statistic Means node 299 false values 126 features in maps 206 field attributes 129 field derivation formula 136 field names 132 anonymizing 132 data export 316, 329, 335, 347 field operations nodes 103 generating from a data audit 293 Field Reorder node 170 automatic sorting 170 custom ordering 170 setting options 170 field storage converting 139 field types in visualizations 181 fields anonymizing data 143 deriving multiple fields 135 field and value labels 124 reordering 170 selecting multiple 135 transposing 158                                             |
| composite settings 85, 87 optimization settings 85 overview 83 sorting records 83 distribution 226 Distribution node 223 appearance tab 223 plot tab 223 using the graph 224 using the table 224 documentation 3 dodge 261, 269 dot plot 184 2-D 184 example 195 DPD 59 dummy coding 155 duplicate fields 75, 131 records 83 duration computation automated data preparation 107  E editing graphs size of graphic elements 264 editing visualizations 261 adding 3-D effects 268                                                | Evaluation node 239 appearance tab 245, 251 business rule 244 hit condition 244 options tab 244 plot tab 243 reading results 246 score expression 244 using the graph 247 events creating 220 examples Applications Guide 3 overview 4 Excel launching from IBM SPSS Modeler 335 Excel export node 335 Excel files exporting 335 Excel Import node generating from output 335 Excel source node 38 execution specifying the order of 355 expected values Matrix node 282 expert modeler                                                                                                    | F statistic Means node 299 false values 126 features in maps 206 field attributes 129 field derivation formula 136 field names 132 anonymizing 132 data export 316, 329, 335, 347 field operations nodes 103 generating from a data audit 293 Field Reorder node 170 automatic sorting 170 custom ordering 170 setting options 170 field storage converting 139 field types in visualizations 181 fields anonymizing data 143 deriving multiple fields 135 field and value labels 124 reordering 170 selecting multiple 135 transposing 158 Filler node                                 |
| composite settings 85, 87 optimization settings 85 overview 83 sorting records 83 distribution 226 Distribution node 223 appearance tab 223 plot tab 223 using the graph 224 using the table 224 documentation 3 dodge 261, 269 dot plot 184 2-D 184 example 195 DPD 59 dummy coding 155 duplicate fields 75, 131 records 83 duration computation automated data preparation 107  E editing graphs size of graphic elements 264 editing visualizations 261 adding 3-D effects 268 automatic settings 261                         | Evaluation node 239 appearance tab 245, 251 business rule 244 hit condition 244 options tab 243 reading results 246 score expression 244 using the graph 247 events creating 220 examples Applications Guide 3 overview 4 Excel launching from IBM SPSS Modeler 335 Excel export node 335 Excel files exporting 335 Excel Import node generating from output 335 Excel source node 38 execution specifying the order of 355 expected values Matrix node 282 expert modeler criteria in time series models 89                                                                                       | F statistic Means node 299 false values 126 features in maps 206 field attributes 129 field derivation formula 136 field names 132 anonymizing 132 data export 316, 329, 335, 347 field operations nodes 103 generating from a data audit 293 Field Reorder node 170 automatic sorting 170 custom ordering 170 setting options 170 field storage converting 139 field types in visualizations 181 fields anonymizing data 143 deriving multiple fields 135 field and value labels 124 reordering 170 selecting multiple 135 transposing 158 Filler node overview 139                    |
| composite settings 85, 87 optimization settings 85 overview 83 sorting records 83 distribution 226 Distribution node 223 appearance tab 223 plot tab 223 using the graph 224 using the table 224 documentation 3 dodge 261, 269 dot plot 184 2-D 184 example 195 DPD 59 dummy coding 155 duplicate fields 75, 131 records 83 duration computation automated data preparation 107  E editing graphs size of graphic elements 264 editing visualizations 261 adding 3-D effects 268 automatic settings 261 axes 265                | Evaluation node 239 appearance tab 245, 251 business rule 244 hit condition 244 options tab 244 plot tab 243 reading results 246 score expression 244 using the graph 247 events creating 220 examples Applications Guide 3 overview 4 Excel launching from IBM SPSS Modeler 335 Excel export node 335 Excel files exporting 335 Excel files exporting from output 335 Excel Import node generating from output 335 Excel source node 38 execution specifying the order of 355 expected values Matrix node 282 expert modeler criteria in time series models 89 exploring data Data Audit node 287 | F statistic Means node 299 false values 126 features in maps 206 field attributes 129 field derivation formula 136 field names 132 anonymizing 132 data export 316, 329, 335, 347 field operations nodes 103 generating from a data audit 293 Field Reorder node 170 automatic sorting 170 custom ordering 170 setting options 170 field storage converting 139 field types in visualizations 181 fields anonymizing data 143 deriving multiple fields 135 field and value labels 124 reordering 170 selecting multiple 135 transposing 158 Filler node overview 139 FILLFACTOR keyword |
| composite settings 85, 87 optimization settings 85 overview 83 sorting records 83 distribution 226 Distribution node 223 appearance tab 223 plot tab 223 using the graph 224 using the table 224 documentation 3 dodge 261, 269 dot plot 184 2-D 184 example 195 DPD 59 dummy coding 155 duplicate fields 75, 131 records 83 duration computation automated data preparation 107  E editing graphs size of graphic elements 264 editing visualizations 261 adding 3-D effects 268 automatic settings 261 axes 265 categories 267 | Evaluation node 239 appearance tab 245, 251 business rule 244 hit condition 244 options tab 244 plot tab 243 reading results 246 score expression 244 using the graph 247 events creating 220 examples Applications Guide 3 overview 4 Excel launching from IBM SPSS Modeler 335 Excel export node 335 Excel files exporting 335 Excel Import node generating from output 335 Excel source node 38 execution specifying the order of 355 expected values Matrix node 282 expert modeler criteria in time series models 89 exploring data Data Audit node 287 exploring graphs 251                  | F statistic Means node 299 false values 126 features in maps 206 field attributes 129 field derivation formula 136 field names 132 anonymizing 132 data export 316, 329, 335, 347 field operations nodes 103 generating from a data audit 293 Field Reorder node 170 automatic sorting 170 custom ordering 170 setting options 170 field storage converting 139 field types in visualizations 181 fields anonymizing data 143 deriving multiple fields 135 field and value labels 124 reordering 170 selecting multiple 135 transposing 158 Filler node overview 139                    |
| composite settings 85, 87 optimization settings 85 overview 83 sorting records 83 distribution 226 Distribution node 223 appearance tab 223 plot tab 223 using the graph 224 using the table 224 documentation 3 dodge 261, 269 dot plot 184 2-D 184 example 195 DPD 59 dummy coding 155 duplicate fields 75, 131 records 83 duration computation automated data preparation 107  E editing graphs size of graphic elements 264 editing visualizations 261 adding 3-D effects 268 automatic settings 261 axes 265                | Evaluation node 239 appearance tab 245, 251 business rule 244 hit condition 244 options tab 244 plot tab 243 reading results 246 score expression 244 using the graph 247 events creating 220 examples Applications Guide 3 overview 4 Excel launching from IBM SPSS Modeler 335 Excel export node 335 Excel files exporting 335 Excel files exporting from output 335 Excel Import node generating from output 335 Excel source node 38 execution specifying the order of 355 expected values Matrix node 282 expert modeler criteria in time series models 89 exploring data Data Audit node 287 | F statistic Means node 299 false values 126 features in maps 206 field attributes 129 field derivation formula 136 field names 132 anonymizing 132 data export 316, 329, 335, 347 field operations nodes 103 generating from a data audit 293 Field Reorder node 170 automatic sorting 170 custom ordering 170 setting options 170 field storage converting 139 field types in visualizations 181 fields anonymizing data 143 deriving multiple fields 135 field and value labels 124 reordering 170 selecting multiple 135 transposing 158 Filler node overview 139 FILLFACTOR keyword |

| Filter node                              | graph nodes (continued)          | HDATA format                                         |
|------------------------------------------|----------------------------------|------------------------------------------------------|
| multiple response sets 132               | animation 176                    | IBM SPSS Data Collection source                      |
| overview 131                             | Collection 228                   | node 28                                              |
| setting options 131                      | Distribution 223                 | heat map 184                                         |
| filtering fields 80, 131                 | Evaluation 239                   | example 198                                          |
| for IBM SPSS Statistics 347              | Graphboard 179                   | helper applications 312                              |
| First function                           | Histogram 226                    | hex binned scatterplot 184                           |
| time series aggregation 160              | map visualization 247            | hexadecimal control characters 10                    |
| First quartile                           | Multiplot 217                    | high-low chart 184                                   |
| time series aggregation 172              | overlays 176                     | high-low-close chart 184                             |
| fiscal year                              | panels 176                       | histogram 184                                        |
| Time Intervals node 164                  | Plot 212                         | 3-D 184                                              |
| Fixed File node                          | Time Plot 220                    | example 194                                          |
| automatic date recognition 26            | Web 231                          | Histogram node 226                                   |
| overview 26                              | graph types                      | appearance tab 226                                   |
| setting options 26                       | graphboard 184                   | plot tab 226                                         |
| fixed-field text data 26                 | graphboard                       | using the graph 227                                  |
| flag type 119, 126                       | graph types 184                  | History node 170                                     |
| Flat File export node 329                | Graphboard node 179              | overview 169                                         |
| export tab 329                           | appearance tab 202               | hits                                                 |
| flat files 23                            | graphic elements                 | evaluation chart options 244                         |
| flow map 184                             | changing 269                     | holdouts                                             |
| format files 37 formats                  | collision modifiers 269          | time series modeling 161                             |
|                                          | converting 269                   | hourly measurements                                  |
| data 6<br>fractional ranks 148           | graphs<br>3-D 178                | Time Intervals node 167<br>HTML                      |
| free-field text data 23                  | annotations tab 178              |                                                      |
|                                          | axis labels 271                  | saving output 279                                    |
| Frequencies Binning node 146             | bands 252                        | HTML output Report node 301                          |
| Diffilling flode 140                     | collections 228                  | view in browser 278                                  |
|                                          | copying 272                      | view in blowser 270                                  |
| G                                        | default color scheme 271         |                                                      |
| G                                        | deleting regions 255             | 1                                                    |
| gains charts 239, 246                    | distributions 223                | •                                                    |
| generating flags 155, 157                | evaluation charts 239            | IBM Cognos BI Export node 35, 331, 332               |
| generating nodes from graphs 258         | exploring 251                    | IBM Cognos BI source node 32, 35                     |
| Balance nodes 258                        | exporting 272                    | icons 33                                             |
| Derive nodes 258                         | footnote 271                     | importing data 33                                    |
| Filter nodes 258                         | from Graphboard 179              | importing reports 34                                 |
| Reclassify nodes 258                     | generating from a data audit 293 | IBM Cognos TM1 export node                           |
| Select nodes 258                         | generating nodes 258             | exporting data 334                                   |
| geographic coordinate system 173         | histograms 226                   | mapping export data 334                              |
| Geospatial                               | map visualization 247            | IBM Cognos TM1 Export node 333                       |
| setting import options 58                | multiplot 217                    | IBM Cognos TM1 source node 36                        |
| geospatial data 23                       | output tabs 177                  | importing data 36                                    |
| deriving 137                             | plots 212                        | IBM SPSS Collaboration and Deployment                |
| exporting 329<br>importing 23            | printing 272                     | Services Repository                                  |
| in variable files 25                     | regions 255                      | connecting to 59 using as location for visualization |
| lists in variable files 25               | rotating a 3-D image 178         | templates, stylesheets, and                          |
| merging 78                               | saving 272                       | maps 204                                             |
| ranked condition merge 78                | saving edited layouts 271        | IBM SPSS Data Collection export                      |
| restrictions 121                         | saving layout changes 271        | node 330                                             |
| geospatial data in maps 247              | saving output 279                | IBM SPSS Data Collection source                      |
| geospatial data preparation              | size of graphic elements 264     | node 28, 31                                          |
| Reproject node 173                       | stylesheet 271                   | database connection settings 31                      |
| geospatial data reprojection 173         | time series 220                  | label types 30                                       |
| geospatial measurement level 127, 136    | title 271                        | language 30                                          |
| geospatial measurement levels 9, 119,    | webs 231                         | log files 28                                         |
| 121                                      | grouping symbol                  | metadata files 28                                    |
| Geospatial source node                   | number display formats 130       | multiple response sets 31                            |
| .dbf files 58                            | grouping values 224              | IBM SPSS Data Collection survey data                 |
| .shp files 58                            |                                  | importing 28                                         |
| Map service 58                           | ш                                | IBM SPSS Modeler 1                                   |
| geospatial type 127                      | Н                                | documentation 3                                      |
| geospatial values for derive formula 136 | handling missing values 103      | IBM SPSS Modeler Server 1                            |
| global values 302                        | hassubstring function 137        |                                                      |
| graph nodes 175                          |                                  |                                                      |

| IDM CDCC Chalistics             | labal transa                              | man files                          |
|---------------------------------|-------------------------------------------|------------------------------------|
| IBM SPSS Statistics             | label types                               | map files                          |
| launching from IBM SPSS         | IBM SPSS Data Collection source           | deleting 204                       |
| Modeler 312, 344, 347           | node 30                                   | exporting 204                      |
| license location 312            | labels 126                                | importing 204                      |
| valid field names 347           | exporting 335, 347                        | location 203                       |
| IBM SPSS Statistics data files  | importing 37, 340                         | renaming 204                       |
| importing survey data 28        | specifying 124, 125, 126                  | selecting in Graphboard Template   |
| IBM SPSS Statistics models 343  | lagged data 169                           | Chooser 183                        |
| about 343                       | language                                  | map service                        |
| advanced nugget details 344     | IBM SPSS Data Collection source           | Geospatial source node 58          |
| model nugget 344                | node 30                                   | map shapefiles                     |
| model options 344               | large databases 63                        | concepts 206                       |
| IBM SPSS Statistics nodes 339   | performing a data audit 287               | editing pre-installed SMZ maps 205 |
| IBM SPSS Statistics Output node | Last function                             | types 206                          |
| Output tab 346                  | time series aggregation 160               | using with Graphboard Template     |
| icons, IBM Cognos BI 33         | layer options on maps 249                 | Chooser 205                        |
| if-then-else statements 139     | layers in geospatial maps 247             | map visualization                  |
| imbalanced data 69              | legend                                    | example 200                        |
| importance                      | position 270                              | Map visualization node 247         |
| comparing means 299             | level shift outliers                      | change layer options 249           |
| Means node 299, 300             | Time Series Modeler 93                    | plot tab 248                       |
| importing                       | lift charts 239, 246                      | map visualizations                 |
| data from IBM Cognos BI 33      | line chart 184                            | creating 191                       |
| data from IBM Cognos TM1 36     | on a map 184                              | mapping                            |
| map files 204                   | line plots 212, 217                       | data for export to IBM Cognos      |
| reports from IBM Cognos BI 34   | LineString 121                            | TM1 334                            |
| SuperNodes 355                  | links                                     | mapping fields 317                 |
| visualization stylesheets 204   | Web node 233                              | maps                               |
| visualization templates 204     | list 9, 119                               | converting ESRI shapefiles 205     |
| In2data databases               | depth 9                                   | deleting features 210              |
| importing 28                    | deriving 137                              | deleting individual elements 210   |
| incomplete records 77           | geospatial measurement levels 121         | distributing 211                   |
| indexing database tables 320    | maximum length 124                        | feature labels 208                 |
| inner join 75                   | list storage format 9                     | merging features 209               |
| innovational outliers           | list storage type 25                      | moving features 210                |
| Time Series Modeler 93          | lists                                     | projection 210                     |
| instantiation 119, 123          | collection data type 126                  | smoothing 207, 208                 |
| source node 62                  | geospatial data type 127                  | thinning 207, 208                  |
| integer ranges 125              | lists in variable files 25                | market research data               |
| integration                     | local trend outliers                      | IBM SPSS Data Collection source    |
| ARIMA models 91                 | Time Series Modeler 93                    | node 28, 31                        |
| intervals                       | locally weighted least squares regression | importing 28, 31                   |
| time series data 159, 172       | Plot node 214                             | marking elements 255, 257          |
| interventions                   | locking SuperNodes 351                    | matrix browser                     |
| creating 220                    | LOESS smoother                            | Generate menu 283                  |
| C                               | Plot node 214                             | Matrix node 281                    |
|                                 | log transformation                        | appearance tab 282                 |
| J                               | Time Series Modeler 92                    | column percentages 282             |
| "" 2/1 2/0                      | lowess smoother See LOESS smoother        | cross-tabulation 282               |
| jitter 261, 269                 | Plot node 214                             | highlighting 282                   |
| jittering 215                   |                                           | output browser 283                 |
| joining datasets 82             |                                           | output tab 279                     |
| joins 75, 77                    | M                                         | row percentages 282                |
| partial outer 78                |                                           | settings tab 281                   |
|                                 | magic wand in graphs 257                  | sorting rows and columns 282       |
| I/                              | main dataset 82                           | matrix output                      |
| K                               | managers                                  | saving as text 279                 |
| key fields 70, 155              | outputs tab 276                           | Max function                       |
| key method 75                   | map                                       | time series aggregation 160, 172   |
| key value for aggregation 70    | color 184                                 | maximum                            |
| . 55 5                          | overlay 184                               | Set Globals node 302               |
|                                 | with arrows 184                           | statistics output 297              |
| 1                               | with bar charts 184                       | maximum value for aggregation 70   |
| 11.10.11                        | with line charts 184                      | MDD documents                      |
| label fields                    | with pie charts 184                       | importing 28                       |
| labeling records in output 128  | with points 184                           | mean                               |
|                                 | Map Conversion Utility 205, 206           | Binning node 148                   |
|                                 | map data reprojection 173                 | J                                  |
|                                 |                                           |                                    |

| mean (continued)                                                                                                    | models (continued)                                                                                                    | options                                                                                                    |
|----------------------------------------------------------------------------------------------------|----------------------------------------------------------------------------------------------------|----------------------------------------------------------------------------------------------------|
| Set Globals node 302                                                                                                    | ARIMA 91                                                                                                    | IBM SPSS Statistics 312                                                                                                    |
| statistics output 297                                                                                                    | modifying data values 133                                                                                                    | Oracle 15                                                                                                    |
| Mean function                                                                                                    | monthly data                                                                                                    | order merging 75                                                                                                    |
| time series aggregation 160, 172                                                                                                    | Time Intervals node 165                                                                                                    | order of execution                                                                                                    |
| Mean of most recent function                                                                                                    | Most recent function                                                                                                    | specifying 355                                                                                                    |
| padding time series 160                                                                                                    | padding time series 160                                                                                                    | order of input data 81                                                                                                    |
| mean value for aggregation 70                                                                                                    | moving average                                                                                                    | ordering data 74, 170                                                                                                    |
| mean value for records 70                                                                                                    | ARIMA models 91                                                                                                    | ordinal data 126                                                                                                    |
| mean/standard deviation                                                                                                    | MultiLineString 121                                                                                                    | outer join 75                                                                                                    |
| used to bin fields 148                                                                                                    | multiple category sets 132                                                                                                    | outliers                                                                                                    |
| means                                                                                                    | multiple derive 135                                                                                                    | ARIMA models 93                                                                                                    |
| comparing 298, 299                                                                                                    | multiple dichotomy sets 132                                                                                                    | in time series models 93                                                                                                    |
| Means node 298                                                                                                    | multiple fields                                                                                                    | output 308, 310                                                                                                    |
| importance 299                                                                                                    | selecting 135                                                                                                    | exporting 278                                                                                                    |
| independent groups 298                                                                                                    | multiple inputs 75                                                                                                    | generating new nodes from 276                                                                                                    |
| output browser 299                                                                                                    |                                                                                                    | HTML 278                                                                                                    |
| <u>.</u>                                                                                                    | multiple response sets                                                                                                    |                                                                                                    |
| output tab 279                                                                                                    | defining 132                                                                                                    | printing 276                                                                                                    |
| paired fields 298                                                                                                    | deleting 132<br>IBM SPSS Data Collection source                                                                                                    | saving 276                                                                                                    |
| measurement level                                                                                                    |                                                                                                    | output elements 310                                                                                                    |
| changing in visualizations 179                                                                                                    | node 28, 31                                                                                                    | output files                                                                                                    |
| collection 9, 126, 136                                                                                                    | IBM SPSS Statistics source node 340                                                                                                    | saving 279                                                                                                    |
| defined 119                                                                                                    | in visualizations 181                                                                                                    | output formats 279                                                                                                    |
| geospatial 9, 121, 127, 136                                                                                                    | multiple category sets 132                                                                                                    | output manager 276                                                                                                    |
| in visualizations 181                                                                                                    | multiple dichotomy sets 132                                                                                                    | output nodes 275, 279, 281, 284, 287,                                                                                                    |
| restrictions in geospatial data 121                                                                                                    | Multiplot node 217                                                                                                    | 296, 300, 302, 303, 305, 306, 308, 310,                                                                                                    |
| median                                                                                                    | appearance tab 219                                                                                                    | 311, 344                                                                                                    |
| statistics output 297                                                                                                    | plot tab 218                                                                                                    | output tab 279                                                                                                    |
| median approximation 72                                                                                                    | using the graph 219                                                                                                    | publish to web 277                                                                                                    |
| median value for aggregation 70, 72                                                                                                    | MultiPoint 121                                                                                                    | overlap map 184                                                                                                    |
| member (SAS import)                                                                                                    | MultiPolygon 121                                                                                                    | overlays for graphs 176                                                                                                    |
| setting 37                                                                                                    |                                                                                                    | overwriting database tables 316                                                                                                    |
| Merge node 75                                                                                                    |                                                                                                    |                                                                                                    |
| filtering fields 80                                                                                                    | N                                                                                                    | _                                                                                                    |
| optimization settings 81                                                                                                    |                                                                                                    | Р                                                                                                    |
| optimization settings of                                                                                                    | natural log transformation                                                                                                    |                                                                                                    |
| overview 75                                                                                                    | natural log transformation Time Series Modeler 92                                                                                                    |                                                                                                    |
| •                                                                                                    | Time Series Modeler 92                                                                                                    | p value                                                                                                    |
| overview 75 setting options 77, 78 tagging fields 81                                                                                                    | Time Series Modeler 92<br>natural order                                                                                                    | p value<br>importance 299                                                                                                    |
| overview 75 setting options 77, 78                                                                                                    | Time Series Modeler 92<br>natural order<br>altering 170                                                                                                    | p value<br>importance 299<br>padding time series data 160                                                                                                    |
| overview 75 setting options 77, 78 tagging fields 81                                                                                                    | Time Series Modeler 92<br>natural order<br>altering 170<br>navigation 308                                                                                                    | p value<br>importance 299<br>padding time series data 160<br>palettes                                                                                                    |
| overview 75 setting options 77, 78 tagging fields 81 merge options, database export 317                                                                                                    | Time Series Modeler 92 natural order altering 170 navigation 308 network layout for web graphs 233                                                                                                    | p value<br>importance 299<br>padding time series data 160<br>palettes<br>displaying 261                                                                                                    |
| overview 75 setting options 77, 78 tagging fields 81 merge options, database export 317 metadata 124 IBM SPSS Data Collection source node 28                                                                                                    | Time Series Modeler 92 natural order altering 170 navigation 308 network layout for web graphs 233 node properties 354                                                                                                    | p value importance 299 padding time series data 160 palettes displaying 261 hiding 261                                                                                                    |
| overview 75 setting options 77, 78 tagging fields 81 merge options, database export 317 metadata 124 IBM SPSS Data Collection source                                                                                                    | Time Series Modeler 92 natural order altering 170 navigation 308 network layout for web graphs 233 node properties 354 nominal data 126                                                                                                    | p value importance 299 padding time series data 160 palettes displaying 261 hiding 261 moving 261                                                                                                    |
| overview 75 setting options 77, 78 tagging fields 81 merge options, database export 317 metadata 124 IBM SPSS Data Collection source node 28                                                                                                    | Time Series Modeler 92 natural order altering 170 navigation 308 network layout for web graphs 233 node properties 354 nominal data 126 nonrandom samples 65                                                                                                    | p value importance 299 padding time series data 160 palettes displaying 261 hiding 261 moving 261 panel graph overlay 176                                                                                                    |
| overview 75 setting options 77, 78 tagging fields 81 merge options, database export 317 metadata 124 IBM SPSS Data Collection source node 28 Microsoft Excel source node 38                                                                                                    | Time Series Modeler 92 natural order altering 170 navigation 308 network layout for web graphs 233 node properties 354 nominal data 126 nonrandom samples 65 normalize continuous target 108, 117                                                                                                    | p value importance 299 padding time series data 160 palettes displaying 261 hiding 261 moving 261 panel graph overlay 176 paneling 176                                                                                                    |
| overview 75 setting options 77, 78 tagging fields 81 merge options, database export 317 metadata 124 IBM SPSS Data Collection source node 28 Microsoft Excel source node 38 Min function                                                                                                    | Time Series Modeler 92 natural order altering 170 navigation 308 network layout for web graphs 233 node properties 354 nominal data 126 nonrandom samples 65 normalize continuous target 108, 117 normalize values                                                                                                    | p value importance 299 padding time series data 160 palettes displaying 261 hiding 261 moving 261 panel graph overlay 176 paneling 176 parallel coordinates graph 184                                                                                                    |
| overview 75 setting options 77, 78 tagging fields 81 merge options, database export 317 metadata 124 IBM SPSS Data Collection source node 28 Microsoft Excel source node 38 Min function time series aggregation 160, 172                                                                                                    | Time Series Modeler 92 natural order altering 170 navigation 308 network layout for web graphs 233 node properties 354 nominal data 126 nonrandom samples 65 normalize continuous target 108, 117 normalize values graph nodes 218, 221                                                                                                    | p value importance 299 padding time series data 160 palettes displaying 261 hiding 261 moving 261 panel graph overlay 176 paneling 176 parallel coordinates graph 184 parallel processing                                                                                                    |
| overview 75 setting options 77, 78 tagging fields 81 merge options, database export 317 metadata 124 IBM SPSS Data Collection source node 28 Microsoft Excel source node 38 Min function time series aggregation 160, 172 minimum                                                                                                    | Time Series Modeler 92 natural order altering 170 navigation 308 network layout for web graphs 233 node properties 354 nominal data 126 nonrandom samples 65 normalize continuous target 108, 117 normalize values graph nodes 218, 221 null values                                                                                                    | p value importance 299 padding time series data 160 palettes displaying 261 hiding 261 moving 261 panel graph overlay 176 paneling 176 parallel coordinates graph 184 parallel processing Aggregate node 70                                                                                                    |
| overview 75 setting options 77, 78 tagging fields 81 merge options, database export 317 metadata 124 IBM SPSS Data Collection source node 28 Microsoft Excel source node 38 Min function time series aggregation 160, 172 minimum Set Globals node 302                                                                                                    | Time Series Modeler 92 natural order altering 170 navigation 308 network layout for web graphs 233 node properties 354 nominal data 126 nonrandom samples 65 normalize continuous target 108, 117 normalize values graph nodes 218, 221 null values in Matrix tables 281                                                                                                    | p value importance 299 padding time series data 160 palettes displaying 261 hiding 261 moving 261 panel graph overlay 176 paneling 176 parallel coordinates graph 184 parallel processing Aggregate node 70 merging 81                                                                                                    |
| overview 75 setting options 77, 78 tagging fields 81 merge options, database export 317 metadata 124 IBM SPSS Data Collection source node 28 Microsoft Excel source node 38 Min function time series aggregation 160, 172 minimum Set Globals node 302 statistics output 297                                                                                                    | Time Series Modeler 92 natural order altering 170 navigation 308 network layout for web graphs 233 node properties 354 nominal data 126 nonrandom samples 65 normalize continuous target 108, 117 normalize values graph nodes 218, 221 null values in Matrix tables 281 nulls 124                                                                                                    | p value importance 299 padding time series data 160 palettes displaying 261 hiding 261 moving 261 panel graph overlay 176 paneling 176 parallel coordinates graph 184 parallel processing Aggregate node 70 merging 81 sorting 74                                                                                                    |
| overview 75 setting options 77, 78 tagging fields 81 merge options, database export 317 metadata 124 IBM SPSS Data Collection source node 28 Microsoft Excel source node 38 Min function time series aggregation 160, 172 minimum Set Globals node 302 statistics output 297 minimum value for aggregation 70                                                                                                    | Time Series Modeler 92 natural order altering 170 navigation 308 network layout for web graphs 233 node properties 354 nominal data 126 nonrandom samples 65 normalize continuous target 108, 117 normalize values graph nodes 218, 221 null values in Matrix tables 281 nulls 124 in Matrix tables 281                                                                                                    | p value importance 299 padding time series data 160 palettes displaying 261 hiding 261 moving 261 panel graph overlay 176 paneling 176 parallel coordinates graph 184 parallel processing Aggregate node 70 merging 81 sorting 74 parameters                                                                                                    |
| overview 75 setting options 77, 78 tagging fields 81 merge options, database export 317 metadata 124 IBM SPSS Data Collection source node 28 Microsoft Excel source node 38 Min function time series aggregation 160, 172 minimum Set Globals node 302 statistics output 297 minimum value for aggregation 70 minute increments                                                                                                    | Time Series Modeler 92 natural order altering 170 navigation 308 network layout for web graphs 233 node properties 354 nominal data 126 nonrandom samples 65 normalize continuous target 108, 117 normalize values graph nodes 218, 221 null values in Matrix tables 281 nulls 124                                                                                                    | p value importance 299 padding time series data 160 palettes displaying 261 hiding 261 moving 261 panel graph overlay 176 paneling 176 parallel coordinates graph 184 parallel processing Aggregate node 70 merging 81 sorting 74 parameters in IBM Cognos BI 35                                                                                                    |
| overview 75 setting options 77, 78 tagging fields 81 merge options, database export 317 metadata 124 IBM SPSS Data Collection source node 28 Microsoft Excel source node 38 Min function time series aggregation 160, 172 minimum Set Globals node 302 statistics output 297 minimum value for aggregation 70 minute increments Time Intervals node 168                                                                                                    | Time Series Modeler 92 natural order altering 170 navigation 308 network layout for web graphs 233 node properties 354 nominal data 126 nonrandom samples 65 normalize continuous target 108, 117 normalize values graph nodes 218, 221 null values in Matrix tables 281 nulls 124 in Matrix tables 281                                                                                                    | p value importance 299 padding time series data 160 palettes displaying 261 hiding 261 moving 261 panel graph overlay 176 paneling 176 parallel coordinates graph 184 parallel processing Aggregate node 70 merging 81 sorting 74 parameters in IBM Cognos BI 35 node properties 354                                                                                                    |
| overview 75 setting options 77, 78 tagging fields 81 merge options, database export 317 metadata 124 IBM SPSS Data Collection source node 28 Microsoft Excel source node 38 Min function time series aggregation 160, 172 minimum Set Globals node 302 statistics output 297 minimum value for aggregation 70 minute increments Time Intervals node 168 missing values 103, 124, 127                                                                                                    | Time Series Modeler 92 natural order altering 170 navigation 308 network layout for web graphs 233 node properties 354 nominal data 126 nonrandom samples 65 normalize continuous target 108, 117 normalize values graph nodes 218, 221 null values in Matrix tables 281 nulls 124 in Matrix tables 281                                                                                                    | p value importance 299 padding time series data 160 palettes displaying 261 hiding 261 moving 261 panel graph overlay 176 paneling 176 parallel coordinates graph 184 parallel processing Aggregate node 70 merging 81 sorting 74 parameters in IBM Cognos BI 35 node properties 354 setting for SuperNodes 353                                                                                                    |
| overview 75 setting options 77, 78 tagging fields 81 merge options, database export 317 metadata 124 IBM SPSS Data Collection source node 28 Microsoft Excel source node 38 Min function time series aggregation 160, 172 minimum Set Globals node 302 statistics output 297 minimum value for aggregation 70 minute increments Time Intervals node 168 missing values 103, 124, 127 in Aggregate nodes 70                                                                                                    | Time Series Modeler 92 natural order altering 170 navigation 308 network layout for web graphs 233 node properties 354 nominal data 126 nonrandom samples 65 normalize continuous target 108, 117 normalize values graph nodes 218, 221 null values in Matrix tables 281 nulls 124 in Matrix tables 281                                                                                                    | p value importance 299 padding time series data 160 palettes displaying 261 hiding 261 moving 261 panel graph overlay 176 paneling 176 parallel coordinates graph 184 parallel processing Aggregate node 70 merging 81 sorting 74 parameters in IBM Cognos BI 35 node properties 354 setting for SuperNodes 353 SuperNodes 353, 354                                                                                                    |
| overview 75 setting options 77, 78 tagging fields 81 merge options, database export 317 metadata 124 IBM SPSS Data Collection source node 28 Microsoft Excel source node 38 Min function time series aggregation 160, 172 minimum Set Globals node 302 statistics output 297 minimum value for aggregation 70 minute increments Time Intervals node 168 missing values 103, 124, 127 in Aggregate nodes 70 in Matrix tables 281                                                                                                    | Time Series Modeler 92 natural order altering 170 navigation 308 network layout for web graphs 233 node properties 354 nominal data 126 nonrandom samples 65 normalize continuous target 108, 117 normalize values graph nodes 218, 221 null values in Matrix tables 281 nulls 124 in Matrix tables 281                                                                                                    | p value importance 299 padding time series data 160 palettes displaying 261 hiding 261 moving 261 panel graph overlay 176 paneling 176 parallel coordinates graph 184 parallel processing Aggregate node 70 merging 81 sorting 74 parameters in IBM Cognos BI 35 node properties 354 setting for SuperNodes 353 SuperNodes 353, 354 partial joins 75, 78                                                                                                    |
| overview 75 setting options 77, 78 tagging fields 81 merge options, database export 317 metadata 124 IBM SPSS Data Collection source node 28 Microsoft Excel source node 38 Min function time series aggregation 160, 172 minimum Set Globals node 302 statistics output 297 minimum value for aggregation 70 minute increments Time Intervals node 168 missing values 103, 124, 127 in Aggregate nodes 70 in Matrix tables 281 mode                                                                                                    | Time Series Modeler 92 natural order altering 170 navigation 308 network layout for web graphs 233 node properties 354 nominal data 126 nonrandom samples 65 normalize continuous target 108, 117 normalize values graph nodes 218, 221 null values in Matrix tables 281 nulls 124 in Matrix tables 281 number display formats 130                                                                                                    | p value importance 299 padding time series data 160 palettes displaying 261 hiding 261 moving 261 panel graph overlay 176 parallel coordinates graph 184 parallel processing Aggregate node 70 merging 81 sorting 74 parameters in IBM Cognos BI 35 node properties 354 setting for SuperNodes 353 SuperNodes 353, 354 partial joins 75, 78 partition fields 128, 154                                                                                                    |
| overview 75 setting options 77, 78 tagging fields 81 merge options, database export 317 metadata 124 IBM SPSS Data Collection source node 28 Microsoft Excel source node 38 Min function time series aggregation 160, 172 minimum Set Globals node 302 statistics output 297 minimum value for aggregation 70 minute increments Time Intervals node 168 missing values 103, 124, 127 in Aggregate nodes 70 in Matrix tables 281 mode statistics output 297 Mode function                                                                                                    | Time Series Modeler 92 natural order altering 170 navigation 308 network layout for web graphs 233 node properties 354 nominal data 126 nonrandom samples 65 normalize continuous target 108, 117 normalize values graph nodes 218, 221 null values in Matrix tables 281 nulls 124 in Matrix tables 281 number display formats 130  O ODBC bulk loading via 322, 323                                                                                                    | p value importance 299 padding time series data 160 palettes displaying 261 hiding 261 moving 261 panel graph overlay 176 parallel coordinates graph 184 parallel processing Aggregate node 70 merging 81 sorting 74 parameters in IBM Cognos BI 35 node properties 354 setting for SuperNodes 353 SuperNodes 353, 354 partial joins 75, 78 partition fields 128, 154 Partition node 154                                                                                                    |
| overview 75 setting options 77, 78 tagging fields 81 merge options, database export 317 metadata 124 IBM SPSS Data Collection source node 28 Microsoft Excel source node 38 Min function time series aggregation 160, 172 minimum Set Globals node 302 statistics output 297 minimum value for aggregation 70 minute increments Time Intervals node 168 missing values 103, 124, 127 in Aggregate nodes 70 in Matrix tables 281 mode statistics output 297 Mode function time series aggregation 160, 172                                                                                                    | Time Series Modeler 92 natural order altering 170 navigation 308 network layout for web graphs 233 node properties 354 nominal data 126 nonrandom samples 65 normalize continuous target 108, 117 normalize values graph nodes 218, 221 null values in Matrix tables 281 nulls 124 in Matrix tables 281 number display formats 130                                                                                                    | p value importance 299 padding time series data 160 palettes displaying 261 hiding 261 moving 261 panel graph overlay 176 parallel coordinates graph 184 parallel processing Aggregate node 70 merging 81 sorting 74 parameters in IBM Cognos BI 35 node properties 354 setting for SuperNodes 353 SuperNodes 353, 354 partial joins 75, 78 partition fields 128, 154 Partition node 154 partitioning data 154                                                                                                    |
| overview 75 setting options 77, 78 tagging fields 81 merge options, database export 317 metadata 124 IBM SPSS Data Collection source node 28 Microsoft Excel source node 38 Min function time series aggregation 160, 172 minimum Set Globals node 302 statistics output 297 minimum value for aggregation 70 minute increments Time Intervals node 168 missing values 103, 124, 127 in Aggregate nodes 70 in Matrix tables 281 mode statistics output 297 Mode function time series aggregation 160, 172 model evaluation 239                                                                                                    | Time Series Modeler 92 natural order altering 170 navigation 308 network layout for web graphs 233 node properties 354 nominal data 126 nonrandom samples 65 normalize continuous target 108, 117 normalize values graph nodes 218, 221 null values in Matrix tables 281 nulls 124 in Matrix tables 281 number display formats 130  O ODBC bulk loading via 322, 323 connection for IBM Cognos BI Export                                                                                                    | p value importance 299 padding time series data 160 palettes displaying 261 hiding 261 moving 261 panel graph overlay 176 parallel coordinates graph 184 parallel processing Aggregate node 70 merging 81 sorting 74 parameters in IBM Cognos BI 35 node properties 354 setting for SuperNodes 353 SuperNodes 353, 354 partial joins 75, 78 partition fields 128, 154 Partition node 154 partitioning data 154 Analysis node 284                                                                                                    |
| overview 75 setting options 77, 78 tagging fields 81 merge options, database export 317 metadata 124 IBM SPSS Data Collection source node 28 Microsoft Excel source node 38 Min function time series aggregation 160, 172 minimum Set Globals node 302 statistics output 297 minimum value for aggregation 70 minute increments Time Intervals node 168 missing values 103, 124, 127 in Aggregate nodes 70 in Matrix tables 281 mode statistics output 297 Mode function time series aggregation 160, 172                                                                                                    | Time Series Modeler 92 natural order altering 170 navigation 308 network layout for web graphs 233 node properties 354 nominal data 126 nonrandom samples 65 normalize continuous target 108, 117 normalize values graph nodes 218, 221 null values in Matrix tables 281 nulls 124 in Matrix tables 281 number display formats 130  O ODBC bulk loading via 322, 323 connection for IBM Cognos BI Export node 332                                                                                                    | p value importance 299 padding time series data 160 palettes displaying 261 hiding 261 moving 261 panel graph overlay 176 parallel coordinates graph 184 parallel processing Aggregate node 70 merging 81 sorting 74 parameters in IBM Cognos BI 35 node properties 354 setting for SuperNodes 353 SuperNodes 353, 354 partial joins 75, 78 partition fields 128, 154 Partition node 154 partitioning data 154 Analysis node 284 evaluation charts 243                                                                                                    |
| overview 75 setting options 77, 78 tagging fields 81 merge options, database export 317 metadata 124 IBM SPSS Data Collection source node 28 Microsoft Excel source node 38 Min function time series aggregation 160, 172 minimum Set Globals node 302 statistics output 297 minimum value for aggregation 70 minute increments Time Intervals node 168 missing values 103, 124, 127 in Aggregate nodes 70 in Matrix tables 281 mode statistics output 297 Mode function time series aggregation 160, 172 model evaluation 239 model options                                                                                                    | Time Series Modeler 92 natural order altering 170 navigation 308 network layout for web graphs 233 node properties 354 nominal data 126 nonrandom samples 65 normalize continuous target 108, 117 normalize values graph nodes 218, 221 null values in Matrix tables 281 nulls 124 in Matrix tables 281 number display formats 130  O ODBC bulk loading via 322, 323 connection for IBM Cognos BI Export node 332 Database source node 15                                                                                     | p value importance 299 padding time series data 160 palettes displaying 261 hiding 261 moving 261 panel graph overlay 176 paneling 176 parallel coordinates graph 184 parallel processing Aggregate node 70 merging 81 sorting 74 parameters in IBM Cognos BI 35 node properties 354 setting for SuperNodes 353 SuperNodes 353, 354 partial joins 75, 78 partition fields 128, 154 Partition node 154 partitioning data 154 Analysis node 284 evaluation charts 243 path graph 184                                                                        |
| overview 75 setting options 77, 78 tagging fields 81 merge options, database export 317 metadata 124 IBM SPSS Data Collection source node 28 Microsoft Excel source node 38 Min function time series aggregation 160, 172 minimum Set Globals node 302 statistics output 297 minimum value for aggregation 70 minute increments Time Intervals node 168 missing values 103, 124, 127 in Aggregate nodes 70 in Matrix tables 281 mode statistics output 297 Mode function time series aggregation 160, 172 model evaluation 239 model options Statistics Model node 344 model view                                                                            | Time Series Modeler 92 natural order altering 170 navigation 308 network layout for web graphs 233 node properties 354 nominal data 126 nonrandom samples 65 normalize continuous target 108, 117 normalize values graph nodes 218, 221 null values in Matrix tables 281 nulls 124 in Matrix tables 281 number display formats 130  O ODBC bulk loading via 322, 323 connection for IBM Cognos BI Export node 332 Database source node 15 ODBC export node. See Database export node 316                                      | p value importance 299 padding time series data 160 palettes displaying 261 hiding 261 moving 261 panel graph overlay 176 paneling 176 parallel coordinates graph 184 parallel processing Aggregate node 70 merging 81 sorting 74 parameters in IBM Cognos BI 35 node properties 354 setting for SuperNodes 353 SuperNodes 353, 354 partial joins 75, 78 partition fields 128, 154 Partition node 154 partitioning data 154 Analysis node 284 evaluation charts 243 path graph 184 Pearson chi-square                                                     |
| overview 75 setting options 77, 78 tagging fields 81 merge options, database export 317 metadata 124 IBM SPSS Data Collection source node 28 Microsoft Excel source node 38 Min function time series aggregation 160, 172 minimum Set Globals node 302 statistics output 297 minimum value for aggregation 70 minute increments Time Intervals node 168 missing values 103, 124, 127 in Aggregate nodes 70 in Matrix tables 281 mode statistics output 297 Mode function time series aggregation 160, 172 model evaluation 239 model options Statistics Model node 344 model view in automated data preparation 111                                          | natural order altering 170 navigation 308 network layout for web graphs 233 node properties 354 nominal data 126 nonrandom samples 65 normalize continuous target 108, 117 normalize values graph nodes 218, 221 null values in Matrix tables 281 nulls 124 in Matrix tables 281 number display formats 130  O  ODBC bulk loading via 322, 323 connection for IBM Cognos BI Export node 332 Database source node 15 ODBC export node. See Database export node 316 one-way ANOVA                                              | p value importance 299 padding time series data 160 palettes displaying 261 hiding 261 moving 261 panel graph overlay 176 paneling 176 parallel coordinates graph 184 parallel processing Aggregate node 70 merging 81 sorting 74 parameters in IBM Cognos BI 35 node properties 354 setting for SuperNodes 353 SuperNodes 353, 354 partial joins 75, 78 partition fields 128, 154 Partition node 154 partitioning data 154 Analysis node 284 evaluation charts 243 path graph 184 Pearson chi-square Matrix node 283                                     |
| overview 75 setting options 77, 78 tagging fields 81 merge options, database export 317 metadata 124 IBM SPSS Data Collection source node 28 Microsoft Excel source node 38 Min function time series aggregation 160, 172 minimum Set Globals node 302 statistics output 297 minimum value for aggregation 70 minute increments Time Intervals node 168 missing values 103, 124, 127 in Aggregate nodes 70 in Matrix tables 281 mode statistics output 297 Mode function time series aggregation 160, 172 model evaluation 239 model options Statistics Model node 344 model view in automated data preparation 111 modeling roles                           | natural order altering 170 navigation 308 network layout for web graphs 233 node properties 354 nominal data 126 nonrandom samples 65 normalize continuous target 108, 117 normalize values graph nodes 218, 221 null values in Matrix tables 281 nulls 124 in Matrix tables 281 number display formats 130  O  ODBC bulk loading via 322, 323 connection for IBM Cognos BI Export node 332 Database source node 15 ODBC export node. See Database export node 316 one-way ANOVA Means node 298                               | p value importance 299 padding time series data 160 palettes displaying 261 hiding 261 moving 261 panel graph overlay 176 paneling 176 parallel coordinates graph 184 parallel processing Aggregate node 70 merging 81 sorting 74 parameters in IBM Cognos BI 35 node properties 354 setting for SuperNodes 353 SuperNodes 353, 354 partial joins 75, 78 partition fields 128, 154 Partition node 154 partitioning data 154 Analysis node 284 evaluation charts 243 path graph 184 Pearson chi-square Matrix node 283 Pearson correlations                |
| overview 75 setting options 77, 78 tagging fields 81 merge options, database export 317 metadata 124 IBM SPSS Data Collection source node 28 Microsoft Excel source node 38 Min function time series aggregation 160, 172 minimum Set Globals node 302 statistics output 297 minimum value for aggregation 70 minute increments Time Intervals node 168 missing values 103, 124, 127 in Aggregate nodes 70 in Matrix tables 281 mode statistics output 297 Mode function time series aggregation 160, 172 model evaluation 239 model options Statistics Model node 344 model view in automated data preparation 111 modeling roles specifying for fields 128 | Time Series Modeler 92 natural order altering 170 navigation 308 network layout for web graphs 233 node properties 354 nominal data 126 nonrandom samples 65 normalize continuous target 108, 117 normalize values graph nodes 218, 221 null values in Matrix tables 281 nulls 124 in Matrix tables 281 number display formats 130  O ODBC bulk loading via 322, 323 connection for IBM Cognos BI Export node 332 Database source node 15 ODBC export node. See Database export node 316 one-way ANOVA Means node 298 opening | p value importance 299 padding time series data 160 palettes displaying 261 hiding 261 moving 261 panel graph overlay 176 paneling 176 parallel coordinates graph 184 parallel processing Aggregate node 70 merging 81 sorting 74 parameters in IBM Cognos BI 35 node properties 354 setting for SuperNodes 353 SuperNodes 353, 354 partial joins 75, 78 partition fields 128, 154 Partition node 154 partitioning data 154 Analysis node 284 evaluation charts 243 path graph 184 Pearson chi-square Matrix node 283 Pearson correlations Means node 300 |
| overview 75 setting options 77, 78 tagging fields 81 merge options, database export 317 metadata 124 IBM SPSS Data Collection source node 28 Microsoft Excel source node 38 Min function time series aggregation 160, 172 minimum Set Globals node 302 statistics output 297 minimum value for aggregation 70 minute increments Time Intervals node 168 missing values 103, 124, 127 in Aggregate nodes 70 in Matrix tables 281 mode statistics output 297 Mode function time series aggregation 160, 172 model evaluation 239 model options Statistics Model node 344 model view in automated data preparation 111 modeling roles                           | natural order altering 170 navigation 308 network layout for web graphs 233 node properties 354 nominal data 126 nonrandom samples 65 normalize continuous target 108, 117 normalize values graph nodes 218, 221 null values in Matrix tables 281 nulls 124 in Matrix tables 281 number display formats 130  O  ODBC bulk loading via 322, 323 connection for IBM Cognos BI Export node 332 Database source node 15 ODBC export node. See Database export node 316 one-way ANOVA Means node 298                               | p value importance 299 padding time series data 160 palettes displaying 261 hiding 261 moving 261 panel graph overlay 176 paneling 176 parallel coordinates graph 184 parallel processing Aggregate node 70 merging 81 sorting 74 parameters in IBM Cognos BI 35 node properties 354 setting for SuperNodes 353 SuperNodes 353, 354 partial joins 75, 78 partition fields 128, 154 Partition node 154 partitioning data 154 Analysis node 284 evaluation charts 243 path graph 184 Pearson chi-square Matrix node 283 Pearson correlations                |

| performance                           | quotation marks                                       | ROI                                                |
|---------------------------------------|-------------------------------------------------------|----------------------------------------------------|
| Aggregate node 70                     | importing text files 23                               | charts 239, 246                                    |
| Binning nodes 150                     | quotes                                                | roles                                              |
| Derive nodes 150                      | for database export 316                               | specifying for fields 128                          |
| merging 81                            |                                                       | rolling up time series data 160                    |
| sampling data 65                      | _                                                     | rotating 3-D graphs 178                            |
| sorting 74                            | R                                                     | row-wise binding 322                               |
| performance evaluation statistic 284  |                                                       |                                                    |
| periodicity                           | random seed value                                     | _                                                  |
| time series data 159, 172             | sampling records 154                                  | S                                                  |
| Time Series Modeler 92                | range                                                 | •                                                  |
| periods                               | statistics output 297                                 | Sample node                                        |
| Time Intervals node 163               | ranges 119                                            | clustered samples 65, 67                           |
| pie chart 184                         | missing values 124<br>rank cases 148                  | nonrandom samples 65                               |
| 3-D 184                               | ranked conditions                                     | random samples 65                                  |
| example 197                           |                                                       | Sample Sizes for Strata 68                         |
| on a map 184                          | specifying for a merge 78                             | sampling frame 65<br>stratified samples 65, 67, 68 |
| using counts 184                      | real ranges 125                                       |                                                    |
| Plot node 212                         | recency setting relative date 73                      | systematic samples 65<br>weighted samples 67       |
| appearance tab 216                    | Reclassify node 141, 142                              | sampling data 68                                   |
| options tab 215                       | ·                                                     |                                                    |
| plot tab 214                          | generating from a distribution 224                    | sampling frame 65<br>SAS                           |
| using the graph 217                   | overview 141, 145<br>recode 141, 145                  |                                                    |
| plotting associations 231             | record                                                | setting import options 37 SAS export node 335      |
| Point 121                             | counts 70                                             | SAS export flode 333<br>SAS source node            |
| point plots 212, 217                  | labels 128                                            | .sd2 (SAS) files 37                                |
| polar coordinates 268                 |                                                       | .ssd (SAS) files 37                                |
| Polygon 121                           | length 26                                             | .tpt (SAS) files 37                                |
| preset values, database connection 18 | record operations nodes 63                            | 1 , , ,                                            |
| primary key fields                    | AS Time Intervals node 172<br>Time Intervals node 159 | transport files 37                                 |
| Database export node 318              | _                                                     | saving                                             |
| printing output 276                   | records                                               | output 276<br>output objects 276, 279              |
| profit charts 239, 246                | merging 75                                            | scale factors 69                                   |
| projected coordinate system 173       | transposing 158                                       |                                                    |
| propensity scores                     | regions in graphs 255 renaming                        | scatterplot 184<br>3-D 184                         |
| balancing data 69                     | fields for export 347                                 | binned 184                                         |
| properties                            | map files 204                                         | hex binned 184                                     |
| node 354                              | visualization stylesheets 204                         | scatterplot matrix                                 |
| publish to web 277                    | visualization templates 204                           | example 199, 201                                   |
| Python                                | renaming output objects 276                           | scatterplot matrix (SPLOM) 184                     |
| bulk loading scripts 322, 323         | replacing field values 139                            | scatterplots 212, 217                              |
|                                       | report browser 302                                    | scenario 59                                        |
|                                       | Report node 300                                       | schema                                             |
| Q                                     | output tab 279                                        | Database export node 318                           |
| quality browser                       | template tab 301                                      | scientific display format 130                      |
| generating filter nodes 292           | reports                                               | scoring                                            |
| generating select nodes 292           | saving output 279                                     | evaluation chart options 244                       |
| quality report                        | Reproject node 173                                    | scripting                                          |
| Data Audit browser 291                | Reprojection node 173                                 | SuperNodes 355                                     |
| Quancept data                         | residuals                                             | searching                                          |
| importing 28                          | Matrix node 282                                       | table browser 281                                  |
| Quantum data                          | response charts 239, 246                              | seasonal additive outliers                         |
| importing 28                          | restrictions in geospatial data 121                   | Time Series Modeler 93                             |
| Quanvert databases                    | Restructure node 156, 157                             | seasonal differencing transformation               |
| importing 28                          | with Aggregate node 156                               | ARIMA models 91                                    |
| quarterly data                        | restructuring data 156                                | seasonal orders                                    |
| Time Intervals node 164               | revenue                                               | ARIMA models 91                                    |
| quartile approximation 72             | evaluation charts 243                                 | second increments                                  |
| quartile bins 146                     | RFM Aggregate node                                    | Time Intervals node 168, 169                       |
| quartile value for aggregation 70, 72 | overview 73                                           | seed value                                         |
| queries                               | setting options 73                                    | sampling and records 154                           |
| Database source node 15               | RFM Analysis node                                     | Select node                                        |
| query banding                         | binning values 152                                    | generating from graphs 258                         |
| Teradata 19                           | overview 150                                          | generating from Web graph links 235                |
| query editor                          | settings 151                                          | overview 64                                        |
| Database source node 22               | ribbon chart 184                                      | selecting rows (cases) 64                          |
| quintile bins 146                     |                                                       | selecting values 252, 255, 257                     |
|                                       |                                                       |                                                    |

| Set Globals node 302                                  | SourceFile variables                            | Sum function                                  |
|-------------------------------------------------------|-------------------------------------------------|-----------------------------------------------|
| settings tab 302                                      | IBM SPSS Data Collection source                 | time series aggregation 160, 172              |
| set random seed                                       | node 28                                         | summary data 70                               |
| sampling records 154                                  | Space-Time-Boxes node                           | summary statistics                            |
| Set to Flag node 155                                  | defining density 101                            | Data Audit node 287                           |
| set type 119                                          | overview 99                                     | summed values 70                              |
| sets                                                  | SPLOM 184                                       | SuperNode parameters 353, 354                 |
| converting to flags 155, 156                          | example 199, 201                                | SuperNodes 349                                |
| transforming 141, 142                                 | SQL queries                                     | creating 350                                  |
| shape graph overlay 176                               | Database source node 15, 22                     | creating caches for 355                       |
| shapefiles 205                                        | square root transformation                      | editing 352                                   |
| significance                                          | Time Series Modeler 92                          | loading 355                                   |
| correlation strength 296                              | stack 261, 269                                  | locking 351                                   |
| simulated data                                        | stacked bar chart                               | nesting 351                                   |
| Simulation Generate node 44                           | example 193                                     | password protection 351                       |
| Simulation evaluation node                            | standard deviation                              | process SuperNodes 349                        |
| settings tab 306                                      | Binning node 148                                | saving 355                                    |
| Simulation Evaluation node 305, 308,                  | Set Globals node 302                            | scripting 355                                 |
| 310, 311                                              | statistics output 297                           | setting parameters 353                        |
| output settings 306                                   | standard deviation for aggregation 70           | source SuperNodes 349                         |
| Simulation fitting node                               | standard error of mean                          | terminal SuperNodes 350                       |
| distribution fitting 303                              | statistics output 297                           | types of 349                                  |
| settings tab 305                                      | statistics                                      | unlocking 351                                 |
| Simulation Fitting node 303                           | Data Audit node 287                             | using comments with 352                       |
| distribution fitting 303                              | editing in visualizations 269                   | zooming in 352                                |
| output settings 305                                   | Matrix node 281                                 | supervised binning 149                        |
| Simulation generate node                              | statistics browser                              | surface graph 184                             |
| setting options 46                                    | Generate menu 297                               | survey data                                   |
| Simulation Generate node                              | generating filter nodes 297                     | IBM SPSS Data Collection source               |
| overview 44                                           | interpreting 297                                | node 28                                       |
| size graph overlay 176<br>smoother                    | Statistics Export node 346                      | importing 28, 31                              |
|                                                       | Export tab 347                                  | Surveycraft data                              |
| Plot node 214<br>SMZ files                            | Statistics File node 340<br>Statistics node 296 | importing 28                                  |
|                                                       |                                                 | syntax tab                                    |
| creating 205                                          | correlation labels 296                          | Statistics Output node 344                    |
| deleting 204                                          | correlations 296                                | synthetic data                                |
| editing pre-installed SMZ files 205                   | output tab 279                                  | User Input node 40                            |
| exporting 204<br>importing 204                        | settings tab 296<br>statistics 296              | system missing values<br>in Matrix tables 281 |
| overview 205                                          | Statistics Output node 344                      | System variables                              |
|                                                       | <u>.                                    </u>    | IBM SPSS Data Collection source               |
| pre-installed 205<br>renaming 204                     | Syntax tab 344 Statistics Transform node 341    | node 28                                       |
| Sort node                                             |                                                 | systematic samples 65                         |
| optimization settings 74                              | allowable syntax 341<br>setting options 341     | systematic samples 05                         |
|                                                       | Syntax tab 341                                  |                                               |
| overview 74                                           |                                                 | T                                             |
| Sorting Distinct node 83                              | storage 124<br>converting 139, 140              | Т                                             |
| fields 170                                            | storage formats 6                               | t test                                        |
| presorted fields 74, 85                               | 0                                               | independent samples 298                       |
| records 74                                            | storage types<br>list 25                        | Means node 298, 300                           |
| source nodes                                          | stratified samples 65, 67, 68                   | paired samples 298                            |
| Analytic Server source 10                             | stream parameters 22                            | table browser                                 |
| Database source node 15                               | streaming TCM node 94, 95, 96, 97, 98           | Generate menu 281                             |
| Enterprise View node 59                               | Streaming TS node                               | reordering columns 279, 281                   |
| Excel source node 38                                  | deployment options 93                           | searching 281                                 |
| Fixed File node 26                                    | field options 88                                | selecting cells 279, 281                      |
| Geospatial source node 58                             | model options 88                                | Table node 279                                |
| IBM Cognos BI source node 32, 35                      | overview 87                                     | output settings 279                           |
| IBM Cognos TM1 source node 36                         | stylesheets                                     | output tab 279                                |
| instantiating types 62                                | deleting 204                                    | settings tab 279                              |
| overview 5                                            |                                                 | tables                                        |
| SAS source node 37                                    | exporting 204                                   | joining 75                                    |
| SAS source node 37<br>Simulation Generate node 44, 46 | importing 204                                   | saving as text 279                            |
|                                                       | renaming 204                                    | saving output 279                             |
| Statistics File node 340                              | sum Set Globals node 302                        | tabular output                                |
| User Input node 40, 41                                |                                                 | reordering columns 279                        |
| Variable File node 23<br>XML source node 38           | statistics output 297                           | selecting cells 279                           |
| AIVIL Source House 30                                 |                                                 | tags 75, 81                                   |

| templates                                                                                                    | transformations                                                                                                    | Variable File node (continued)                                                                                                    |
|----------------------------------------------------------------------------------------------------|----------------------------------------------------------------------------------------------------|----------------------------------------------------------------------------------------------------|
| deleting 204                                                                                                    | reclassify 141, 145                                                                                                    | geospatial metadata 25                                                                                                    |
| exporting 204                                                                                                    | recode 141, 145                                                                                                    | importing geospatial data 25                                                                                                    |
| importing 204                                                                                                    | transient outliers                                                                                                    | setting options 23                                                                                                    |
| renaming 204                                                                                                    | Time Series Modeler 93                                                                                                    | variable labels                                                                                                    |
| Report node 301                                                                                                    | transparency in graphs 176                                                                                                    | Statistics Export node 346                                                                                                    |
| temporal causal models 97                                                                                                    | transport files                                                                                                    | Statistics File node 340                                                                                                    |
| streaming TCM node 94                                                                                                    | SAS source node 37                                                                                                    | variable names                                                                                                    |
| Teradata                                                                                                    | Transpose node 158                                                                                                    | data export 316, 329, 335, 347                                                                                                    |
| query banding 19                                                                                                    | field names 158                                                                                                    | variable types                                                                                                    |
| test samples                                                                                                    | numeric fields 158                                                                                                    | in visualizations 181                                                                                                    |
| partitioning data 154                                                                                                    |                                                                                                    | variance                                                                                                    |
| 1 0                                                                                                    | string fields 158                                                                                                    |                                                                                                    |
| text                                                                                                    | transposing data 158                                                                                                    | statistics output 297                                                                                                    |
| data 23, 26                                                                                                    | Triple-S data                                                                                                    | variance value for aggregation 70                                                                                                    |
| delimited 23                                                                                                    | importing 28                                                                                                    | VDATA format                                                                                                    |
| text files 23                                                                                                    | True if any true function                                                                                                    | IBM SPSS Data Collection source                                                                                                    |
| exporting 335                                                                                                    | time series aggregation 160, 172                                                                                                    | node 28                                                                                                    |
| Third quartile                                                                                                    | true values 126                                                                                                    | viewing                                                                                                    |
| time series aggregation 172                                                                                                    | truncating field names 131, 132                                                                                                    | HTML output in browser 278                                                                                                    |
| thresholds                                                                                                    | type 6                                                                                                    | vingtile bins 146                                                                                                    |
| viewing bin thresholds 150                                                                                                    | type attributes 129                                                                                                    | visualization                                                                                                    |
| ties                                                                                                    | Type node                                                                                                    | graphs and charts 175                                                                                                    |
| Binning node 146                                                                                                    | blank handling 124                                                                                                    | visualization stylesheets                                                                                                    |
| tiles                                                                                                    | clearing values 61                                                                                                    |                                                                                                    |
|                                                                                                    | e e e e e e e e e e e e e e e e e e e                                                                                                    | applying 272                                                                                                    |
| Binning node 146                                                                                                    | collection data type 126                                                                                                    | deleting 204                                                                                                    |
| time formats 130                                                                                                    | continuous data 125                                                                                                    | exporting 204                                                                                                    |
| Time Intervals node 160, 161                                                                                                    | copying types 129                                                                                                    | importing 204                                                                                                    |
| Analytic Server 172                                                                                                    | flag field type 126                                                                                                    | location 203                                                                                                    |
| overview 159                                                                                                    | geospatial data type 127                                                                                                    | renaming 204                                                                                                    |
| Time Plot node 220                                                                                                    | nominal data 126                                                                                                    | visualization templates                                                                                                    |
| appearance tab 222                                                                                                    | ordinal data 126                                                                                                    | deleting 204                                                                                                    |
| plot tab 221                                                                                                    | overview 118                                                                                                    | exporting 204                                                                                                    |
| using the graph 222                                                                                                    | setting modeling role 128                                                                                                    | importing 204                                                                                                    |
| time series 169                                                                                                    | setting options 119, 121, 122                                                                                                    | location 203                                                                                                    |
| time series data                                                                                                    | 0 1 , ,                                                                                                    | renaming 204                                                                                                    |
| aggregating 159, 160, 172                                                                                                    |                                                                                                    | visualizations                                                                                                    |
| building from data 160                                                                                                    | U                                                                                                    | axes 265                                                                                                    |
| defining 159, 160, 161                                                                                                    | U                                                                                                    |                                                                                                    |
|                                                                                                    | unbiased data 69                                                                                                    | categories 267                                                                                                    |
| estimation period 161                                                                                                    | undefined values 77                                                                                                    | colors and patterns 263                                                                                                    |
|                                                                                                    |                                                                                                    | . 270                                                                                                    |
| holdouts 161                                                                                                    |                                                                                                    | copying 270                                                                                                    |
| intervals 160                                                                                                    | UNIQUE keyword                                                                                                    | dashings 263                                                                                                    |
| intervals 160<br>labeling 159, 160, 161                                                                                                    | UNIQUE keyword indexing database tables 320                                                                                                    |                                                                                                    |
| intervals 160                                                                                                    | UNIQUE keyword<br>indexing database tables 320<br>unique records 83                                                                                                    | dashings 263                                                                                                    |
| intervals 160<br>labeling 159, 160, 161                                                                                                    | UNIQUE keyword<br>indexing database tables 320<br>unique records 83<br>unlocking SuperNodes 351                                                                                                    | dashings 263<br>edit mode 261                                                                                                    |
| intervals 160<br>labeling 159, 160, 161<br>padding 159, 160                                                                                                    | UNIQUE keyword<br>indexing database tables 320<br>unique records 83<br>unlocking SuperNodes 351<br>unsupported control characters 10                                                                                                    | dashings 263<br>edit mode 261<br>editing 261                                                                                                    |
| intervals 160<br>labeling 159, 160, 161<br>padding 159, 160<br>time series models                                                                                                    | UNIQUE keyword indexing database tables 320 unique records 83 unlocking SuperNodes 351 unsupported control characters 10 unused field exclusion                                                                                                    | dashings 263 edit mode 261 editing 261 legend position 270                                                                                                    |
| intervals 160 labeling 159, 160, 161 padding 159, 160 time series models ARIMA criteria 91 expert modeler criteria 89                                                                                                    | UNIQUE keyword indexing database tables 320 unique records 83 unlocking SuperNodes 351 unsupported control characters 10 unused field exclusion automated data preparation 107                                                                                                    | dashings 263 edit mode 261 editing 261 legend position 270 margins 264 number formats 265                                                                                                    |
| intervals 160 labeling 159, 160, 161 padding 159, 160 time series models ARIMA criteria 91 expert modeler criteria 89 exponential smoothing criteria 90                                                                                                    | UNIQUE keyword indexing database tables 320 unique records 83 unlocking SuperNodes 351 unsupported control characters 10 unused field exclusion automated data preparation 107 usage type 6, 119                                                                                                    | dashings 263 edit mode 261 editing 261 legend position 270 margins 264 number formats 265 padding 264                                                                                                    |
| intervals 160 labeling 159, 160, 161 padding 159, 160 time series models ARIMA criteria 91 expert modeler criteria 89 exponential smoothing criteria 90 outliers 93                                                                                                    | UNIQUE keyword indexing database tables 320 unique records 83 unlocking SuperNodes 351 unsupported control characters 10 unused field exclusion automated data preparation 107 usage type 6, 119 User Input node                                                                                                    | dashings 263 edit mode 261 editing 261 legend position 270 margins 264 number formats 265 padding 264 panels 267, 268                                                                                                    |
| intervals 160 labeling 159, 160, 161 padding 159, 160 time series models ARIMA criteria 91 expert modeler criteria 89 exponential smoothing criteria 90 outliers 93 periodicity 92                                                                                                    | UNIQUE keyword indexing database tables 320 unique records 83 unlocking SuperNodes 351 unsupported control characters 10 unused field exclusion automated data preparation 107 usage type 6, 119 User Input node overview 40                                                                                                    | dashings 263 edit mode 261 editing 261 legend position 270 margins 264 number formats 265 padding 264 panels 267, 268 point aspect ratio 264                                                                                                    |
| intervals 160 labeling 159, 160, 161 padding 159, 160 time series models ARIMA criteria 91 expert modeler criteria 89 exponential smoothing criteria 90 outliers 93 periodicity 92 series transformation 92                                                                                                    | UNIQUE keyword indexing database tables 320 unique records 83 unlocking SuperNodes 351 unsupported control characters 10 unused field exclusion automated data preparation 107 usage type 6, 119 User Input node                                                                                                    | dashings 263 edit mode 261 editing 261 legend position 270 margins 264 number formats 265 padding 264 panels 267, 268 point aspect ratio 264 point rotation 264                                                                                                    |
| intervals 160 labeling 159, 160, 161 padding 159, 160 time series models ARIMA criteria 91 expert modeler criteria 89 exponential smoothing criteria 90 outliers 93 periodicity 92 series transformation 92 transfer functions 92                                                                                                    | UNIQUE keyword indexing database tables 320 unique records 83 unlocking SuperNodes 351 unsupported control characters 10 unused field exclusion automated data preparation 107 usage type 6, 119 User Input node overview 40                                                                                                    | dashings 263 edit mode 261 editing 261 legend position 270 margins 264 number formats 265 padding 264 panels 267, 268 point aspect ratio 264 point rotation 264 point shape 264                                                                                                    |
| intervals 160 labeling 159, 160, 161 padding 159, 160 time series models ARIMA criteria 91 expert modeler criteria 89 exponential smoothing criteria 90 outliers 93 periodicity 92 series transformation 92 transfer functions 92 TimeIndex field                                                                                                    | UNIQUE keyword indexing database tables 320 unique records 83 unlocking SuperNodes 351 unsupported control characters 10 unused field exclusion automated data preparation 107 usage type 6, 119 User Input node overview 40 setting options 41                                                                                                    | dashings 263 edit mode 261 editing 261 legend position 270 margins 264 number formats 265 padding 264 panels 267, 268 point aspect ratio 264 point rotation 264 point shape 264 scales 265                                                                                                    |
| intervals 160 labeling 159, 160, 161 padding 159, 160 time series models ARIMA criteria 91 expert modeler criteria 89 exponential smoothing criteria 90 outliers 93 periodicity 92 series transformation 92 transfer functions 92 TimeIndex field Time Intervals node 160                                                                                                    | UNIQUE keyword indexing database tables 320 unique records 83 unlocking SuperNodes 351 unsupported control characters 10 unused field exclusion automated data preparation 107 usage type 6, 119 User Input node overview 40 setting options 41 user-missing values                                                                                                    | dashings 263 edit mode 261 editing 261 legend position 270 margins 264 number formats 265 padding 264 panels 267, 268 point aspect ratio 264 point rotation 264 point shape 264 scales 265 text 262                                                                                                    |
| intervals 160 labeling 159, 160, 161 padding 159, 160 time series models ARIMA criteria 91 expert modeler criteria 89 exponential smoothing criteria 90 outliers 93 periodicity 92 series transformation 92 transfer functions 92 TimeIndex field Time Intervals node 160 TimeLabel field                                                                                                    | UNIQUE keyword indexing database tables 320 unique records 83 unlocking SuperNodes 351 unsupported control characters 10 unused field exclusion automated data preparation 107 usage type 6, 119 User Input node overview 40 setting options 41 user-missing values                                                                                                    | dashings 263 edit mode 261 editing 261 legend position 270 margins 264 number formats 265 padding 264 panels 267, 268 point aspect ratio 264 point rotation 264 point shape 264 scales 265 text 262 transforming coordinate systems 268                                                                                                    |
| intervals 160 labeling 159, 160, 161 padding 159, 160 time series models ARIMA criteria 91 expert modeler criteria 89 exponential smoothing criteria 90 outliers 93 periodicity 92 series transformation 92 transfer functions 92 TimeIndex field Time Intervals node 160 TimeLabel field Time Intervals node 160                                                                                                    | UNIQUE keyword indexing database tables 320 unique records 83 unlocking SuperNodes 351 unsupported control characters 10 unused field exclusion automated data preparation 107 usage type 6, 119 User Input node overview 40 setting options 41 user-missing values in Matrix tables 281                                                                                                    | dashings 263 edit mode 261 editing 261 legend position 270 margins 264 number formats 265 padding 264 panels 267, 268 point aspect ratio 264 point rotation 264 point shape 264 scales 265 text 262 transforming coordinate systems 268 transparency 263                                                                                                    |
| intervals 160 labeling 159, 160, 161 padding 159, 160 time series models ARIMA criteria 91 expert modeler criteria 89 exponential smoothing criteria 90 outliers 93 periodicity 92 series transformation 92 transfer functions 92 TimeIndex field Time Intervals node 160 TimeLabel field Time Intervals node 160 timestamp 119                                                                                                    | UNIQUE keyword indexing database tables 320 unique records 83 unlocking SuperNodes 351 unsupported control characters 10 unused field exclusion automated data preparation 107 usage type 6, 119 User Input node overview 40 setting options 41 user-missing values in Matrix tables 281                                                                                                    | dashings 263 edit mode 261 editing 261 legend position 270 margins 264 number formats 265 padding 264 panels 267, 268 point aspect ratio 264 point rotation 264 point shape 264 scales 265 text 262 transforming coordinate systems 268                                                                                                    |
| intervals 160 labeling 159, 160, 161 padding 159, 160 time series models ARIMA criteria 91 expert modeler criteria 89 exponential smoothing criteria 90 outliers 93 periodicity 92 series transformation 92 transfer functions 92 TimeIndex field Time Intervals node 160 TimeLabel field Time Intervals node 160                                                                                                    | UNIQUE keyword indexing database tables 320 unique records 83 unlocking SuperNodes 351 unsupported control characters 10 unused field exclusion automated data preparation 107 usage type 6, 119 User Input node overview 40 setting options 41 user-missing values in Matrix tables 281                                                                                                    | dashings 263 edit mode 261 editing 261 legend position 270 margins 264 number formats 265 padding 264 panels 267, 268 point aspect ratio 264 point rotation 264 point shape 264 scales 265 text 262 transforming coordinate systems 268 transparency 263                                                                                                    |
| intervals 160 labeling 159, 160, 161 padding 159, 160 time series models ARIMA criteria 91 expert modeler criteria 89 exponential smoothing criteria 90 outliers 93 periodicity 92 series transformation 92 transfer functions 92 TimeIndex field Time Intervals node 160 TimeLabel field Time Intervals node 160 timestamp 119                                                                                                    | UNIQUE keyword indexing database tables 320 unique records 83 unlocking SuperNodes 351 unsupported control characters 10 unused field exclusion automated data preparation 107 usage type 6, 119 User Input node overview 40 setting options 41 user-missing values in Matrix tables 281                                                                                                    | dashings 263 edit mode 261 editing 261 legend position 270 margins 264 number formats 265 padding 264 panels 267, 268 point aspect ratio 264 point rotation 264 point shape 264 scales 265 text 262 transforming coordinate systems 268 transparency 263 transpose 267, 268                                                                                                    |
| intervals 160 labeling 159, 160, 161 padding 159, 160 time series models ARIMA criteria 91 expert modeler criteria 89 exponential smoothing criteria 90 outliers 93 periodicity 92 series transformation 92 transfer functions 92 TimeIndex field Time Intervals node 160 TimeLabel field Time Intervals node 160 timestamp 119 training samples                                                                                                    | UNIQUE keyword indexing database tables 320 unique records 83 unlocking SuperNodes 351 unsupported control characters 10 unused field exclusion automated data preparation 107 usage type 6, 119 User Input node overview 40 setting options 41 user-missing values in Matrix tables 281                                                                                                    | dashings 263 edit mode 261 editing 261 legend position 270 margins 264 number formats 265 padding 264 panels 267, 268 point aspect ratio 264 point rotation 264 point shape 264 scales 265 text 262 transforming coordinate systems 268 transparency 263                                                                                                    |
| intervals 160 labeling 159, 160, 161 padding 159, 160 time series models ARIMA criteria 91 expert modeler criteria 89 exponential smoothing criteria 90 outliers 93 periodicity 92 series transformation 92 transfer functions 92 TimeIndex field Time Intervals node 160 TimeLabel field Time Intervals node 160 timestamp 119 training samples balancing 69                                                                                                    | unique keyword indexing database tables 320 unique records 83 unlocking SuperNodes 351 unsupported control characters 10 unused field exclusion automated data preparation 107 usage type 6, 119 User Input node overview 40 setting options 41 user-missing values in Matrix tables 281  V validation samples partitioning data 154                                                                                                    | dashings 263 edit mode 261 editing 261 legend position 270 margins 264 number formats 265 padding 264 panels 267, 268 point aspect ratio 264 point rotation 264 point shape 264 scales 265 text 262 transforming coordinate systems 268 transparency 263 transpose 267, 268                                                                                                    |
| intervals 160 labeling 159, 160, 161 padding 159, 160 time series models ARIMA criteria 91 expert modeler criteria 89 exponential smoothing criteria 90 outliers 93 periodicity 92 series transformation 92 transfer functions 92 TimeIndex field Time Intervals node 160 TimeLabel field Time Intervals node 160 timestamp 119 training samples balancing 69 partitioning data 154                                                                                                    | UNIQUE keyword indexing database tables 320 unique records 83 unlocking SuperNodes 351 unsupported control characters 10 unused field exclusion automated data preparation 107 usage type 6, 119 User Input node overview 40 setting options 41 user-missing values in Matrix tables 281  V validation samples partitioning data 154 value labels                                                                                                    | dashings 263 edit mode 261 editing 261 legend position 270 margins 264 number formats 265 padding 264 panels 267, 268 point aspect ratio 264 point rotation 264 point shape 264 scales 265 text 262 transforming coordinate systems 268 transparency 263 transpose 267, 268                                                                                                    |
| intervals 160 labeling 159, 160, 161 padding 159, 160 time series models ARIMA criteria 91 expert modeler criteria 89 exponential smoothing criteria 90 outliers 93 periodicity 92 series transformation 92 transfer functions 92 TimeIndex field Time Intervals node 160 TimeLabel field Time Intervals node 160 timestamp 119 training samples balancing 69 partitioning data 154 transfer functions 92                                                                                            | UNIQUE keyword indexing database tables 320 unique records 83 unlocking SuperNodes 351 unsupported control characters 10 unused field exclusion automated data preparation 107 usage type 6, 119 User Input node overview 40 setting options 41 user-missing values in Matrix tables 281  V validation samples partitioning data 154 value labels Statistics File node 340                                                                                                    | dashings 263 edit mode 261 editing 261 legend position 270 margins 264 number formats 265 padding 264 panels 267, 268 point aspect ratio 264 point rotation 264 point shape 264 scales 265 text 262 transforming coordinate systems 268 transparency 263 transpose 267, 268  W Web node 231 adjusting points 235                                                                                   |
| intervals 160 labeling 159, 160, 161 padding 159, 160 time series models ARIMA criteria 91 expert modeler criteria 89 exponential smoothing criteria 90 outliers 93 periodicity 92 series transformation 92 transfer functions 92 TimeIndex field Time Intervals node 160 TimeLabel field Time Intervals node 160 timestamp 119 training samples balancing 69 partitioning data 154 transfer functions 92 delay 92 denominator orders 92                                                             | UNIQUE keyword indexing database tables 320 unique records 83 unlocking SuperNodes 351 unsupported control characters 10 unused field exclusion automated data preparation 107 usage type 6, 119 User Input node overview 40 setting options 41 user-missing values in Matrix tables 281  V validation samples partitioning data 154 value labels Statistics File node 340 values field and value labels 124                                                                                 | dashings 263 edit mode 261 editing 261 legend position 270 margins 264 number formats 265 padding 264 panels 267, 268 point aspect ratio 264 point rotation 264 point shape 264 scales 265 text 262 transforming coordinate systems 268 transparency 263 transpose 267, 268  W Web node 231 adjusting points 235 adjusting thresholds 237                                                          |
| intervals 160 labeling 159, 160, 161 padding 159, 160 time series models ARIMA criteria 91 expert modeler criteria 89 exponential smoothing criteria 90 outliers 93 periodicity 92 series transformation 92 transfer functions 92 TimeIndex field Time Intervals node 160 TimeLabel field Time Intervals node 160 timestamp 119 training samples balancing 69 partitioning data 154 transfer functions 92 delay 92 denominator orders 92 difference orders 92                                        | UNIQUE keyword indexing database tables 320 unique records 83 unlocking SuperNodes 351 unsupported control characters 10 unused field exclusion automated data preparation 107 usage type 6, 119 User Input node overview 40 setting options 41 user-missing values in Matrix tables 281  V  validation samples partitioning data 154 value labels Statistics File node 340 values field and value labels 124 reading 123                                                                    | dashings 263 edit mode 261 editing 261 legend position 270 margins 264 number formats 265 padding 264 panels 267, 268 point aspect ratio 264 point rotation 264 point shape 264 scales 265 text 262 transforming coordinate systems 268 transparency 263 transpose 267, 268  W  Web node 231 adjusting points 235 adjusting thresholds 237 appearance tab 234                                      |
| intervals 160 labeling 159, 160, 161 padding 159, 160 time series models ARIMA criteria 91 expert modeler criteria 89 exponential smoothing criteria 90 outliers 93 periodicity 92 series transformation 92 transfer functions 92 TimeIndex field Time Intervals node 160 TimeLabel field Time Intervals node 160 timestamp 119 training samples balancing 69 partitioning data 154 transfer functions 92 delay 92 denominator orders 92 difference orders 92 numerator orders 92                    | UNIQUE keyword indexing database tables 320 unique records 83 unlocking SuperNodes 351 unsupported control characters 10 unused field exclusion automated data preparation 107 usage type 6, 119 User Input node overview 40 setting options 41 user-missing values in Matrix tables 281  V  validation samples partitioning data 154 value labels Statistics File node 340 values field and value labels 124 reading 123 specifying 124                                                     | dashings 263 edit mode 261 editing 261 legend position 270 margins 264 number formats 265 padding 264 panels 267, 268 point aspect ratio 264 point rotation 264 point shape 264 scales 265 text 262 transforming coordinate systems 268 transparency 263 transpose 267, 268  W Web node 231 adjusting points 235 adjusting thresholds 237                                                          |
| intervals 160 labeling 159, 160, 161 padding 159, 160 time series models ARIMA criteria 91 expert modeler criteria 89 exponential smoothing criteria 90 outliers 93 periodicity 92 series transformation 92 transfer functions 92 TimeIndex field Time Intervals node 160 TimeLabel field Time Intervals node 160 timestamp 119 training samples balancing 69 partitioning data 154 transfer functions 92 delay 92 denominator orders 92 difference orders 92 numerator orders 92 seasonal orders 92 | UNIQUE keyword indexing database tables 320 unique records 83 unlocking SuperNodes 351 unsupported control characters 10 unused field exclusion automated data preparation 107 usage type 6, 119 User Input node overview 40 setting options 41 user-missing values in Matrix tables 281  V  validation samples partitioning data 154 value labels Statistics File node 340 values field and value labels 124 reading 123 specifying 124 values for derive formula 136                       | dashings 263 edit mode 261 editing 261 legend position 270 margins 264 number formats 265 padding 264 panels 267, 268 point aspect ratio 264 point rotation 264 point shape 264 scales 265 text 262 transforming coordinate systems 268 transparency 263 transpose 267, 268  W  Web node 231 adjusting points 235 adjusting thresholds 237 appearance tab 234                                      |
| intervals 160 labeling 159, 160, 161 padding 159, 160 time series models ARIMA criteria 91 expert modeler criteria 89 exponential smoothing criteria 90 outliers 93 periodicity 92 series transformation 92 transfer functions 92 TimeIndex field Time Intervals node 160 TimeLabel field Time Intervals node 160 timestamp 119 training samples balancing 69 partitioning data 154 transfer functions 92 delay 92 denominator orders 92 difference orders 92 numerator orders 92                    | UNIQUE keyword indexing database tables 320 unique records 83 unlocking SuperNodes 351 unsupported control characters 10 unused field exclusion automated data preparation 107 usage type 6, 119 User Input node overview 40 setting options 41 user-missing values in Matrix tables 281  V  validation samples partitioning data 154 value labels Statistics File node 340 values field and value labels 124 reading 123 specifying 124 values for derive formula 136 Variable File node 23 | dashings 263 edit mode 261 editing 261 legend position 270 margins 264 number formats 265 padding 264 panels 267, 268 point aspect ratio 264 point rotation 264 point shape 264 scales 265 text 262 transforming coordinate systems 268 transparency 263 transpose 267, 268  W  Web node 231 adjusting points 235 adjusting thresholds 237 appearance tab 234 change layout 235                    |
| intervals 160 labeling 159, 160, 161 padding 159, 160 time series models ARIMA criteria 91 expert modeler criteria 89 exponential smoothing criteria 90 outliers 93 periodicity 92 series transformation 92 transfer functions 92 TimeIndex field Time Intervals node 160 TimeLabel field Time Intervals node 160 timestamp 119 training samples balancing 69 partitioning data 154 transfer functions 92 delay 92 denominator orders 92 difference orders 92 numerator orders 92 seasonal orders 92 | UNIQUE keyword indexing database tables 320 unique records 83 unlocking SuperNodes 351 unsupported control characters 10 unused field exclusion automated data preparation 107 usage type 6, 119 User Input node overview 40 setting options 41 user-missing values in Matrix tables 281  V  validation samples partitioning data 154 value labels Statistics File node 340 values field and value labels 124 reading 123 specifying 124 values for derive formula 136                       | dashings 263 edit mode 261 editing 261 legend position 270 margins 264 number formats 265 padding 264 panels 267, 268 point aspect ratio 264 point rotation 264 point shape 264 scales 265 text 262 transforming coordinate systems 268 transparency 263 transpose 267, 268  W  Web node 231 adjusting points 235 adjusting thresholds 237 appearance tab 234 change layout 235 defining links 233 |

Web node (continued) plot tab 232 slider 235 using the graph 235 web summary 239 weekly data Time Intervals node 165 weighted samples 67 weights evaluation charts 243 worksheets importing from Excel 38

### X

XLSX files exporting 335 XML export node 336 XML output Report node 301 XML source node 38 XPath syntax 38

### Y

yearly data Time Intervals node 164

### Z

zooming 352

# IBM

Printed in USA